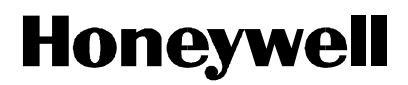

# **Video Recorder VRX180**

**User Manual**

 **Issue 3 – 03/03** US1I-6228

Download from Www.Somanuals.com. All Manuals Search And Download.

## **Honeywell**

### **Copyright, Notices, and Trademarks**

 **© Copyright 2000 by Honeywell Inc.** 

While this information is presented in good faith and believed to be accurate, Honeywell disclaims the implied warranties of merchantability and fitness for a particular purpose and makes no express warranties except as may be stated in its written agreement with and for its customer.

In no event is Honeywell liable to anyone for any indirect, special or consequential damages. The information and specifications in this document are subject to change without notice.

This document was prepared using Information Mapping methodologies and formatting principles.

Information Mapping is a trademark of Information Mapping Inc. Windows is a registered trademark of Microsoft Inc. Modbus is a registered trademark of MODICON, Inc. The omission of a name from this list is not to be interpreted that the name is not a trademark.

### **About This Document**

### **Abstract**

This manual describes the installation, configuration, operation, and maintenance of the Video Recorder.

### **Warranty**

The device described herein has been manufactured and tested for correct operation and is warranted as follows: The Video Recorder carries an 18 month warranty. This warranty includes immediate technical assistance and replacement of the defective part or instrument, if necessary.

Honeywell warrants goods of its manufacture as being free of defective materials and faulty workmanship. Contact your local sales office of warranty information. If warranted goods are returned to Honeywell during the period of coverage, Honeywell will repair of replace without charge those items it finds defective. *The foregoing is Buyerís sole remedy and is in lieu of all other warranties, expressed or implied, including those of merchantability and fitness for a particular purpose.*  Specifications may change without notice. The information we supply is believed to be accurate and reliable as of printing. However, we assume no responsibility for its use. While we provide application assistance personally, through our literature and the Honeywell website, it is up to the customer to determine the suitability of the product in the application.

### **Contacts**

If you encounter any problem with your video recorder, please contact your nearest Sales Office. (See the address list at the end of this manual).

An engineer will discuss your problem with you. **Please have your complete model number, serial number, and software version available.** Model number and serial number are located on the chassis nameplate. Software version can be viewed under Maintenance mode; see Section 8 of this manual.

If it is determined that a hardware problem exists, a replacement instrument or part will be shipped with instructions for returning the defective unit. Do not return your instrument without authorization from your Sales Office or until the replacement has been received.

#### **Symbol Meanings**

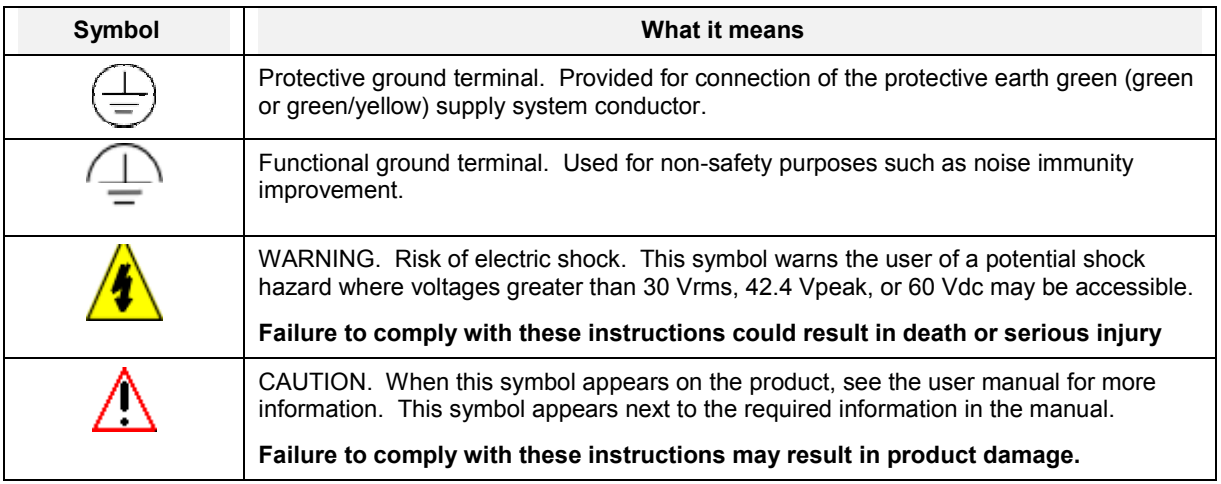

### **CE conformity**

This product conforms with the protection requirements of the following European Council Directives: 89/336/EEC, the EMC directive, and 73/23/EEC, the low voltage directive. Do not assume this product conforms with any other "CE Mark" Directive(s).

#### **Attention**

The emission limits of EN 50081-2 are designed to provide reasonable protection against harmful interference when this equipment is operated in an industrial environment. Operation of this equipment in a residential area may cause harmful interference. This equipment generates, uses, and can radiate radio frequency energy and may cause interference to radio and television reception when the equipment is used closer than 30 meters to the antenna(e). In special cases, when highly susceptible apparatus is used in close proximity, the user may have to employ additional mitigating measures to further reduce the electromagnetic emissions of this equipment.

### **Contents**

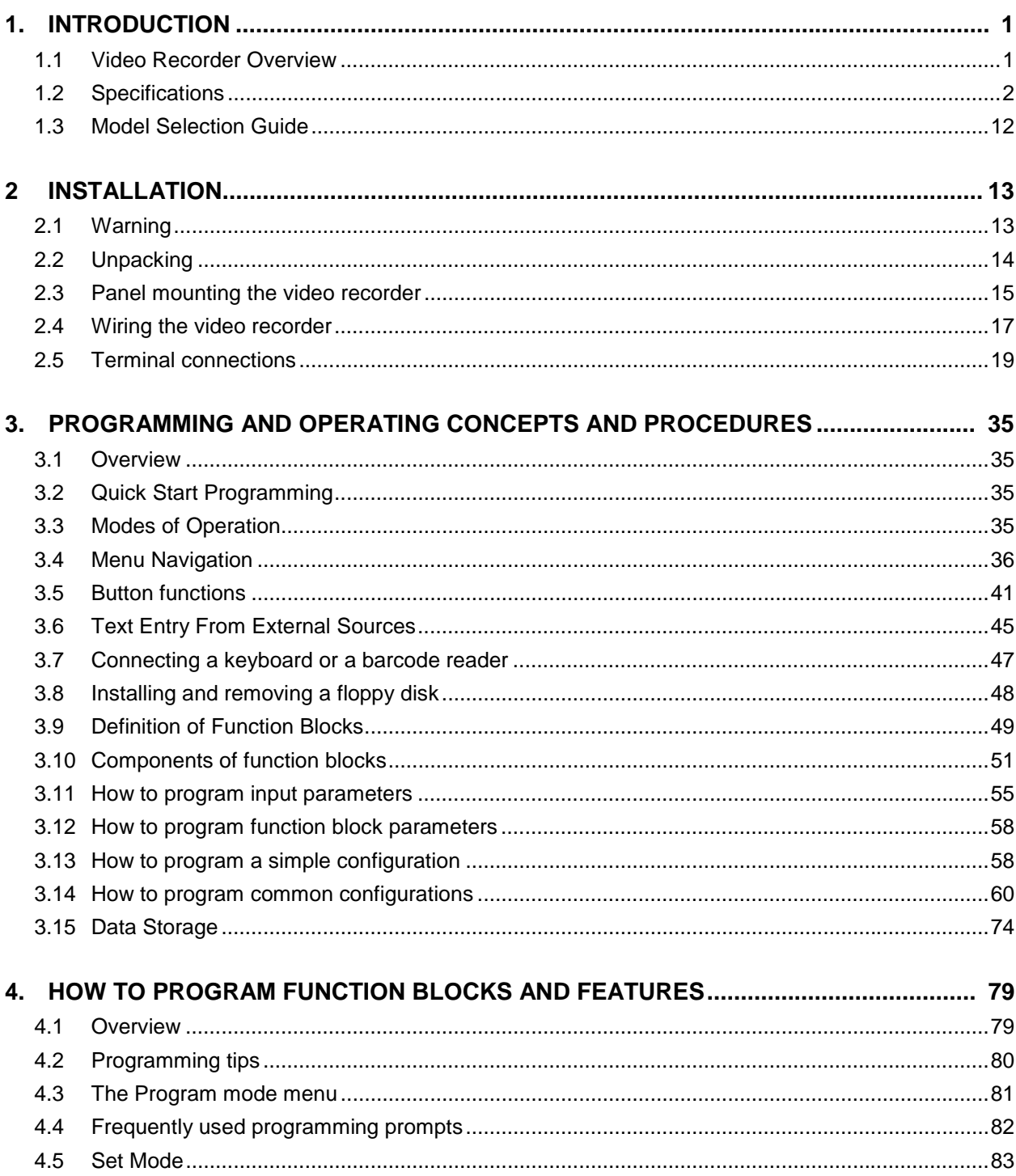

Video Recorder - User Manual

 $\mathbf{v}$ 

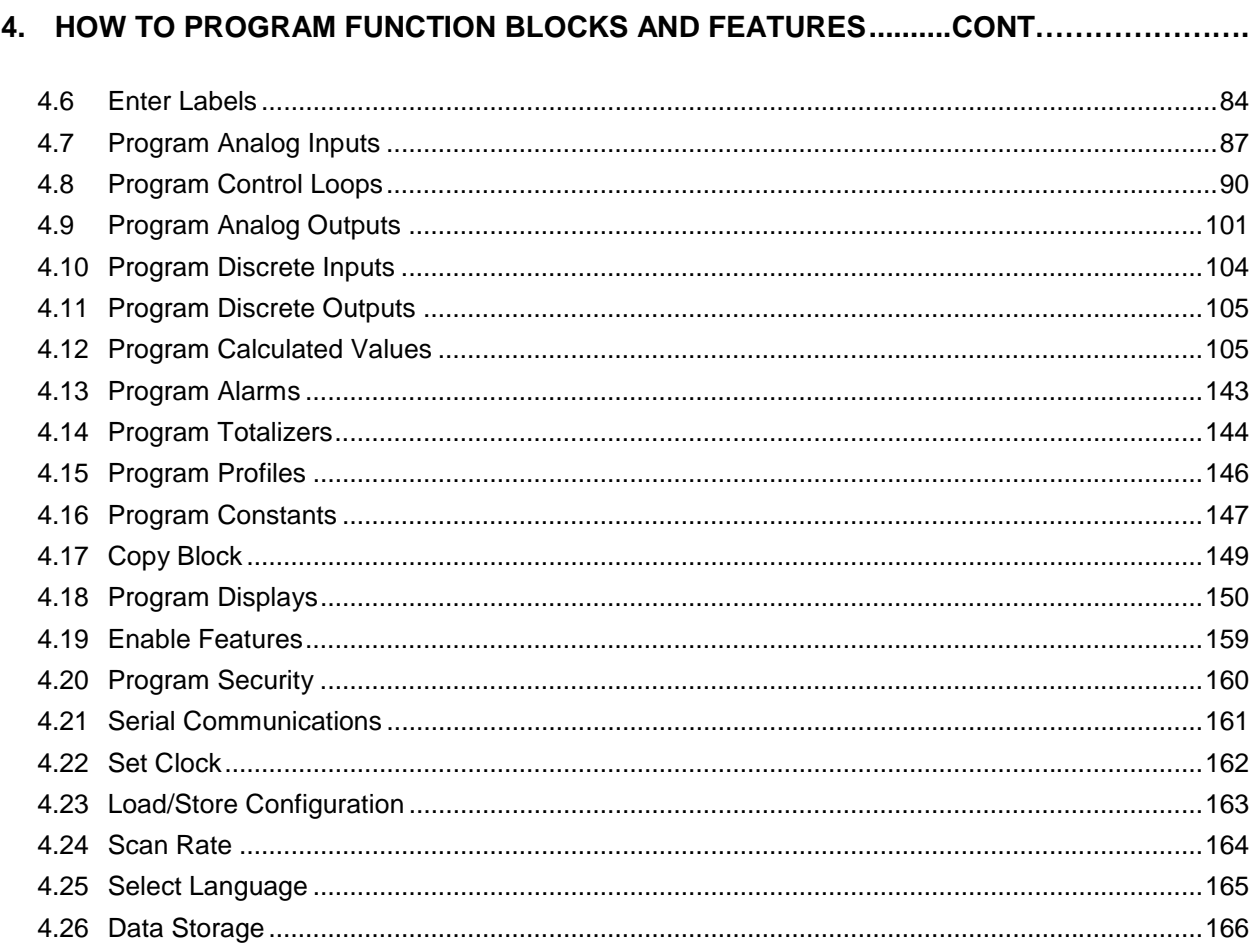

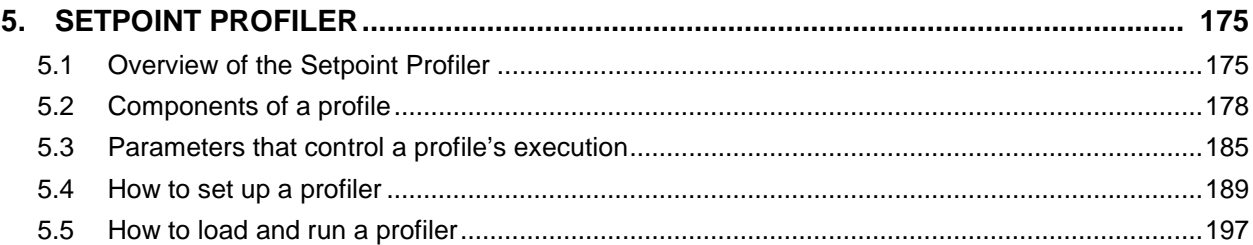

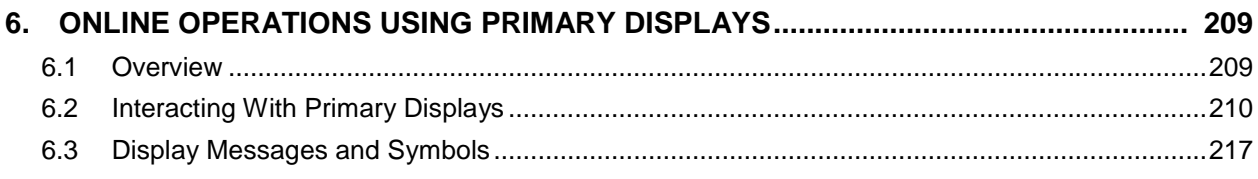

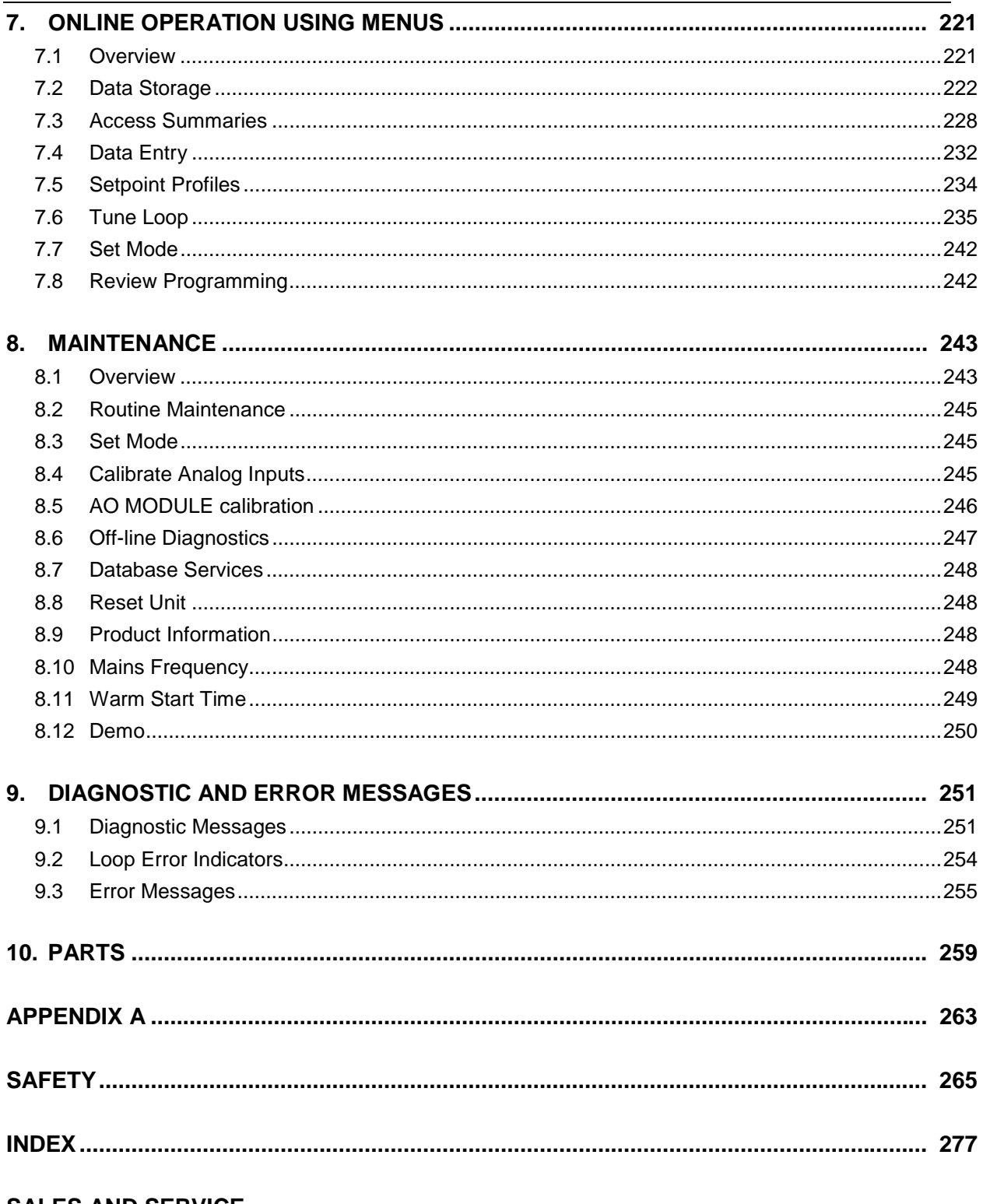

**SALES AND SERVICE** 

### **TABLES**

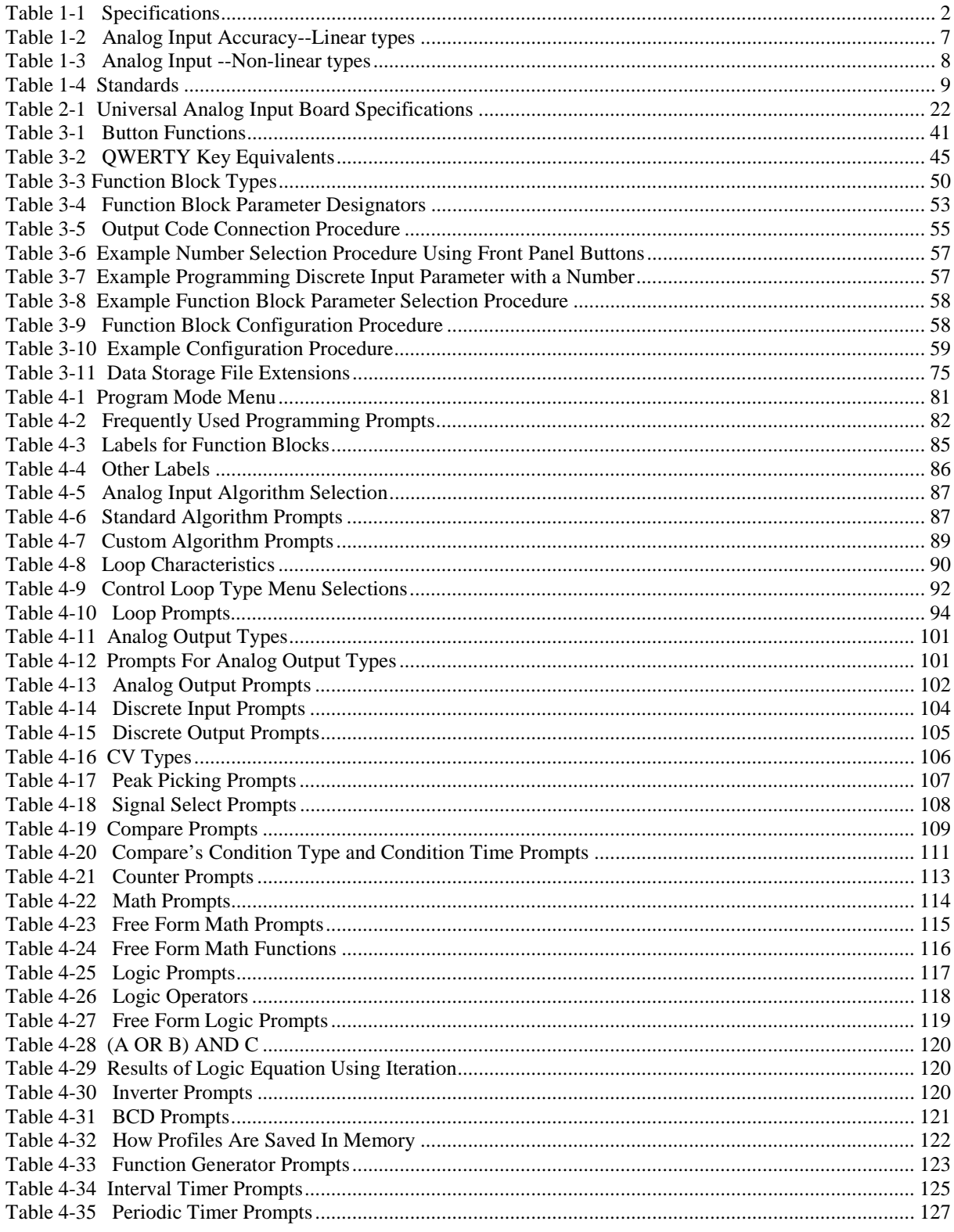

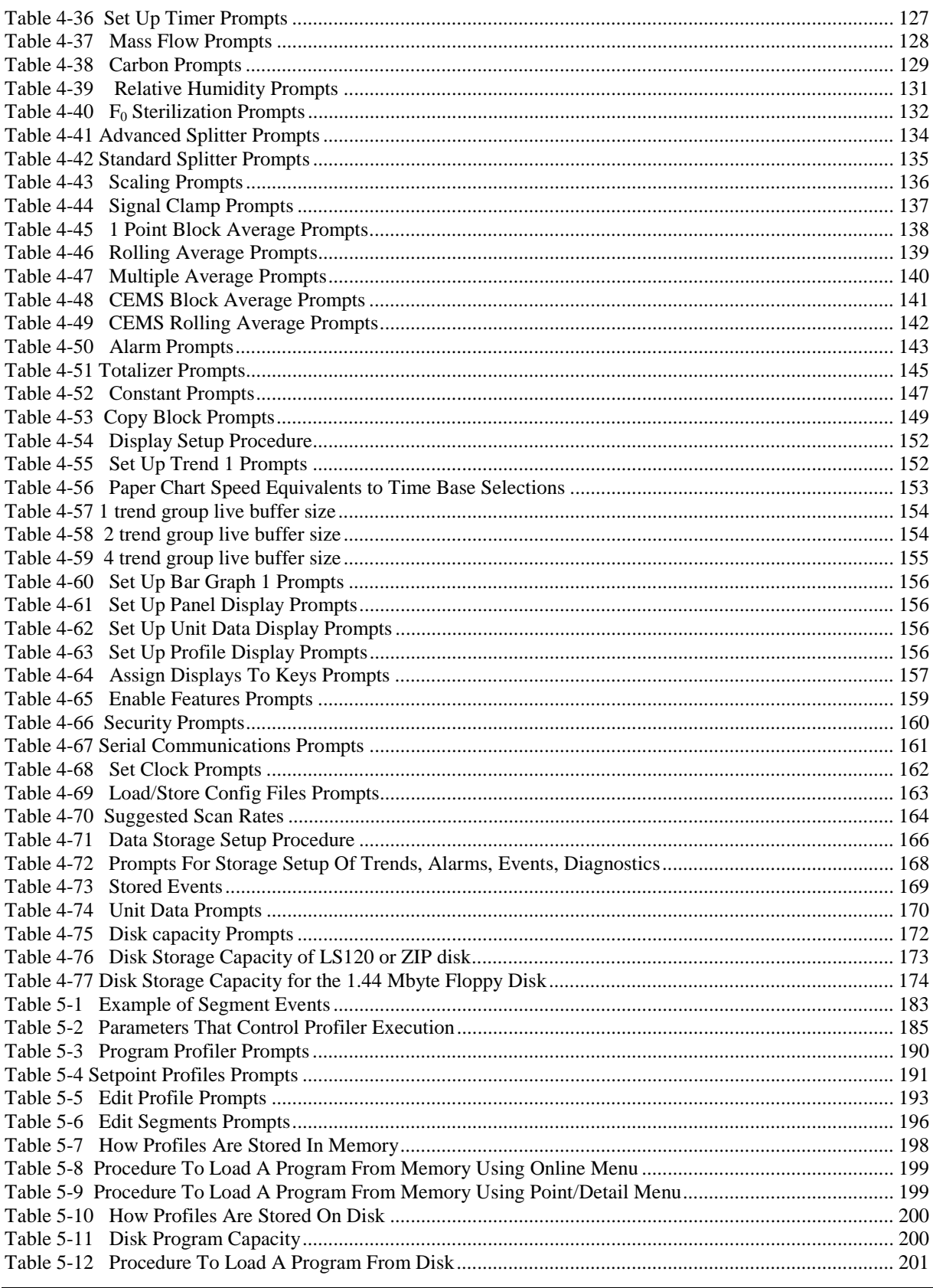

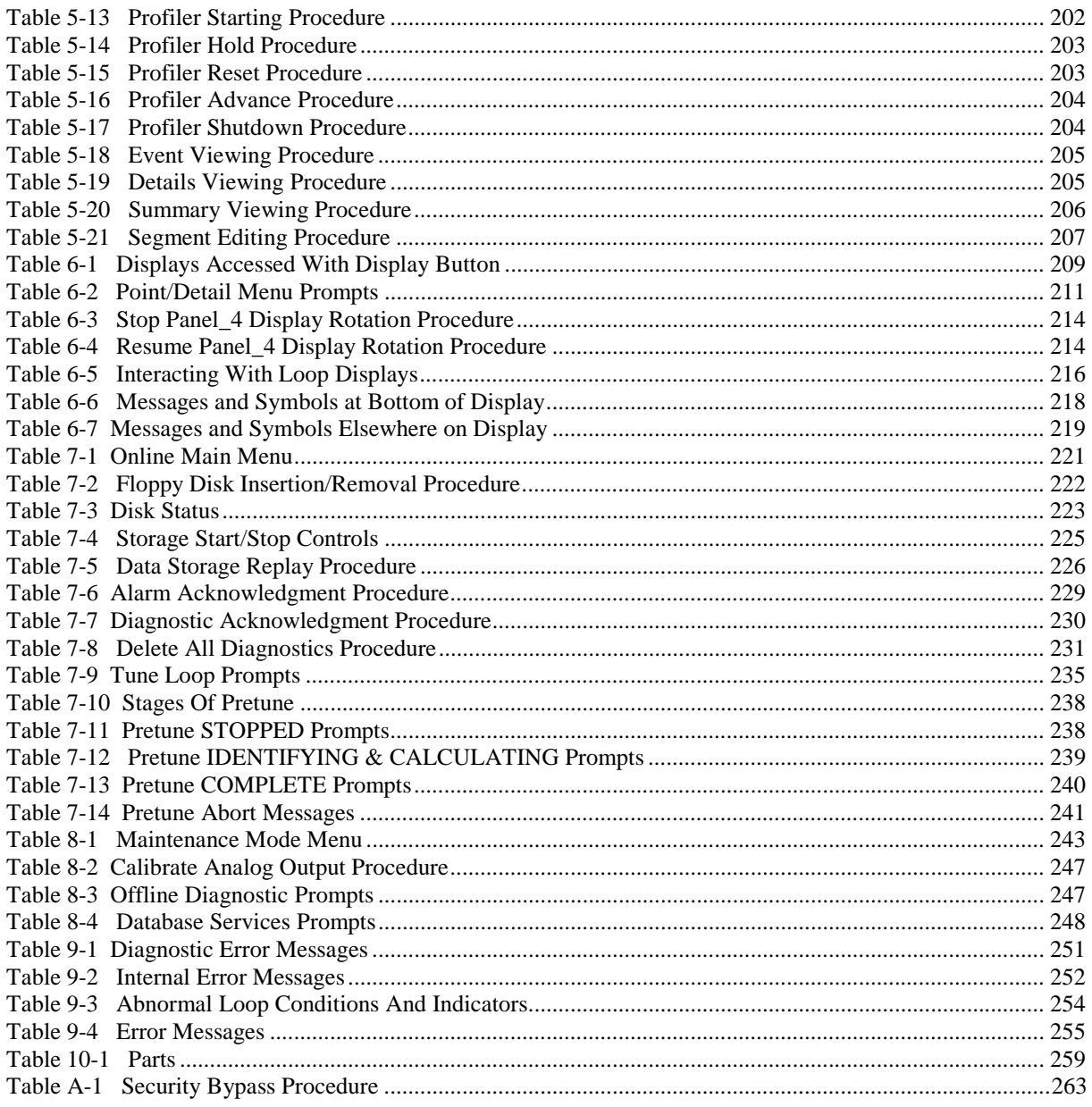

### **Figures**

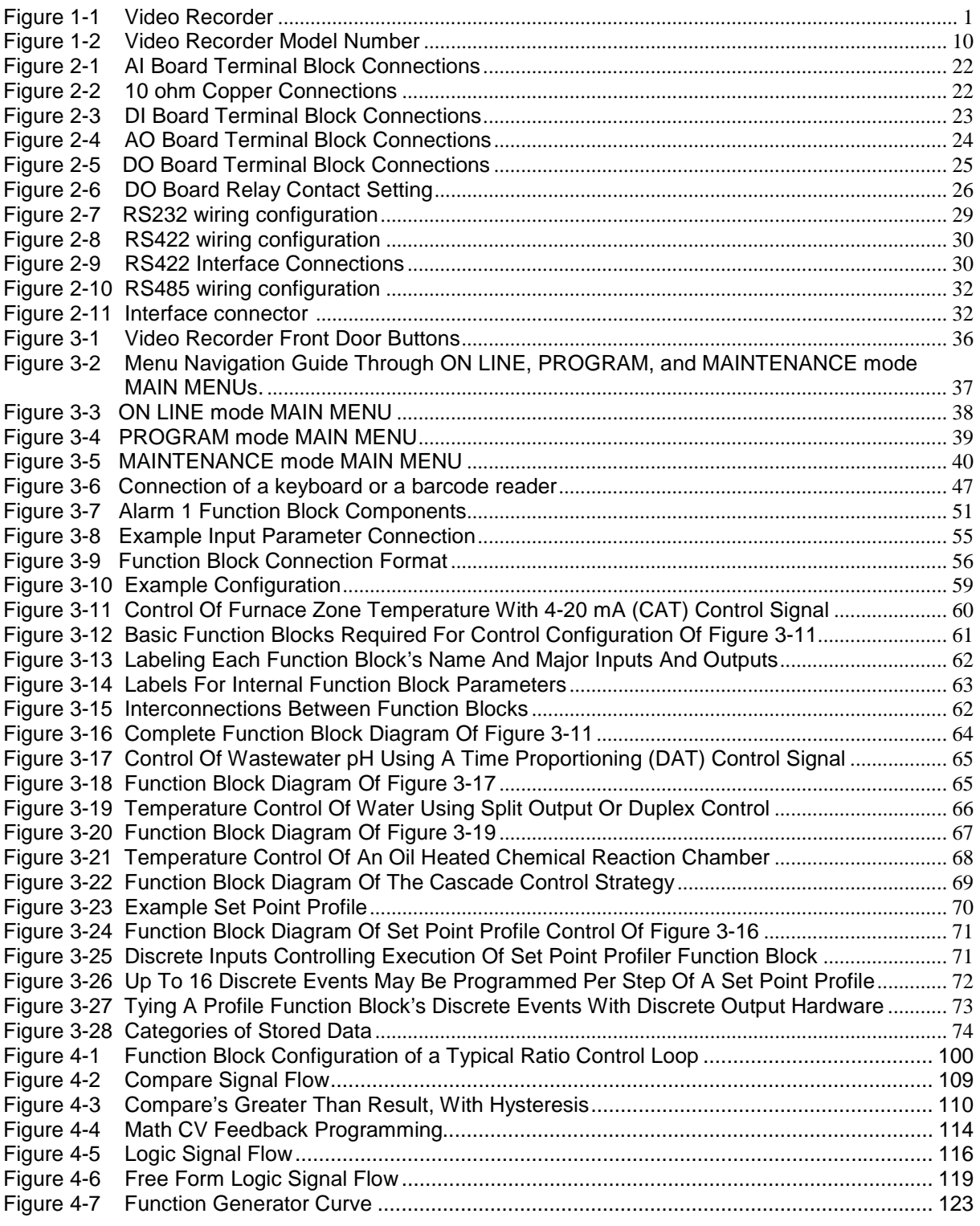

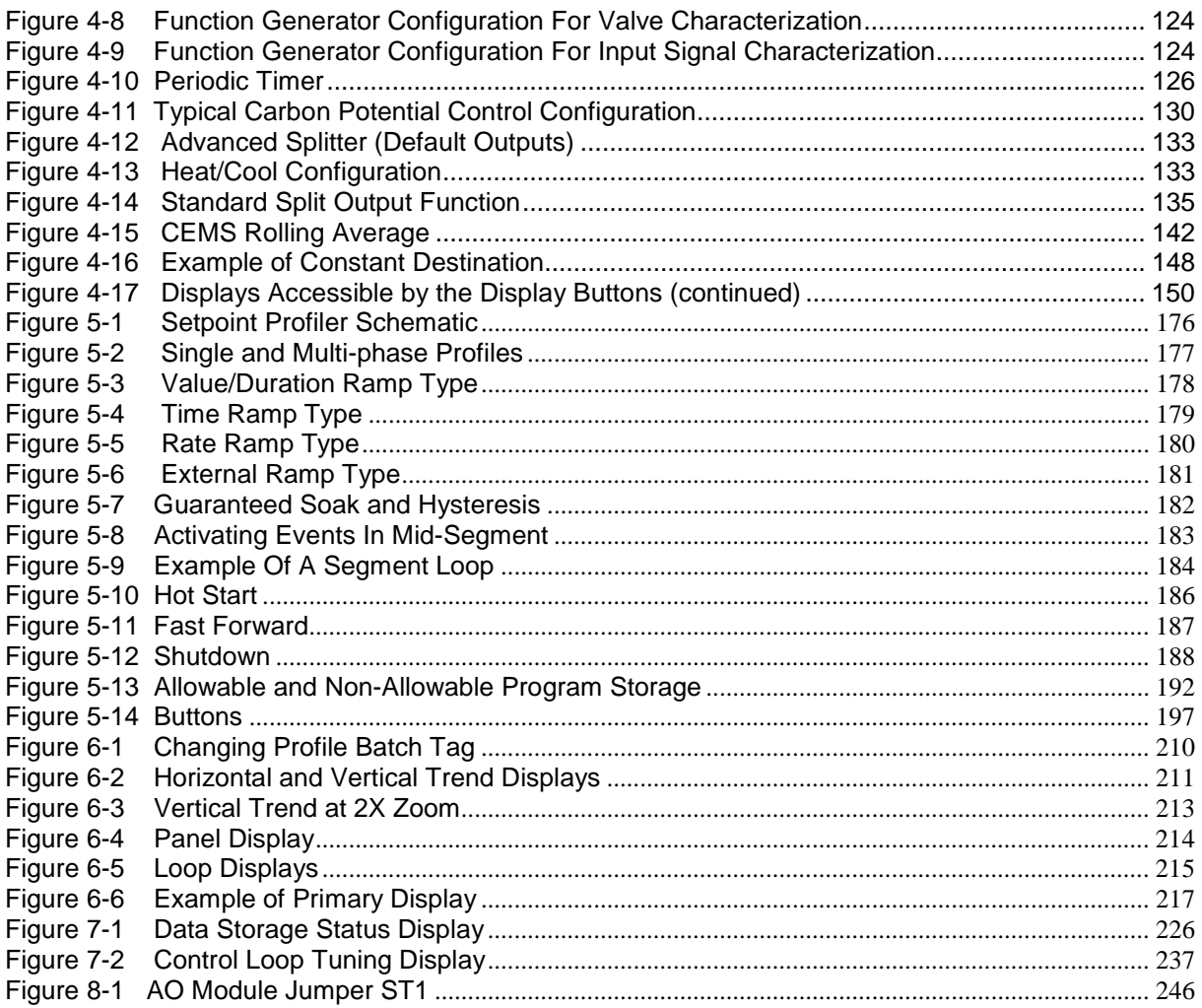

### **1. Introduction**

#### **1.1 Video Recorder Overview**

The Video Recorder (Figure 1-1) is part of the family of multi-point, multi-function video products. The instrument offers display versatility, flexible data storage, up to 8 control loops, each one can run its own profile, and advanced math functions. This integration of several functions eliminates the need for multiple devices and reduces installation costs.

The instrument features a high resolution LCD display which is capable of displaying up to 16 different colors simultaneously. The front door opens to allow access to a 100MB ZIP disk drive. A mini DIN connector can be used on the front door for connecting a PC keyboard or barcode reader for easy labeling of parameters. Barcode reader also stores Event Records to disk.

Sixteen panel keys control all functions of the instrument, including configuration.

The instrument will accept thermocouple, RTD, pyrometer, milliamp, millivolt and volt inputs. Up to eight analog outputs are available for retransmission or control. Data can be directed to various display formats, stored on floppy disk, or read from an optional serial communications link. Analog and discrete data can be displayed in trend or tabular format. Viewed data can be either "live" (real time inputs) or historical (retrieved from disk).

Flexible modular design and several options make this instrument adaptable to nearly any industrial application.

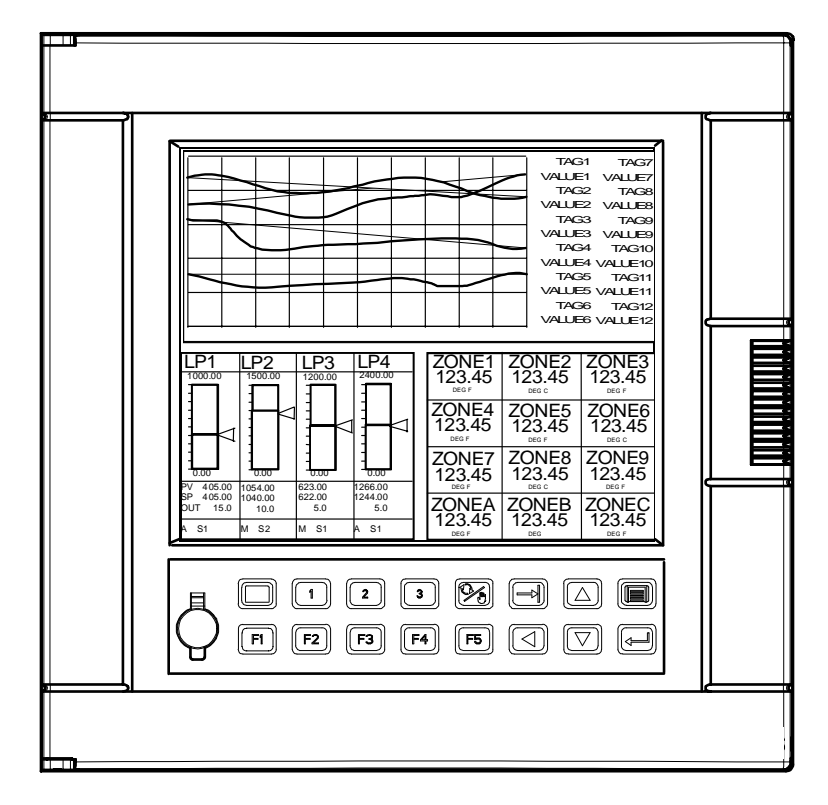

**Figure 1-1 Video Recorder** 

### **1.2 Specifications**

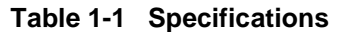

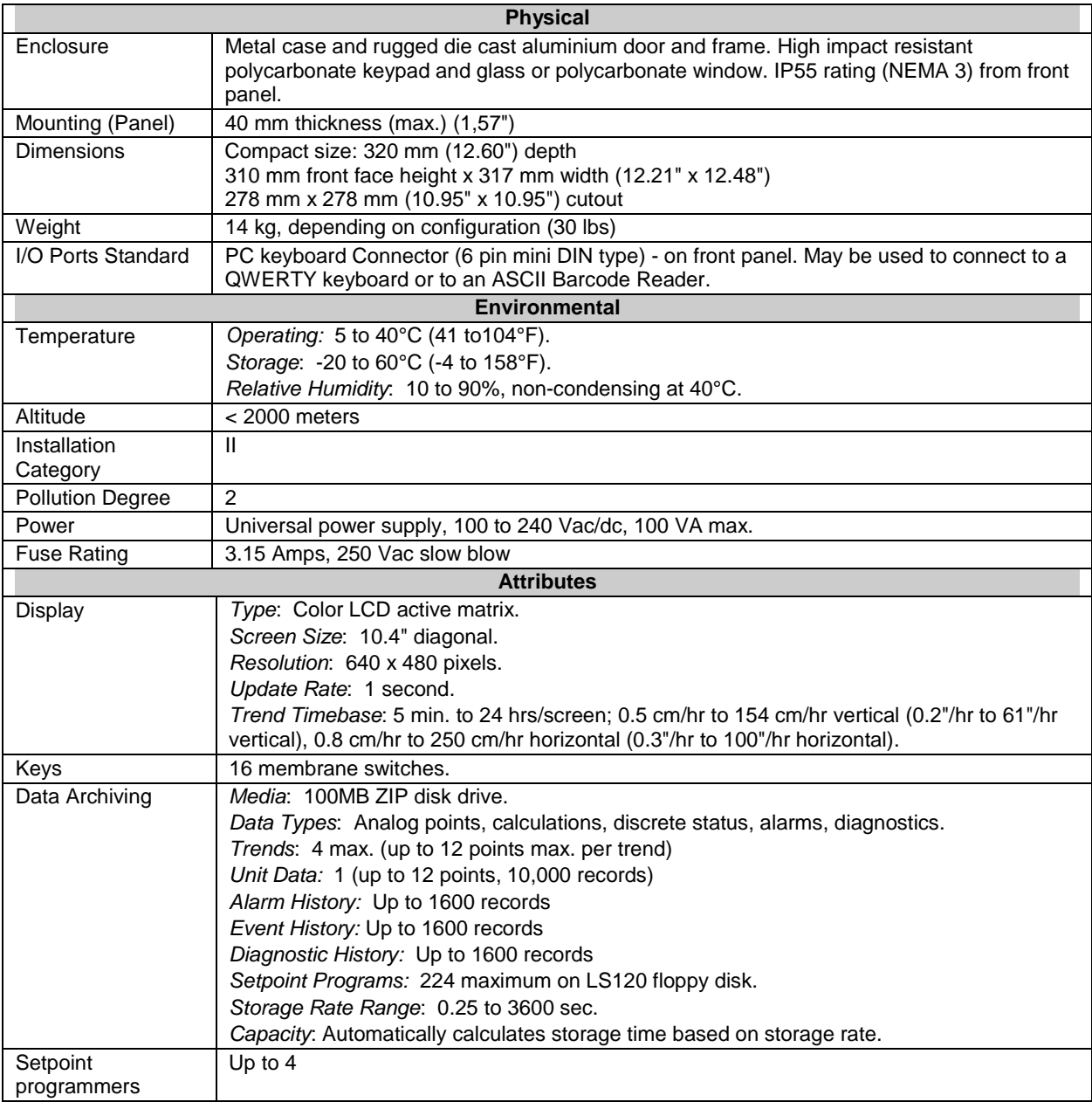

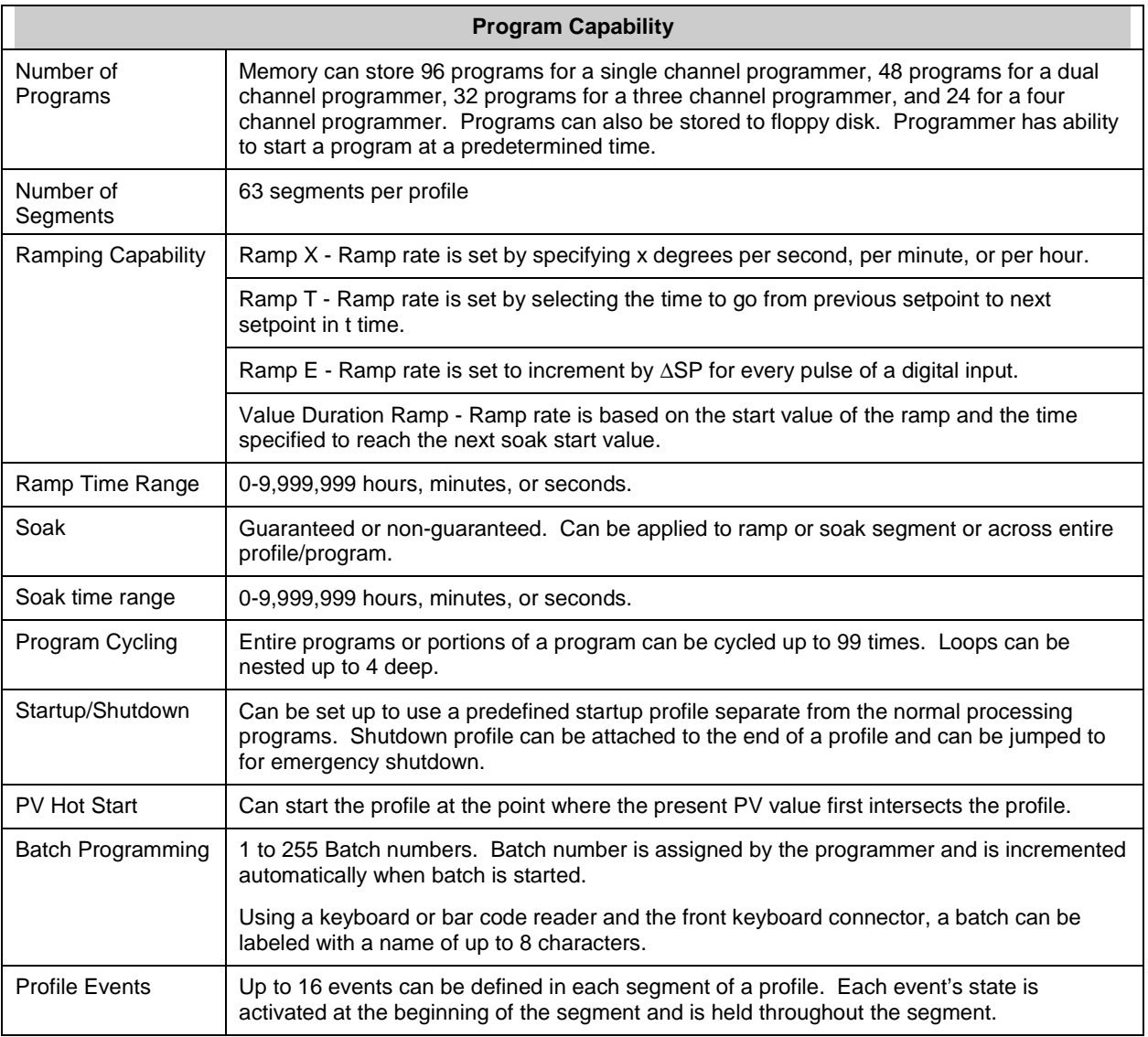

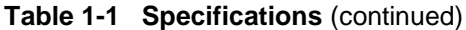

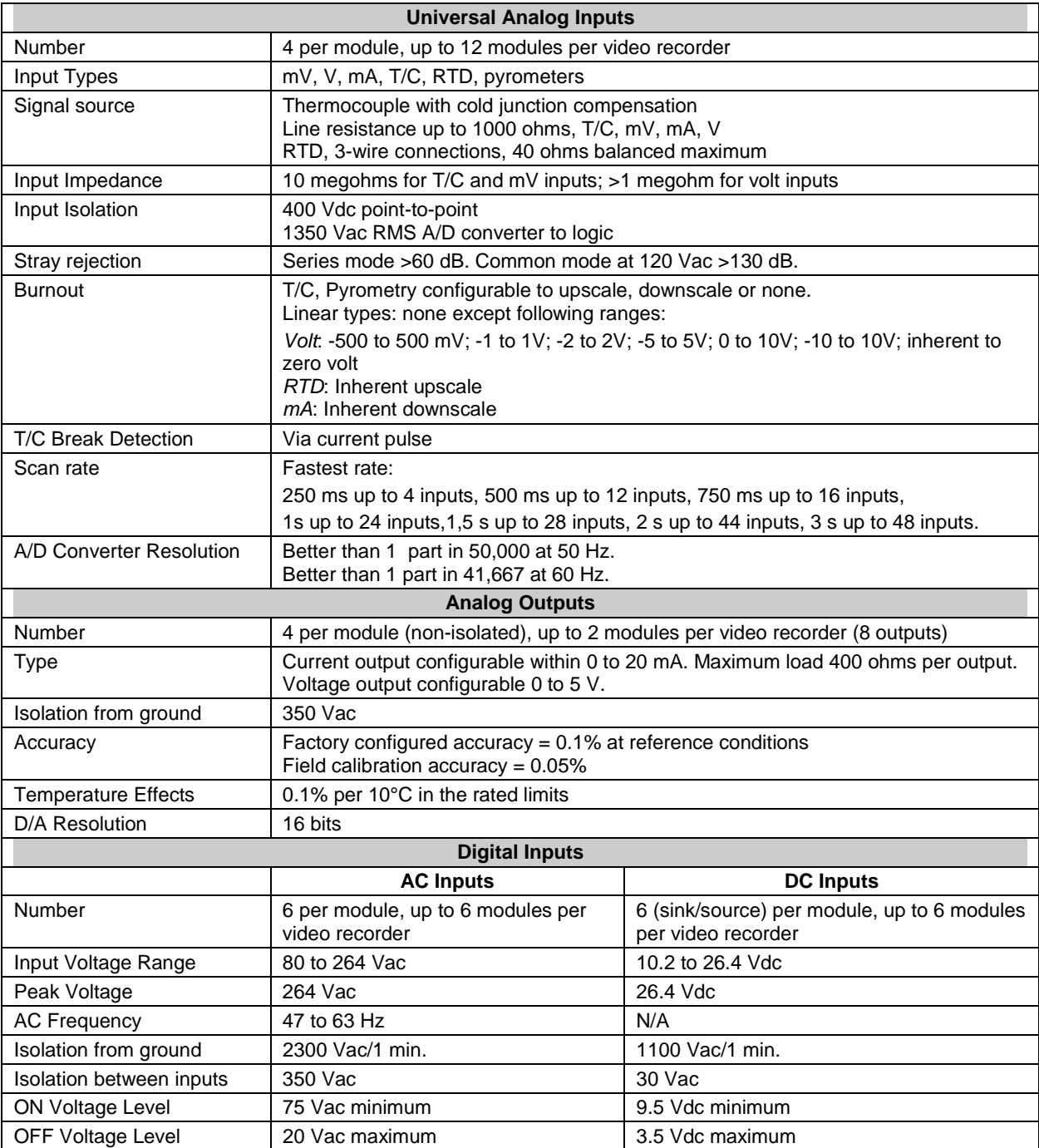

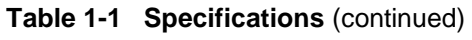

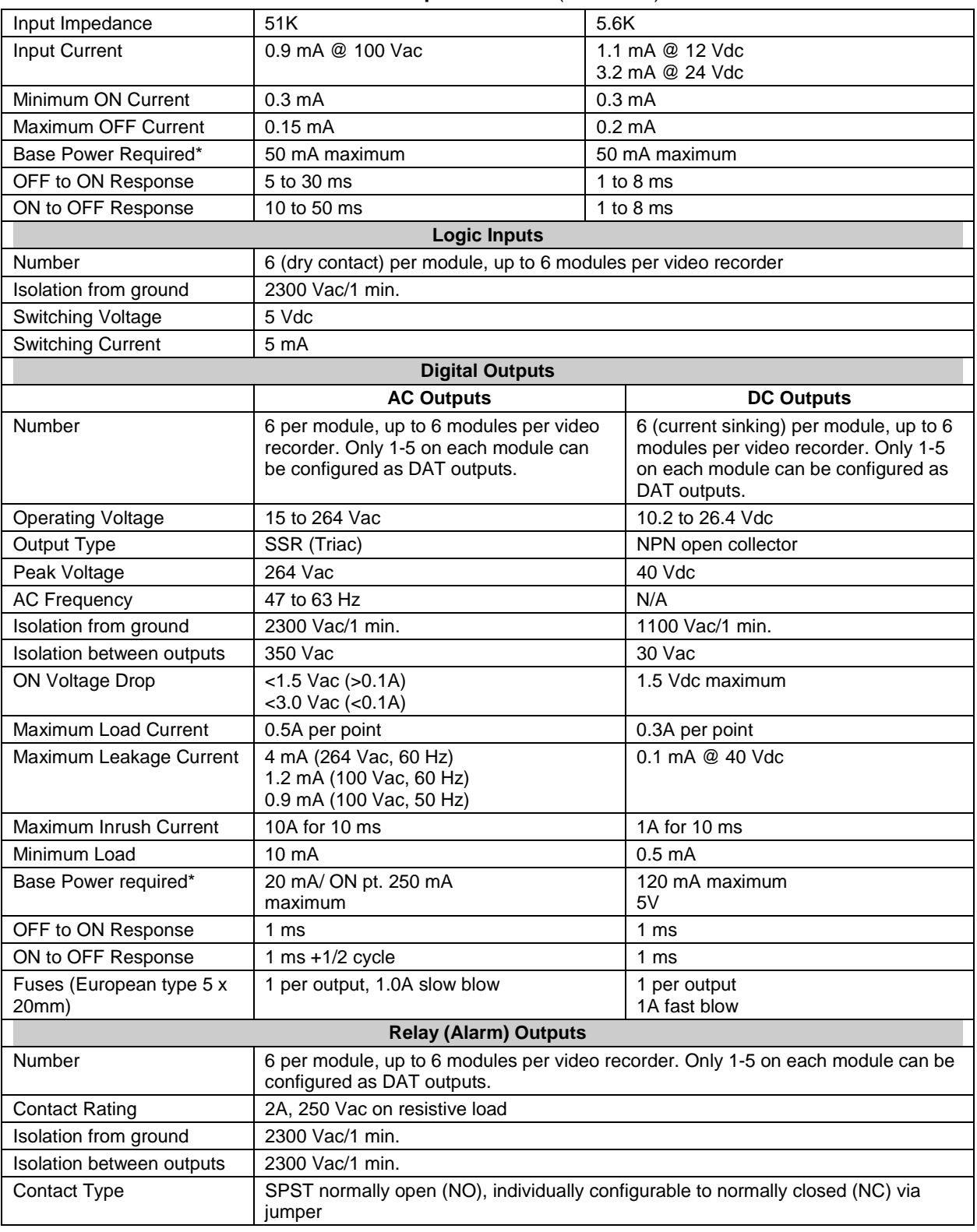

**Table 1-1 Specifications** (continued)

\* Base Power Required is the power required to provided module operation within specifications.

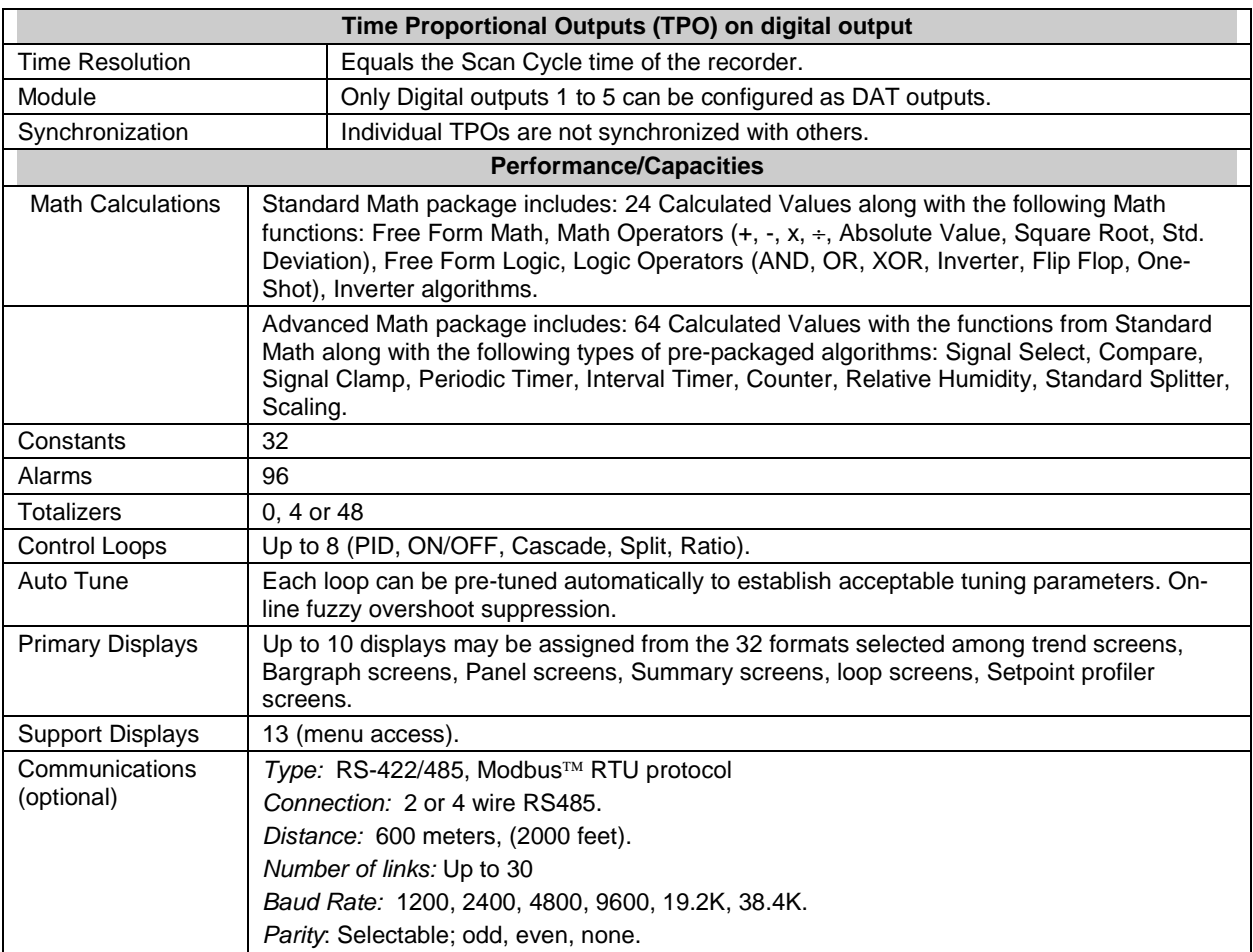

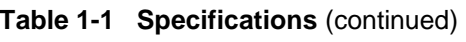

|                         |                      | Analog input accuracy and rated limits                           |                                            |  |  |  |
|-------------------------|----------------------|------------------------------------------------------------------|--------------------------------------------|--|--|--|
| Accuracy                | Reference conditions | Temperature = $23^{\circ}$ C $\pm$ 2°C (73°F $\pm$ 3°F)          |                                            |  |  |  |
|                         |                      | Humidity = $65\%$ RH $\pm$ 5%                                    |                                            |  |  |  |
|                         |                      | Line voltage = Nominal $\pm$ 1%                                  |                                            |  |  |  |
|                         |                      | Source resistance = $0$ ohm                                      |                                            |  |  |  |
|                         |                      | Series mode and common mode = $0 V$                              |                                            |  |  |  |
|                         |                      | Frequency = Nominal $\pm$ 1%                                     |                                            |  |  |  |
|                         | Accuracy             | Field calibration accuracy 0.05% of the selected range (IEC 873) |                                            |  |  |  |
|                         |                      | Factory calibration: 0.1%                                        |                                            |  |  |  |
|                         |                      | Cold junction accuracy: $\pm$ 0.5°C                              |                                            |  |  |  |
| <b>Rated limits and</b> | <b>Parameters</b>    | <b>Rated limits</b>                                              | Influence on accuracy                      |  |  |  |
| associated drifts       |                      |                                                                  |                                            |  |  |  |
|                         | Temperature          | 0 to 50 $\degree$ C (32 to 120 $\degree$ F)                      | $0.15\%$ per 10 $\degree$ C of change (See |  |  |  |
|                         |                      |                                                                  | Note A)                                    |  |  |  |
|                         |                      |                                                                  | Cold junction 0.3°C/10°C                   |  |  |  |
|                         | Supply voltage       | 85 to 250 V                                                      | No influence                               |  |  |  |
|                         | Source resistance    | $T/C$ , m $V$                                                    | 6 µV per 400 Ohms of line                  |  |  |  |
|                         |                      |                                                                  | resistance max. $= 1000$ Ohms              |  |  |  |
|                         |                      |                                                                  |                                            |  |  |  |
|                         |                      | <b>RTD</b>                                                       | 0.1°C per Ohm in each wire                 |  |  |  |
|                         |                      |                                                                  | balanced leads                             |  |  |  |
|                         |                      |                                                                  | 40 Ohms max. (from 0 to $400^{\circ}$ C)   |  |  |  |
|                         | Humidity             | 10 to 90% RH at 25°C                                             | $0.1\%$ max.                               |  |  |  |
|                         | Long-term stability  |                                                                  | 0.1% per year                              |  |  |  |

**Table 1-1 Specifications** (continued)

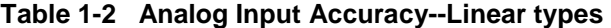

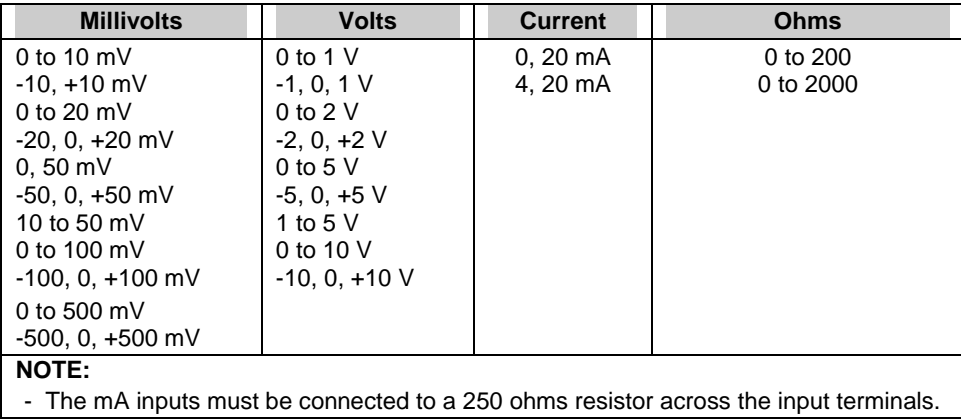

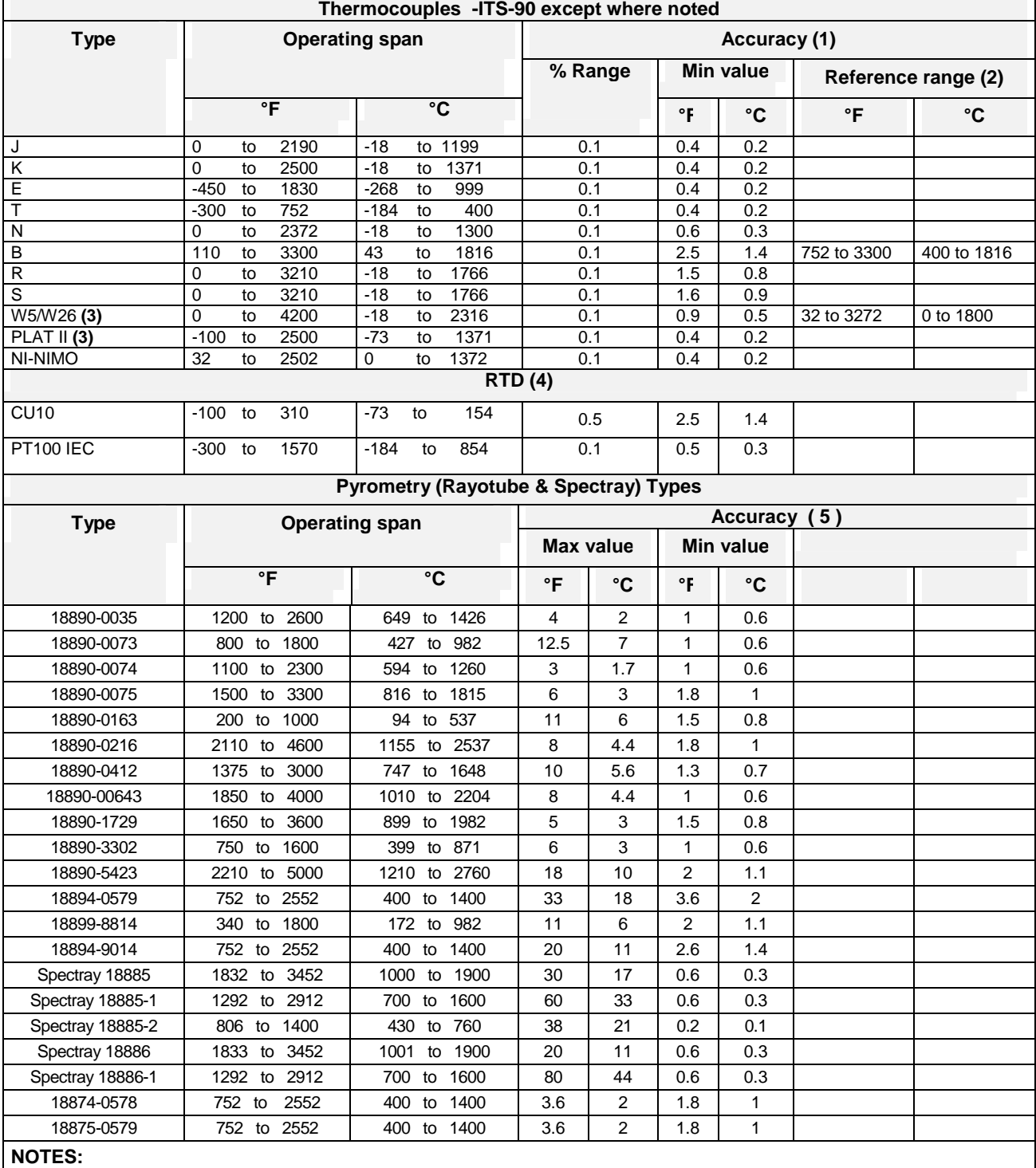

#### **Table 1-3 Analog Input --Non-linear types**

1: The accuracy will be the larger value between Min Value and %range of the selected limits

2: Reference range = operating range when blank

3: IPTS-68

4: T° influence: 0.5% per 10°C on Cu 10 ohms, 0.3% per 10°C on Pt 100 ≤ 200°C

5: For Pyrometry, the worst accuracy (Max value) is at the low range limit , the best (Min value) is at the high limit.

- For non linear temperature transmitter, the transmitter range MUST be identical to the input range of the recorder.

#### **Table 1-4 Standards**

This product is designed and manufactured to be in conformity with applicable U.S., Canadian, and International (IEC/CENELEC/CE) standards for intended instrument locations. The following Standards and Specifications are met or exceeded.

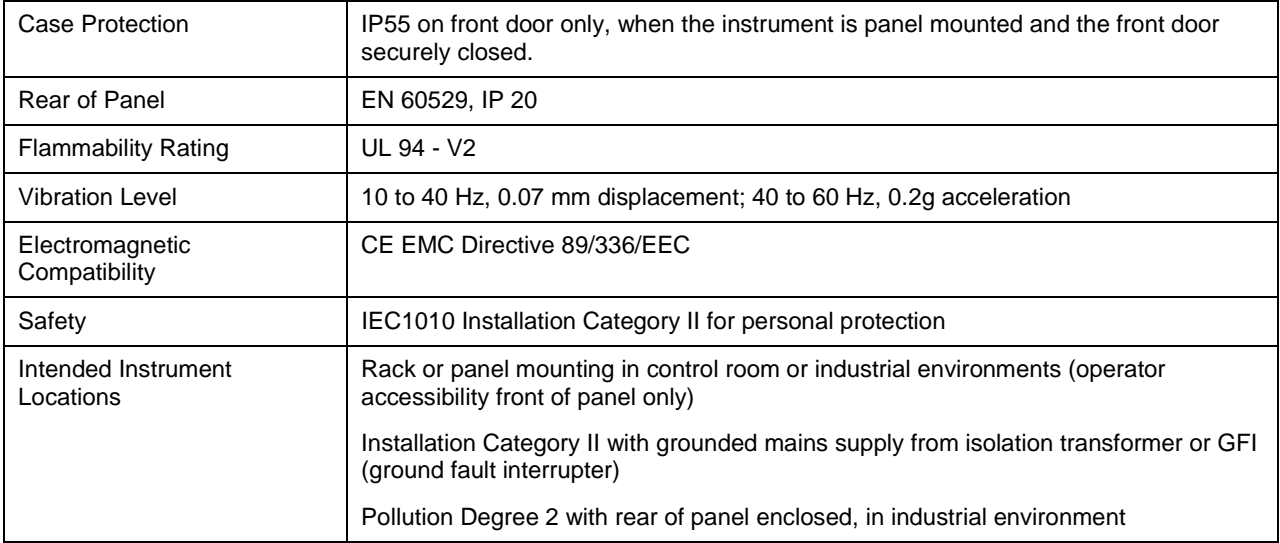

### **1.3 Model Selection Guide**

This table helps you to identify correctly the unit in front of you. Please refer to the product label and verify that you have the right unit.

Select the desired key number. The mark to the right shows the selection available. A complete model number has the requested number of digits from each table as follows.

**Video Recorder Model Number Figure 1-2 Video Recorder Model Number**

| <b>VRX180</b>                        | $\frac{11}{1}$ - $\frac{11}{1}$ - $\frac{111}{1}$ - $\frac{111}{1}$ - $\frac{111}{1}$ - $\frac{111}{1}$ - $\frac{111}{1}$ - $\frac{111}{1}$ - $\frac{111}{1}$ - $\frac{111}{1}$ - $\frac{111}{1}$ - $\frac{111}{1}$ - $\frac{111}{1}$ - $\frac{111}{1}$ - $\frac{111}{1}$ - $\frac{111}{1}$ - |                                              |            |
|--------------------------------------|----------------------------------------------------------------------------------------------------|----------------------------------------------|------------|
| <b>KEY NUMBER</b>                    |                                                                                                    | Selection Availability                       |            |
| <b>Description</b><br>Video Recorder |                                                                                                    | <b>VRX180</b>                                | $\sqrt{ }$ |
|                                      |                                                                                                    |                                              |            |
| TABLE I - ANALOG INPUTS              |                                                                                                    |                                              |            |
| Analog Universal Inputs              | 4 Universal Analog Inputs                                                                                                    | 04                                           |            |
| (slotAtoF)                           | 8 Universal Analog Inputs                                                                                                    | 08                                           | $\bullet$  |
|                                      | 12 Universal Analog Inputs                                                                                                    | 12                                           |            |
|                                      | 16 Universal Analog Inputs                                                                                                    | 16                                           | $\bullet$  |
|                                      | 20 Universal Analog Inputs                                                                                                    | 20                                           | $\bullet$  |
|                                      | 24 Universal Analog Inputs                                                                                                    | 24                                           |            |
|                                      | TABLE II - ADDITIONAL INPUTS AND OUTPUTS                                                                                                    |                                              |            |
|                                      | None                                                                                                    | $0 - - - - -$                                |            |
| Slot J                               | 4 Universal Analog Inputs                                                                                                    | $A_{- - - - - -}$                            |            |
|                                      | 6 Digital Inputs (contact closure)                                                                                                    | B <sub>a</sub>                               |            |
|                                      | 6 Digital Inputs 24 Vdc                                                                                                    | $C_{- - - - - -}$                            |            |
|                                      | 6 Digital Inputs 120 / 240 Vac                                                                                                    | Е<br>$\Box$ $\Box$ $\Box$ $\Box$             |            |
|                                      | 6 Relays Outputs                                                                                                    | $R$ $   -$                                   |            |
|                                      | 6 Digital Outputs 24 Vdc (open collector)                                                                                                    | G _ _ _ _ _                                  |            |
|                                      | 6 Digital Outputs 120 / 240 Vac (triac)                                                                                                    | $H = - - - -$                                |            |
|                                      | None                                                                                                    | $-0$ $  -$                                   |            |
| Slot K                               | 4 Universal Analog Inputs                                                                                                    | $-A$ $  -$                                   |            |
|                                      | 6 Digital Inputs (contact closure)                                                                                                    | $-B$ $  -$                                   |            |
|                                      | 6 Digital Inputs 24 Vdc                                                                                                    | $-C_{-} = -$                                 | $\bullet$  |
|                                      | 6 Digital Inputs 120 / 240 Vac                                                                                                    | _E_ _ _ _                                    | $\bullet$  |
|                                      | 6 Relays Outputs                                                                                                    | _R_ _ _ _                                    |            |
|                                      | 6 Digital Outputs 24 Vdc (open collector)                                                                                                    | $-G$ $=$ $=$ $=$ $=$                         |            |
|                                      | 6 Digital Outputs 120 / 240 Vac (triac)                                                                                                    | H                                            | $\bullet$  |
|                                      | None                                                                                                    | $- - 0 - - -$                                |            |
| Slot L                               | 4 Universal Analog Inputs                                                                                                    | _ _ A _ _ _                                  |            |
|                                      | 6 Digital Inputs (contact closure)                                                                                                    | $\overline{a}$<br>$\equiv$ $\equiv$ $\equiv$ |            |
|                                      | 6 Digital Inputs 24 Vdc                                                                                                    | С<br>$\frac{1}{2}$                           |            |
|                                      | 6 Digital Inputs 120 / 240 Vac                                                                                                    |                                              |            |
|                                      | 6 Relays Outputs                                                                                                    | R<br>$= -$                                   |            |
|                                      | 6 Digital Outputs 24 Vdc (open collector)                                                                                                    | G<br>$= -$                                   | $\bullet$  |
|                                      | 6 Digital Outputs 120 / 240 Vac (triac)                                                                                                    | H                                            | $\bullet$  |
|                                      | None                                                                                                    | $- - - 0 - -$                                | $\bullet$  |
| Slot M                               | 4 Universal Analog Inputs                                                                                                    | $- - -$ A $-$                                |            |
|                                      | 6 Digital Inputs (contact closure)                                                                                                    | $- - -$ B $-$                                | $\bullet$  |
|                                      | 6 Digital Inputs 24 Vdc                                                                                                    | C<br>$=$ $=$                                 |            |
|                                      | 6 Digital Inputs 120 / 240 Vac                                                                                                    | - E                                          |            |
|                                      | 6 Relays Outputs                                                                                                    | $\sim$ $-$                                   |            |
|                                      | 6 Digital Outputs 24 Vdc (open collector)                                                                                                    | $\sim$ $-$<br>G                              |            |
|                                      |                                                                                                    | $\sim$ $-$                                   |            |
|                                      | 6 Digital Outputs 120 / 240 Vac (triac)                                                                                                    | н                                            |            |

### **Model Selection Guide (cont.)**

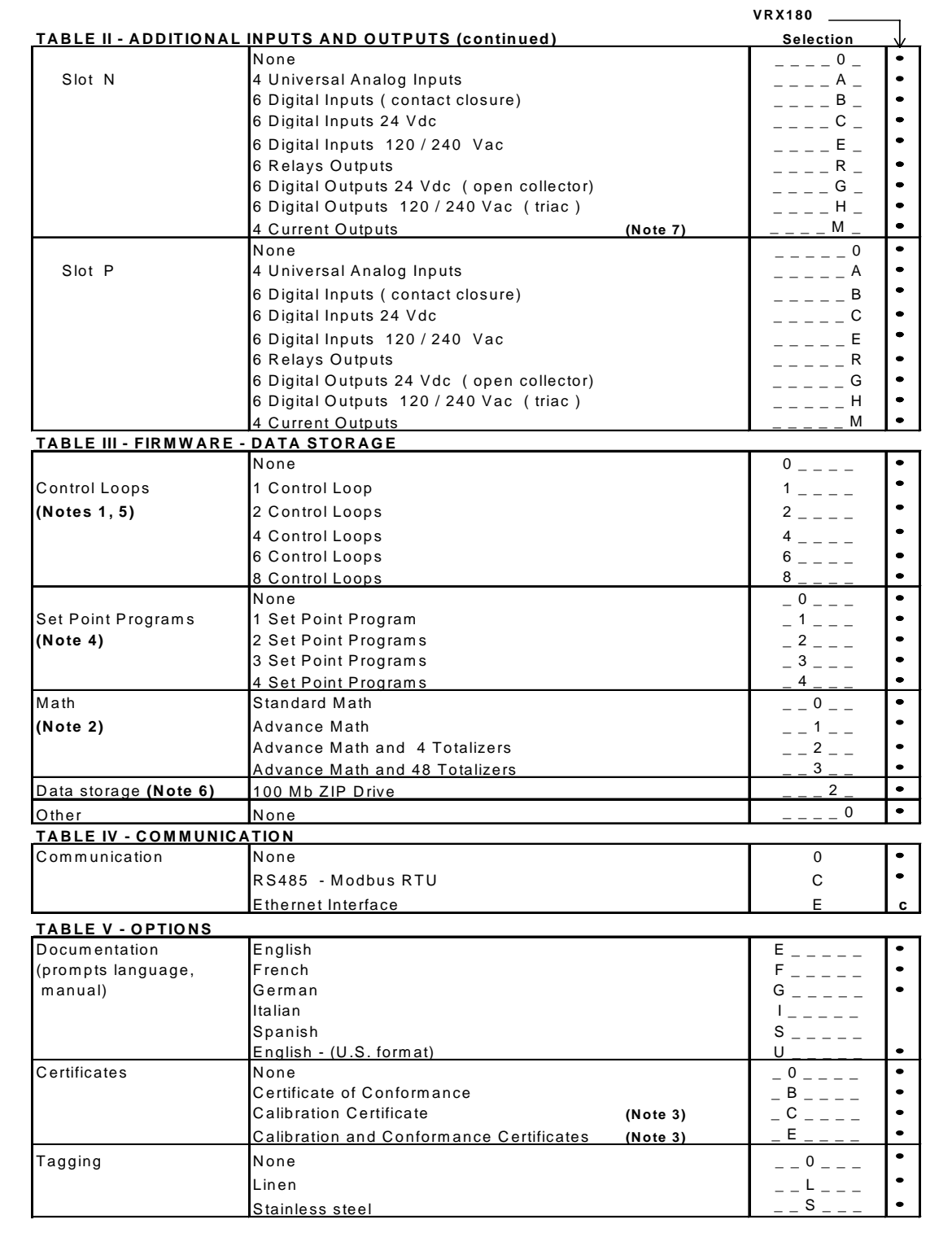

### **Model Selection Guide (cont.)**

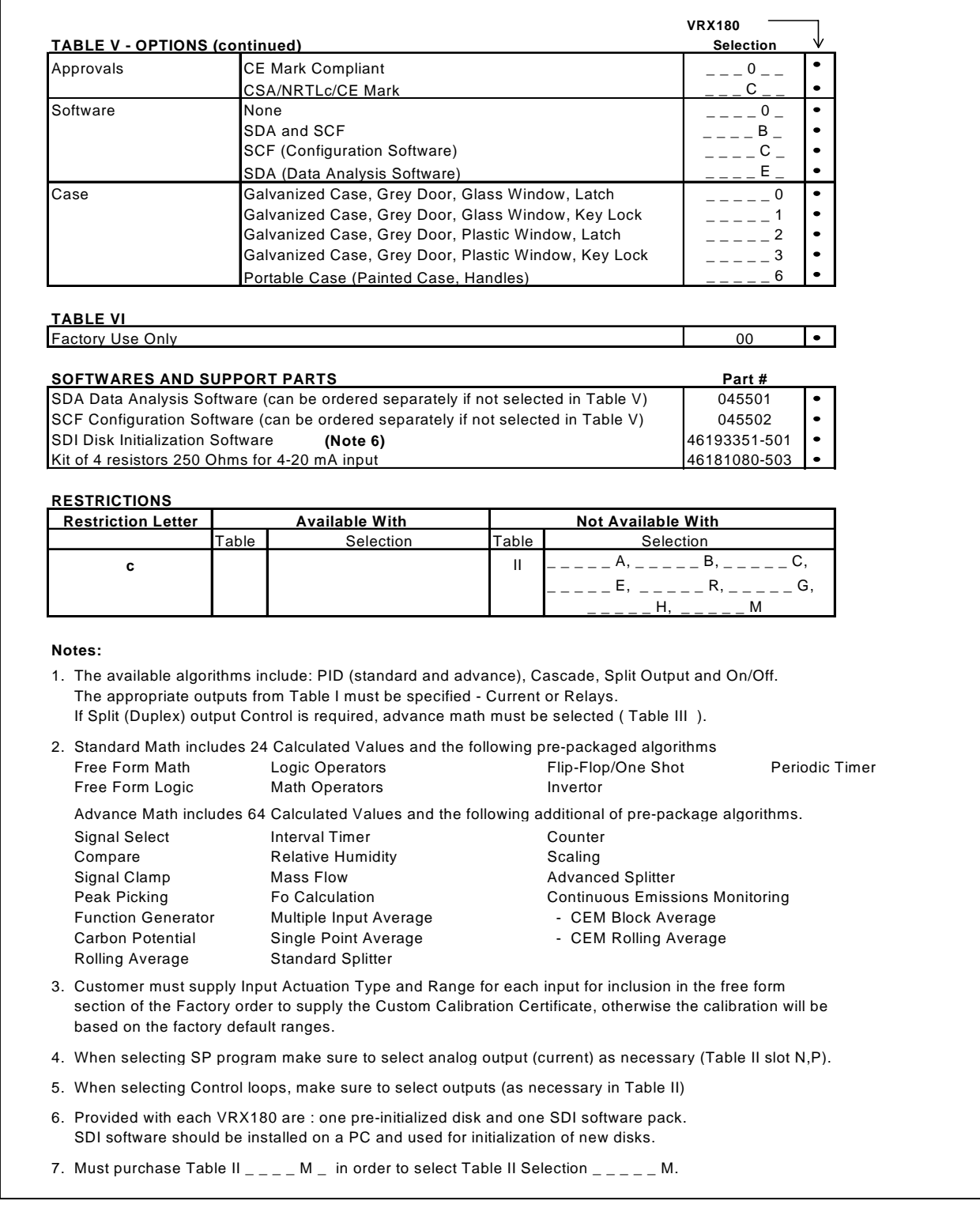

### **2. Installation**

### **What's in this section?**

The following topics are covered in this section.

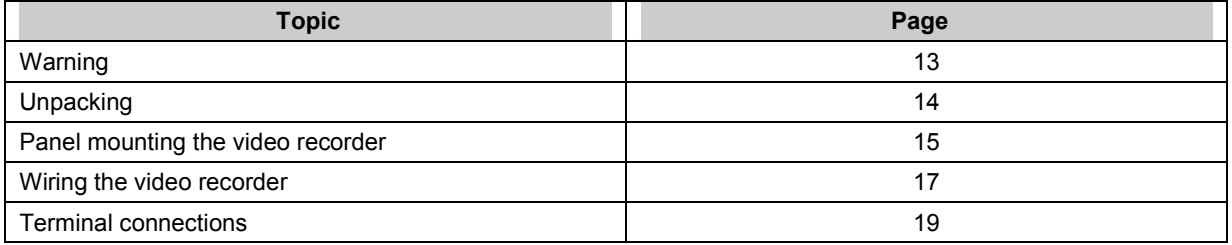

### **NOTICE**

If this instrument is used in a manner not specified by the manufacturer, the protection provided by the instrument may be impaired.

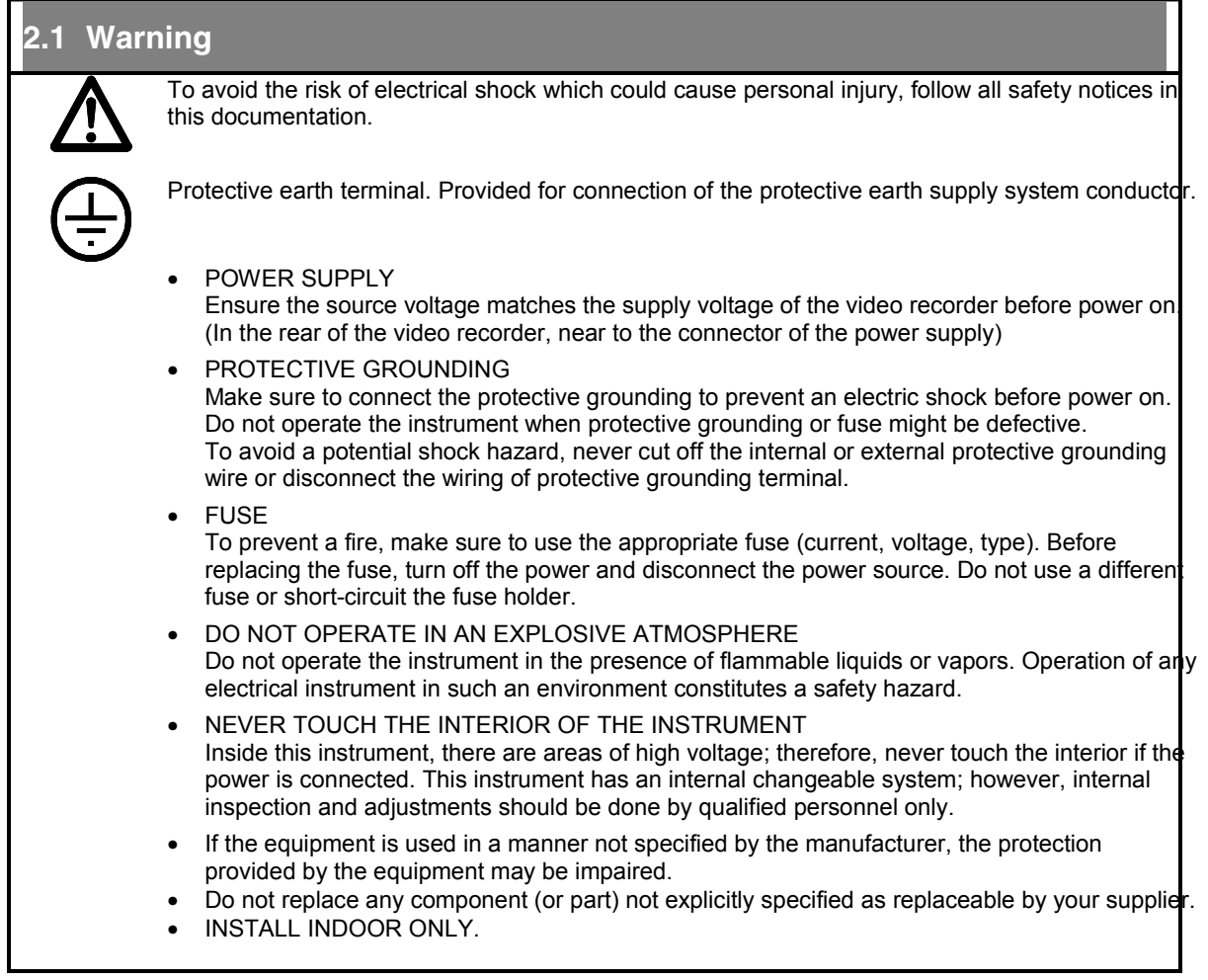

**Video Recorder - User Manual 13 <b>13** 

### **2.2 Unpacking**

Examine the shipping container carefully. If there are visible signs of damage, notify the carrier and your local sales office immediately.

If there is no visible damage, compare the contents with the packing list. Notify your local sales office if there is equipment shortage.

To obtain proper credit and to avoid delays, return goods only after contacting your local sales office in advance.

Carefully remove the instrument and remove any shipping ties or packing material. Follow the instructions on any attached tags or labels and then remove such tags or labels.

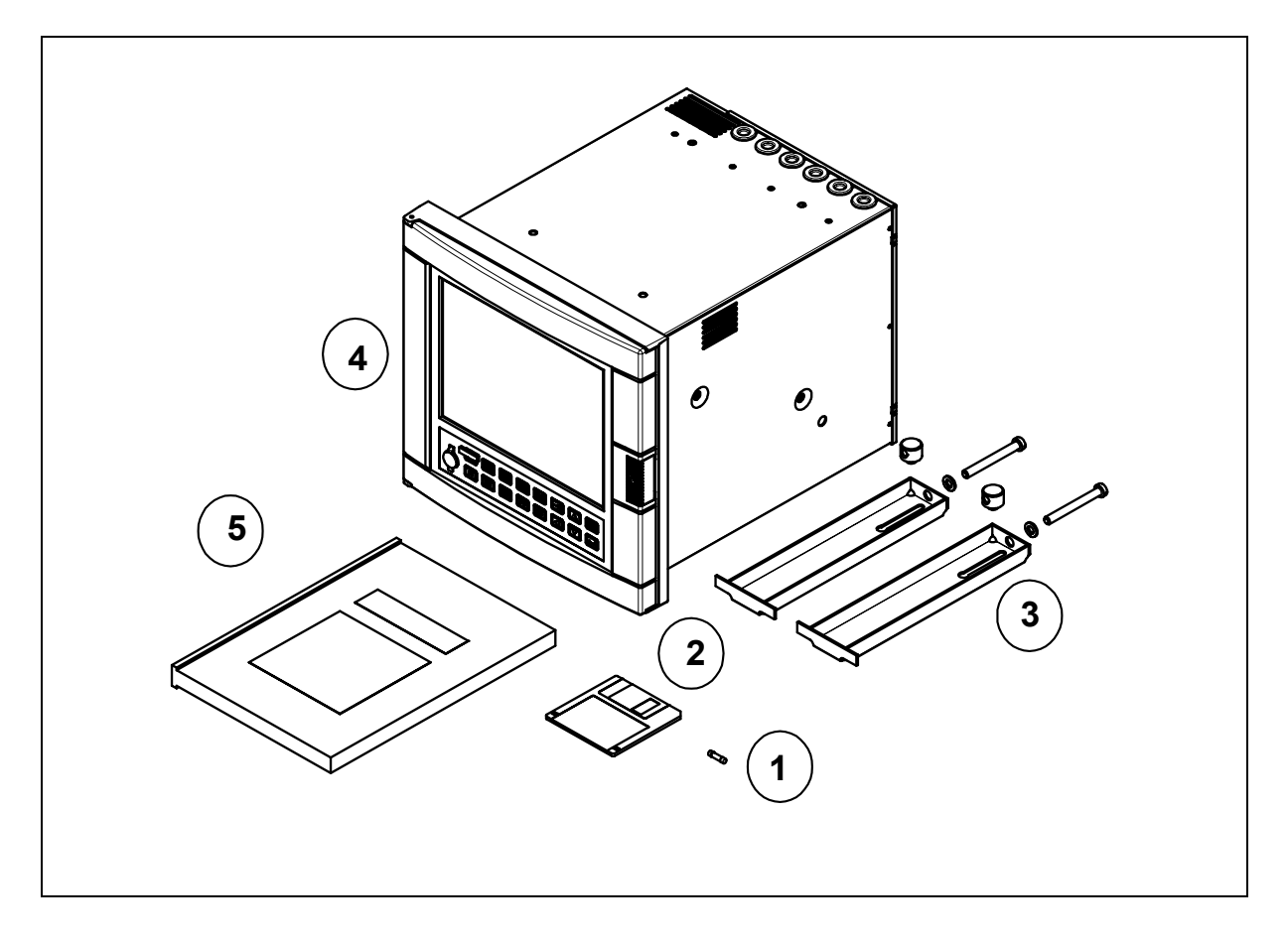

- 1. Fuse (spare) use only 3.15 AT (slow blow) fuses size 5 x 20 mm
- 2. Floppy disk
- 3. Mounting brackets with nuts
- 4. Video recorder
- 5. Product manual

**NOTE**: In the event that any items are missing, please contact your nearest sales office.

### **2.3 Panel mounting the video recorder**

#### **2.3.1 Recommendations**

This video recorder is designed to operate under specific conditions. If you need more information, refer to the product specification sheet.

#### **2.3.2 External dimensions and cut-out**

Prepare panel cut-out as detailed below:

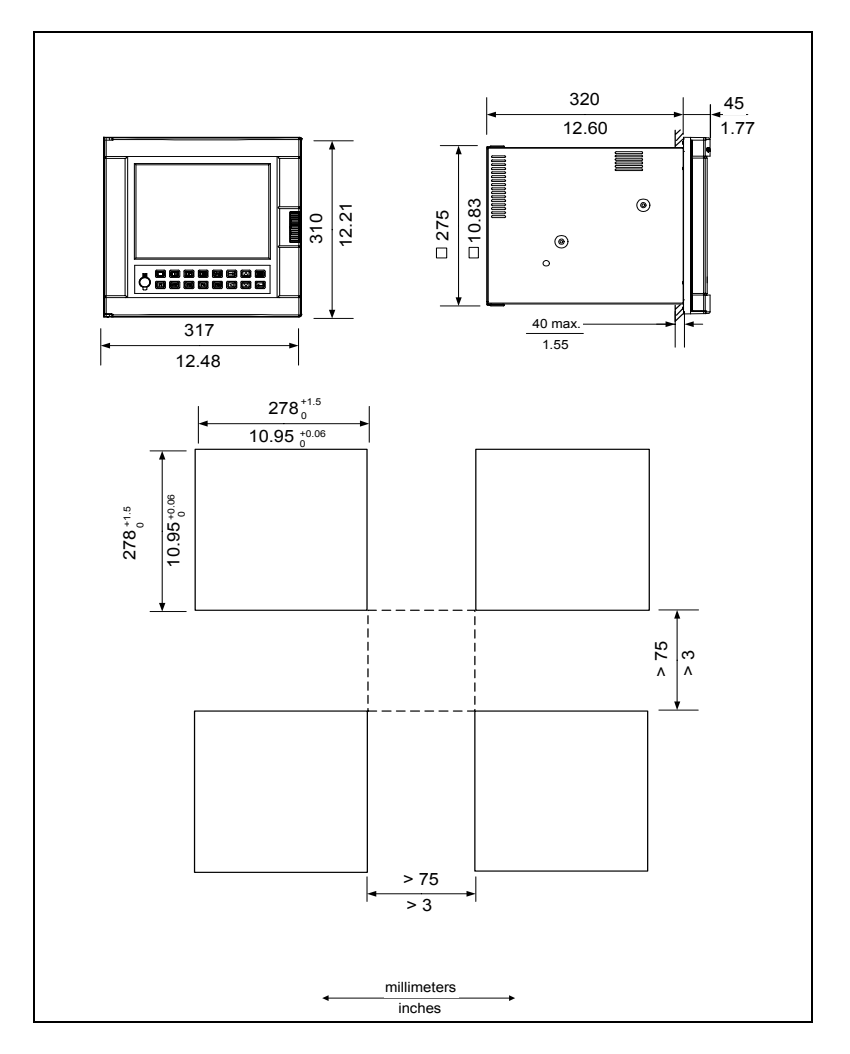

**NOTE**: Maximum panel thickness 40 mm (1.55")

### **CAUTION**

The maximum temperature inside the cabinet should not exceed the ambient conditions specific for the video recorders.

The video recorder must be mounted into a panel to limit operator access to the rear terminals.

**Failure to comply with these instructions may result in product damage.** 

**Video Recorder - User Manual 15 <b>15** 

### **2.3.3 Installing the video recorder**

To install the video recorder, follow the figure below:

**Step 1**: Remove rear cover and wire access holes

**Step 2**: Insert video recorder through the panel cutout

**Step 3**: Attach mounting brackets to the sides of the video recorder

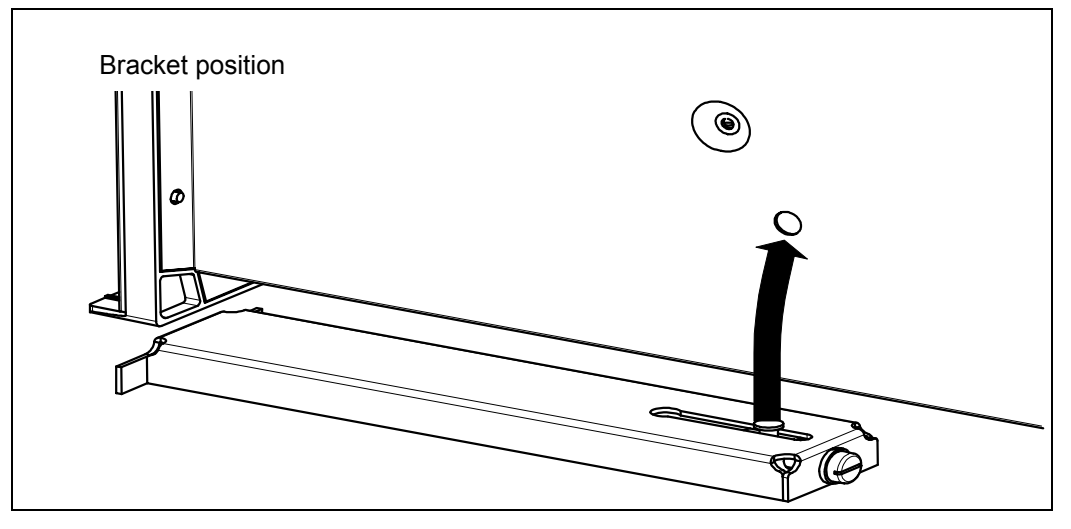

**Step 4**: Tighten the mounting screws

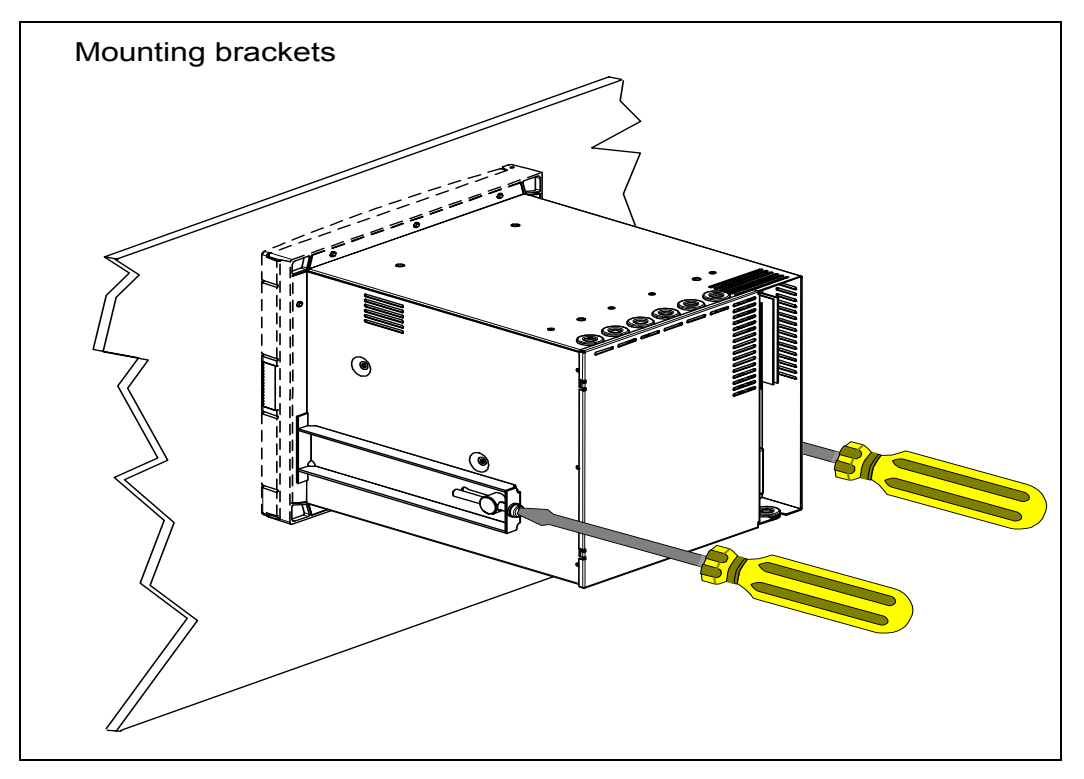

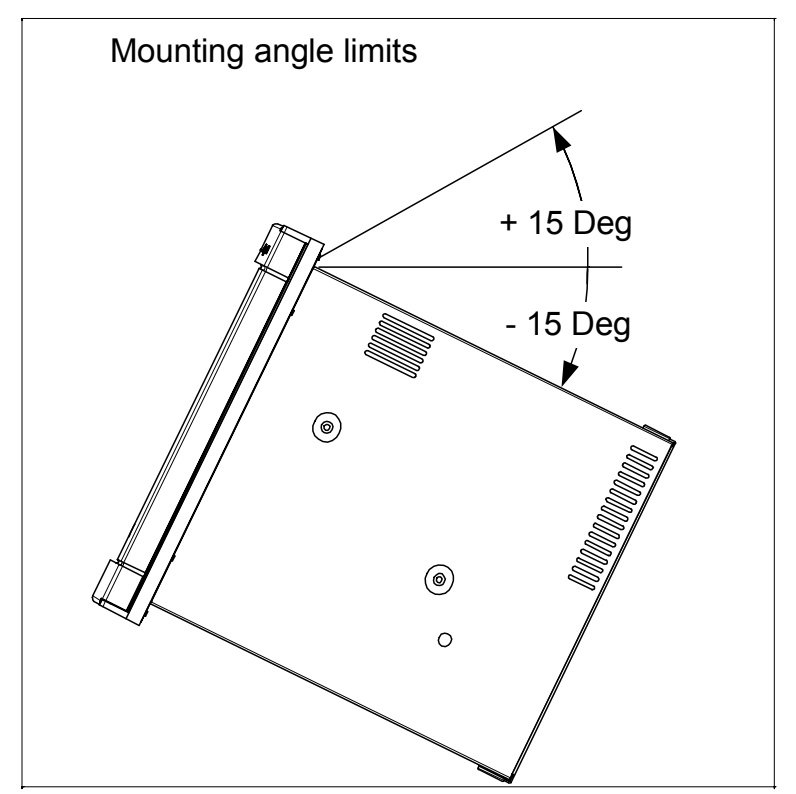

**NOTE**: When installing the video recorder, the following limits should be respected:

### **2.4 Wiring the video recorder**

### **2.4.1 Recommendations**

### **CAUTION**

- All wiring must be in accordance with local electrical codes and should be carried out by authorized and experienced personnel.
- The ground terminal must be connected before any other wiring (and disconnected last).
- A switch in the main supply is mandatory near the equipment.
- If an external fuse is used to protect the electrical circuit to the video recorder, the fuse should match the video recorder fuse rating (fuse type) as well as for the fuseholder.
- Sensor wiring should be run as far as possible from power wiring. (motors, contactors, alarms, etc.)
- To reduce stray pick-up, we recommend the use of a twisted pair sensor wiring.
- EMI effects can be further reduced by the use of shielded cable sensor wiring. The shield must be connected to the ground terminal.

**Failure to comply with these instructions may result in product damage.** 

#### **Installation**

• EXAMPLE:

Rep. A: Cable retaining bracket (46210075-501)

- Rep. B: Grounding screw
- Rep. C: Clamp
- Rep. D: Shielded cable (inputs)
- Rep. E: External grounding cable
- The use of spade terminals on all wiring is recommended.

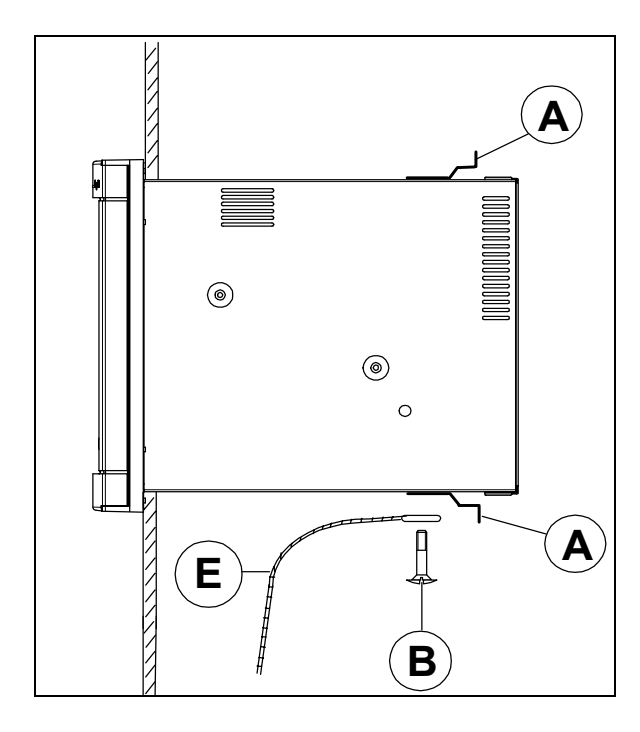

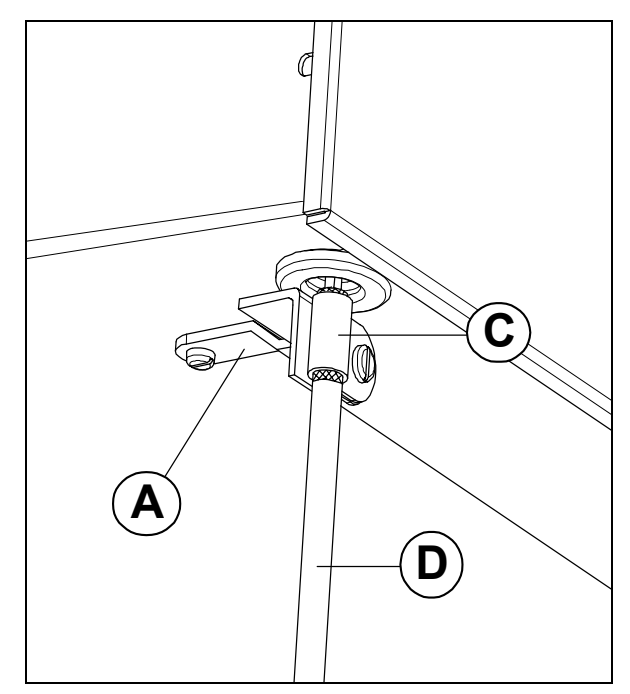

### **2.5 Terminal connections**

#### **2.5.1 Rear cover**

The rear cover protects the I/O boards terminal connectors. On the rear cover, a drawing reminds the user of the terminals use.

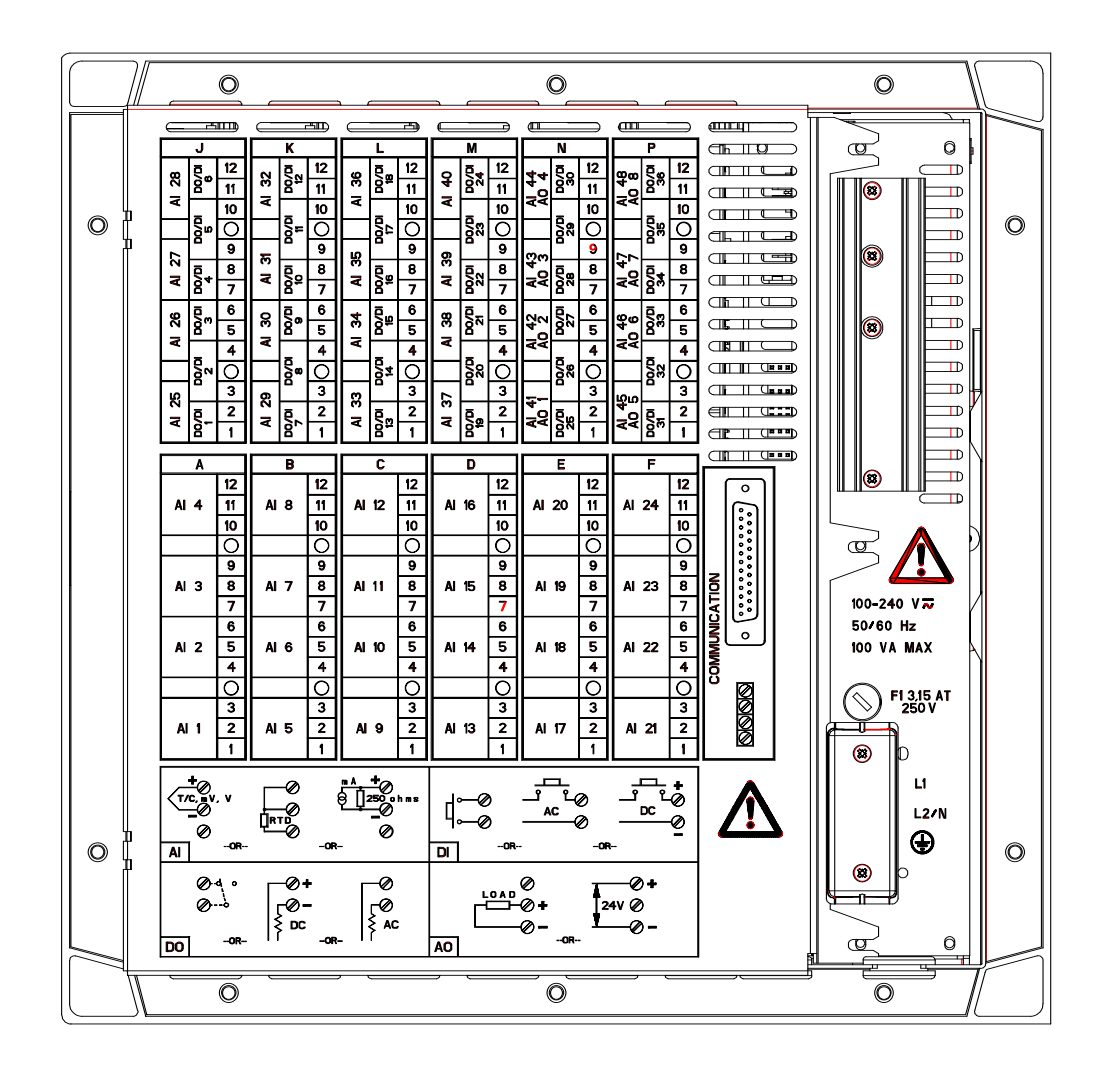

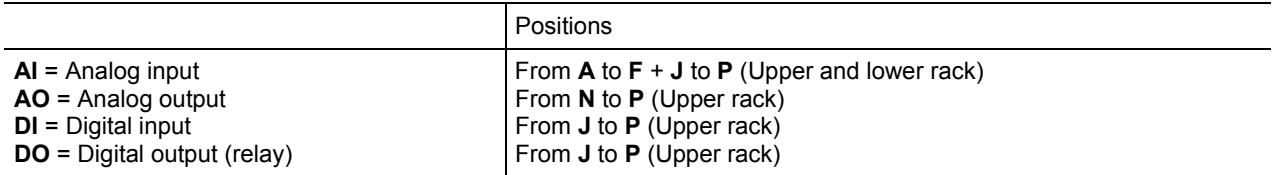

**Note**: Terminal blocks can be removed from the board for easier wiring and board replacement.

#### **Installation**

Removing the rear cover grants access to the terminals location:

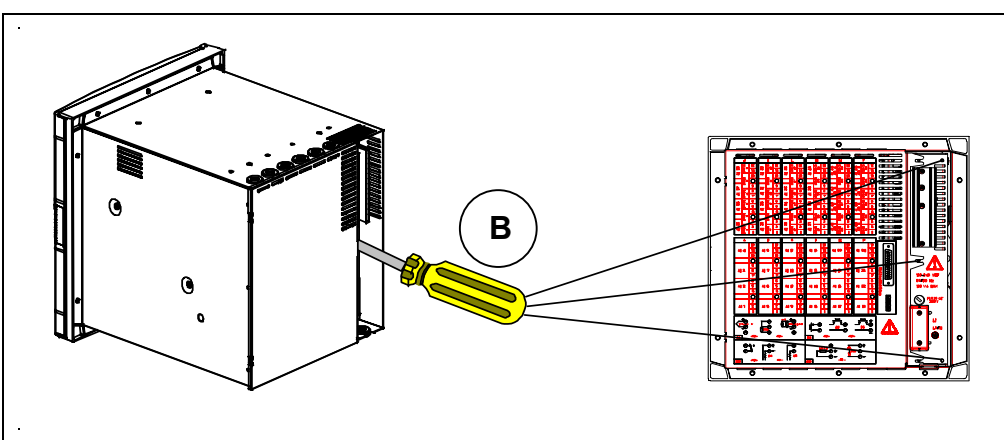

**Step A**: Turn off power **Step B**: Loosen screws holding rear cover

**Step C**: Slide rear cover to the left

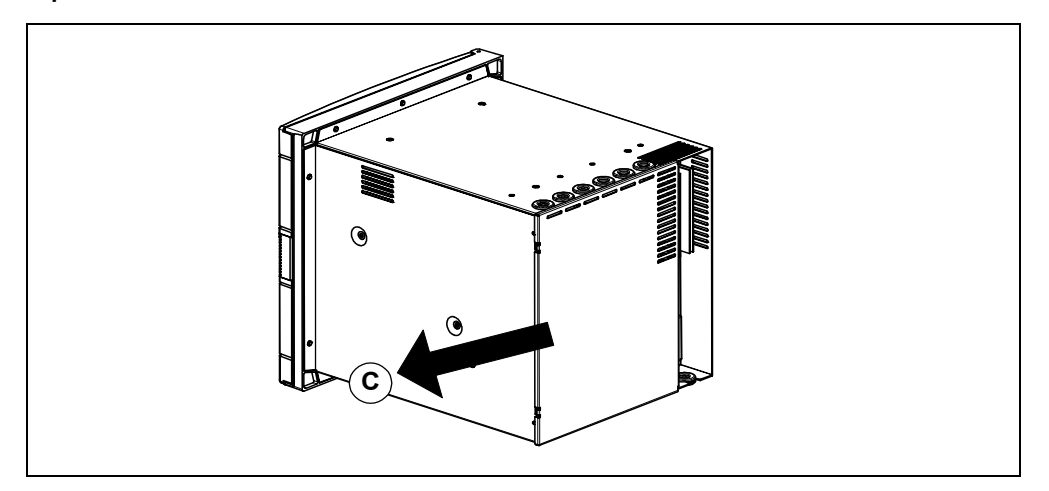

**Step D:** Remove rear cover

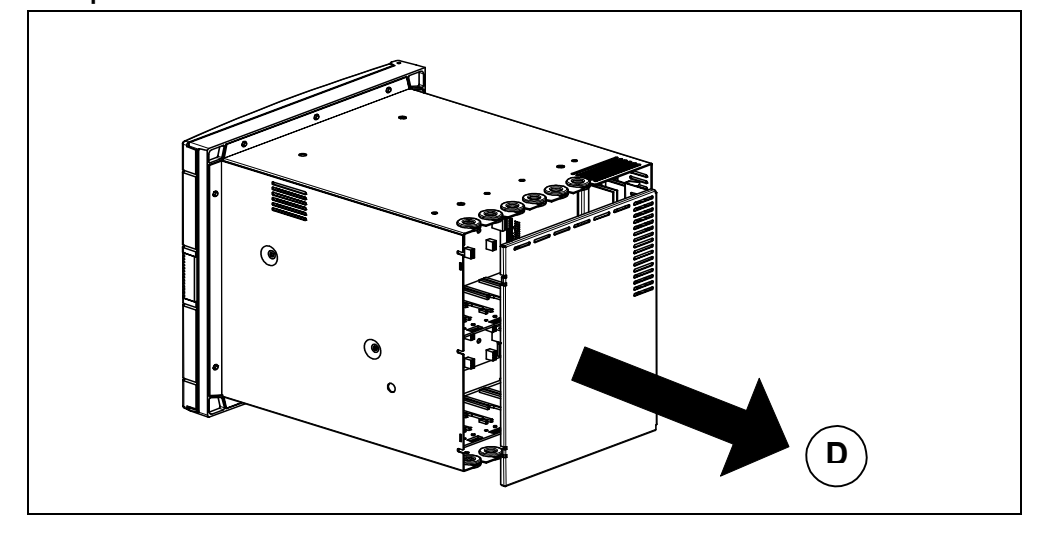

 **Video Recorder - User Manual 20**

#### **2.5.2 Inserting and extracting inputs and outputs board:**

Steps A and B show how to insert or extract a board from the video recorder.

To extract a board: Step A then Step B. To insert a board: Step B then Step A.

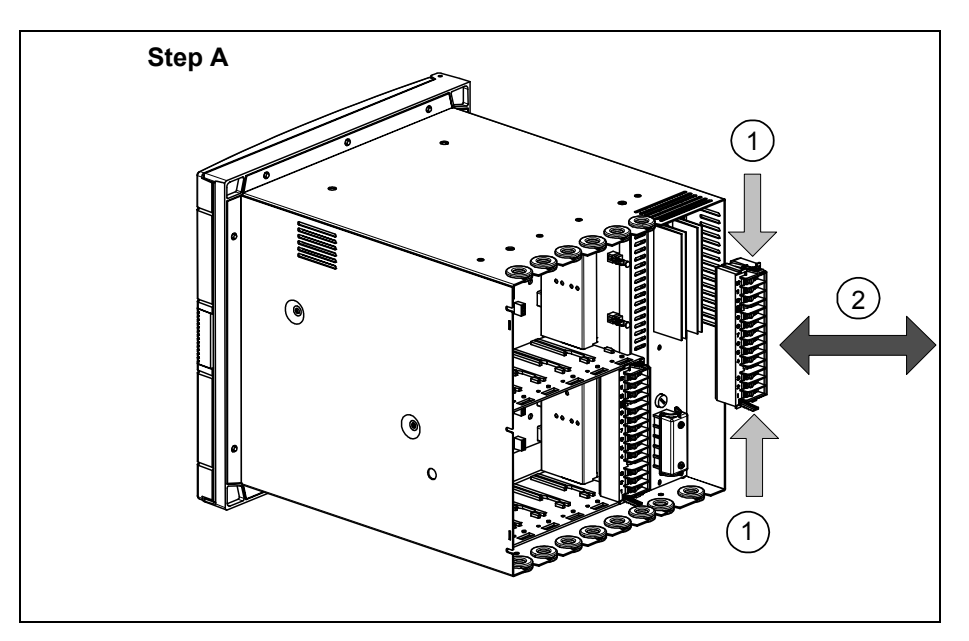

- (1) Press down on terminal block clips
- (2) Push in or pull out to insert or remove from board

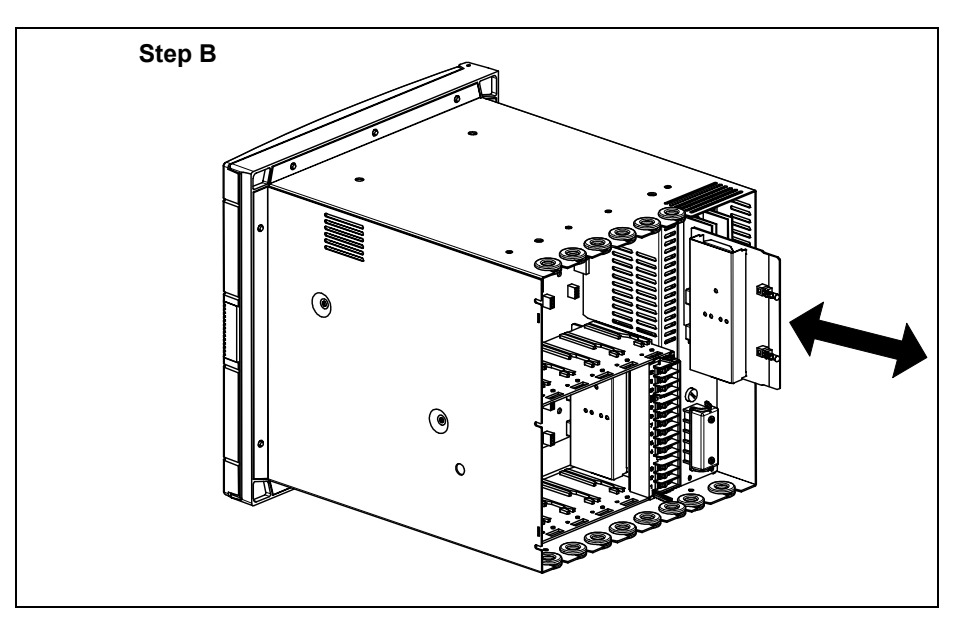

Push in or pull out on the board to insert or remove from video recorder

#### **2.5.3 Analog input boards**

A universal Analog Input board accepts a variety of input signals from field devices. Figure 2-1 illustrates the terminal block connections for the various inputs. One AI board can be configured to accept multiple input types.

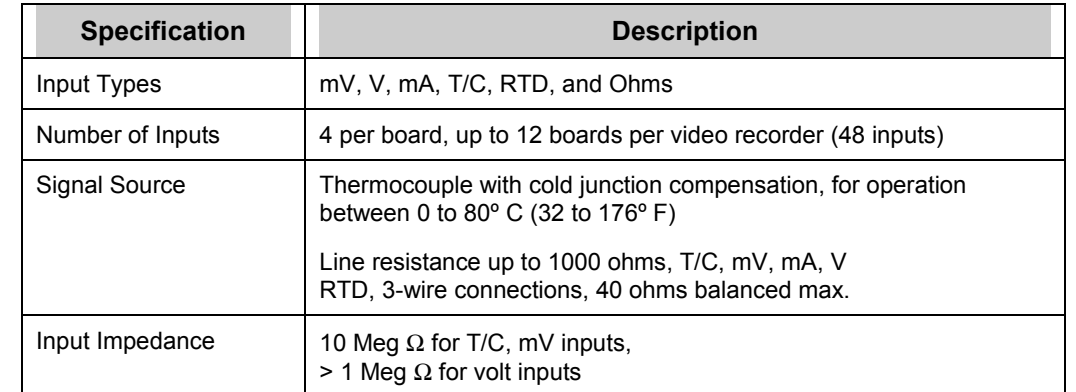

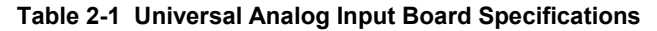

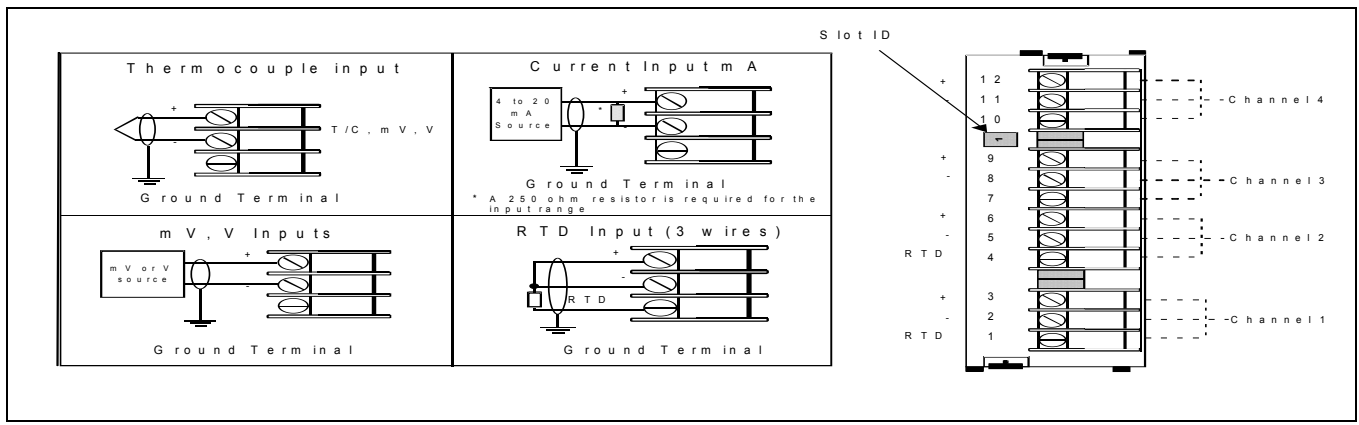

**Figure 2-1 AI Board Terminal Block Connections**

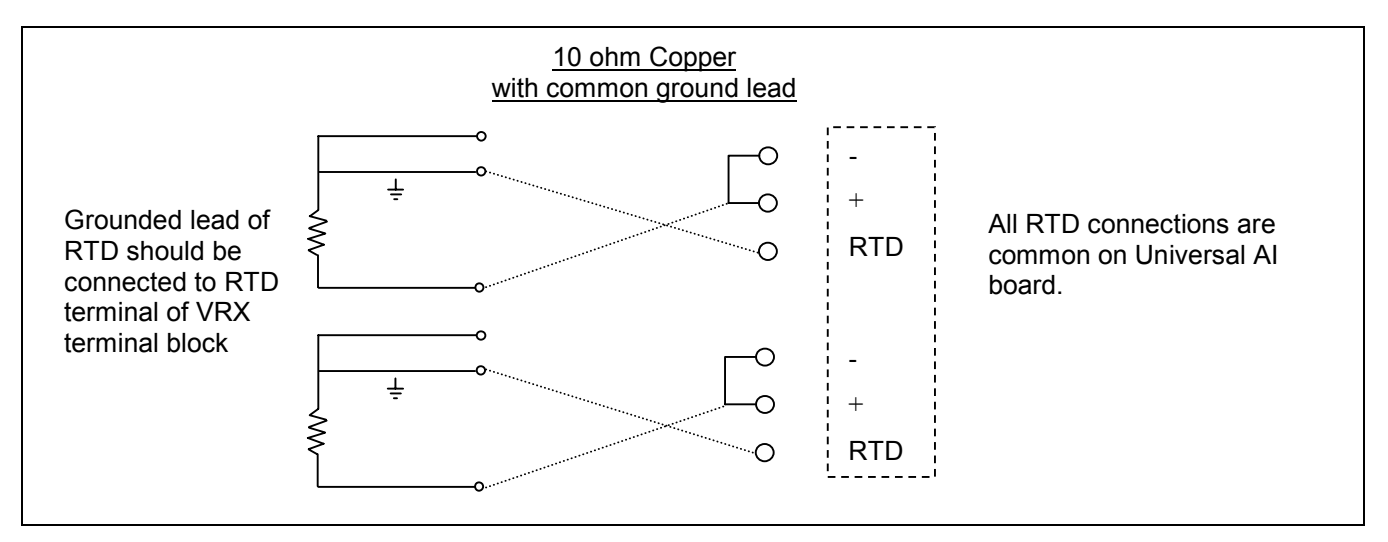

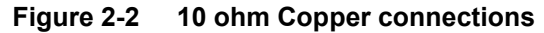
# **2.5.4 Digital Inputs Boards**

Three types of Digital Input (DI) boards accept three types of input signals.

- 1. Logic Input
- 2. DC Input
- 3. AC Input

Each type is described on the following pages. Figure 2-3 shows the terminal block connections for all DI boards. See Section 1 for details on all I/O board specifications.

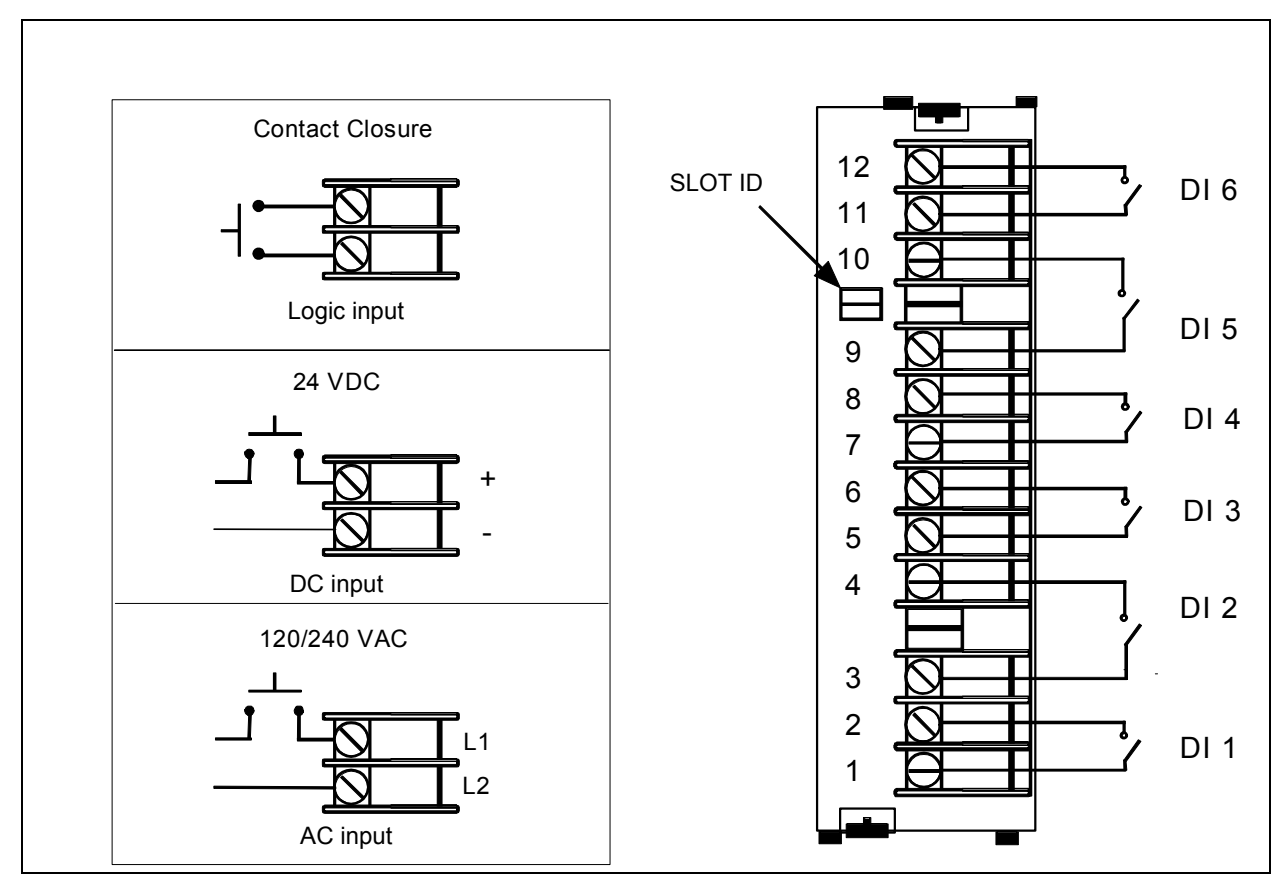

**Figure 2-3 DI Board Terminal Block Connections** 

# **2.5.5 Analog Outputs**

The Analog Output (AO) board provides four outputs at 0 to 20 mA (configurable for 4 to 20 mA or any span between 0 to 20 mA). When not used for an analog output, an output channel may be used to power a transmitter with 24 Vdc power. The video recorder will support up to two AO boards, for a total of eight outputs. Figure 2-4 shows the terminal connections for the AO board. See Section 1 for details on all I/O board specifications.

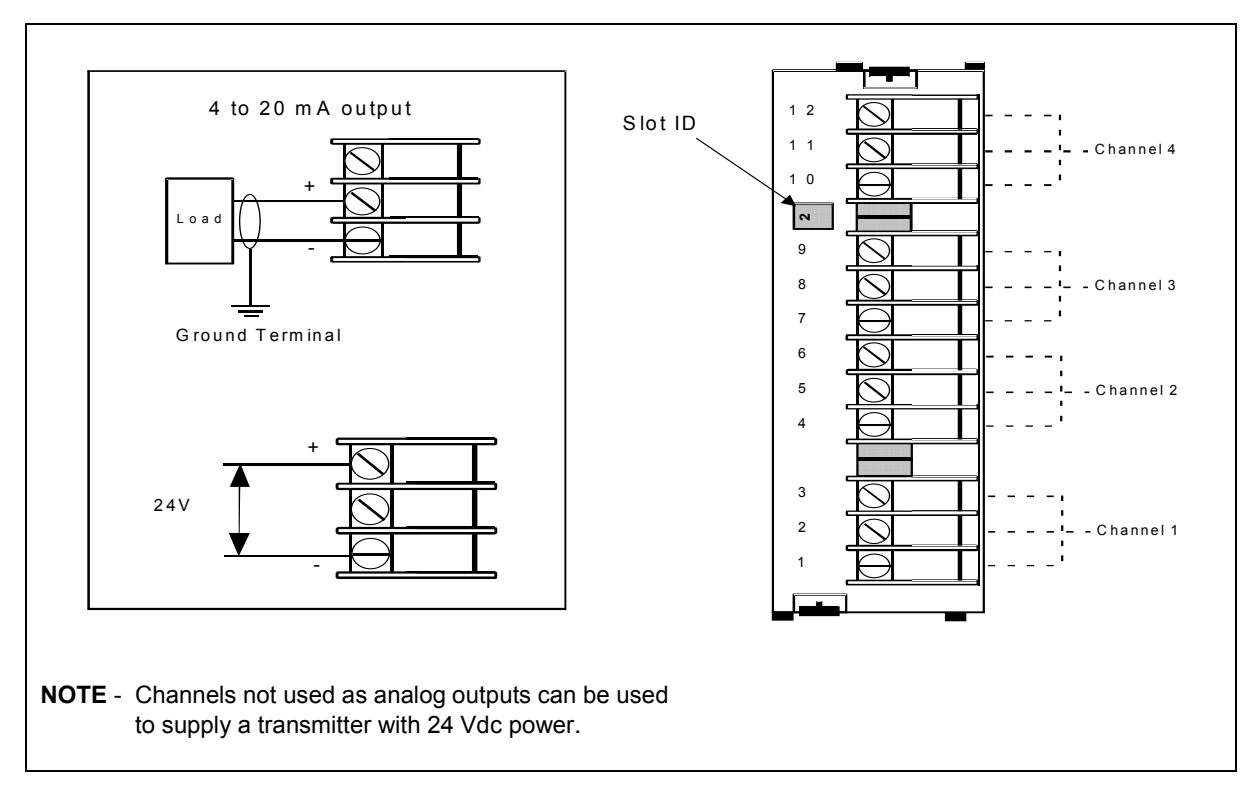

**Figure 2-4 AO Board Terminal Block Connections** 

# **2.5.6 Digital Outputs**

There are three types of Digital Output (DO) boards which provide three types of Off/On control.

- 1. Relay (alarm) Output
- 2. DC Output
- 3. AC output

Figure 2-4 shows the terminal block connections for the DC output and AC output DO boards. See Section 1 for details on all I/O board specifications.

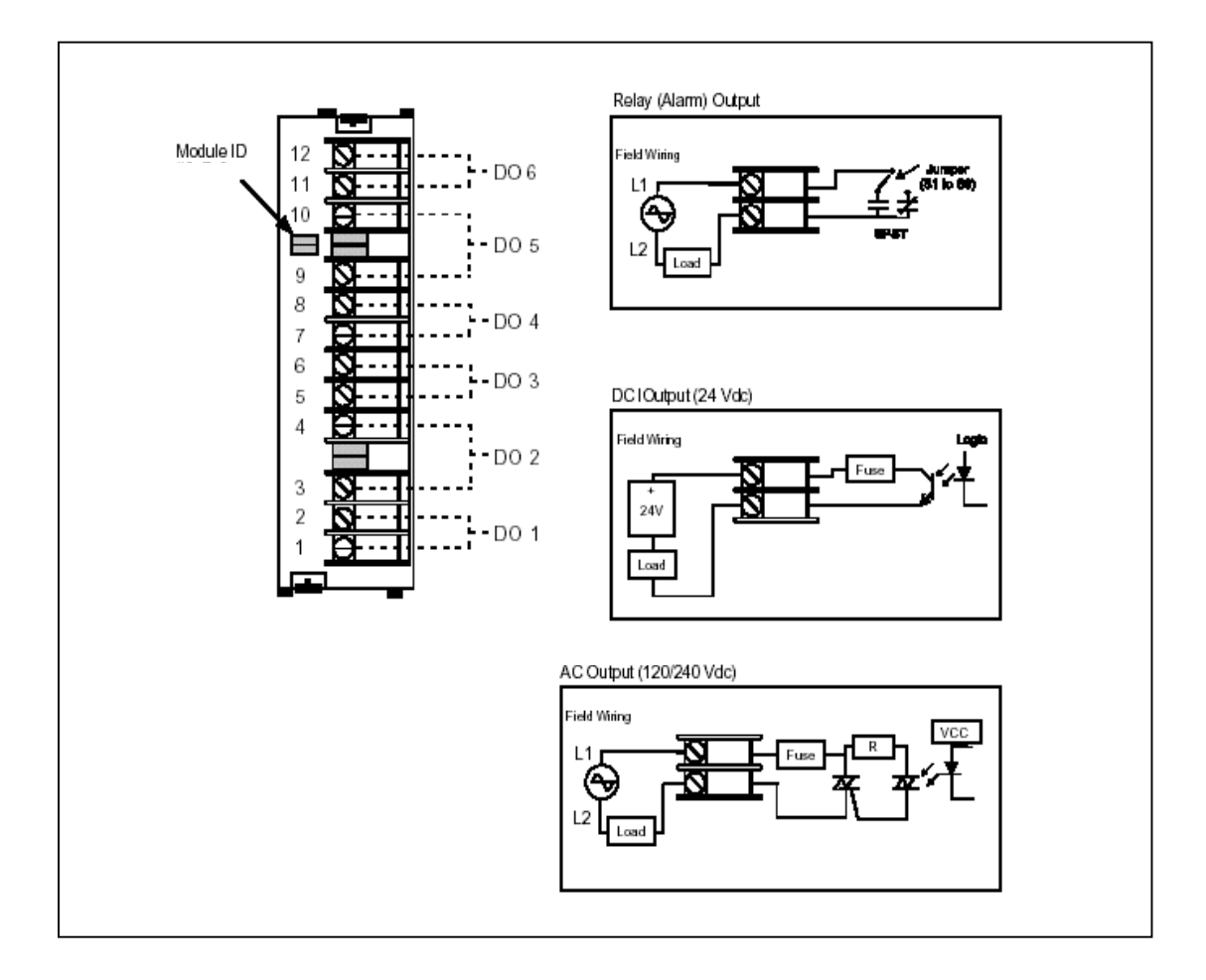

**Figure 2-5 DO Board Terminal Block Connections** 

The Digital Output board with relay outputs contain jumpers to set the de-energized state of the relay contacts. The relays are factory set to Normally Closed (NC) for each output on the relay output board,

To change the state of the contacts: See Figure 2-6 DO Board Relay Contact Setting. Use a pair of needle-nose pliers and move the jumper from the location NC (normally closed ) to the location NO (normally open).

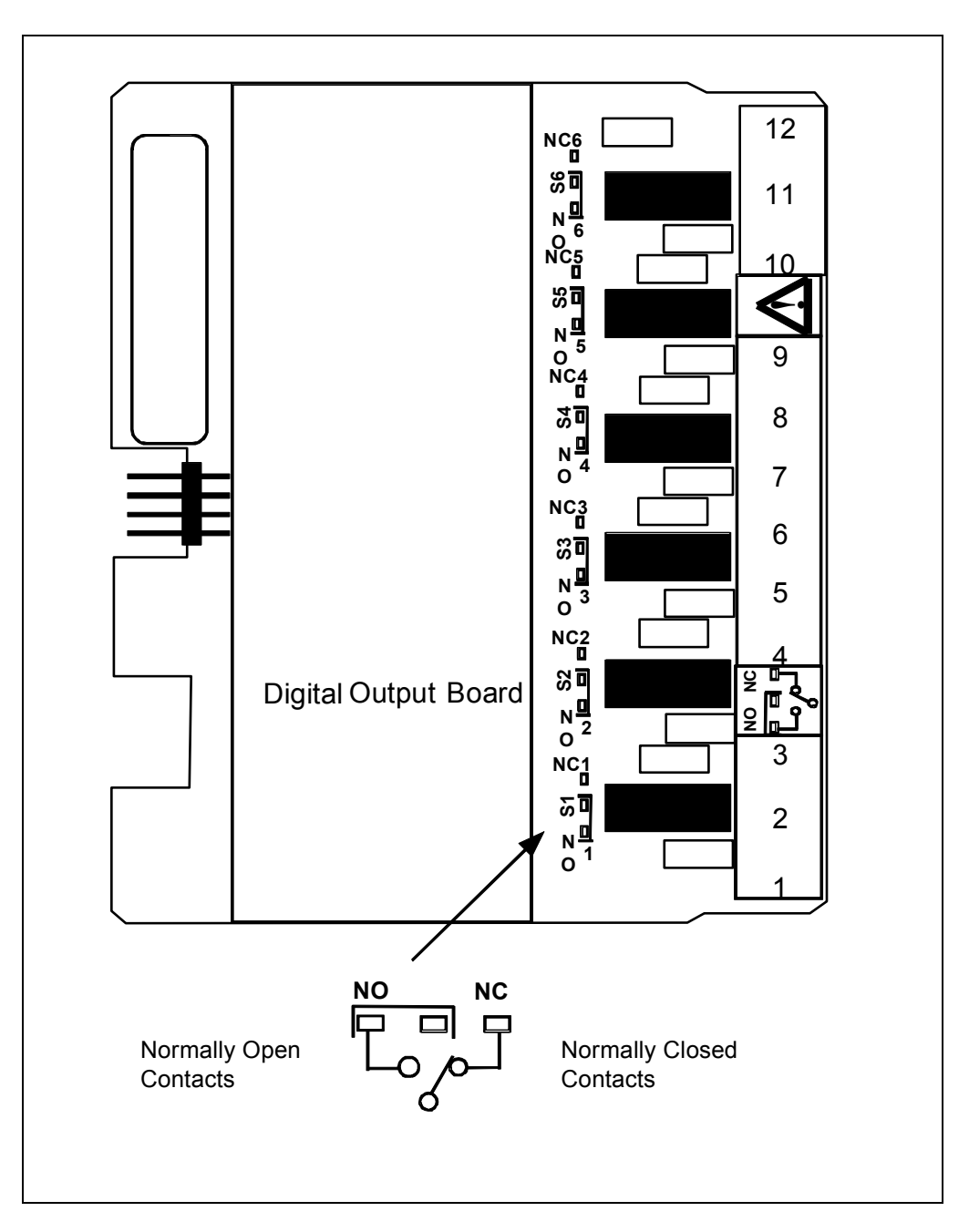

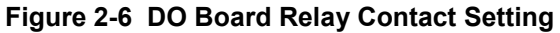

# **2.5.7 Wiring communications**

This software package has been designed to operate with three kinds of serial communication standards which are: RS232, RS422 and RS485. Refer to the following chapters for the wiring configuration of each of them. For more details on the wiring, please refer to your computer product manual.

# **2.5.7.1 RS232 wiring configuration**

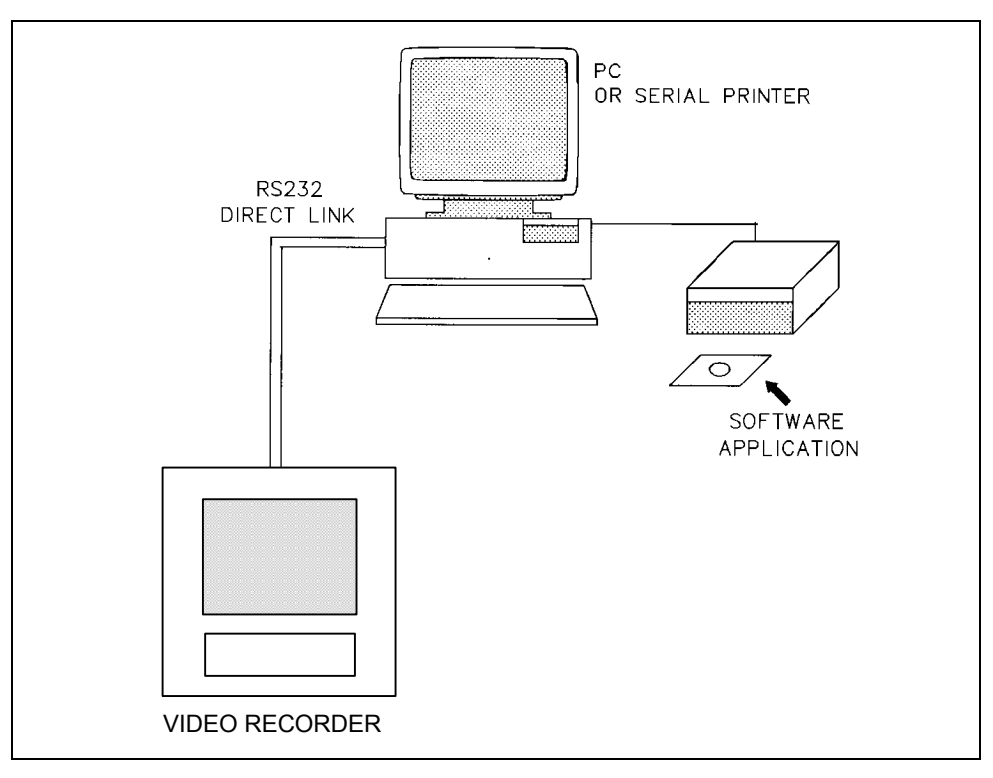

**Figure 2-7 RS232 wiring configuration** 

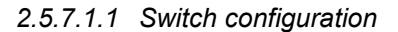

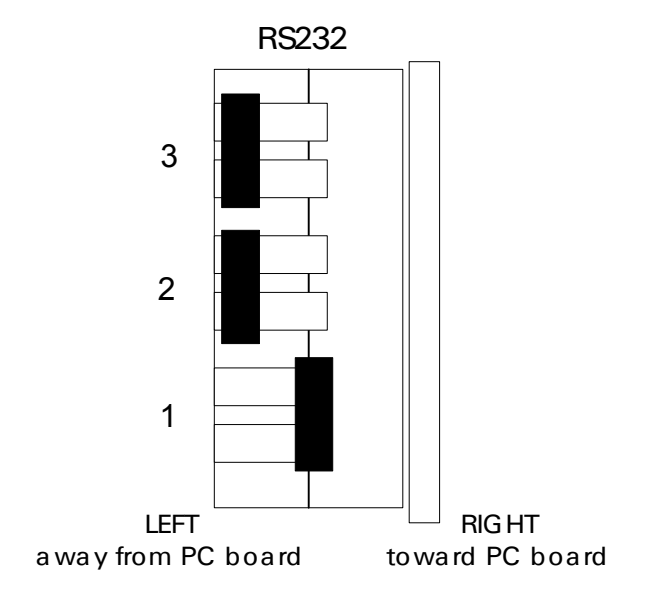

*2.5.7.1.2 Interface connector* 

• *With DB9 connector* 

Interface cable connectors pin arrangement and signal functions.

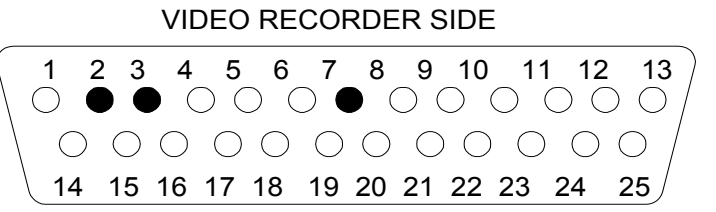

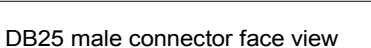

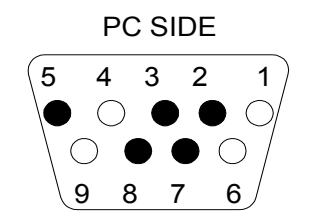

DB9 female connector face view

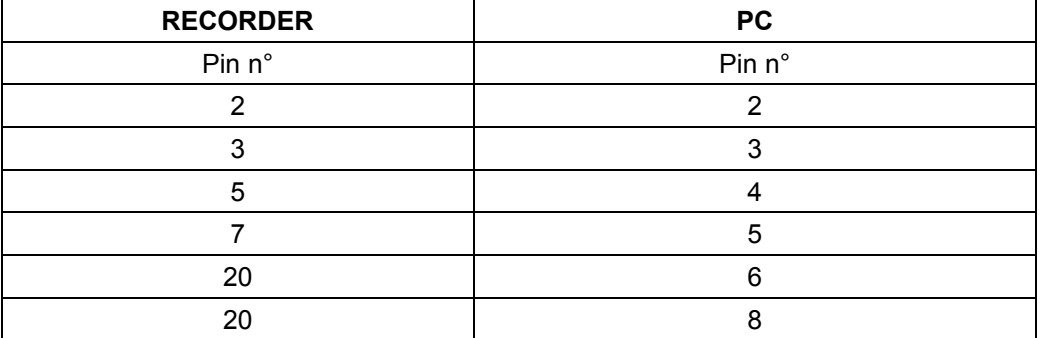

Note: Check compatibility with your PC as far as no standard for DB9 connector exists yet.

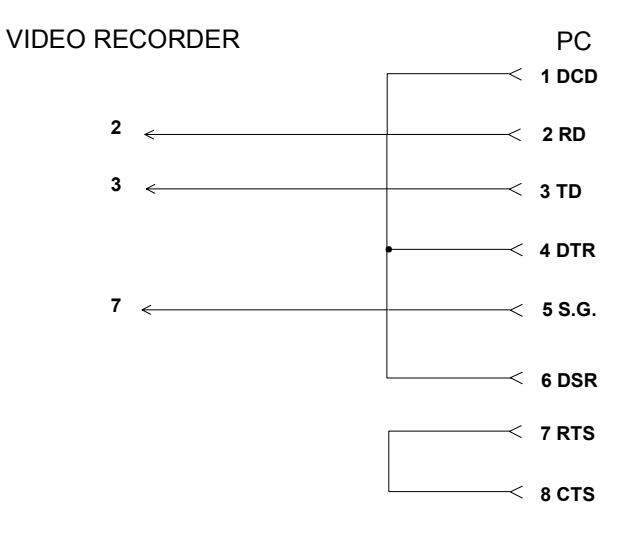

• *With DB25 connector* 

Interface cable connectors pin arrangement and signal functions.

# VIDEO RECORDER SIDE

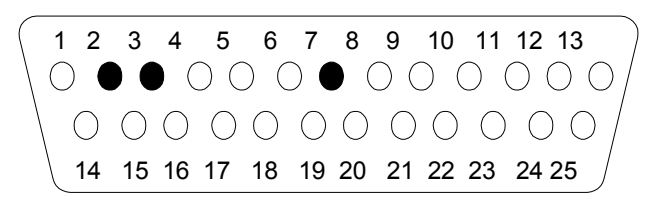

DB25 male connector face view

PC SIDE

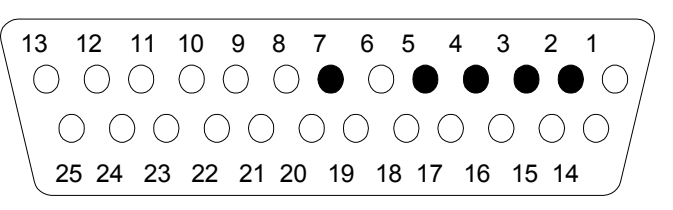

DB25 female connector face view

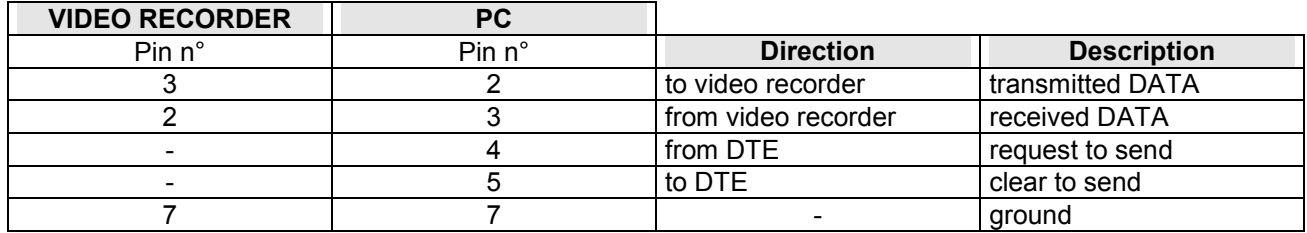

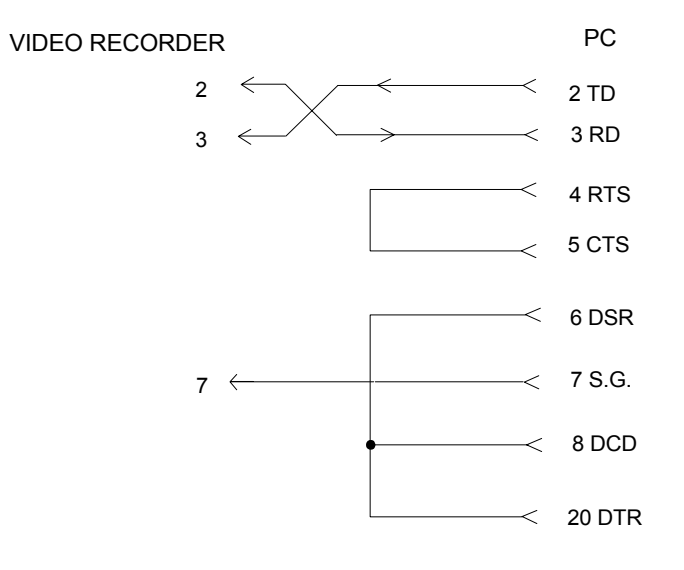

# **2.5.7.2 RS422 wiring configuration**

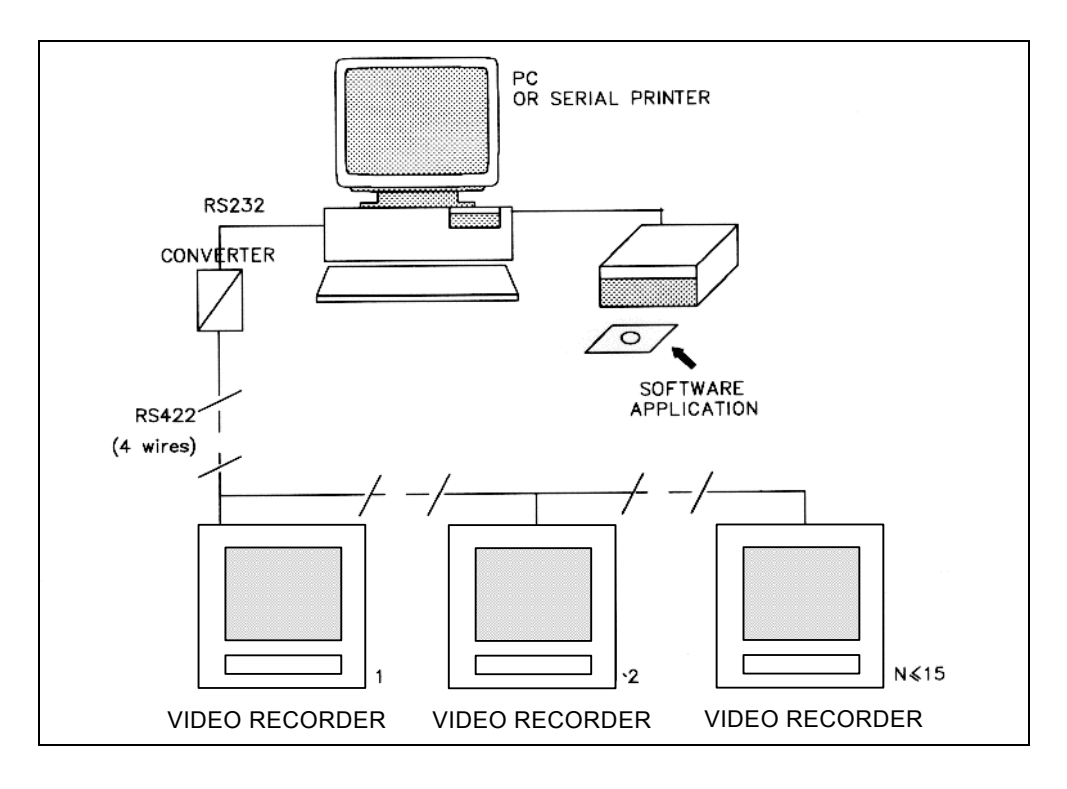

**Figure 2-8 RS422 wiring configuration**

*<sup>2.5.7.2.1</sup> Switch configuration* 

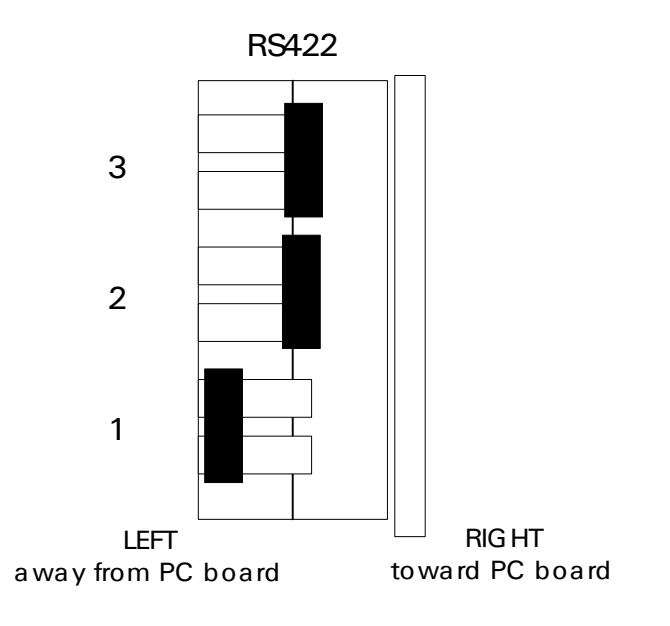

*2.5.7.2.2 Interface connector* 

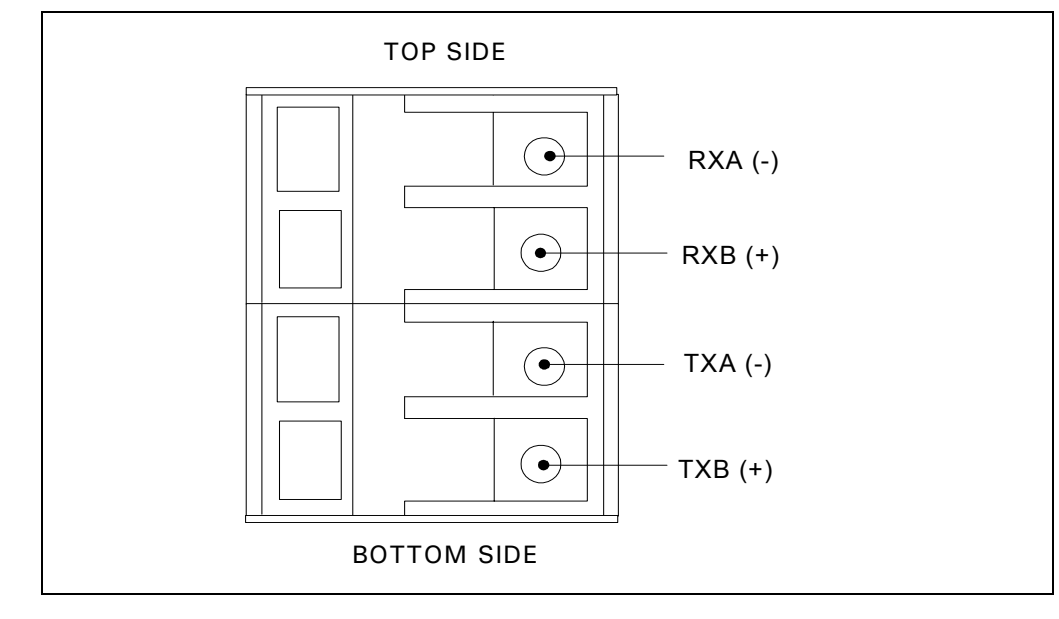

**Figure 2-9 RS422 Inferface connections** 

# **2.5.7.3 RS485 (2 wires) wiring configuration**

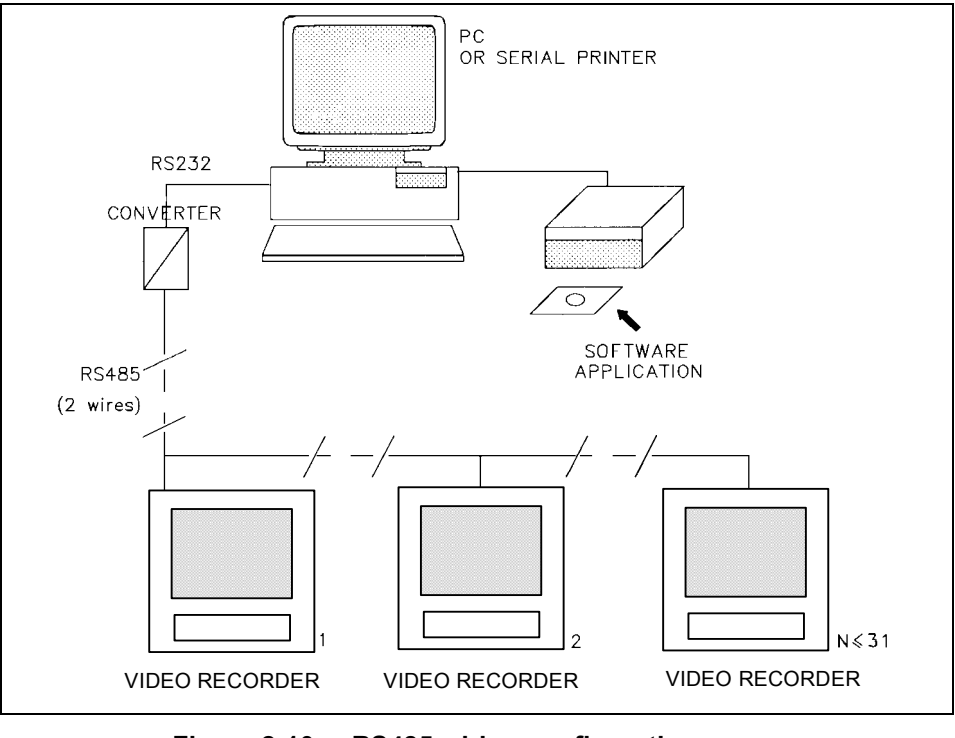

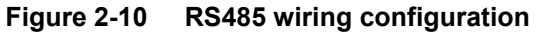

**Video Recorder - User Manual 31 <b>31** 

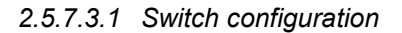

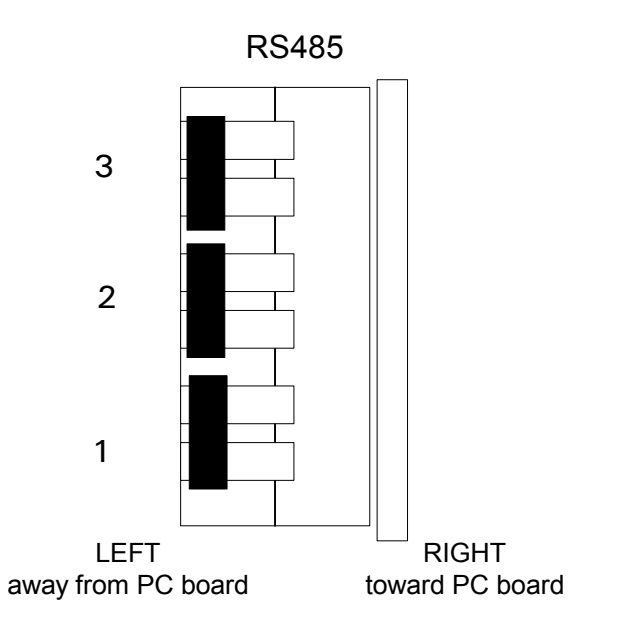

*2.5.7.3.2 Interface connector* 

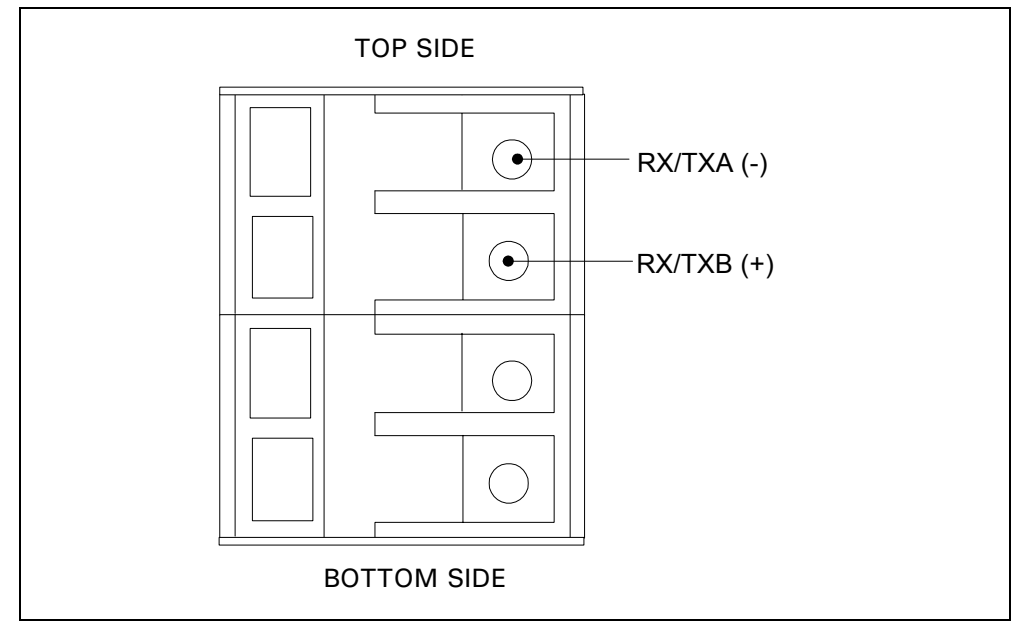

**Figure 2-11 Interface connector**

### **2.5.7.4 Connecting the RS422/485 link to a computer**

The VRX180 video recorder with the RS422/485 Communications option can be connected your computer using one of two arrangements :

- Wired to an RS422/485 compatible serial port (if the computer is equipped with such a port).
- Wire the RS232 serial port of the computer to an RS232 to RS485 converter. The RS485 port of the converter should be wired to the Communications port of the VRX recorder.

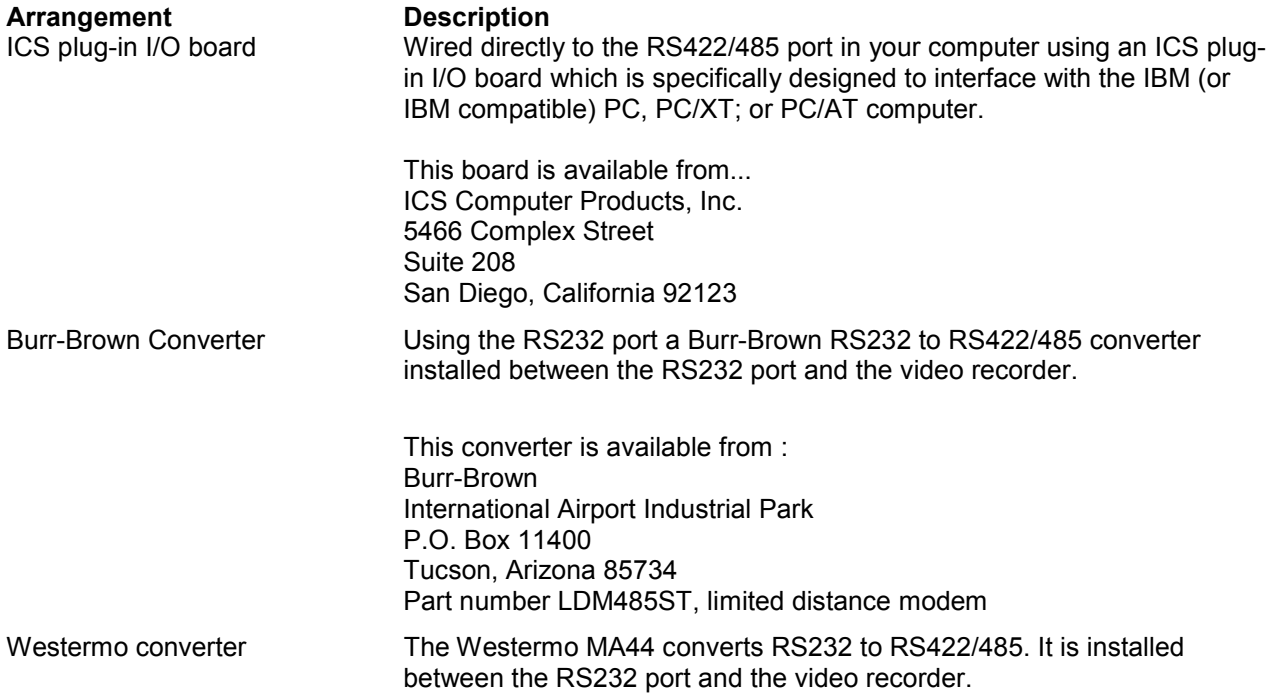

### **2.5.7.5 Rear connection**

The video recorder has built in circuits to reduce the effects of most electrical noise. We recommend that you review the following guidelines, to minimize the noise effects.

- 1. Separate the communication leadwires from the line voltage, the alarm output, contactors, motors etc...
- 2. For a communication distance, over 1.5 meters, use a separate metal tray, or metal conduit.
- 3. Use wiring cable composed of twisted pair wirings, with a shield for RS485 and RS422. Use a shielded cable for RS232.
- 4. Connect the shield wire to the ground, at one end only, preferably at the video recorder. Use for example a wiring cable type: Belden 9271 twinax, or equivalent.
- 5. We recommend to install a 120 ohms resistor between TXA and TXB, on the last video recorder on communication link.
- 6. The maximum capabilities are:

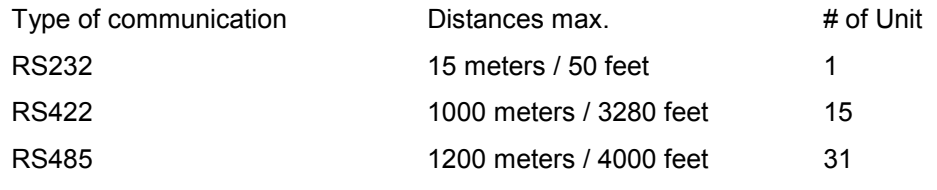

**Installation** 

# **3. Programming and Operating Concepts and Procedures**

# **3.1 Overview**

This section explains the instrument's programming and operating concepts and procedures. Read and understand this section before attempting to program and operate your instrument.

# **3.2 Quick Start Programming**

Use this section to quickly start up your instrument. This section contains the basic concepts you should know for configuring the instrument. For more details on specific topics, you should refer to section 4 and 5 of this manual.

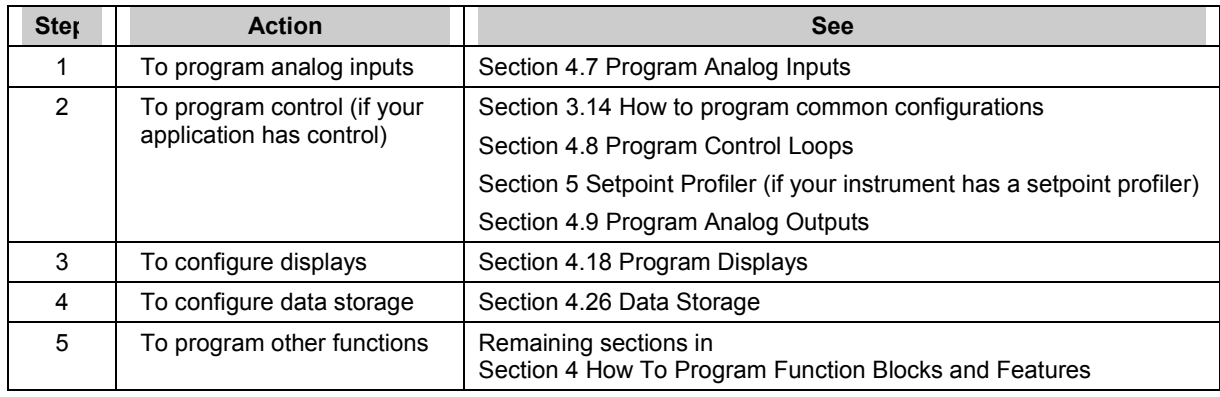

# **3.3 Modes of Operation**

The instrument has three modes of operation: Program, Online, and Maintenance. Each mode has its own menus. Most menu items provide access to sub-level menus. The SET MODE item switches the instrument from one mode to another. Your instrument may have reduced menus if options are not present.

### **Program mode**

Program Mode is an off-line mode for programming (configuring) the instrument. In this mode, all inputs and outputs are frozen. If any of the five relays are assigned as DAT outputs the recorder will stop pulsing them when it is placed into Program Mode. The outputs will remain frozen in their present state, either On or Off.

### **Online Mode**

Online Mode enables full use of the instrument with its inputs, outputs and internal programming. In this mode, it is fully interactive with all externally connected elements.

### **Maintenance Mode**

Maintenance Mode is an off-line mode for maintaining proper and complete functioning of the instrument. Functions include calibration, off-line diagnostic testing, and various setups for operation. In Maintenance Mode, all inputs and outputs are frozen. If any of the five relays are assigned as DAT outputs the recorder will stop pulsing them when it is placed into Maintenance Mode. The outputs will remain frozen in their present state, either On or Off.

# **3.4 Menu Navigation**

Moving between the Program, Online, and Maintenance modes of the instrument is accomplished through use of the instrumentís Menu, Up Arrow, Down Arrow, and Enter keys located on its front door. Refer to Figure 3-1.

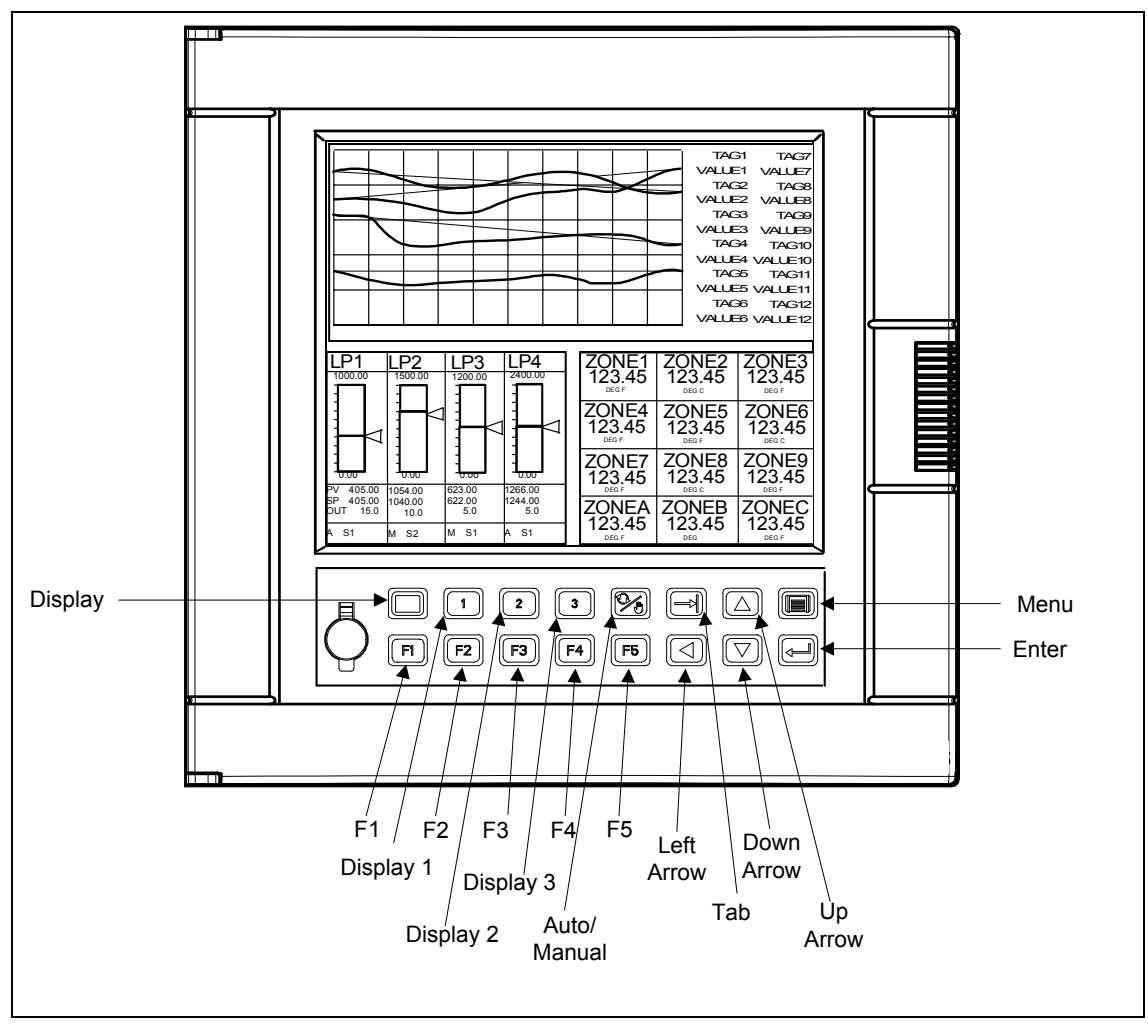

**Figure 3-1 Video Recorder Front Door Buttons**

A more detailed explanation of the function of each button appears in Section 3.5.

To develop a feel for navigating between modes, power up the instrument and perform the sequence of steps that follows.

Upon powering up the instrument for the very first time, the logo display will initially appear. Press the Menu button several times until the ON LINE, PROGRAM, or MAINTENANCE mode MAIN MENU is displayed. Refer to Figure 3-2. Note: Menus are shown with all possible options; your menu may not have all options.

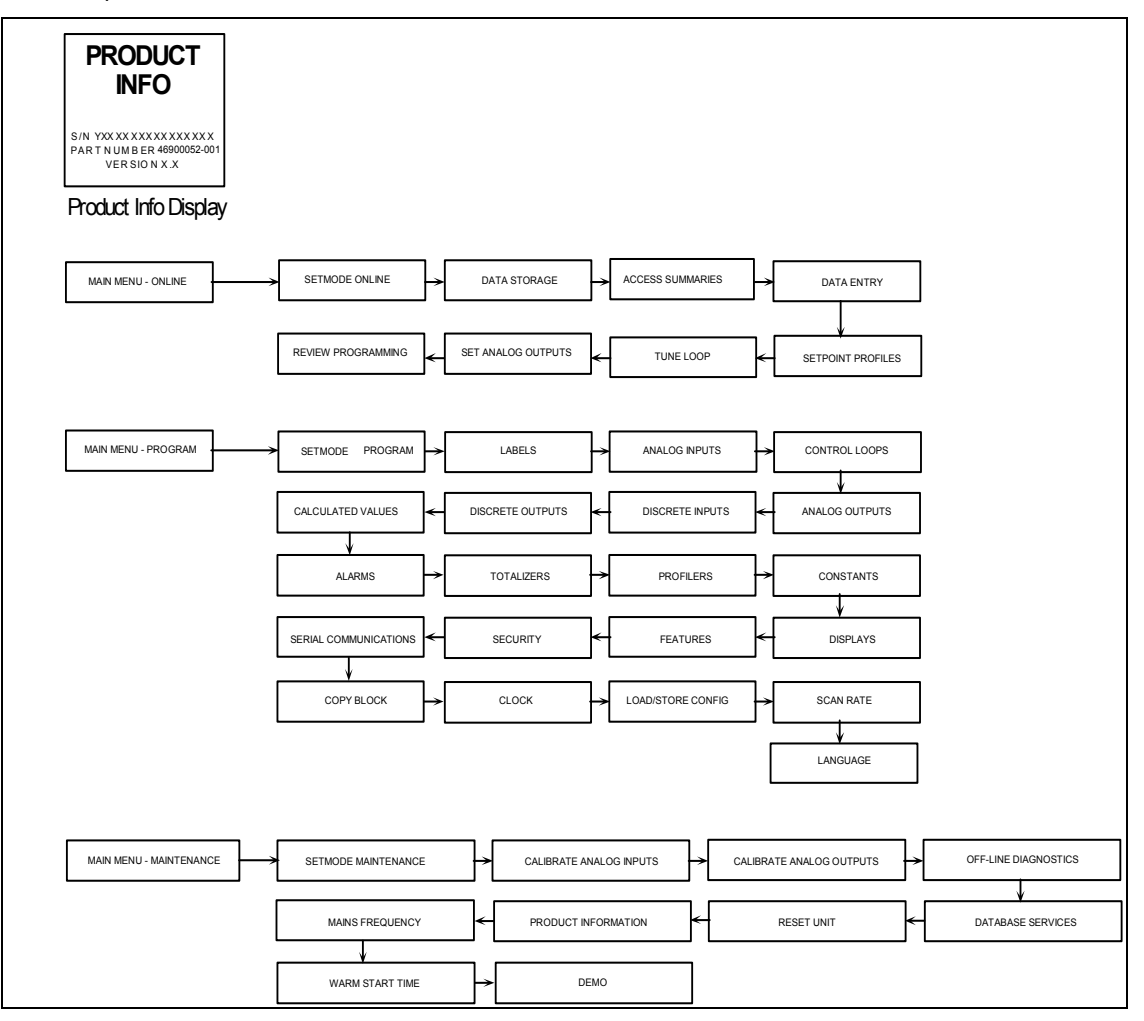

### **Figure 3-2 Menu Navigation Guide Through ON LINE, PROGRAM, and MAINTENANCE mode MAIN MENUs.**

Once you have established which MAIN MENU you are on, use the Up Arrow and Down Arrow buttons to verify each MAIN MENU choice as indicated in Figure 3-2.

Use the Up Arrow and Down Arrow buttons to find and highlight the menuís SET MODE prompt.

When the SET MODE prompt is highlighted, press the Enter button.

Use the Up Arrow or Down Arrow buttons to switch the instrument to one of the other two instrument modes and press the Enter button.

#### **Programming and Operating Concepts**

Once within the mode selected in Step 5, scroll through the mode's MAIN MENU using the Up Arrow and Down Arrow buttons. Verify each menu choice as indicated in Figure 3-2.

Repeat Steps 3 through 6 for the last of the three mode selections possible.

Having completed the preceding exercise, changing the instrument's mode should now be a simple task. Furthermore, a fundamental understanding of how the Menu, Up Arrow, Down Arrow, and Enter buttons work should now be at your fingertips.

Now use the Menu, Up Arrow, Down Arrow, and Enter buttons to verify the ON LINE, PROGRAM, and MAINTENANCE mode sub-level menus detailed in Figure 3-3, Figure 3-4 and Figure 3-5. The sub-level menus shown represent only the first sub-level below each mode's MAIN MENU. There are several sublevel menus, not indicated here, that run further below each first sub-level. Note that once inside of a sub-level menu, regardless of how "deep" the level is, a press of the Menu button will return you to the next highest menu level. In case you get lost within a mode's sub-level menu, keep pressing the Menu button until the ON LINE, PROGRAM, or MAINTENANCE mode MAIN MENU appears on screen.

Be advised that Figure 3-2 through Figure 3-5 comprise a basic "road map" for navigating the menus within the programmer's three modes. Sections 4 through 8 of this manual will provide detailed descriptions of each menu choice and complete guides through all the sub-level menus that run below the levels indicated in these Figures.

# ATTENTION

The following menus contain all possible options. Your instrument may not include some items shown here.

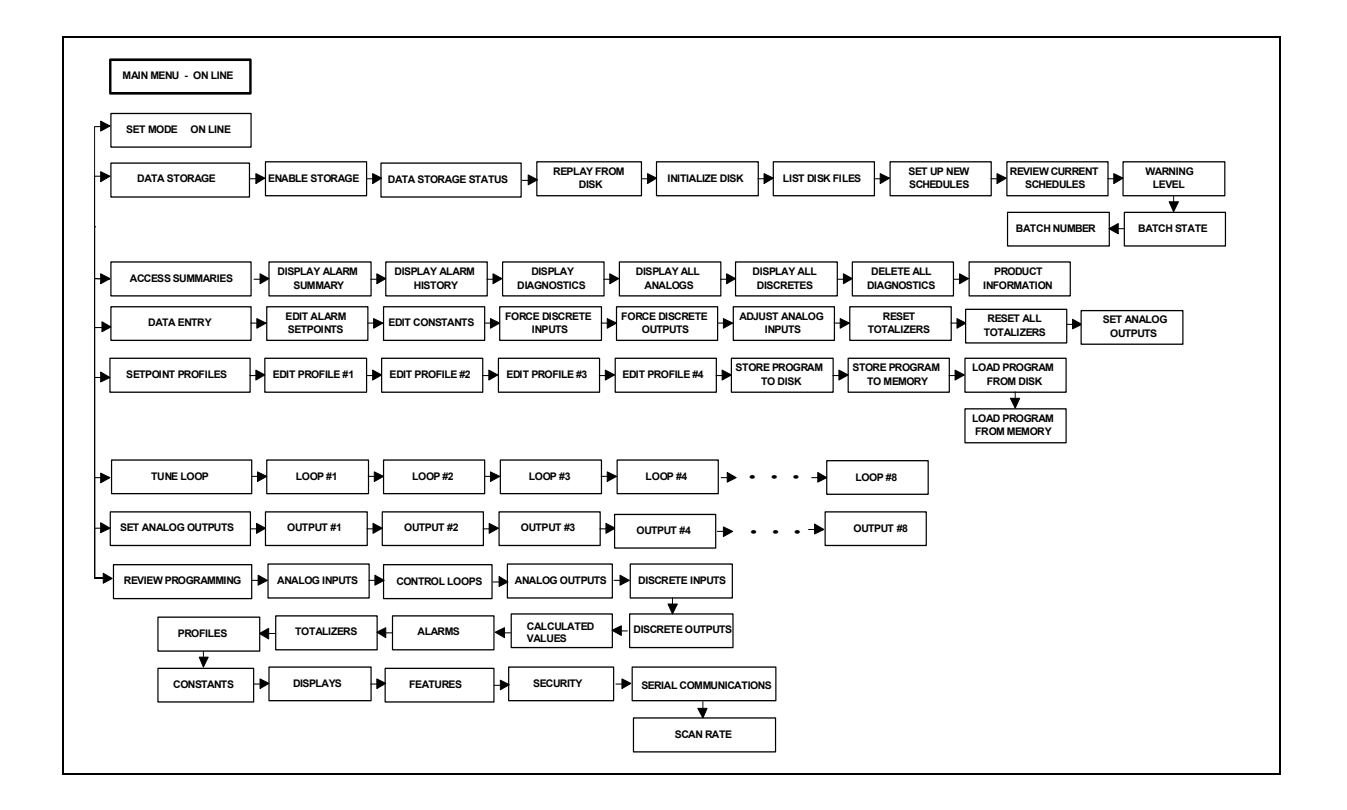

**Figure 3-3 ON LINE mode MAIN MENU** 

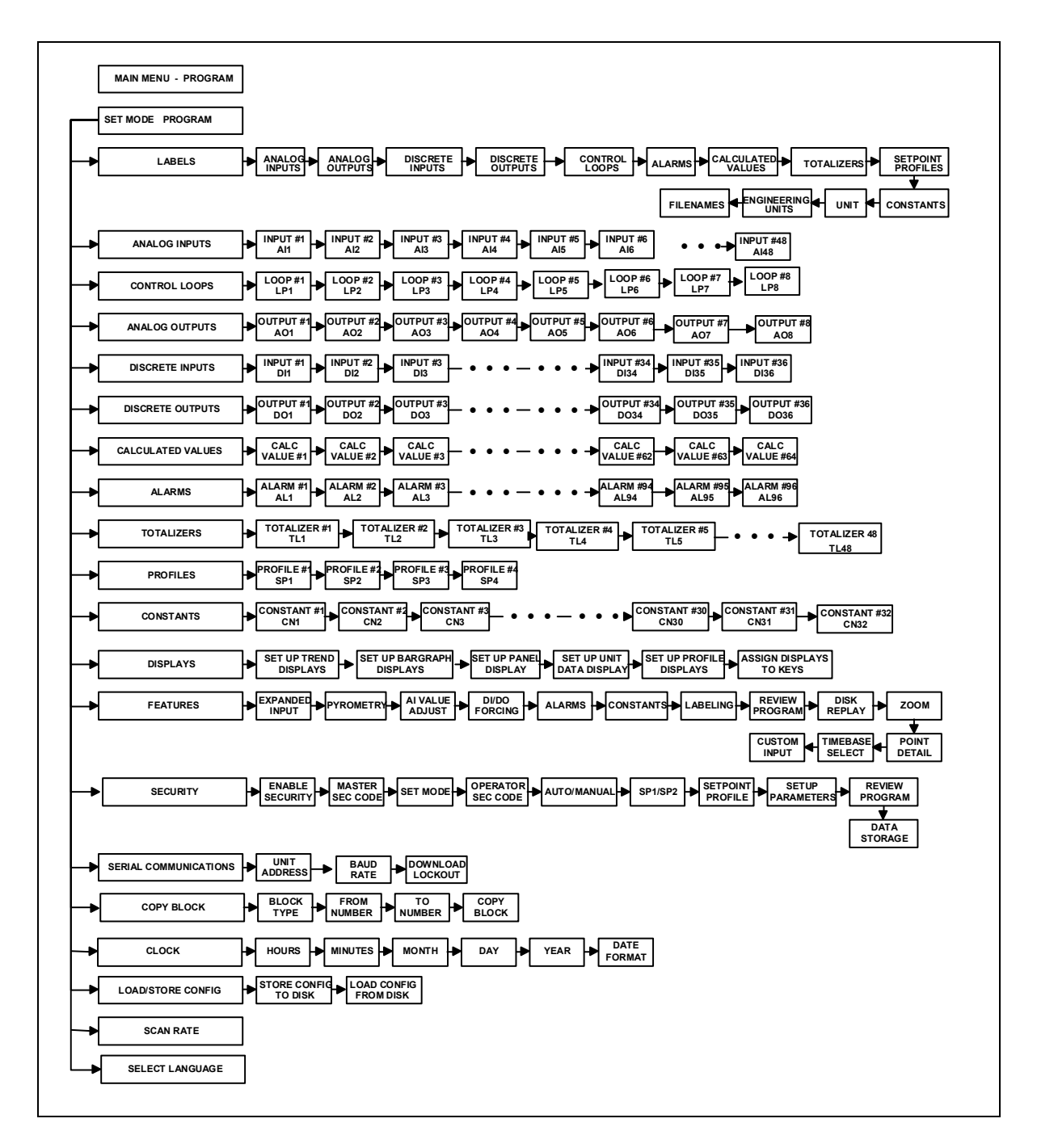

**Figure 3-4 PROGRAM mode MAIN MENU** 

#### **Programming and Operating Concepts**

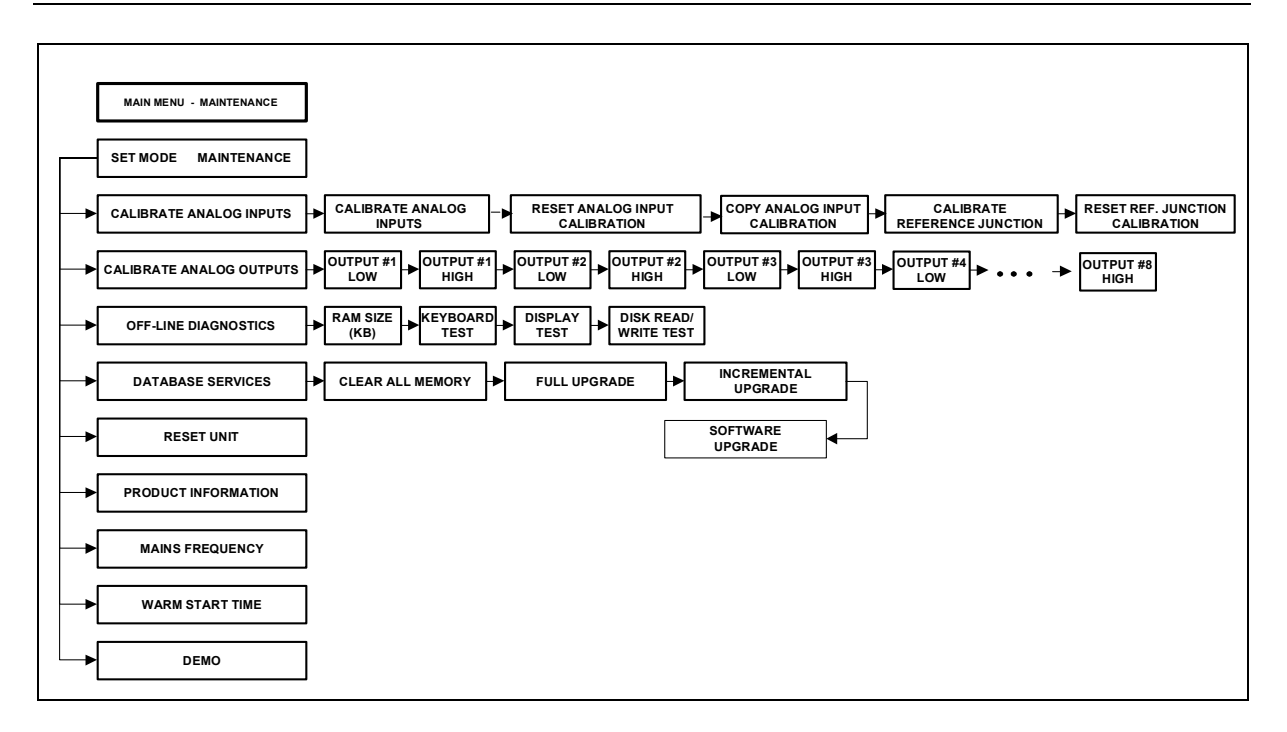

**Figure 3-5 MAINTENANCE mode MAIN MENU** 

# **3.5 Button functions**

In all modes, the instrument is operated by using the front panel buttons to view and select items from menus and displays. Table 3-1 describes each panel button and its functions.

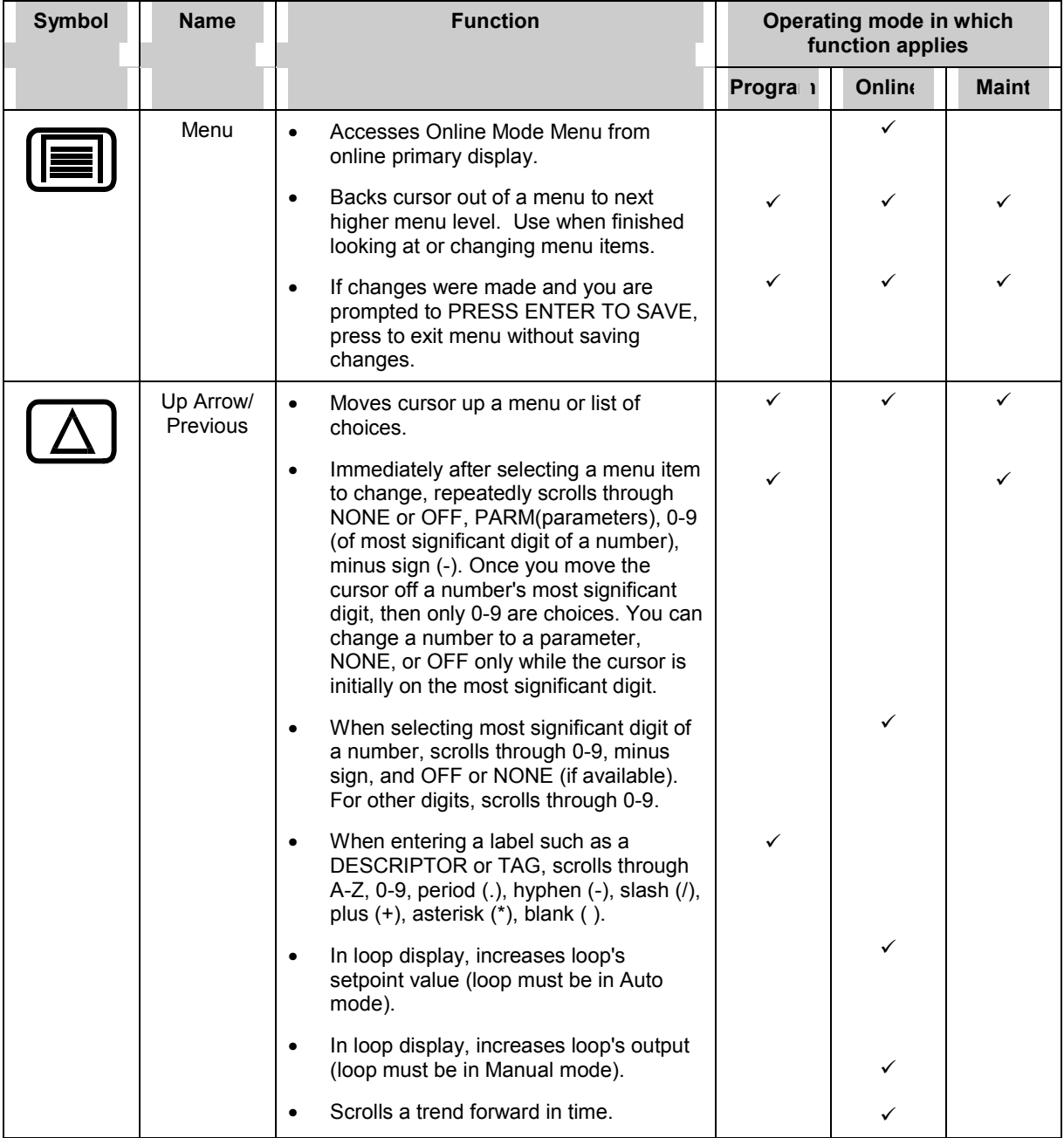

### **Table 3-1 Button Functions**

| Symbol | <b>Name</b>         | <b>Function</b>                                                                                                    | Operating mode in whicl<br>function applies |              |       |
|--------|---------------------|----------------------------------------------------------------------------------------------------|---------------------------------------------|--------------|-------|
|        |                     |                                                                                                    | Progran                                     | Onlin :      | Mai t |
|        | Down<br>Arrow/ Next | Moves cursor down a list/menu.<br>$\bullet$                                                                                                    | ✓                                           | ✓            | ✓     |
|        |                     | When selecting a number, letter, or decimal<br>$\bullet$<br>point position, moves cursor one character to<br>the right, then wraps around to leftmost<br>character.                                                                            | ✓                                           | ✓            |       |
|        |                     | In loop display, decreases loop's setpoint<br>$\bullet$<br>value.                                                                                                    |                                             | ✓            |       |
|        |                     | In loop display, decreases loop's output (loop<br>$\bullet$<br>must be in Manual mode).                                                                                                    |                                             | ✓            |       |
|        |                     | Scrolls a trend backward in time.<br>$\bullet$                                                                                                    |                                             | ✓            |       |
|        | <b>Left Arrow</b>   | Numeric entry: moves one digit to left.<br>$\bullet$                                                                                                    | ✓                                           | ✓            |       |
|        |                     | Text entry: moves one character to right.<br>$\bullet$                                                                                                    |                                             |              |       |
|        | Enter               | Selects displayed menu item and either<br>$\bullet$<br>displays its submenu or moves cursor to the<br>right for data entry.                                                                                                    | ✓                                           | ✓            |       |
|        |                     | Enters a changed value or parameter.<br>$\bullet$                                                                                                    |                                             | ✓            |       |
|        |                     | If prompted to SAVE CHANGES?, saves<br>$\bullet$<br>changes made and returns to higher menu.                                                                                                    | ✓                                           | ✓            |       |
|        | Tab                 | When trend or panel display is on, accesses<br>$\bullet$<br>Trend menu or panel display menu to adjust<br>the appearance of the display.                                                                                                    |                                             | $\checkmark$ |       |
|        |                     | When either above menu is shown,<br>$\bullet$<br>advances display to next live point.                                                                                                    |                                             | ✓            |       |
|        |                     | When Setpoint Profile Trend display is<br>$\bullet$<br>shown, accesses a menu for viewing and<br>controlling operation of the profile.                                                                                                    |                                             | ✓            |       |
|        |                     | On Loop displays, tabs cursor to next loop<br>data field for adjustment.                                                                                                    |                                             | ✓            |       |
|        |                     |                                                                                                    | ✓                                           | ✓            |       |
|        | Display             | From any display or menu, pressing this button<br>changes the instrument to online mode* and<br>accesses the display programmed as Display #4.<br>Repeated presses accesses displays #5 through<br>#10, then wraps around to display #4 again. |                                             |              |       |
|        |                     | See Table 4-64 on page 154 for more information<br>on the Displays.                                                                                                    |                                             |              |       |

**Table 3-1 Button functions** (continued)

| Symbol                                                                                                    | <b>Name</b> | <b>Function</b>                                                                                                    | Operating mode in whicl<br>function applies |               |       |
|----------------------------------------------------------------------------------------------------|-------------|----------------------------------------------------------------------------------------------------|---------------------------------------------|---------------|-------|
|                                                                                                    |             |                                                                                                    | Progran                                     | Onlin $\cdot$ | Mai t |
|                                                                                                    | Display 1   | From any display or menu, pressing this button<br>changes the instrument to online mode* and<br>accesses the display programmed as Display #1. |                                             |               |       |
|                                                                                                    |             | See Table 4-64 on page 154 for more information<br>on Displays.                                                                                |                                             |               |       |
|                                                                                                    | Display 2   | From any display or menu, pressing this button<br>changes the instrument to online mode* and<br>accesses the display programmed as Display #2. | ✓                                           |               |       |
|                                                                                                    |             | See Table 4-64 on page 154 for more information<br>on Displays.                                                                                |                                             |               |       |
|                                                                                                    | Display 3   | From any display or menu, pressing this button<br>changes the instrument to online mode* and<br>accesses the display programmed as Display #3. |                                             | ✓             |       |
|                                                                                                    |             | See Table 4-64 on page 154 for more information<br>on Displays.                                                                                |                                             |               |       |
| * Note: Changing to ONLINE mode by pressing any of the Display buttons can cause incorrect values to be<br>displayed. The values will correct themselves in a few seconds. To avoid this potential annoyance, first<br>change to online mode by selecting SET MODE from the PROGRAM or MAINTENANCE menus, then press a<br>Display button to access the displays. |             |                                                                                                    |                                             |               |       |

**Table 3-1 Button functions** (continued)

| <b>Symbol</b>    | <b>Name</b>                    | <b>Function</b>                                                                                                    |         | Operating mode in which<br>function applies |              |
|------------------|--------------------------------|----------------------------------------------------------------------------------------------------|---------|---------------------------------------------|--------------|
|                  |                                |                                                                                                    | Progran | Online                                      | <b>Maint</b> |
|                  | Auto/<br>Manual                | In a loop display, toggles loop between<br>$\bullet$<br>Auto and Manual modes (loop's Force<br>Remote Manual discrete must be OFF).                                                                                                |         | ✓                                           |              |
|                  |                                | In a loop display, toggles loop between<br>$\bullet$<br>Remote Manual and Manual modes<br>(loop's Remote Manual discrete must<br>be ON).                                                                                           |         | ✓                                           |              |
|                  |                                | Does not function if loop's Discrete vs.<br>$\bullet$<br>Key discrete is ON. In this case, the<br>button's functioning has been<br>transferred to the loop's<br>Auto/Manual Select discrete.                                       |         | ✓                                           |              |
| <b>ATTENTION</b> |                                |                                                                                                    |         |                                             |              |
|                  |                                | The following keys are like Digital Inputs on the keypad of the instrument. They must be configured as part of<br>the instrument's function blocks in order to be active.                                                          |         |                                             |              |
| F <sub>1</sub>   | F1<br><b>START</b>             | $\bullet$<br>When pressed, this key raises the SY1<br>F1 signal for 1 machine scan cycle.<br>For instruments with the Setpoint<br>$\bullet$<br>Profiler, user typically programs it to<br>Profiler Start input or Totalizer Reset. |         | ✓                                           |              |
| F <sub>2</sub>   | F <sub>2</sub><br><b>HOLD</b>  | When pressed, this key raises the SY1<br>$\bullet$<br>F2 signal for 1 machine scan cycle.<br>User typically programs it to Profiler<br>$\bullet$<br>Hold input (Use Edge/Level input<br>selection) or to Totalizer Reset.          |         | ✓                                           |              |
| F <sub>3</sub>   | F <sub>3</sub><br><b>RESET</b> | When pressed, this key raises the SY1<br>$\bullet$<br>F3 signal for 1 machine scan cycle.<br>User typically programs it to Profiler<br>$\bullet$<br>Reset input or Totalizer Reset.                                                |         | ✓                                           |              |
| F4               | F4                             | When pressed, this key raises the SY1<br>F4 signal for 1 machine cycle.                                                                                                    |         | ✓                                           |              |
| F <sub>5</sub>   | F <sub>5</sub>                 | When pressed, this key raises the SY1<br>$\bullet$<br>F5 signal for 1 machine cycle.                                                                                                    |         | ✓                                           |              |

**Table 3-1 Button functions** (continued)

# **3.6 Text Entry From External Sources**

# **QWERTY keyboard**

To use a keyboard to enter text such as labels, numbers, and equations, connect an AT Qwerty keyboard to the mini DIN connector. See Table 3-2 for key functions.

The instrument's cursor must be on the text to be changed (on the right side of the display) before you type in the new text. Press Enter to accept the changes or press Menu to reject the changes.

| <b>Button</b> | <b>QWERTY key</b> | <b>Function</b>                                                                                                    |
|---------------|-------------------|----------------------------------------------------------------------------------------------------|
|               | <b>ESC</b>        | Exits prompt or menu without saving changes.<br>$\bullet$<br>Changes from online display to online menu.<br>$\bullet$                                           |
|               | $\uparrow$        | Scrolls up a menu or list<br>$\bullet$                                                                                                    |
|               | ↓                 | Scrolls down a menu or list<br>$\bullet$                                                                                                    |
|               | $\leftarrow$      | Increments the value of the selected field.<br>$\bullet$                                                                                                    |
|               | Enter $\cup$      | Selects menu item to change it.<br>$\bullet$<br>Saves changes made.<br>$\bullet$                                                                                |
|               | F <sub>4</sub>    | Changes to online mode and shows online<br>$\bullet$<br>displays.<br>Exits Point/Details menu.<br>$\bullet$                                                     |
|               | F <sub>3</sub>    | Accesses Display #1.                                                                                                    |
|               | F10               | Accesses Display #2                                                                                                    |
|               | F11               | Accesses Display #3                                                                                                    |
|               | F <sub>2</sub>    | Toggles Loop between Automatic and Manual.<br>$\bullet$<br>This button can also be used as Display 4 when<br>$\bullet$<br>the instrument does not have control. |

**Table 3-2 QWERTY Key Equivalents** 

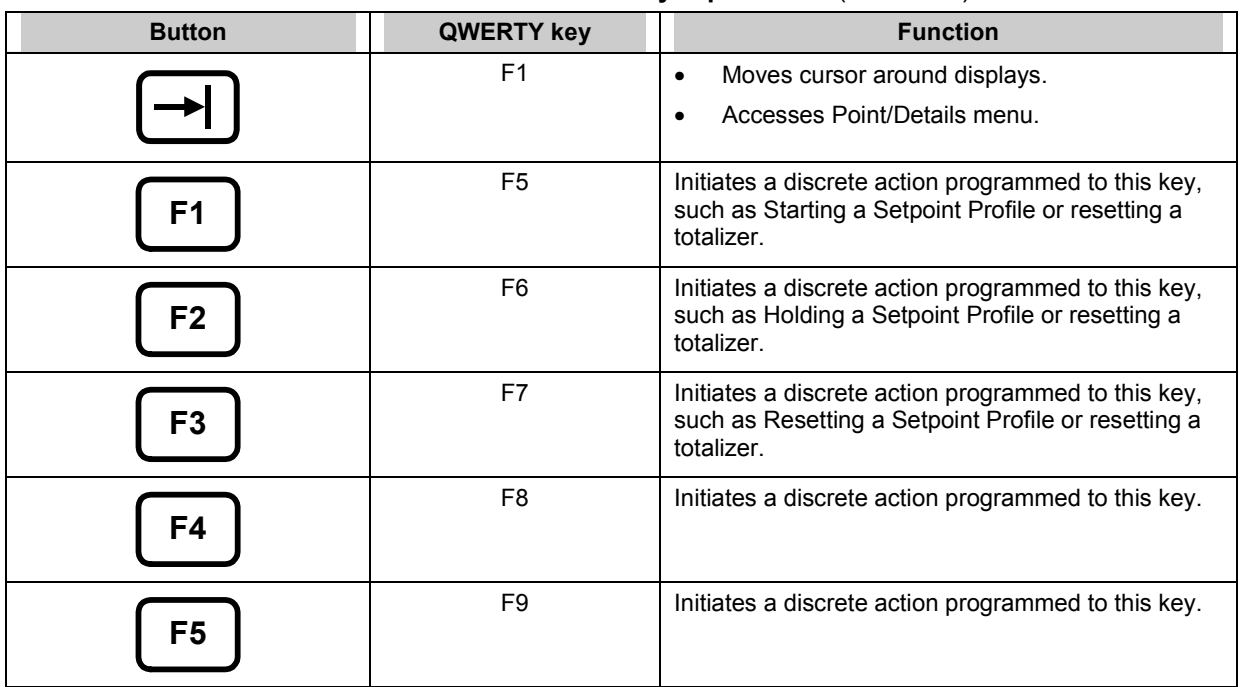

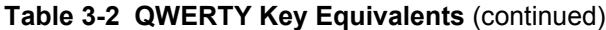

#### **ASCII barcode reader**

To enter text such as labels, numbers, and equations with a barcode reader, connect the barcode reader to the mini DIN connector with an adapter (part No. 104286). The instrument buttons remain functional. See section 3.7 on how to connect a mini DIN connector.

To enter labels, the instrument's cursor must be on the text to be changed (on the right side of the display) before you scan in the new text from the barcode. Press Enter to accept the changes, or press Menu to reject the changes.

The barcode reader may also be used on the instrument trend screens to enter text data that will be stored as a time stamped event. The ASCII data is split up into three fields:

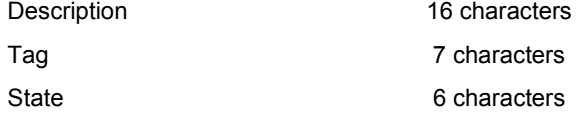

The first 16 characters will go into the description field. The next 7 into the tag field and so on.

This data will be time stamped and stored in the event file (.LNE) on the floppy disk.

#### Barcode Reader Recommendation

The barcode reader should output ASCII keyboard data.

The reader should be capable of Code 39 barcode input.

The connector should be able to connect to the Keyboard connector located under the door.

# **3.7 Connecting a keyboard or a barcode reader**

The mini DIN connector is located on the front door of the instrument.

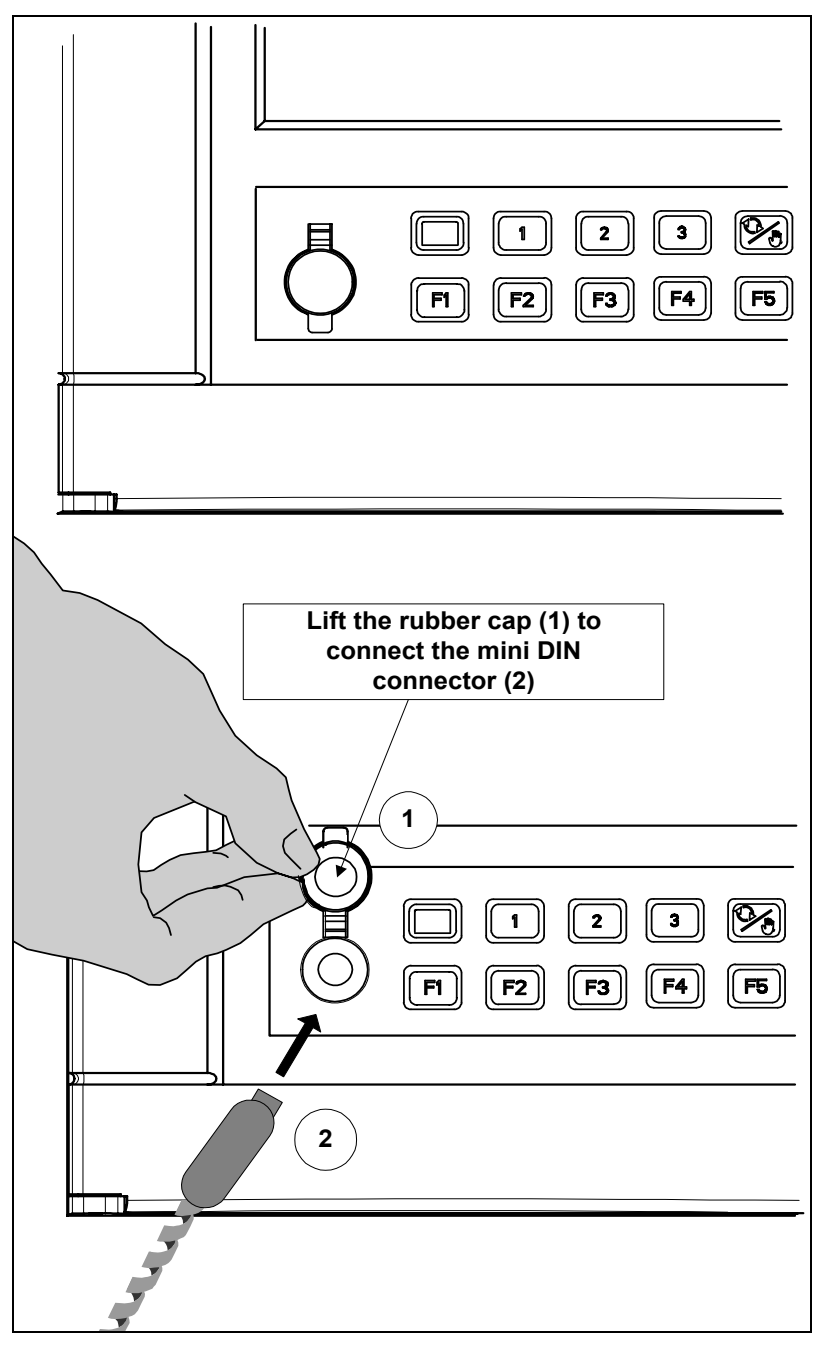

**Figure 3-6 Connection of a keyboard or a barcode reader** 

# **3.8 Installing and removing a floppy disk**

To install or remove a floppy disk from the instrument, open the door as described in the following drawings.

**NOTE**: recording on the disk stops when door is open.

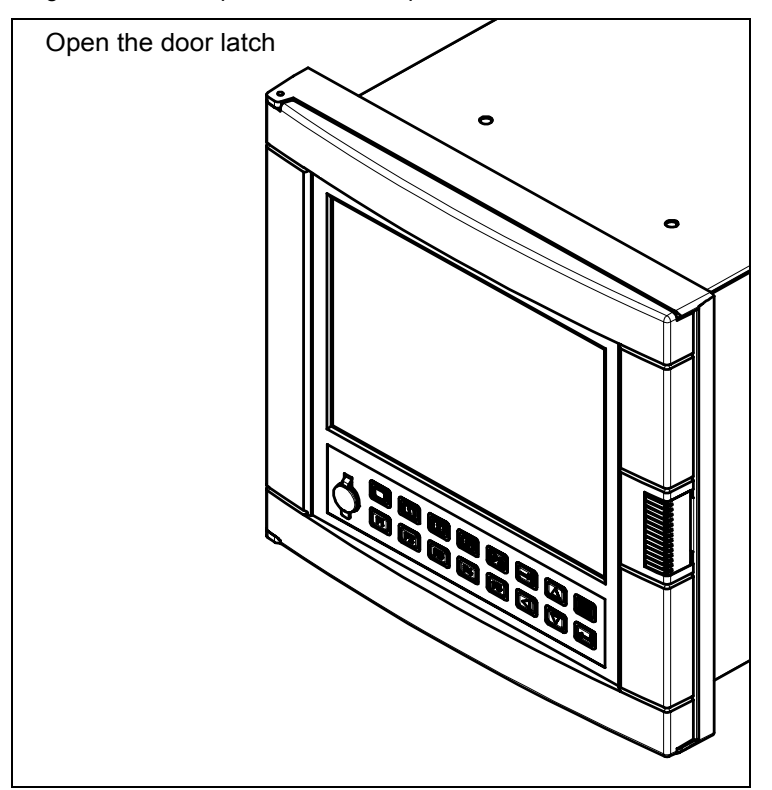

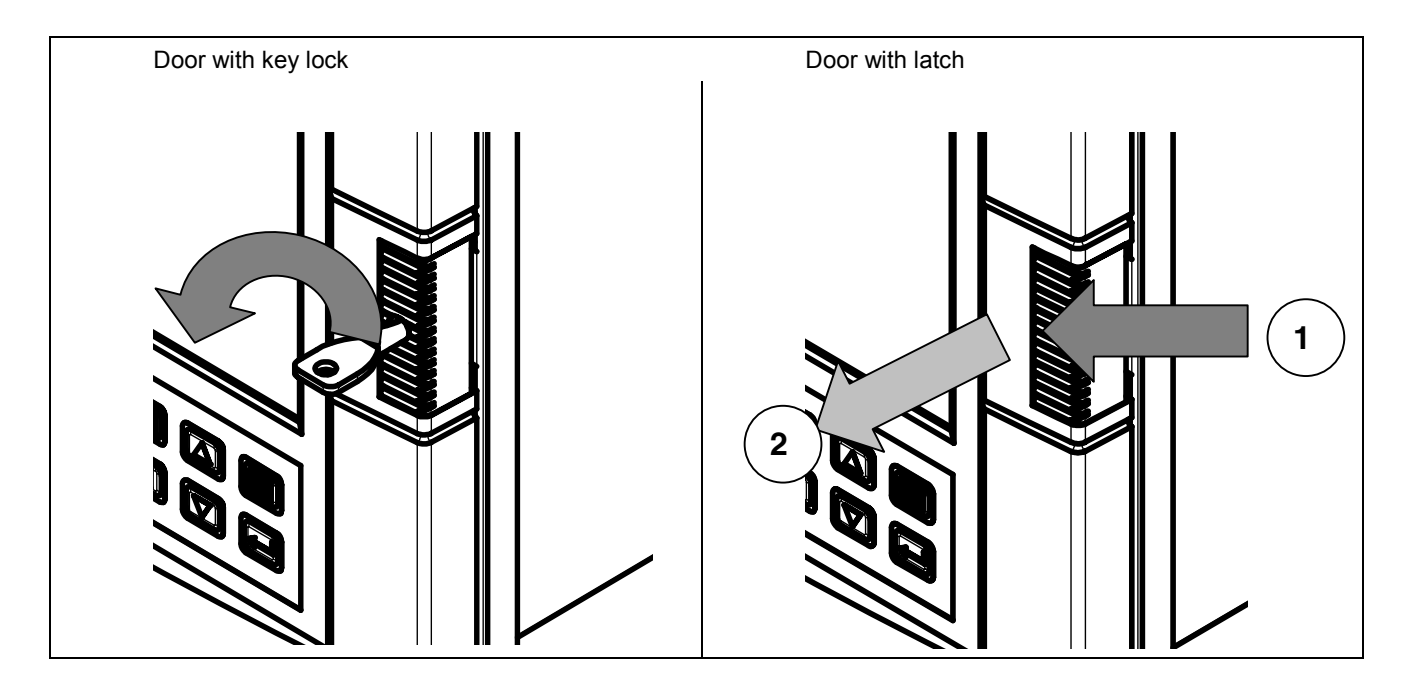

**<sup>48</sup> Video Recorder – User Manual** 

# **3.9 Definition of Function Blocks**

#### **Definition**

A *function block* is a unit of software that performs a set of operations on its *input parameters* and *function block parameters* and produces *output parameters*. These output parameters can be programmed as inputs to other function blocks, whose output parameters can be programmed as inputs to other function blocks, and so on. By programming all desired function blocks' input parameters and function block parameters, you configure the instrument to measure and control your process.

### **Types of function blocks**

Each function block performs a set of operations which fulfills a unique purpose. For example, the Analog Input function blocks processes the analog input data, the alarm function block processes alarms, and so on.

Table 3-3 describes each function block.

Some function blocks-namely, Analog Input, Analog Output, Discrete Input, and Discrete Outputinterface with the hardware; that is, they are the link between the instrument and the input or output hardware. The Analog Input and Discrete Input function blocks convert the incoming process data (like the process variable or any discrete on/off signals from a switch) into information usable by the instrument. This incoming information is processed according to the entire function block configuration in the instrument, and it is ultimately passed on to the output function blocks. The Analog Output and Discrete Output function blocks convert this output information into a voltage or current which is fed to the corresponding output hardware (like a current output or relay).

Other function blocks are not directly "seen" by the hardware; they are purely software. They can be thought of as the middle of the process described in the previous paragraph. For example, a Standard Splitter Calculated Value can split a control loop's output into 2 values: one for heating and one for cooling. These 2 values can be passed on to the Analog Output function block which ultimately controls the amount of output current or voltage.

#### **Flow of information**

The "flow" of information— from the input hardware to the input function blocks to the function block configuration to the output function blocks to the output hardware—can be likened to a river flowing from upstream to downstream. In some cases, like with a control loopís feedback, this analogy is not true because the information is flowing in a circle, but it is a helpful way to view how function blocks are generally interconnected. For example, the Analog Input function block is typically upstream of the Control Loop function, which is typically upstream of the Analog Output function block. Of course, if two function blocks are not directly or indirectly connected, there is no flow between the two. Just remember that every function block has input, does a set of operations, and produces an output. When several function blocks are linked together, there is a flow of information.

| <b>Function block</b><br>name | Tyr ›     | <b>Maximun</b><br>available | <b>Purpose</b>                                                                                                    |
|-------------------------------|-----------|-----------------------------|----------------------------------------------------------------------------------------------------|
| Alarm                         | <b>AL</b> | 96                          | Causes alarms under specified conditions.                                                                                                    |
| Analog Input                  | AI        | 48                          | Interfaces with measuring input hardware (thermocouple,<br>RTD, mA, volts).                                                                                                    |
| Analog Output                 | AO        | 8                           | Interfaces with analog output hardware (current output<br>(CAT)) or with output relay hardware (time proportion<br>(DAT)).                                                                                          |
| <b>Calculated Value</b>       | CV        | 96                          | Performs various calculations on specified parameters.                                                                                                    |
| Constant                      | <b>CN</b> | 32                          | Outputs a number or an analog parameter value.                                                                                                    |
| Discrete Input                | <b>DI</b> | 36                          | Interfaces with discrete input hardware (dry contact<br>closure).                                                                                                    |
| Discrete Output               | DO.       | 36                          | Interfaces with output relay hardware (AC relay, DC<br>relay, mechanical relay, open collector output).                                                                                                    |
| Loop                          | <b>LP</b> | 8                           | PID or ON/OFF control with various outputs.                                                                                                    |
| Setpoint Profiler             | <b>SP</b> | 4                           | Generates a time-varying setpoint for a loop's Setpoint<br>#2.                                                                                                    |
| System                        | SY        | 1                           | Outputs discrete status of alarms, data storage, and<br>diagnostics; outputs analog value of reference junction<br>temperature. This function block is not programmable; its<br>outputs are produced automatically. |
| Totalizer                     | <b>TL</b> | 48                          | Outputs accumulated total over time.                                                                                                    |
| * Depends on options ordered. |           |                             |                                                                                                    |

**Table 3-3 Function Block Types** 

### **Why use function blocks?**

Function blocks give you configuration flexibility. For instance, the instrument does not have a dedicated relay that is activated during an alarm; instead, you can program any of several Alarm function blocks to control any relay. Also, there is not a specific input for your process variable; any of several Analog Input function blocks can be programmed to be your process variable. In general, function blocks let you connect the output parameter of any function block to the input parameter of any function block.

# **3.10 Components of function blocks**

The three components of a function block are:

Input parameter(s)

Function block parameter(s)

Output parameter(s).

Figure 3-7 shows the function block Alarm #1's components.

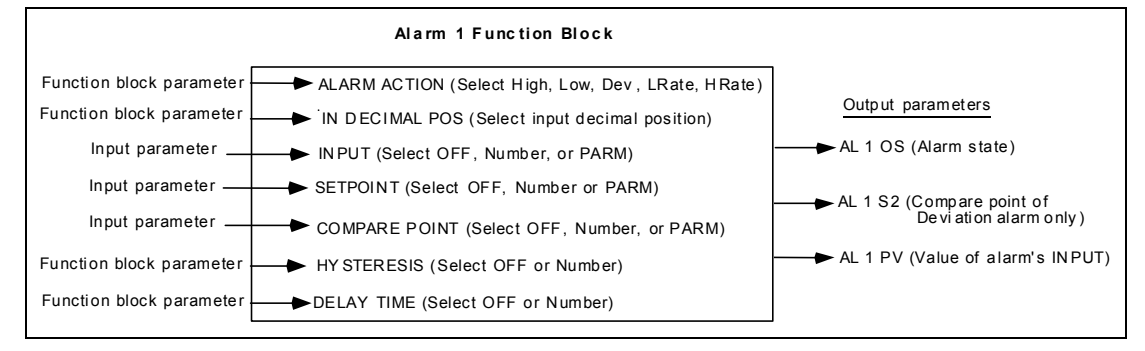

**Figure 3-7 Alarm 1 Function Block Components** 

#### **Input parameter**

A function block's input parameter can be configured to be OFF, a number, or it can receive its data from outside the block from another block's output codes. These output codes are shown in Table 3-4. That is, an input parameter is any menu item that can be programmed as (connected to) one of these output codes. These output codes are grouped under the menu choice PARM. When you are programming a function block and one of your choices is PARM, you know you are programming an input parameter. See Figure 3-7.

For example, suppose you are programming an alarm function block. One of the alarmís menu items is INPUT, which specifies which point will be monitored for an alarm condition. One of the choices for the INPUT is PARM, which lets you connect the INPUT to one of the output codes in Table 3-4. Therefore, the INPUT is an input parameter because it receives its data from another function block.

Some function blocks can have multiple input parameters. For example, an Alarm function block has an INPUT and a SETPOINT, both of which can be connected to other function blocks.

Discrete Input function blocks have no input parameters; that is, they have no inputs that can be connected to another block's output codes.

#### **Function block parameter**

A function block parameterís data is contained within the block. When you are programming a function block and are not given a choice of PARM, you are programming a function block parameter. Typical choices when programming a function block parameter are NONE, OFF, any numerical value, or a list of options for the parameter, but not PARM. See Figure 3-7.

For example, to program an Alarm function blockís ALARM ACTION, you select from a list of choices: NONE, LOW, HIGH, DEV, LRATE, HRATE.

Other function block parameters are an Analog Inputís RANGE LOW and RANGE HIGH, where you specify the voltage range or temperature range.

#### **Output code**

An output code is the result of the function block's operations on the input parameters and function block parameters. It is designated by one of the two-character output codes shown in Table 3-4. An output code can be programmed to be the input to one or several other function blocks. See Figure 3-7.

Output codes are either discrete (can be on or off) or analog (numerical value). For example, DI1 OS is the output status of Discrete Input #1: on or off. AI1 OV is the output value of Analog Input #1: a voltage or temperature. Therefore, a discrete input parameter must be programmed with only a discrete output code, and an analog input parameter must be programmed with only an analog output code.

# ATTENTION

The function block SYSTEM PARAMETER, abbreviated SY, does not have input parameters or function block parameters like the other function blocks; SY produces output codes only. These output codes, shown in Table 3-4, are mostly values or states that indicate the status of system-wide parameters. For example, if any Alarm function block's output status is ON, the SY function block's AG (alarm global) output code is also ON.

Another example is the SY F1 output code, which produces a quick ON-to-OFF discrete signal when the F1 key is pressed. This SY F1 can be used as a trigger to another action. **For example, to allow an operator to start the Profile or reset the Totalizer by pressing the F1 key, you can program a Setpoint Profileís Start parameter or a Totalizerís Reset parameter with SY F1.**

| <b>Functio</b><br><b>Block</b><br><b>Type</b> | <b>Function Block</b><br><b>Name</b> | <b>Output</b><br>code | <b>Parameter Name</b>                     | <b>Paramete</b><br><b>Type</b> |
|-----------------------------------------------|--------------------------------------|-----------------------|-------------------------------------------|--------------------------------|
| Al                                            | Analog Input                         | OV                    | <b>Output Value</b>                       | Analog                         |
| SY                                            | <b>System Parameter</b>              | <b>RT</b>             | Reference Junction Temp.                  | Analog                         |
|                                               |                                      | AG                    | Alarm Global                              | <b>Discrete</b>                |
|                                               |                                      | AH                    | Alarm High                                | <b>Discrete</b>                |
|                                               |                                      | AL                    | Alarm Low                                 | <b>Discrete</b>                |
|                                               |                                      | DF                    | Diagnostic failure                        | <b>Discrete</b>                |
|                                               |                                      | DG                    | Diagnostic General                        | <b>Discrete</b>                |
|                                               |                                      | <b>SF</b>             | Storage Full                              | <b>Discrete</b>                |
|                                               |                                      | SW                    | Storage Warning                           | <b>Discrete</b>                |
|                                               |                                      | <b>AX</b>             | Analog Safe Parameter                     | Analog                         |
|                                               |                                      | <b>DX</b>             | Discrete Safe Parameter                   | <b>Discrete</b>                |
|                                               |                                      | F1                    | F1 or Start Key on keyboard               | <b>Discrete</b>                |
|                                               |                                      | F <sub>2</sub>        | F2 or Hold Key on keyboard                | <b>Discrete</b>                |
|                                               |                                      | F <sub>3</sub>        | F3 or Reset Key on keyboard               | <b>Discrete</b>                |
|                                               |                                      | F <sub>4</sub>        | F4                                        | <b>Discrete</b>                |
|                                               |                                      | F <sub>5</sub>        | F <sub>5</sub>                            | <b>Discrete</b>                |
| AO                                            | Analog Output                        | OV                    | <b>Output Value</b>                       | Analog                         |
|                                               |                                      | <b>BC</b>             | <b>Back Calculation Value (Feedback)</b>  | Analog                         |
|                                               |                                      | S <sub>2</sub>        | Process Variable (AO's input)             | Analog                         |
| <b>DI</b>                                     | Discrete Input                       | <b>OS</b>             | <b>Output State</b>                       | <b>Discrete</b>                |
| DO                                            | Discrete Output                      | ОS                    | <b>Output State</b>                       | <b>Discrete</b>                |
| LP                                            | Control Loop                         | OV                    | <b>Output Value</b>                       | Analog                         |
|                                               |                                      | PV                    | Process Variable                          | Analog                         |
|                                               |                                      | DV                    | <b>Deviation Value</b>                    | Analog                         |
|                                               |                                      | WS                    | <b>Working Setpoint</b>                   | Analog                         |
|                                               |                                      | S <sub>1</sub>        | Setpoint #1 Value                         | Analog                         |
|                                               |                                      | S <sub>2</sub>        | Setpoint #2 Value                         | Analog                         |
|                                               |                                      | <b>BC</b>             | Back Calculation Value (Cascade feedback) | Analog                         |
|                                               |                                      | AM                    | Auto/Manual Status                        | <b>Discrete</b>                |
|                                               |                                      | SS                    | Setpoint #1/Setpoint #2 Status            | <b>Discrete</b>                |
|                                               | ON/OFF Loop only                     | OS                    | <b>Output Status</b>                      | <b>Discrete</b>                |

**Table 3-4 Function Block Parameter Designators** 

| <b>Functio</b><br><b>Block</b><br><b>Type</b>                                                                                                    | <b>Function Block</b><br>Name | <b>Output</b><br>code | <b>Parameter Name</b>                      | <b>Paramete</b><br><b>Type</b> |
|----------------------------------------------------------------------------------------------------|-------------------------------|-----------------------|--------------------------------------------|--------------------------------|
| <b>SP</b>                                                                                                    | Setpoint Profiler             | OV                    | Output Value                               | Analog                         |
|                                                                                                    |                               | A <sub>1</sub>        | <b>Auxiliary Output Value</b>              | Analog                         |
|                                                                                                    |                               | PV                    | Process Variable (Guaranteed Soak PV #1)   | Analog                         |
|                                                                                                    |                               | SN                    | Segment Number                             | Analog                         |
|                                                                                                    |                               | <b>SH</b>             | <b>Hold Status</b>                         | <b>Discrete</b>                |
|                                                                                                    |                               | <b>SE</b>             | <b>End Status</b>                          | <b>Discrete</b>                |
|                                                                                                    |                               | <b>SA</b>             | <b>Active Status</b>                       | <b>Discrete</b>                |
|                                                                                                    |                               | SI                    | Active or Hold Status                      | <b>Discrete</b>                |
|                                                                                                    |                               | <b>SR</b>             | Ready Status                               | <b>Discrete</b>                |
|                                                                                                    |                               | E1                    | Event#1 Output                             | <b>Discrete</b>                |
|                                                                                                    |                               | thru                  | thru                                       |                                |
|                                                                                                    |                               | E9                    | Event#9 Output                             |                                |
|                                                                                                    |                               | EA                    | Event#10 Output                            | J                              |
|                                                                                                    |                               | <b>EB</b>             | Event#11 Output                            |                                |
|                                                                                                    |                               | thru                  | thru                                       |                                |
|                                                                                                    |                               | EG                    | Event#16 Output                            | <b>Discrete</b>                |
| AL                                                                                                    | Alarm                         | <b>PV</b>             | Process Variable (alarm's input)           | Analog                         |
|                                                                                                    |                               | S <sub>2</sub>        | Compare Point (of Deviation alarm)         | Analog                         |
|                                                                                                    |                               | <b>OS</b>             | <b>Output Status</b>                       | <b>Discrete</b>                |
| <b>CN</b>                                                                                                    | Constant                      | OV                    | <b>Output Value</b>                        | Analog                         |
|                                                                                                    |                               | <b>PV</b>             | Process Variable (Constant's input)        | Analog                         |
| <b>CV</b>                                                                                                    | Calculated Value*             | OV                    | Output Value                               | Analog                         |
|                                                                                                    |                               | PV**                  | Process Variable                           | Analog                         |
|                                                                                                    |                               | A(n)                  | Analog Output #n                           | Analog                         |
|                                                                                                    |                               | <b>BC</b>             | <b>Back Calculation</b>                    | Analog                         |
|                                                                                                    |                               | S <sub>2</sub>        | Auxiliary input (link to totalizer preset) | Analog                         |
|                                                                                                    |                               | D(n)                  | Discrete Output                            | <b>Discrete</b>                |
|                                                                                                    |                               | <b>OS</b>             | <b>Output Status</b>                       | <b>Discrete</b>                |
| *CV output codes are available for programming only if the CV has been programmed. For example, you<br>cannot program an input parameter with CV1 OV unless CV1 has been programmed. |                               |                       |                                            |                                |
| **Input to the following CV types: Peak Pick, 1 Point Block Avg., 1 Point Rolling Avg., Scaling, Signal Select                                                                       |                               |                       |                                            |                                |
| TL.                                                                                                    | Totalizer                     | OV                    | <b>Output Value</b>                        | Analog                         |
|                                                                                                    |                               | PV                    | Process Variable (Totalizer's input)       | Analog                         |
|                                                                                                    |                               | OS                    | <b>Output Status</b>                       | <b>Discrete</b>                |
|                                                                                                    |                               | S <sub>2</sub>        | <b>Preset Value</b>                        | Analog                         |

**Table 3-4 Function Block Parameter Designators** (continued)

### **3.11 How to program input parameters**

A function block has two types of programmable parameters: input parameters and function block parameters. When in a function blockís Program menu, if a menu item has choices OFF, a number, or PARM, then the menu item is an input parameter to that function block. That is, if you choose PARM you can connect the input parameter to another function block's output code.

#### **How to connect an input parameter to another function block**

One way to program an input parameter is to connect it to an output parameter from another function block. We will show you this procedure using a specific function block's input parameter, but the keystrokes used in the procedure will apply when you are making any input parameter connection.

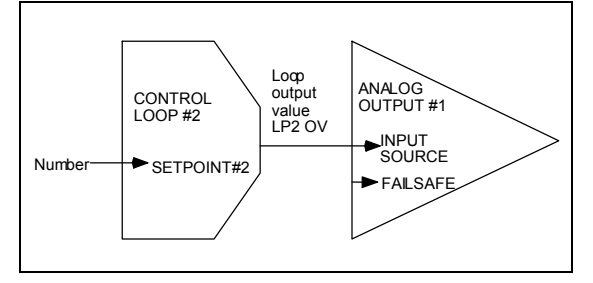

**Figure 3-8 Example Input Parameter Connection** 

Assume we want to make the connections shown in Figure 3-8. We want Analog Output#1, a current output, to get its input from Control Loop#2ís output value. Therefore, we must program Analog Output#1's Input Source parameter with the output code that represents Control Loop#2's output value. The following procedure shows how.

| <b>Step</b>    | <b>Action</b>                                                                                                    |
|----------------|----------------------------------------------------------------------------------------------------|
| 1              | In the Program Analog Output menu, select ANALOG OUTPUT#1.                                                                                                    |
| 2              | Consult the Program Analog Output section of this manual to learn about the menu item you wish to<br>change, namely, INPUT SOURCE.                                                                                                    |
| 3              | Press Down Arrow button to move the cursor to the menu choice INPUT SOURCE.                                                                                                    |
| 4              | Press Enter to move the cursor to the right side of the display where the choices for INPUT SOURCE<br>are.                                                                                                    |
| 5              | Press Up Arrow until PARM is displayed. If you press too many times and a number is displayed,<br>continue pressing Up Arrow until PARM is displayed again. If you press Down Arrow while the<br>number is displayed, the instrument assumes you want to enter a number, not a parameter. If you<br>pressed Down Arrow, you must press Menu, then press Enter, then Up Arrow until PARM is<br>displayed. |
| 6              | Press Enter to select PARM, which gives you choices for output codes to connect to. Figure 3-9<br>shows the format for all output codes.                                                                                                    |
| $\overline{7}$ | Press Up Arrow or Down Arrow until LP is displayed. From Table 3-4, we know LP is the designator<br>for the Control Loop function block type.                                                                                                    |
| 8              | Press Enter to select LP.                                                                                                    |
| 9              | Press Up Arrow or Down Arrow until 2, the Control Loop number we want, is displayed.                                                                                                    |
| 10             | Press Enter to select 2.                                                                                                    |
| 11             | Press Up Arrow or Down Arrow until OV is displayed. From Table 3-4 we know OV is the output<br>code for the Control Loop's output value.                                                                                                    |
| 12             | Press Enter to select OV. The cursor moves to the left and the connection from LP2 OV to Analog<br>Output#1's INPUT SOURCE has been made.                                                                                                    |

**Table 3-5 Output Code Connection Procedure** 

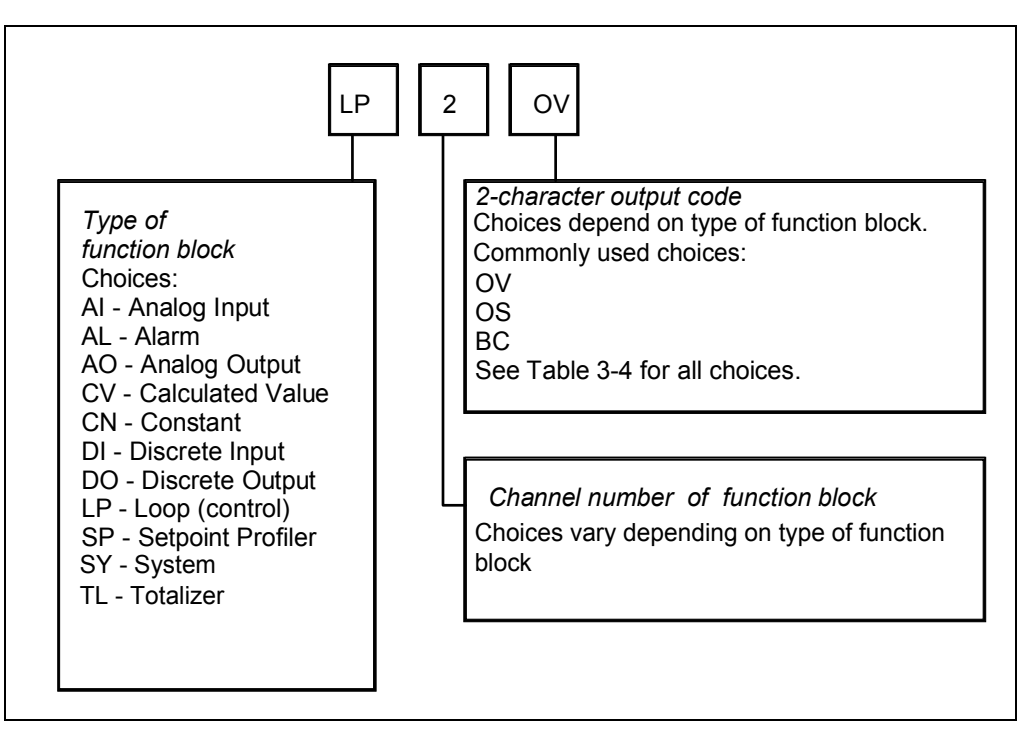

**Figure 3-9 Function Block Connection Format** 

Before programming a function block's input parameter with a CV's (Calculated Value) output code, you must program the CV first. Otherwise, the CV's output parameter will not be available for programming.

The function block SY (System Parameter) operates internally and cannot be programmed. It automatically produces outputs which reflect the status of alarms, data storage, diagnostics, and reference junction temperature. These outputs can be used as inputs to function blocks.

### **How to program an input parameter with a number**

Besides connecting an input parameter to another function block, you can program an input parameter with a number. The instrument will accept -999,999 to 9,999,999.

Continuing with the previous example, assume we want Loop #2ís Setpoint #2 to be a number. Therefore, we must program Loop #2ís Setpoint #2 parameter with a number, say 95. The following procedure shows how.

| <b>Ster</b> | <b>Action</b>                                                                                                    |
|-------------|----------------------------------------------------------------------------------------------------|
| 1           | In the Program Control Loops menu, select LOOP #2.                                                                                                    |
| 2           | Consult the Program Control Loops section of this manual to learn about the menu item you wish to<br>change, namely, SETPOINT #2.                                                                       |
| 3           | Press Down Arrow button to move the cursor to the menu choice SETPOINT #2.                                                                                                    |
| 4           | Press Enter to move the cursor to the right side of the display where the choices for SETPOINT #2<br>are.                                                                                               |
| 5           | Press Up Arrow until NUMBER is displayed. Press Enter.                                                                                                    |
| 6           | The rightmost digit will slowly flash on and off, indicating the cursor position.                                                                                                    |
|             | Since we want to change the number to 95.00, press the Left Arrow until the ones digit flashes. The<br>Left Arrow moves the cursor to the left.                                                         |
| 7           | Press Up Arrow to change the 0 to a 5.                                                                                                    |
| 8           | To change the tens digit, press Left Arrow to move the cursor one place to the left.                                                                                                    |
| 9           | To change the 0 to a 9, press Up Arrow nine times.                                                                                                    |
| 10          | At this point, 95.00 should be displayed with the 9 flashing. Since 95.00 is the value we want, press<br>Enter to select it. The cursor moves left to the SETPOINT #2 prompt and the value is selected. |

**Table 3-6 Example Number Selection Procedure Using Front Panel Buttons** 

# ATTENTION

To enter a number with a connected keyboard, instead of steps 5-10 simply type in the number 95 and press Enter.

#### **How to program a discrete input parameter with a number**

Table 3-6 shows how to connect Setpoint #2, an analog parameter, to a number. You can also connect a discrete parameter to a number. A discrete parameter, such as an alarm's input source, can be connected to any discrete parameter type in Table 3-7, or it can be programmed with a 0 to signify the off state or with a 1 to signify the on state. Enter a value of 1 or 0. For example, if you program an alarm's input source (Figure 3-7) with a value of 1, the alarm's output (AL1 OS) will always be on.

To program a discrete parameter with a 1 or 0, perform the following procedure. The procedure uses Alarm1's Input source as the parameter being programmed.

| <b>Step</b> | <b>Action</b>                                                                                                    |
|-------------|----------------------------------------------------------------------------------------------------|
|             | In the Program Alarms menu, select ALARM #1.                                                                               |
| 2           | Consult the Program Alarm section of this manual to learn about the menu item you wish to change,<br>namely, INPUT SOURCE. |
| 3           | Press Down Arrow to move the cursor to INPUT SOURCE.                                                                       |
| 4           | Press ENTER to move the cursor to the right side of the display where the choices for INPUT<br>SOURCE are.                 |
| 5           | Press Up Arrow until 1 or 0 is displayed.                                                                                  |
| 6           | Press ENTER to select. The cursor moves to the left and the display indicates your choice of 1 or 0<br>has been made.      |

**Table 3-7 Example Programming Discrete Input Parameter with a Number** 

# **ATTENTION**

Note the difference between programming a discrete parameter with OFF and programming it with a 0. "OFF" means "not connected"; 0 means "off state".

# **3.12 How to program function block parameters**

The second type of programmable parameter is a function block parameter. A function block parameterís data is contained within a function block and cannot be connected to another function block. When you are programming a function block and are not given a choice of PARM, you are programming a function block parameter. Typical choices when programming a function block parameter are NONE, OFF, any numerical value, or a list of options-but not PARM.

#### **Programming procedure**

Here is the procedure for programming a function block parameter. It is an example using a specific function block parameter, but the keystrokes used will apply when you are programming any function block parameter.

Continuing with the example from Figure 3-8, assume we want Analog Output#1 to default to its lowest value if the input source, LP2 OV, fails. Therefore, we must program Analog Output#1's failsafe parameter with the appropriate selection. The following procedure shows how.

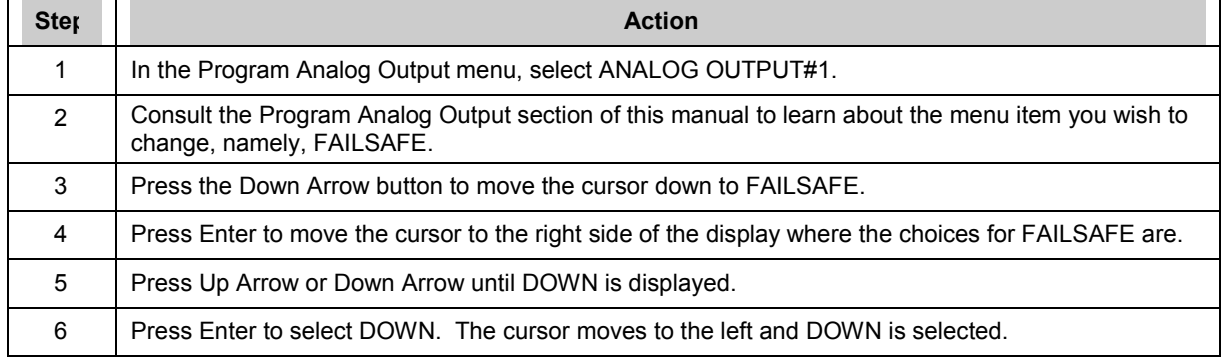

#### **Table 3-8 Example Function Block Parameter Selection Procedure**

# **3.13 How to program a simple configuration**

This section describes how to program your instrument. You should practice doing these procedures until you are familiar with the buttons and menus.

#### **Table 3-9 Function Block Configuration Procedure**

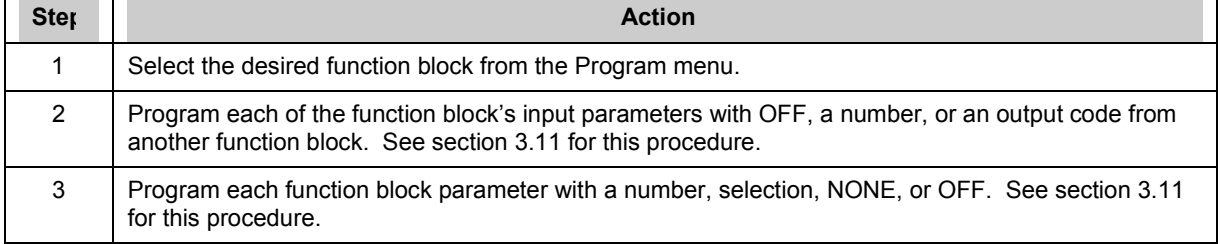

**Continued**
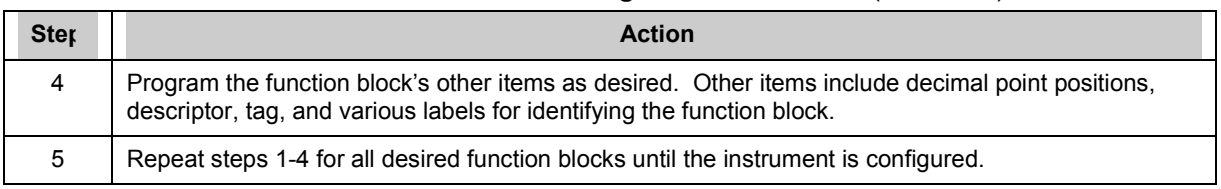

### **Table 3-9 Function Block Configuration Procedure** (continued)

## **Example configuration**

Figure 3-10 shows a simplified configuration using typical function block connections. Note that several parameters are left out to simplify the drawing and procedure.

Table 3-10 describes how to program these connections.

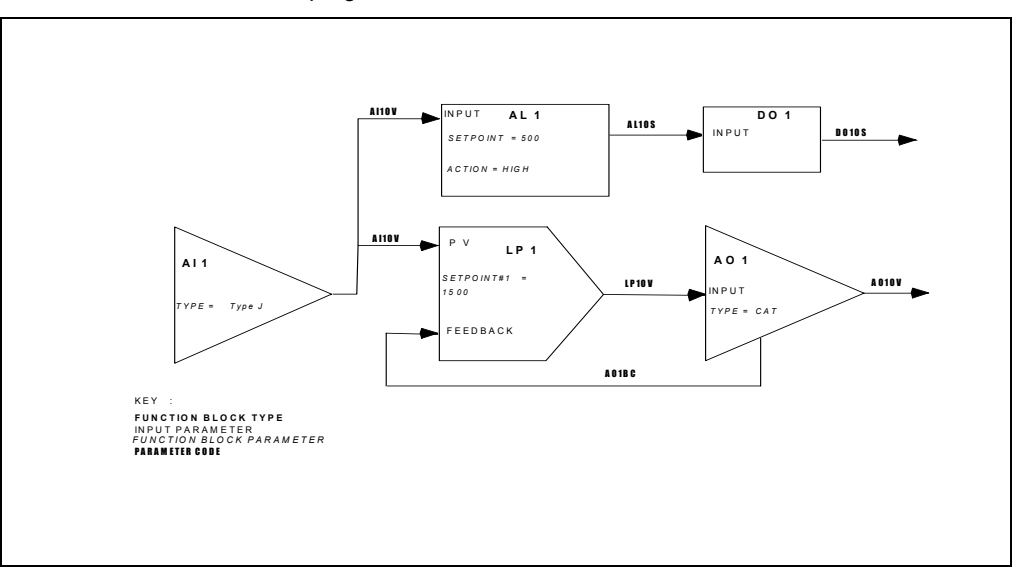

**Figure 3-10 Example Configuration** 

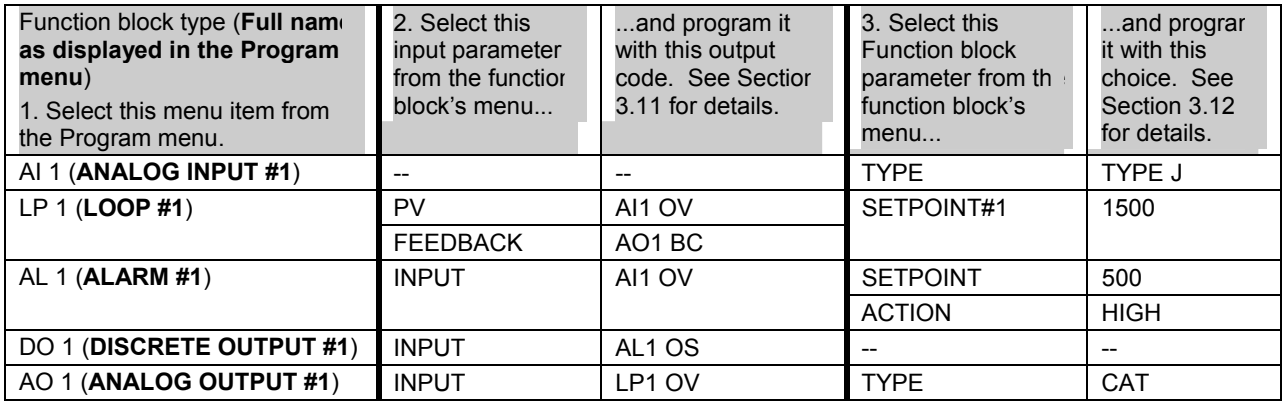

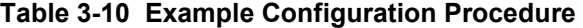

## **3.14 How to program common configurations**

Being able to diagram a control configuration in terms of function blocks makes it easier to program and configure your instrument for its intended process control application. This function block diagram you create can be used as a "construction blue print" to program the instrument. Each block in the diagram relates to a dedicated instrument programming menu in the instrument's PROGRAM mode.

What follows are examples where common control configurations are presented along with their function block diagrams. The first example is a simple control arrangement in great detail to help you understand function block diagram basics, followed by more sophisticated examples. Once you understand how to diagram function blocks, you will be able to draw a diagram for virtually any control strategy regardless of complexity. Understanding the relationship between such diagrams and the instrumentís programming menus is key to successfully mastering the instrument's many capabilities and features.

## **Programming a Current Driven Heat Treat Element**

An example of one of the most common and simple control strategies is in Figure 3-11 below.

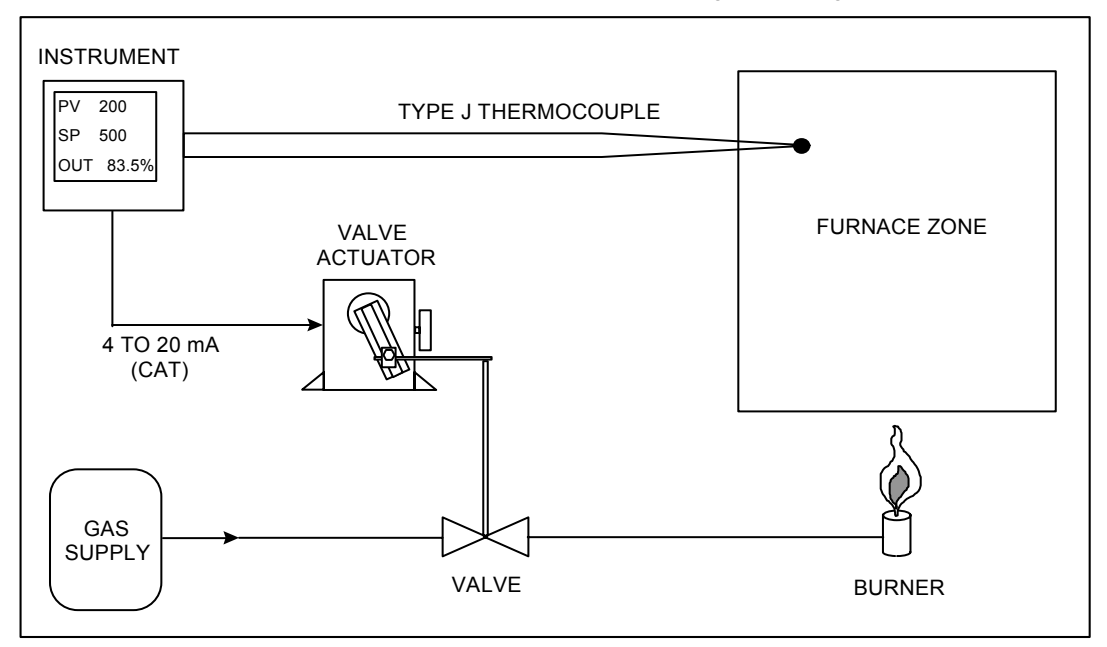

**Figure 3-11 Control Of Furnace Zone Temperature With 4-20 mA (CAT) Control Signal** 

### **1. Diagram the function blocks**

To configure this application using the instrument, your task is to build up a simple current control loop. Note that this control loop must monitor and control the temperature of the furnace zone to a local set point of 500  $\degree$ F. Using a 4 to 20 mA signal applied to a gas valve actuator, the furnace zone's temperature will be controlled by regulating the flow of gas to the zone's burner. The instrument will measure temperature, in a range between 0 and 1000 ºF, by means of a Type J thermocouple.

To support this application, a 4 to 20 mA control loop with a thermocouple process variable must be configured. Three function blocks—one for specifying a thermocouple analog input, a second for a standard PID control loop, and a third defining a 4 to 20 mA analog output—are needed to produce this control strategy's function block diagram.

Each function block should first be arranged as in Figure 3-12. Analog input and output function blocks are represented by right-pointed triangles. Control loop function blocks are represented by right-pointed parallelograms.

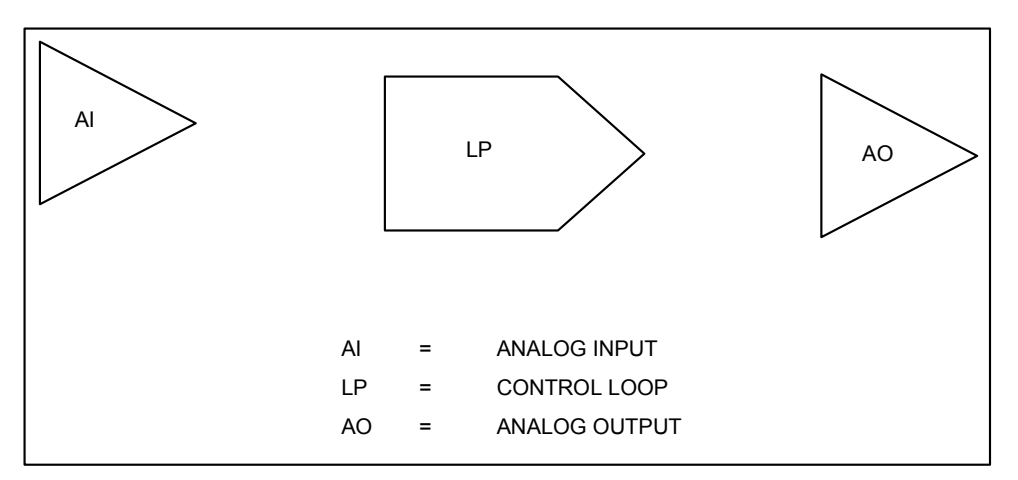

**Figure 3-12 Basic Function Blocks Required For Control Configuration Of Figure 3-11** 

### **2. Label input parameters**

Properly label each function block. First, assign to each function block a name that identifies it within the hardware and feature capacities of the instrument being worked with. You may assign any of the analog inputs, control loops, and analog outputs that your instrument has to the blocks comprising the function block diagram drawn. For simplicity, AI1, LP1, and AO1 will be used in this example. Refer to Figure 3-13. Note that AI5, LP2, and AO2 could just as easily have been used.

### **3. Label output parameters**

The second part in labeling each function block is to denote the blocks' major input and output parameters. Each of these parameters will correspond to actual menu settings that you program on the instrument. As shown in Figure 3-13, the AI1 function block's input parameter will be the actual Type J thermocouple run from the furnace to the instrumentís AI1 input terminals. The AI1 block will process the thermocouple's millivolt signal to generate a temperature measurement. Al1's output value, denoted "AI1 OV", will essentially be the furnace zone temperature. The LP1 function block is shown, for now, with one input denoted by "PV". Here, the control loop block will expect to find the data comprising its process variable. The LP1 block's single output is the loop's main control output. Denoted "LP1 OV (Loop 1's Output Value)", it will range between 0 and 100%. The value of LP1 OV at any given instant will be determined by the control loop function block's PID algorithm.

The last block in the diagram is the analog output function block, AO1. Drawn at this point with just a single input and output, its primary purpose will be to generate a 4 to 20 mA signal that linearly corresponds to whatever value is applied at its input. For example, if AO1's input is defined as some value that ranges from 0 to 100%, an input value of 0% will cause AO1 to generate a 4 mA signal at the instrument's AO1 output terminals. A 12 mA signal will be generated in response to an input of 50%, while 20 mA will result when a 100% input value is applied. AO1's input parameter is denoted "IN", with its output parameter labeled to identify it as the physical 4 to 20 mA signal detectable at the pair of instrument rear terminals dedicated to AO1.

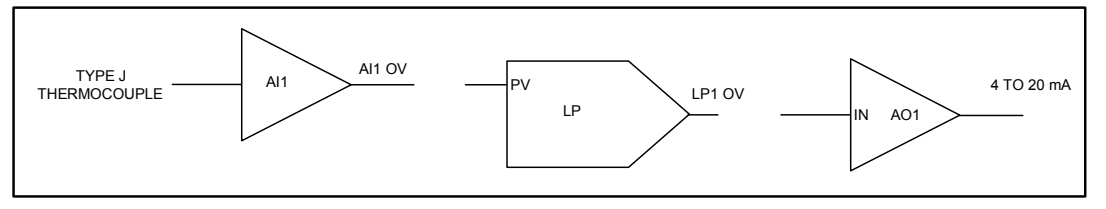

**Figure 3-13 Labeling Each Function Blockís Name And Major Inputs And Outputs** 

### **4. Label function block parameters**

Finally, label each block's internal parameters. "Internal parameters" may also be referred to as "function block parameters." As in the case of input and output parameters, internal parameters associated with each block correspond to actual menu settings you program in the instrument. While input and output parameters constitute either data exchanged between function blocks or physical signals exchanged between the instrument and the outside world, internal parameters are settings that uniquely define the operation of the function block they are associated with. Use of a function block's internal parameters is for the most part limited to within the operations of the function block itself.

It is not always possible, or even practical, to draw every internal parameter that a function block has or might need. Therefore, as a rule-of-thumb for starting out, you should first think of internal parameters as simple labels that further define and clarify the internal operation of the function block. With this ruleof-thumb in mind, internal parameters become items that are hopefully intuitively obvious. At this point, what may or may not be an "intuitively obvious" internal parameter will depend on your level of process control expertise. For the function block diagram built up so far, internal parameters that can be presumed from the control strategy of Figure 3-11 are indicated in Figure 3-14. Here, the AI1 function block has been labeled to show that its "INPUT TYPE" will be a Type J thermocouple with a measurement range between  $0$  (RANGE LOW) and 1000 °F (RANGE HIGH). measurement range between 0 (RANGE LOW) and 1000 ºF (RANGE HIGH). The label "STANDARD" has been used to indicate the type of control loop LP1 will be, along with the notation "SP = 500" to show that the loop's set point will be 500  $\textdegree$ F. The loop tuning constants of GAIN, RESET, and RATE have been initially indicated as 10, 1 repeat/minute, and 0 minutes, respectively. As far as the AO1 function block is concerned, its input range has been defined between 0 (IN LOW LIMIT) and 100 (IN HIGH LIMIT) in anticipation of using LP1ís output to drive the 4 to 20 mA signal it will generate. Note how AO1's output range has been defined through use of the notation "OUT LOW LIMIT  $= 4$ " and "OUT HIGH LIMIT = 20."

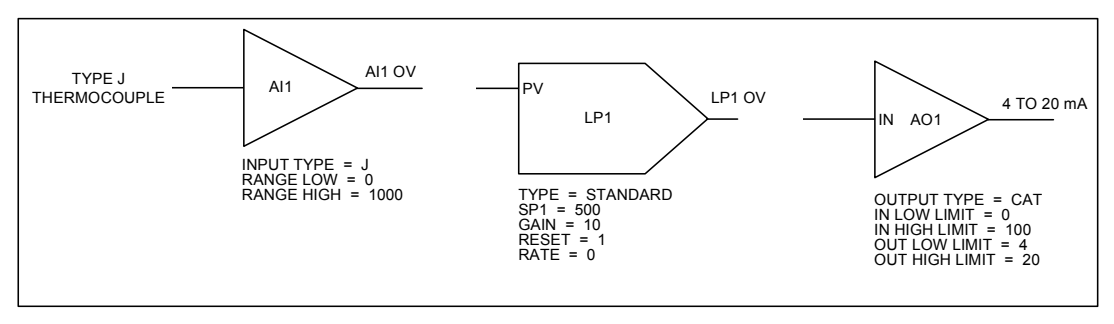

**Figure 3-14 Labels For Internal Function Block Parameters** 

Note that the internal parameters that we have specified in the function block diagram built up so far are based largely on what can be inferred from the elements of the control configuration depicted in Figure 3-11. These internal parameters will relate directly to settings found in instrument programming menus that exist for each particular function block. As your experience and familiarity with programming the instrument increases, you will become more familiar with some of the less intuitive parameters and you will include these in your diagrams.

### **5. Connect the blocks**

The next step is to connect the function blocks in the diagram. Refer to Figure 3-15. The interconnection lines drawn depict the flow of information between function blocks and represent how the blocks work together to support the complete control strategy. As shown, the furnace zone temperature measurement that AI1 generates will essentially be used as the process variable of the LP1 control loop. Based on the values of the loop's tuning constants and on how far AI1 OV deviates from the 500 °F set point, the control loop function block's PID algorithm will accordingly adjust LP1 OV to whatever value will be necessary to maintain the process' set point. LP1 OV, which ranges from 0 to 100 %, will in turn be applied to AO1's input to drive the 4 to 20 mA control signal applied to the valve actuator. By modulating the valve actuatorís position, this 4 to 20 mA signal will regulate the gas flow to the furnace zone burner and thereby allow the instrument to control the heat levels measured in the zone.

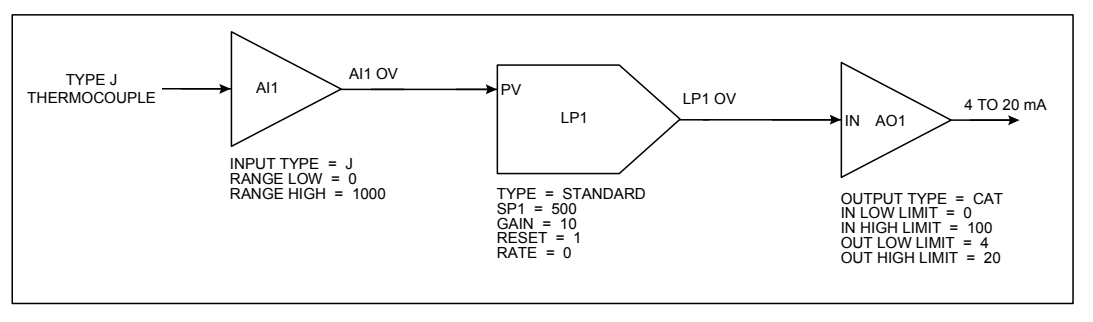

**Figure 3-15 Interconnections Between Function Blocks** 

### **6. Draw the Feedback connection**

To fully complete the function block diagram, one final and very important interconnection must be drawn. In setting up control loops in this instrument, a feedback path must be specified between the loop function block itself and the hardware element that externalizes the loop's output to the real world. That is, the control loop block needs confirmation from the analog output block connected to it that the percent output levels it calls for have been correctly translated into accurate output signals. The feedback path that provides LP1 with this confirmation is established by means of program settings depicted in Figure 3-16.

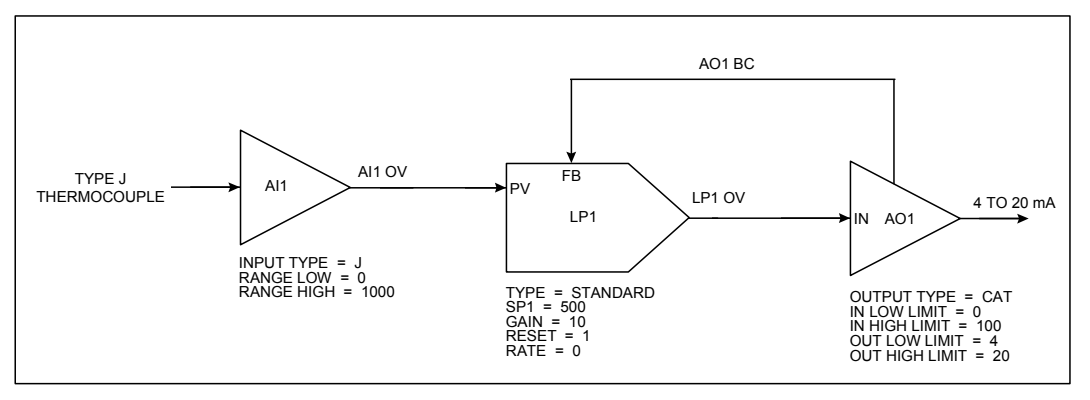

**Figure 3-16 Complete Function Block Diagram Of Figure 3-11** 

Here, the function block diagram is drawn to include the key components of a typical loop feedback path. The AO1 function block has been changed to feature a second output denoted "AO1 BC." This output has been connected to a feedback input at LP1 identified by the notation "FB." The "AO1 BC" designator stands for "Analog Output 1's Back Calculation." When the control loop is brought on-line, AO1 BC will essentially represent the value of AO1's 4 to 20 mA output at any particular instant. The term "Back Calculation" is used to reinforce the idea that this information is being sent "upstream" against the flow of all other information within the function block diagram.

### **Time Proportioning Relay Driven Pump**

A second control scheme is to use a relay to produce a time proportioning or Duration Adjusting Type (DAT) control signal. Such an application is depicted in Figure 3-17.

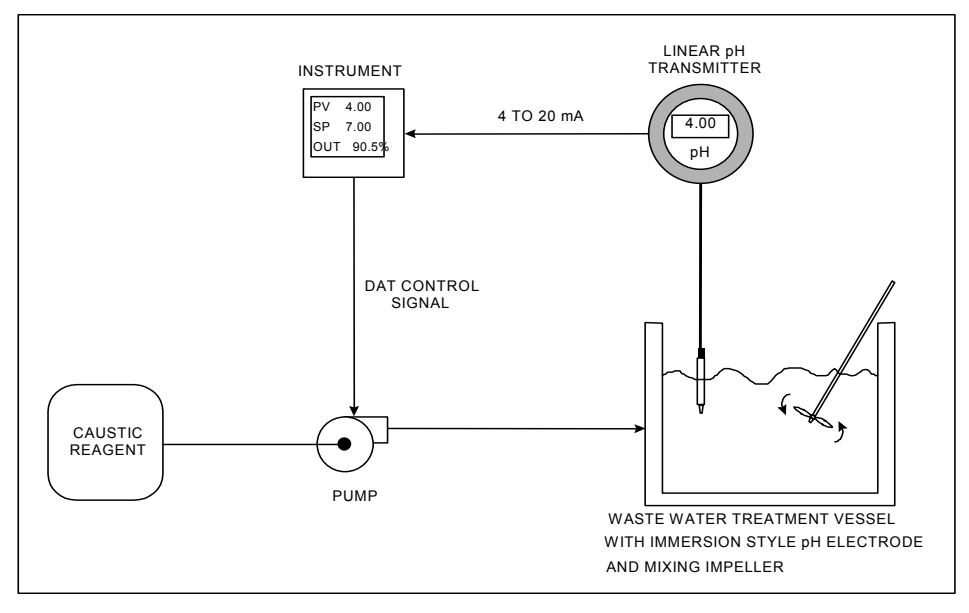

**Figure 3-17 Control Of Wastewater pH Using A Time Proportioning (DAT) Control Signal** 

This application requires a basic time proportioning control loop to monitor and control the pH of the wastewater to a local set point of 7 pH units. That is, the loop will "neutralize" the wastewater so that it can be safely released to the environment. The wastewater pH, which is assumed to be primarily acidic, will be controlled by introducing a caustic reagent to the contents of the treatment vessel. This will be done through use of a time proportioning relay signal that will pulse a pump connected to a caustic reagent source.

A function block diagram representing the control scheme of Figure 3-17 has been drawn in Figure 3-18. The same diagram method was used to produce Figure 3-16.

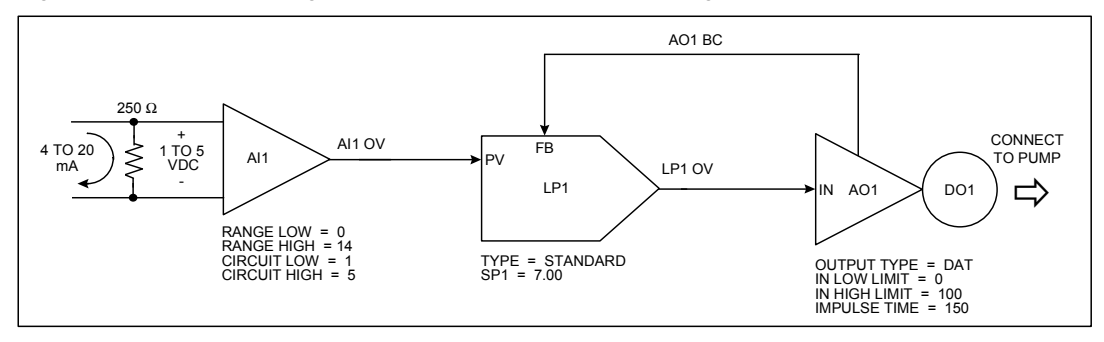

**Figure 3-18 Function Block Diagram Of Figure 3-17**

This drawing is similar to the temperature control application. The analog input, control loop, and analog output function blocks (AI1, LP1, and AO1) have been used similarly. The discrete output function block was added, drawn as a circle at AO1's apex and named "DO1." Recall that any analog input, control loop, analog output, or discrete output available may be used. Up to 36 discrete outputs (DO1 through DO36) are potentially available depending on the instrument's model number.

From Figure 3-18, the instrument's AI1 function block will essentially process the 4 to 20 mA transmitter signal to generate a pH measurement. This measurement will be "AI1 OV" which, in turn, will be applied to LP1's process variable input, "PV." Before the 4 to 20 mA signal is applied to AI1, it will be converted to a 1 to 5 VDC signal with a 250  $\Omega$  shunt resistor. Al1 will be configured to generate a pH measurement in a range from 0 (RANGE LOW = 0) to 14 (RANGE HIGH = 14) in response to a voltage input between 1 (CKT LOW = 1) and 5 (CKT HIGH = 5) VDC. The PID algorithm of the control loop function block will adjust the value assumed by LP1 OV between 0 and 100%. This 0 to 100% signal will be applied to AO1, which will be configured as a DAT type analog output. The internal parameter of "IMPULSE TIME" in AO1 is the DAT analog output's cycle time or period. With a specified impulse time of 150 seconds (an arbitrarily picked value), the DAT output will be ON for 75 seconds and OFF for 75 seconds when the input from LP1 is set to 50%. The ON and OFF times will be determined completely by the % output levels called for by LP1. Finally, to externalize the ON and OFF output states of AO1 to the outside world, the DO1 output relay, represented by the DO1 function block, will be programmed for AO1ís exclusive use. Hence, as AO1 switches between ON and OFF states in response to LP1 OV's % output levels, so too will the DO1 output relay to generate the pulses required to drive the caustic reagent pump.

### **Split Output or Duplex Control**

Split output or duplex control loops are typically used in heat/cool applications. Temperature is controlled through simultaneous use of both heating and cooling elements. If the instrument was to support a heat/cool control configuration, an example of the control scheme that might be dealt with is illustrated in Figure 3-19.

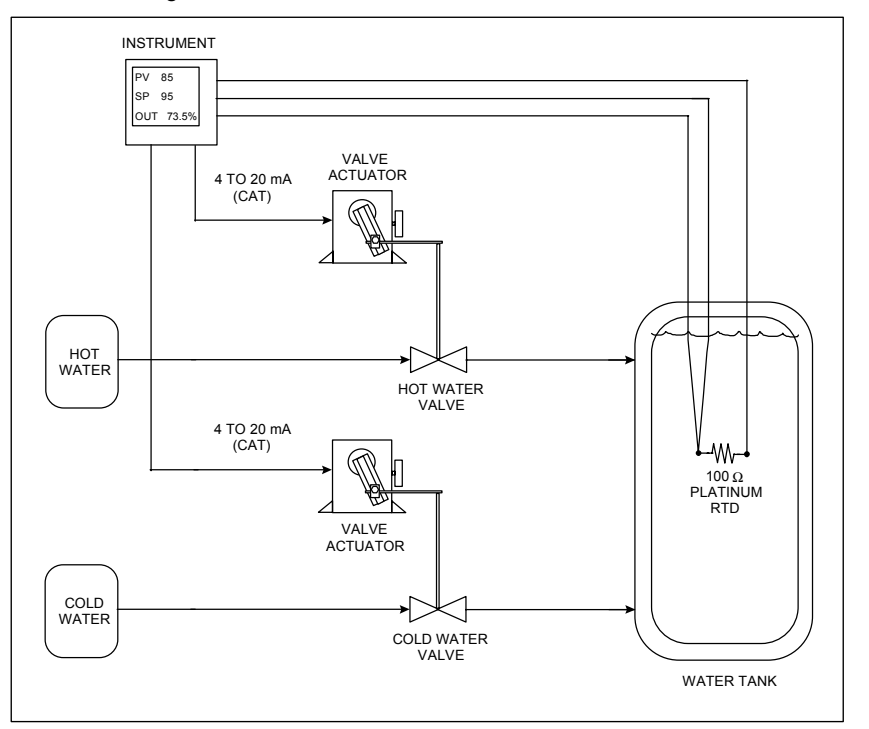

**Figure 3-19 Temperature Control Of Water Using Split Output Or Duplex Control**

The instrument must be set up to produce two 4 to 20 mA control signals. By applying them to currentcontrolled valve actuators coupled to hot and cold water valves, these signals will regulate the amount of hot and cold water introduced to the vessel to maintain the water temperature at whatever set point will be programmed. The temperature of the water will be measured by means of a three-wire 100  $\Omega$ Platinum RTD. This process may be likened to manipulating hot and cold faucets regulate water temperature.

In Figure 3-20, the analog input function block AI1 is depicted processing the resistance values produced by the RTD. The resulting water temperature measurements (AI1 OV) are then fed to the process variable input (PV) of the LP1 control loop block. Note how LP1 has been defined as a split output control loop using the notation "TYPE = SPLIT." Unique to this control loop is the defined range of its output value, LP1 OV. Where the standard control loops mentioned thus far have had outputs ranging exclusively between 0 and 100%, the % values of the split output control loop vary between -100 and 100. 0% is considered the midpoint for this control loopís output range. When brought on-line, a 0 to 100% output value will be generated by LP1 when hot water is needed to maintain the temperature at set point. When the addition of cold water is necessary, the loop's output will assume a value between 0 and -100%. Note that to externalize the control signals generated by LP1, two analog output blocks, AO1 and AO2, will be used. AO1ís 4 to 20 mA signal will be tied to the hot water valve actuator, while the actuator that adjusts the position of the cold water valve will receive its mA control signal from AO2. To provide AO1 and AO2 with usable input driving signals, LP1's output will be applied to a function called a "standard splitter (STD SPLITTER)." Made from one of the instrument's calculated value function blocks ("CV's"), the standard splitter will essentially be a mechanism that translates the  $%$ values of the split output control loop into two distinct 0 to 100% signals. They will be applied to the inputs of AO1 and AO2 and, as such, will drive and linearly correspond with AO1 and AO2's 4 to 20 mA outputs.

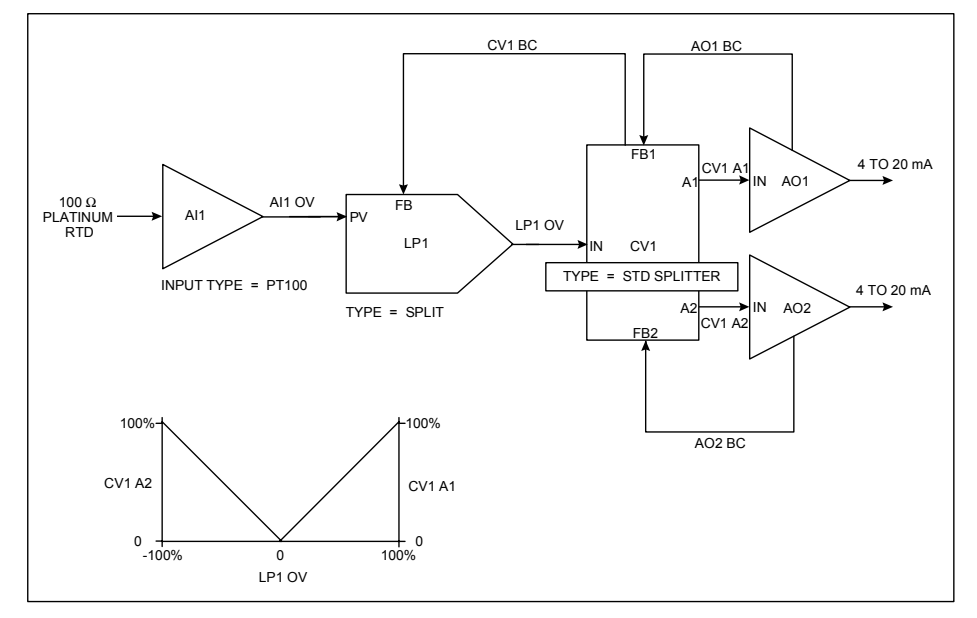

**Figure 3-20 Function Block Diagram Of Figure 3-19** 

The two outputs on CV1 that will drive AO1 and AO2 are respectively labeled "CV1 A1" and "CV1 A2." CV1ís basic operation is described by a plot of these outputs versus LP1 OV. Shown in the lower left of Figure 3-20, the plot demonstrates that CV1 will produce a 0 to 100% value at its CV1 A1 output when LP1 calls for an output level between 0 and 100%. CV1 A2 will remain at 0%. When applied to AO1, the CV1 A1 value will activate the 4 to 20 mA signal needed at the hot water valve actuator to make the water temperature in the vessel rise. Similarly, when LP1 calls for an output level between 0 and -100%, CV1 will produce a corresponding 0 to 100% value at CV1 A2. This time, CV1 A1 will remain at 0% and the CV1 A2 value generated will induce the introduction of cold water into the vessel to cool its contents down.

Note the function block diagram's use of three back calculated feedback paths. Two such paths are labeled AO1 BC and AO2 BC. They are connected to CV1 from the analog output function blocks at inputs denoted "FB1" and "FB2." CV1 BC, the third feedback path, runs from CV1 to the FB input of LP1. All three feedback paths work together to acknowledge to LP1 that the appropriate output signals have been generated in response to the % output levels the loop has called for.

 **Video Recorder – User Manual 67**

### **Cascade Control**

An example of a cascade control application is featured in Figure 3-21. Cascade control is typically used when two process values must be simultaneously controlled, with one process value directly influencing the behavior of the other. In this control strategy, each process value is supported by its own dedicated control loop. The term "cascade" is used because it describes how this control approach literally attaches both control loops together. This act of linking control loops allows for the regulation of both process values using one and only one % output control signal.

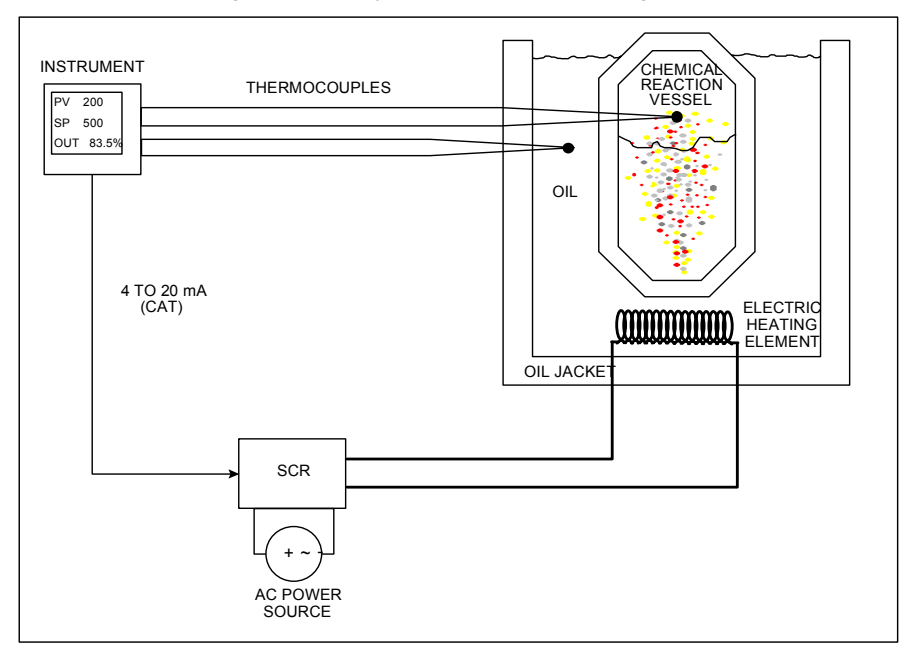

**Figure 3-21 Temperature Control Of An Oil Heated Chemical Reaction Chamber** 

InFigure 3-21, the temperature in a chemical reaction chamber is determined by the temperature of the heated oil surrounding it. Heating the oil is done by an electric heating element driven by a 4 to 20 mA controlled SCR and external power source. In this application the instrument controls the temperature of the chemical reaction chamber through control of the heat emitted by the jacket tank oil. The instrument must provide a single 4 to 20 mA control output to govern the voltage switched by the SCR and, hence, the heat applied to the entire system. Temperature is monitored with thermocouples.

The function block diagram of the required instrument configuration is featured in Figure 3-22

Note that this diagram illustrates the classic cascade arrangement of two control loops that defines the cascade control strategy. The first control loop, LP1, is designated as the primary cascade loop by the notation "CAS\_P." The notation "CAS\_S" indicates LP2's designation as the secondary cascade loop. Note how both control loops are joined together. In addition to the back-calculated feedback path set up between the two (LP2 BC), LP1's output is connected to an input on LP2 that at this time must be introduced. Denoted as SP2, this input is LP2's remote set point input.

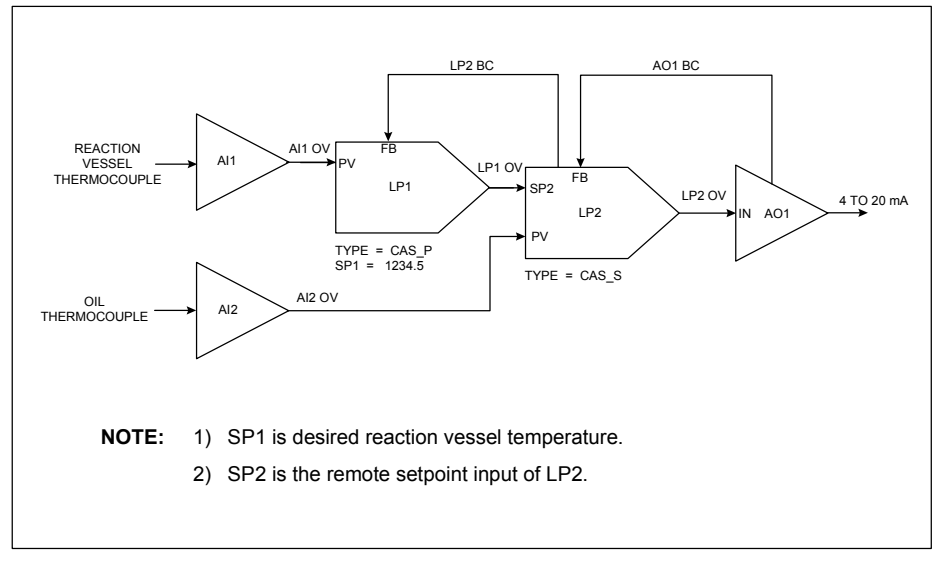

**Figure 3-22 Function Block Diagram Of The Cascade Control Strategy** 

Recall that based on the instrument's model number, up to eight control loops (LP1 through LP8) are potentially available for use within the instrument. *All control loops in this product may be programmed to operate using up to two user defined set point parameters, designated by SP1 and SP2.* Should you implement a control loop using one or both setpoints? That depends on what is necessary to meet the requirements of the specific application being dealt with. When in the on line mode and viewing a control loop's dedicated on line display, the working set point of the live control loop can be switched between SP1 or SP2 by simply pushing the "SP" key on the instrument's front door. Note that while both set point parameters may be programmed to have straight numeric values, only SP2 may be defined as a remote set point. That is, SP2 may be set up so that its value is determined by the output value of another function block, such as a setpoint profile. In the cascade control strategy demonstrated in Figure 3-22, SP2's remote set point functionality is exploited by the LP2 secondary cascade loop. When this control configuration is made operational, LP2's working set point, SP2, will have a value determined by LP1 OV.

In Figure 3-22, the process values of each loop are the output values of the AI1 and AI2 analog input function blocks. AI1 will produce temperature measurements of the reaction chamber and provide them to the process variable input of LP1, while measurements of the oil temperature in the jacket tank will be furnished to LP2's PV input by AI2. Because LP1 OV will provide LP2 with its operating set point, LP1's output range will be defined in engineering units of temperature instead of the usual 0 to 100%. LP2ís output range is 0 to 100%, in anticipation of using it to drive the AO1 function blockís 4 to 20 mA signal. Note that the range covered by LP1 OV will have to be consistent with the operating temperature range of the oil. For example, if it is determined that the oil temperature will be manipulated between 75 and 500 ºF, the low and high limits assumed by LP1 OV (and, for that matter, SP2) will equal 75 and 500, respectively. Finally, LP2 BC and AO1 BC are the two back-calculated feedback paths shown. As is true for the operation of all back-calculated feedback paths, both LP2 BC and AO1 BC work together to acknowledge the cascaded control loops that the appropriate actions have taken place in response to both loops' output values.

The method used to coordinate the tuning of the cascaded loops is particularly interesting. Using the diagram of Figure 3-22, the first priority is to tune the secondary cascade loop of LP2. With LP1 kept in manual mode, tuning may begin by first placing LP2 in manual mode and then manipulating LP1ís output. This will allow the generation of an LP2 set point that will induce a process upset when the secondary loop is placed back in automatic mode. Only after LP2 has been tuned can LP1 be tuned. When tuning LP1, LP2 will be kept in automatic mode throughout the entire time LP1 is exercised. Since the tuning of LP2 will have already been established, tuning LP1 may be approached by first mentally ìblocking outî the secondary control loopís existence and visualizing LP1ís output as connected to a sort of virtual analog output function block. In this light, tuning the overall cascade control configuration becomes the considerably simpler matter of tuning a single control loop.

#### **Programming and Operating Concepts**

#### **Set Point Profile Implementation**

By definition, set point profiles are essentially user specified plots of process values against time. These plots are characterized by "segments" which are a series of intervals of varying time lengths that divide the plots into several segments. Within each segment, process values are typically drawn as straight lines that ramp up or down or stay constant at predetermined levels. An example of a simple fivesegment set point profile is shown in Figure 3-23. Set point profiles with up to 63 segments can be specified using the instrument. Note that when a segment depicts the process value as sloping up or down, it is referred to as a "ramp." The term "soak" is used to describe a segment when the process value is made to stay constant. In Figure 3-23, segments 1, 3, and 5 are ramps while segments 2 and 4 are soaks.

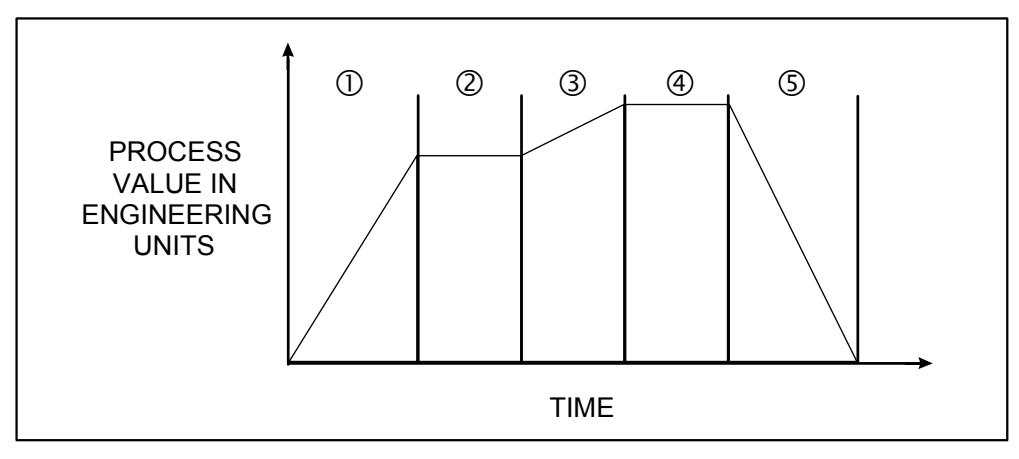

**Figure 3-23 Example Set Point Profile** 

To force a process value to vary linearly with time at various rates within successive time intervals is the job of a set point profiler, another class of function blocks available within the instrument. Be advised that use of set point profilers is typically observed in thermal or heat treat applications. For example, being able to vary temperature in accordance with a set point profile is vital in the tempering of metal or ceramic parts.

Refer to the application of Figure 3-11 discussed at the beginning of this section. This application dealt with controlling a furnace zone's temperature by means of a 4 to 20 mA gas valve actuator. If the furnace zone temperature were to be manipulated so that it followed the ramps and soaks of a set point profile, the first step would be to implement the function block diagram established in Figure 3-16In general, the control configuration that holds a process value to a local set point, must be programmed and on line before allowing the process value to be characterized by a profile. With regard to the application at hand, a set point profiler function block programmed with a user defined set point profile may be brought into the configuration once the furnace zone's basic temperature control loop is operational. Note that the output of the profiler function block will essentially be the set point profile.

From the cascade control strategyís explanation, recall that all control loop function blocks within the instrument have a Setpoint #2 parameter that may be used as a remote set point input for connecting to the profiler's output.

LP1 in the function block diagram of Figure 3-16 will make use of SP2's remote set point functionality so that a set point profilerís time varying set point may be applied to it. Refer to Figure 3-24.

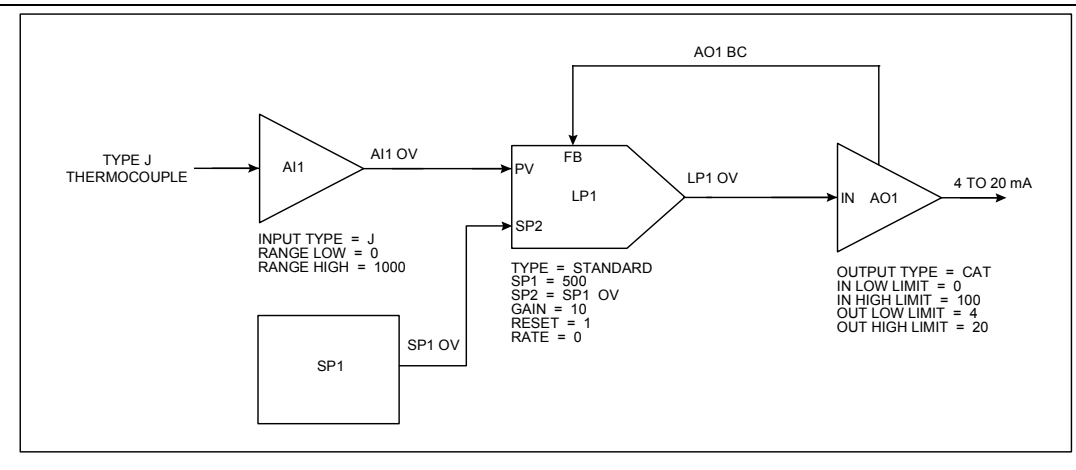

**Figure 3-24 Function Block Diagram Of Set Point Profile Control Of Figure 3-16** 

Figure 3-24 basically depicts all the components of the Figure 3-16ís control configuration with a set point profiler function block denoted by SP1. The profiler's output (SP1 OV) is connected to the remote set point input of LP1. Depending on the model number of the instrument, up to four set point profiler function blocks (SP1 through SP4) may be included within the instrument's feature capacities. Note that while the profiler of SP1 was specified in Figure 3-24's diagram, any of the profilers within the instrument could have been used.

When a set point profile is executed, discrete inputs are typically used in conjunction with external switches to control the set point profiler function block. For example, the set point profiler function block can be programmed to start, hold, or reset based on discrete input statuses. See Figure 3-25.

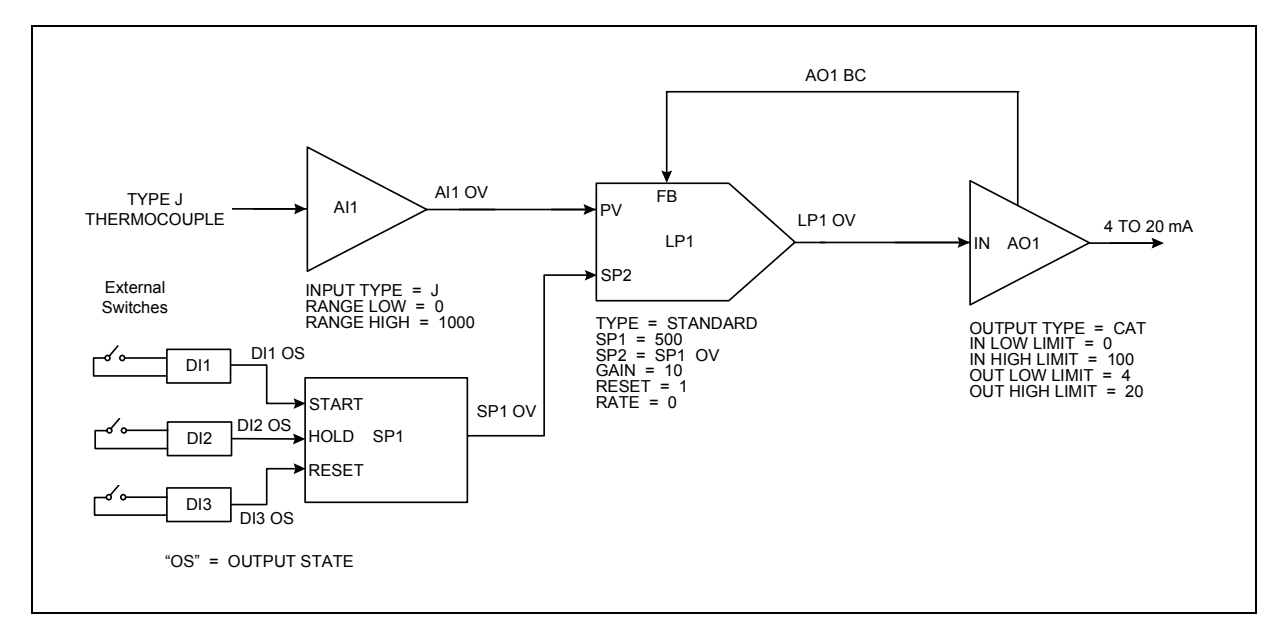

**Figure 3-25 Discrete Inputs Controlling Execution Of Set Point Profiler Function Block** 

 **Video Recorder – User Manual 71**

#### **Programming and Operating Concepts**

Also typical in the execution of a set point profile is the generation of discrete events during each profile step. Discrete events are simply status indicators that are programmed to assume either an ON or OFF state during a step of a profile. As simple discrete status indicators, these events may, for example, be used to initiate a logic control scheme on the process being controlled upon the occurrence of a particular profile segment. In this product, note that up to 16 discrete events may be programmed per segment. See Figure 3-26.

| <b>PROCESS</b><br><b>VALUE IN</b><br><b>ENGINEERING</b><br><b>UNITS</b> | $\circled{1}$        | $^{\circledR}$       | ③                    | $\circledA$          | $\circledS$          |
|-------------------------------------------------------------------------|----------------------|----------------------|----------------------|----------------------|----------------------|
|                                                                         |                      |                      | <b>TIME</b>          |                      |                      |
|                                                                         | <b>SEGMENT</b><br>#1 | <b>SEGMENT</b><br>#2 | <b>SEGMENT</b><br>#3 | <b>SEGMENT</b><br>#4 | <b>SEGMENT</b><br>#5 |
| <b>SP1 EVENT</b><br>#1                                                  | ON                   | <b>OFF</b>           | ON                   | ON                   | <b>OFF</b>           |
|                                                                         |                      |                      |                      |                      |                      |
|                                                                         |                      |                      |                      |                      |                      |
|                                                                         |                      |                      |                      |                      |                      |
| <b>SP1 EVENT</b><br>#16                                                 | <b>OFF</b>           | ON                   | ON                   | <b>OFF</b>           | ON                   |

**Figure 3-26 Up To 16 Discrete Events May Be Programmed Per Step Of A Set Point Profile** 

Discrete events, whose ON or OFF states depend on the step number of the profile they are associated with, may be externalized using the discrete output hardware available in the instrument. Figure 3- 27features the function block diagram elements that represent how to program the instrument's discrete outputs so that their states coincide with those assumed by a profile's discrete events.

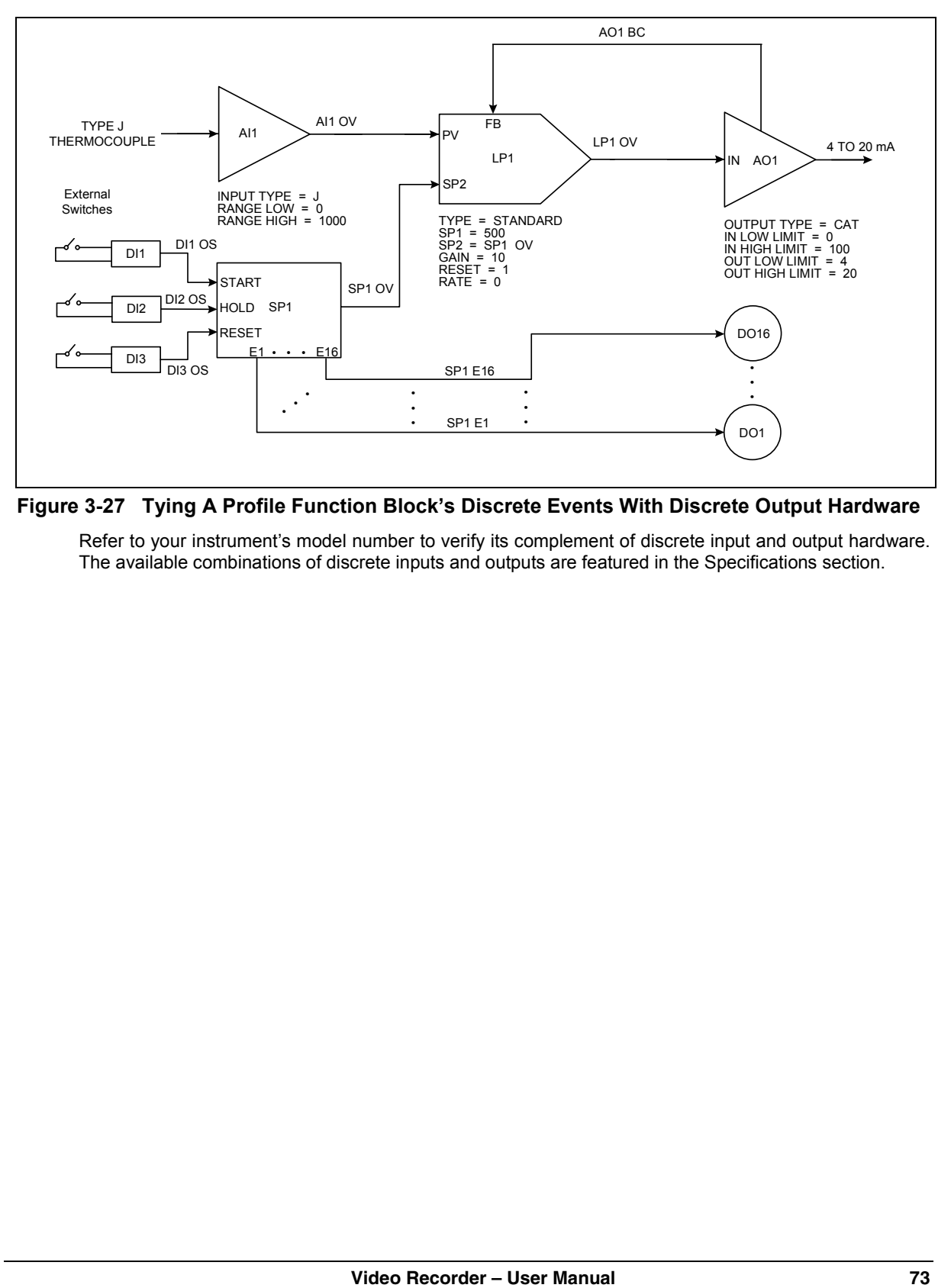

Figure 3-27 Tying A Profile Function Block's Discrete Events With Discrete Output Hardware

Refer to your instrument's model number to verify its complement of discrete input and output hardware. The available combinations of discrete inputs and outputs are featured in the Specifications section.

## **3.15 Data Storage**

This instrument supports either floppy 1,44 MB or 100 MB ZIP disks. Note that only DOS formatted floppy disks may be used in the instrument's disk drive and the unit's front door must be closed for any disk drive operations to take place. The floppy disks may be initialized in the instrument or on an IBM-PC with the initialize utility.

Read this overview thoroughly to understand the fundamentals behind the instrument's data storage capabilities.

### **Categories of Stored Data**

There are four categories of disk storable data. Each category of data is stored in its own unique file. The categories are:

Data Storage

Configuration Storage

Setpoint Program Storage

Calibration Storage

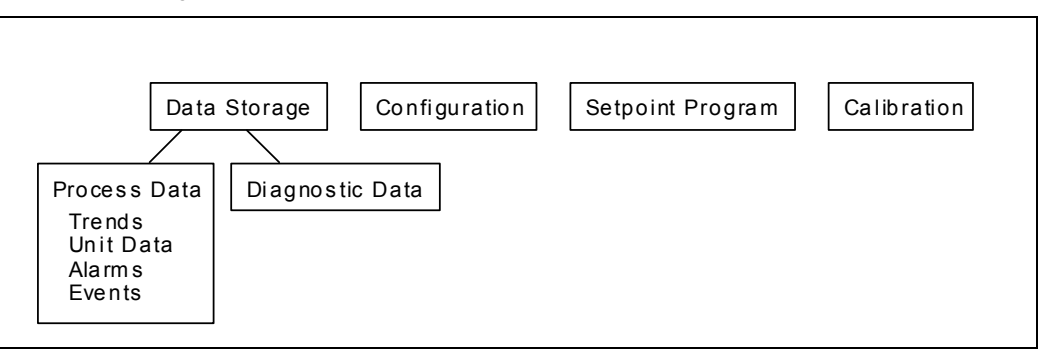

**Figure 3-28 Categories of Stored Data** 

The first category of stored data, Data Storage, is comprised of two types of data: process data and diagnostic data. When the instrument stores these data types it is essentially functioning as a recorder.

Process data is comprised of up to four files containing historical information on the process that the instrument is monitoring and/or controlling, such as the temperature trend or a log of a furnace over time. Process data also includes any alarm or discrete event information.

Diagnostic data is the result of the instrument's execution of diagnostic routines during instrument startup and maintenance procedures (such as calibration). Online operation is also monitored to detect both process faults and internal electronic errors. If a diagnostic error occurs, a record of it can be stored to a single diagnostic file.

The second category of stored data is configuration storage, which is a single file comprised of the instrument's programming and configuration. Configuration storage includes the programming of the instrumentís analog input characteristics, the configuration of its control loops, or, perhaps, the programming of any math or logic functions.

The third category of stored data is Setpoint Program storage, which is a single file -a setpoint programcontaining one to eight setpoint profiles, depending on the instrument. Recall that set point profiles are user specified plots of process values against time that are divided into ramp and soak segments of varying time lengths. Setpoint programs may be stored to disk or to the instrument's memory.

The fourth category of stored data is calibration storage, which is a file containing the instrumentís analog input and output calibration. This file may be used to restore calibration in the event that a full calibration, using a calibration source and/or meter, cannot be performed.

### **Performing Data Storage**

Configuring the instrument to store the first category, Data Storage (process and diagnostic data) is done through an Online menu entitled DATA STORAGE. All aspects of preparing a DOS formatted disk to accept process and diagnostic data information are managed through this menuís selections. Process and diagnostic data may be stored on the same disk, but not along with other storage types (i.e., configuration, setpoint programs, or calibration).

The four types of process data are:

Trends - Data comprising the classic horizontal or vertically oriented time-varying traces that represent process parameters.

Unit Data - Process parameter information collected and displayed in tabular or datalog format.

Alarms - A record of any alarms that activated while the instrument was monitoring and/or controlling your process.

Events - A record of any discrete events that might have occurred while the instrument was monitoring and/or controlling your process. Discrete events may occur, for example, in the instrumentís execution of a set point profile.

When the instrument is On line and performing Data Storage, a separate and distinct disk file will be established for each process data type along with a file for diagnostic errors. Each file will be distinguished by a file extension as indicated in Table 3-11.

| Data Type      | <b>File extension</b> |
|----------------|-----------------------|
| Trends         | .LNT                  |
| Unit Data      | .LNU                  |
| Alarm History  | LNA.                  |
| Discrete Event | LNE.                  |
| Diagnostics    | .LND                  |

**Table 3-11 Data Storage File Extensions**

You can specify which process data types are written to disk and whether or not diagnostic errors are stored by setting up data storage schedules, accessible under a prompt entitled SET UP NEW SCHEDULES under the DATA STORAGE menu. Up to Eight files may be written to disk while the instrument performs Data Storage – four trend files, one unit data file, one alarm file, one event file, and one diagnostics file.

SET UP NEW SCHEDULES lets you designate several other parameters, such as the data storage rate (i.e., the distance in time between adjacent samples of a recorded process data parameter), the eightcharacter file names used to identify each process and diagnostic data file, and whether or not the Data Storage takes place in continuous or batch modes. Data Storage files may be configured to "rollover" after they have become full. That is, after the space on the disk for each file type has run out, all of the oldest data on the disk is overwritten with the most recent data.

### **Initializing a ZIP disk**

To activate the new data storage schedules that have been configured in the SET UP NEW SCHEDULES menu requires you to "initialize" the DOS formatted disk to which process and diagnostic data will be stored. This is done by executing a routine entitled INITIALIZE DISK, also found in the DATA STORAGE menu. This task can also be done on a PC. The task of initializing a disk and activating data storage schedules are one in the same.

## **ATTENTION**

Initializing a disk is only necessary for performing Data Storage. You do not have to initialize a disk to perform Configuration, Set Point Program, or Calibration Storage

When executing the INITIALIZE DISK menu prompt, you will observe two selections: USE NEW SCHEDULES and USE CURRENT SCHEDULES. The "SCHEDULES" in both selections refer to the data storage schedules prepared in the SET UP NEW SCHEDULES menu described earlier. USE NEW SCHEDULES to initialize the disk to activate a newly configured data storage schedule for the very first time. The only time you will USE NEW SCHEDULES again is after you have made any changes to the way the data storage schedules have been configured. You must USE NEW SCHEDULES to initialize the disk in order for these changes to take effect. USE CURRENT SCHEDULES to initialize a disk if the disk will replace one that has become full. This will ensure that data being recorded continues uninterrupted over the space of both the full and replacement disks. During the time when the full disk is being replaced with a new disk, recorded data will be stored to the instrument's memory buffer. Upon completing initialization via the USE CURRENT SCHEDULES prompt, all buffered data will be written to the new disk and data storage will resume, with no lapses of storage between disks.

Disk initialization allocates sections of the disk to each of the files you have elected to store per the SET UP NEW SCHEDULES menu. Once the instrument completes initializing the disk, process and diagnostic data recording begins immediately, indicated by a yellow-colored letter "S" in the lower right hand corner of the instrument screen.

### **Pre-initializing a ZIPdisk on a PC**

Pre-initializing a ZIP disk on the video recorder takes time, there is a more efficient way to do it : using theSDI tool. The SDI tool is a very basic, straightforward Win 95/98/NT program that can be used to quickly pre-initialize a ZIP disk on a PC. This tool is provided with the video recorder. Install it on your PC, as per instructions on the floppy disk label.

Here are the 3 steps to follow when running the SDI utility.

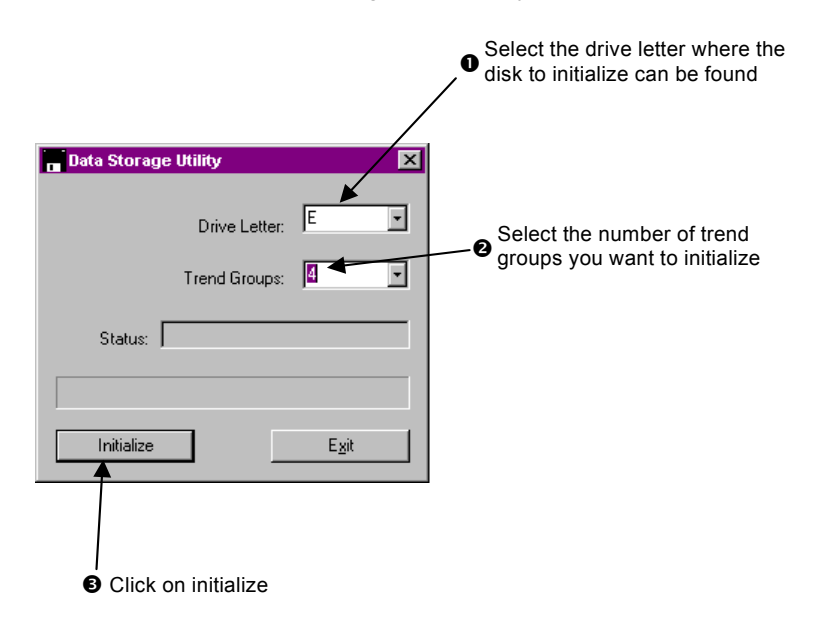

**76 Video Recorder – User Manual** 

The next step to complete is to initialize the disk on the video recorder as you would have done normally, as explained in the «Initializing a zip disk» section, except that this time, it will take just a few seconds.

Note: it is recommended to dedicate a ZIP disk to storage of data only and store configurations of products on a separate disk.

### **Data Storage Status**

The prompt DATA STORAGE STATUS, accessed from the Online DATA STORAGE menu item, displays a calculation of how long a particular disk will last based on the configured data storage schedule. Disk capacity is indicated in days, hours, and minutes remaining on the disk.

After the instrument has been Online and actively performing Data Storage to disk, a warning message will appear when the disk reaches the default 90% capacity, or a user-specified capacity. Once a disk has reached its programmed capacity, a DISK FULL message will be displayed.

#### **Data storage considerations**

In order to guarantee a proper operation of the instrument (e.g. no sample lost), there is a maximum load that the video recorder should not overcome. This load can be theorically computed by considering the number of data storage trends, live trends and live screens programmed and their associated sample rate.

1 ) One live screen counts for one schedule per second. At least one live screen is present in the instrument. A live screen is a display that require any measurement information to be built.

2 ) Each ENABLED Data Storage schedule has a user defined sample rate.

3 ) Each ENABLED Live Trend has the following sample rates :

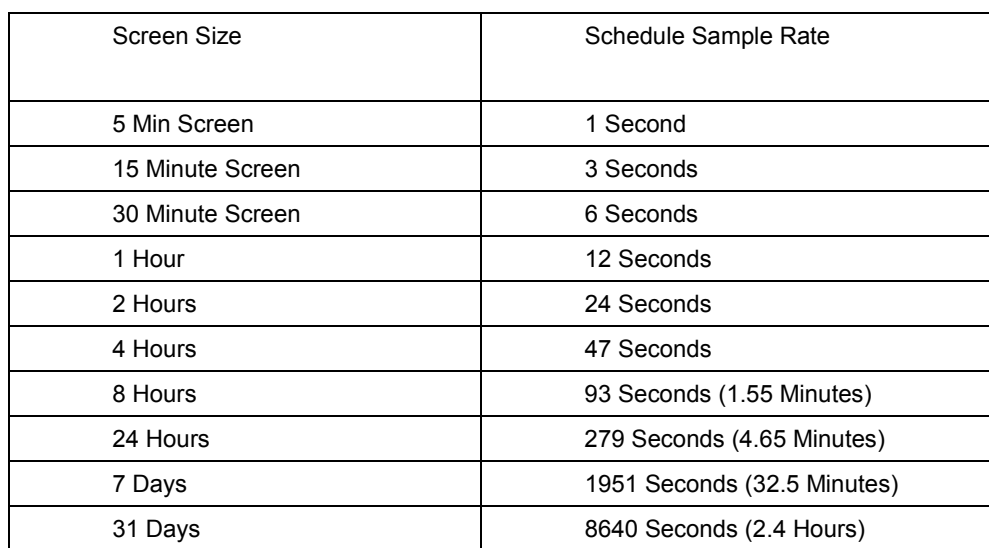

Therefore, to guarantee a proper operation of the instrument, the following inequation should allways be true :

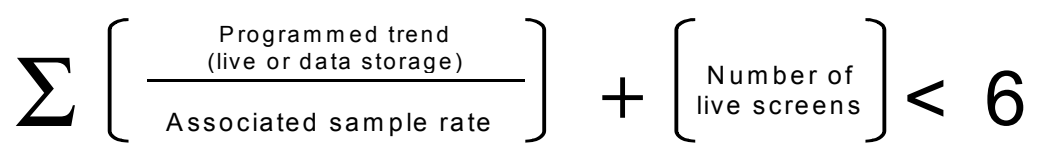

 **Video Recorder – User Manual 77**

#### **Programming and Operating Concepts**

EXAMPLES :

**Example #1** : 4 Live Trends all having 1 Hour Screens  $+$  1 Data Storage Trend at 5 Seconds  $+$  1 Data Storage Trend at 10 Seconds + 1 Live Screen.

The result =  $((1/12) * 4) + 1/5 + 1/10 + 1 = 1.6333$  (BELOW THE LIMIT)

Example #2 : 1 Live Trends with 5 Minute Screen + 1 Data Storage Trend at 0.25 Seconds + 1 Live Screen.

The result =  $1/1 + 1/0.25 + 1 = 6$  (AT THE LIMIT)

Example #3 : 2 Live Trends with 5 Minute Screen + 1 Data Storage Trend at 0.25 Seconds + 1 Live Screen.

The result =  $(1/1 * 2) + 1/0.25 + 1 = 7$  (ABOVE THE LIMIT)

#### **Process and Diagnostic Data Integrity**

The instrument is equipped with several features to ensure data integrity. The instrument will not store data to disk if its front door is open. A BEZEL OPEN message will appear on all displays and process and diagnostic data meant for disk storage will be kept in the instrument's memory buffer. Data corruption and loss are, therefore, not issues if someone walks up to the instrument and simply removes the Data Storage disk. Note that when performing Data Storage, the instrument writes to the disk only once a minute. This ensures that the latest data is always on disk. In the event of a power failure, at most one minute of data would be lost.

#### **Performing Configuration Storage**

Configuration storage is performed through a Program mode MAIN MENU prompt LOAD/STORE CONFIG. Here, a file containing the instrumentís programming and configuration is created by executing a routine called STORE CONFIG TO DISK. The applicable file extensions for configuration files are .LNC.

Note that an instrument configuration file may also be created and stored to disk using optionally purchased SCF Configuration Software. You do not need a live instrument to create a configuration file using SCF.

Once stored to disk, the instrument configuration file may be downloaded into other instruments that have an identical model number. This helps to greatly reduce the amount of time required to program and configure multiple units sharing the same application. Having the instrument configuration on disk can also drastically minimize down time in the event of an instrument failure. The file can be used to program and configure a replacement unit within seconds.

### **Performing Set Point Program Storage**

Refer to Section 5 of the manual for a detailed explanation of how Set Point Program Storage is accomplished.

# **4. How To Program Function Blocks and Features**

## **4.1 Overview**

This section describes all the programming procedures to get your instrument up and running, except Profiles which are discussed in Section 5. It describes the entire Program Mode menu and some items from the Online Mode menu.

## **What's in this section?**

The following topics are covered in this section.

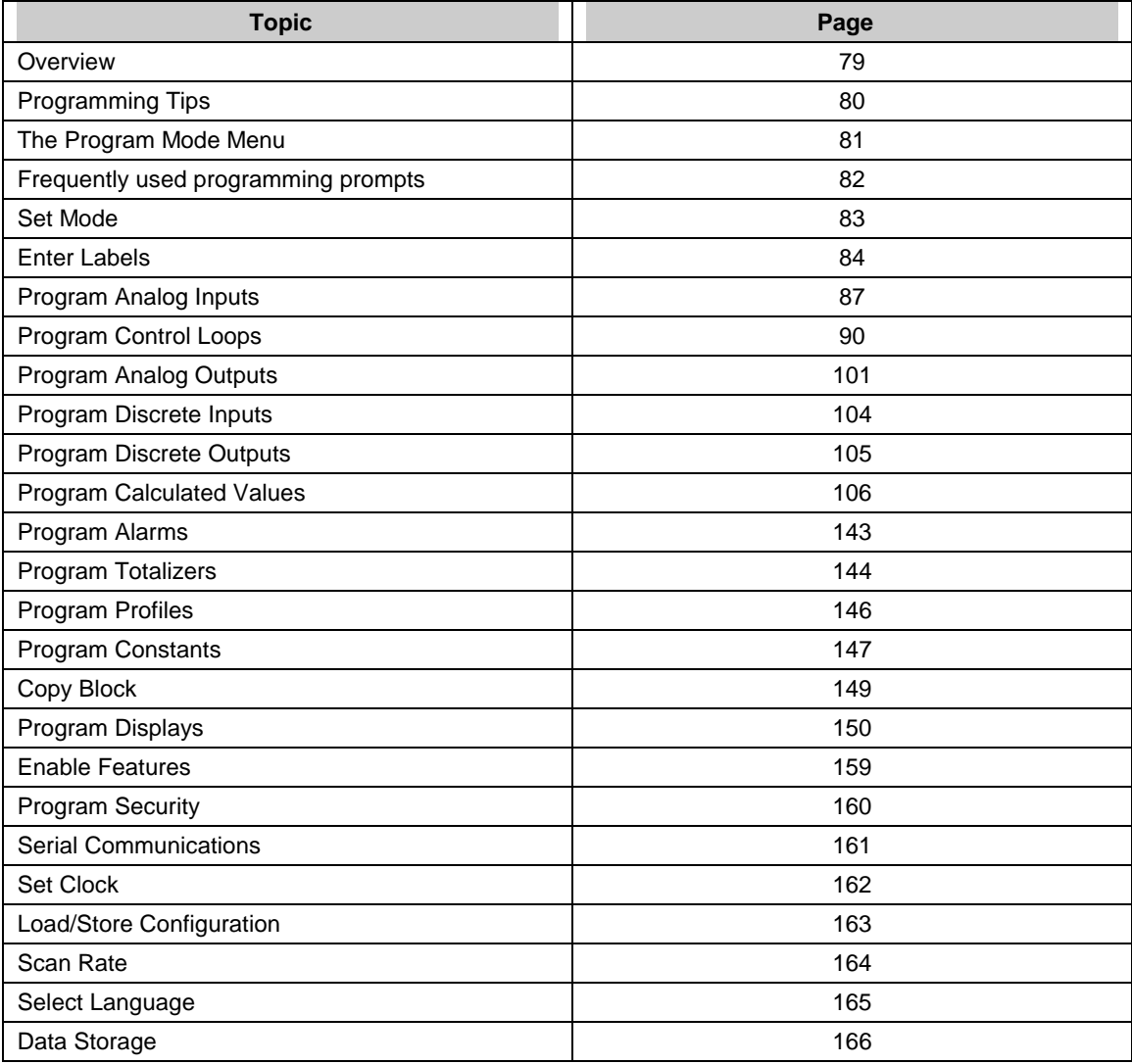

## **4.2 Programming tips**

- See Section 3 for general programming procedures.
- Before programming a function block's input parameter with a CV's (Calculated Value) output parameter, you must program the CV first; otherwise, the CV's output parameter will not be available for programming.
- The function block SY (System Parameter) operates internally and has no menu. It automatically produces outputs which reflect the status of alarms, data storage, diagnostics, and reference junction temperature. These outputs can be programmed as inputs to function blocks. See Table 3-5 in Section 3.
- Each function block can be labeled with custom descriptors and tags to identify the function on displays. You can enter these labels under the menu item ENTER LABELS or within each function block's menu item. See Section 4.4 Frequently used programming prompts.
- All Program mode menu items and settings can be reviewed but not changed in the Online mode by selecting "REVIEW PROGRAMMING" on the main Online menu. See Enable Features, Section 4.19.
- We recommend you save the instrument configuration to a floppy disk after you have completed programming the instrument. See 4.23 Access LOAD/STORE CONFIG.

## **4.3 The Program mode menu**

Program mode is an off-line mode for programming (configuring) the instrument. In this mode, all outputs are frozen.

Table 4-1 shows the top level of the Program Mode menu with all available options. Your instrument may have a reduced menu if options are not present or if features have been disabled.

| Prompt                       | <b>Function</b>                                                                                               |
|------------------------------|----------------------------------------------------------------------------------------------------|
| <b>SET MODE</b>              | Change operating mode of programmer                                                                           |
| <b>LABELS</b>                | Enter descriptive labels for parameters using instrument's buttons<br>or a QWERTY keyboard or barcode reader. |
| <b>ANALOG INPUTS</b>         | Program Analog Inputs.                                                                                        |
| <b>CONTROL LOOPS</b>         | Program Control Loops.                                                                                        |
| <b>ANALOG OUTPUTS</b>        | Program Analog Outputs.                                                                                       |
| <b>DISCRETE INPUTS</b>       | Program Discrete Inputs.                                                                                      |
| <b>DISCRETE OUTPUTS</b>      | Program Discrete Outputs.                                                                                     |
| <b>CALCULATED VALUES</b>     | Program Calculated Values.                                                                                    |
| <b>ALARMS</b>                | Program Alarms.                                                                                               |
| <b>TOTALIZERS</b>            | Program Totalizers.                                                                                           |
| <b>PROFILERS</b>             | Program Set point Profiles.                                                                                   |
| <b>CONSTANTS</b>             | Program Constants.                                                                                            |
| <b>DISPLAYS</b>              | Assign primary Online displays to the Display button.                                                         |
| <b>FEATURES</b>              | Enable/disable certain menu items.                                                                            |
| <b>SECURITY</b>              | Enable/disable security on certain items.                                                                     |
| <b>SERIAL COMMUNICATIONS</b> | Program Serial Communication.                                                                                 |
| <b>COPY BLOCK</b>            | Copy any function block to another channel.                                                                   |
| <b>CLOCK</b>                 | Set time and date.                                                                                            |
| <b>LOAD/STORE CONFIG</b>     | Store and load configurations/calibrations.                                                                   |
| <b>SCAN RATE</b>             | Set scan rate of instrument.                                                                                  |
| LANGUAGE                     | Select language of instrument.                                                                                |

**Table 4-1 Program Mode Menu** 

## **4.4 Frequently used programming prompts**

When programming the instrument you will see certain prompts repeatedly in different menus. These are described in Table 4-2, rather than in each menu in which they appear.

| <b>Prompt</b>                                                           | <b>Range/Selections</b>                                                                                                    |                                                                                                    |                                                                                                    |                                                                                                    | <b>Definition</b>                                                                                                    |
|-------------------------------------------------------------------------|----------------------------------------------------------------------------------------------------|----------------------------------------------------------------------------------------------------|----------------------------------------------------------------------------------------------------|----------------------------------------------------------------------------------------------------|----------------------------------------------------------------------------------------------------|
| IN DECIMAL POS                                                          | X.XXXXX<br>XX.XXXX                                                                                                    |                                                                                                    | XXXX.XX<br>XXXXX.X                                                                                                    |                                                                                                    | Select the decimal point position to be<br>used for all inputs to the function.                                        |
|                                                                         | XXX.XXX                                                                                                    |                                                                                                    | XXXXXX.<br>X.XXEXX                                                                                                    |                                                                                                    | Select X.XXEXX to display the function's<br>values in exponential notation.                                            |
|                                                                         |                                                                                                    |                                                                                                    |                                                                                                    |                                                                                                    | Example: 1.23E4 means $1.23 \times 10^4$ .                                                                             |
| <b>OUT DECIMAL POS</b>                                                  | Same as IN DECIMAL POS selections                                                                                                   |                                                                                                    |                                                                                                    |                                                                                                    | Select the decimal point position that will<br>be used for all outputs of the function.                                |
| ON LABEL*                                                               | <b>OFF</b><br>UP<br><b>START</b><br><b>LOW</b><br><b>RESET</b><br><b>TRUE</b><br><b>LEFT</b><br><b>DECRS</b><br><b>LOAD</b><br>COOL | ON<br><b>DOWN</b><br><b>STOP</b><br><b>HIGH</b><br><b>RUN</b><br><b>FALSE</b><br><b>RIGHT</b><br><b>INCRS</b><br><b>UNLOAD</b><br><b>HEAT</b> | <b>FILL</b><br><b>EMPTY</b><br>IN<br><b>OPEN</b><br><b>HOLD</b><br><b>READY</b><br><b>ALARM</b><br><b>AUTO</b><br>SP <sub>1</sub><br>NO.<br><b>PAUSE</b> | <b>DRAIN</b><br><b>FULL</b><br><b>OUT</b><br><b>CLOSED</b><br><b>ACTIVE</b><br><b>ABORT</b><br><b>NORMAL</b><br><b>MANUAL</b><br>SP <sub>2</sub><br><b>YES</b> | Select the discrete function's ON(1)<br>state label.                                                                   |
| OFF LABEL*                                                              | Same as ON LABEL selections                                                                                                    |                                                                                                    |                                                                                                    |                                                                                                    | Select the discrete function's OFF state<br>label.                                                                     |
| DESCR*                                                                  | Enter up to 16 characters.                                                                                                    |                                                                                                    |                                                                                                    |                                                                                                    | Usually appears as a header or title on<br>some displays and reports. For alarms,<br>this is the actual alarm message. |
| TAG*                                                                    | Enter 7 characters maximum.                                                                                                    |                                                                                                    |                                                                                                    |                                                                                                    | Identifies the point or function on most<br>displays and reports. Each tag must be<br>unique.                          |
| UNITS*                                                                  | Default choices:                                                                                                    |                                                                                                    |                                                                                                    |                                                                                                    | Shows units of measure for analog                                                                                      |
|                                                                         | PSI                                                                                                    | <b>DEGR</b>                                                                                                    | <b>GAL</b>                                                                                                    | MA                                                                                                    | values on most displays and reports.                                                                                   |
|                                                                         | <b>BAR</b>                                                                                                    | K                                                                                                    | <b>LPH</b>                                                                                                    | %                                                                                                    | These 25 choices can be changed. See<br>Table 4-4.                                                                     |
|                                                                         | <b>MW</b>                                                                                                    | <b>MV</b>                                                                                                    | <b>LPM</b>                                                                                                    | <b>PH</b>                                                                                                    |                                                                                                    |
|                                                                         | <b>GPH</b>                                                                                                    | $\vee$                                                                                                    | <b>LPS</b>                                                                                                    | KG                                                                                                    |                                                                                                    |
|                                                                         | <b>GPM</b>                                                                                                    | <b>OHM</b>                                                                                                    | <b>LITR</b>                                                                                                    | <b>GRAM</b>                                                                                                    |                                                                                                    |
|                                                                         | <b>GPS</b>                                                                                                    | HZ                                                                                                    | <b>DEGC</b><br><b>DEGF</b>                                                                                                    | LB                                                                                                    |                                                                                                    |
| * Prompt does not appear if labeling is disabled under ENABLE FEATURES. |                                                                                                    |                                                                                                    |                                                                                                    |                                                                                                    |                                                                                                    |

**Table 4-2 Frequently Used Programming Prompts** 

## **4.5 Set Mode**

Select this item to change the operating mode of the instrument to Online, Program or Maintenance. The top of the display will show which mode you have changed to.

### **Program mode**

Program mode is an off-line mode for programming (configuring) the instrument. In this mode, all outputs are frozen.

### **Online mode**

Online Mode enables full use of the instrument with its inputs, outputs and internal programming. In this mode, it is fully interactive with all externally connected elements.

### **Maintenance mode**

Maintenance Mode is an off-line mode for maintaining proper and complete functioning of the instrument. Functions include calibration, off-line diagnostic testing, and various setups for operation. In Maintenance Mode, all outputs are frozen.

## **ATTENTION**

Note: Changing to ONLINE mode by pressing any of the Display buttons can cause incorrect values to be displayed. The values will correct themselves in a few seconds. To avoid this potential annoyance, change to online mode through SET MODE instead of through the Display buttons.

## **4.6 Enter Labels**

### **Overview**

Labeling lets you use the front panel buttons, a QWERTY keyboard, or barcode reader to assign custom text identifiers to most data and functions to make them easily recognized on displays. Labeling items makes programming and operation easier but is not required. You can assign all labels here or at each individual programming menu (that is, at Program Analog Inputs, Program Alarms, etc.). For the latter, you must enable labeling under ENABLE FEATURES in the main Program menu.

### **Entering labels with the front panel buttons**

Use the Up Arrow and Down Arrow keys to select a character and the left arrow to move the cursor. See Table 3-6 for these buttons' functions. If you are entering several labels, this method can be tedious because you must scroll through A-Z and 0-9 to pick each character. Consider using a keyboard or barcode reader instead.

### **Entering labels with a QWERTY keyboard**

Using a QWERTY keyboard is easier and faster if you are entering many labels. See Section 3.6 for keyboard connection procedure.

To enter label with the keyboard:

- 1. Select Enter Labels.
- 2. Select the function block whose label you want to change.
- 3. Select the label you want to change (Table 4-3).
- 4. Press Enter to move cursor to the right side of the display.
- 5. Type in the new label with the keyboard. The instrument accepts A...Z, a...z, 0...9, (,),  $-$ , +,  $/$ ,  $\star$ ,  $\wedge$ ,  $(.)$ , =.
- 6. Press Enter to accept the new label.

### **Entering labels with a barcode reader**

Using a barcode reader is easier and faster if you are entering many labels. See Section 3.6 for barcode reader connection procedure.

To enter label with the barcode reader:

- 1. Select Enter Labels.
- 2. Select the function block whose label you want to change.
- 3. Select the label you want to change (Table 4-3).
- 4. Press Enter to move cursor to the right side of the display.
- 5. Scan in the new label with the barcode reader. Allowable characters are: 0…9, A…Z, -, +, /,
- 6. Press Enter to accept the new label.

After selecting ENTER LABELS, choose an item (such as Analog Inputs) to label. Use the prompts in Table 4-3. All text and numeric keys may be used for labels; no characters are prohibited. To cancel an entry, press the ESC key on the keyboard or press the Menu button on the front panel.

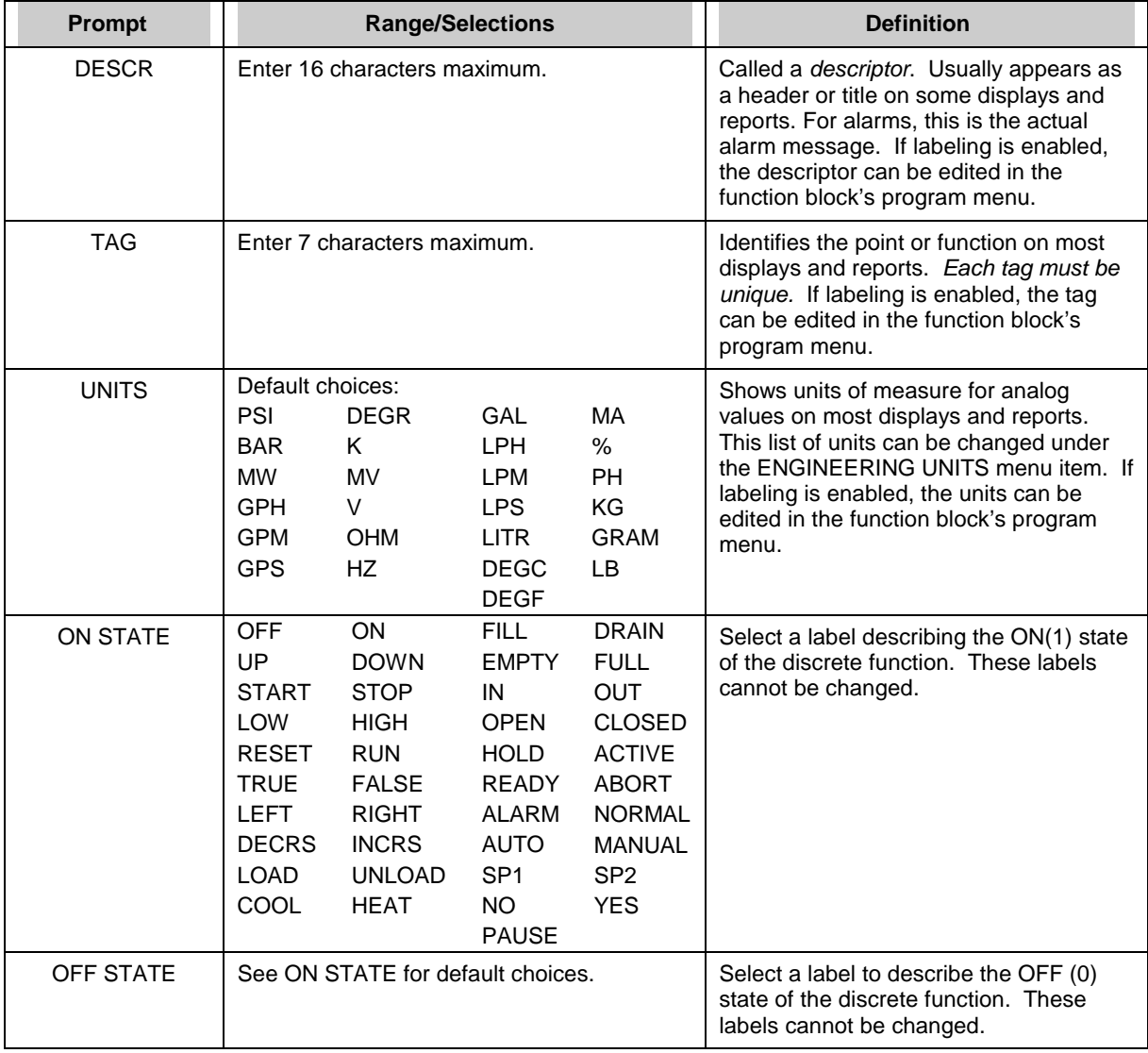

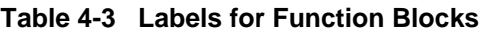

| <b>Prompt</b>                      | <b>Range/Selections</b>                                                                                                    |                                                                                                    |                                                                        |                                                                                                    | <b>Definition</b>                                                                      |
|------------------------------------|----------------------------------------------------------------------------------------------------|----------------------------------------------------------------------------------------------------|------------------------------------------------------------------------|----------------------------------------------------------------------------------------------------|----------------------------------------------------------------------------------------|
| <b>UNIT</b>                        | Enter up to 16 characters to specify a<br>label for the instrument.                                                                |                                                                                                    |                                                                        |                                                                                                    | The unit name appears on all Data Storage<br>floppy disks coming from this instrument. |
| <b>ENGINEERING</b><br><b>UNITS</b> | Enter up to 4 characters to change<br>available engineering units from the<br>defaults:                                            |                                                                                                    |                                                                        |                                                                                                    | You can change the 25 engineering units<br>available in Table 4-3 as UNITS.            |
|                                    | <b>PSI</b><br><b>BAR</b><br>K<br><b>MW</b><br>$\vee$<br><b>GPH</b><br><b>GPM</b><br><b>GPS</b>                                     | <b>DEGR</b><br>MV.<br><b>OHM</b><br><b>HZ</b>                                                                   | GAL<br>LPH<br>LPM<br>LPS.<br><b>LITR</b><br><b>DEGC</b><br><b>DEGF</b> | MA<br>$\%$<br><b>PH</b><br>ΚG<br>GRAM<br>LB                                                                           | To reset the 25 engineering units to their<br>defaults, select RESET DEFAULTS.         |
| <b>FILENAMES</b>                   | Enter up to 6 characters to change<br>available filenames from these defaults:                                                     |                                                                                                    |                                                                        |                                                                                                    | These filenames will appear as choices on<br>other menus.                              |
|                                    | <b>FILE</b><br><b>PROD</b><br><b>UNIT</b><br><b>CONFIG</b><br>CALIB<br><b>FURNCE</b><br><b>BATCH</b><br><b>LINE</b><br><b>ZONE</b> | <b>CYCLE</b><br><b>RECORD</b><br>LOOP<br>KILN<br><b>WCHEM</b><br><b>DEMIN</b><br><b>FFRMTR</b><br><b>STRLZR</b> |                                                                        | <b>DRYER</b><br><b>TANK</b><br><b>REACTR</b><br>VESSEL<br><b>PRESS</b><br><b>CONTRL</b><br><b>LEHR</b><br><b>OVEN</b> | To reset the filenames to their defaults,<br>select RESET DEFAULTS.                    |

**Table 4-4 Other Labels** 

## **4.7 Program Analog Inputs**

To program Analog Inputs, select PROGRAM ANALOG INPUTS on the Main Program Menu. Select an AI to program.

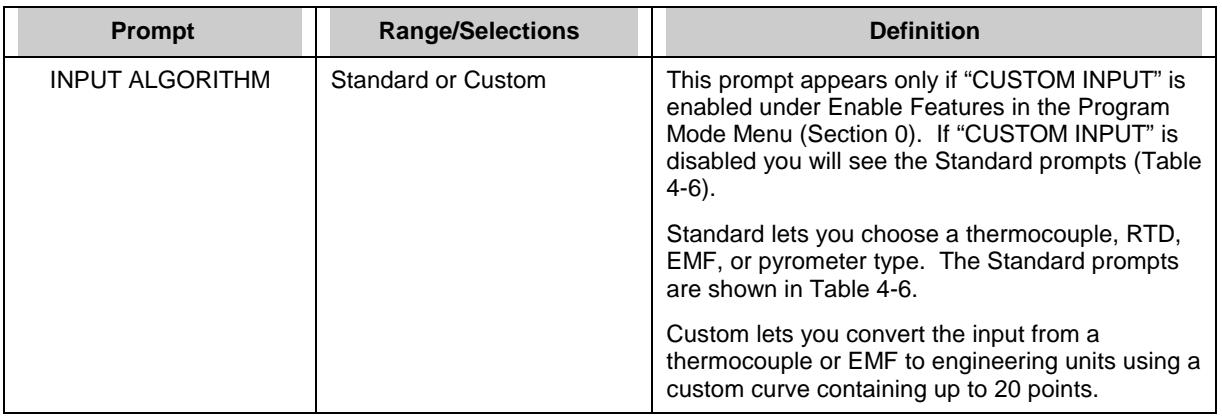

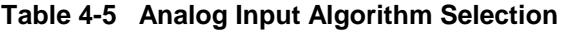

## **Standard algorithm prompts**

Table 4-6 describes all the prompts associated with the standard algorithm. These are the default prompts for analog input programming. See Table 4-2 for additional prompts.

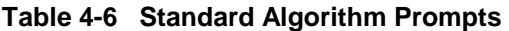

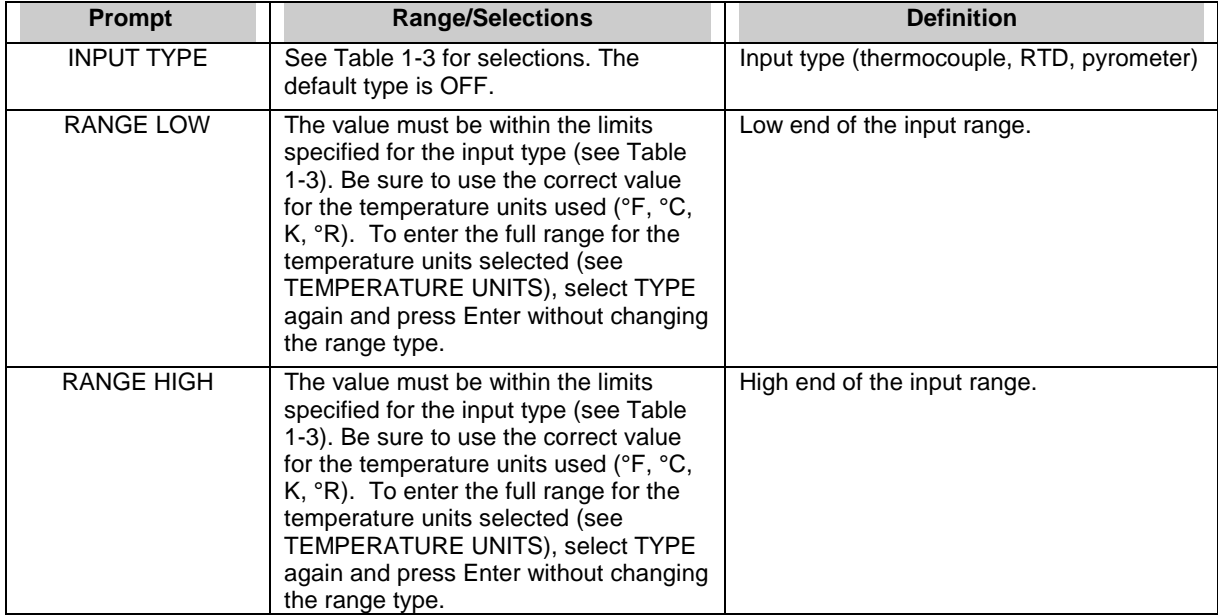

| <b>Prompt</b>           | <b>Range/Selections</b>                                                                                                    | <b>Definition</b>                                                                                                    |  |  |
|-------------------------|----------------------------------------------------------------------------------------------------|----------------------------------------------------------------------------------------------------|--|--|
| <b>TEMPERATURE UNIT</b> | Select C for Degrees Celsius, F for<br>Degrees Fahrenheit, K for Kelvin, R for<br>Rankine, or NONE.                                                                                                    | Specifies the temperature units used for<br>thermocouple, pyrometer, and RTD input<br>types. The default setting is F. If you change<br>the default, be sure to change the analog<br>input's RANGE LOW and RANGE HIGH<br>values accordingly. The instrument will not<br>adjust these values by itself.<br>Ignore the TEMPERATURE UNIT prompt or<br>set it to NONE, if the analog input being<br>programmed will not be used for temperature<br>measurements.     |  |  |
| DIRECT/INDIRECT         | Select DIRECT for thermocouple,<br>pyrometer, or RTD inputs. Select INDIR<br>(Indirect) for volt or millivolt signal inputs<br>from linear or non-linear transmitters.<br>Select SQRT (Square Root) for extracting<br>flow measurements from a voltage input<br>representing differential pressure<br>measurements. If SQRT is chosen, the<br>RANGE LOW and RANGE HIGH must be<br>adjusted to specify the upper and lower<br>limits of the flow units span. | Note that the term "direct" generally applies to<br>input types where the sensors in direct<br>physical contact with the monitored process<br>are also in direct physical contact with the<br>instrument terminal board. The term "indirect"<br>applies to inputs from transmitters since the<br>sensors in direct physical contact with the<br>monitored process are indirectly connected to<br>the instrument through the transmitter circuitry<br>and wiring. |  |  |
| <b>CIRCUIT LOW</b>      | OFF or number                                                                                                    | Appears only if "INDIR" or "SQRT" was<br>previously selected. Is the actual low end<br>value of voltage to be used for Indirect<br>measurements.                                                                                                    |  |  |
| <b>CIRCUIT HIGH</b>     | OFF or number                                                                                                    | Appears only if "INDIR" or "SQRT" was<br>previously selected. Is the actual high end<br>value of voltage to be used for Indirect<br>measurements.                                                                                                    |  |  |
| ELECTRICAL UNITS        | Select whether the CIRCUIT LOW or<br>CIRCUIT HIGH values specified are in<br>units of VOLTS, MV (millivolts), or OHMS.                                                                                                    | Circuit low and circuit high units.                                                                                                    |  |  |
| LAG                     | $\geq 0$ seconds or OFF                                                                                                    | "LAG" is a time constant applied to the input<br>measurement value. This provides digital<br>filtering (LAG) to the measurement.<br>Lag appears on menu only if EXPANDED<br>INPUT is enabled under Enable Features in<br>the Program menu.                                                                                                    |  |  |
| <b>SAMPLE HOLD</b>      | OFF, discrete parameter, 0, 1                                                                                                    | Holds Input. The input value is measured<br>normally when this discrete is OFF and holds<br>its last value when the discrete is ON(1).<br>Hold appears on menu only if EXPANDED<br>INPUT is enabled under Enable Features in<br>the Program menu.                                                                                                    |  |  |
| <b>FAILSAFE</b>         | For thermocouples only, Upscale (UP),<br>Downscale (DOWN) or None.                                                                                                    | Determines whether or not failsafe is active<br>and, if so, which direction.                                                                                                    |  |  |
| <b>CLAMPING</b>         | HI RANGE clamps the input at the<br>RANGE HIGH value. LO RANGE clamps<br>input at the RANGE LOW value. RANGE<br>clamps input over both the low and high<br>range values. NONE gives no clamping.                                                                                                    | Clamps input at specified value.<br><b>ATTENTION:</b> Clamping is not recommended<br>for process variable inputs to control loops.                                                                                                    |  |  |

**Table 4-6 Standard Algorithm Prompts** (continued)

## **Custom algorithm prompts**

Table 4-7 describes the custom algorithm prompts. See Table 4-2 for additional prompts. These prompts appear only if CUSTOM INPUT is enabled under FEATURES. See Section 0.

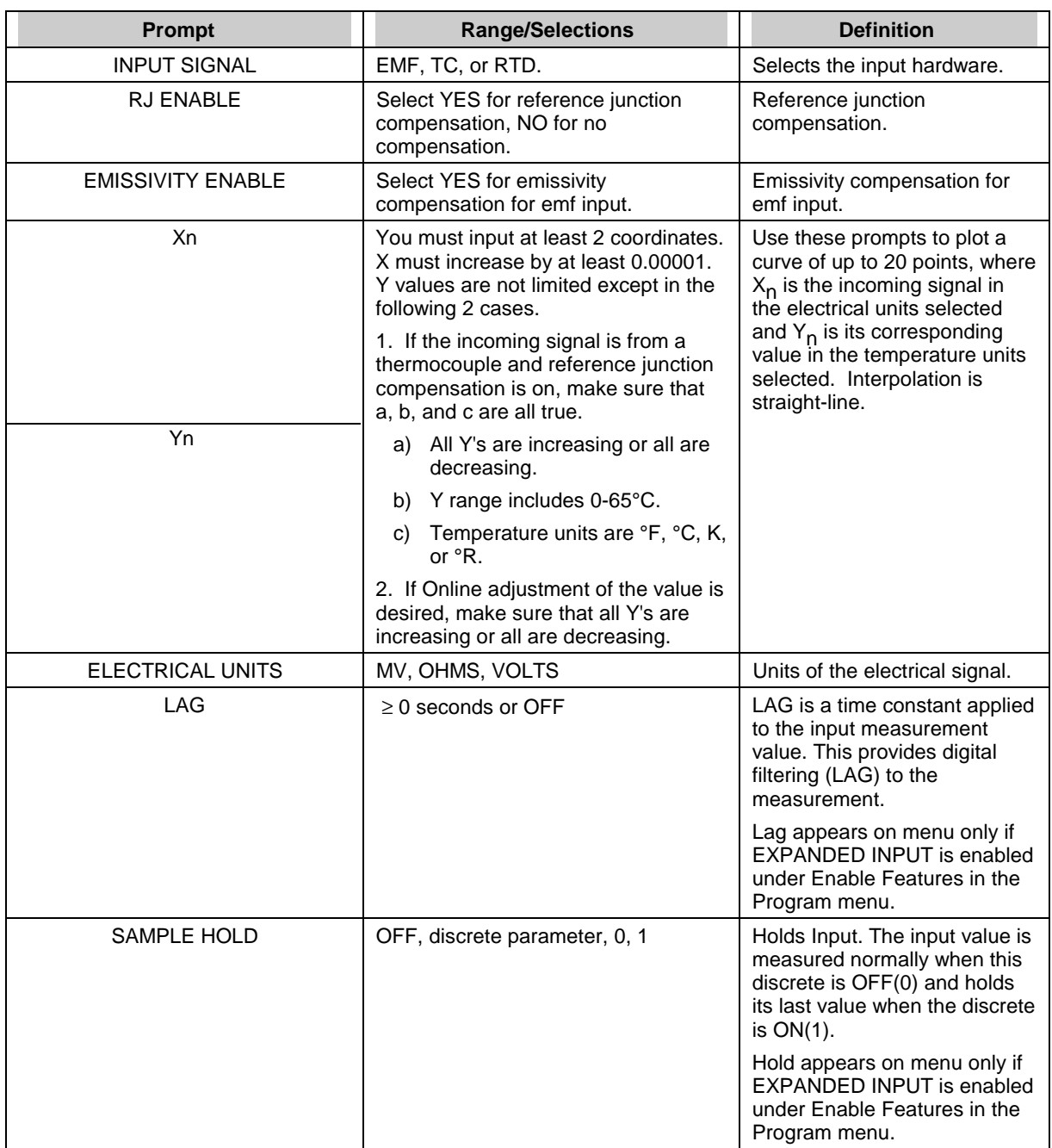

## **Table 4-7 Custom Algorithm Prompts**

Press Menu when entries are complete. At the prompt "PRESS ENTER TO SAVE", press Enter to save your changes, or press Menu again to exit the session without saving the changes.

## **4.8 Program Control Loops**

## **Control Loop Programming Structure**

Programming a control loop requires configuring at least 3 function blocks: an Analog Input (AI), a loop algorithm and an Analog Output (AO). The term AO is applied to any type of control output; current (CAT), or time proportioning (DAT). The structure of the instrument permits many variations on this concept by allowing Calculated Values (CVs), both digital and analog, to be used as inputs to the different parameters within the control algorithms. It also allows a single parameter to be read by any number of function blocks in the unit.

### **Loop Characteristics**

Table 4-8 lists loop characteristics to be aware of when configuring your instrument.

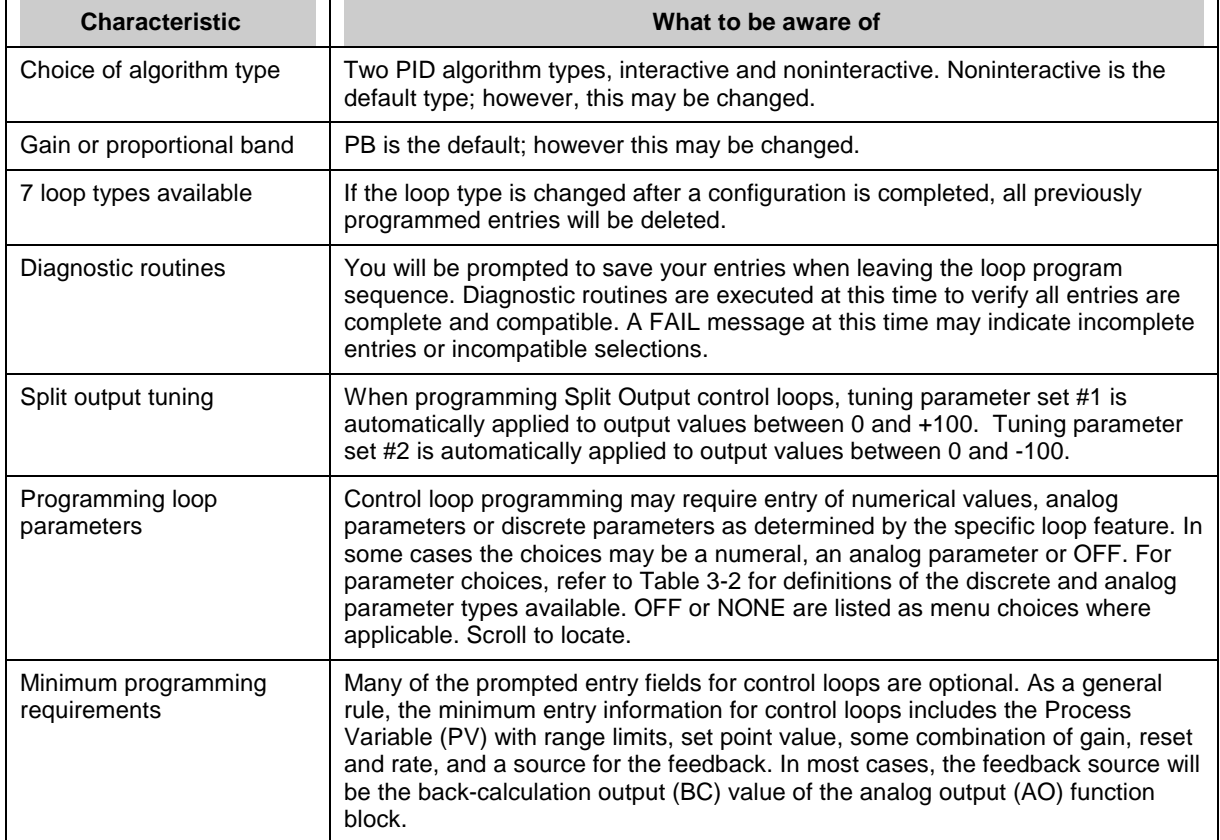

## **Table 4-8 Loop Characteristics**

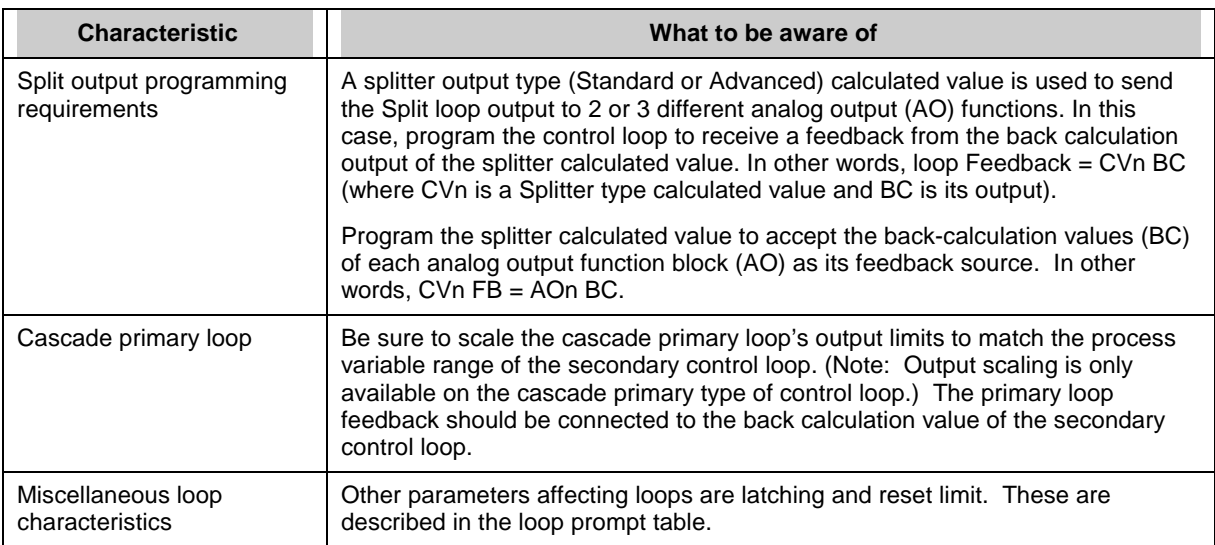

### **Table 4-8 Loop Characteristics** (continued)

## **Programming Procedure**

To program Control Loops, select "PROGRAM CONTROL LOOPS" in the Main Program Menu. Select a loop to program.

Table 4-9 illustrates the menu selections for the various loop types. See Table 4-10 for an alphabetical listing of these parameters' descriptions. Enter all desired choices, then repeat the procedure, if desired, for the other Loops.

### **Programming Function Blocks and Features**

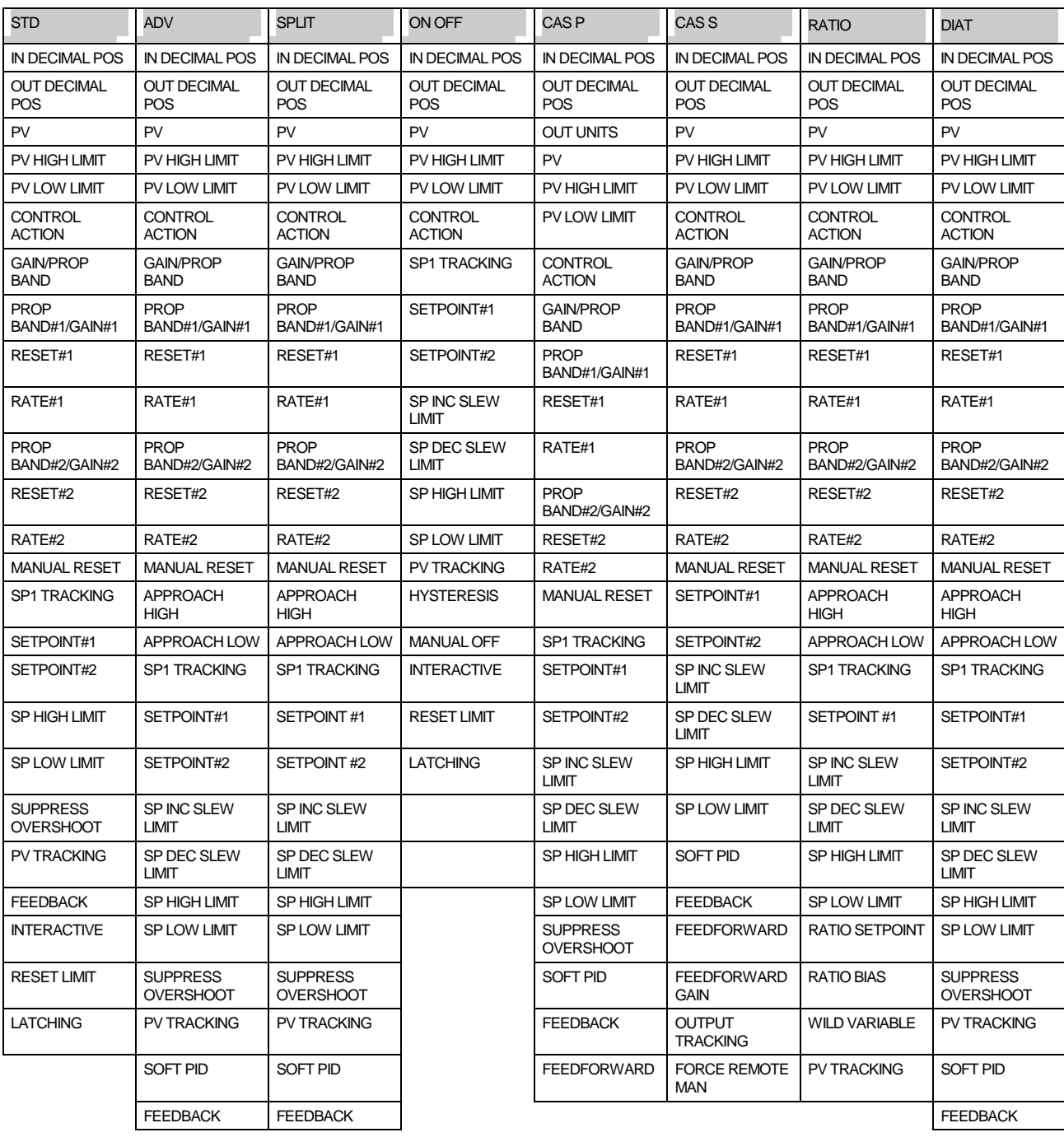

## **Table 4-9 Control Loop Type Menu Selections**

(continued)

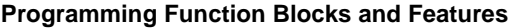

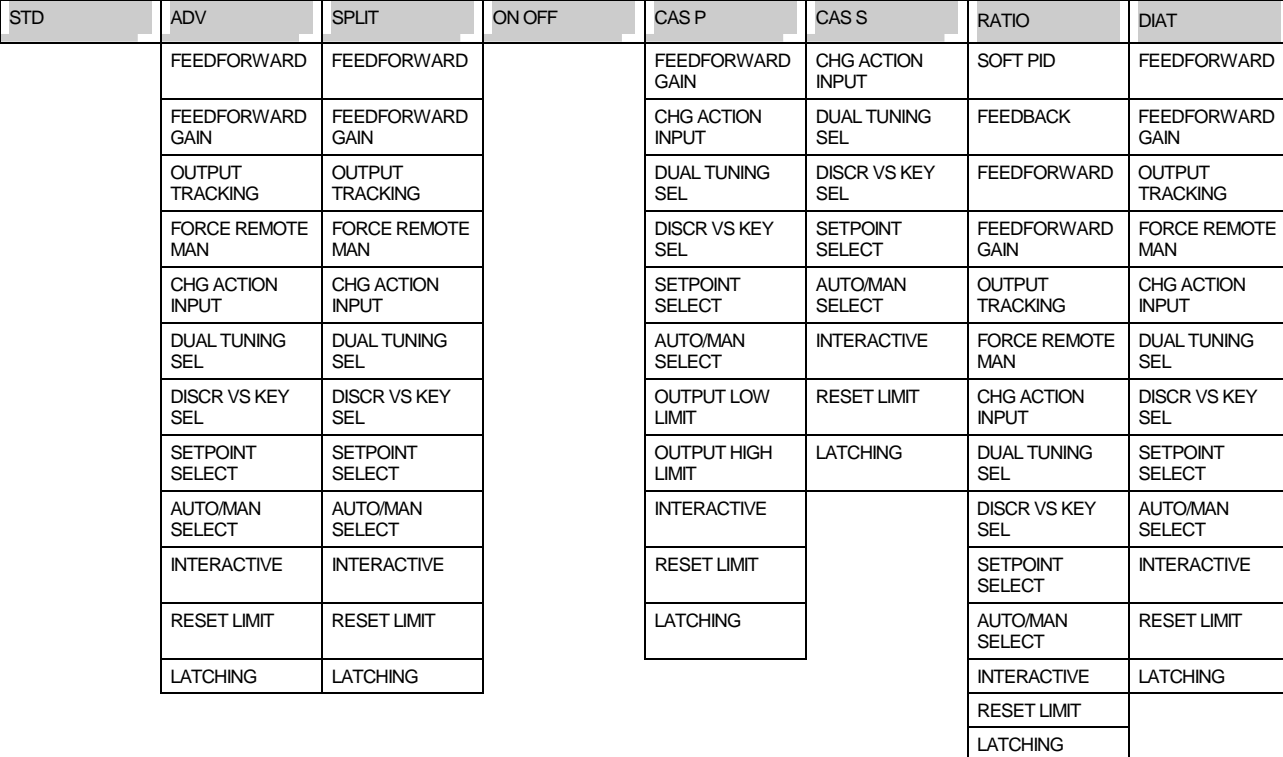

## **Table 4-9 Control Loop Type Menu Selections** (continued)

 **Video Recorder – User Manual 93**

## **Loop Menu Items**

Table 4-10 alphabetically describes every loop menu item. See Table 4-2 for additional prompts.

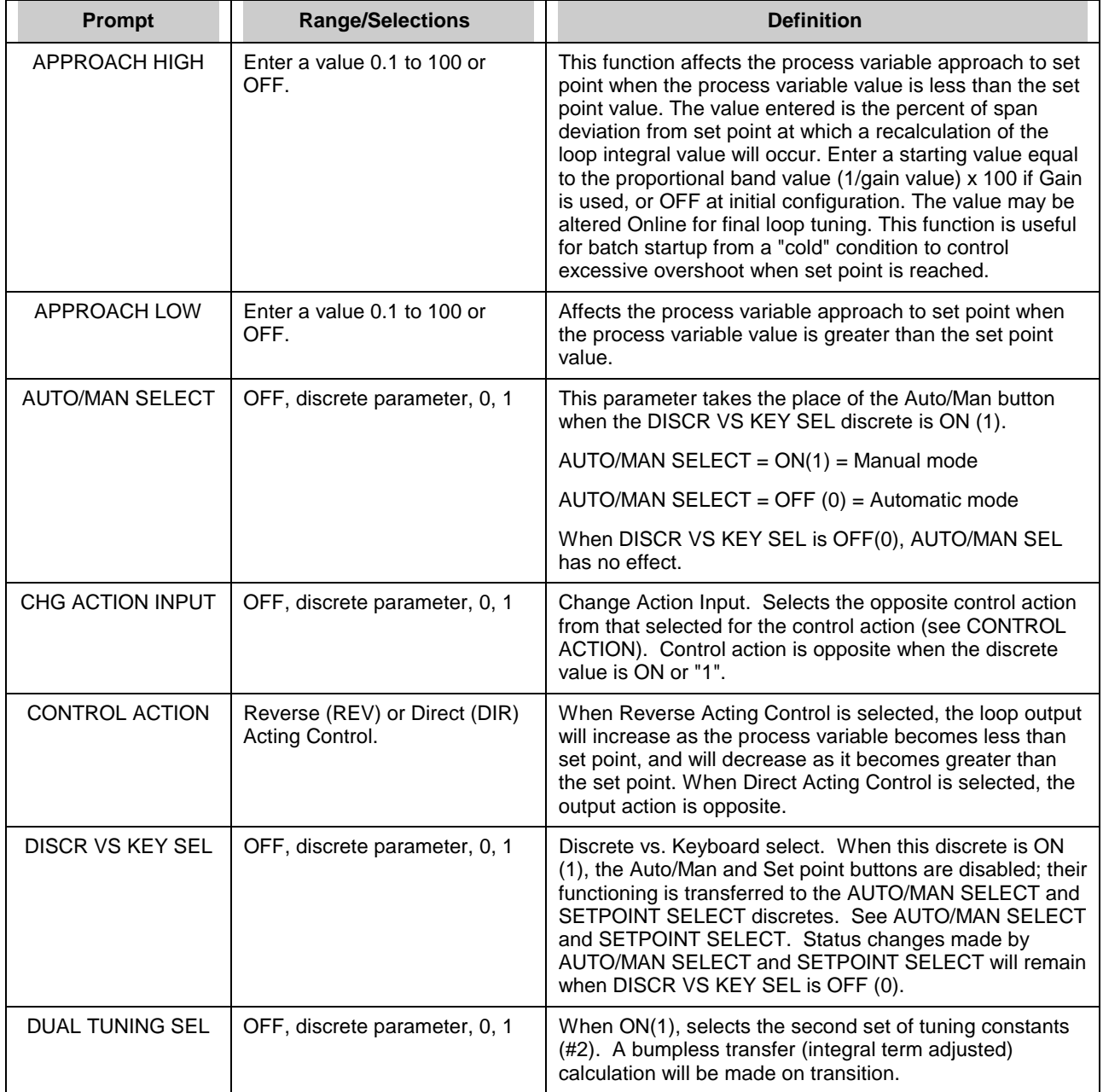

## **Table 4-10 Loop Prompts**
| <b>Prompt</b>                      | <b>Range/Selections</b>                                                                                                    | <b>Definition</b>                                                                                                    |
|------------------------------------|----------------------------------------------------------------------------------------------------|----------------------------------------------------------------------------------------------------|
| <b>ENGINEERING</b><br><b>UNITS</b> | Select letter                                                                                                    | Units of measure for values of process variable or set point<br>which will appear on Online loop displays.                                                                                                    |
| <b>FEEDBACK</b>                    | OFF, analog parameter,<br>number                                                                                                    | Provides verification to the loop that the loop output request<br>(LP OV) was achieved by the analog output module (AO).<br>Feedback sources are typically pointed to the associated<br>Back Calculation Value (BC) of an analog output module.<br>Feedback inputs must have a span equal to the loop output<br>span when they are not pointed directly to analog output<br>modules.                                                                                                    |
| <b>FEEDFORWARD</b>                 | OFF, analog parameter,<br>number                                                                                                    | Modifies the control loop output independent of the PID<br>calculation. The range of the value should not exceed 0 to<br>100 units. Feedforward is typically used to provide an output<br>change in anticipation of a change to the loop process<br>variable.                                                                                                    |
| <b>FEEDFORWARD</b><br><b>GAIN</b>  | -10.00 to 10.00                                                                                                    | Applies gain to the feedforward input value.                                                                                                    |
| <b>FORCE REMOTE</b><br>MAN         | OFF, discrete parameter, 0,<br>1                                                                                                    | When discrete is ON(1), forces loop from automatic mode to<br>remote manual mode. In remote manual, loop output is<br>determined by the OUTPUT TRACKING value and the local<br>Down Arrow and Up Arrow buttons for manual output<br>adjustment are disabled. In remote manual the automatic<br>indicator (AUTO) of the display will flash. Selecting Manual<br>mode from the Auto/Manual button will override remote<br>manual operation.                                                                                                    |
|                                    |                                                                                                    | When the loop's Set point #2 is programmed as the Set point<br>Profiler (SPn OV), Force Remote manual should be<br>programmed as OFF.                                                                                                    |
| <b>GAIN/PROP BAND</b>              | PB or GAIN                                                                                                    | Select whether gain or proportional band will be used for<br>tuning the control loop.                                                                                                    |
| GAIN#1 OR GAIN#2                   | Enter a value of 0.1 to 200<br>for Gain, or 0.5 to 1000.0 for<br>Proportional Band. Enter<br>OFF to allow integral only<br>control. (Variable Gain1 or<br>PB1 is available by<br>programming a constant's<br>Destination with GN or PB.<br>See Program Constants,<br>Section 4.16.) | Gain is the proportional gain entry for the control loop (The<br>value entered here is the gain applied to the error signal to<br>determine the loop output). For example, a 10% change in<br>process variable (with respect to the input range) from a<br>balanced condition will result in a 10% change in output,<br>when a gain of 1.0 is used. Enter a starting value at initial<br>configuration. The value may be altered Online for final loop<br>tuning. If an indirect source is specified as in an adaptive<br>gain configuration, the value can only be altered at the<br>source.<br>Gain and Proportional Band are interchangeable values<br>(Proportional Band = 100/Gain). For loops with dual tuning, |
|                                    |                                                                                                    | Gain 1 is the gain for the first set of tuning parameters. Gain<br>2 is for the second set.                                                                                                    |
| <b>HYSTERESIS</b>                  | Enter 0-100% of PV span                                                                                                    | Deadband value prevents excessive output oscillation when<br>using ON/OFF control.                                                                                                    |

**Table 4-10 Loop Prompts** (continued)

| <b>Prompt</b>                                         | <b>Range/Selections</b>                 | <b>Definition</b>                                                                                                    |
|-------------------------------------------------------|-----------------------------------------|----------------------------------------------------------------------------------------------------|
| IN DECIMAL<br><b>POSITION</b>                         | Select decimal position                 | Used for all input parameters of the loop.                                                                                                    |
| <b>INTERACTIVE</b>                                    | YES, NO                                 | Select interactive (YES) or noninteractive (NO) for the control<br>algorithm operation. Interactive causes the Gain, Rate, and<br>Reset terms to interact to make up the proportional term of<br>the algorithm (similar to analog controllers). In noninteractive<br>the proportional term is simply related to Gain.                                                                                                    |
| <b>LATCHING</b>                                       | YES, NO                                 | Select the desired action required after a failure to the<br>failsafe status.                                                                                                    |
|                                                       |                                         | When the loop's PV or Set point #2 fails, the downstream<br>function block activates its failsafe (See Table 9-3, Default<br>condition column). If latching = YES, when the failure is<br>corrected the operator must take specific action to cancel<br>these failsafe measures and return the loop to normal<br>operation. (See Table 9-3 for action needed.) If latching =<br>NO, when the failure is corrected the loop will automatically<br>return to normal operation with no action needed by the<br>operator. |
| <b>MANUAL OFF</b>                                     | OFF, discrete parameter, 0,<br>1        | When this discrete input goes ON (1) it causes the control<br>output to go off.                                                                                                    |
| <b>MANUAL RESET</b>                                   | $-100$ to $+100$                        | This feature functions only when OFF is entered for RESET.<br>Enter a value equal to the desired loop output when the<br>process variable is at set point. This allows correction of<br>output to account for load changes to bring the process<br>variable up to set point.                                                                                                    |
| <b>OUTPUT LOW LIM &amp;</b><br><b>OUTPUT HIGH LIM</b> | OFF or number                           | For cascade primary loop, set to PV LOW LIMIT and PV<br>HIGH LIMIT of the cascade secondary loop, respectively.                                                                                                    |
| <b>OUTPUT TRACKING</b>                                | 0-100%, Analog parameter,<br><b>OFF</b> | This will be the loop's output value when the FORCE<br>REMOTE MAN input to the loop is high (1). See Force<br>Remote Man.                                                                                                    |
| <b>PROCESS</b><br>VARIABLE                            | OFF, analog parameter,<br>number        | Process variable for the loop.                                                                                                    |
| PROP BAND#1 &<br>PROP BAND#2                          |                                         | See GAIN#1 OR GAIN#2                                                                                                    |
| PV LOW LIMIT &<br>PV HIGH LIMIT                       | OFF or number                           | Enter the high and low limits for the process variable being<br>controlled. Loop tuning parameters are based on the span<br>selected by the high and low limit values.                                                                                                    |
| <b>PV TRACKING</b>                                    | PV, OFF                                 | A selection of Process Variable (PV) will cause Set point #1<br>of the control loop to track the process variable when the<br>loop is in Manual mode. A transfer to Automatic mode will<br>maintain the tracked set point value as the working set point<br>of the loop unless the loop was operating from Set point 2<br>prior to the transfer to Manual.                                                                                                    |

**Table 4-10 Loop Prompts** (continued)

| <b>Prompt</b>                 | <b>Range/Selections</b>    | <b>Definition</b>                                                                                                    |
|-------------------------------|----------------------------|----------------------------------------------------------------------------------------------------|
| <b>RATE#1 &amp;</b><br>RATE#2 | 0.02-10.00 minutes         | Modifies the loop output based on the rate of change of the<br>process variable. The output is modified by a value that<br>assumes the rate of change of the process variable will<br>continue for the time period specified. Enter a starting value<br>or OFF at the time of configuration. The value may be altered<br>Online for final loop tuning. For loops with dual tuning, Rate 1<br>is the rate for the first set of tuning parameters. Rate 2 is for<br>the second set. (Variable Rate1 is available by programming<br>a constant's Destination with RT. Program Constants, Section<br>4.16.                                                                                                    |
| RESET#1 &<br>RESET#2          | 0.005-99.99 repeats/minute | Determines the period of time for a repeat of the proportional<br>gain output. Enter a starting value at initial configuration. The<br>value may be altered Online for final loop tuning. For loops<br>with dual tuning, Reset 1 is the time for the first set of tuning<br>parameters. Reset 2 is for the second set. (Variable Reset1<br>is available by programming a constant's Destination with RS.<br>See Program Constants, Section 4.16.)<br>A value of OFF may be entered to allow proportional-only<br>control. When turned off, the manual reset value determines<br>the loop output at set point. Bumpless manual to automatic<br>transfer is canceled when proportional only control is<br>selected.                                                                                                    |
| <b>RESET LIMIT</b>            | OFF or 100 to 200%.        | This value restricts the calculated integral value of the loop<br>during Cold Start or on a manual-to-automatic transfer.                                                                                                    |
| <b>RATIO BIAS</b>             |                            | Enter a bias value to be used in calculating the working set<br>point of the ratio control loop. This is essentially a value that<br>will be added to the product that results when RATIO<br>SETPOINT is multiplied by the ratio loop's wild variable input<br>value. For example, in the fuel-air ratio control scenario<br>introduced in the RATIO SETPOINT section, suppose fuel<br>flow is the wild variable that measured to be 60. With the<br>RATIO SETPOINT prompt set to 0.5, the result will be 30<br>when the RATIO SETPOINT is multiplied by the fuel flow. If<br>the RATIO BIAS prompt is then set to 10, the actual set point<br>that the ratio loop will use to control air flow will be $30 + 10 =$<br>40.<br>To make a ratio control loop's working set point equal to:<br>(RATIO SETPOINT x Wild Variable value) + RATIO BIAS<br>the loop's working set point must be toggled to SP2 using the<br>"SP (Set Point select)" key while viewing the loop's ON LINE<br>display. Refer to Figure 4-1. |

**Table 4-10 Loop Prompts** (continued)

| Prompt                     | <b>Range/Selections</b>                                                                                | <b>Definition</b>                                                                                                    |
|----------------------------|----------------------------------------------------------------------------------------------------|----------------------------------------------------------------------------------------------------|
| RATIO SETPOINT             |                                                                                                    | Enter a number will equal the ratio that the ratio control loop<br>will maintain between its process variable and a "wild<br>variable." The wild variable may be the Output Value of any<br>analog input or calculated value function block over which the<br>ration loop will have no control.<br>The RATIO SETPOINT menu choice is essentially a multiplier<br>applied to the wild variable's value. This multiplication's result<br>will be a working set point for the loop that will ensure the<br>desired "process variable-to-wild variable" ratio. For example,<br>suppose you intend to use the ratio control loop to maintain a<br>50% fuel-air ratio in the operation of a furnace. If the loop will<br>be directly controlling air flow (i.e. - air flow will be the loop's<br>process variable) and fuel flow will be used as a wild variable<br>to generate the ratio loop's working set point, the RATIO<br>SETPOINT menu choice will have to be set to 0.50. Hence, if<br>fuel flow is measured to be 60, the working set point that will<br>be used in the ratio loop's control of air flow will be (60) x<br>$(0.50) = 30.$<br>To make a ratio control loop's working set point equal to the |
|                            |                                                                                                    | product of RATIO SETPOINT and a specific wild variable<br>value, the loop's working set point must be toggled to SP2<br>using the "SP (Set Point Select)" key while viewing the loop's<br>ON LINE display. Refer to Figure 4-1.                                                                                                    |
| SETPOINT SELECT            | OFF, discrete parameter, 0,<br>1                                                                       | When the DISCR VS KEY SEL discrete is ON (1) this<br>parameter takes the place of the On-Line Tune Loop menu's<br>Toggle Set point Source prompt.<br>SETPOINT SELECT = ON (1) = Set point2<br>SETPOINT SELECT = OFF (0) = Set point1<br>When DISCR VS KEY SEL is OFF(0), SETPOINT SELECT<br>has no effect.                                                                                                    |
| SETPOINT#1 &<br>SETPOINT#2 | Set point #1 can be a<br>number only. Set point #2<br>can be a number, an analog<br>parameter, or OFF. | Set point #1 and #2 are independent set points. Either may be<br>the active set point for the loop. When viewing a live ON<br>LINE mode control loop display, a loop may be switched<br>between SETPOINT #1 and SETPOINT #2 by accessing the<br>Tune Loop menu and selecting TOGGLE SETPOINT<br>SOURCE. Operation of the loop using SETPOINT #1 will be<br>indicated by the presence of an "SP1" symbol on the loop's<br>display. "SP2" will be the symbol observed when the loop is<br>operating using SETPOINT #2.<br>While SETPOINT #2 may be programmed as a numerical<br>value, it may also be used as a remote set point input to the<br>loop. You may link SETPOINT #2 to any of several analog<br>parameters that include the Output Values of analog input or<br>calculated value function blocks. If used as a remote set point<br>input, SETPOINT #2's value may not be manually changed<br>from within any live ON LINE mode control loop displays.                                                                                                    |
| <b>SOFT PID</b>            | YES, NO                                                                                                | Soft PID action (YES) causes the control algorithm to not<br>calculate proportional output corresponding to errors resulting<br>from changes to set point. The algorithm will adjust its Reset<br>(Integral) term to a value required to maintain the present<br>output when the set point is changed. Normal proportional<br>action should occur for all changes and variations to the<br>controlled variable.                                                                                                    |

**Table 4-10 Loop Prompts** (continued)

| <b>Prompt</b>                                                                                                    | <b>Range/Selections</b> | <b>Definition</b>                                                                                                    |  |
|----------------------------------------------------------------------------------------------------|-------------------------|----------------------------------------------------------------------------------------------------|--|
| SP INC SLEW LIMIT &<br>SP DEC SLEW LIMIT                                                                                                    | Enter a number          | Working set point slew limits for increasing and decreasing<br>slew rates. (Variable slew limits are available by<br>programming a constant's Destination with IS or DS. See<br>Program Constants, Section 4.16.)                                                                                                    |  |
| SP LOW LIMIT & SP<br><b>HIGH LIMIT</b>                                                                                                    | OFF or number           | Limits will be imposed on the working set point value,<br>regardless of source. A set point value above or below the<br>limits will be entered into the loop at the limit value. OFF entry<br>will assume process variable limits. (Variable limits are<br>available by programming a constant's Destination with HS or<br>LS. See Program Constants, Section 4.16.)                                                                                                    |  |
| <b>SP1 TRACKING</b>                                                                                                    | SP2, NONE               | A selection of Set point #2 will cause the Set point #1 value to<br>be set to the Set point #2 value on a transfer from Set point<br>#2 to Set point #1. Set point #1 adjustment may be made<br>after the transfer.                                                                                                    |  |
| <b>SUPPRESS</b><br><b>OVERSHOOT</b>                                                                                                    | YES, NO                 | This parameter set to YES limits overshoot of the Set point<br>(SP) by the Process Variable (PV) after a disturbance in the<br>process such as a load or SP change. Through fuzzy logic,<br>the working SP of the control loop is dynamically modified by<br>the control algorithm to reduce or eliminate overshoot.                                                                                                    |  |
| <b>ATTENTION</b>                                                                                                    |                         |                                                                                                    |  |
| Regardless of the setting of this SUPPRESS OVERSHOOT selection, overshoot is not suppressed when the process<br>disturbance causes an initial deviation (PV-SP) value between -0.7 and +0.7 engineering units. Consequently,<br>overshoot may not be suppressed in applications which require numerically small control loop PV ranges such as<br>carbon potential where this range is typically 0.0 to 2.0 engineering units. |                         |                                                                                                    |  |
| <b>WILD VARIABLE</b>                                                                                                    |                         | Enter an analog input (Aln OV) or calculated value (CVn OV)<br>parameter that represents a second input signal applied to<br>the ratio control loop whose value will be multiplied by the<br>RATIO SETPOINT multiplier. The product of this multiplication<br>may be specified as the ratio control loop's working set point<br>and can be biased by specifying a RATIO BIAS value. This<br>input parameter is referred to as the "WILD VARIABLE" since<br>the ratio loop has no control over its value whatsoever. In the<br>fuel-air ratio control examples used in RATIO SETPOINT<br>AND RATIO BIAS, fuel flow was for all intents and purposes<br>the WILD VARIABLE. |  |
|                                                                                                    |                         | Note that the typical function block diagram one will use to<br>represent a ratio control loop is illustrated in Figure 4-1.                                                                                                    |  |

**Table 4-10 Loop Prompts** (continued)

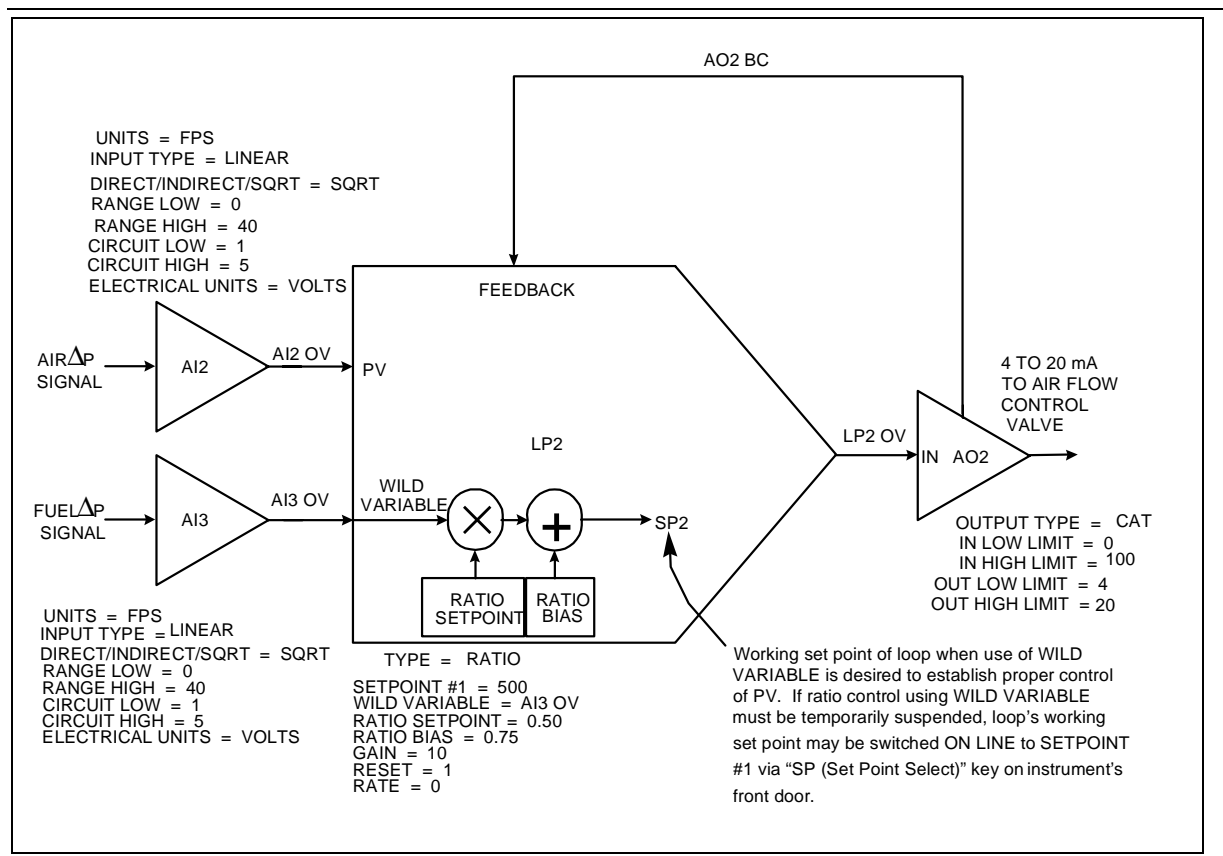

**Figure 4-1 Function Block Configuration of a Typical Ratio Control Loop** 

When the ratio control loop in Figure 4-1 is brought ON LINE, its ON LINE display must be accessed to allow the instrument's SP (Set Point Select) key to be operational. To make the working set point of the ratio control loop equal the equation **(WILD VARIABLE X RATIO SETPOINT) + RATIO BIAS**, then select the TUNE LOOP menu item TOGGLE SETPOINT SOURCE so that an "SP2" is seen in the loop's ON LINE display. Note that within the ratio control loop's programming menu (accessed under PROGRAM CONTROL LOOPS), you will not find a SETPOINT #2 menu choice. The ratio control loop function block operates with the formula **(WILD VARIABLE X RATIO SETPOINT ) + RATIO BIAS** assuming all the functionality of the ratio loop's second set point. Pressing the SP key to switch the working set point of a live ratio control loop from SP2 to SP1 will essentially suspend any ratio control and cause the loop to behave like a standard PID controller. This standard PID loop will have a local set point equal to the value programmed for SETPOINT #1. To control the process variable using a fixed set point that is independent of the loop's WILD VARIABLE input, toggle the ratio control loop's working set point to SP1.

# **4.9 Program Analog Outputs**

The analog outputs will be accessible if an analog output board is detected upon power up.

If the instrument will be used for control, program the loops first. See Program Control Loops in Section 4.8.

Select an analog output to program.

## **Analog output type**

Select the output type from Table 4-11.

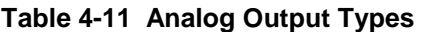

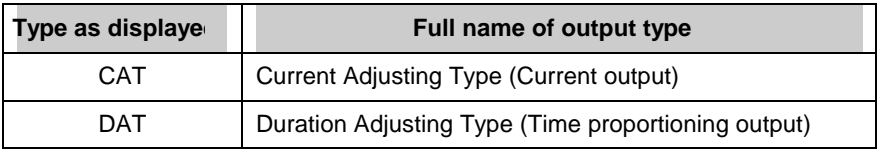

Table 4-12 shows the prompts for each type of Analog Output.

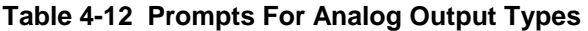

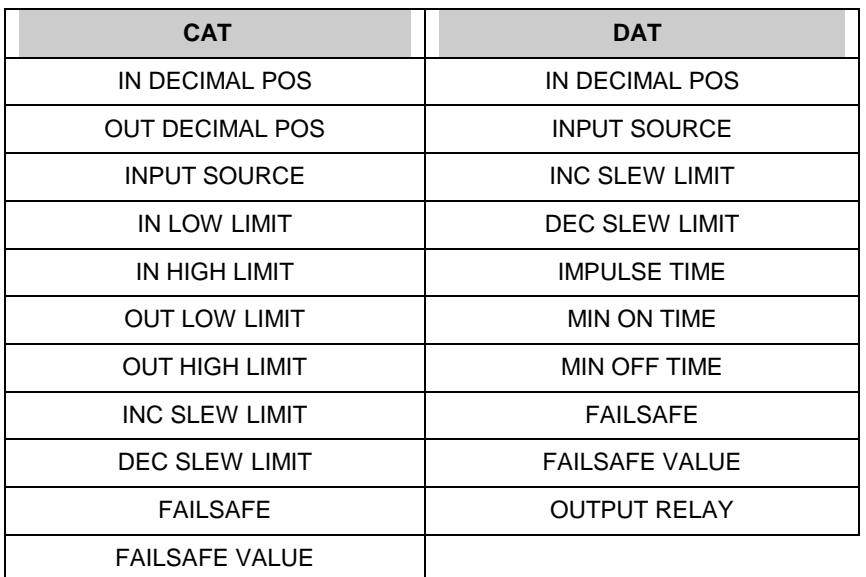

Table 4-13 describes each prompt.

| Prompt                   | <b>Range/Selections</b>                                                                                                    | <b>Definition</b>                                                                                                    |
|--------------------------|----------------------------------------------------------------------------------------------------|----------------------------------------------------------------------------------------------------|
| <b>INPUT SOURCE</b>      | Enter OFF, analog<br>parameter, number as the<br>analog output source.                                                     | For a control loop, this is typically set to a control output<br>(LP# OV). However, it may be directed to any analog value,<br>such as a calculated value, to retransmit the value to an<br>external device.                                                                                                    |
| <b>INPUT LOW LIMIT</b>   | If the AO's input source is a<br>PID control loop, specify a<br>high value of 100 and a low<br>value of 0. For other input | Input limits. (Variable input limits are available by<br>programming a constant's Destination with HS or LS. See<br>Program Constants, Section 4.16.)                                                                                                    |
| <b>INPUT HIGH LIMIT</b>  | sources, specify limits using<br>the same units as the AO's<br>input source.                                               |                                                                                                    |
| <b>OUTPUT LOW LIMIT</b>  | For CAT, enter any output                                                                                                  | These limits scale the output to the input limits.                                                                                                    |
| <b>OUTPUT HIGH LIMIT</b> | range within 0-20 mA                                                                                                    | For a CAT output a low limit of 4 and high limit of 20 will<br>provide a 4-20 mA output range.                                                                                                    |
| <b>INC SLEW LIMIT</b>    | Enter OFF or 0.1 to 999.9<br>units/minute (units of the<br>AO's input source).                                             | Limits the rate of increase or decrease of the analog output.<br>Value entered is in terms of the AO's input source, not in<br>terms of the output as defined by OUTPUT LOW LIMIT &                                                                                                    |
| <b>DEC SLEW LIMIT</b>    |                                                                                                    | OUTPUT HIGH LIMIT. (Variable slew limits are available by<br>programming a constant's Destination with IS or DS. See<br>Program Constants, Section 4.16.)                                                                                                    |
| <b>FAILSAFE</b>          | <b>NONE</b><br>UP (Upscale)                                                                                                | Select failure action to occur on input signal loss. If VALUE is<br>selected, enter the value desired in FAILSAFE VALUE                                                                                                    |
|                          | DOWN (Downscale)<br><b>VALUE</b>                                                                                           |                                                                                                    |
| <b>FAILSAFE VALUE</b>    | Enter a value between Input<br>Low Limit and Input High<br>Limit or analog parameter or<br>OFF.                            | The value at which the output will be held for failsafe. This<br>value is also the initial output of the loop on "cold start". If<br>the value is set to OFF, the output will go to 0. Value entered<br>is in terms of the AO's input source, not in terms of the output<br>as defined by OUTPUT LOW LIMIT & OUTPUT HIGH LIMIT.               |
| <b>IMPULSE TIME</b>      | OFF or $\geq 1$                                                                                                    | The cycle time (in seconds) for On and Off time of the output.<br>For example, a time of 150 seconds will cause the output to<br>be on for 75 seconds and off for 75 seconds when the input<br>source is at 50%. (Variable impulse time is available by<br>programming a constant's Destination with IT. Program<br>Constants, Section 4.16.) |

**Table 4-13 Analog Output Prompts** 

| Prompt                                | <b>Range/Selections</b>            | <b>Definition</b>                                                                                                    |
|---------------------------------------|------------------------------------|----------------------------------------------------------------------------------------------------|
| <b>MIN ON TIME</b><br>OFF or $\geq 0$ |                                    | The minimum on time (in seconds) for the output. If the input<br>source calls for the output to be on for less than this time, the<br>output will not turn on at all.                                                                                                    |
|                                       |                                    | Example 1                                                                                                    |
|                                       |                                    | Impulse Time = $100$ . Min On Time = $5$ seconds. The output<br>will not come on unless the input source is $\geq 5\%$ . For<br>instance, if input source $=$ 3%, output would be on for 3% of<br>impulse time, or 3 seconds, but since 3 seconds is less than<br>the Min On Time, output will not turn on.                             |
|                                       |                                    | Example 2                                                                                                    |
|                                       |                                    | Impulse Time $= 150$ . Min On Time $= 3$ seconds. The output<br>will not come on unless the input source is $\geq$ 2%. For<br>instance, if input source $= 1\%$ , output would be on for 1% of<br>impulse time, or 1.5 seconds, but since 1.5 seconds is less<br>than the Min On Time, output will not turn on.                         |
| <b>MIN OFF TIME</b>                   | OFF or number                      | The minimum off time (in seconds) for the output. If the input<br>source calls for the output to be off for less than this time, the<br>output will not turn off at all.                                                                                                    |
|                                       |                                    | Example 1                                                                                                    |
|                                       |                                    | Impulse Time $= 100$ . Min Off Time $= 5$ seconds. The output<br>will not turn off unless the input source is $\leq$ 95%. For<br>instance, if input source = 98%, output would be off for 2% of<br>impulse time, or 2 seconds, but since 2 seconds is less than<br>Min Off Time, output will not turn off.                              |
|                                       |                                    | Example 2                                                                                                    |
|                                       |                                    | Impulse Time $= 150$ . Min Off Time $= 3$ seconds. The output<br>will not turn off unless the input source is $\leq$ 98%. For<br>instance, if input source = 99%, output would be off for 1% of<br>impulse time, or 1.5 seconds, but since 1.5 seconds is less<br>than the Min Off Time, output will not turn off.                      |
| <b>OUTPUT RELAY</b>                   | Select discrete output<br>channel. | This is the discrete output channel if using DAT output<br>algorithm. This discrete output will be unprogrammable<br>under the PROGRAM DISCRETE OUTPUTS programming<br>menu. Only discrete outputs 1 though 5 will be programable<br>on any of the installed discrete output cards. Programming of<br>discrete output 6 is not allowed. |

**Table 4-13 Analog Output Prompts** (continued)

# **ATTENTION**

ON/OFF loop types provide direct output without the use of an analog output. To complete an ON/OFF loop configuration, assign the ON/OFF loop's output (LPn OS) to a Discrete Output Relay. (see Program Discrete Outputs, section 4.11).

## **4.10 Program Discrete Inputs**

Discrete Input function blocks are controlled by the on/off status of the input hardware. The output of the function block, DIn OS, reflects the status of the associated input hardware. This output DIn OS can be connected to other function blocks' input parameters to trigger actions such as starting a profile or selecting a control loop's Set point #1 or Set point #2, among many other possibilities.

The Program Discrete Input menu item will appear if a DI/DO card is installed.

Select a discrete input to program, then program the prompts in Table 4-14. See Table 4-2 for additional prompts.

| <b>Prompt</b>       | <b>Range/Selections</b>               | <b>Definition</b>                                                                                                    |
|---------------------|---------------------------------------|----------------------------------------------------------------------------------------------------|
| <b>ACTION STATE</b> | NORMAL, INVERT                        | Determines whether the input will be normally closed or<br>normally open when ON(1). To select closed when ON (1),<br>enter NORMAL (not inverted). To select closed when OFF(0),<br>enter INVERT (inverted).                                              |
| <b>DELAY TIME</b>   | Number of seconds                     | When the DI is placed in its ON(1) state, the DI function will<br>wait for the specified delay time before indicating the ON(1)<br>condition as an output. If the DI "ON" state changes before<br>the delay time expires, no ON output will be indicated. |
| <b>EVENT ENABLE</b> | NONE, RISING, FALLING,<br><b>BOTH</b> | Determines whether changes in DI's status can be recorded<br>as events in data storage.                                                                                                    |
|                     |                                       | NONE - status changes are not stored<br>RISING - OFF(0)-to-ON(1) changes can be stored<br>FALLING - ON(1)-to-OFF(0) changes can be stored<br>BOTH - Both changes can be stored                                                                            |

**Table 4-14 Discrete Input Prompts** 

# **4.11 Program Discrete Outputs**

Discrete Output function blocks control the relay or open collector output hardware. The Program Discrete Outputs menu item will appear if a Discrete Outputs board is installed.

# **ATTENTION**

If a discrete output has been assigned to a time proportioning output (DAT), it will not be programmable here. See "OUTPUT RELAY" in Table 4-13.

Select a DO to program, then program the prompts in Table 4-15. See Table 4-2 for additional prompts.

| <b>Prompt</b>       | <b>Range/Selections</b>               | <b>Definition</b>                                                                                                    |
|---------------------|---------------------------------------|----------------------------------------------------------------------------------------------------|
| <b>ACTION STATE</b> | NORMAL, INVERT                        | Determines whether the relay will normally be energized or<br>de-energized when the DO's Input is ON(1). To select<br>energized when ON, enter NORMAL (not inverted). To select<br>energized when OFF, enter INVERT (inverted). |
| <b>INPUT</b>        | OFF, discrete parameter, 0,           | Source of the Discrete Output.                                                                                                    |
| <b>FVENT FNABLE</b> | NONE, RISING, FALLING,<br><b>BOTH</b> | Determines whether changes in DO's status can be recorded<br>as events in data storage. For storage to occur, Data<br>Storage must also be programmed to store Events.                                                          |
|                     |                                       | NONE - status changes are not stored                                                                                                    |
|                     |                                       | RISING - OFF(0)-to-ON(1) changes can be stored                                                                                                    |
|                     |                                       | FALLING - ON(1)-to-OFF(0) changes can be stored                                                                                                    |
|                     |                                       | BOTH - Rising and falling changes can be stored                                                                                                    |

**Table 4-15 Discrete Output Prompts** 

## **4.12 Program Calculated Values**

A Calculated Value (CV) is a data point whose value is derived from calculations involving other data points. The CV Output can be analog or discrete. A CV can include other CVs in its calculations. Once a CV is created, it can be used by any function block as many times as desired. Select "CALCULATED VALUES" on the Main Program Menu. Select a CV to program, then choose

from the types shown in

Table 4-16.

## ATTENTION

- If you plan to program another function block using a Calculated Value as a parameter, you must program the Calculated Value first.
- Once you change the type and press Enter, the previous type's settings are deleted and cannot be recovered.
- If your unit has the "standard math" package, you still have access to "advanced math" package types but the fields will be blank and unaccessible.

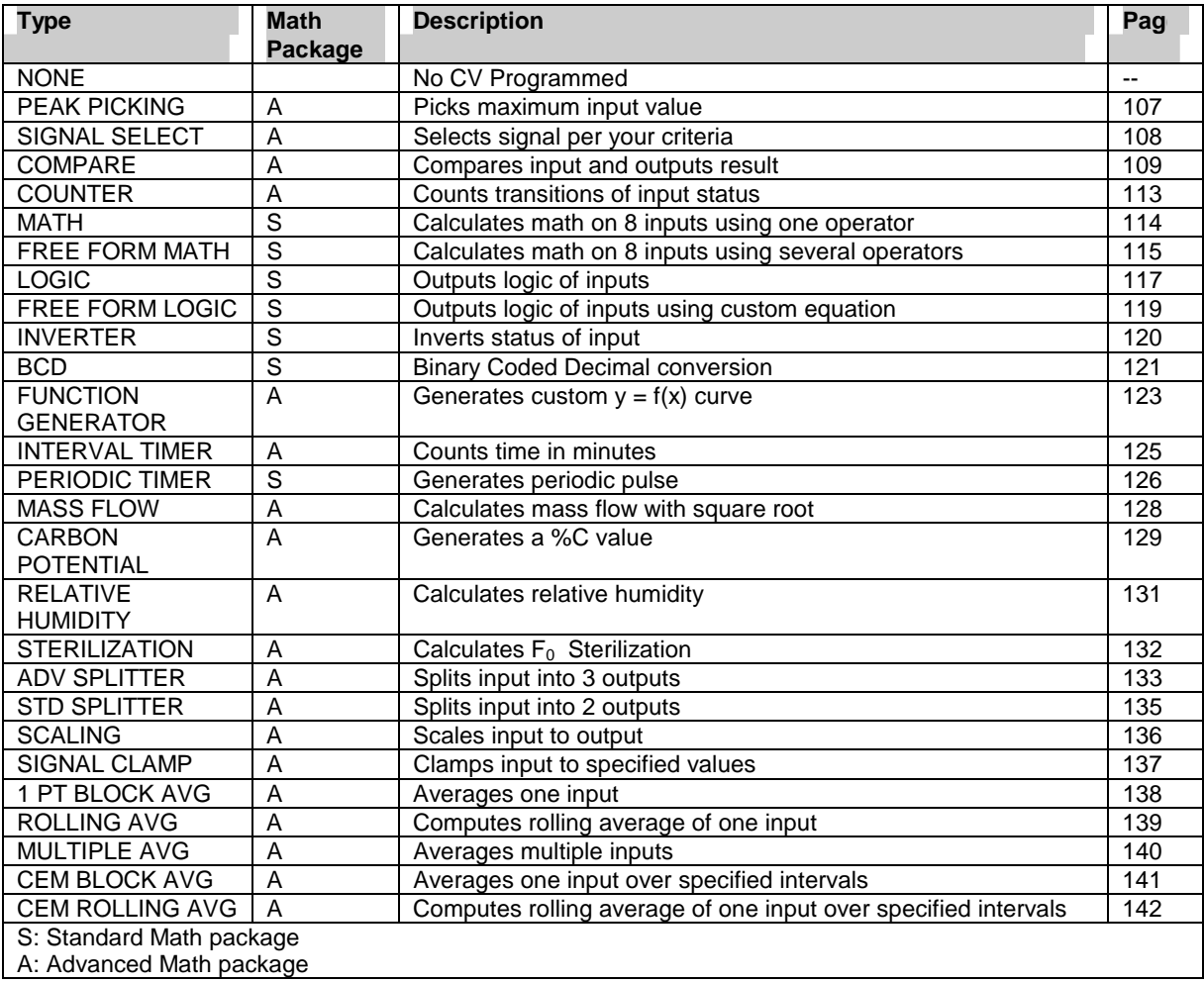

### **Table 4-16 CV Types**

Refer to the page shown for the desired CV programming procedures. Press Enter when the "PRESS ENTER TO SAVE" prompt appears to save your entries made during the session.

## **Peak Picking**

This type monitors the input and determines a "peak" value reached during the specified time interval (in minutes). The peak can be chosen to be a maximum, minimum, average, or standard deviation. At the end of the time interval, the output CVn OV steps to the value of the peak and holds this value until the end of the next time interval. If the Reset Input turns ON(1), the output is held and the time interval restarts.

Table 4-17 describes the Peak Picking prompts. See Table 4-2 for additional prompts.

**Table 4-17 Peak Picking Prompts** 

| <b>Prompt</b>  | <b>Range/Selections</b>               | <b>Definition</b>                                                                                                    |
|----------------|---------------------------------------|----------------------------------------------------------------------------------------------------|
| RANGE LOW      | OFF or number                         | Enter the output's display limits. Output is not clamped or<br>flashed when it exceeds these limits.                                                                   |
| RANGE HIGH     |                                       |                                                                                                    |
| INPUT          | OFF, analog parameter,<br>number      | Input source whose peak is picked                                                                                                    |
| <b>RESET</b>   | OFF, discrete parameter, 0,           | Holds output and restarts time interval                                                                                                    |
| <b>ACTION</b>  | NONE, MIN, MAX, AVG,<br><b>STDDEV</b> | Type of peak pick. MIN selects the minimum, MAX selects<br>the maximum, AVG selects the mean average, STDDEV<br>selects the standard deviation over the time interval. |
| PERIOD MINUTES | 0-999.999.9                           | Number of minutes in time interval                                                                                                    |

## **Signal Select**

Selects one of 48 inputs based on the action and outputs it as CVn OV.

Table 4-18 describes the Signal Select prompts. See Table 4-2 for additional prompts.

## **Table 4-18 Signal Select Prompts**

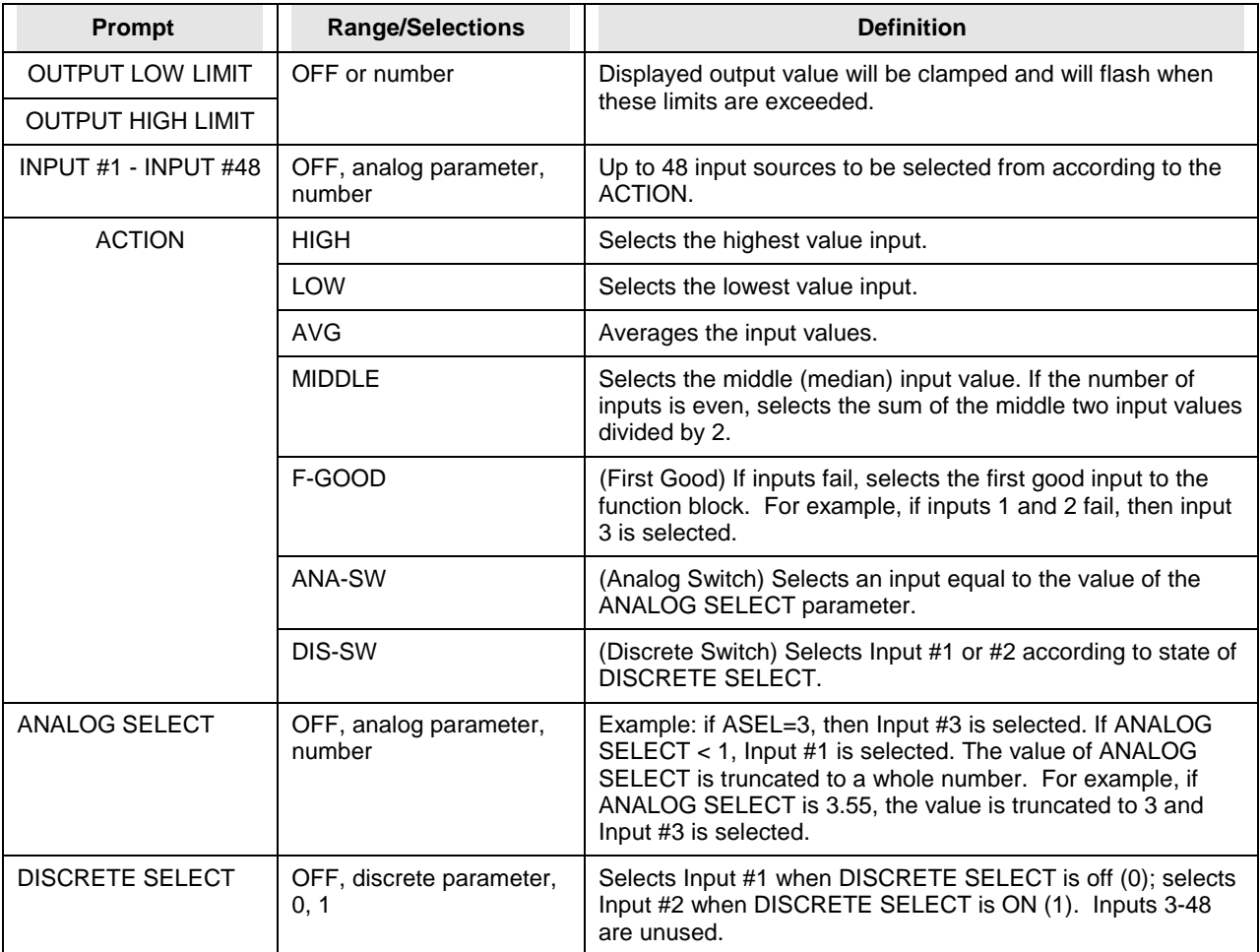

### **Compare**

Compare can be used instead of an Alarm's output to control a relay. It can also provide on/off control with hysteresis.

Compares 2 inputs. Call the result of this comparison "Result". Result is a pulse that goes ON(1) when comparison is true, and OFF(0) when comparison is not true. If hysteresis is given a value, then Result will not go OFF(0) until hysteresis value is exceeded. Result is then processed according to the specified condition type and condition time. The final output is a discrete pulse CVn OS.

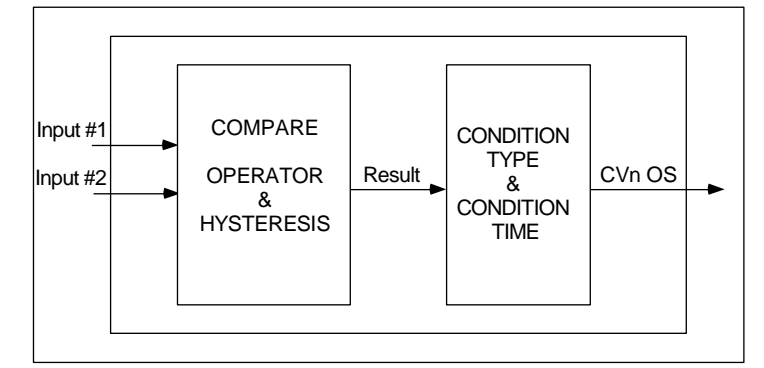

**Figure 4-2 Compare Signal Flow** 

Table 4-19 and Table 4-20 describe the Compare prompts. See Table 4-2 for additional prompts.

### **Table 4-19 Compare Prompts**

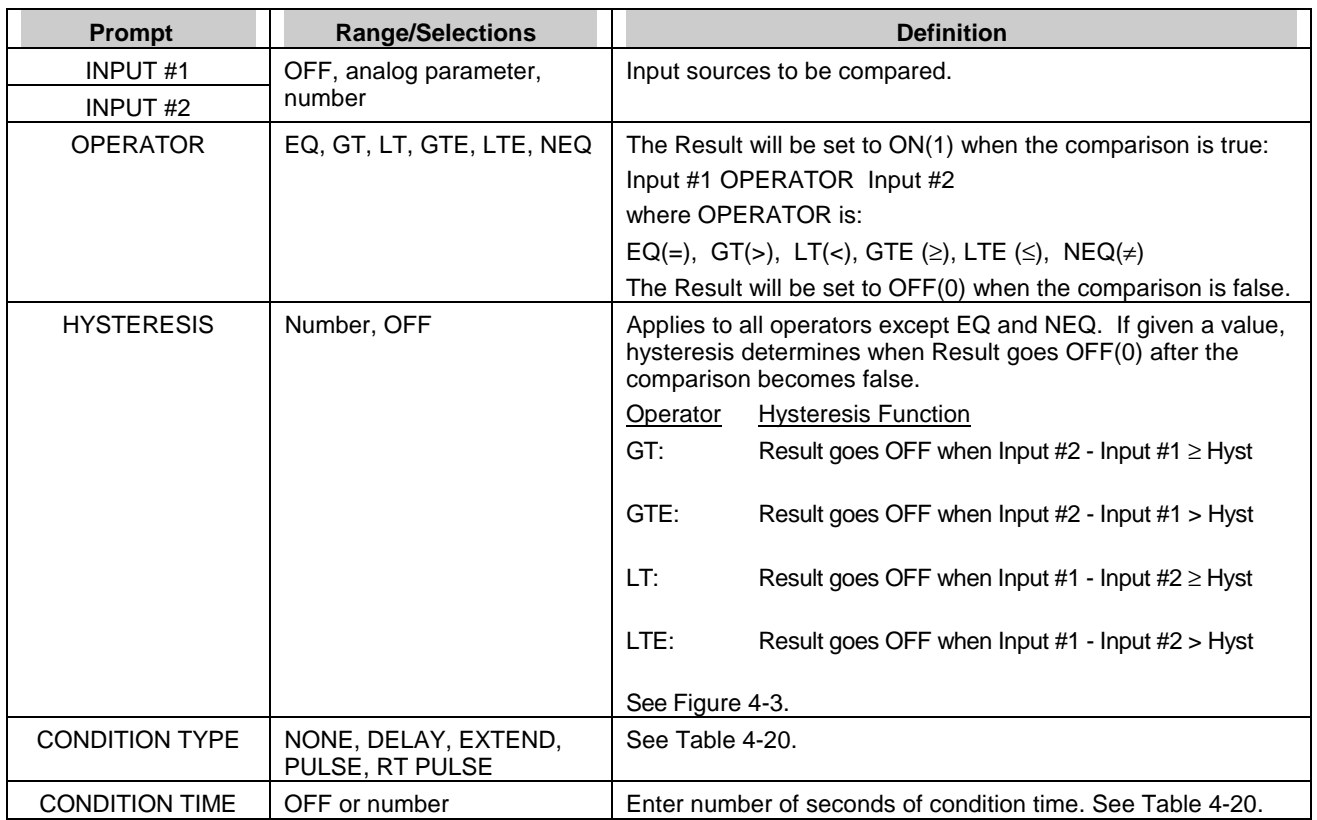

**Video Recorder – User Manual 109** 

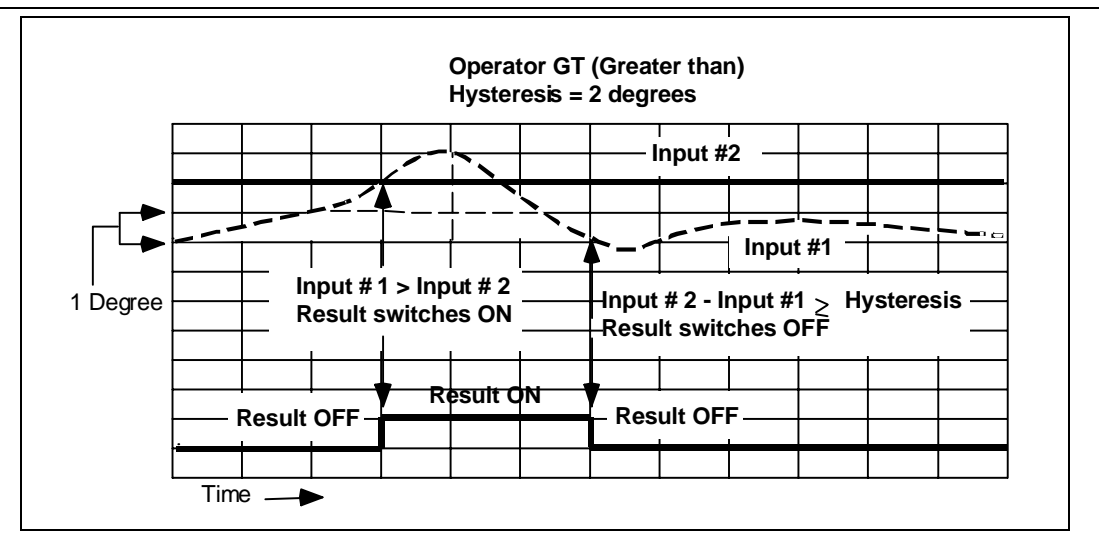

**Figure 4-3 Compare's Greater Than Result, With Hysteresis** 

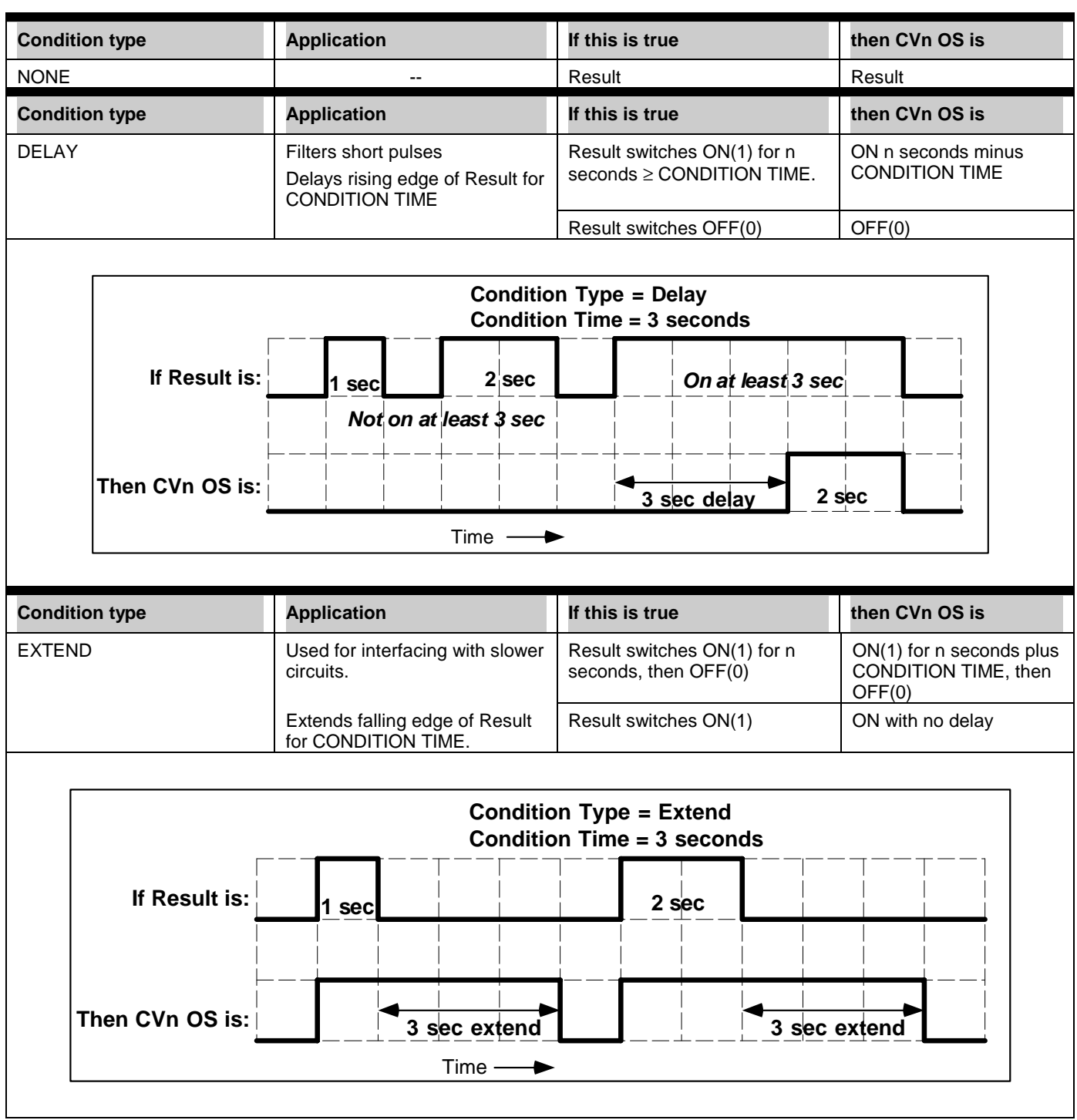

**Table 4-20 Compare's Condition Type and Condition Time Prompts** 

 **Video Recorder – User Manual 111**

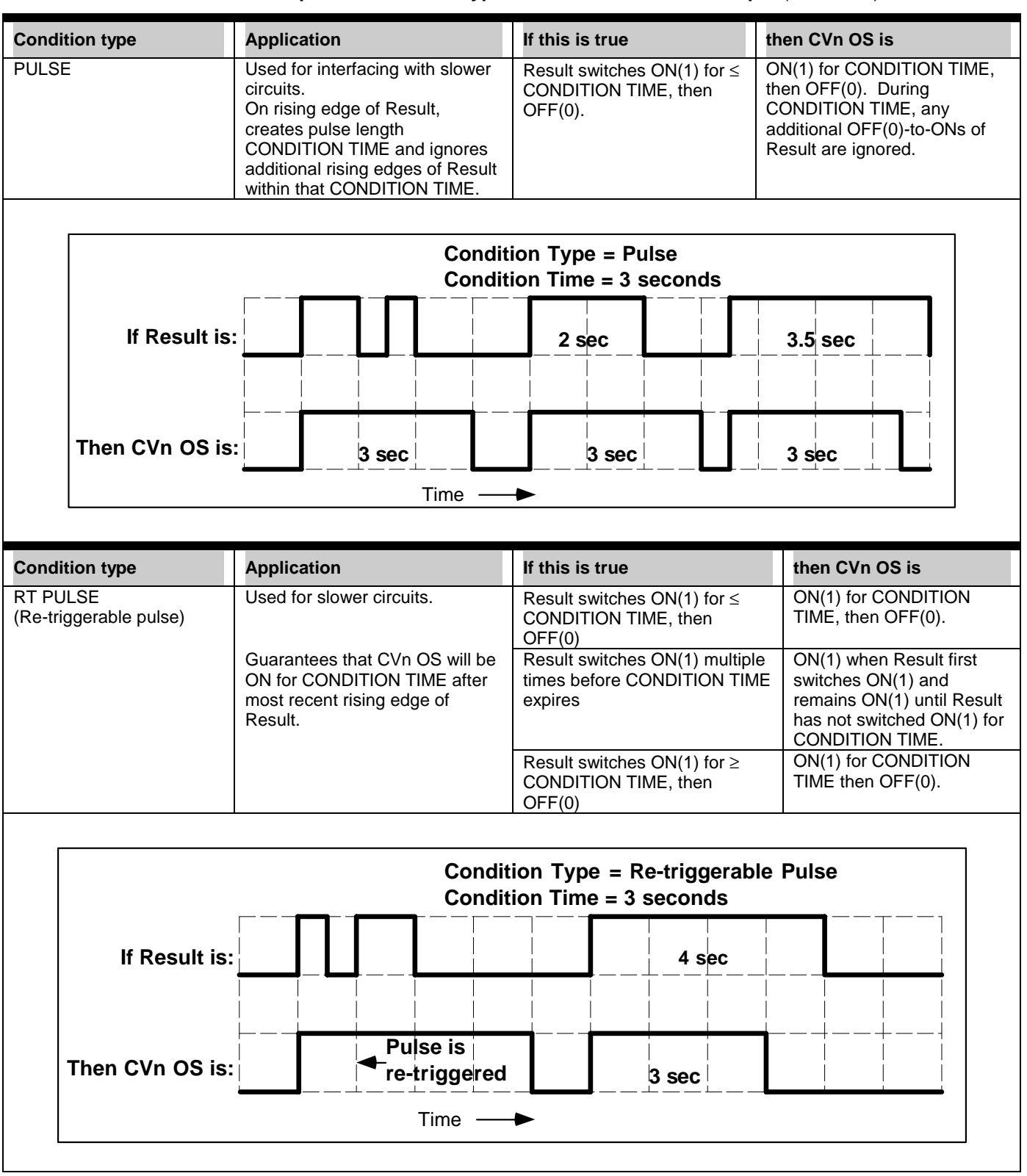

**Table 4-20 Compare's Condition Type and Condition Time Prompts** (continued)

## **Counter**

Counts the number of OFF(0)-to-ON(1) transitions of the input. This number is output as CVn OV. When this number reaches the Preset value, a discrete output parameter CVn OS goes ON(1) until Reset occurs.

Table 4-21 describes the Counter prompts. See Table 4-2 for additional prompts.

| <b>Prompt</b>     | <b>Range/Selections</b>          | <b>Definition</b>                                                                                                    |
|-------------------|----------------------------------|----------------------------------------------------------------------------------------------------|
| <b>RANGE LOW</b>  | OFF or number                    | Enter the output's trend display limits. Output is not clamped<br>or flashed when it exceeds these limits.                                                                                                   |
| <b>RANGE HIGH</b> |                                  |                                                                                                    |
| <b>INPUT</b>      | OFF, discrete parameter, 0,      | Input source.                                                                                                    |
| <b>RESET</b>      | OFF, discrete parameter, 0,      | When Reset is level high, output state (OS) is ON and the<br>counter resets to zero if counting up or to the Preset value if<br>counting down from it. When Reset is level low, counter<br>resumes counting. |
| <b>PRESET</b>     | OFF, analog parameter,<br>number | The number of input transitions after which the CVn OS<br>output will go ON(1). To count forever, set to OFF. If OFF,<br>CVn OS will not be triggered.                                                       |
| <b>COUNT DOWN</b> | YES or NO                        | Select NO to count up from zero to the Preset value; YES to<br>count down from the Preset value to zero. If Preset is OFF,<br>Count Down must be NO.                                                         |

**Table 4-21 Counter Prompts** 

## **Math**

Performs math on up to 8 inputs using a single operator. Output is CVn OV. Division by 0 is indicated by CVn OV's displayed value flashing 0.

Table 4-22 describes the Math prompts. See Table 4-2 for additional prompts.

| <b>Prompt</b>            | <b>Range/Selections</b>          | <b>Definition</b>                                                                                                    |
|--------------------------|----------------------------------|----------------------------------------------------------------------------------------------------|
| <b>INPUT A - INPUT H</b> | OFF, analog parameter,           | Enter up to 8 input sources.                                                                                                    |
|                          | number.                          | If connecting to an upstream loop, that loop output (LP# OV)<br>MUST be INPUT A (see Feedback).                                                                                                    |
| <b>OUTPUT LOW LIMIT</b>  | <b>Enter limits</b>              | Displayed output value will be clamped and will flash when<br>these limits are exceeded.                                                                                                    |
| <b>OUTPUT HIGH LIMIT</b> |                                  |                                                                                                    |
| <b>OPERATOR</b>          | ADD, SUBT, MULT, DIV,            | 1. Input A OPERATOR Input B OPERATORInput H                                                                                                    |
|                          | ABSVAL, SQRT and<br>STDDEV.      | where OPERATOR is one of these:                                                                                                    |
|                          |                                  | add, subtract, multiply, or standard deviation                                                                                                    |
|                          |                                  | (Standard Deviation uses all inputs.)                                                                                                    |
|                          |                                  | Example: Input A minus Input B minus  Input H.                                                                                                    |
|                          |                                  | 2. OPERATOR Input A                                                                                                    |
|                          |                                  | where OPERATOR is absolute value or square<br>root.                                                                                                    |
|                          |                                  | 3. Input A OPERATOR Input B                                                                                                    |
|                          |                                  | where OPERATOR is divide.                                                                                                    |
|                          |                                  | Note: Inputs 3-8 are not used in division.                                                                                                    |
| <b>FEEDBACK</b>          | OFF, analog parameter,<br>number | Select LP# BC or AO# BC to propagate the back calculation<br>(BC) value from a downstream loop or AO. Also, program<br>the upstream loop's feedback with this Math CV's back<br>calculation value (CV# BC). You MUST program this CV's<br>feedback to NONE if this CV is not used as part of a control<br>loop output configuration (Figure 4-4). If it is part of a loop<br>configuration, the math operator cannot be ABSVAL, SQRT,<br>or STDDEV. |

**Table 4-22 Math Prompts** 

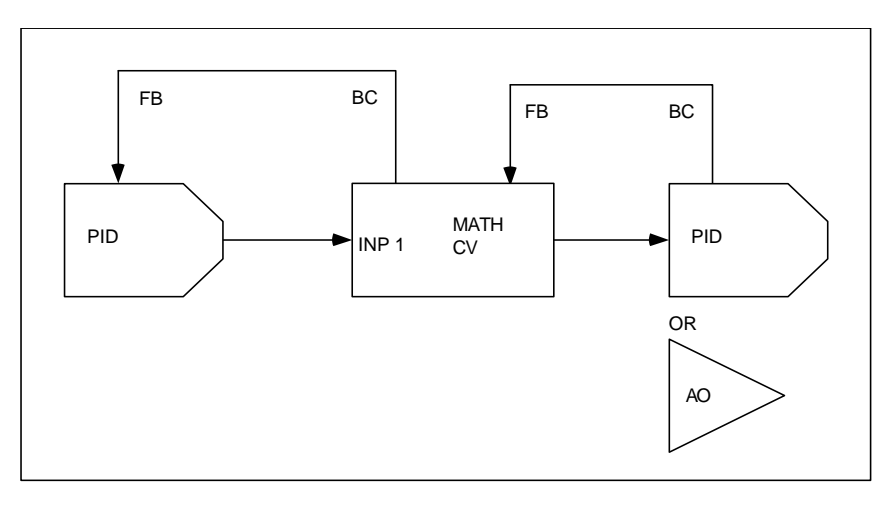

**Figure 4-4 Math CV Feedback Programming** 

## **Free Form Math**

The output CVn OV is the result of a user-specified equation. QWERTY keyboard may be used for easier equation entry.

Table 4-23 describes the Free Form Math prompts. See Table 4-2 for additional prompts.

| <b>Prompt</b>            | <b>Range/Selections</b>          | <b>Definition</b>                                                                                                    |  |
|--------------------------|----------------------------------|----------------------------------------------------------------------------------------------------|--|
| <b>OUT LOW LIMIT</b>     | OFF or number                    | Displayed output value will be clamped and will flash<br>$\bullet$<br>when these limits are exceeded.                                                                                                    |  |
| <b>OUT HIGH LIMIT</b>    |                                  |                                                                                                    |  |
| EQ                       | See Table 4-24.                  | Enter the equation using the keyboard.<br>$\bullet$<br>See Table 4-24 for allowable characters and functions.<br>$\bullet$<br>Enter up to 64 characters (upper or lower case)<br>$\bullet$<br>Spaces are permitted.<br>$\bullet$<br>Enclose a function's argument with parentheses ().<br>$\bullet$<br>Square root argument must be absolute value to prevent<br>square root of a negative value.<br>Only whole numbers may be used as exponents.<br>Example: To input this equation<br>CN 5 OV X 12 $\sqrt{\frac{Al 10V}{Al 2 OV}} + 5$<br>enter these settings:<br><b>INPUT A:</b><br>CN <sub>5</sub> OV<br><b>INPUT B:</b><br>12.0<br>INPUT C:<br>AI1OV<br>INPUT D:<br>AI2OV<br>$EQ$ :<br>A*B*SQRT (ABS(C/D))+5<br>Note how constants can be entered through the Constant<br>function block (as in example's Input A), assigned to an input<br>(as in example's Input B), or entered directly in the equation<br>(as in example with 5). |  |
| <b>INPUT A - INPUT H</b> | OFF, analog<br>parameter, number | Enter the parameters or numbers to be used in the equation.                                                                                                    |  |
| <b>RESET</b>             | OFF, discrete<br>parameter, 0, 1 | Resets the function block. Use only when the equation result<br>is the input to itself (integrating); that is, when the equation<br>contains the letter O.                                                                                                    |  |

**Table 4-23 Free Form Math Prompts** 

**Video Recorder – User Manual 115** 

| For this function or value      | Type this in the equatio    |
|---------------------------------|-----------------------------|
| n (constant)                    | n                           |
| Negation $(-n)$                 | NEG(n)                      |
| Value of Input A                | А                           |
| Value of Input B                | B                           |
| Value of Input C                | C                           |
| Value of Input D                | D                           |
| Value of Input E                | F                           |
| Value of Input F                | F                           |
| Value of Input G                | G                           |
| Value of Input H                | н                           |
| Add                             | $\ddot{}$                   |
| Subtract                        |                             |
| Multiply                        | $\star$                     |
| <b>Divide</b>                   |                             |
| Constant number                 | n (for example, 123.45)     |
| Absolute value of n             | ABS(n)                      |
| Square root of n                | SQRT(n)                     |
| $y^n$                           | y^n                         |
| $e^x$ where $x=n$               | EX(n)                       |
| Log base 10 of n                | LOG(n)                      |
| Natural log of n                | LN(n)                       |
| Integration: Result of equation | ∩                           |
| as of last machine cycle        | (Letter 'O', not zero '0'.) |

**Table 4-24 Free Form Math Functions** 

### **Logic**

The input or inputs are processed by a logic operator. Call the result of this logic operation "Result". Result is a pulse that goes ON(1) when the logic is true, and OFF(0) when the logic is not true. Result is then processed according to the specified condition type and condition time. The final output is a discrete pulse CVn OS. See Figure 4-5.

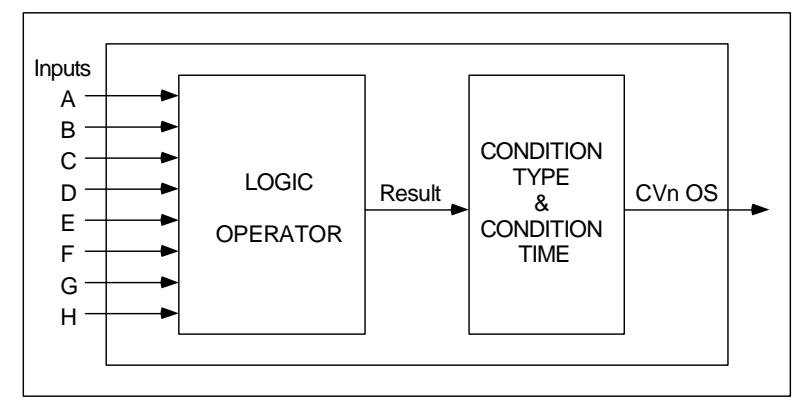

**Figure 4-5 Logic Signal Flow** 

Table 4-25 describes the Logic prompts. See Table 4-2 for additional prompts.

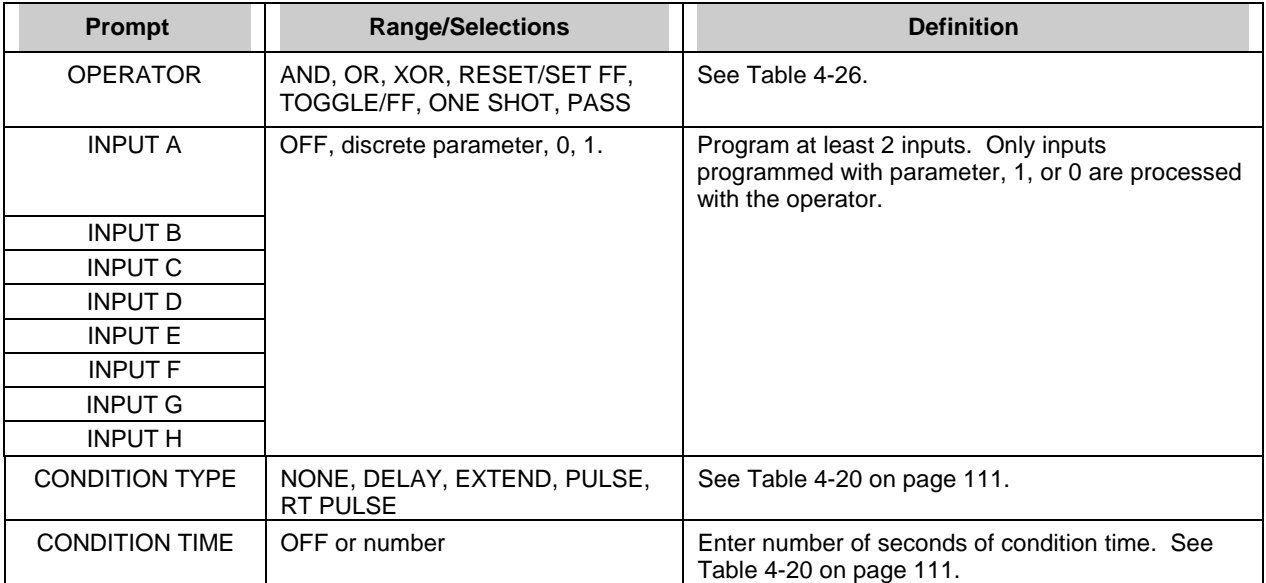

## **Table 4-25 Logic Prompts**

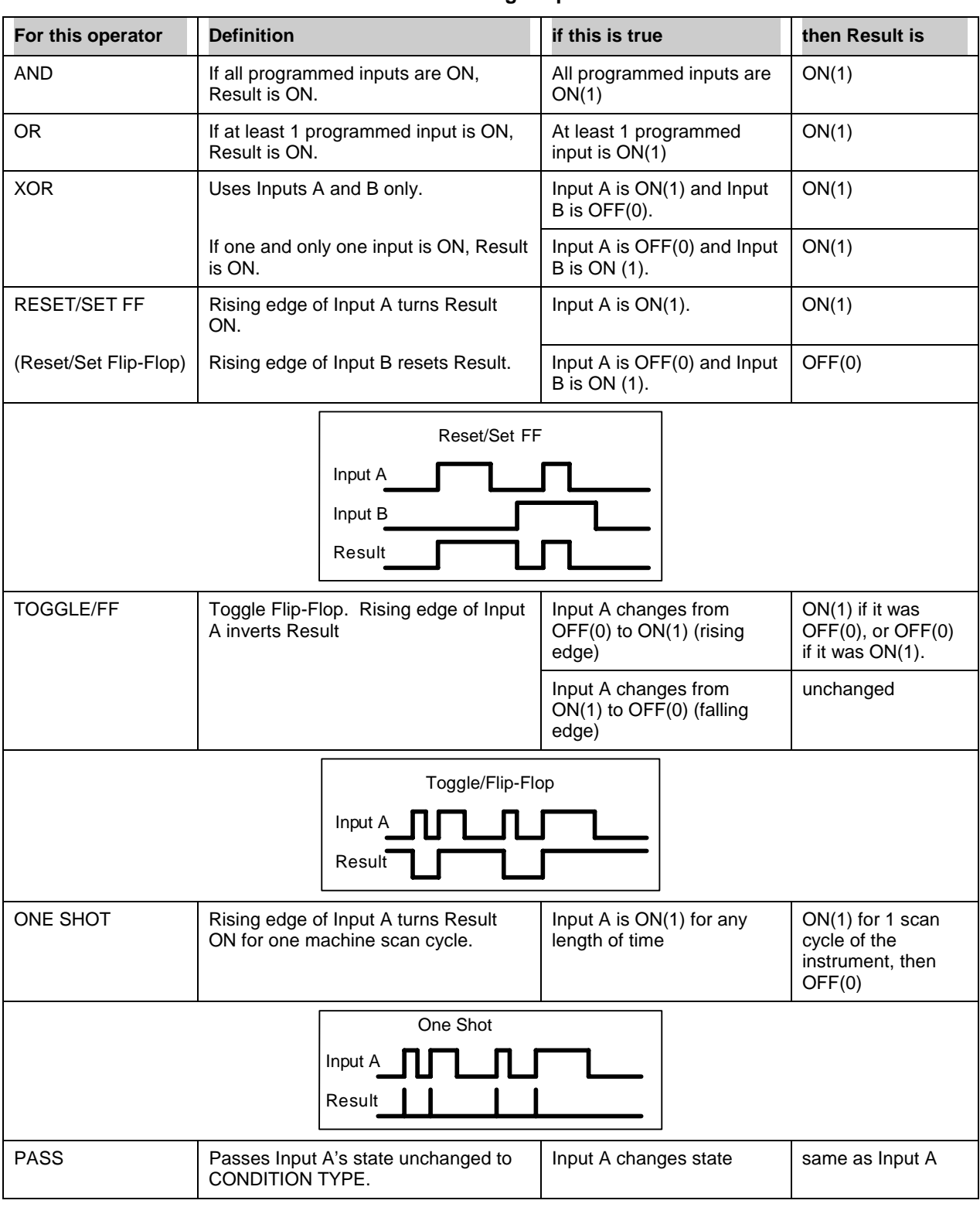

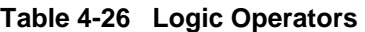

## **Free Form Logic**

Lets you enter up to 64 characters as a custom logic equation (EQ) containing inputs and logical operators. The result of this equation is called "Result". Result is then processed according to the specified condition type and condition time. The final output is CVn OS. See Figure 4-6.

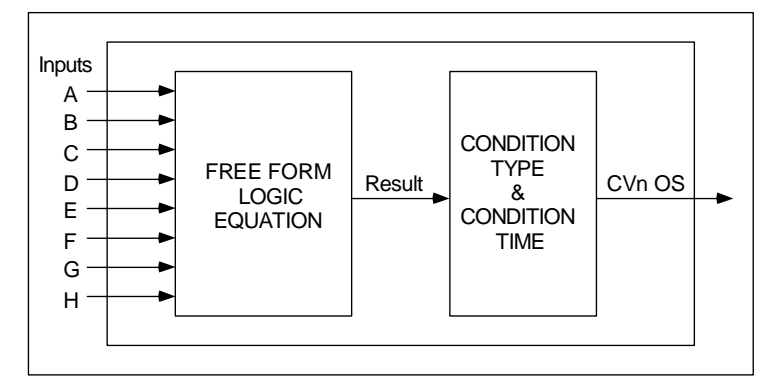

**Figure 4-6 Free Form Logic Signal Flow** 

Table 4-27 describes the Free Form Logic prompts. See Table 4-2 for additional prompts.

| <b>Prompt</b>            | <b>Range/Selections</b>                 | <b>Definition</b>                                                                                                |
|--------------------------|-----------------------------------------|----------------------------------------------------------------------------------------------------|
| EQ                       | $\star$                                 | Symbol for AND operator                                                                                          |
|                          | ÷                                       | Symbol for OR operator                                                                                           |
|                          | $\wedge$                                | Symbol for XOR operator                                                                                          |
|                          | <b>NEG</b>                              | Symbol for NOT operator                                                                                          |
|                          | A, B, C, D, E, F, G, H                  | Symbols for Input A through Input H                                                                              |
|                          | O                                       | Letter O is the symbol for output CVn OS from the previous<br>logic calculation. Use for iterative calculations. |
|                          | 1                                       | $One = ON$                                                                                                    |
|                          | 0                                       | $Zero = OFF$                                                                                                    |
|                          | $\left( \right)$                        | Expressions enclosed by parentheses are evaluated first.                                                         |
| <b>INPUT A - INPUT H</b> | OFF, discrete parameter, 0,<br>1.       | Up to 8 input sources.                                                                                           |
| <b>RESET</b>             | OFF, discrete parameter, 0,<br>1        | Resets the output to OFF (0). Use when using the letter O<br>in equations.                                       |
| <b>CONDITION TYPE</b>    | NONE, DELAY, EXTEND,<br>PULSE, RT PULSE | See Table 4-20 on page 111.                                                                                      |
| <b>CONDITION TIME</b>    | OFF or number                           | Enter number of seconds of condition time. See Table 4-20<br>on page 111.                                        |

**Table 4-27 Free Form Logic Prompts** 

**Video Recorder – User Manual 119** 

## **Order of evaluation**

- 1. Parentheses ()
- 2. NOT
- 3. AND
- 4. OR, XOR

## **Example equation using operators and inputs**

(A+B)\*C computes the result of (A OR B) AND C.

| A | B | $\mathbf c$ | <b>Result</b> |
|---|---|-------------|---------------|
| 0 | 0 | 0           | $\Omega$      |
| 0 | 0 | 1           | 0             |
| 0 | 1 | 0           | 0             |
| 0 | 1 | 1           |               |
| 1 | 0 | 0           | 0             |
| 1 | 0 | 1           |               |
| 1 | 1 | 0           | 0             |
|   |   | 1           |               |

**Table 4-28 (A OR B) AND C** 

## **Example equation using iteration**

The equation A+B\*O computes the result of:

(Input A OR Input B from current machine cycle) AND (Input A OR Input B from previous machine cycle). Table 4-29 shows some possible results of this equation.

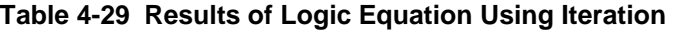

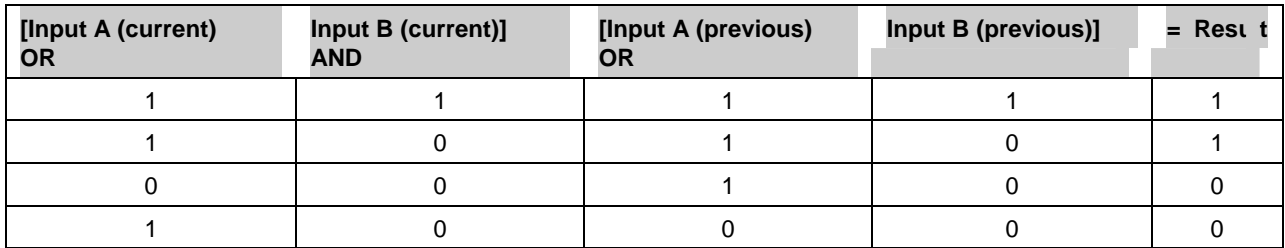

### **Inverter**

The output CVn OS is the logical inverse of the input parameter.

Table 4-30 describes the Inverter prompts. See Table 4-2 for additional prompts.

### **Table 4-30 Inverter Prompts**

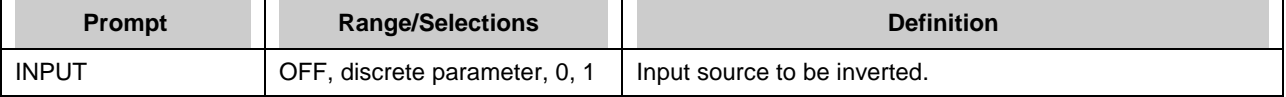

Converts up to 8 discrete inputs' binary coded decimal into an unsigned integer and output the integer as CVn OV. For example, 00000100 = 4.

On the instrument, when the enable is triggered, the set point program specified by the value of CVn OV is copied from internal storage to the Profile function block(s) where the profile(s) can be programmed or executed.

Table 4-31 describes the BCD prompts. See Table 4-2 for additional prompts.

| <b>Prompt</b>         | <b>Range/Selections</b>     | <b>Definition</b>                                                                                                    |  |
|-----------------------|-----------------------------|----------------------------------------------------------------------------------------------------|--|
| <b>OUT LOW LIMIT</b>  | OFF or number               | Displayed output value will be clamped and will flash when<br>these limits are exceeded.                                                                                                    |  |
| <b>OUT HIGH LIMIT</b> |                             |                                                                                                    |  |
| BIT 0                 | OFF, discrete parameter, 0, | The binary coded decimal represented by the states of these<br>discretes will be converted into an unsigned integer. BIT 7 is<br>the most significant bit and BIT 0 is the least significant bit.             |  |
| through               |                             |                                                                                                    |  |
| BIT 7                 |                             |                                                                                                    |  |
| <b>ENABLE</b>         | OFF, discrete parameter, 0, | On the instrument, when this discrete transitions from off(0)<br>to on(1), the specified program's profile(s) will be loaded from<br>internal memory to the Profile function block(s). See Table<br>$4 - 32.$ |  |

**Table 4-31 BCD Prompts** 

#### **Example #1, loading a 2-profile program**

You are programming a 2-programmer instrument. According to Table 4-32, a 2-programmer instrument can run 2 profiles at a time and can store in its internal memory up to 6 programs, each containing 2 profiles.

Suppose the BCD bits are programmed as follows: Bit  $2 = 1$ , Bit  $1 = 1$ , Bit  $0 = 0$ . This sequence of bits equals the number 6 and is the value of CVn OV. When the Enable discrete is triggered ON(1), the profiles in Program #6 will be loaded from internal memory into the function blocks for Profile #1 and Profile #2, where they can be edited or run.

#### **Example #2, loading a 4-profile program**

You are programming a 4-programmer instrument. According to Table 4-32, a 4-programmer instrument can run 4 profiles at a time and can store in its internal memory up to 3 programs, each containing 4 profiles.

Suppose the BCD bits are programmed as follows: Bit  $2 = 0$ , Bit  $1 = 1$ , Bit  $0 = 0$ . This sequence of bits equals the number 2 and is the value of CVn OV. When the Enable discrete is triggered ON(1), the profiles in Program #2 will be loaded from internal memory into the function blocks for Profiles #1 through #4, where they can be edited or run.

#### **Video Recorder – User Manual 121**

### **BCD**

| 1-programmer<br>instrument |                        | 2-programmer<br>instrument |                                       | 3-programmer<br>instrument |                                     | 4-programmer<br>instrument |                                       |
|----------------------------|------------------------|----------------------------|---------------------------------------|----------------------------|-------------------------------------|----------------------------|---------------------------------------|
| 1 Profile per Program      |                        | 2 Profiles per Program     |                                       | 3 Profiles per Program     |                                     | 4 Profiles per Program     |                                       |
| <b>This</b><br>Program     | contain<br>this Profil | <b>This</b><br>Program     | contair ;<br>these<br><b>Profiles</b> | <b>This</b><br>Program     | contain<br>these<br><b>Profiles</b> | <b>This</b><br>Program     | contair ;<br>these<br><b>Profiles</b> |
| $\mathbf{1}$               | $\mathbf{1}$           | 1                          | 1                                     | $\overline{1}$             | $\mathbf{1}$                        | $\overline{1}$             | $\mathbf{1}$                          |
| $\overline{c}$             | $\mathbf{1}$           |                            | $\overline{2}$                        |                            | $\overline{c}$                      |                            | $\overline{c}$                        |
| 3                          | $\mathbf{1}$           | $\overline{c}$             | 1                                     |                            | 3                                   |                            | 3                                     |
| 4                          | $\mathbf{1}$           |                            | $\overline{2}$                        | $\overline{2}$             | $\mathbf{1}$                        |                            | $\overline{4}$                        |
| 5                          | $\mathbf{1}$           | 3                          | 1                                     |                            | $\overline{2}$                      | $\overline{2}$             | $\mathbf{1}$                          |
| 6                          | $\mathbf{1}$           |                            | $\overline{2}$                        |                            | 3                                   |                            | $\overline{2}$                        |
| $\overline{7}$             | $\mathbf{1}$           | $\overline{4}$             | 1                                     | 3                          | $\mathbf{1}$                        |                            | 3                                     |
| 8                          | $\mathbf{1}$           |                            | $\overline{2}$                        |                            | $\overline{c}$                      |                            | $\overline{4}$                        |
| 9                          | $\mathbf{1}$           | 5                          | 1                                     |                            | 3                                   | $\mathbf{3}$               | 1                                     |
| 10                         | $\mathbf{1}$           |                            | $\overline{2}$                        | $\overline{4}$             | $\mathbf{1}$                        |                            | $\overline{c}$                        |
| 11                         | $\mathbf{1}$           | 6                          | 1                                     |                            | $\overline{c}$                      |                            | 3                                     |
| 12                         | $\mathbf{1}$           |                            | 2                                     |                            | 3                                   |                            | 4                                     |
|                            |                        |                            |                                       |                            |                                     |                            |                                       |
|                            |                        |                            |                                       |                            |                                     |                            |                                       |
|                            |                        |                            |                                       |                            |                                     |                            |                                       |
| 93                         | $\mathbf{1}$           | 47                         | 1                                     |                            |                                     | 24                         | $\mathbf{1}$                          |
| 94                         | $\mathbf{1}$           |                            | $\overline{2}$                        | 32                         | 1                                   |                            | $\overline{2}$                        |
| 95                         | $\mathbf{1}$           | 48                         | 1                                     |                            | 2                                   |                            | 3                                     |
| 96                         | 1                      |                            | 2                                     |                            | 3                                   |                            | 4                                     |

**Table 4-32 How Profiles Are Saved In Memory** 

## **Function Generator**

This CV type can be used to characterize a valve (Figure 4-8) or an input signal (Figure 4-9). You enter a custom curve of up to 19 segments (20 X,Y coordinates). The input is compared with the X values and its corresponding Y value becomes the output CVn OV. Interpolation between coordinates is straight line. See Figure 4-7.

If the input value is outside the range of X values, the nearest X value is used, the output will be clamped to the corresponding Y value and the displayed output value will flash.

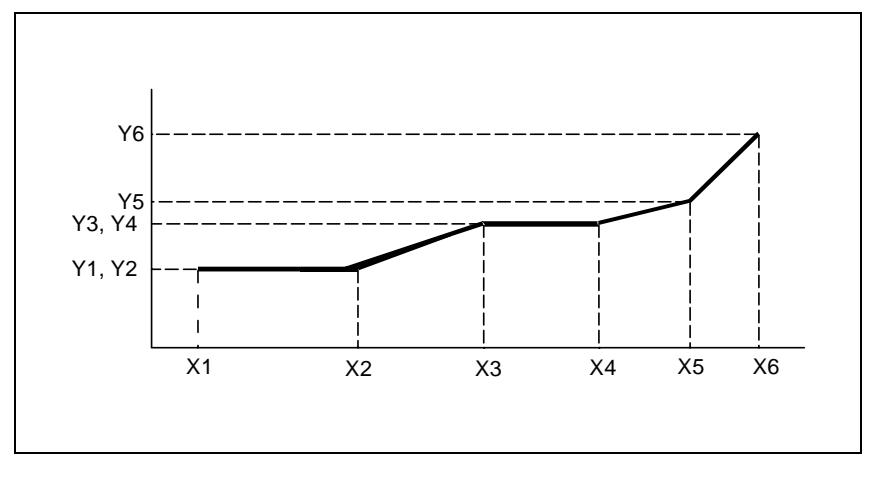

**Figure 4-7 Function Generator Curve** 

Table 4-33 describes the Function Generator prompts. See Table 4-2 for additional prompts.

| <b>Prompt</b>             | <b>Range/Selections</b>          | <b>Definition</b>                                                                                                    |
|---------------------------|----------------------------------|----------------------------------------------------------------------------------------------------|
| <b>RANGE LOW</b>          | OFF or number                    | Enter the output's lower display limit. Output is not clamped<br>or flashed when it exceeds this limit. Default value is Y1<br>value.                                                                                                    |
| RANGE HIGH                | OFF or number                    | Enter the output's lower display limit. Output is not clamped<br>or flashed when it exceeds this limit. Default value is Y1<br>value.                                                                                                    |
| <b>INPUT</b>              | OFF, analog parameter,<br>number | This value will be compared with the X values of the curve.<br>The corresponding Y value will be the CV output.                                                                                                    |
| X1, Y1, X2, Y2X20,<br>Y20 | OFF or number                    | Use these prompts to plot a curve using 2 to 20 X.Y<br>coordinates. X values must increase as Xn increases.                                                                                                    |
| <b>FEEDBACK</b>           | OFF, analog parameter,<br>number | For valve characterization, select AO# BC to propagate the<br>back calculation (BC) value from a downstream Analog<br>Output. Also, program the upstream loop's feedback with<br>this CV's back calculation value (CV# BC). See Figure 4-8. |
|                           |                                  | <b>Attention:</b> If feedback is programmed to an analog<br>parameter or a number, the X and Y values must define a<br>curve that is not bell shaped or complex. That is, all Y values<br>must be increasing or decreasing.                 |

**Table 4-33 Function Generator Prompts** 

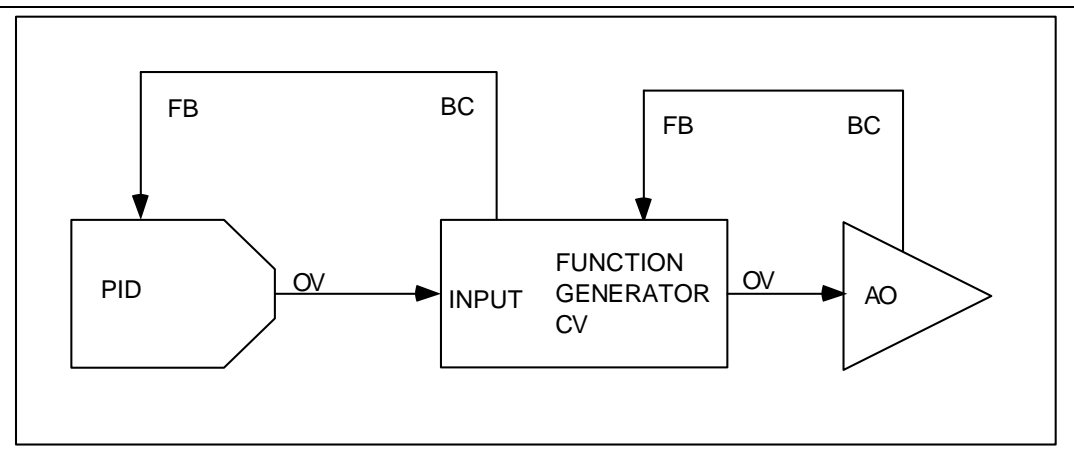

**Figure 4-8 Function Generator Configuration For Valve Characterization** 

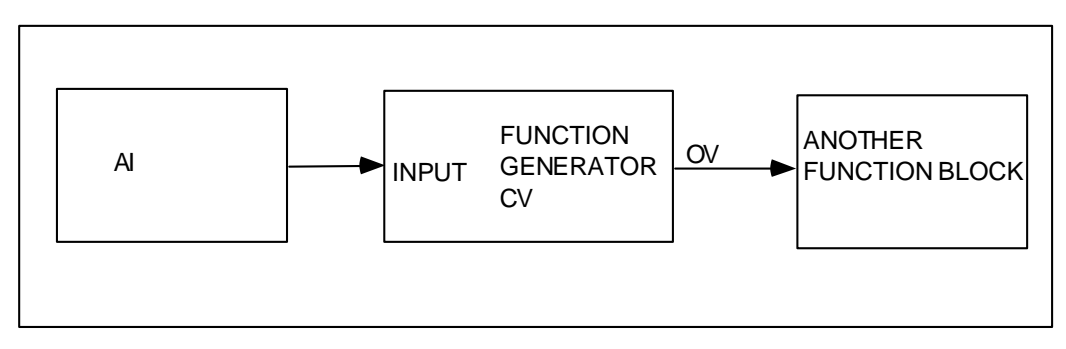

**Figure 4-9 Function Generator Configuration For Input Signal Characterization** 

## **Interval Timer**

This timer counts down from the preset value in minutes. This time remaining is CVn OV. The timer has a single discrete output CVn OS which is ON(1) while the timer is actively counting or while RESET is ON(1), and OFF(0) while the timer has timed out to zero. When RESET/RUN switches ON(1) the timer resets to the preset value; an ON(1) to OFF(0) transition starts the timer.

Table 4-34 describes the Interval Timer prompts. See Table 4-2 for additional prompts.

**Table 4-34 Interval Timer Prompts** 

| <b>Prompt</b> | <b>Range/Selections</b>          | <b>Definition</b>                                           |
|---------------|----------------------------------|-------------------------------------------------------------|
| <b>PRESET</b> | OFF, analog parameter,<br>number | Timer counts to zero from this number of minutes.           |
| RESET/RUN     | OFF, discrete parameter, 0, 1    | Controls the operation of the timer.                        |
| RANGE LOW     | OFF or number                    | Enter the output's display limits. Output is not clamped or |
| RANGE HIGH    |                                  | flashed when it exceeds these limits.                       |

### **Periodic Timer**

Generates a discrete output pulse CVn OS which is ON(1) for 1 machine cycle (250ms, 500ms, 1 sec) at specified Start time and repeated at a specified Period thereafter. Use this to activate a discrete parameter at a particular time and at regular intervals.

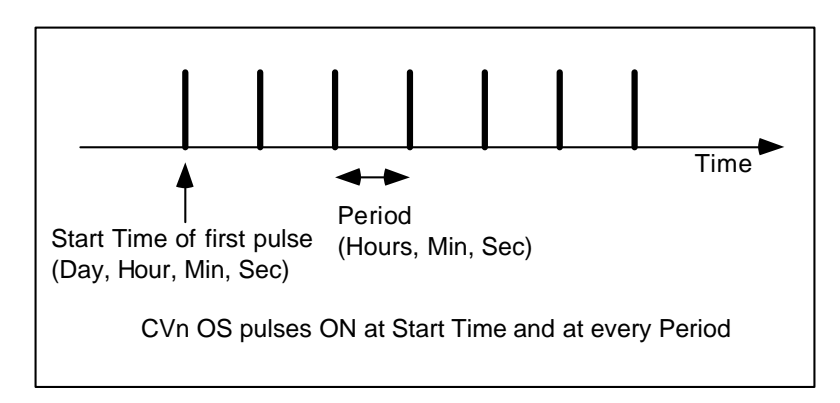

**Figure 4-10 Periodic Timer** 

Table 4-35 describes the Periodic Timer prompts. See Table 4-2 for additional prompts.

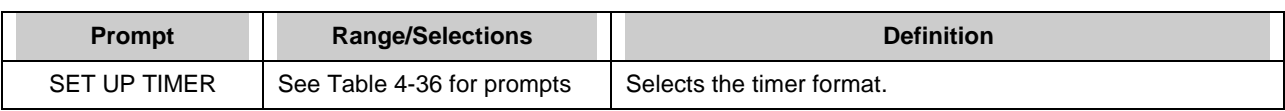

#### **Table 4-35 Periodic Timer Prompts**

## **Table 4-36 Set Up Timer Prompts**

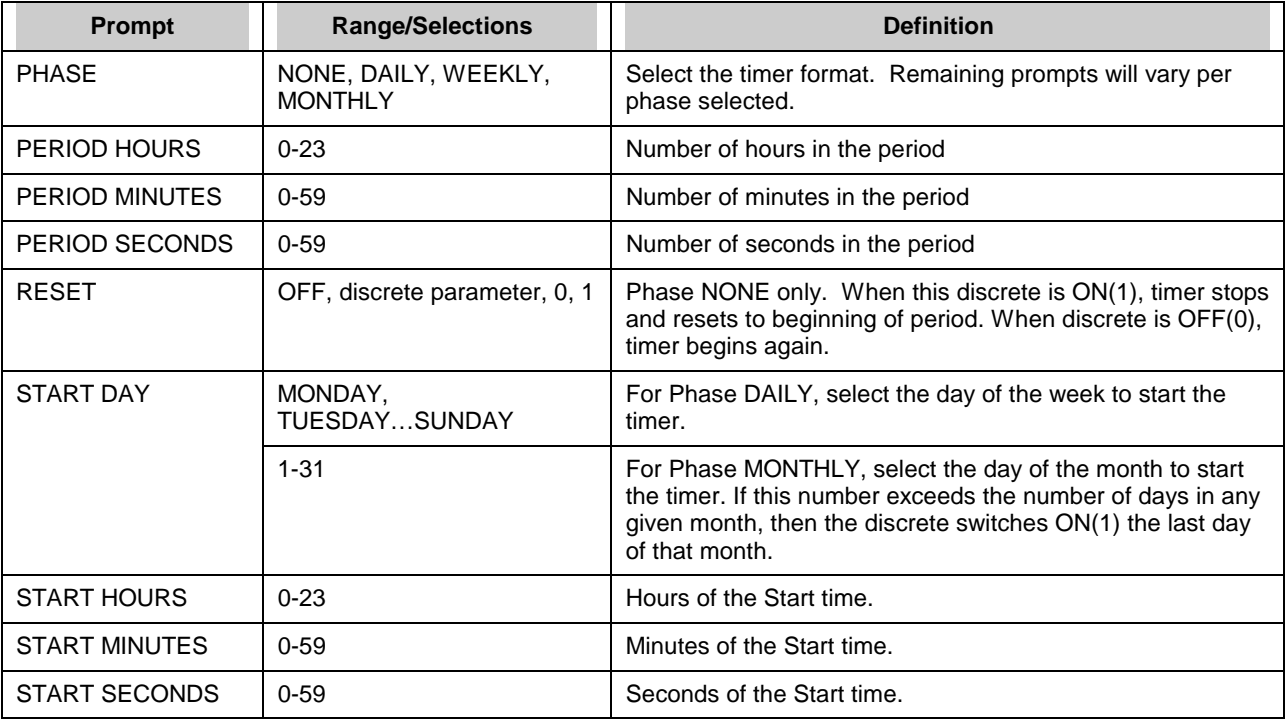

# **ATTENTION**

The Start Time's value cannot exceed the Period. An error message is displayed if you enter a Start Time of 8:00:00 and a Period of 4:00:00, for example.

### **Mass Flow**

By compensating for variations in fluid temperature and pressure, Mass Flow is used to obtain a more precise fluid flow measurement from an orifice plate developing a differential pressure. The output CVn OV is mass flow and is calculated from the following formula for U.S. Units Of Measurement:

MF = FACTOR 1 x SQRT [DP INPUT x (PRESSURE INPUT+14.7) / (TEMPERATURE INPUT + 459)]

where

FACTOR 1 is calculated by user

DP INPUT is differential pressure in inches of water

PRESSURE INPUT is in PSIG

TEMPERATURE INPUT is in °F

Or, Mass flow is calculated from the following formula for International Units Of Measurement:

MF = FACTOR 1 x .569 x SQRT [DP INPUT x (PRESSURE INPUT +101.4)/(TEMPERATURE INPUT + 273)]

where

FACTOR 1 is calculated by user

DP INPUT is differential pressure in KPASCALS

PRESSURE INPUT is in KPASCALS

TEMPERATURE INPUT is in °C

Table 4-37 describes the Mass Flow prompts. See Table 4-2 for additional prompts.

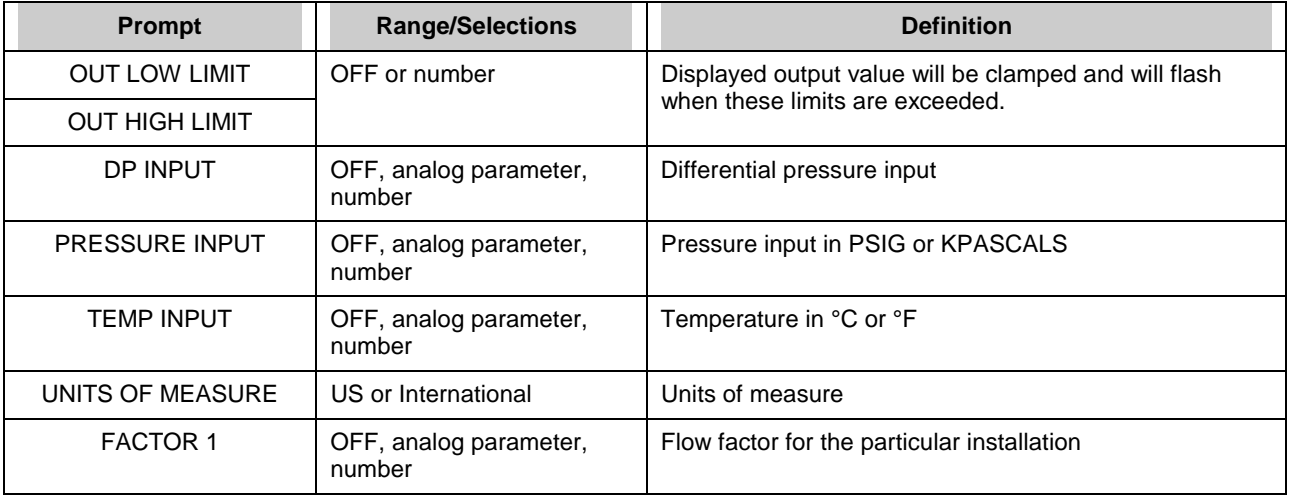

#### **Table 4-37 Mass Flow Prompts**

## **Carbon Potential**

The Carbon Potential Control Function Block provides for weight percent (wt%) control of carbon in carburizing, hardening, and atmosphere generating applications.

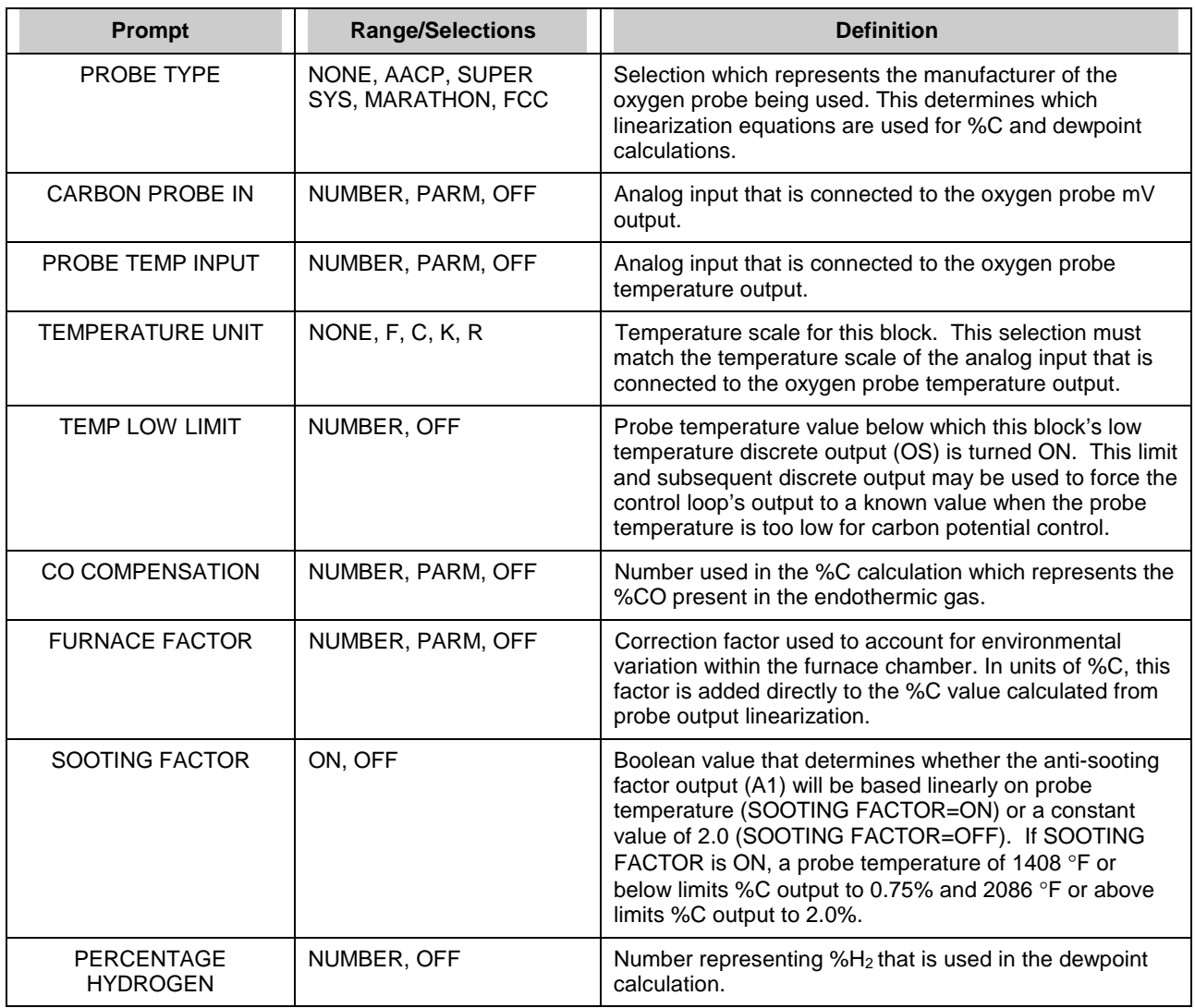

## **Table 4-38 Carbon Prompts**

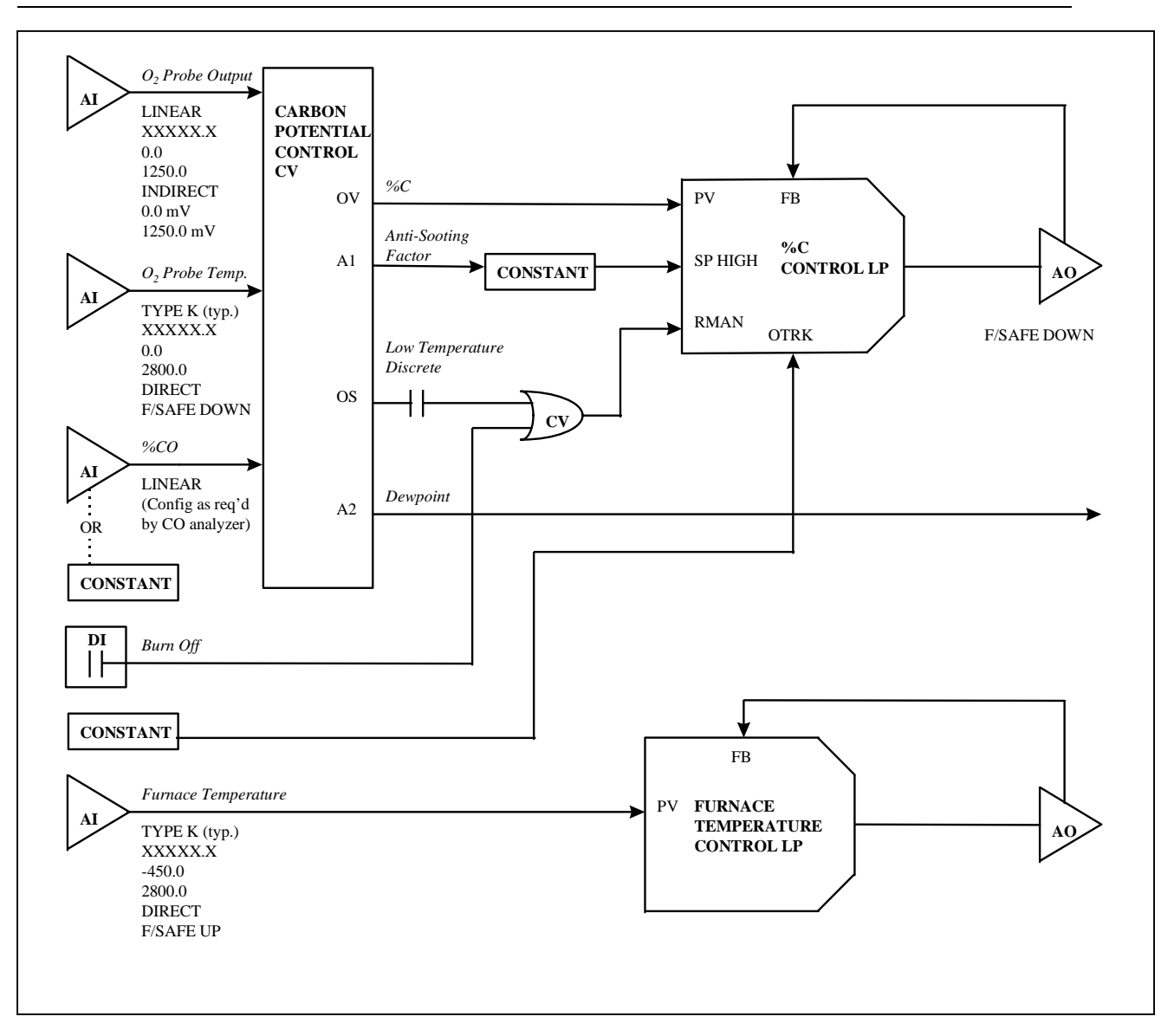

**Figure 4-11 Typical Carbon Potential Control Configuration**
### **Relative Humidity**

Outputs CVn OV relative humidity as a function of dry-bulb temperature, wet-bulb temperature, and atmospheric pressure.

Table 4-39 describes the Relative Humidity prompts. See Table 4-2 for additional prompts.

| <b>Prompt</b>        | <b>Range/Selections</b>          | <b>Definition</b>                                                                         |  |  |  |
|----------------------|----------------------------------|-------------------------------------------------------------------------------------------|--|--|--|
| RANGE LOW            | OFF or number                    | Enter the output's display limits. Output is not clamped                                  |  |  |  |
| RANGE HIGH           |                                  | or flashed when it exceeds these limits.                                                  |  |  |  |
| DRY BULB TEMP        | OFF, analog parameter,<br>number | Dry bulb temperature in temperature units selected.                                       |  |  |  |
| <b>WET BULB TEMP</b> | OFF, analog parameter,<br>number | Wet bulb temperature in temperature units selected.                                       |  |  |  |
| ATM PRESS (PA)       | OFF, analog parameter,<br>number | Enter atmospheric pressure in Pascals. 101325 Pa. Is<br>one standard atmosphere.          |  |  |  |
| TEMPERATURE UNITS    | F, C, K, R                       | Select the temperature units for the calculation. Units<br>are for wet bulb and dry bulb. |  |  |  |

**Table 4-39 Relative Humidity Prompts** 

#### **Sterilization**

The output CVn OV is a "kill time",  $F_p$ , which quantifies the destruction of microorganisms during a sterilization process.  $F_{0}$  represents the number of minutes after which the microorganism population is decreased by one decimal or log unit. The  $\mathsf{F}_{_{\text{O}}}$  formula is:

$$
F_0 = \sum [dt \times (10^{(T-T_{ref})/Z})]
$$

where:

dt = time between  $\mathsf{F}_{_{0}}$  measurements, in minutes. Dt is equal to the scan cycle of the instrument in minutes.

 $T =$  measured temperature input, in  $°C$ 

 $T_{ref}$  = reference temperature (121°C typical)

Z = product-dependent temperature constant

This function also compares the calculated  $F_0$  value to the desired  $F_0$  value,  $F_d$  (Preset). When  $F_0$ equals or exceeds F<sub>d</sub>, the function activates its discrete output CVn OS; this output remains ON(1) until the  $\mathsf{F}_{_{\scriptscriptstyle{0}}}$  calculation is reset via the Reset Input.

The output CVn A2 is the Time Remaining (Tr) at the current temperature to achieve  $F_d$  and is calculated as follows:

$$
Tr = \frac{(F_d - F_0)}{10^{(T-Tref)/Z}}
$$

The  $F_0$  calculation will be reset and the  $F_0$  value will remain at zero while the Reset Input is ON(1). The calculation will resume when the Reset Input goes OFF(0) again.

Table 4-40 describes the Sterilization prompts. See Table 4-2 for additional prompts.

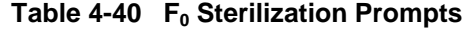

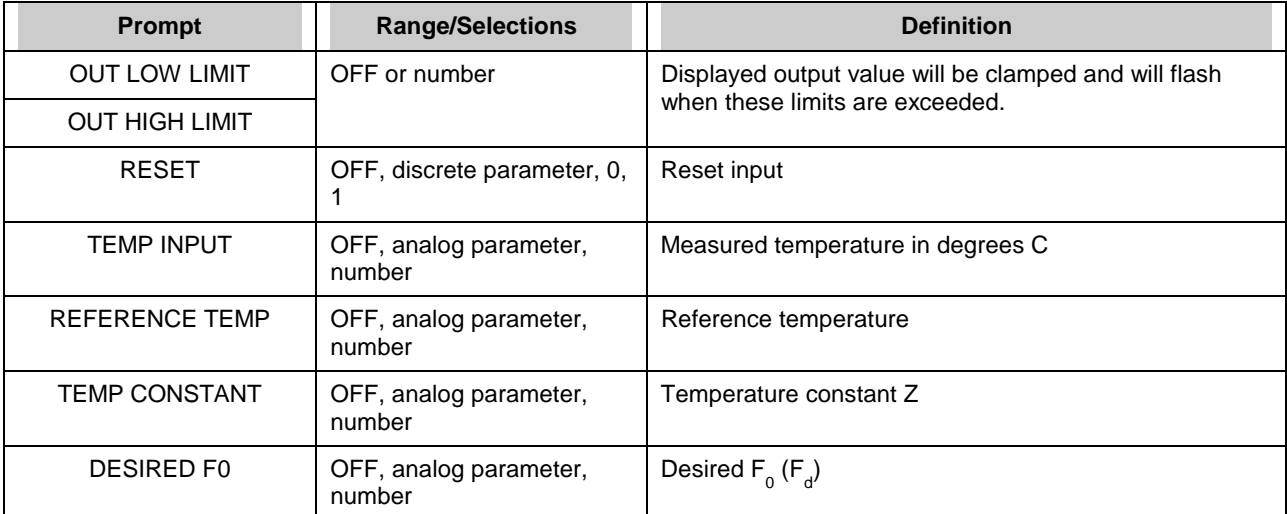

#### **Advanced Splitter Output (ADV SPLITTER)**

This function can be used for heat/cool applications. It splits an input into 3 independently scaled outputs: CVn\_A1, CVn\_A2 and CVn\_A3 (Figure 4-12). For each output, when the input is between IN LO LIM and IN HI LIM, the output is scaled between the OUT LO LIM and OUT HI LIM. Each output holds its OUT LO LIM value when the input < the IN LO LIM value for that output. Each output holds its OUT HI LIM value when the input > the IN HI LIM value for that output. Output limits (OUT LO LIM & OUT HI LIM) cannot exceed 100% but can be negatively sloped (OUT HI LIM < OUT LO LIM).

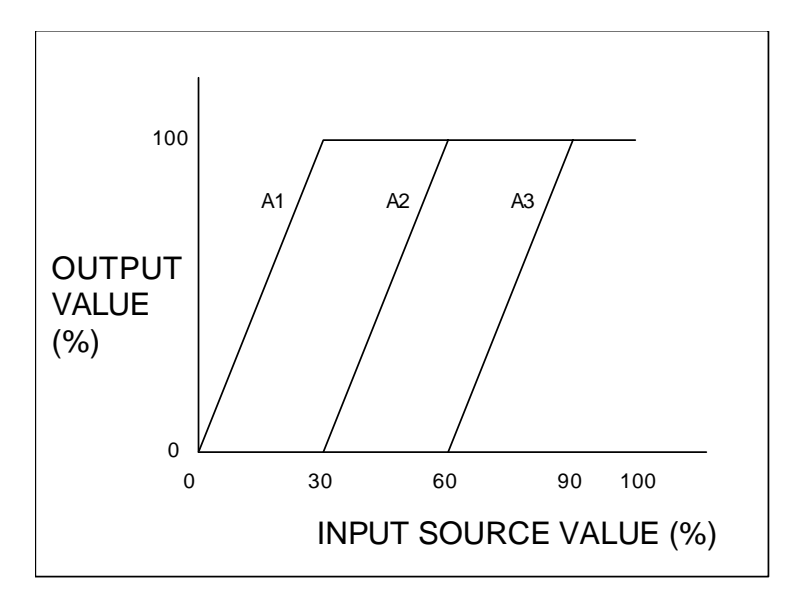

**Figure 4-12 Advanced Splitter (Default Outputs)** 

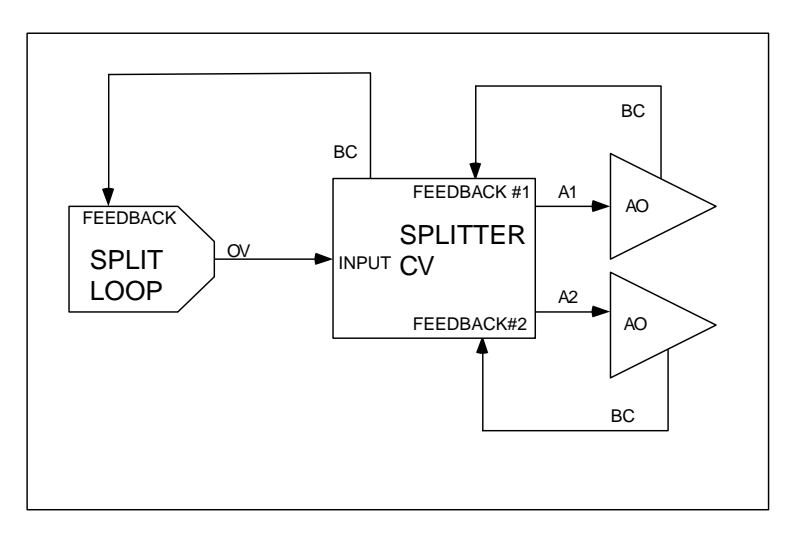

**Figure 4-13 Heat/Cool Configuration** 

Table 4-41 describes the Advanced Splitter prompts. See Table 4-2 for additional prompts.

 **Video Recorder – User Manual 133**

| <b>Prompt</b>           | <b>Range/Selections</b>          | <b>Definition</b>                                                                                                    |  |  |  |  |
|-------------------------|----------------------------------|----------------------------------------------------------------------------------------------------|--|--|--|--|
| <b>RANGE LOW</b>        | OFF or number                    | Enter the output's display limits. Output is not clamped or                                                                                                    |  |  |  |  |
| <b>RANGE HIGH</b>       |                                  | flashed when it exceeds these limits.                                                                                                    |  |  |  |  |
| <b>INPUT</b>            | OFF, analog parameter,<br>number | Input source. Typically, this is the output value (OV) of a<br>Split Output type of loop.                                                                                                    |  |  |  |  |
| FEEDBACK #1             | OFF, AOn BC, LPn BC              | Select the back calculation value (BC) of the analog output<br>assigned to the A1, A2, and A3 outputs, respectively.                                                                           |  |  |  |  |
| FEEDBACK #2             |                                  |                                                                                                    |  |  |  |  |
| FEEDBACK#3              |                                  |                                                                                                    |  |  |  |  |
| <b>OUT#1 IN LO LIM</b>  | OFF or number                    | Enter a range for A1's input. Defauts are 0 for low limit & 30                                                                                                    |  |  |  |  |
| OUT#1 IN HI LIM         |                                  | for high limit. When input is between these values, A1<br>output is scaled between OUT#1 OUT LO LIM & OUT#2<br><b>OUT HI LIM.</b>                                                              |  |  |  |  |
| <b>OUT#1 OUT LO LIM</b> | OFF or number                    | Enter OFF or a range for A1's output. Defaults are 0 for low<br>limit & 100 for high limit. Scales A1 output.                                                                                  |  |  |  |  |
| <b>OUT#1 OUT HI LIM</b> |                                  |                                                                                                    |  |  |  |  |
| OUT#2 IN LO LIM         | OFF or number                    | Enter a range for A2's input. Defaults are 30 for low limit &<br>60 for high limit. When input is between these values, A2<br>output is scaled between OUT#2 OUT LO LIM & OUT#2<br>OUT HI LIM. |  |  |  |  |
| OUT#2 IN HI LIM         |                                  |                                                                                                    |  |  |  |  |
| OUT#2 OUT LO LIM        | OFF or number                    | Enter OFF or a range for A2's output. Defaults are 0 for low<br>limit & 100 for high limit. Scales A2 output.                                                                                  |  |  |  |  |
| <b>OUT#2 OUT HI LIM</b> |                                  |                                                                                                    |  |  |  |  |
| <b>OUT#3 IN LO LIM</b>  | OFF or number                    | Enter a range for A3's input. Defaults are 60 for low limit &                                                                                                    |  |  |  |  |
| OUT#3 IN HI LIM         |                                  | 90 for high limit. When input is between these values, A3<br>output is scaled between OUT#3 OUT LO LIM & OUT#3<br>OUT HI LIM.                                                                  |  |  |  |  |
| OUT#3 OUT LO LIM        | OFF or number                    | Enter OFF or a range for A3's output. Defaults are 0 for low<br>limit & 100 for high limit. Scales A3 output.                                                                                  |  |  |  |  |
| OUT#3 OUT HI LIM        |                                  |                                                                                                    |  |  |  |  |

**Table 4-41 Advanced Splitter Prompts** 

### **Standard Splitter Output (STD SPLITTER)**

This function can be used for heat/cool applications. It is a deadband-based splitter that divides a Split loop's output (-100% to +100%) into two outputs CVn A1 and CVn A2, both of which are zero when the loop output is zero (Figure 4-14). A deadband provides a range of loop output within which both split outputs remain at zero. For overlapped outputs, use Advanced Splitter. Note: A third output CVnA3 is displayed Online and should be ignored.

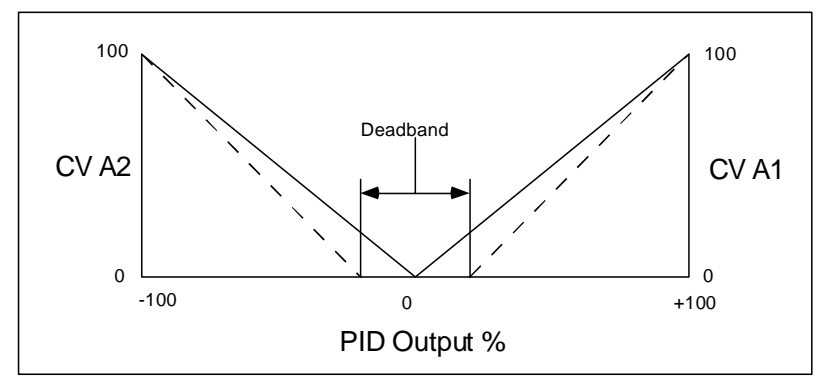

**Figure 4-14 Standard Split Output Function** 

Table 4-42 describes the Standard Splitter prompts. See Table 4-2 for additional prompts.

| <b>Prompt</b>             | <b>Range/Selections</b>          | <b>Definition</b>                                                                                            |  |  |  |  |
|---------------------------|----------------------------------|----------------------------------------------------------------------------------------------------|--|--|--|--|
| RANGE LOW                 | OFF or number                    | Enter the output's display limits. Output is not clamped or<br>flashed when it exceeds these limits.         |  |  |  |  |
| RANGE HIGH                |                                  |                                                                                                    |  |  |  |  |
| INPUT                     | OFF, analog parameter,<br>number | Input source. Typically, this is the output value (OV) of a<br>Split Output type of loop.                    |  |  |  |  |
| FEEDBACK #1               | AOn BC, LPn BC, CVn BC           | Enter an AO, LP or CV for the back calculation value (BC)<br>of the analog output assigned to the A1 output. |  |  |  |  |
| FFFDBACK #2               | AOn BC, LPn BC, CVn BC           | Enter an AO, LP or CV for the back calculation value (BC)<br>of the analog output assigned to the A2 output. |  |  |  |  |
| OUTPUT<br><b>DEADBAND</b> | OFF or number                    | Deadband up to 10% of the input span. In this range, both<br>split outputs will remain at zero.              |  |  |  |  |

**Table 4-42 Standard Splitter Prompts** 

### **Scaling**

The output CVn OV is a linear scaling of the input using the specified limits.

Table 4-43 describes the Scaling prompts. See Table 4-2 for additional prompts.

# **Table 4-43 Scaling Prompts**

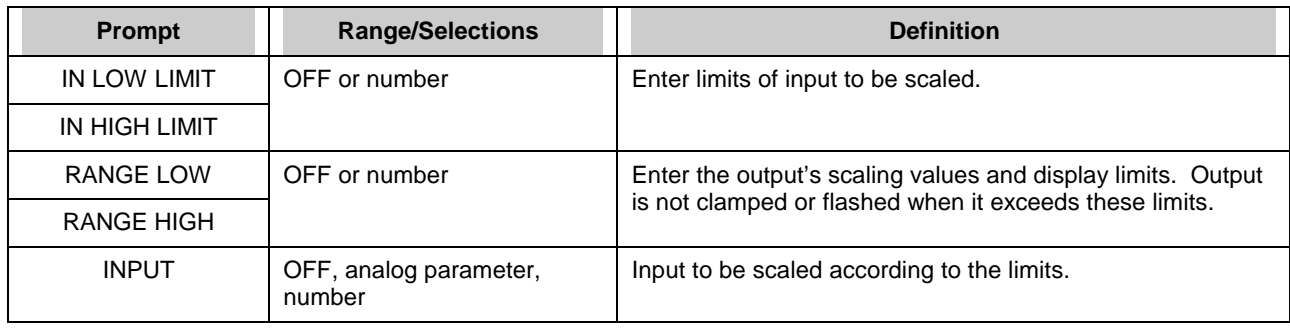

### **Signal Clamp**

If input is between Low Select and High Select, the output CVn OV equals the input. If the input exceeds these two limits, the output equals the preset value.

Table 4-44 describes the Signal Clamp prompts. See Table 4-2 for additional prompts.

| <b>Prompt</b>         | <b>Range/Selections</b>           | <b>Definition</b>                                                                                                   |
|-----------------------|-----------------------------------|----------------------------------------------------------------------------------------------------|
| <b>OUT LOW LIMIT</b>  | OFF or number                     | Displayed output value will be clamped and will flash                                                               |
| <b>OUT HIGH LIMIT</b> |                                   | when these limits are exceeded.                                                                                     |
| LOW SELECT            | OFF, analog parameter,<br>number  | If input goes below this number, the output will equal the<br>preset value. Otherwise, the output equals the input. |
| <b>HIGH SELECT</b>    | OFF, analog parameter,<br>number. | If input goes above this number, the output will equal the<br>preset value. Otherwise, the output equals the input. |
| <b>INPUT</b>          | OFF, analog parameter,<br>number  | Input to be clamped.                                                                                                |
| <b>PRESET</b>         | OFF, analog parameter,<br>number. | Output will go to this value when the input exceeds the<br>low or high select values.                               |

**Table 4-44 Signal Clamp Prompts** 

#### **1 Point Block Average (1 Pt Block Avg)**

Outputs a block mean average CVn OV of the input over the specified Average Period. A new sample of the input will be taken on every instrument scan cycle. The block average is only updated at the end of the Average Period.

When the Reset Input is ON(1) all accumulated samples are discarded and the output is held until the Reset Input is OFF(0), then the averaging period resets.

Table 4-45 describes the 1 Point Block Average prompts. See Table 4-2 for additional prompts.

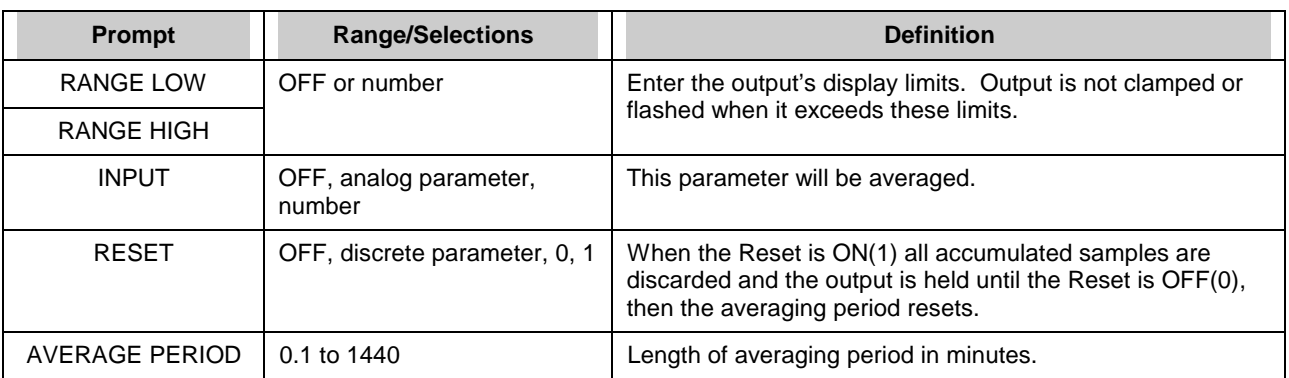

#### **Table 4-45 1 Point Block Average Prompts**

### **Rolling Average**

Outputs a rolling mean average CVn OV of the input over the specified Average Period. As new input samples are collected, old samples are discarded. The function will calculate a new average at equally spaced sample intervals.

Sample interval =  $\frac{\text{averaging period}}{\text{\# of samples}}$ 

Rolling Average =  $\frac{\text{sum of samples}}{\text{\# of samples}}$ 

**Example** 

 $#$  of samples = 10

Average Period = 30 minutes

The first average will appear after 30 minutes, then will be updated every 30/10 or 3 minutes after.

When the Reset Input is ON(1) all accumulated samples are discarded and the output is held until the Reset Input is OFF(0), then the averaging period resets.

Table 4-46 describes the Rolling Average prompts. See Table 4-2 for additional prompts.

| <b>Prompt</b>   | <b>Range/Selections</b>          | <b>Definition</b>                                                                                    |  |  |  |
|-----------------|----------------------------------|----------------------------------------------------------------------------------------------------|--|--|--|
| RANGE LOW       | OFF or number                    | Enter the output's display limits. Output is not clamped or<br>flashed when it exceeds these limits. |  |  |  |
| RANGE HIGH      |                                  |                                                                                                    |  |  |  |
| <b>INPUT</b>    | OFF, analog parameter,<br>number | This parameter will be averaged.                                                                     |  |  |  |
| <b>RESET</b>    | OFF, discrete parameter, 0, 1    | Resets average.                                                                                      |  |  |  |
| # OF SAMPLES    | $1 - 60$                         | Number of samples taken during average period.                                                       |  |  |  |
| AVG PERIOD MINS | OFF or number                    | Number of minutes in average period.                                                                 |  |  |  |

**Table 4-46 Rolling Average Prompts** 

### **Multiple Input Average (Multiple Avg)**

The output CVn A1 is the instantaneous average of the assigned input points. The average is calculated every scan cycle.

Table 4-47 describes the Multiple Average prompts. See Table 4-2 for additional prompts.

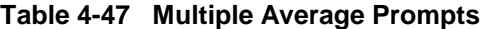

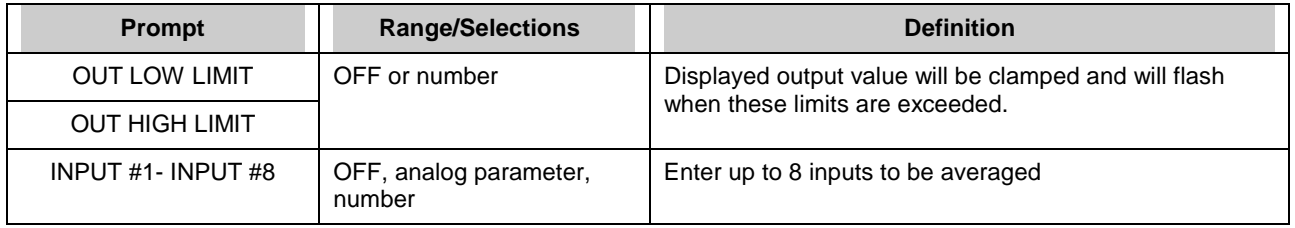

#### **CEMS Block Average**

Outputs a block mean average CVn OV over the specified Average Period. The average is calculated from input samples taken at equally spaced Sample Periods. All samples are discarded at the end of the Average Period and the Average Period begins again.

Samples are ignored when Calibrate Hold is ON(1). After the Average Period the new average is calculated using only the samples taken before and after the Hold. If no valid samples are taken, the output maintains its previous value.

Table 4-48 describes the CEMS Block Average prompts. See Table 4-2 for additional prompts.

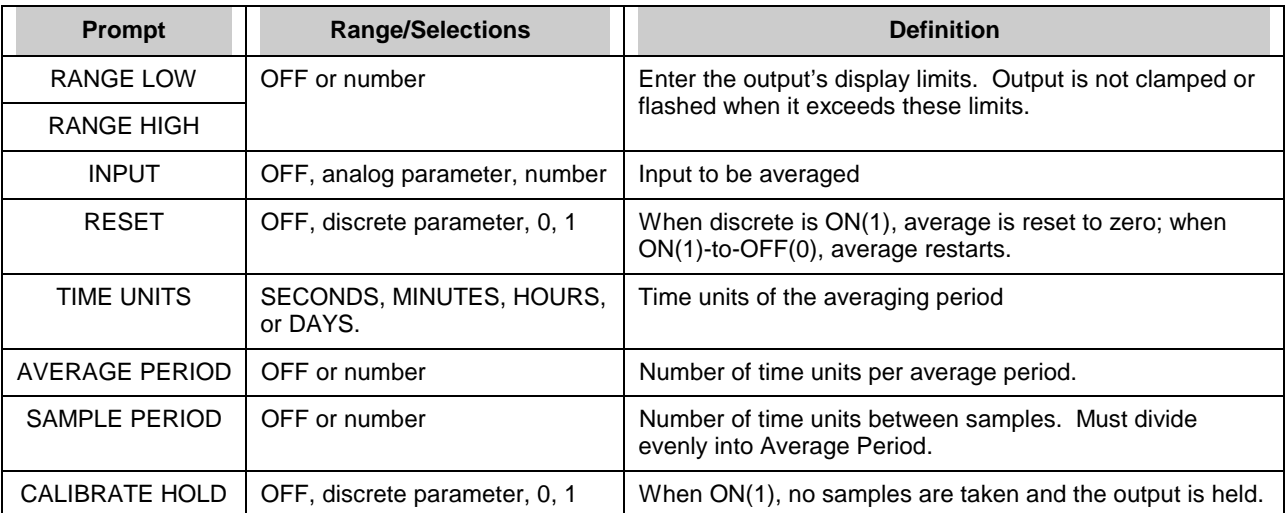

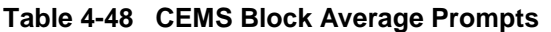

#### **CEMS Rolling Average (CEM Rolling Avg)**

Outputs a rolling mean average CVn OV over the specified Average Period. Average is updated every Frame Period thereafter. Samples are taken at every scan cycle of the instrument, except when Calibrate Hold is ON(1).

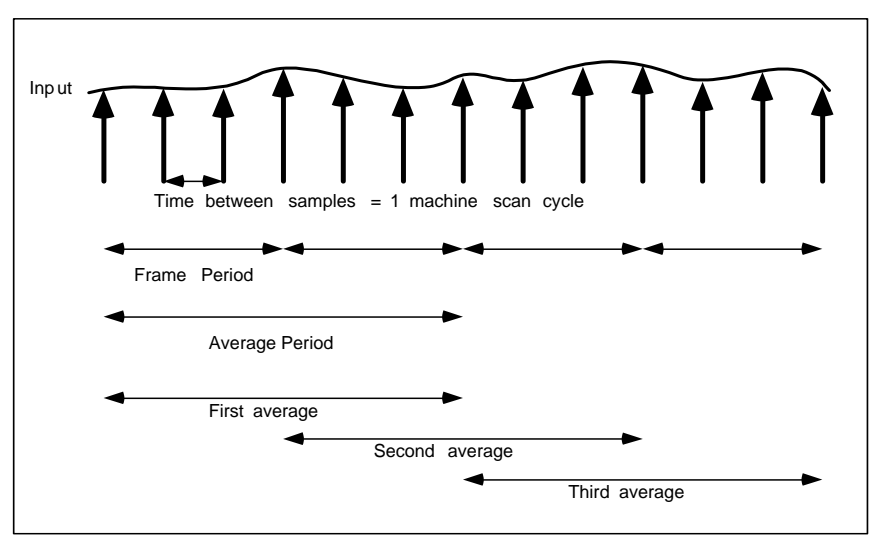

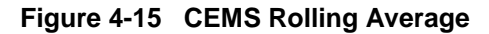

Table 4-49 describes the CEMS Rolling Average prompts. See Table 4-2 for additional prompts.

 **Video Recorder – User Manual 141**

| <b>Prompt</b>         | <b>Range/Selection:</b>              | <b>Definition</b>                                                                                                    |  |  |  |  |
|-----------------------|--------------------------------------|----------------------------------------------------------------------------------------------------|--|--|--|--|
| <b>RANGE LOW</b>      | OFF or number                        | Enter the output's display limits. Output is not clamped or flashed                                                                                                    |  |  |  |  |
| <b>RANGE HIGH</b>     |                                      | when it exceeds these limits.                                                                                                    |  |  |  |  |
| <b>INPUT</b>          | OFF, analog<br>parameter, number     | Input to be averaged.                                                                                                    |  |  |  |  |
| <b>RESET</b>          | OFF, discrete<br>parameter, 0, 1     | When discrete is ON(1), average is reset to zero; when ON(1)-to-<br>OFF(0), average restarts.                                                                                                    |  |  |  |  |
| <b>TIME UNITS</b>     | Seconds, minutes,<br>hours, or days. | Time units of the averaging period.                                                                                                    |  |  |  |  |
| <b>AVERAGE PERIOD</b> | OFF or number                        | Number of time units per average period.                                                                                                    |  |  |  |  |
| <b>FRAME PERIOD</b>   | OFF or number                        | Number of time units per Frame Period. Must divide evenly into<br>Average Period.                                                                                                    |  |  |  |  |
| <b>CALIBRATE HOLD</b> | OFF, discrete<br>parameter, 0, 1     | When ON(1), no samples are taken and the output is held.                                                                                                    |  |  |  |  |
|                       |                                      | If calibrate hold is set ON, the function block stops acquiring<br>samples; however, the averaging will continue to update for the<br>remainder of the average period, after which, the output value will<br>hold.                                                                                                    |  |  |  |  |
|                       |                                      | If calibrate hold is set ON longer than the average period, the<br>display will alternate between the last output value and<br>*****(indicating the current value is no longer valid).                                                                                                    |  |  |  |  |
|                       |                                      | If calibrate hold is set OFF and the CEM Rolling Average is not<br>reset, the CEM Rolling Average will continue to update every frame<br>period from the last value. If the CEM Rolling Average is reset, the<br>average value is set to zero and the displayed value will not update<br>until the Average period has transpired. The average value will<br>update every frame period. |  |  |  |  |

**Table 4-49 CEMS Rolling Average Prompts** 

# **4.13 Program Alarms**

You can program an alarm to be triggered by any extreme input value. To program alarms, select "PROGRAM ALARMS" on the Main Program Menu. Select an alarm to program.

# **REFERENCE**

When an alarm occurs, it produces an output pulse which can be configured to trigger a discrete output (such as a relay). Refer to Section 4.11 for instructions.

Table 4-50 describes the Alarm prompts. See Table 4-2 for additional prompts.

| Prompt                         | <b>Range/Selections</b>            | <b>Definition</b>                                                                                                    |  |  |  |  |
|--------------------------------|------------------------------------|----------------------------------------------------------------------------------------------------|--|--|--|--|
| <b>ON STATE</b>                | See Table 4-3 for                  | Enter labels for on and off states of alarm                                                                                                    |  |  |  |  |
| OFF STATE                      | choices.                           |                                                                                                    |  |  |  |  |
| <b>ALARM ACTION</b>            | <b>HIGH</b>                        | Alarm when input value $\ge$ set point value.                                                                                                    |  |  |  |  |
|                                | <b>LOW</b>                         | Alarm when input value $\le$ set point value.                                                                                                    |  |  |  |  |
|                                | <b>DEV</b>                         | Deviation. Alarm when input value deviates above or below compare<br>point value by an amount ≥ set point value.                                                                                                    |  |  |  |  |
|                                | <b>HDEV</b>                        | High deviation                                                                                                    |  |  |  |  |
|                                | LDEV                               | Low deviation                                                                                                    |  |  |  |  |
|                                | <b>HRATE</b>                       | High Rate. Alarm when input value increases at rate $\ge$ set point<br>value, in units per minute. Negative rate set points are processed as<br>positive values. May take up to 30 seconds to activate.                                                                                                    |  |  |  |  |
|                                | <b>LRATE</b>                       | Low Rate. Alarm when input value decreases at rate ≥ set point<br>value, in units per minute. Negative rate set points are processed as<br>positive values. May take up to 30 seconds to activate.                                                                                                    |  |  |  |  |
|                                | <b>NONE</b>                        | No alarm action.                                                                                                    |  |  |  |  |
| <b>INPUT</b>                   | OFF, analog<br>parameter, number   | Input source monitored by alarm.                                                                                                    |  |  |  |  |
| <b>SETPOINT</b>                | OFF, analog<br>parameter, number   | Point at which alarm occurs.                                                                                                    |  |  |  |  |
| <b>COMPARE</b><br><b>POINT</b> | OFF, analog<br>parameter, number   | DEV type only. It is the point against which the input point is<br>compared. The difference between the input point and the compare<br>point is the value which is measured against the alarm set point.                                                                                                    |  |  |  |  |
| <b>HYSTERESIS</b>              | OFF or number                      | Hysteresis affects only the point at which an alarm clears. A high<br>alarm will clear when the input is less than the set point minus the<br>hysteresis value. A low alarm will clear when the input is greater than<br>the set point plus the hysteresis value. A deviation alarm will clear<br>when the input is less than the set point minus the hysteresis value. |  |  |  |  |
| <b>DELAY TIME</b>              | OFF or number                      | If the alarm condition clears before the delay time (in seconds)<br>expires, no alarm will be indicated. Delay time must be in multiples of<br>scan time.                                                                                                    |  |  |  |  |
| SAMPLE HOLD                    | OFF, discrete<br>parameter, 0 or 1 | When this parameter level $= 1$ , the alarm processing is disable and<br>the output is held.                                                                                                    |  |  |  |  |

**Table 4-50 Alarm Prompts** 

### **4.14 Program Totalizers**

The optional totalizer integrates an analog value over time. With the input being viewed as a flow rate, the function outputs a running total TLn OV over time.

#### **ATTENTION**

Totalizers which exceed the value 999,999 may only be displayed on the dedicated "Totalizer Display". If the value is programmed on other displays or stored to disk, when it exceeds the programmed limits the value may be truncated and the value will flash.

Select a Totalizer to program. Table 4-51 describes the Totalizer prompts. See Table 4-2 for additional prompts.

| Prompt                   | <b>Range/Selections</b>           | <b>Definition</b>                                                                                                    |  |  |  |  |
|--------------------------|-----------------------------------|----------------------------------------------------------------------------------------------------|--|--|--|--|
| <b>INPUT SOURCE</b>      | OFF, analog parameter,<br>number. | Input source to be totalized.                                                                                                    |  |  |  |  |
| <b>OUTPUT LOW LIMIT</b>  | OFF or number                     | The range outside which the displayed output will flash<br>unclamped. Useful for warning operator of unusual<br>condition.                                                                                                    |  |  |  |  |
| <b>OUTPUT HIGH LIMIT</b> |                                   |                                                                                                    |  |  |  |  |
| <b>ACTION</b>            | UP                                | At each machine scan cycle, an integration of the input is<br>added to the running total. When this total reaches or<br>exceeds the preset value (assumed to be in eng. Units), the<br>discrete output of the totalizer goes high and remains high<br>for 1 scan cycle. The totalizer then resets and starts again.<br>The value resets to either zero or the residual total (final<br>total minus preset) if one exists.                     |  |  |  |  |
|                          | <b>DOWN</b>                       | At each machine scan cycle, an integration of the input is<br>subtracted from the preset value. When this result reaches<br>or goes below zero, the discrete output of the totalizer goes<br>high and remains high for 1 scan cycle. The totalizer then<br>resets and starts again. The value resets to either the<br>preset or the residual total (preset plus final total [since final<br>total is either zero or negative]) if one exists. |  |  |  |  |
|                          | <b>DEMAND</b>                     | On Demand. Same as UP, except executes only while the<br>ON DEMAND INPUT discrete is ON(1). Input is ignored<br>while ON DEMAND INPUT is OFF(0).                                                                                                    |  |  |  |  |
|                          | <b>CONTIN</b>                     | Continuous. Same as UP except the total ignores the<br>PRESET value and integrates "forever" (continuously).                                                                                                    |  |  |  |  |
| <b>TIME UNITS</b>        | SEC, MIN, HOUR, DAY               | Time units of the totalizer                                                                                                    |  |  |  |  |
| ON DEMAND INPUT          | OFF, discrete parameter, 0,<br>1  | Appears for Functions as the On Demand input for the<br>DEMAND action. Activates totalizer when ON(1).                                                                                                    |  |  |  |  |
| <b>PRESET</b>            | OFF, analog parameter,<br>number  | Up totalizer counts up to this value. Down totalizer counts<br>down from this value.                                                                                                    |  |  |  |  |
| <b>ZERO CUTOFF</b>       | OFF or number                     | Represents the least value to be accumulated in the<br>totalizer. Input values below this value will be input as zero.                                                                                                    |  |  |  |  |
| <b>RESETTABLE</b>        | YES, NO                           | If NO, the Totalizer is non-resettable and cannot be reset<br>via the operator keypad. This setting does not affect the<br>action of the reset discrete parameter.                                                                                                    |  |  |  |  |
| <b>RESET</b>             | OFF, discrete parameter, 0,<br>1. | When the RESET goes high (1) an UP action totalizer will<br>reset to zero, or a DOWN action totalizer will reset to the<br>preset value. Use SY1 F3 to reset with the RESET or F3<br>key.                                                                                                    |  |  |  |  |

**Table 4-51 Totalizer Prompts** 

# **4.15 Program Profiles**

Profile programming is explained in Section 5.

# **4.16 Program Constants**

Constants can be programmed here and their values edited Online. Select a constant to program.

Table 4-52 describes the Constant prompts. See Table 4-2 for additional prompts.

| Prompt                  | <b>Range/Selections</b>          | <b>Definition</b>                                                                                                    |  |  |  |  |
|-------------------------|----------------------------------|----------------------------------------------------------------------------------------------------|--|--|--|--|
| <b>VALUE</b>            | OFF, analog<br>parameter, number | If a number, the Constant may be altered Online from the Data<br>Entry menu. If a parameter, this parameter can be directed by<br>DESTINATION to override certain programmed values.                                                                                                    |  |  |  |  |
| <b>INPUT LOW LIMIT</b>  | OFF or number                    | Display limits (for when viewing Constant on trend display or on                                                                                                    |  |  |  |  |
| <b>INPUT HIGH LIMIT</b> |                                  | bar displays).                                                                                                    |  |  |  |  |
| <b>DESTINATION</b>      |                                  | See Destination defined on next page.                                                                                                    |  |  |  |  |
|                         | <b>NONE</b>                      | No destination                                                                                                    |  |  |  |  |
|                         | $LPn$ GN                         | LOOPn GAIN1                                                                                                    |  |  |  |  |
|                         | LPnPB                            | LOOPn PROP. BAND $#1$                                                                                                    |  |  |  |  |
|                         | LPnRS                            | LOOP $n$ RESET #1                                                                                                    |  |  |  |  |
|                         | LPnRA                            | LOOPn RATE #1                                                                                                    |  |  |  |  |
|                         | LPnRB                            | LOOPn RATIO BIAS                                                                                                    |  |  |  |  |
|                         | $L$ Pn IS                        | LOOPn SP INC SLEW LIMIT                                                                                                    |  |  |  |  |
|                         | LPnDS                            | LOOPn SP DEC SLEW LIMIT                                                                                                    |  |  |  |  |
|                         | $L$ Pn HS                        | LOOPn SP HIGH LIMIT                                                                                                    |  |  |  |  |
|                         | LPnLS                            | LOOPn SP LOW LIMIT                                                                                                    |  |  |  |  |
|                         | AOn IS                           | AOn INC SLEW LIMIT                                                                                                    |  |  |  |  |
|                         | AOn DS                           | <b>AOn DEC SLEW LIMIT</b>                                                                                                    |  |  |  |  |
|                         | $AOP$ HS                         | AOn IN HIGH LIMIT                                                                                                    |  |  |  |  |
|                         | AOn LS                           | AOn IN LOW LIMIT                                                                                                    |  |  |  |  |
|                         | AOn IT                           | AOn IMPULSE TIME (type DAT)                                                                                                    |  |  |  |  |
| <b>COMM CONSTANT</b>    | Yes/No                           | When enabled, any constant writes via modbus communication<br>will only be written to the RAM copy of the configuration and not<br>to the non volatile flash copy.                                                                                                    |  |  |  |  |
|                         |                                  | When the unit cold starts, the constant values set up to be<br>periodically written via communications will revert back to any<br>value that was manually set via the local HMI. The local HMI will<br>always write the constant value to the RAM and non volatile flash<br>which will be preserved across a power cycle. |  |  |  |  |

**Table 4-52 Constant Prompts** 

#### **Destination defined**

To program Loops and Analog Outputs, you select the Program Control Loops or Program Analog Outputs from the Program Mode Menu, then program each menu item. Some of these menu items, such as proportional band or slew limits, are function block parameters; that is, they can be programmed with numerical values only. A Constant's DESTINATION overrides that numerical value with a live value (variable) provided by the Constant's VALUE.

For example, suppose Loop1's Gain #1 is programmed as the number 5.00, and Constant 1's Value is CV 1 OV, the output of Calculated Value #2. By programming Constant1's Destination as LP1GN, Loop1's Gain #1 will no longer be 5.00 but will be continuously updated by the live value provided by CV 1 OV.

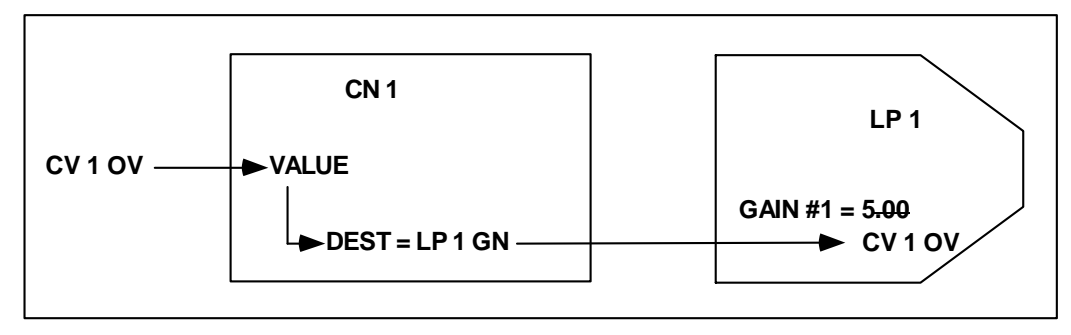

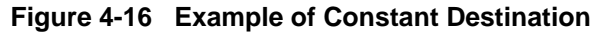

# IMPORTANT

Always be certain that the destination is compatible with its associated loop or analog output. A mismatched destination can affect your output and can be difficult to diagnose. Examples: If destination is AO1 IT (impulse time), be sure that AO1 is programmed as a DAT. If destination is LP2 IS, be sure that Loop #2 is a type that has increased slew limit on its menu.

# **ATTENTION**

• If the destination is used, the parameter being overridden by the destination cannot be accessed or changed. For example, Loop Gain cannot be tuned Online in the TUNE LOOP menu.

• If you reprogram destination to another parameter or NONE, the original destination parameter maintains its last live value as determined by the constant's value. If you want the destination's last live value to be zero or NONE:

- 1. change the constant value to zero or NONE,
- 2. change to Online mode for 5 seconds to override the previous live value with zero or NONE,
- 3. change back to program mode,
- 4. re-program constant's destination to NONE.

• If you program multiple constants with the same destination, only the highest numbered constant's destination takes effect. For example, if Constant #1 and Constant #5 both have destination = AO2 IT, then only Constant #5's value is used by AO2 IT.

# **4.17 Copy Block**

Use Copy Block to copy the setup of any function block to another channel of the same function block. For example, if you have programmed AI1 and want AI2 to have the same settings, use Copy Block. If desired, you can make program changes to AI2 after the copy is complete.

If your instrument can run multiple profiles at the same time, Copy Block is useful for copying the parameters of one profile to another. For example, if your instrument can run 2 profiles, it may be useful to have both profiles use the same switches for starting, holding, and resetting. After you program the first profile's parameters, use Copy Block to copy Profile #1 to Profile #2.

Table 4-53 describes the Copy Block prompts.

| <b>Prompt</b>      | <b>Range/Selections</b> | <b>Definition</b>                                                                            |  |  |  |  |
|--------------------|-------------------------|----------------------------------------------------------------------------------------------|--|--|--|--|
| <b>BLOCK TYPE</b>  | AI, AO, AL, CN, CV, DI, | Select the function block type to be copied.                                                 |  |  |  |  |
|                    | DO, LP, TL, SP          | AI: Analog Input                                                                             |  |  |  |  |
|                    |                         | AO: Analog Output                                                                            |  |  |  |  |
|                    |                         | AL: Alarm                                                                                    |  |  |  |  |
|                    |                         | CN: Constant                                                                                 |  |  |  |  |
|                    |                         | CV: Calculated Value                                                                         |  |  |  |  |
|                    |                         | DI: Discrete Input                                                                           |  |  |  |  |
|                    |                         | DO: Discrete Output                                                                          |  |  |  |  |
|                    |                         | LP: Control Loop                                                                             |  |  |  |  |
|                    |                         | SP: Set point Profile                                                                        |  |  |  |  |
|                    |                         | TL: Totalizer                                                                                |  |  |  |  |
| <b>FROM NUMBER</b> | <b>NUMBER</b>           | Enter the channel number to be copied.                                                       |  |  |  |  |
| TO NUMBER          | <b>NUMBER</b>           | Enter a channel to copy to or "ALL" if you want to copy this block<br>to all other channels. |  |  |  |  |
| <b>COPY BLOCK</b>  |                         | Select this to do the copy. A verification prompt lets you continue<br>or abort the copy.    |  |  |  |  |

**Table 4-53 Copy Block Prompts** 

# **4.18 Program Displays**

You can configure up to 10 primary displays using one or more display formats shown in Figure 4- 17and assign them to appear in specified order when the Display button is pressed.

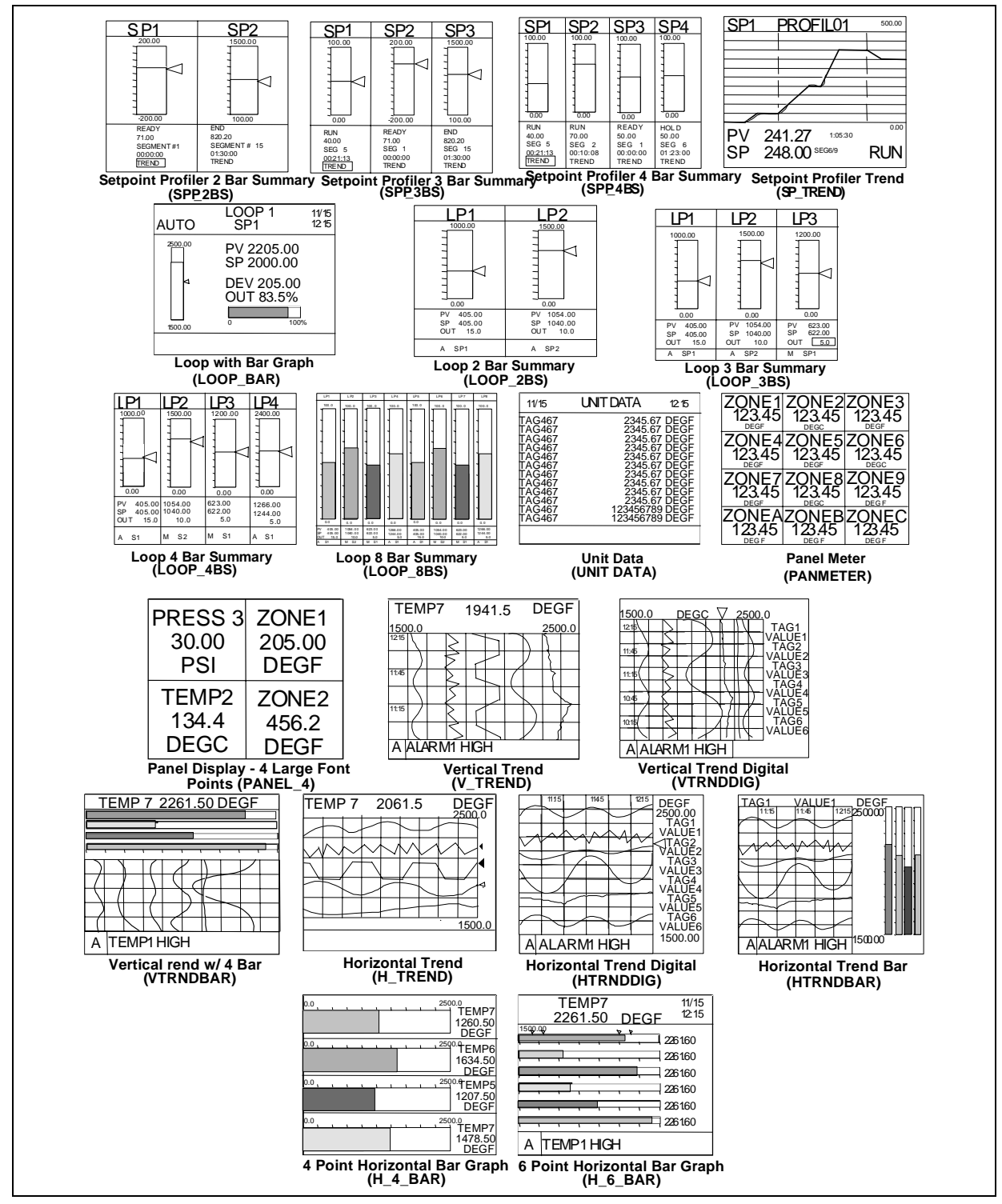

**Figure 4-17 Displays Accessible by the Display Buttons** (continued)

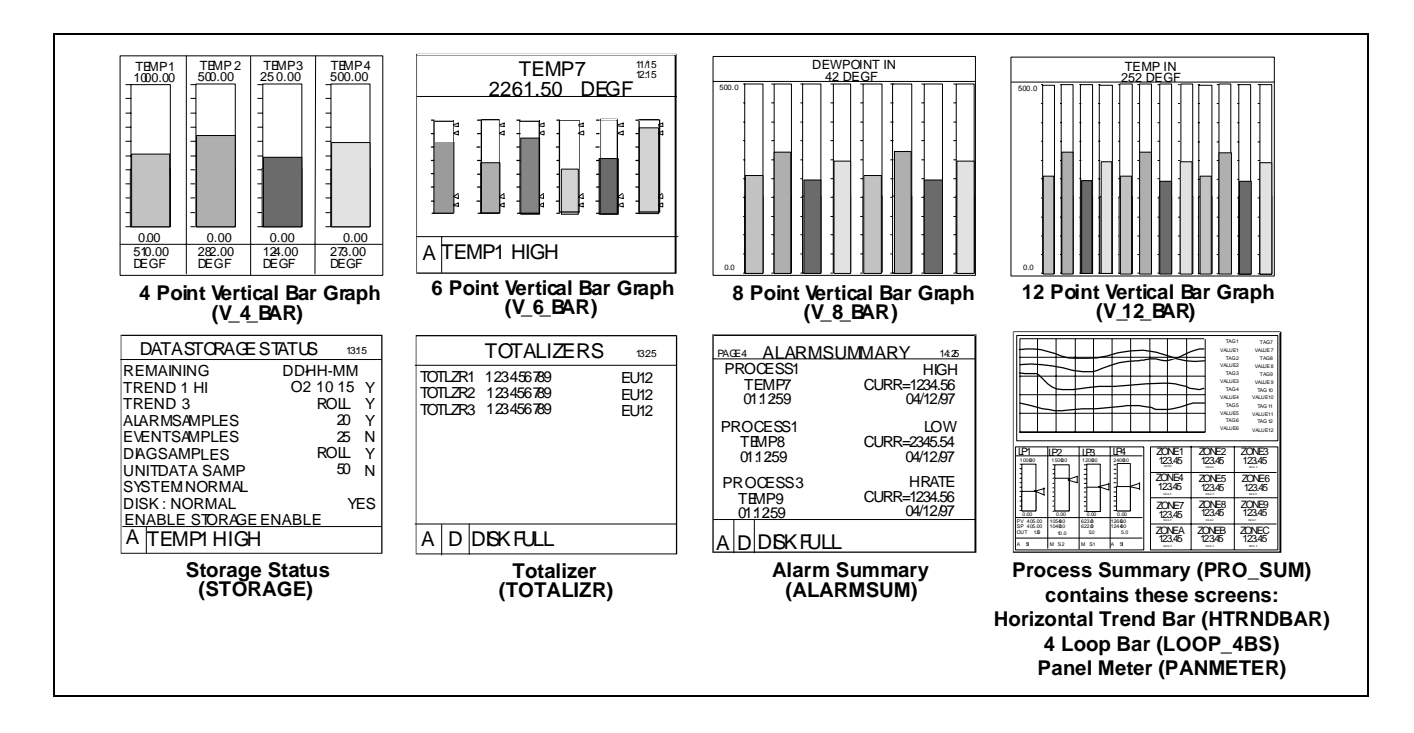

**Figure 4-17 Displays Accessible by the Display Buttons**

### **Display Setup Procedure**

Table 4-54 describes the display setup procedure.

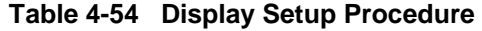

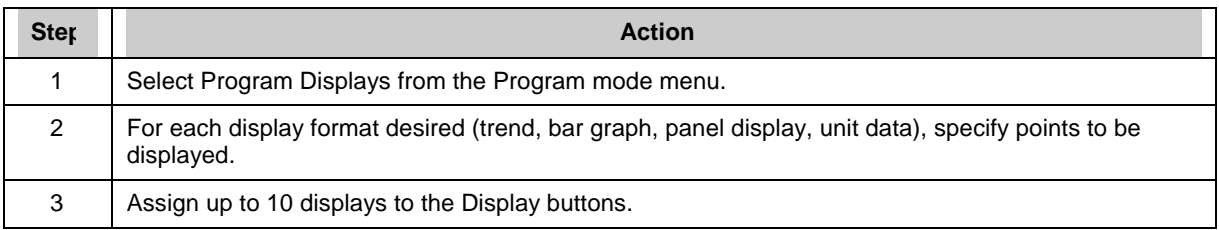

### **Set Up Trend 1**

Table 4-55 describes the trend display setup procedure.

| <b>Prompt</b>                       | <b>Range/Selections</b>                                                                                                    | <b>Definition</b>                                                                                                    |  |  |  |  |  |
|-------------------------------------|----------------------------------------------------------------------------------------------------|----------------------------------------------------------------------------------------------------|--|--|--|--|--|
| <b>FNABLE</b>                       | Yes, No                                                                                                    | Enables or disables a specific trend.                                                                                                    |  |  |  |  |  |
| POINT#1<br><b>POINT #12</b>         | Analog or discrete<br>parameters                                                                                                    | Select up to 12 analog or discrete points to be displayed as a<br>vertical or horizontal trend. Trends of discrete points will<br>show a value of 1 when ON and 0 when OFF.                                                                                                    |  |  |  |  |  |
| <b>NORM TIME BASE</b>               | 5, 15, or 30 minutes, or 1, 2,<br>4, 8, 24 hours, 7 days or<br>31 days. Equivalent paper<br>chart speeds are listed in<br>Table 4-56. | Enter the trend display time base for Normal (typically slow<br>speed). The time base is the time period shown for one full<br>screen.                                                                                                    |  |  |  |  |  |
| <b>ALT TIME BASE</b>                | 5, 15, or 30 minutes, or 1, 2,<br>4, 8, 24 hours, 7 days or 31<br>days. Equivalent paper<br>chart speeds are listed in<br>Table 4-56. | Enter the trend display time base for Alternate (typically fast<br>speed). The time base is the time period shown for one full<br>screen.                                                                                                    |  |  |  |  |  |
| <b>SET DISPLAY</b><br><b>LIMITS</b> | OFF or number                                                                                                    | Set the high and low full-scale display limits for each point. If<br>you select OFF for a limit on this display, the limits<br>programmed for the analog point (either RANGE LOW and<br>RANGE HIGH or OUT LOW LIMIT and OUT HIGH LIMIT) will<br>be used as the trend limits for that point.                                                                                                    |  |  |  |  |  |
|                                     |                                                                                                    | The accuracy of a trended point is determined only by the<br>original output limits of the point, not by setting wider or<br>narrower limits here. Setting excessively narrower limits here<br>will result in a viewable trend with a high degree of<br>inaccuracy when viewed as a % of the screen. To increase<br>accuracy over a narrower range, decrease the programmed<br>output range (limits) of the point itself. |  |  |  |  |  |
| <b>TIMEBASE</b><br><b>SELECTOR</b>  | OFF, discrete parameter, 0,<br>1                                                                                                    | Enter a discrete parameter which will cause trend to display<br>alternate timebase when ON and normal timebase when<br>OFF.                                                                                                    |  |  |  |  |  |

**Table 4-55 Set Up Trend 1 Prompts** 

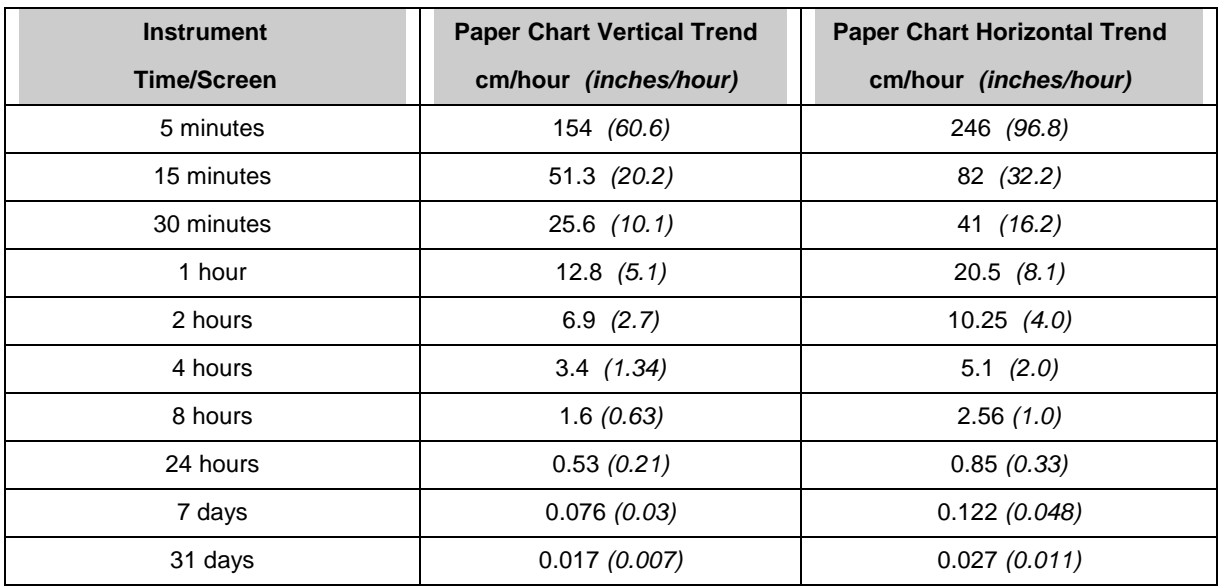

#### **Table 4-56 Paper Chart Speed Equivalents to Time Base Selections**

### **Set Up Trend 2 - 3 - 4**

See Table 4-55 for prompts. For Point #1 - Point #12, enter a second group of up to 12 points that will be displayed as a horizontal or vertical trend.

#### **Log scale trending**

This feature enables trending of logarithmic trending on the video chart. This feature is enabled by the following rules :

- 1. Programming the decimal point for trend point #1 as X.XXEXX and then trend point #1 and any subsequent trend point that also has X.XXEXX as the decimal point will be plotted logarithmically with the number of log divisions derived automatically from the low and high limit of point #1.
- 2. Setting up the trend display limits decimal position to be X.XXEXX and then any trend point that also has X.XXEXX as its decimal position will be plotted logarithmically with the number of log divisions derived automatically from the low and high of the first trend point found with X.XXEXX decimal position.

## **Live Trend Buffer Size**

| 1 Trend Group          |                             |       |                  |                  |        |                |             |             |             |
|------------------------|-----------------------------|-------|------------------|------------------|--------|----------------|-------------|-------------|-------------|
| Number of              | Number of                   |       |                  |                  |        | Display length |             |             |             |
| points in the<br>trend | pages in the<br>buffer      | 5 min | $15 \text{ min}$ | $30 \text{ min}$ | 1 $hr$ | 2 hrs          | 4 hrs       | 8 hrs       | 24 hrs      |
| 1                      | 634                         | 52,9  | 158,6            | 317,1            | 634,2  | 1 268,4        | 2536,9      | 5 0 7 3, 8  | 15 2 2 1 3  |
| 2                      | 423                         | 35,2  | 105,7            | 211.4            | 422,8  | 845,6          | 1 691,3     | 3 3 8 2 , 5 | 10 147,5    |
| 3                      | 317                         | 26,4  | 79,3             | 158.6            | 317,1  | 634,2          | 1 268, 1    | 2 536,9     | 7 610,6     |
| $\overline{4}$         | 254                         | 21,1  | 63,4             | 126.8            | 253,7  | 507,4          | 1 0 1 4 , 3 | 2 0 2 9 , 5 | 6 088,5     |
| 5                      | 211                         | 17,6  | 52,9             | 105.7            | 211.4  | 422,8          | 845,6       | 1 691, 3    | 5 073,8     |
| 6                      | 181                         | 15,1  | 45,3             | 90,6             | 181,2  | 362,4          | 724,8       | 1449.6      | 4 3 4 8 , 9 |
| 7                      | 159                         | 13,2  | 39,6             | 79,3             | 158,6  | 317,1          | 634,2       | 1 2 68,4    | 3 805,3     |
| 8                      | 141                         | 11,7  | 35,2             | 70,5             | 140,9  | 281,9          | 563,8       | 1 1 2 7 . 5 | 3 3 8 2 , 5 |
| 9                      | 127                         | 10,6  | 31,7             | 63,4             | 126,8  | 253,7          | 507,4       | 1014,8      | 3 0 4 4 , 3 |
| 10                     | 115                         | 9,6   | 28,8             | 57,7             | 115,3  | 230,6          | 461,3       | 922,5       | 2 767,5     |
| 11                     | 106                         | 8,8   | 26,4             | 52,9             | 105.7  | 211,4          | 422,8       | 845,6       | 2 536,9     |
| 12                     | 98                          | 8,1   | 24,4             | 48,8             | 97,6   | 195,1          | 390,3       | 780,6       | 2 3 4 1 , 7 |
|                        |                             |       |                  |                  |        |                |             |             |             |
|                        | <b>Buffer Size in hours</b> |       |                  |                  |        |                |             |             |             |

**Table 4-57 1 trend group live buffer size** 

## **Table 4-58 2 trend group live buffer size**

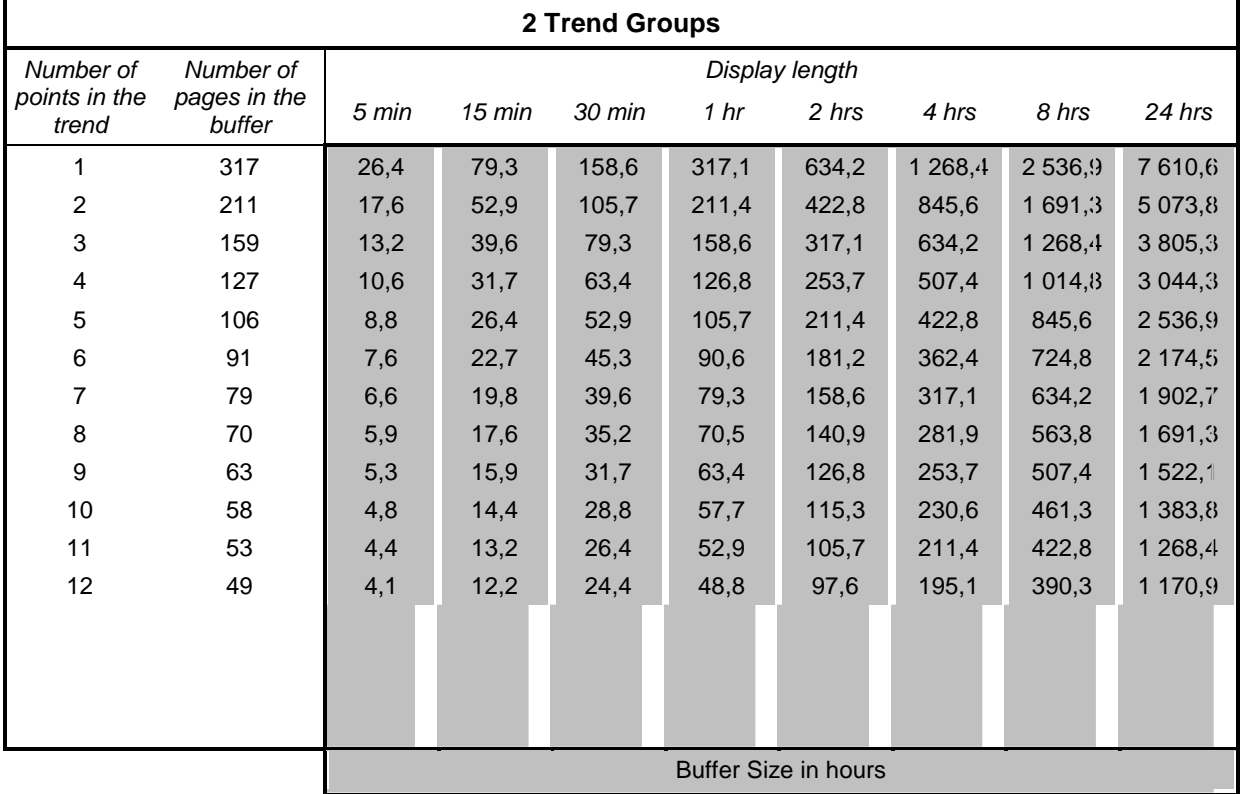

 **Video Recorder – User Manual 154**

| <b>4 Trend Groups</b>  |                        |                             |                  |                  |       |       |       |         |             |
|------------------------|------------------------|-----------------------------|------------------|------------------|-------|-------|-------|---------|-------------|
| Number of              | Number of              | Display length              |                  |                  |       |       |       |         |             |
| points in the<br>trend | pages in the<br>buffer | 5 min                       | $15 \text{ min}$ | $30 \text{ min}$ | 1 hr  | 2 hrs | 4 hrs | 8 hrs   | 24 hrs      |
| 1                      | 159                    | 13,2                        | 39,6             | 79,3             | 158,6 | 317,1 | 634,2 | 1 268,4 | 3 805,3     |
| $\overline{c}$         | 106                    | 8,8                         | 26,4             | 52,9             | 105,7 | 211,4 | 422,8 | 845,6   | 2 536,9     |
| 3                      | 79                     | 6,6                         | 19,8             | 39,6             | 79,3  | 158,6 | 317,1 | 634,2   | 1 902,7     |
| 4                      | 63                     | 5,3                         | 15,9             | 31,7             | 63,4  | 126,8 | 253,7 | 507,4   | 1522,1      |
| 5                      | 53                     | 4,4                         | 13,2             | 26,4             | 52,9  | 105,7 | 211,4 | 422,8   | 1 268,4     |
| 6                      | 45                     | 3,8                         | 11,3             | 22,7             | 45,3  | 90,6  | 181,2 | 362,4   | 1 0 8 7 . 2 |
| 7                      | 40                     | 3,3                         | 9,9              | 19,8             | 39,6  | 79,3  | 158,6 | 317,1   | 951,3       |
| 8                      | 35                     | 2,9                         | 8,8              | 17,6             | 35,2  | 70,5  | 140,9 | 281,9   | 845,6       |
| 9                      | 32                     | 2,6                         | 7,9              | 15,9             | 31,7  | 63,4  | 126,8 | 253,7   | 761,1       |
| 10                     | 29                     | 2,4                         | 7,2              | 14,4             | 28,8  | 57,7  | 115,3 | 230,6   | 691,9       |
| 11                     | 26                     | 2,2                         | 6,6              | 13,2             | 26,4  | 52,9  | 105,7 | 211,4   | 634,2       |
| 12                     | 24                     | 2,0                         | 6,1              | 12,2             | 24,4  | 48,8  | 97,6  | 195,1   | 585,4       |
|                        |                        | <b>Buffer Size in hours</b> |                  |                  |       |       |       |         |             |

**Table 4-59 4 trend group live buffer size** 

#### **Set Up Bar Graph 1**

Table 4-60 describes the prompts for setting up Bar Graph 1.

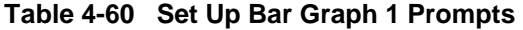

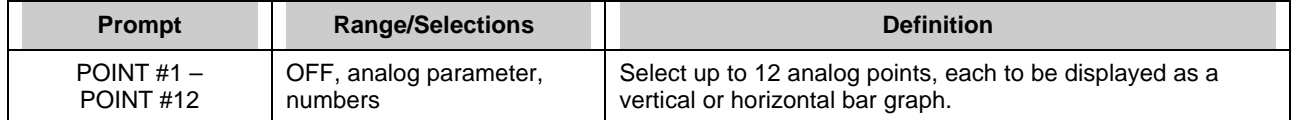

#### **Set Up Bar Graph 2 - 3 - 4**

See Table 4-60 for prompts. For Point #1 - Point #12, enter a second group of up to 12 points that will be displayed as horizontal or vertical bar graphs.

#### **Set Up Panel Displays**

Table 4-61 describes the prompts for setting up a Panel Display and Panel Meter Display.

#### **Table 4-61 Set Up Panel Display Prompts**

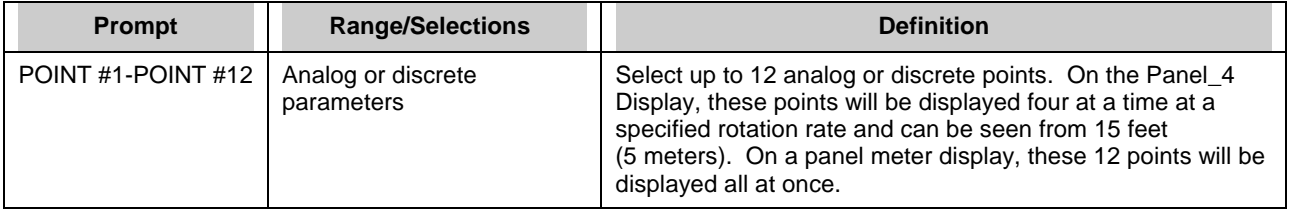

#### **Set Up Unit Data Display**

Table 4-62 describes the prompts for setting up a Unit Data Display.

#### **Table 4-62 Set Up Unit Data Display Prompts**

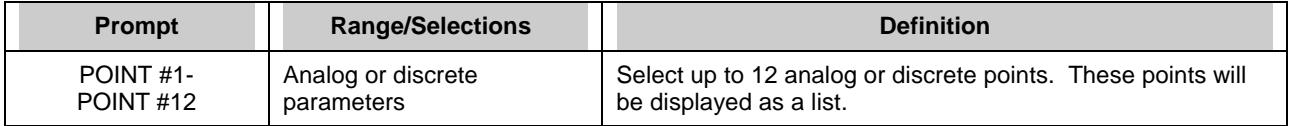

#### **Set Up Profile Displays**

Table 4-63 describes the prompts for setting up a Profile display. Affects the Set point Profiler Trend displays only.

#### **Table 4-63 Set Up Profile Display Prompts**

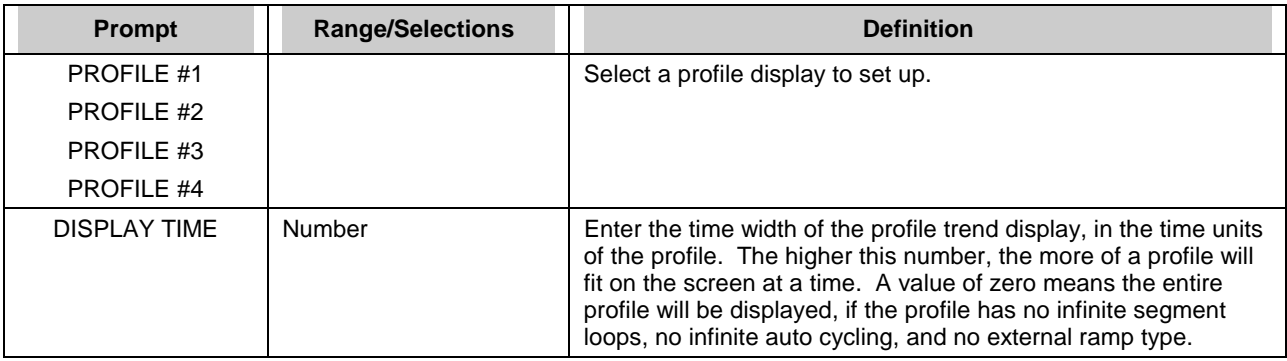

## **Assign Displays to Keys**

Your instrument has 4 display keys. You can assign a total of 10 displays to these keys. Pressing the Display 1 key  $(1)$  accesses the format you assign to Display 1. Display 2 key  $(2)$  accesses Display 2 and Display 3 key  $\binom{3}{3}$  accesses Display 3. The Display key  $\binom{3}{2}$  accesses displays 4-10. Table 4-64 describes the prompts for assigning displays to keys.

| Prompt                            | <b>Range/Selections</b>                     | <b>Definition</b>                                                                                                    |
|-----------------------------------|---------------------------------------------|----------------------------------------------------------------------------------------------------|
| <b>BLANKING TIME</b>              | OFF, 1 HOUR, 30 MIN, 15<br>MIN, 5 MIN, 1MIN | This is a screen-saver type function. If enabled, the screen<br>will blank after time selected. Screen will unblank if a key is<br>pressed or an alarm/diagnostic occurs.                                                                                   |
| DISPLAY KEY                       | 0, 1, OFF, PARM                             | By selecting PARM, you can connect a discrete input<br>parameter which will function as the Display key. Each off-<br>to-on transition of this discrete will behave as if the Display<br>key were pressed.<br>Select 0, 1, or OFF to disable this function. |
| <b>BACKGROUND</b><br><b>COLOR</b> | WHITE, BLACK                                | This sets the background color of displays to black or white.<br>Affects all Trend (live and replay), Bar Graph, and Panel<br>displays. Does not affect Loop, Unit Data, Summary, or<br>menus.                                                              |
| <b>SELECT PEN</b><br><b>COLOR</b> | <b>PFN #1</b><br>PEN#2                      | Assign a color to each of up to 12 points. Affects points<br>displayed on all Trend (live and replay), Bar Graph, Loop,<br>and Panel displays. Pen #1 corresponds to Point #1, Pen #2<br>corresponds to Point #2, etc.                                      |
|                                   | <b>PFN #12</b>                              | Choices: Green, Cyan, Yellow, Purple, Blue, Brown, Red,<br>Black, White.                                                                                                    |
|                                   |                                             | Attention: A Yellow pen appears yellow on a black<br>background and orange on a white background.                                                                                                    |
|                                   |                                             | Caution: Do not select a white pen color for a white<br>background or a black pen color on a black background;<br>these will render your points invisible.                                                                                                  |

**Table 4-64 Assign Displays To Keys Prompts** 

(continued)

| Prompt           | <b>Range/Selections</b> | <b>Definition</b>                                                                                                    |  |  |  |
|------------------|-------------------------|----------------------------------------------------------------------------------------------------|--|--|--|
| <b>DISPLAY 1</b> | <b>FORMAT</b>           | Select one of the following display formats. The                                                                                                    |  |  |  |
| <b>DISPLAY 2</b> |                         | corresponding format will be shown when the Display keys                                                                                                    |  |  |  |
|                  |                         | are pressed.<br>V_TREND (Vertical Trend)                                                                                                    |  |  |  |
|                  |                         | <b>VTRNDDIG (Vertical Trend Digital)</b>                                                                                                    |  |  |  |
|                  |                         | <b>VTRNDBAR (Vertical Trend Bar)</b>                                                                                                    |  |  |  |
| DISPLAY 10       |                         | VT_6DIV (Vertical Trend-6 Division)                                                                                                    |  |  |  |
|                  |                         | H_TREND (Horizontal Trend)                                                                                                    |  |  |  |
|                  |                         | HTRNDDIG (Horizontal Trend Digital)                                                                                                    |  |  |  |
|                  |                         | HTRNDBAR (Horizontal Trend Bar)                                                                                                    |  |  |  |
|                  |                         | V_4_BAR (4-Point Vertical Bar Graph)                                                                                                    |  |  |  |
|                  |                         | V_6_BAR (6-Point Vertical Bar Graph)                                                                                                    |  |  |  |
|                  |                         | V_8_BAR (8-Point Vertical Bar Graph)                                                                                                    |  |  |  |
|                  |                         | V_12_BAR (12-Point Vertical Bar Graph)                                                                                                    |  |  |  |
|                  |                         | H_4_BAR (4-Point Horizontal Bar Graph)                                                                                                    |  |  |  |
|                  |                         | H_6_BAR (6-Point Horizontal Bar Graph)                                                                                                    |  |  |  |
|                  |                         | PANEL_4 (4-Point Panel Display)                                                                                                    |  |  |  |
|                  |                         | <b>UNIT DATA (Unit Data Display)</b>                                                                                                    |  |  |  |
|                  |                         | PANMETER (Panel Meter)                                                                                                    |  |  |  |
|                  |                         | <b>ALARMSUM (Alarm Summary)</b>                                                                                                    |  |  |  |
|                  |                         | <b>STORAGE (Storage Status)</b>                                                                                                    |  |  |  |
|                  |                         | TOTAL (Display 1 totalizer)                                                                                                    |  |  |  |
|                  |                         | <b>TOTALIZR (Display all totalizers)</b>                                                                                                    |  |  |  |
|                  |                         | LOOP_BAR (Loop with Bar Graph)                                                                                                    |  |  |  |
|                  |                         | LOOP_2BS (Loop with 2 Bar Graphs)                                                                                                    |  |  |  |
|                  |                         | LOOP_3BS (Loop with 3 Bar Graphs)                                                                                                    |  |  |  |
|                  |                         | LOOP_4BS (Loop 4 Bar Summary)                                                                                                    |  |  |  |
|                  |                         | LOOP_8BS (Loop 8 Bar Summary)                                                                                                    |  |  |  |
|                  |                         | SPP_2BS (Set point Profiles with 2 Bar Graphs)                                                                                                    |  |  |  |
|                  |                         | SPP_3BS (Set point Profiles with 3 Bar Graphs)                                                                                                    |  |  |  |
|                  |                         | SPP_4BS (Set point Profiles with 4 Bar Graphs)                                                                                                    |  |  |  |
|                  |                         | SP_TREND (Set point Profile Trend)<br>PROSUM (Process Summary)                                                                                                    |  |  |  |
|                  | <b>TREND</b>            | Appears if a trend format is selected. Select trend data to be                                                                                                    |  |  |  |
|                  |                         | displayed: TREND 1, TREND 2, TREND 3 or TREND 4                                                                                                    |  |  |  |
|                  | <b>BARGRAPH</b>         | Appears if a bar graph format is selected. Select bar graph                                                                                                    |  |  |  |
|                  |                         | data to be displayed: BARGRAPH 1, BARGRAPH 2,<br>BARGRAPH 3 or BARGRAPH 4                                                                                                    |  |  |  |
|                  | ROTATION RATE           | Appears if trend, panel , display or some bar formats are<br>selected. Select number of seconds each point on the panel<br>display will be shown: 1, 2, 3, 4, 5, 10, 15, 20, 30, 40, 50, 60 |  |  |  |
|                  | <b>LOOP</b>             | Appears if a loop format is selected. Select loop to be<br>displayed.                                                                                                    |  |  |  |
|                  | <b>PROFILE</b>          | Appears if Set point Profile Trend format is selected. Select<br>profile to be displayed.                                                                                                   |  |  |  |

**Table 4-64 Assign Displays To Keys Prompts** (continued)

# **4.19 Enable Features**

Features can be restored to or removed from menus and displays simply by turning them On (ENABLE) or Off (DISABLE) here. Disabled functions and their data are not destroyed or erased—they just cannot be viewed on the display. For example, a programmed constant retains its value and continues to function in calculations whether it is disabled or enabled.

| <b>Prompt</b>          | <b>Range/Selections</b> | <b>Definition</b>                                                                                                    |  |  |
|------------------------|-------------------------|----------------------------------------------------------------------------------------------------|--|--|
| <b>EXPANDED INPUT</b>  | <b>ENABLE, DISABLE</b>  | DISABLE removes the LAG and SAMPLE/HOLD functions<br>from the Analog Input Programming menu.                                                                                                    |  |  |
| <b>PYROMETRY</b>       | ENABLE, DISABLE         | DISABLE removes all the Rayotube and Spectray ranges<br>from the list of types on the Program Analog Input menu.                                                                                               |  |  |
| AI VALUE ADJUST        | <b>ENABLE, DISABLE</b>  | DISABLE removes the ANALOG INPUT ADJUST from the<br>Online Data Entry menu, which disables the ability to apply<br>adjust or emissivity corrections.                                                           |  |  |
| DI/DO FORCING          | <b>ENABLE, DISABLE</b>  | DISABLE removes the FORCE DI/DO POINTS from the<br>Online Data Entry menu, which removes the ability to force<br>any DI/DO on or off.                                                                          |  |  |
| <b>ALARMS</b>          | ENABLE, DISABLE         | DISABLE removes access to the entire alarm system. Any<br>alarms already programmed will still operate, giving message<br>stripes and operating relays. There will be no alarm summary<br>or related displays. |  |  |
| <b>CONSTANTS</b>       | ENABLE, DISABLE         | DISABLE removes the Constant entry display, thus removing<br>the ability to set or adjust CN values. CNs previously<br>programmed will continue to exist.                                                      |  |  |
| <b>LABELING</b>        | ENABLE, DISABLE         | DISABLE removes the labeling prompts from the individual<br>parameter programming submenus. Labeling can still be<br>entered from the "ENTER LABELS" item on the main<br>Program menu.                         |  |  |
| <b>REVIEW PROGRAM</b>  | ENABLE, DISABLE         | DISABLE removes the REVIEW PROGRAMMING function<br>from the main Online menu.                                                                                                    |  |  |
| <b>DISK REPLAY</b>     | ENABLE, DISABLE         | DISABLE removes the menu items which allow access to the<br>Online retrieval of stored data.                                                                                                    |  |  |
| <b>ZOOM</b>            | ENABLE, DISABLE         | DISABLE removes the menu items which allow access to the<br>Online trend Zoom feature.                                                                                                    |  |  |
| POINT DETAIL           | <b>ENABLE, DISABLE</b>  | DISABLE removes the menu items which allow access to the<br>Online trend Point Detail feature.                                                                                                    |  |  |
| <b>TIMEBASE SELECT</b> | ENABLE, DISABLE         | DISABLE removes the menu items which allow access to the<br>manual Trend Timebase Select capability.                                                                                                    |  |  |
| <b>CUSTOM INPUT</b>    | <b>ENABLE, DISABLE</b>  | DISABLE removes INPUT ALGORITHM prompt from the<br>Program Analog Input menu.                                                                                                    |  |  |

**Table 4-65 Enable Features Prompts** 

## **4.20 Program Security**

Security lets you protect certain menu items and functions from unwanted or accidental access. Access to a secured item requires entry of a 3-digit master or operator code.

Select "PROGRAM SECURITY" to display the Security menu (if security is active, you will be prompted to enter the master code before continuing).

# **REFERENCE**

If the master or operator's security code is lost or forgotten, a security bypass procedure is available. See Appendix A.

Table 4-66 describes the Security prompts.

#### **Table 4-66 Security Prompts**

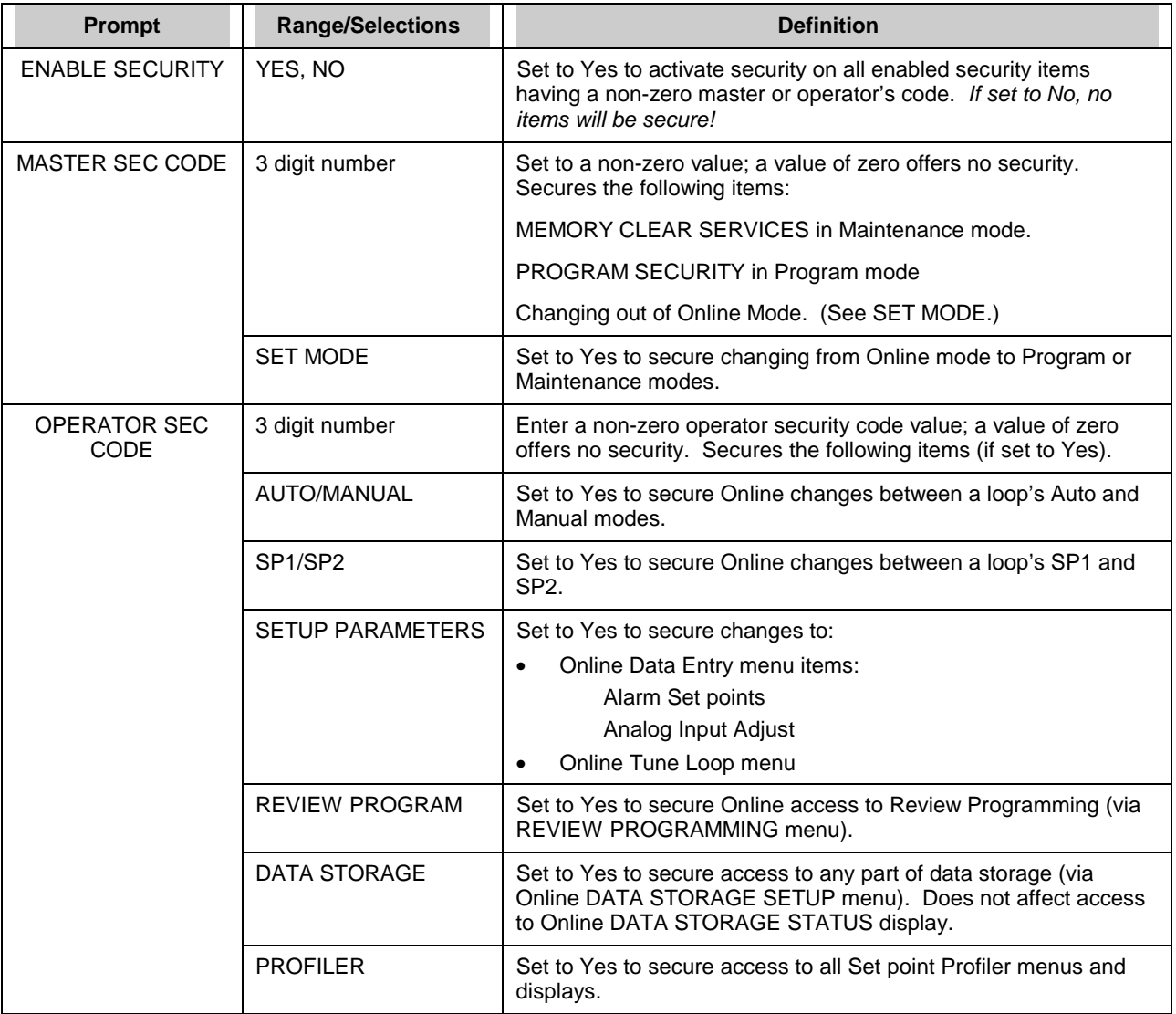

# **4.21 Serial Communications**

Serial Communications is an optional feature that lets the instrument exchange data with a host device (a PC running Honeywell or other compatible software) on an RS422/485 data link. Using Modbus RTU protocol, this link can be used to transfer configurations and data. Set up the link as follows.

Table 4-67 describes the Serial Communications prompts.

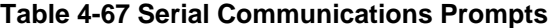

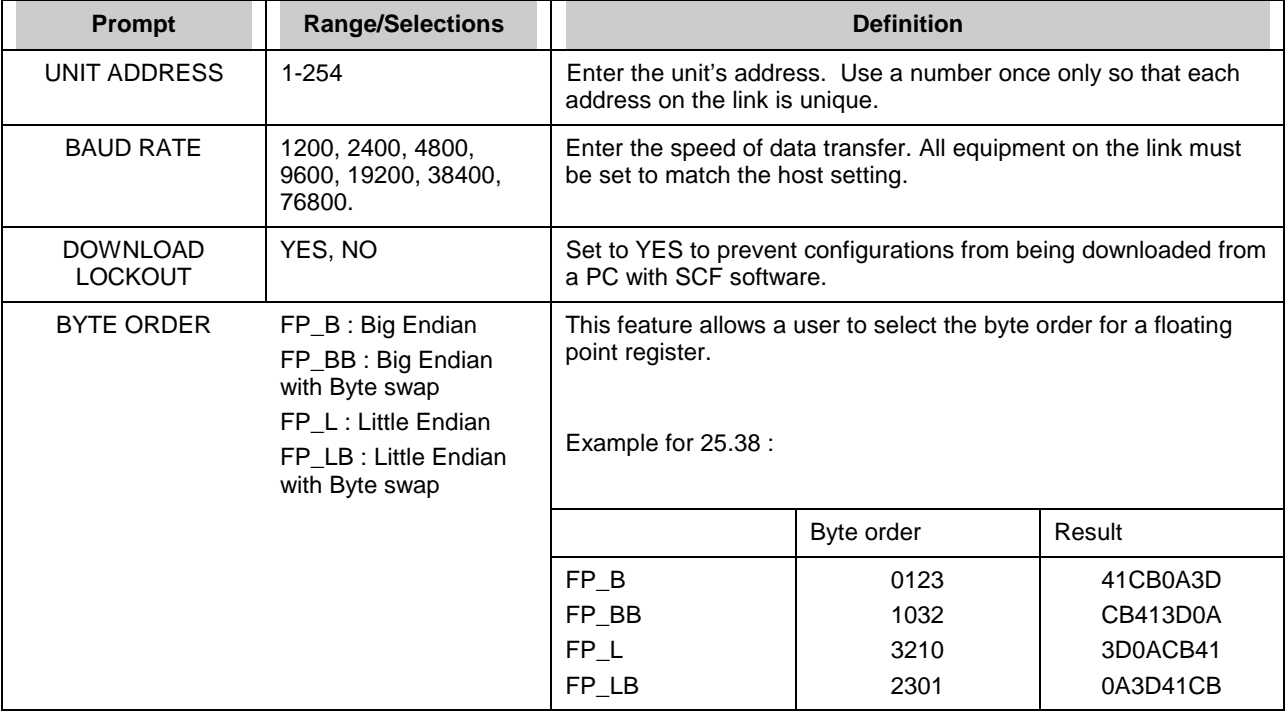

### **4.22 Set Clock**

To assure data, alarms, and events are properly time stamped, the clock must be properly set. The clock uses military time.

Select "CLOCK" from the main Program menu. Enter the date and time with the following prompts.

Table 4-68 describes the Set Clock prompts.

**Table 4-68 Set Clock Prompts** 

| Prompt        | <b>Range/Selections</b> | <b>Definition</b>        |
|---------------|-------------------------|--------------------------|
| <b>MONTH</b>  | JAN - DEC               | Enter the date and time. |
| <b>DAY</b>    | $1 - 31$                |                          |
| <b>YEAR</b>   | Enter year              |                          |
| <b>HOURS</b>  | $0 - 23$                |                          |
| <b>MINUTE</b> | $0 - 59$                |                          |
| <b>FORMAT</b> | $USA = MMDDYY$          | Select clock format.     |
|               | $INTL = DDMMYY$         |                          |

## IMPORTANT

Resetting the clock can affect the storage schedule of a unit in service.

If the clock is set back more than 5 minutes, the following actions will take place:

Data in storage buffers will be copied to the floppy disk and the buffers will then be cleared.

Data collection for storage will stop until the operator reinitializes the schedule.

If the clock is set back less than 5 minutes, collection of data storage and trends will stop until the setback time elapses and the clock "catches up" with the original collection schedule. A warning prompt will appear on the display before these actions occur. You can then cancel the clock change if desired.

# **4.23 Load/Store Configuration**

Instrument configurations can be stored to and loaded from floppy disk. The front door must be closed. Configurations have filename extension .LNC.

Table 4-69 describes the Load/Store Config prompts.

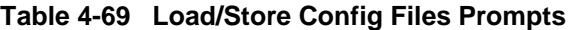

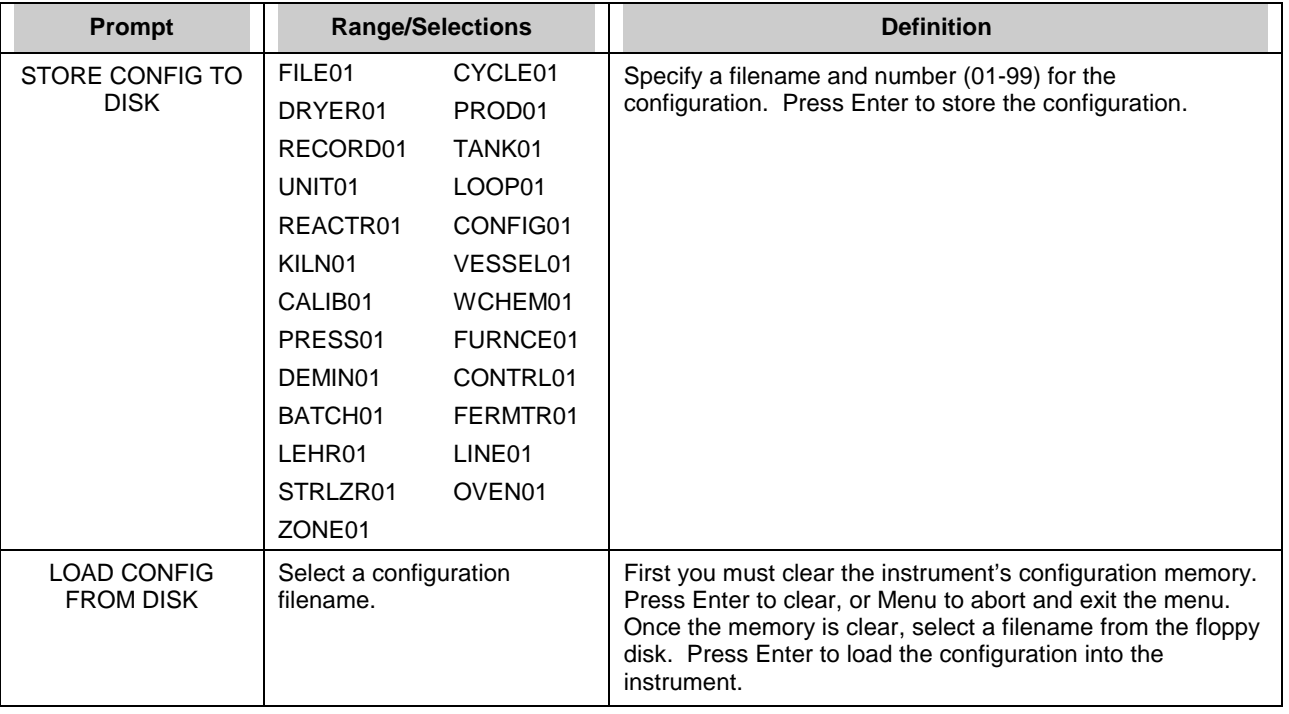

# **ATTENTION**

Only function blocks that have been programmed are loaded to the instrument. Function blocks in the receiving instrument are not replaced unless the incoming function blocks are programmed differently. For example, if the instrument has AI1 and AI2 programmed, and the configuration being loaded from the floppy contains AI3 only, then AI1 and AI2 are undisturbed on the instrument and AI3 is added. If the configuration being loaded contains a different AI2 and a new AI3, then AI1 is undisturbed, AI2 is replaced by the different AI2, and AI3 is added.

## **4.24 Scan Rate**

Scan rate is the time required to measure inputs, execute function blocks (AI, Loops, AO, DI, DO, CV, etc.) and update outputs. It is also known as the machine cycle, scan cycle, and update rate.

The Scan Rate prompt lets you set the scan rate of the instrument to a value slower than the maximum rate allowed by the hardware. The hardware will determine the default scan rate. Allowable entries are 250 milliseconds, 500 milliseconds, 1 second, 2 or 3 seconds. 250 ms rate is only available on 4 input units.

We recommend the following scan rates for the following configurations.

| <b>Inputs</b> | <b>Scan Rate</b>   | <b>W/Control</b>   |
|---------------|--------------------|--------------------|
| Up to 4       | 250 msec           | 500 msec           |
| Up to 12      | 500 msec           | 1 sec              |
| Up to 16      | 750 msec           | 1 sec              |
| Up to 24      | 1 sec              | 1.5 <sub>sec</sub> |
| Up to 32      | 1.5 <sub>sec</sub> | 2 sec              |
| Up to 44      | 2.0 <sub>sec</sub> | 2 sec              |
| Up to 48      | 3.0 <sub>sec</sub> | 3 sec              |

**Table 4-70 Suggested Scan Rates** 

# **NOTE**

These are suggested scan rates. In general, if your instrument responds too slowly, use a slower (higher) scan rate. You can use a faster (lower) scan rate than suggested here, but be aware of possible sluggish display and button response time.

# **4.25 Select Language**

SELECT LANGUAGE on the Main Program Menu changes the instrument's language to:

- English
- **Spanish**
- **German**
- **French**
- Italian

# **4.26 Data Storage**

#### **Overview**

Data Storage lets you store trends, unit data, alarms, events, and diagnostics in separate files on a floppy disk for later analysis and review (replay). Data can be reviewed onscreen or on a PC with SDA data analysis software or the TrendManager Pro V5 software suite. Set point Programs, instrument configurations and calibrations are not part of the Data Storage feature.

Setup and configuration of Data Storage is described in this section; Online operation is described in Section 7.4.

#### **Setup procedure**

Data Storage setup is performed Online to avoid interruption of current storage. The steps are described briefly Table 4-71.

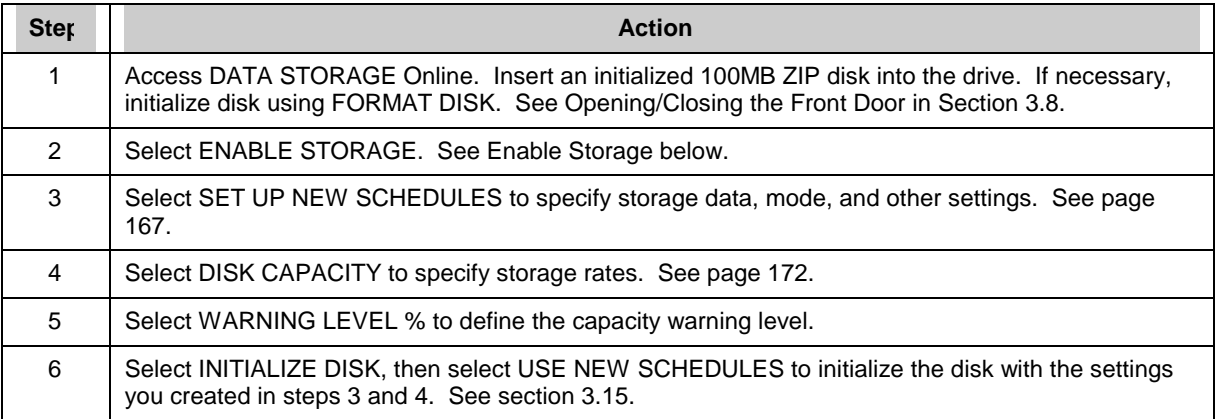

#### **Table 4-71 Data Storage Setup Procedure**

#### **Enable storage**

Set to Enable to turn on storage. **If Disabled, no storage will occur, regardless of any other settings.**
#### **Set Up New Schedules**

This item contains setup menus for all data sets. Select it to specify what data to store and how to store it. If a type of data storage is not scheduled, no disk file will be created for it.

## ATTENTION

If you make **any** changes to any item under SET UP NEW SCHEDULES, you must initialize using new schedules to activate those changes.

The following items appear under SET UP NEW SCHEDULES and are described under the following headings.

- **Trend Data 1**
- **Trend Data 2**
- **Trend Data 3**
- **Trend Data 4**
- **Alarms**
- **Events**
- **Diagnostics**
- **Unit Data**
- **Disk capacity**
- **Batch Control**

#### **Trend Data 1**

At the top of the display the message "SETUP IS CURRENT" indicates that current setup for storage of TREND 1 is exactly as shown. If the message is "SETUP IS NOT CURRENT", then the TREND 1 setup has been changed since a disk was last initialized. To make a NOT CURRENT setup CURRENT, you must initialize the disk using new schedules.

Set up Trend Data 1 as described in Table 4-72.

## **Programming Function Blocks and Features**

## **Table 4-72 Prompts For Storage Setup Of Trends, Alarms, Events, Diagnostics**

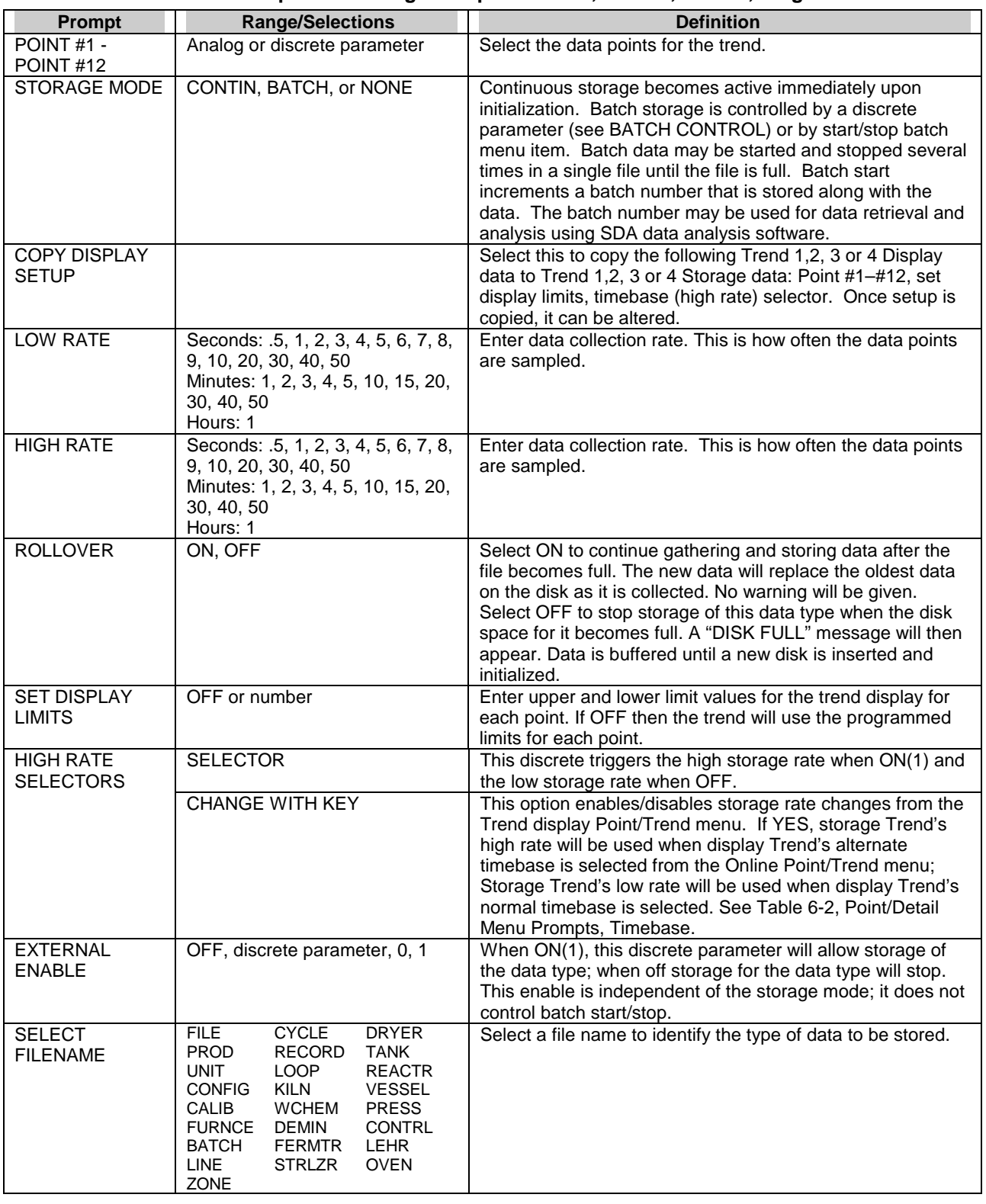

#### **Trend Data 2, 3 & 4**

Trend Data 2, Trend Data 3 and Trend Data 4 use the same prompts as in Table 4-72.

#### **Alarms**

Alarm data storage consists of a complete log of alarms, including time of occurrence, time of clearing, value of the alarm parameter, the alarm sense (high, low, etc.) and the batch identification number, if present. The alarm prompts are: STORAGE MODE, ROLLOVER, ALARM SAMPLES, EXTERNAL ENABLE, SELECT FILENAME. See Table 4-72 for descriptions.

The number of samples which can be stored in a file (ALARM SAMPLES) can be up to 1600. Depending on your selections, data collection will begin when the first alarm occurs, or when the first alarm occurs after a batch start.

#### **Events**

Event storage consists of a complete log of events including the event title, time of occurrence, the status or value after the change, and the batch identification number, if present. When event storage is running, loop and instrument mode events are always stored; discrete input and output events are stored only if first enabled under those items' program menus (see Sections 4.10 and 4.11).

| Event title            | Event status/value                |
|------------------------|-----------------------------------|
| Setpoint choice        | SP <sub>1</sub> , SP <sub>2</sub> |
| Control action         | Forward, Reverse                  |
| <b>Tuning Set</b>      | Set 1, Set 2                      |
| <b>Instrument Mode</b> | Online, Program, Maint            |
| Control Mode           | Auto, Manual, RMan                |
| Set point 1            | SP1's value                       |
| Set point 2            | SP2's value                       |
| <b>Control Output</b>  | Loop's output value               |
| Discrete Input         | On, Off                           |
| Discrete Output        | On, Off                           |

**Table 4-73 Stored Events** 

Event storage setup is done with the following parameters: STORAGE MODE, ROLLOVER, EVENT SAMPLES, EXTERNAL ENABLE, SELECT FILENAME. See Table 4-72 for parameter descriptions.

The number of samples which can be stored in a file (EVENT SAMPLES) can be up to 1600.

Depending on your selections, data collection will begin when the first event occurs, or when the first event occurs after a batch start.

Barcode data is also stored in the event file.

#### **Diagnostics**

Data storage for Diagnostics is a complete log of all diagnostic messages. It includes the diagnostic code or identifier message and its time and date of occurrence.

 Setup is done with the following parameters: STORAGE MODE, ROLLOVER, DIAG SAMPLES, EXTERNAL ENABLE, SELECT FILENAME. See Table 4-72 for descriptions.

Depending on your selections, data collection will begin when the first diagnostic occurs, or when the first diagnostic occurs after a batch start occurs.

When calibration is executed, the record is time stamped and stored to the diagnostic file.

The number of samples which can be stored on a disk (DIAG SAMPLES) can be up to 1600.

## **Unit Data**

Values for up to 12 points (analog input, calculated value, discrete input, discrete output, totalizer, etc.) can be sampled at user-definable intervals and stored on floppy disk. The sample interval must be set by a schedule or triggered by a discrete event. Prompts are described in Table 4-74.

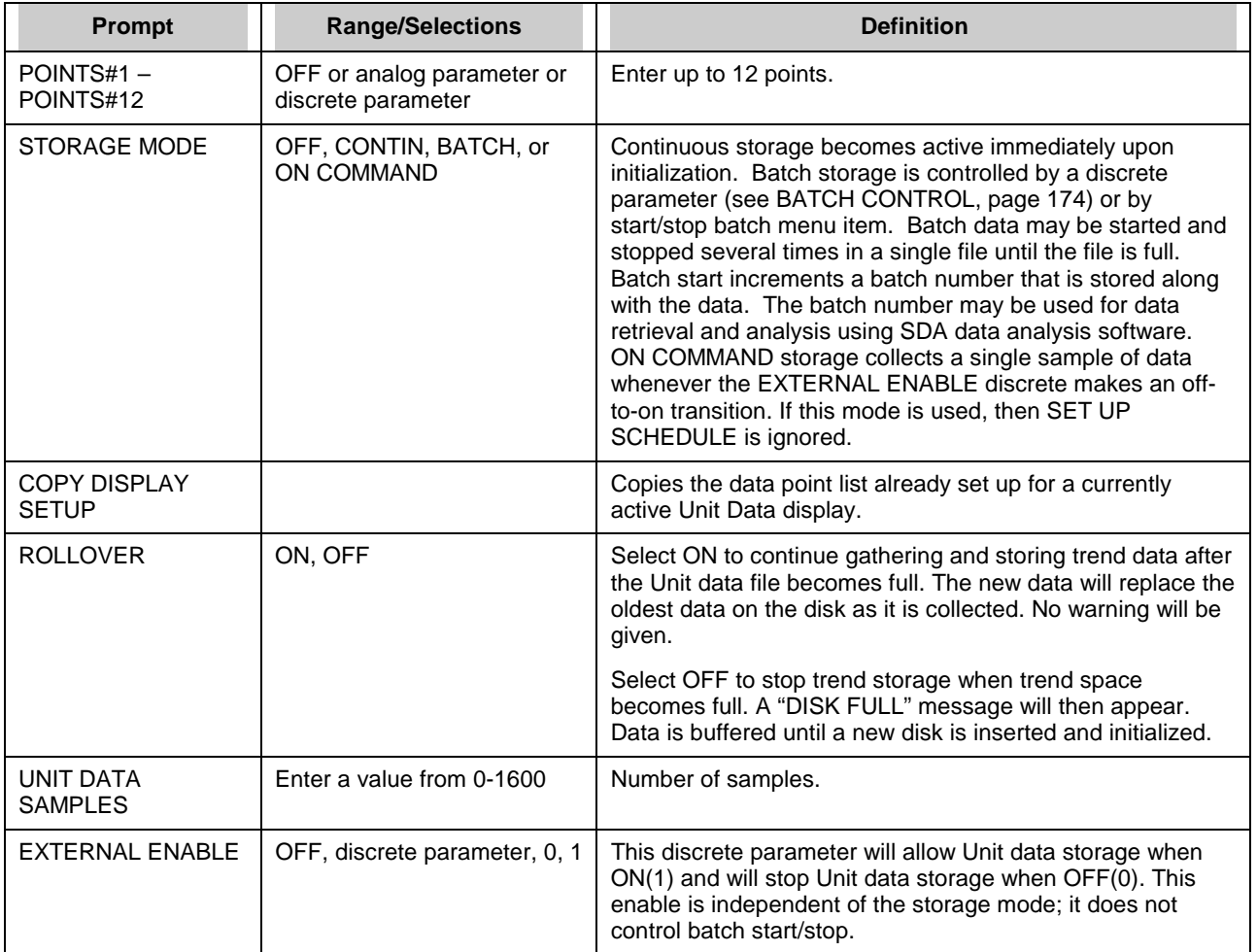

#### **Table 4-74 Unit Data Prompts**

| <b>Prompt</b>          | <b>Range/Selections</b>                                                                                                    | <b>Definition</b>                                                                                                    |
|------------------------|----------------------------------------------------------------------------------------------------|----------------------------------------------------------------------------------------------------|
| <b>SELECT FILENAME</b> | <b>CYCLE</b><br><b>FILE</b><br><b>DRYER</b><br><b>PROD</b><br><b>RECORD TANK</b><br><b>UNIT</b><br><b>LOOP</b><br><b>REACTR</b><br>CONFIG KILN<br><b>VESSEL</b><br>CALIB<br><b>PRESS</b><br>WCHEM<br><b>FURNCE DEMIN</b><br><b>CONTRL</b><br><b>BATCH</b><br>FERMTR LEHR<br><b>LINE</b><br>STRLZR OVEN<br><b>ZONE</b> | Select a file name to identify the type of Unit data to be<br>stored.                                                                                                    |
| <b>START HOUR</b>      | $0 - 23$                                                                                                    | If no external enable is specified, select a starting date<br>and time and an interval for periodic storage. Set<br>Interval Days to 31 if you want the timed schedule to<br>repeat on the same day each month. |
| <b>START MINUTE</b>    | $0 - 59$                                                                                                    | This timer schedule will run in any Data Storage mode. In<br>CONTINUOUS mode, it will start as scheduled and                                                                                                    |
| <b>START MONTH</b>     | JAN-DEC                                                                                                    | collect samples until stopped by manual command (the<br>ENABLE STORAGE in the Online Data Storage menu).                                                                                                    |
| <b>START DAY</b>       | $1 - 31$                                                                                                    | In BATCH mode, the timer schedule will be started and<br>stopped by an Online menu selection (BATCH STATE)<br>by the operator, or by an optional discrete input<br>designated as the BATCH CONTROL.             |
| <b>START YEAR</b>      | 1994-2038                                                                                                    |                                                                                                    |
| <b>INTERVAL DAYS</b>   | $0 - 31$                                                                                                    |                                                                                                    |
| <b>INTERVAL HOURS</b>  | $0 - 24$                                                                                                    |                                                                                                    |
| <b>INTERVAL MINS</b>   | $0 - 59$                                                                                                    |                                                                                                    |

**Table 4-74 Unit Data Prompts** (continued)

## **Disk capacity**

Choose DISK CAPACITY under SET UP NEW SCHEDULES menu to allocate trend storage. See Table 4-75.

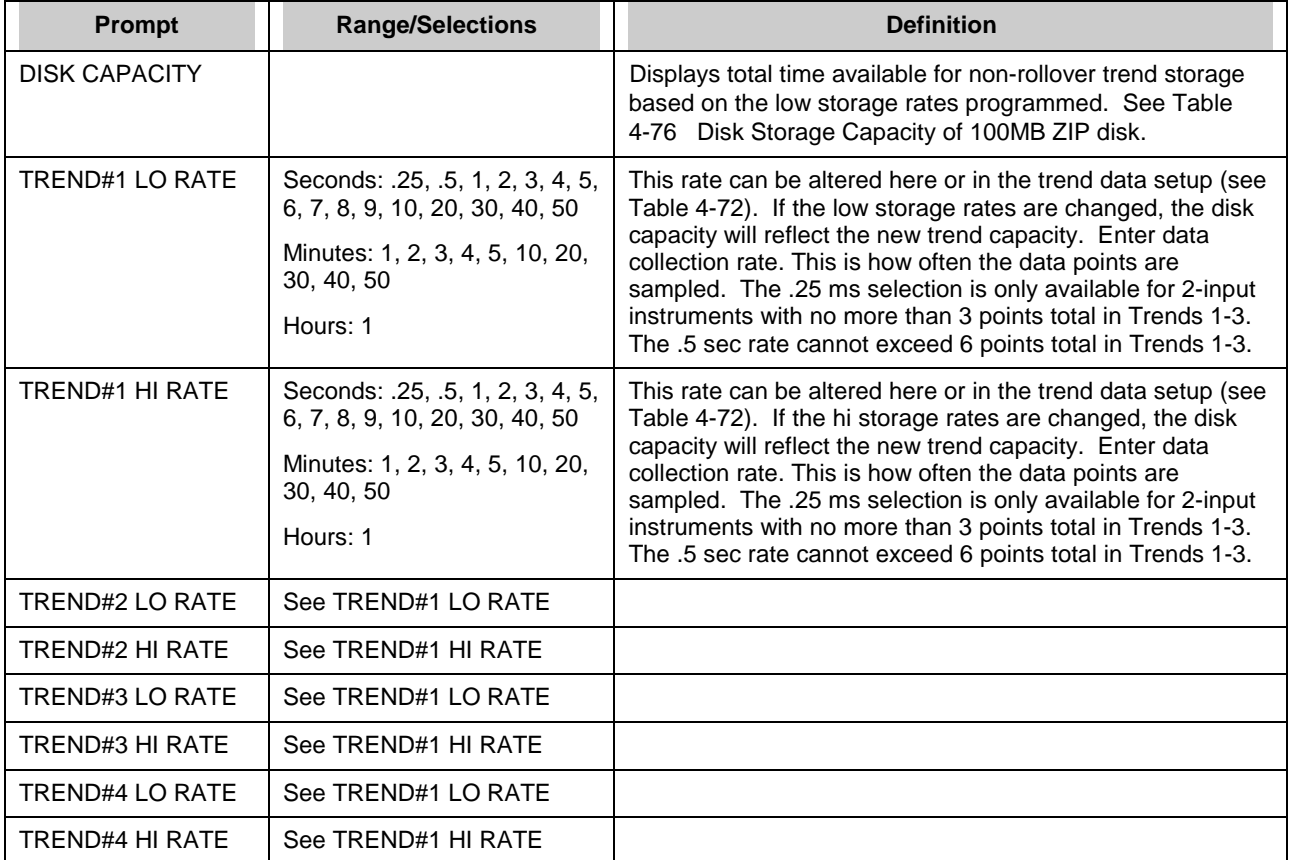

## **Table 4-75 Disk capacity Prompts**

## **Table 4-76 Disk Storage Capacity of 100MB ZIP disk**

(The values shown below are for **each** Trend file) 24000000 bytes per file.

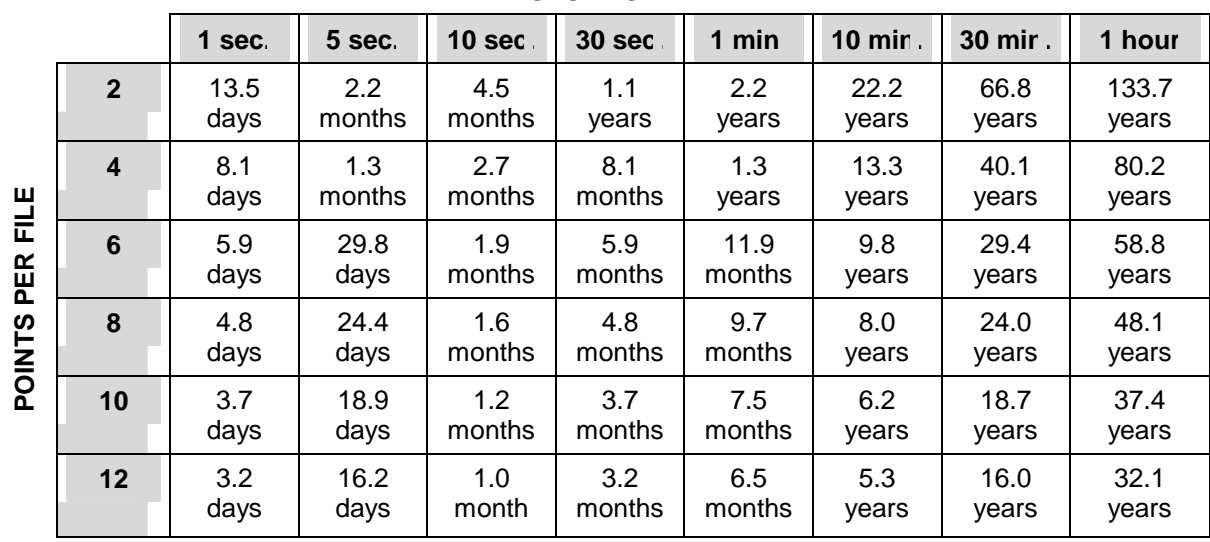

**STORAGE RATE** 

#### **Batch Control**

Specify a discrete parameter as the START/STOP switch for all data types whose storage mode is set to "BATCH".

#### ATTENTION

If no BATCH CONTROL parameter is defined here, batch storage is started/stopped instead through the menu item BATCH STATE. If a parameter is defined here, BATCH STATE menu item is disabled.

#### **Initializing a disk**

Select INITIALIZE DISK from DATA STORAGE. Initialization activates storage and creates a file for each data set (Trends 1-4, alarms, events, unit data, diagnostics). Filename extensions are as follows.

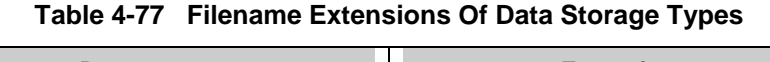

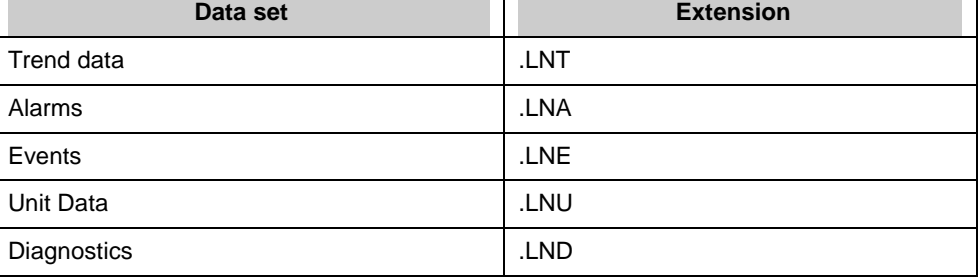

Select USE NEW SCHEDULES to store the new storage schedules. If you choose USE CURRENT SCHEDULES, the disk is initialized using the current setup (the setup from the previous initialization), not the new setup. Typically the operator will choose USE CURRENT SCHEDULES to continue storing the same setup onto a new disk.

### IMPORTANT

Initialization deletes any data already on the disk, therefore, you are prompted to press Enter to proceed or to press Menu to abort.

When the INITIALIZING DISK message disappears, initialization has completed. If initialization fails, see Table 6-6 for message descriptions.

## **ATTENTION**

Refer to section 3.15 for additional information on disk initialization.

#### **What's in this section?**

Section 5 explains the functions, configuration, and operation of the Setpoint Profiler. Terminology is defined and all prompts are explained.

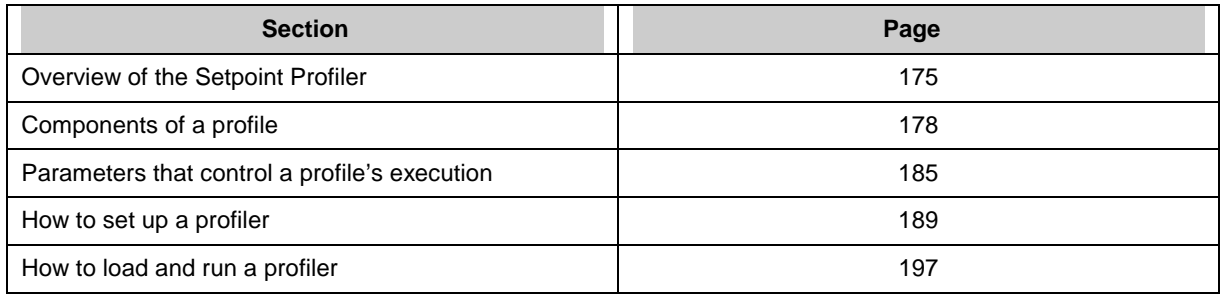

## **5.1 Overview of the Setpoint Profiler**

#### **Definitions**

A *profiler* is a Setpoint Profiler function block. This function block is what you interact with when you program and run a profile. The profiler is analogous to a compact disk player on a stereo, in that the profiler "plays" a profile. Your instrument contains 1, 2, 3, or 4 profilers, depending on the option ordered.

A *profile* is a series of ramp and soak segments, along with any parameters associated with those segments, such as segment loops, events, and guaranteed soak enables. The setpoint produced by the profile is used by a control loop's Setpoint #2. A profile is also known as a curve or recipe. A profile is analogous to a compact disc, in that the profile is "played" by the profiler. Your instrument contains 1, 2, 3, or 4 profiles, depending on the option ordered.

A *program* is a set of one to four profiles, depending on the instrument. Programs in a single profile instrument contain 1 profile, programs in a two-profile instrument contain 2 profiles, programs in a threeprofile instrument contain 3 profiles, and programs in a four-profile instrument contain 4 profiles.

*Guaranteed soak* is a set of parameters that hold the profiler when the deviation between the generated setpoint and either PV is larger than a configured limit.

*Event outputs* are discrete output parameters of the Setpoint Profiler function block. They may be tied to other function blocks such as Discrete Outputs.

#### **Profile features**

Each profile has the following features:

- A second PV is available. Each PV is monitored for excessive deviation from the profile value, in which case the profiler can be automatically put on Hold.
- Menu or discrete control of profile resetting, starting, holding, advancing, shutting down, or fast forwarding through the profile.
- Discrete input for starting the profiler at the current value of the process variable. Known as "hot start."
- Discrete input for enabling/disabling guaranteed soak over the entire profile.

- Guaranteed soak configurable per segment.
- Discrete outputs to indicate profile state, including Ready, Run, Hold, In Progress, and At End.
- Up to 16 Discrete outputs (Events) programmable per segment.
- Four user-selectable methods for ramping.
- Automatic recycling of the profile.
- Up to four levels of looping within profile.
- Jumping to another segment.
- Batch operation, including shutdown profiling, activated through a discrete input or online menu.

## **Schematic of the Setpoint Profiler function block**

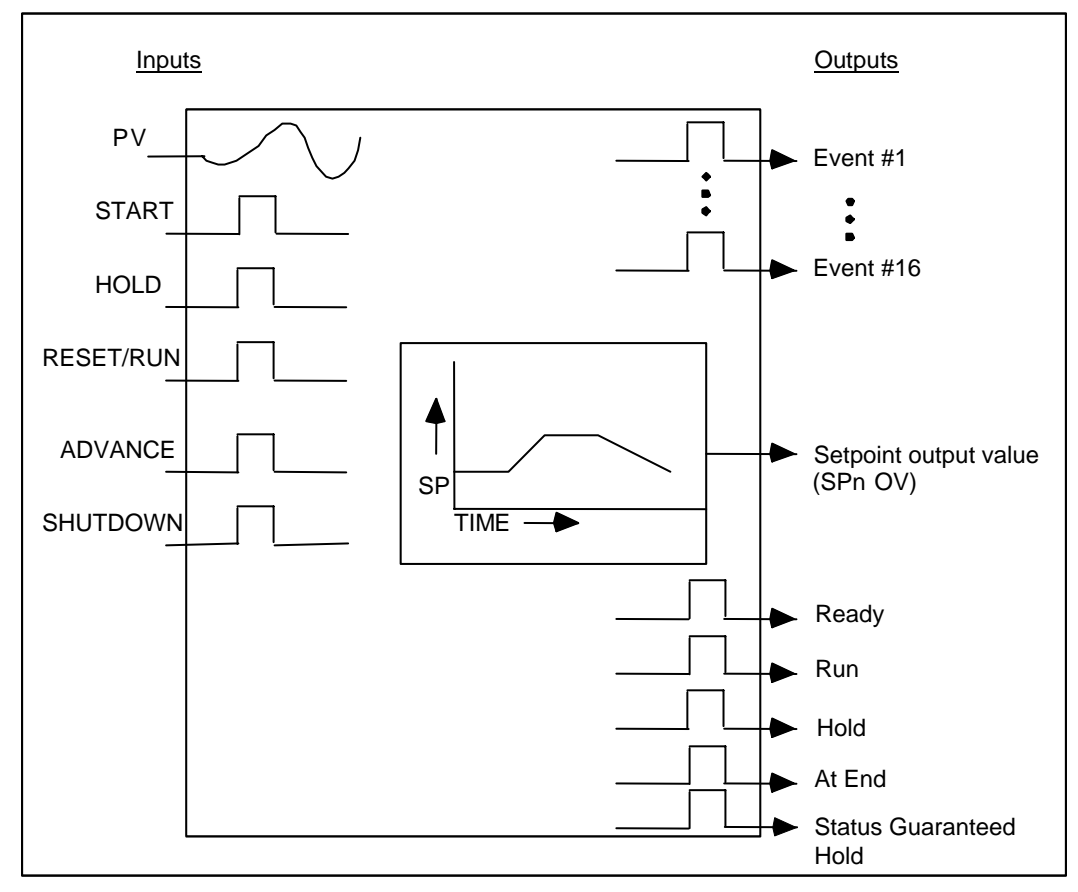

**Figure 5-1 Setpoint Profiler Schematic** 

#### <span id="page-190-0"></span>**Two types of profiles**

A *single phase* profile is the simpler of the two profile types. It does not contain startup and shutdown segments. It runs from Segment 1 to the last segment.

A *multiphase* profile divides the profile into three phases: the *startup phase*, the *batch phase*, and the *shutdown phase*. With a multiphase profile you can rerun the batch phase multiple times (known as AUTO CYCLING), or skip to the shutdown phase. The batch phase of a multiphase profile is specified by the BATCH FIRST SEGMENT and BATCH LAST SEGMENT prompts. See Figure 5-2.

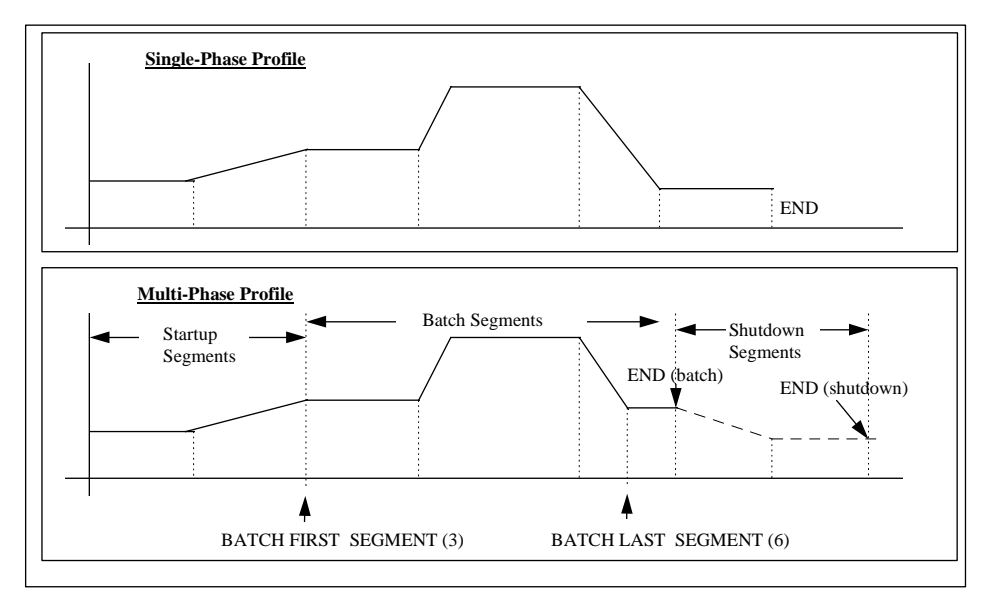

**Figure 5-2 Single and Multi-phase Profiles** 

## <span id="page-191-0"></span>**5.2 Components of a profile**

#### **Two PVs available**

Each profile can monitor up to 2 process variables. The second PV is for monitoring a second variable related to your process. The value of each PV is compared with the value of the profile. If the difference between either PV and the profile value exceeds specified amounts, the profiler will Hold (soak), if enabled to do so.

#### **Number of segments**

Up to 63 segments may be in a profile.

#### **Time Units**

All segments use the same time base (seconds, minutes, or hours).

#### **4 types of ramp segments**

There are four ramp types selectable at the RAMP TYPE prompt.

- 1. Value/Duration
- 2. Time
- 3. Rate
- 4. External

*Value/Duration (Val/Dur)Ramp Type*

This is the only ramp type that allows consecutive ramps or soaks. VALUE is the beginning value of the segment; TIME is the time needed to reach the VALUE of the next segment.

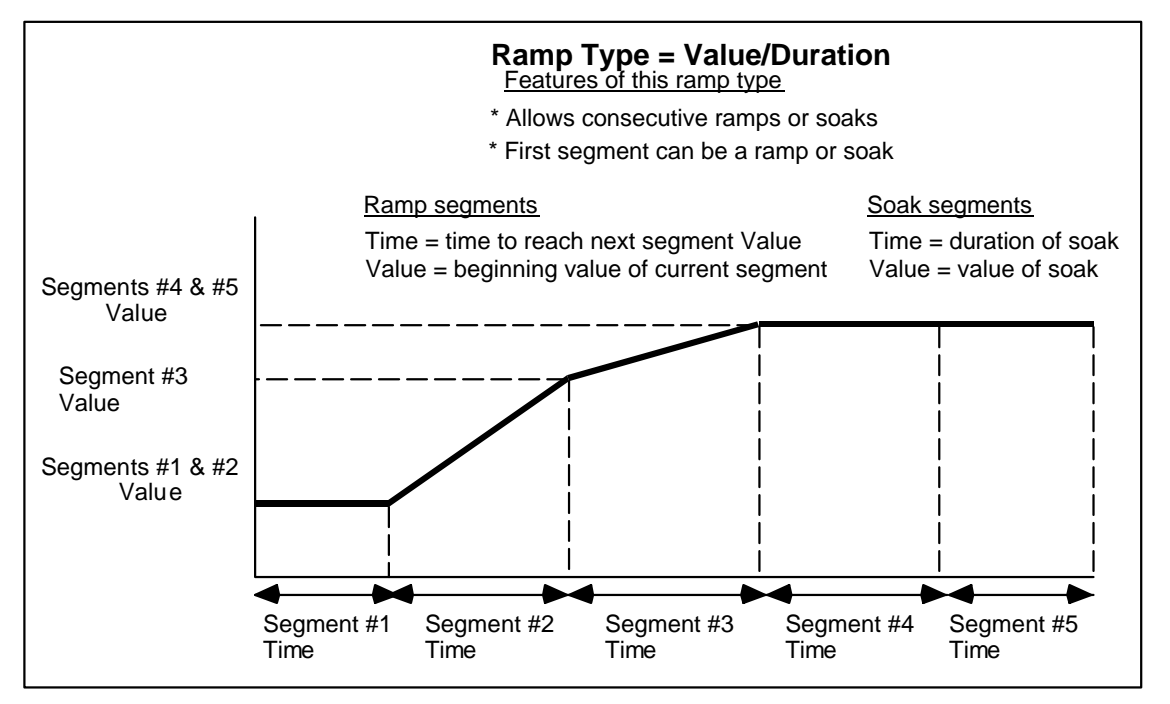

**Figure 5-3 Value/Duration Ramp Type** 

To properly terminate a Val/Dur profile you must program the segment *beyond* the last segment with the following:

- 1. The value you want the program to "end" with. Looking at Figure 5-3, the last segment is a soak, thus the Value of segment #6 should be set to the same value used in segment #5. Any other value will cause segment #5 to be a "ramp" since the value will ramp up (or down) from segment #5's value to segment #6's value.
- 2. Set the TIME to "OFF".

#### *Time Ramp Type*

Each ramp segment's TIME is the time allotted for the profiler output to reach the next soak segment's VALUE. The ramp segment's VALUE prompt is not used.

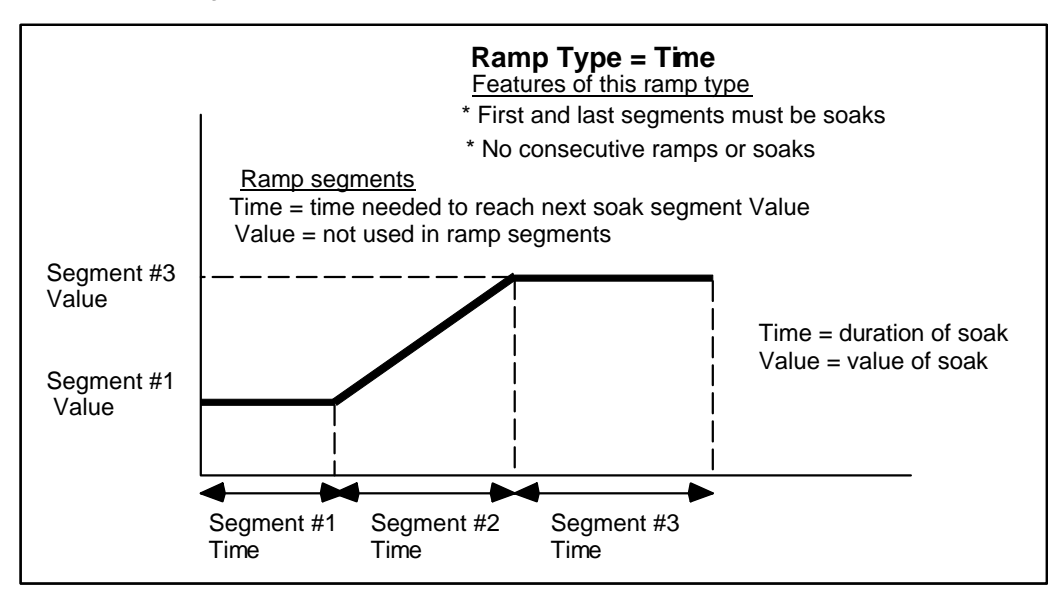

**Figure 5-4 Time Ramp Type** 

#### <span id="page-193-0"></span>*Rate Ramp Type*

Each ramp segment's TIME specifies the rate at which the profiler output will reach the next soak segment, where the rate is specified by the prompts TIME/TIME UNITS. The ramp segment's VALUE prompt is not used.

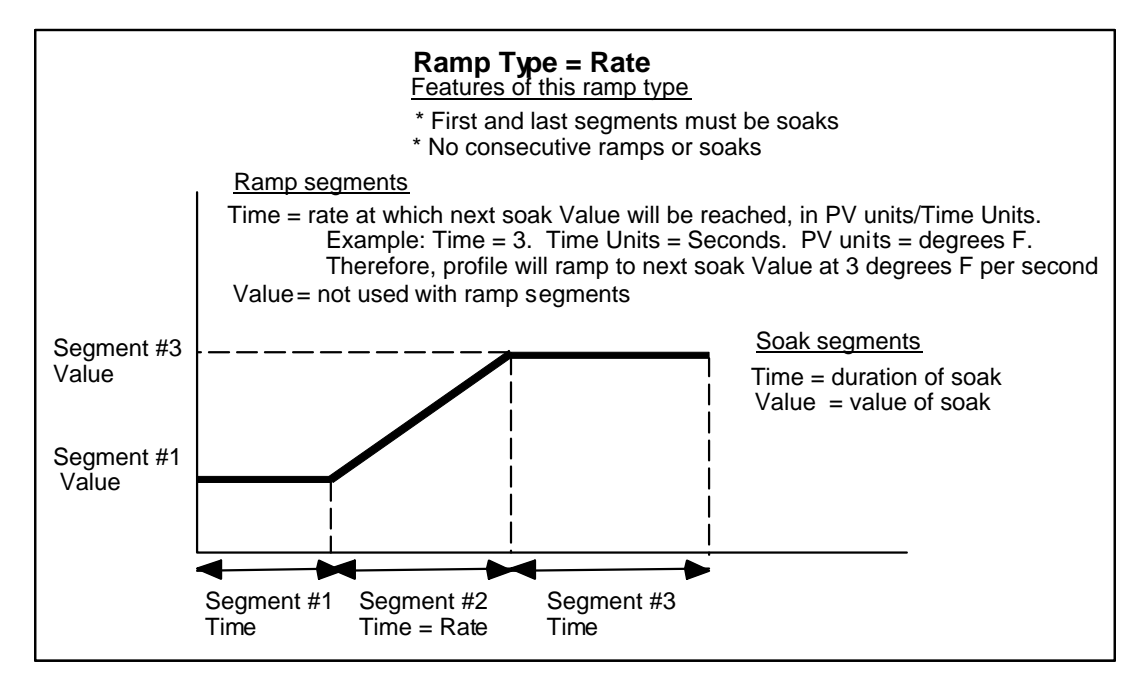

**Figure 5-5 Rate Ramp Type** 

## **ATTENTION**

Rate ramp type's TIME prompt is in engineering units of the PV, not in time units (seconds, minutes, or hours).

## *External Ramp Type*

This ramp type works with the RAMP INCREMENT discrete input. During a ramp segment, each time RAMP INCREMENT changes from OFF to ON, the profiler output incrementally changes by the amount specified in the ramp segment's TIME (in units of the PV). When RAMP INCREMENT changes from ON to OFF, the profiler output soaks at its present value. This increment-soak repeats until the profiler output reaches the VALUE of the next soak segment. The ramp segment's VALUE prompt is not used.

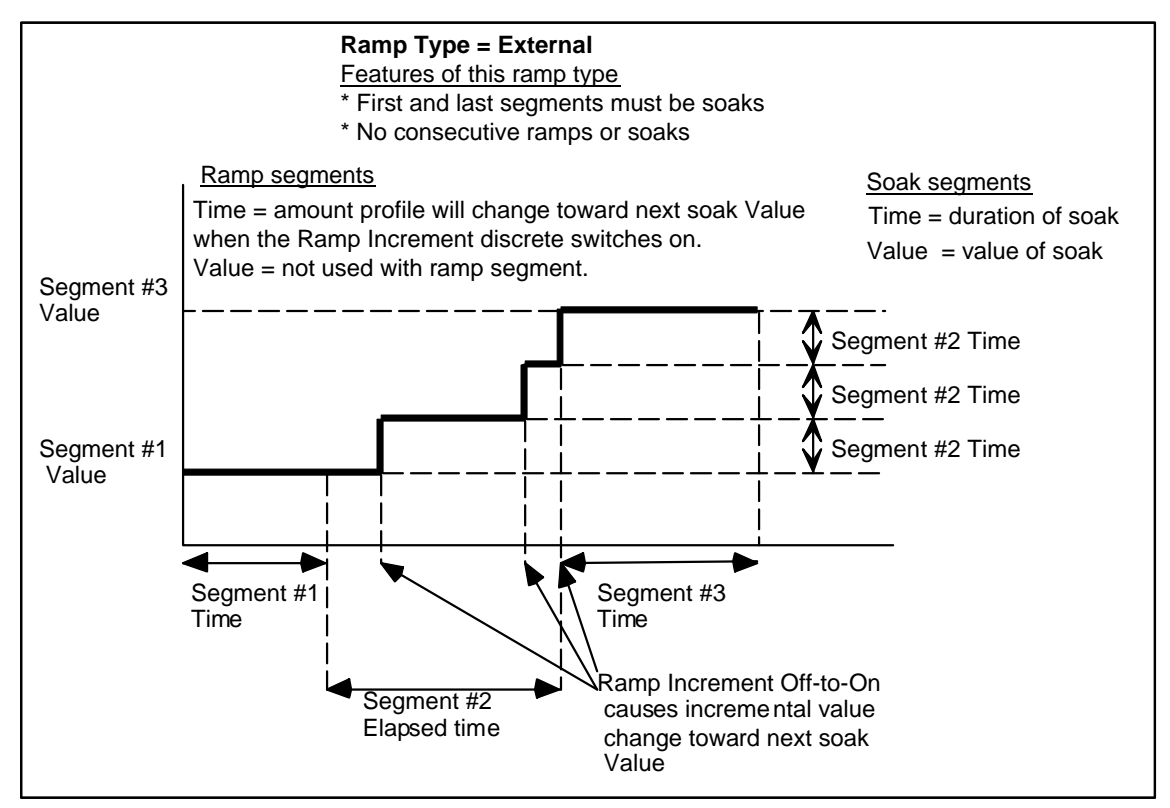

 **Figure 5-6 External Ramp Type** 

## **ATTENTION**

- External ramp type's TIME prompt is in engineering units of the PV, not in time units (seconds, minutes, or hours).
- To increment toward a lower soak value, enter a positive TIME amount. The Setpoint Profiler "knows" to increment or decrement this amount toward the next soak value.

#### <span id="page-195-0"></span>**Soak segment**

All soak segments have a beginning VALUE and a TIME during which that value is maintained. This is true regardless of the ramp type used.

#### **Guaranteed Soak**

Guaranteed soak will Hold the profile value if either PV to the profile (typically a Control Loop's PV) deviates specified amounts above or below the profiler output. See Figure 5-7. For a guaranteed soak to occur, the following conditions must be met:

1. The GUAR SOAK #1 and GUAR SOAK #2 prompts for the segment (ramps *and* soaks) must be enabled (set to ON),

and

2. The GUARANTEED SOAK discrete input to the profile must be enabled (level high).

If either of these are disabled, a guaranteed soak cannot occur, even with excessive deviation between profile and PV.

#### **Hysteresis**

This parameter specifies the amount the deviation between profile and PV must be reduced before the profile resumes running after a guaranteed soak. See Figure 5-7.

After a guaranteed soak the profile will resume running when the deviation has decreased by this amount.

The following examples assume GUARANTEED SOAK is ON(1), and the example segment's GUAR SOAK #1 is ON(1).

#### Example #1

Assume PV #1 is 20 units above the profile output, GUAR SOAK HI LIM is 15, HYSTERESIS is 5. The profile will Hold because the deviation high limit is exceeded. The profile will resume running when the PV #1 is 10 (15-5) units or less above the profile output.

#### Example #2

Assume PV #1 is 20 units below the profile output, GUAR SOAK LO LIM is 15, HYSTERESIS is 5. The profile will Hold because the deviation low limit is exceeded. The profile will resume running when the PV #1 is 10 (15-5) units or less below the profile output.

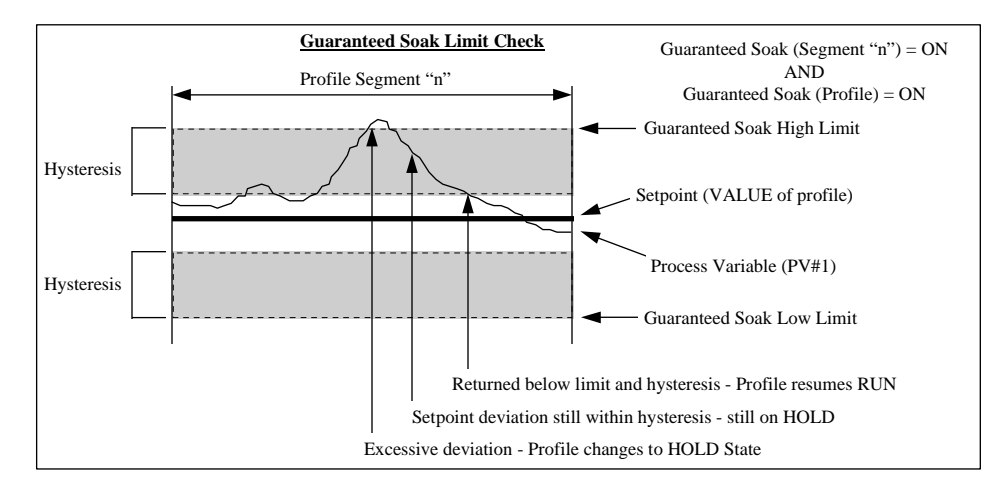

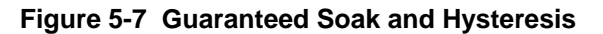

### <span id="page-196-0"></span>**Segment Events**

Each segment contains 16 programmable discrete event outputs whose ON/OFF states- specified by you -can be used to trigger other discrete functions. The segment's event states are activated at the beginning of the segment and are maintained unless changed by the next segment in the profile. See Table 5-1. The last segment's event states are maintained after the profiler is ended.

| Segment #1 | Segment #2 | Segment #3 |  |
|------------|------------|------------|--|
| 1 (ON)     | $0$ (OFF)  | $0$ (OFF)  |  |
|            |            |            |  |
|            |            |            |  |
| $0$ (OFF)  | 1 (ON)     | $0$ (OFF)  |  |
|            |            |            |  |
|            |            |            |  |
| 1 (ON)     | $0$ (OFF)  | 1 (ON)     |  |
|            |            |            |  |
|            |            |            |  |
|            |            |            |  |

**Table 5-1 Example of Segment Events** 

To activate events in the middle of a ramp segment, replace the desired segment with 3 segments: a ramp, a very short soak, and another ramp. Program the second and third segment events as if they were the middle of the segment.

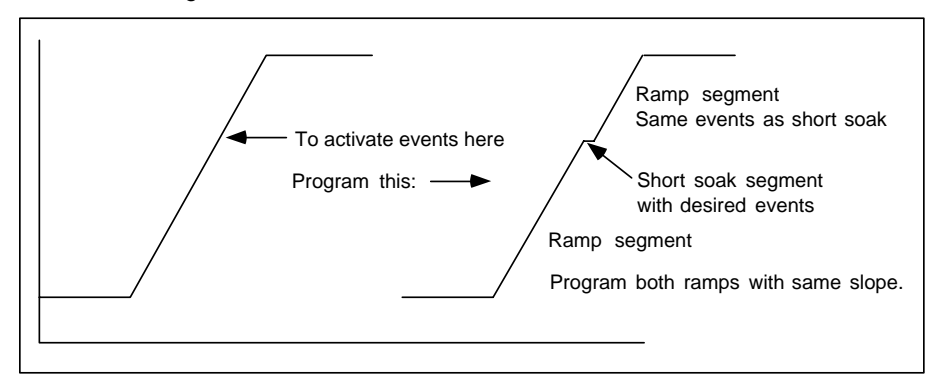

**Figure 5-8 Activating Events In Mid-Segment** 

#### <span id="page-197-0"></span>**Segment Loops**

You can program up to four segment loops within a profile. A segment loop is one or more consecutive segments which must repeat a selected number of times before proceeding to the next segment outside of the loop.

Segment loops are specified by the parameters REPEAT COUNT, FROM SEGMENT #, and TO SEGMENT #. Loops are reset when Auto Cycle is reset and when the profile is reset. Loops can contain other loops but cannot overlap.

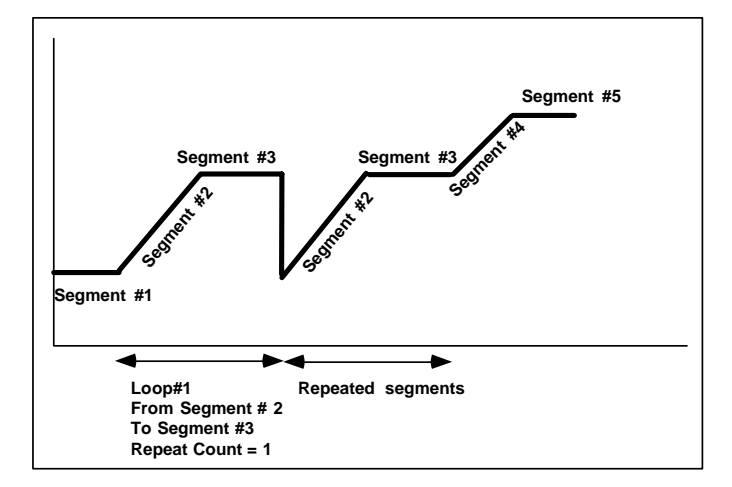

**Figure 5-9 Example Of A Segment Loop** 

## **Examples of valid loops**

```
Loop #1: LOOP FROM SEGMENT = 1
         LOOP TO SEGMENT = 10 
Loop #2: LOOP FROM SEGMENT = 1
        LOOP TO SEGMENT = 9Loop #1: LOOP FROM SEGMENT = 1
       LOOP TO SEGMENT = 10
Loop #2: LOOP FROM SEGMENT = 2 
         LOOP TO SEGMENT = 10 
Loop #1: LOOP FROM SEGMENT = 1
         LOOP TO SEGMENT = 10 
Loop #2: LOOP FROM SEGMENT = 2
       LOOP TO SEGMENT = 9
```
## **Example of invalid (overlapping) loops**

- Loop #1: LOOP FROM SEGMENT = 1 LOOP TO SEGMENT =  $9$ Loop #2: LOOP FROM SEGMENT = 2
	- LOOP TO SEGMENT = 10

## <span id="page-198-0"></span>**5.3 Parameters that control a profile's execution**

#### **Coordinating operation of multiple profilers**

In a multi-profiler instrument the profiles in a program can be totally unrelated to each other, that is, you can give them different times and settings*. If you want the profilers to be coordinated, you must configure each profiler that way.* For example, if you want all your profilers to be started by the same signal, you must configure each profiler with the same START parameter. The Copy Block function in the Program menu lets you copy parameters from one profiler to another.

#### **SPP synchronization**

Allows a multiple SPP user to synchronize several SPPs for when one enter hold due to a guaranteed hold, the others will enter hold and when the one that entered hold leaver hold the others will leave hold also. This is done by using a block output status called SG (status guaranteed hold) that is high when the block is in guaranteed hold mode. If different SPPs are used, the SPPx SG outputs should run through an OR block and then the output of the OR block back to the SPPx HOLD input. The SG status output may be viewed on the discrete status screen.

#### **Discrete inputs**

You can program a profiler with discrete inputs that enable you to reset, start, hold, advance, shut down, or fast forward through the profiler, hot start the profiler from a live process variable, increment a ramp segment, or enable/disable guaranteed soak. See Table 5-2.

Note that some discretes are *edge-sensitive* and some are *level-sensitive*. Edge-sensitive means that the action is triggered by the discrete's transition from OFF to ON (rising edge) or from ON to OFF (falling edge). The changing status is what triggers the action, not the status itself. Some discretes, such as START, are rising edge-sensitive only and are not affected by a falling edge. When START's discrete goes ON, the profiler starts to run; when the discrete goes OFF, the profiler continues running.

Level-sensitive means that one action occurs while the discrete is ON and another action occurs while the discrete is OFF. The status is what causes the action, not the changing status. Fast forward's discrete is level-sensitive; that is, the profiler will run in fast forward while the discrete is ON but not while it is OFF.

| Param <sub>t</sub> | <b>Definition</b>                                    | <b>Trigger</b> | <b>Conditions</b>    | <b>Result</b> |
|--------------------|------------------------------------------------------|----------------|----------------------|---------------|
| er nam             |                                                      | d by           | present              |               |
| <b>START</b>       | Starts Profiler from Ready, Hold, or End state.      | Rising         | Profiler in Ready or | Profiler      |
|                    | Activated by operator menu or by discrete input.     | edge           | End state            | starts to     |
|                    | May be connected to the F1 key (SY1F1).              |                |                      | Run.          |
| RESET/             | The behavior of this parameter depends on START.     | Rising         | Start is             | Profiler      |
| <b>RUN</b>         | If the START discrete input is programmed with a     | edge           | programmed with a    | changes to    |
|                    | discrete, then switching RESET/RUN from OFF to       |                | discrete parameter   | Ready and     |
|                    | ON resets an Ended, Hold, or Ready profiler to the   |                | & profiler is in     | goes to       |
|                    | starting value of segment 1.                         |                | Ready or Hold or     | Segment       |
|                    |                                                      |                | End                  | #1.           |
|                    | If the START discrete input parameter is not         | Rising         | START is not         | Profiler      |
|                    | programmed with a discrete, then switching           | edge           | programmed with a    | changes to    |
|                    | RESET/RUN from OFF to ON resets an Ended,            |                | discrete parameter   | Ready and     |
|                    | Hold, or Ready program to the starting value of      |                | & profiler is in     | goes to       |
|                    | segment 1 and to the profiler's Ready state. On a    |                | Ready or Hold or     | Segment       |
|                    | transition from ON to OFF, starts an Ended profiler. |                | End                  | #1.           |
|                    |                                                      | Falling        | START is not         | Profiler      |
|                    | RESET/RUN does not affect a running program.         | edge           | programmed with a    | goes to       |
|                    | May be connected to the F3 key (SY1F3).              |                | discrete parameter   | Segment #1    |
|                    |                                                      |                | & profiler is at End | and starts    |
|                    |                                                      |                |                      | to Run.       |

**Table 5-2 Parameters That Control Profiler Execution** 

<span id="page-199-0"></span>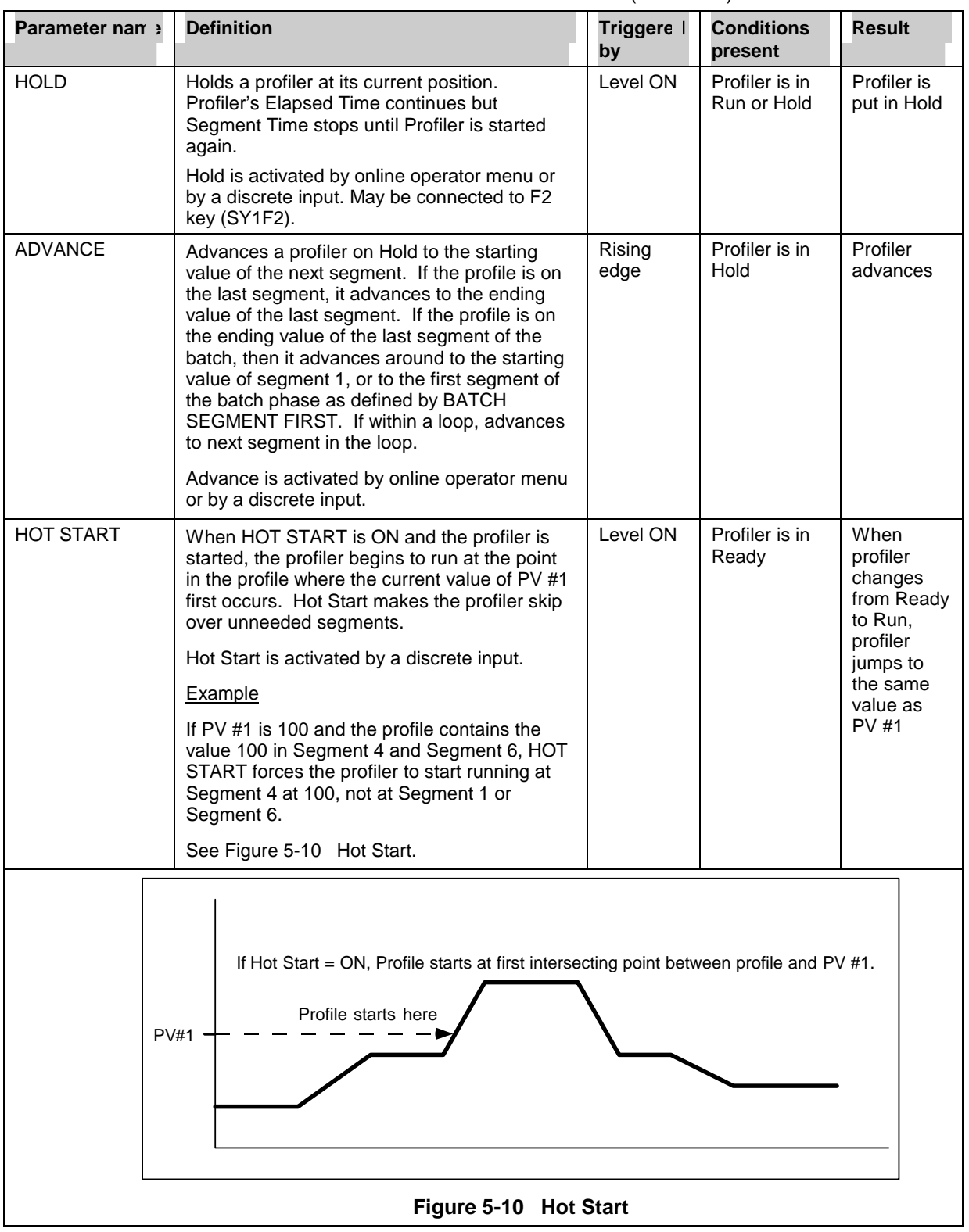

#### **Table 5-2 Parameters That Control Profiler Execution** (continued)

 **Video Recorder – User Manual 186**

<span id="page-200-0"></span>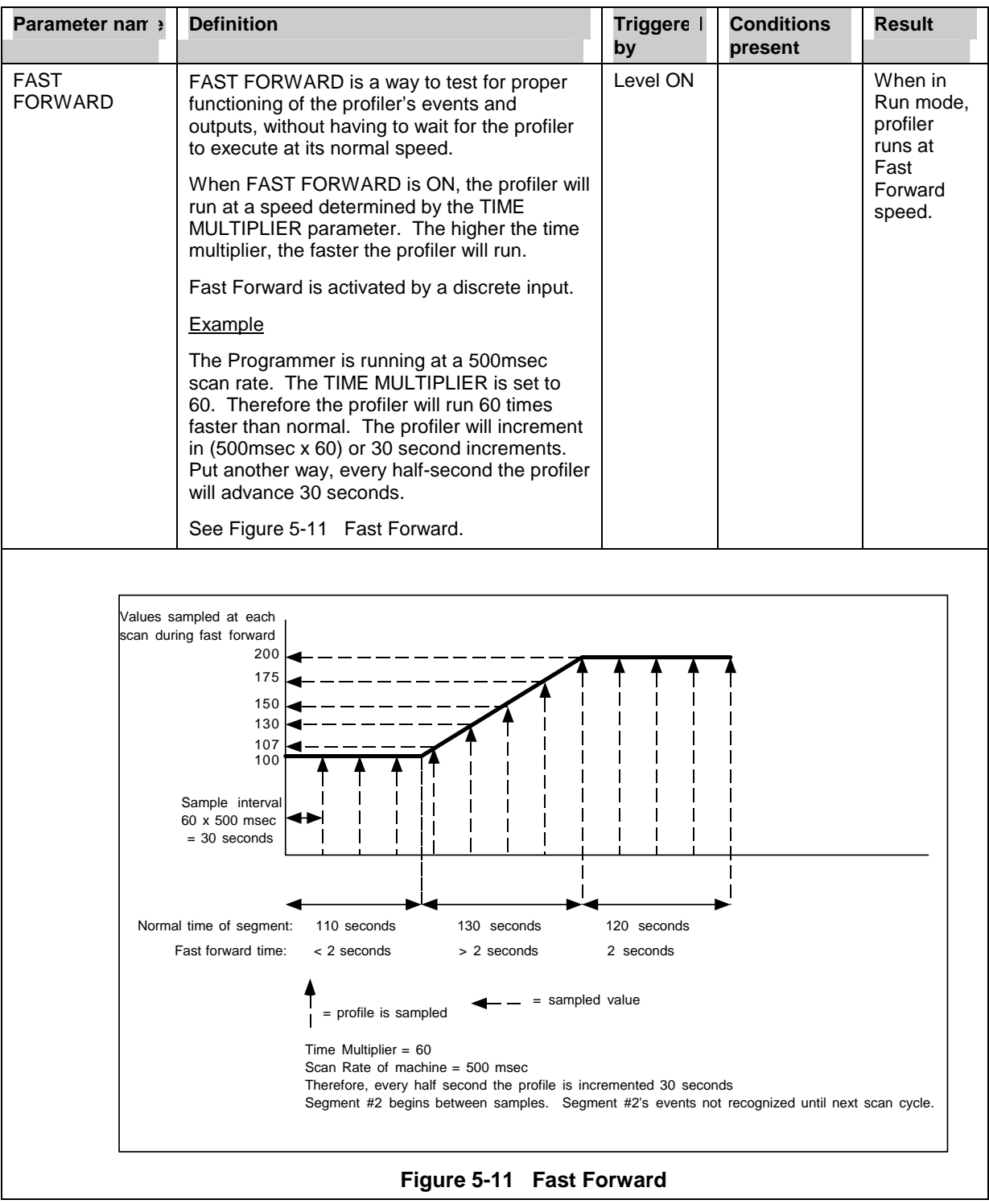

Video Recorder – User Manual **187** 

<span id="page-201-0"></span>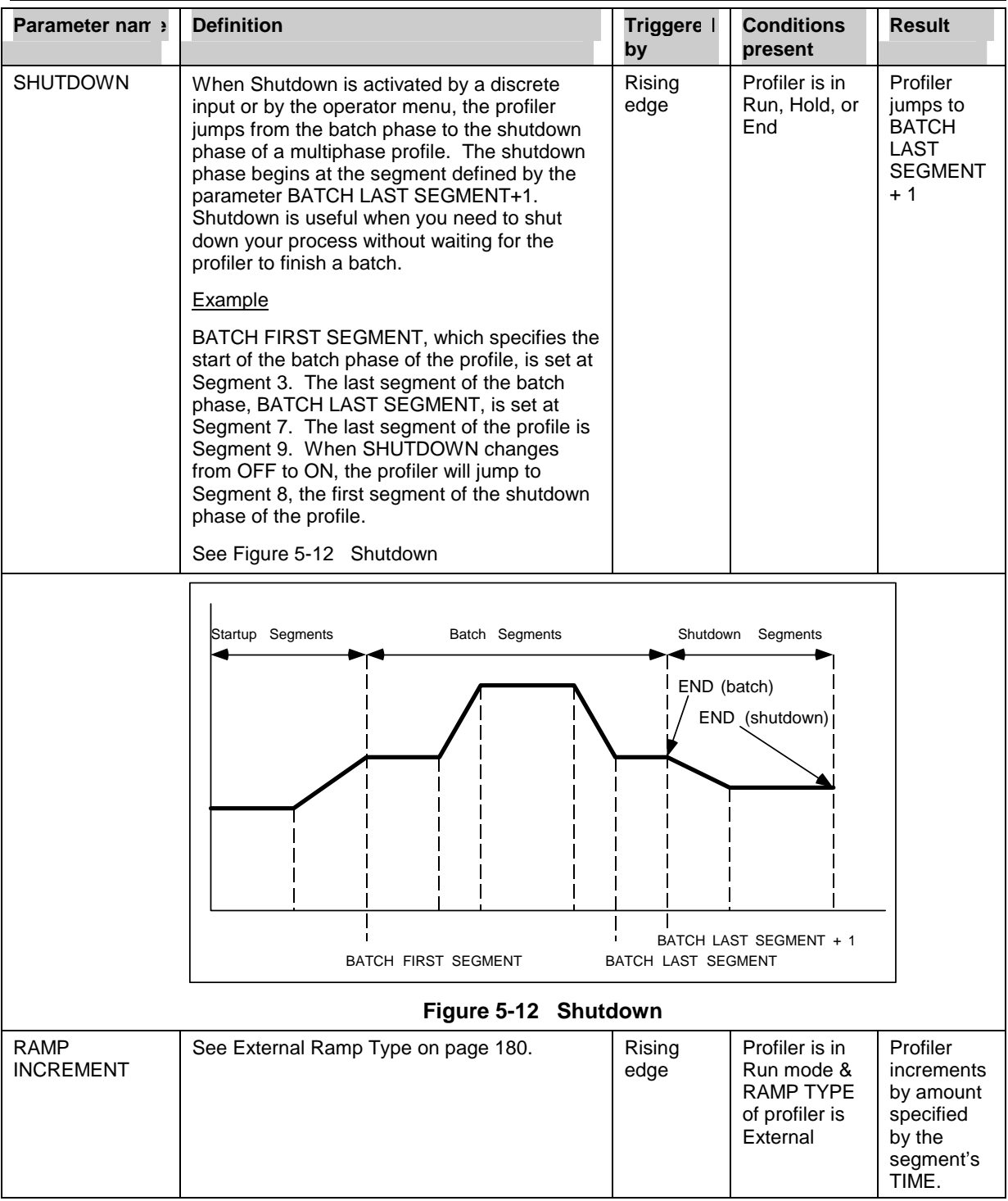

<span id="page-202-0"></span>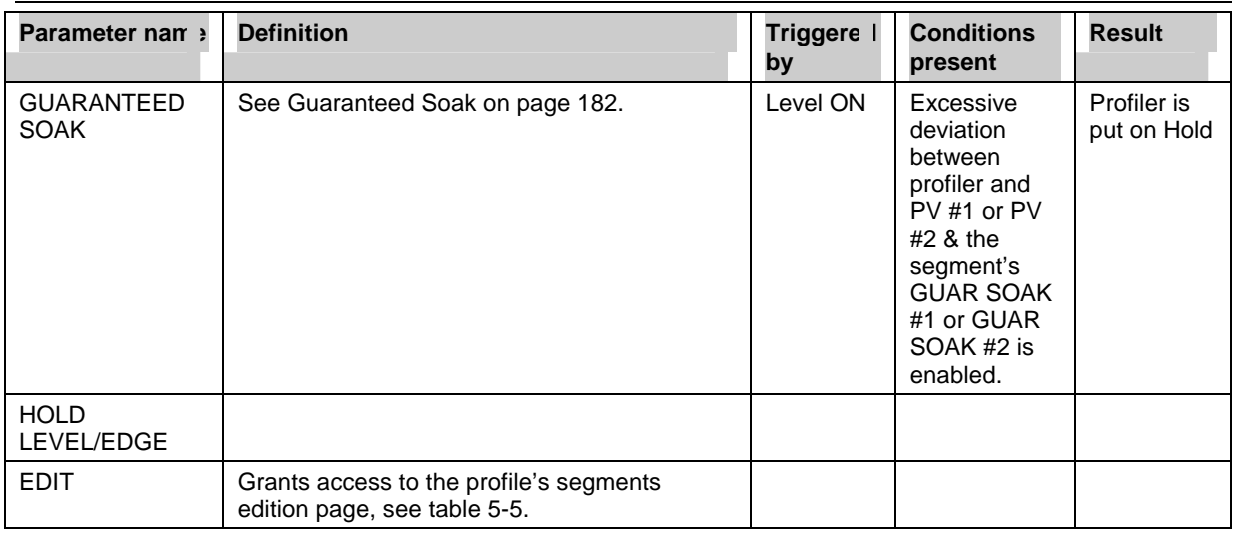

## **5.4 How to set up a profiler**

Up to 4 profilers can be programmed, depending on the options on your instrument. There are two menus for programming a profiler: PROGRAM PROFILERS in the Program menu, and SETPOINT PROFILES in the Online menu. Both must be accessed to program a profiler. Both menus are described in this section.

### **Program Profilers menu (in Program mode)**

This menu lets you define various parameters for controlling the profiler's execution. To access the Program Profilers menu:

- 1. Press the Menu button until a main menu is displayed.
- 2. Select Set Mode and change the mode to Program.
- 3. Select Program Profilers.
- 4. Select a profiler (#1 through #4) to program. Only profilers that are not actively running are selectable.

[Table 5-](#page-203-0)3 briefly describes the prompts for all profilers. For detailed descriptions, refer to Sections 5.2 and 5.3. See Table 4-2 for additional prompts.

<span id="page-203-0"></span>

| <b>Prompt</b>          | <b>Range/Selections</b>          | <b>Definition</b>                                                                                                    |
|------------------------|----------------------------------|----------------------------------------------------------------------------------------------------|
| DISPLAY LO LIM         | OFF or number                    | Enter the lower limit for the SP Trend<br>display. Allow for the maximum and<br>minimum Profiler and PV values.                                                                                                    |
| <b>DISPLAY HI LIM</b>  | OFF or number                    | Enter the upper limit for the SP Trend<br>display, allowing for the maximum and<br>minimum Profiler and PV values.                                                                                                    |
| <b>PV #1</b>           | OFF, analog parameter, number    | Program the profiler to monitor a process<br>variable. PV #1 is trended on the SP<br>Trend display. PV #1 is compared to the<br>profiler's value to determine deviation.<br>Excessive deviation between PV #1 and<br>profiler value can cause a Hold<br>(guaranteed soak). |
| <b>PV #2</b>           | OFF, analog parameter, number    | This is an optional PV that can also be<br>monitored and can be used to determine<br>deviation from profiler value. PV #2 is<br>shown on SP Trend display's Point/Detail<br>menu. PV #2 is also trended on SP Trend<br>display.                                            |
| <b>START</b>           | Discrete parameter, 1, 0, or OFF | See Start on page 185.                                                                                                    |
| <b>RESET/RUN</b>       | Discrete parameter, 1, 0, or OFF | See Reset/Run on page 185.                                                                                                    |
| <b>HOLD</b>            | Discrete parameter, 1, 0, or OFF | See Hold on page 186.                                                                                                    |
| <b>ADVANCE</b>         | Discrete parameter, 1, 0, or OFF | See Advance on page 186.                                                                                                    |
| HOT START              | Discrete parameter, 1, 0, or OFF | See Hot Start on page 186.                                                                                                    |
| <b>FAST FORWARD</b>    | Discrete parameter, 1, 0, or OFF | See Fast Forward on page 187.                                                                                                    |
| <b>SHUTDOWN</b>        | Discrete parameter, 1, 0, or OFF | See Shutdown on page 188.                                                                                                    |
| <b>RAMP INCREMENT</b>  | Discrete parameter, 1, 0, or OFF | See External Ramp Type on page 180.                                                                                                    |
| <b>GUARANTEED SOAK</b> | Discrete parameter, 1, 0, or OFF | See Guaranteed Soak on page 182.                                                                                                    |
| <b>HOLD LEVEL/EDGE</b> | LEVEL or EDGE                    | Select LEVEL to Hold the profiler while<br>the Hold discrete is Level ON, and<br>resume Run when the Hold discrete is<br>Level OFF.                                                                                                    |
|                        |                                  | Select EDGE to Hold the profiler after the<br>Hold discrete changes from OFF to ON,<br>and resume Run after the Start discrete<br>changes from OFF to ON.                                                                                                    |

**Table 5-3 Program Profiler Prompts** 

#### **Setpoint Profiles Menu (in Online mode)**

This menu lets you define profile ramp and soak segments and associated parameters, and store and load programs to and from floppy disk or memory. S[ee Figure 5-1](#page-205-0)3 for allowable and non-allowable storage.

To access the Setpoint Profiles menu:

- 1. Press the Menu button until a main menu is displayed.
- 2. Select Set Mode and change the mode to Online.
- 3. Select Setpoint Profiles.
- 4. Select a profile (#1 through #4) to program.

Table 5-4, Table 5-5, Table 5-6 and describe the Setpoint Profile prompts.

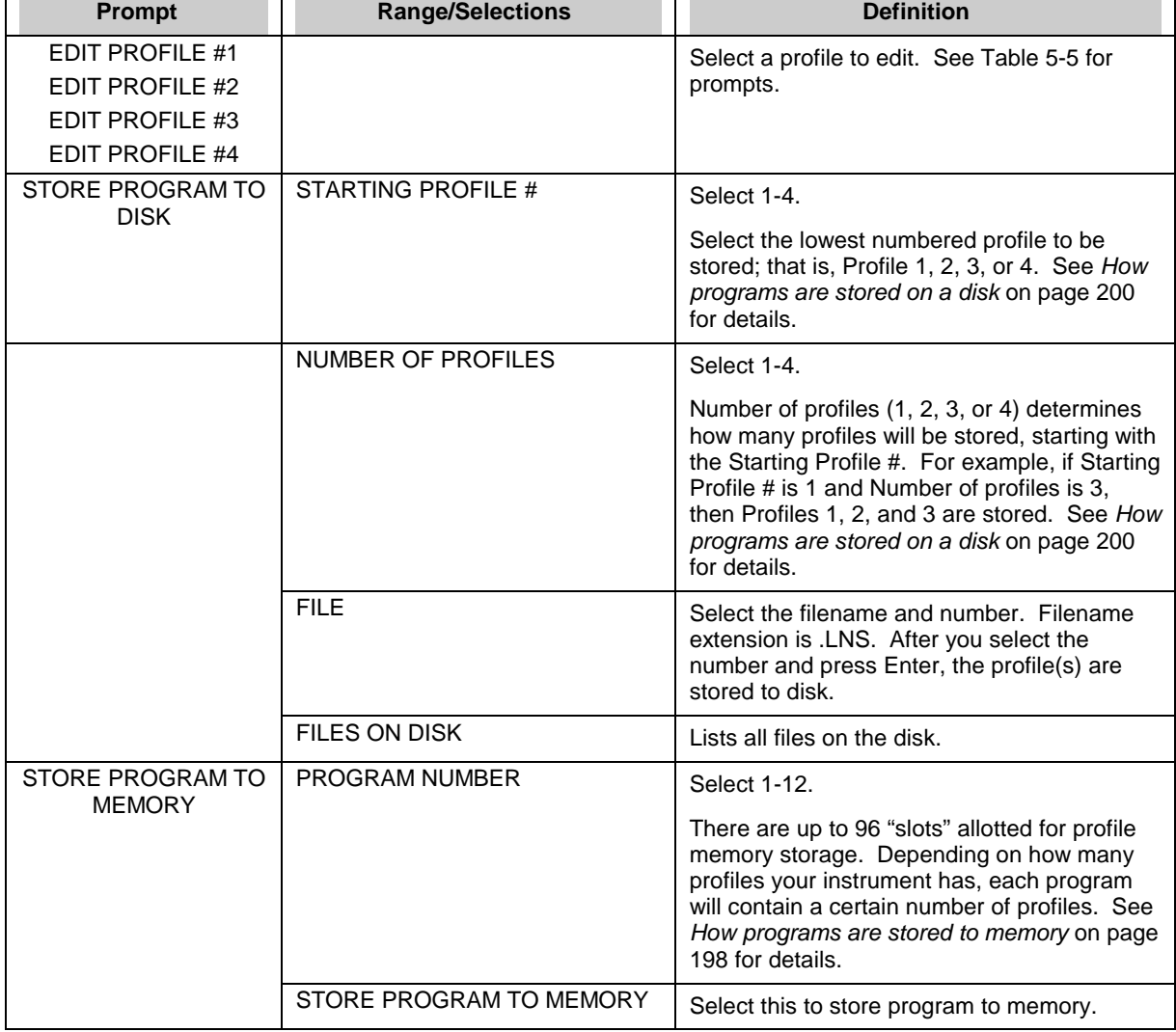

#### **Table 5-4 Setpoint Profiles Prompts**

<span id="page-205-0"></span>

| <b>Prompt</b>                             | <b>Range/Selections</b>    | <b>Definition</b>                                                                                                    |
|-------------------------------------------|----------------------------|----------------------------------------------------------------------------------------------------|
| <b>LOAD PROGRAM</b><br><b>FROM DISK</b>   | Files with .LNS extension. | Select a program to load into the Setpoint<br>Profiler function block. Press Enter to load.<br>Existing profiles in the instrument will be<br>replaced by the profiles in the program being<br>loaded. |
|                                           |                            | Example                                                                                                    |
|                                           |                            | You are loading Program1.LNS which<br>contains Profiles #1, #2, and #3. These<br>profiles will replace the profiles currently set<br>up in the instrument. Profile #4 will not be<br>replaced.         |
| <b>LOAD PROGRAM</b><br><b>FROM MEMORY</b> | <b>PROGRAM NUMBER</b>      | Select a program 1-96 to load into the<br>Setpoint Profiler function block.                                                                                                    |
|                                           |                            | There are up to 96 "slots" allotted for program<br>memory storage. Depending on how many<br>profiles your instrument has, each program<br>will contain a certain number of profiles.                   |
|                                           |                            | See How programs are stored in memory on<br>page 198 for details.                                                                                                    |

**Table 5-4 Setpoint Profiles Prompts** (continued)

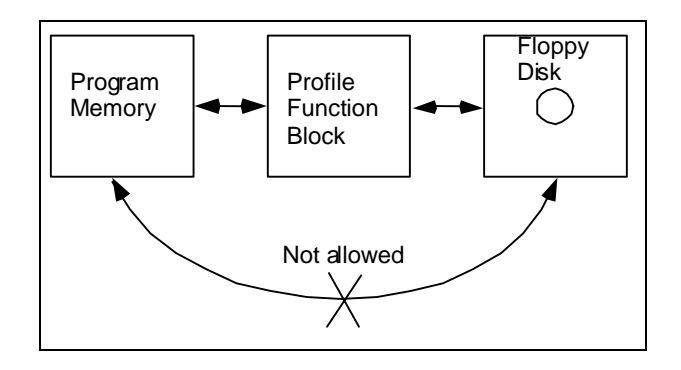

**Figure 5-13 Allowable and Non-Allowable Program Storage** 

<span id="page-206-0"></span>

| <b>Prompt</b>                        | <b>Range/Selections</b>                 | <b>Definition</b>                                                                                                    |
|--------------------------------------|-----------------------------------------|----------------------------------------------------------------------------------------------------|
| <b>RAMP TYPE</b>                     | VAL/DUR, TIME, RATE,<br><b>FXTERNAL</b> | See 4 types of ramp segments on page 178.                                                                                                    |
| <b>TIME UNITS</b>                    | <b>SECS, MINS, HOURS</b>                | Select the time units to be used by all segments<br>of the profile.                                                                                                    |
| <b>EDIT SEGMENTS</b>                 |                                         | See Table 5-6.                                                                                                    |
| GUAR SOAK LO LIM                     | OFF or number                           | The profiler will Hold if PV #1 or PV #2 deviates<br>more than this much below the profiler output.<br>See Guaranteed Soak on page 182 for details.                                                            |
| <b>GUAR SOAK HI LIM</b>              | OFF or number                           | The profiler will Hold if PV #1 or PV #2 deviates<br>more than this much above the profiler output.<br>See Guaranteed Soak on page 182 for details.                                                            |
| <b>HYSTERESIS</b>                    | OFF or number                           | See Hysteresis on page 182 for details.                                                                                                    |
| <b>BATCH FIRST</b><br><b>SEGMENT</b> | $0 - 63$                                | Specify the first segment of the batch phase.<br>Prior segments are the start-up phase. A value<br>of 0 indicates a single phase profile. See Two<br>types of profiles on page 177 for details.                |
| <b>BATCH LAST</b><br><b>SEGMENT</b>  | $0 - 63$                                | Specify the last segment of the batch phase.<br>Segments after this segment are the shutdown<br>phase. A value of 0 indicates a single phase<br>profile. See Two types of profiles on page 177<br>for details. |

**Table 5-5 Edit Profile Prompts** 

(continued)

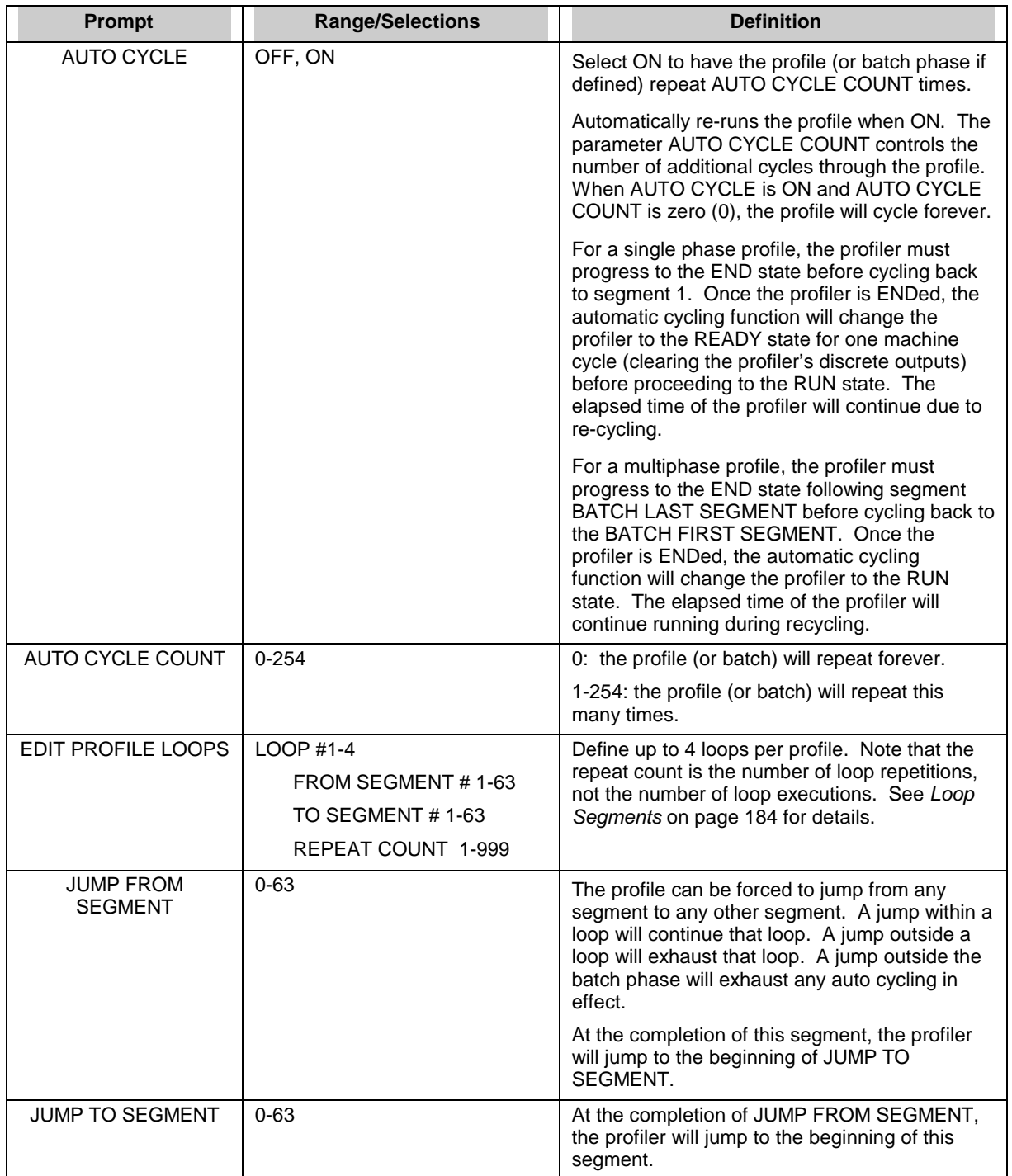

## **Table 5-5 Edit Profile Prompts** (continued)

| <b>Prompt</b>   | <b>Range/Selections</b> | <b>Definition</b>                                                                                                    |
|-----------------|-------------------------|----------------------------------------------------------------------------------------------------|
| TIME MULTIPLIER | Number                  | Time Multiplier determines the speed at which<br>the profiler will run when in Fast Forward mode.<br>It is used for testing the profiler's execution.<br>See Fast Forward.                         |
|                 |                         | When FAST FORWARD is ON(1), the profiler<br>will run at a speed determined by the TIME<br>MULTIPLIER parameter.                                                                                    |
|                 |                         | Example                                                                                                    |
|                 |                         | The instrument is running at a 500msec scan<br>rate. The TIME MULTIPLIER is set to 60.<br>Therefore the profiler will run in $(500$ msec x 60)<br>or 30 second increments.                         |
|                 |                         | Running a profiler in FAST FORWARD is a way<br>to check for proper functioning of the profiler's<br>events and outputs, without having to wait for<br>the profiler to execute at its normal speed. |
|                 |                         | See Figure 5-11.                                                                                                    |

**Table 5-5 Edit Profile Prompts** (continued)

## <span id="page-209-0"></span>**Editing Segments**

Use the following prompts to map out each segment's value, time, and events. Up to 63 segments are programmable per profile.

| <b>Prompt</b>       | <b>Range/Selections</b> | <b>Definition</b>                                                                                                    |
|---------------------|-------------------------|----------------------------------------------------------------------------------------------------|
| <b>NEXT SEGMENT</b> |                         | Select this to edit the next segment.                                                                                                    |
| PREVIOUS SEGMENT    |                         | Select this to edit the previous segment                                                                                                    |
| <b>VALUE</b>        | OFF or number           | This prompt is active for soak segments<br>and value/duration ramp types. Enter the<br>value of the segment.                                                                                                    |
| <b>AUX VALUE</b>    | OFF or number           | This value is an auxiliary soak output of<br>the profile. The output is identified as<br>SPn A1 and remains constant for the<br>duration of the segment.                                                                                                    |
| <b>TIME</b>         | OFF or Positive number  | The purpose of the number entered here<br>depends on the ramp type of the profile.<br>See 4 types of ramp segments on page<br>178 for details.                                                                                                    |
| GUAR SOAK #1        | ON or OFF               | ON means the profiler will Hold during this<br>segment if deviation between PV #1 and<br>the profiler output exceeds the<br>guaranteed soak limits in Table 5-5. OFF<br>means the profiler will not Hold during this<br>segment due to deviation. See<br>Guaranteed Soak on page 182 for details. |
| <b>GUAR SOAK #2</b> | ON or OFF               | ON means the profiler will Hold during this<br>segment if deviation between PV #2 and<br>the profiler output exceeds the<br>guaranteed soak limits in Table 5-5. OFF<br>means the profiler will not Hold during this<br>segment due to deviation. See<br>Guaranteed Soak on page 182 for details. |
| <b>EDIT EVENTS</b>  | EVENT <sub>#1</sub>     | Enter the state of up to 16 discrete<br>outputs of this segment. These outputs<br>can be used to trigger any action requiring<br>a discrete signal, such as a relay or<br>another function block.                                                                                                 |
|                     | EVENT#16                | An event stays on or off for the entire<br>segment.                                                                                                    |
|                     |                         | To trigger events in the middle of a<br>segment, you must divide the segment<br>into 3 segments. See Segment Events on<br>page 183 for details.                                                                                                    |

**Table 5-6 Edit Segments Prompts** 

## <span id="page-210-0"></span>**5.5 How to load and run a profiler**

#### **Overview**

From the Setpoint Profile Trend's menu you can:

- load a profiler from memory
- load a profiler from storage media
- start a profiler
- hold a profiler
- reset a profiler
- advance a profiler
- shut down a profiler
- view profiler events
- view profiler details (profiler elapsed time, segment time remaining, profiler length in seconds, PV #2 value)
- edit profile segments,
- view various profiler displays.

All these tasks can be done using the front panel buttons shown in Figure 5-14. The procedures are explained in the next several pages.

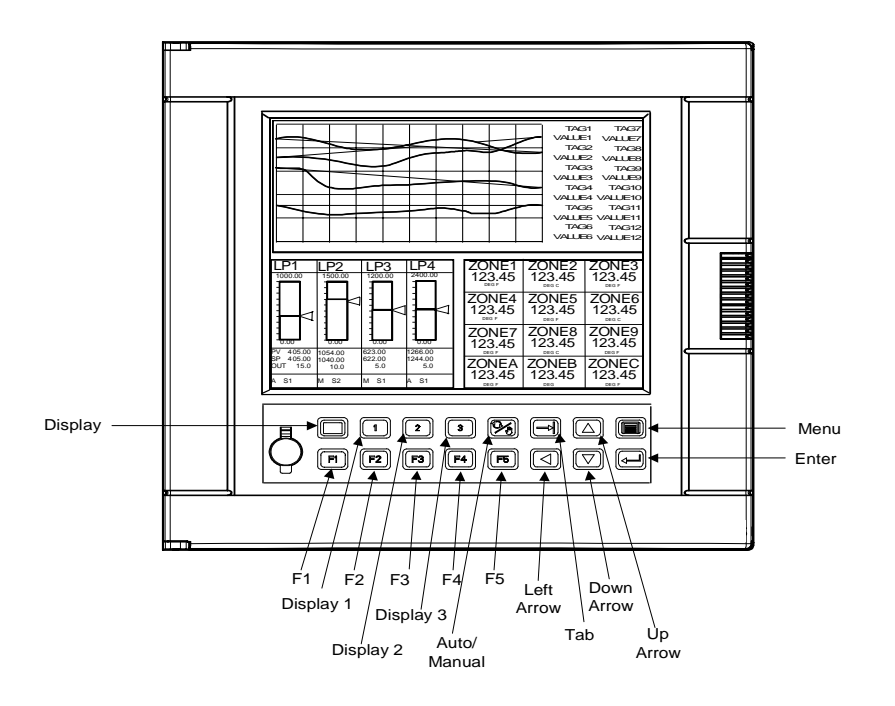

**Figure 5-14 Buttons** 

 **Video Recorder – User Manual 197**

## <span id="page-211-0"></span>**ATTENTION**

The following procedures assume the instrument has been programmed to display the Setpoint Profiler as a trend. To program displays, see section 4.18 Program Displays.

#### **How to load programs from memory using Online menu**

Programs stored in memory are identified by number (1-48) depending on instrument model number. Each program stored in memory contains one to four profiles, depending on your instrument. See Table 5-7.

For example, on an instrument with 3 profiles, you can store Program #1 which contains Profiles #1, #2, and #3.

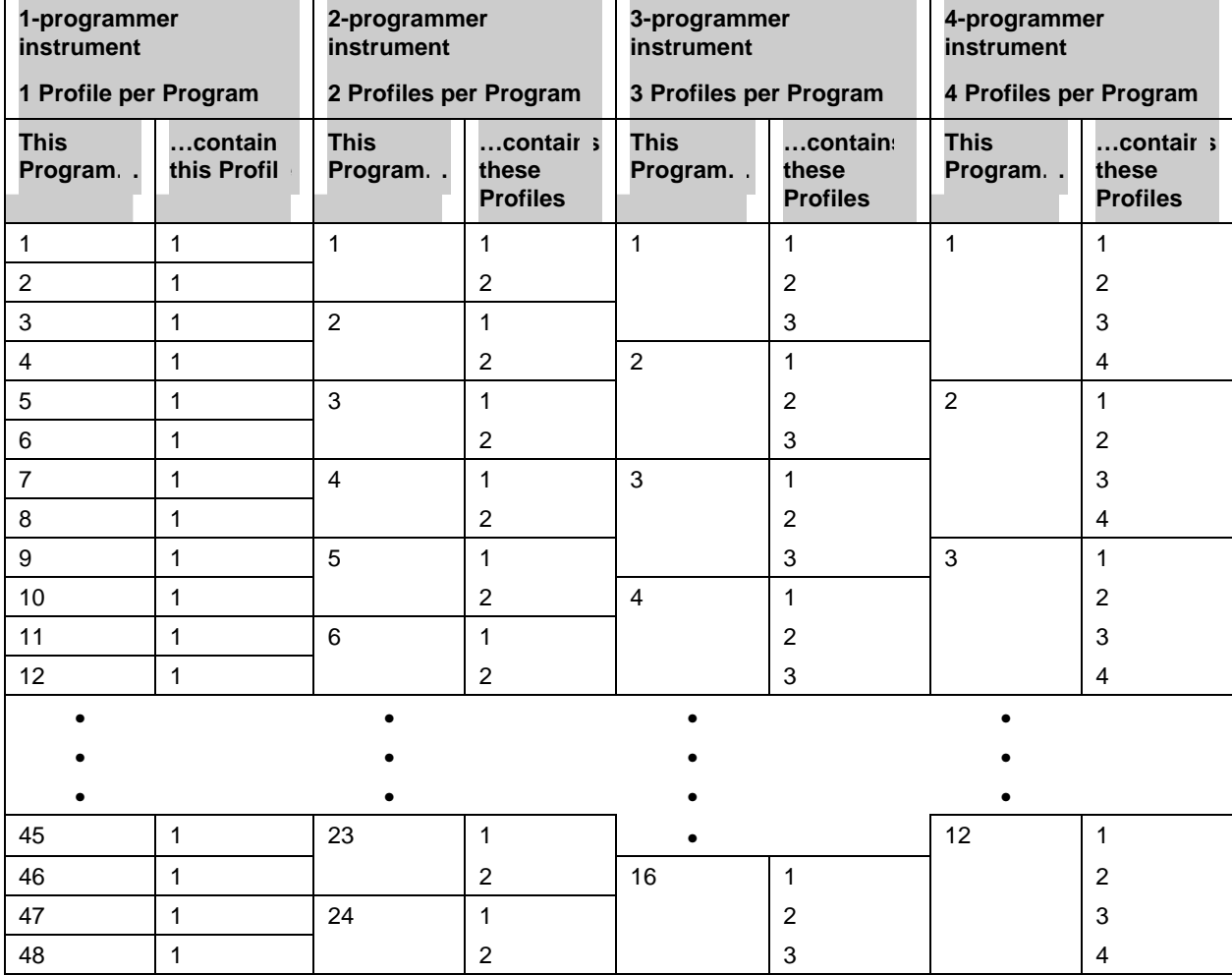

### **Table 5-7 How Profiles Are Stored In Memory**

| <b>Step</b> | <b>Action</b>                                                                      | <b>Result/Notes</b>                                   |
|-------------|------------------------------------------------------------------------------------|-------------------------------------------------------|
|             | Press the Display button to change to online<br>mode.                              | An online display is shown.                           |
| 2           | Press the Menu button to display the online<br>menu.                               | Online menu is displayed.                             |
| 3           | Press Decrement button to highlight Setpoint<br>Profiles.                          | Cursor moves down.                                    |
| 4           | Press Enter.                                                                       | Setpoint Profiles menu is displayed.                  |
| 5           | Press Decrement button to highlight Load<br>Program From Memory.                   | Prompt is highlighted.                                |
| 6           | Press Enter.                                                                       | Load Program sub-menu is displayed.                   |
| 7           | Press Enter to select Program Number prompt.                                       | Cursor moves to the right.                            |
| 8           | Press Increment or Decrement to select the<br>desired program number to be loaded. | Program number is displayed.                          |
| 9           | Press Enter to select.                                                             | Program number is selected.                           |
| 10          | Press Enter again to load.                                                         | Program is loaded from the disk to the<br>instrument. |

**Table 5-8 Procedure To Load A Program From Memory Using Online Menu** 

## **Table 5-9 Procedure To Load A Program From Memory Using Point/Detail Menu**

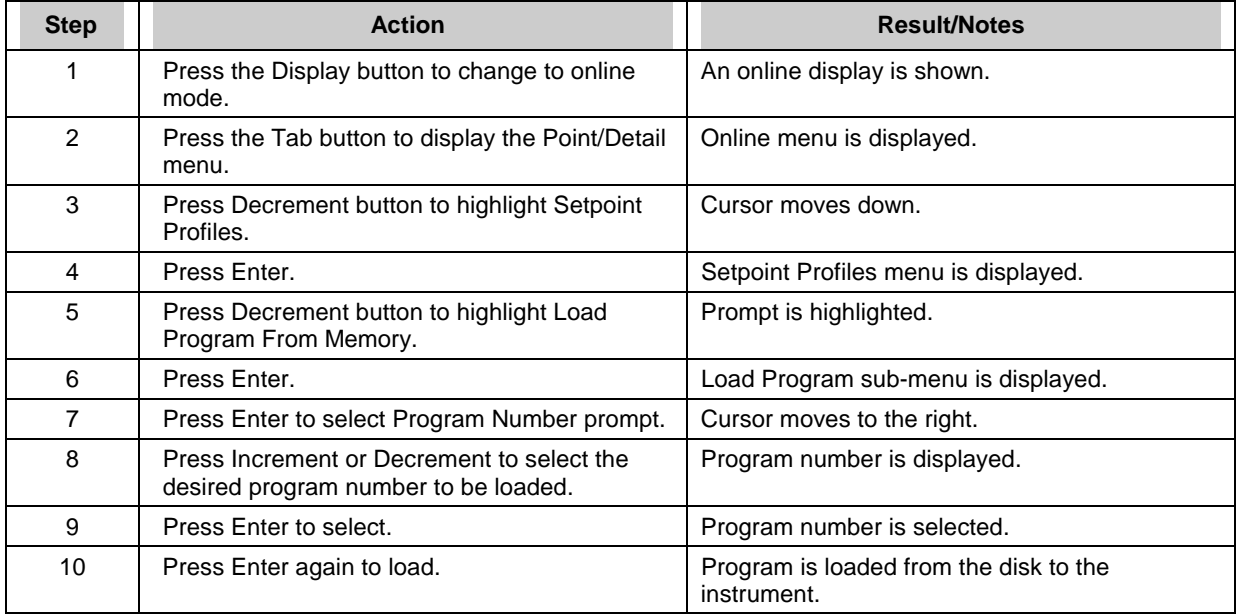

#### <span id="page-213-0"></span>**How programs are stored on a disk**

Programs are saved to disk as a file name, number, and .LNS extension. Unlike memory storage, you can specify which profiles you want stored as a program. Disk capacity depends on the number of profiles in the program. See Table 5-11.

For example, on a 4 Programmer instrument, if you want to store Profiles #2, #3, and #4 as a program, you enter 2 at the prompt STARTING PROFILE #, to indicate that the lowest numbered profile to be stored will be Profile #2. At the prompt NUMBER OF PROFILES, you enter 3 to indicate that 3 profiles will be stored. Table 5-10 shows all possible combinations of profiles that can be stored to disk.

|                           | 1 Programmer Instrumer  |                                        | 2 Programmer Instrument<br>3 Programmer Instrument |                                                              |                                          |                           |                                 | 4 Programmer Instrument                  |                                   |                                       |                                          |
|---------------------------|-------------------------|----------------------------------------|----------------------------------------------------|--------------------------------------------------------------|------------------------------------------|---------------------------|---------------------------------|------------------------------------------|-----------------------------------|---------------------------------------|------------------------------------------|
|                           | 1 Profile per Program   |                                        |                                                    | Up to 2 Profiles per Prograr<br>Up to 3 Profiles per Progran |                                          |                           | Up to 4 Profiles per Progran    |                                          |                                   |                                       |                                          |
| <b>Startir</b><br>Profile | Numb r<br>of<br>Profile | Progran<br>contai ;<br>this<br>profile | <b>Startin</b><br>Profile                          | Numb ·<br>$\sigma$ f<br>Profile                              | Program<br>contains<br>these<br>profiles | <b>Startin</b><br>Profile | Numb ·<br>$\sigma$ f<br>Profile | Program<br>contains<br>these<br>profiles | Startin <sub>1</sub><br>Profile # | <b>Numbe</b><br>of<br><b>Profiles</b> | Program<br>contains<br>these<br>profiles |
|                           | 1                       | 1                                      |                                                    | 1                                                            | 1                                        | 1                         | 1                               | 1                                        | 1                                 |                                       |                                          |
|                           |                         |                                        | $\overline{2}$                                     | 1                                                            | 2                                        | 2                         | 1                               | $\overline{2}$                           | 2                                 |                                       | 2                                        |
|                           |                         |                                        | 1                                                  | 2                                                            | 1, 2                                     | 3                         | 1                               | 3                                        | 3                                 |                                       | 3                                        |
|                           |                         |                                        |                                                    |                                                              |                                          | 1                         | 2                               | 1, 2                                     | 4                                 |                                       | 4                                        |
|                           |                         |                                        |                                                    |                                                              |                                          | $\overline{2}$            | 2                               | 2, 3                                     | 1                                 | 2                                     | 1, 2                                     |
|                           |                         |                                        |                                                    |                                                              |                                          | 1                         | 3                               | 1, 2, 3                                  | $\overline{2}$                    | 2                                     | 2, 3                                     |
|                           |                         |                                        |                                                    |                                                              |                                          |                           |                                 |                                          | 3                                 | 2                                     | 3, 4                                     |
|                           |                         |                                        |                                                    |                                                              |                                          |                           |                                 |                                          | 1                                 | 3                                     | 1, 2, 3                                  |
|                           |                         |                                        |                                                    |                                                              |                                          |                           |                                 |                                          | $\overline{2}$                    | 3                                     | 2, 3, 4                                  |
|                           |                         |                                        |                                                    |                                                              |                                          |                           |                                 |                                          | 1                                 | 4                                     | 1, 2, 3, 4                               |

**Table 5-10 How Profiles Are Stored On Disk** 

## **Table 5-11 Disk Program Capacity**

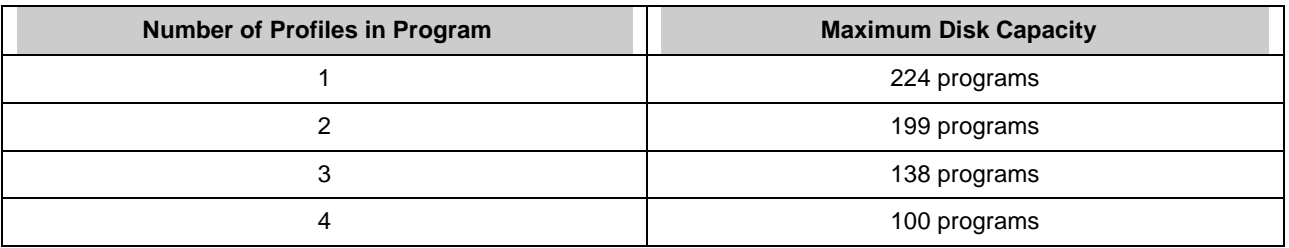

## **How to load a program from disk**

| <b>Step</b>   | <b>Action</b>                                                      | <b>Result/Notes</b>                                |
|---------------|--------------------------------------------------------------------|----------------------------------------------------|
|               | Press the Display button to change to online<br>mode.              | An online display is shown.                        |
| $\mathcal{P}$ | Press the Menu button to display the online<br>menu.               | Online menu is displayed.                          |
| 3             | Press Decrement button to highlight Setpoint<br>Profiles.          | Cursor moves down.                                 |
| 4             | Press Enter.                                                       | Setpoint Profiles menu is displayed.               |
| 5             | Press Decrement button to highlight Load<br>Program From Disk.     | Prompt is highlighted.                             |
| 6             | Press Enter.                                                       | Load Program sub-menu is displayed.                |
| 7             | Press Increment or Decrement to highlight<br>desired program file. | Program is highlighted.                            |
| 8             | Press Enter to select. Press Enter again to<br>load.               | Program is loaded from the disk to the instrument. |

**Table 5-12 Procedure To Load A Program From Disk** 

## **How to start a profiler**

A profiler can be started from the Ready, Hold or End state.

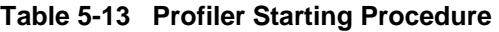

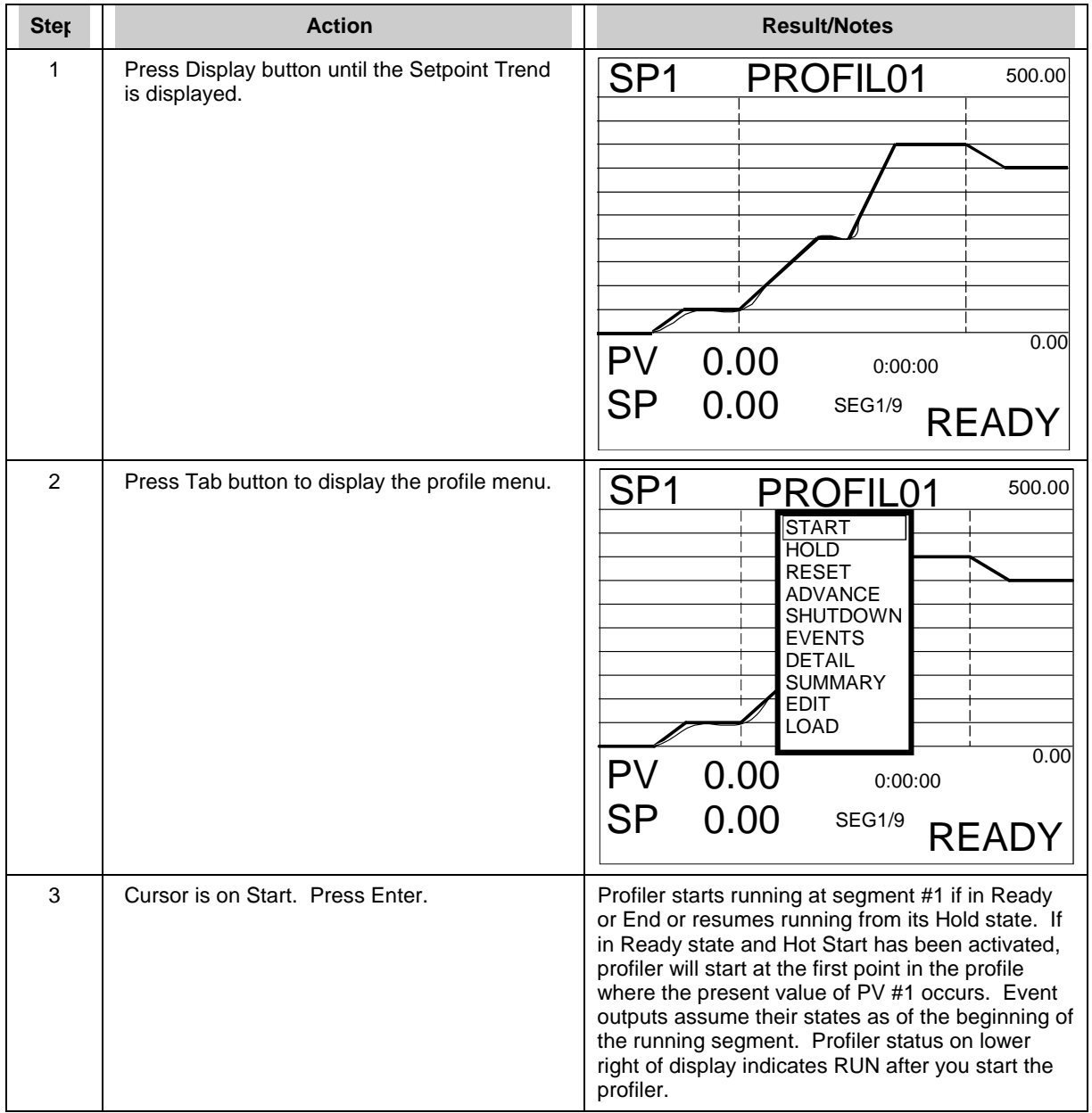

## ATTENTION

A profile can also be started by pressing the F1 button, but only if that profile's START parameter was configured as SY1 F1. See Secti[on 5.](#page-202-0)4.

 **Video Recorder – User Manual 202**
#### <span id="page-216-0"></span>**How to hold a profiler**

**Table 5-14 Profiler Hold Procedure** 

| <b>Ster</b> | <b>Action</b>                                                  | <b>Result/Notes</b>                                                                                                    |
|-------------|----------------------------------------------------------------|----------------------------------------------------------------------------------------------------|
|             | Perform steps 1 and 2 from Start procedure<br>(Table 5-13).    | Profile menu is displayed.                                                                                                    |
| 2           | Press Decrement button to move cursor to<br>Hold, Press Enter. | The profiler is held at its present value and the<br>segment's events are frozen. Elapsed time<br>continues. Run time stops. Events are held at<br>their current states. |

# **ATTENTION**

A profile can also be put on HOLD by pressing the F2 button, but only if that profile's HOLD parameter was configured as SY1 F2. See Secti[on 5.](#page-202-0)4.

#### **How to reset a profiler**

### **Table 5-15 Profiler Reset Procedure**

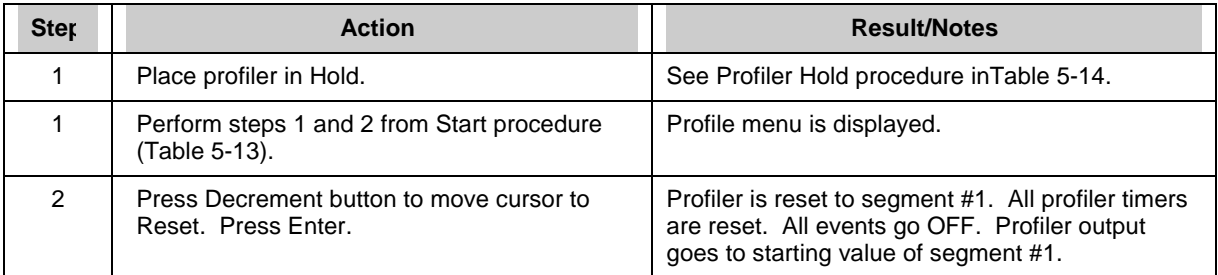

# **ATTENTION**

A profile can also be RESET by pressing the F3 button, but only if that profile's RESET/RUN parameter was configured as SY1 F3. See Secti[on 5.](#page-202-0)4.

# **How to advance a profiler to the next segment**

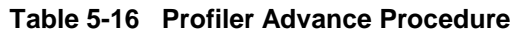

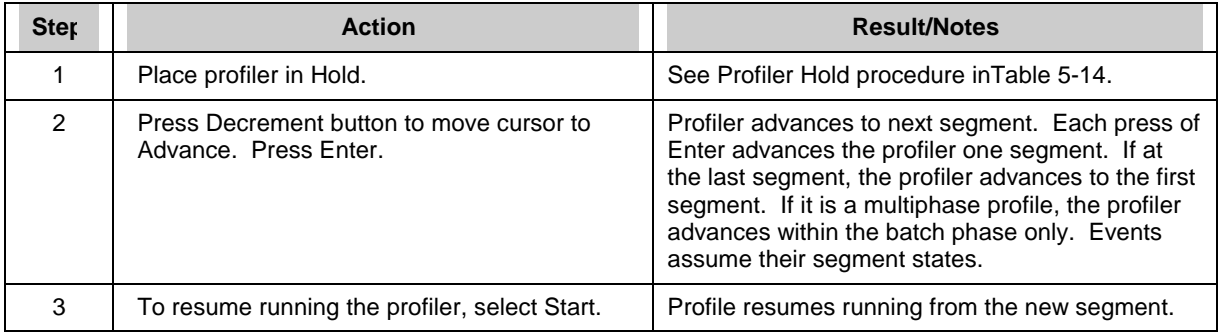

# **How to shut down a profiler**

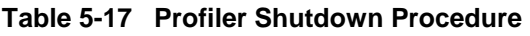

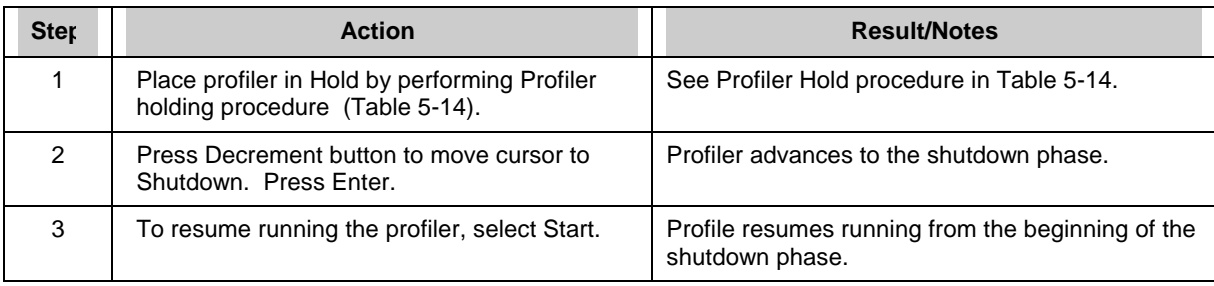

#### **How to view event status**

| <b>Step</b> | <b>Action</b>                                                    | <b>Result/Notes</b>                                                                                                    |
|-------------|------------------------------------------------------------------|----------------------------------------------------------------------------------------------------|
| 1           | Perform steps 1 and 2 from Start procedure<br>(Table 5-13).      | Profile menu is displayed.                                                                                                    |
| 2           | Press Decrement button to move cursor to<br>Events. Press Enter. | Live On/Off status of all 16 events are displayed.<br>If Events change status, they do so at the<br>beginning of the segment and Hold the status<br>during the entire segment.<br><b>EVENTS</b> |
|             |                                                                  | $1-ON$<br>9-OFF<br>$10-OFF$<br>$2-ON$<br>11-OFF<br>3-OFF<br><b>12-OFF</b><br>4-OFF<br><b>13-OFF</b><br>5-OFF<br>14-OFF<br>6-OFF<br>$15-OFF$<br>7-OFF<br>16-OFF<br>8-OFF                         |

**Table 5-18 Event Viewing Procedure** 

### **How to view profiler details**

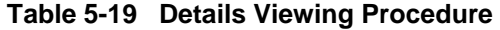

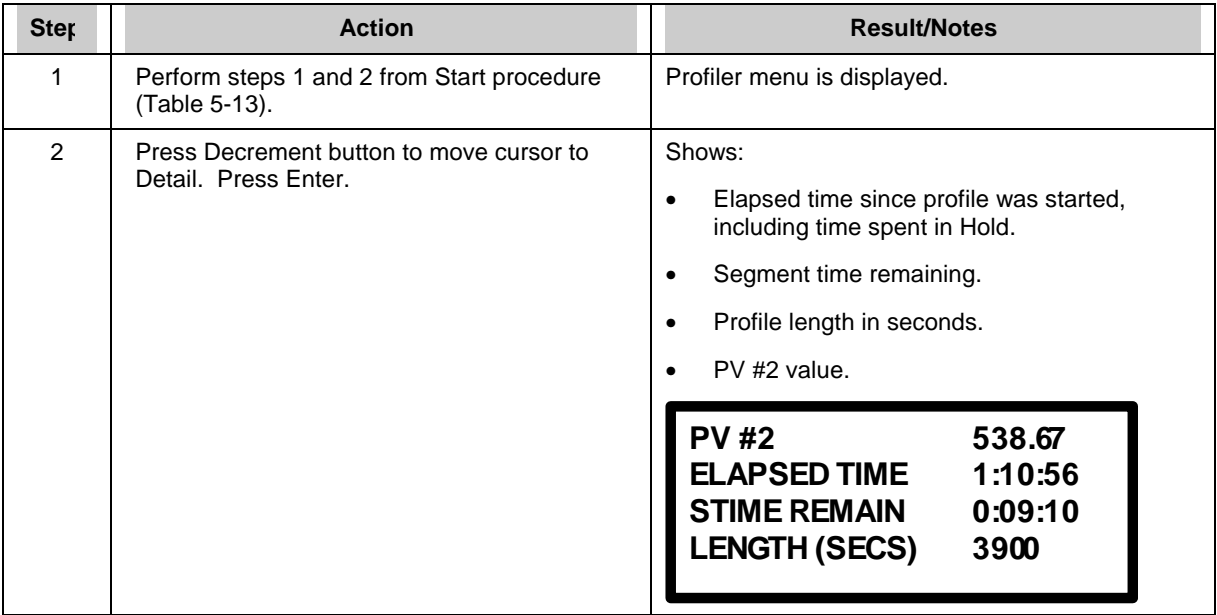

### **Setpoint Profiler**

# **How to view profiler summary display**

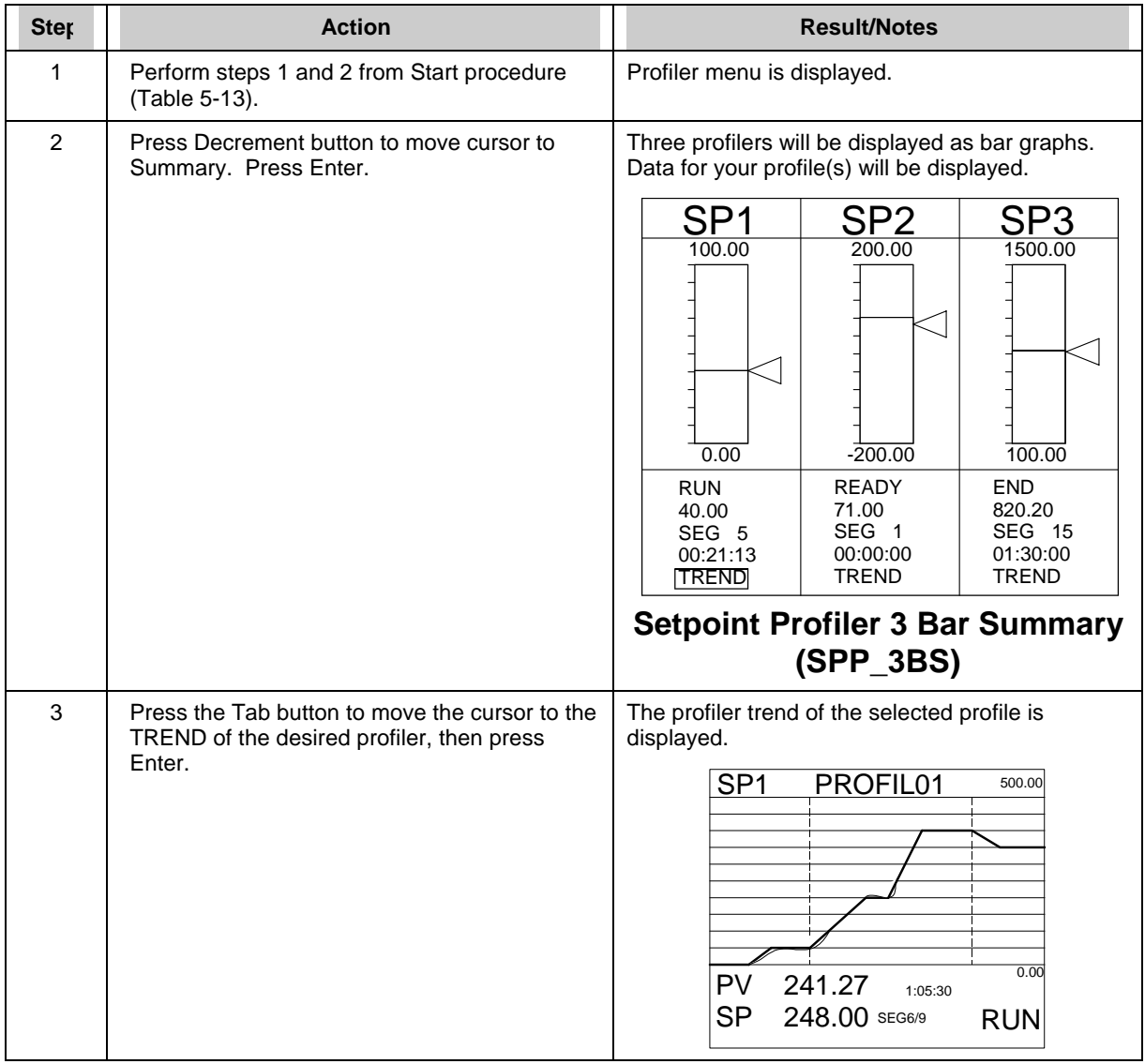

# **Table 5-20 Summary Viewing Procedure**

#### **How to edit a profile's segments**

Profile may be in Run, Ready, End, or Hold to edit segments.

### **CAUTION**

For value duration ramp type, it is recommended you do not edit the currently running segment or the next segment. Doing so may prematurely terminate the segment, that is, the profiler may jump to the next segment.

| <b>Step</b>    | <b>Action</b>                                                                                                    | <b>Result/Notes</b>                                                                |  |
|----------------|----------------------------------------------------------------------------------------------------|------------------------------------------------------------------------------------|--|
| 1              | Perform steps 1 and 2 from Start procedure<br>(Table 5-13).                                                                                                    | Profiler menu is displayed.                                                        |  |
| $\mathfrak{p}$ | Press Decrement button to move cursor to<br>Edit. Press Enter.                                                                                                    | The Edit Profile menu is displayed:                                                |  |
|                |                                                                                                    | <b>EDIT PROFILE #n</b>                                                             |  |
|                |                                                                                                    | <b>SEGMENT#n</b>                                                                   |  |
|                |                                                                                                    | <b>NEXT SEGMENT</b>                                                                |  |
|                |                                                                                                    | <b>PREVIOUS SEGMENT</b>                                                            |  |
|                |                                                                                                    | <b>VALUE</b><br>100.00                                                             |  |
|                |                                                                                                    | <b>AUX VALUE</b><br>50.00                                                          |  |
|                |                                                                                                    | <b>TIME</b><br>20.000                                                              |  |
|                |                                                                                                    |                                                                                    |  |
|                |                                                                                                    | The profile and segment numbers whose value<br>and time you are editing are shown. |  |
| 3              | Use Increment and Decrement buttons to<br>move cursor to value or time. Press Enter to<br>access the numbers shown. Change the<br>numbers with the Increment and Decrement<br>buttons. | Numbers are changed to their new values.                                           |  |
| $\overline{4}$ | Press Menu button when finished editing<br>segments.                                                                                                    | The Profile Trend is displayed with the new<br>segments.                           |  |

**Table 5-21 Segment Editing Procedure** 

**Setpoint Profiler** 

# **6. Online Operations Using Primary Displays**

# **6.1 Overview**

Online operation using primary displays consists of using the buttons to view and interact with the displays that were assigned to the Display button. Pressing the Display button changes to online mode and accesses the displays assigned to this key. Available displays are shown in Figure 4-17 and are described in Table 6-1. In the following table, *interactive* means the Tab key can be pressed to access various functions on the display.

| <b>Display</b>     | <b>Definition</b>                   | <b>Function</b>                                                                                                    | <b>Interactive</b><br>or view only? |
|--------------------|-------------------------------------|----------------------------------------------------------------------------------------------------|-------------------------------------|
| V_TREND            | Vertical trend                      | Displays up to 12 points trended vertically.                                                                                                    | Interactive                         |
| <b>VTRNDDIG</b>    | <b>Vertical Trend Digital</b>       | Displays up to 12 points.                                                                                                    | Interactive                         |
| VT_6DIV            | Vertical Trend w/6 Divisions        | Displays up to 12 points.                                                                                                    | Interactive                         |
| <b>H_TREND</b>     | Horizontal trend                    | Displays up to 12 points trended horizontally.                                                                                                    | Interactive                         |
| <b>HTRNDDIG</b>    | <b>Horizontal Trend Digital</b>     | Displays 12 points trended horizontally.                                                                                                    | Interactive                         |
| <b>HTRNDBAR</b>    | <b>Horizontal Trend Bar</b>         | Displays up to 12 points trended horizontally<br>with 4 vertical bar graphs to the right.<br>BAR GRAPH1 = Trend Point 1<br>BAR GRAPH2 = Trend Point 2<br>BAR GRAPH3 = Trend Point 3<br>BAR GRAPH4 = Trend Point 4 | Interactive                         |
| V_4_BAR            | 4-point Vertical Bar Graph          | Displays 4 points.                                                                                                    | View only                           |
| V 6 BAR            | 6-point Vertical Bar Graph          | Displays 6 points.                                                                                                    | View only                           |
| V_8_BAR            | 8-point Vertical Bar Graph          | Displays 8 points.                                                                                                    | View only                           |
| <b>V_12_BAR</b>    | 12-point Vertical Bar Graph         | Displays 12 points.                                                                                                    | View only                           |
| H_4_BAR            | 4-point Horizontal Bar Graph        | Displays 4 points.                                                                                                    | View only                           |
| H <sub>6</sub> BAR | 6-point Horizontal Bar Graph        | Displays 6 points.                                                                                                    | View only                           |
| PANEL_4            | 4-point Panel                       | Displays 4 points.                                                                                                    | View only                           |
| UNIT DATA          | Unit Data                           | Displays up to 12 point values at a time.                                                                                                    | View only                           |
| <b>PANMETER</b>    | <b>Panel Meter</b>                  | Displays up to 12 different panel displays.                                                                                                    | View only                           |
| <b>ALARMSUM</b>    | Alarm Summary                       | Displays current alarms.                                                                                                    | Interactive                         |
| <b>STORAGE</b>     | <b>Storage Status</b>               | Displays data storage status.                                                                                                    | View only                           |
| <b>TOTALIZR</b>    | Totalizer                           | Displays all totalizer values.                                                                                                    | View only                           |
| LOOP_BAR           | Loop w/Bar Graph                    | Displays a loop's data as numbers and bar<br>graphs.                                                                                                    | Interactive                         |
| LOOP_DIG           | Digital Loop                        | Displays loop data as numbers only.                                                                                                    | Interactive                         |
| LOOP_2BS           | Loop w/2 Bar Graphs                 | Displays 2 Loops' data as bar graphs.                                                                                                    | Interactive                         |
| LOOP_3BS           | Loop w/3 Bar Graphs                 | Displays 3 Loops' data as bar graphs.                                                                                                    | Interactive                         |
| LOOP_4BS           | Loop w/4 Bar Graphs                 | Displays 4 Loops' data as bar graphs.                                                                                                    | Interactive                         |
| LOOP_8BS           | Loop w/8 Bar Graphs                 | Displays 8 Loops' data as bar graphs.                                                                                                    | Interactive                         |
| SPP_2BS            | Setpoint Profiles w/2 Bar<br>Graphs | Displays 2 Profiles' data as bar graphs.                                                                                                    | Interactive                         |
| SPP_3BS            | Setpoint Profiles w/3 Bar<br>Graphs | Displays 3 Profiles' data as bar graphs.                                                                                                    | Interactive                         |
| SPP_4BS            | Setpoint Profiles w/4 Bar<br>Graphs | Displays 4 Profiles' data as bar graphs.                                                                                                    | Interactive                         |
| SP_TREND           | <b>Setpoint Profile Trend</b>       | Displays a Profile as a Trend.                                                                                                    | Interactive                         |
| TOTAL              | Totalizer                           | Displays 1 totalizer                                                                                                    | View only                           |

**Table 6-1 Displays Accessed With Display Button** 

# **6.2 Interacting With Primary Displays**

### **Interacting with Setpoint Trend Display**

When a Setpoint Trend display is shown (Figure 6-1), press the Tab key to display options for controlling the profilers execution. See Section 5.5 for details.

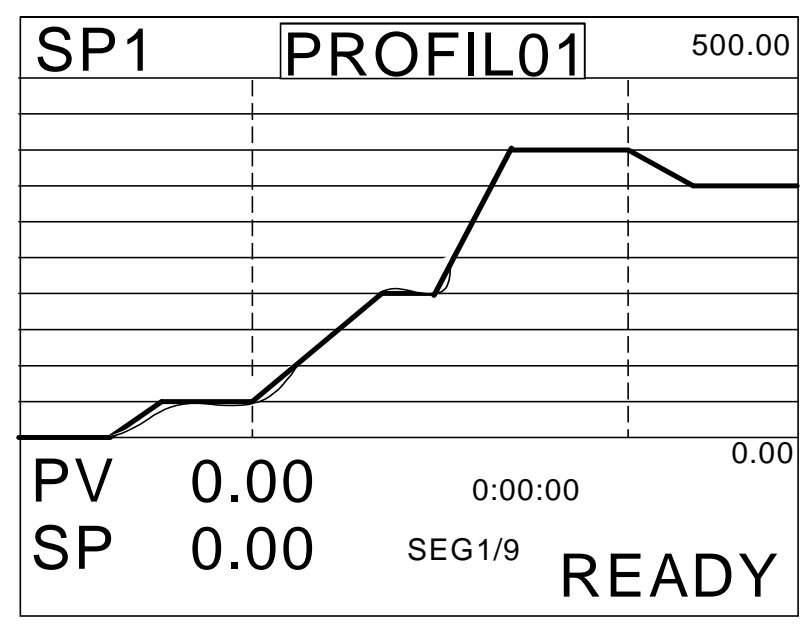

**Figure 6-1 Changing Profile Batch Tag** 

### **Interacting with Live or Replay Trends**

With a live vertical or horizontal trend on the display, press Tab key to access the Point/Detail menu. When replaying (stored) trends this menu is always displayed. From this menu you can press the Tab key again to advance the scoreboard at the top of the display to the next point in the trend. Also, you can press the Increment or Decrement buttons to scroll the trend forward or backward in time.

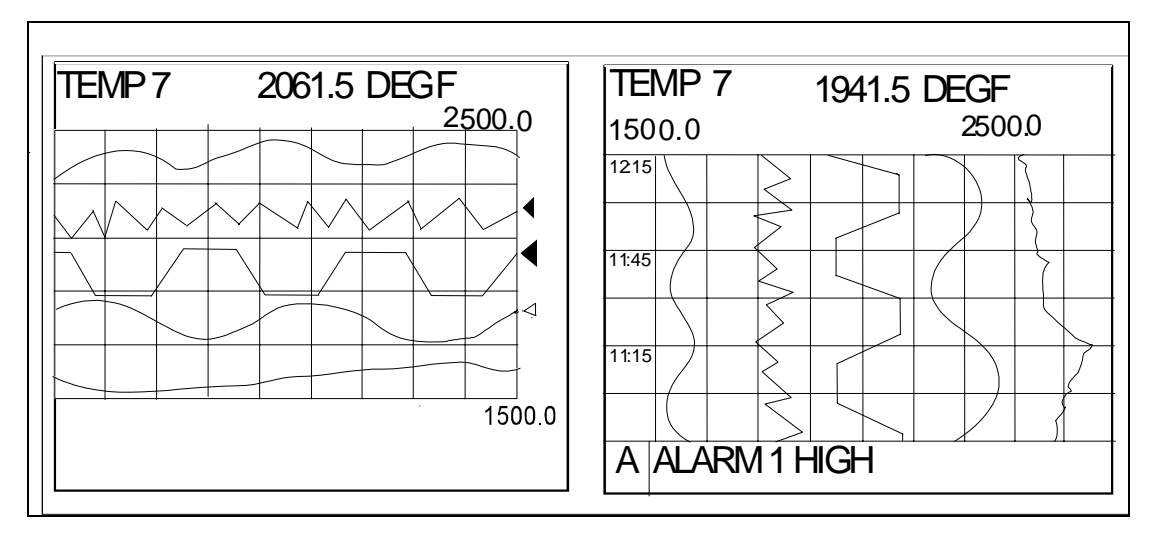

**Figure 6-2 Horizontal and Vertical Trend Displays** 

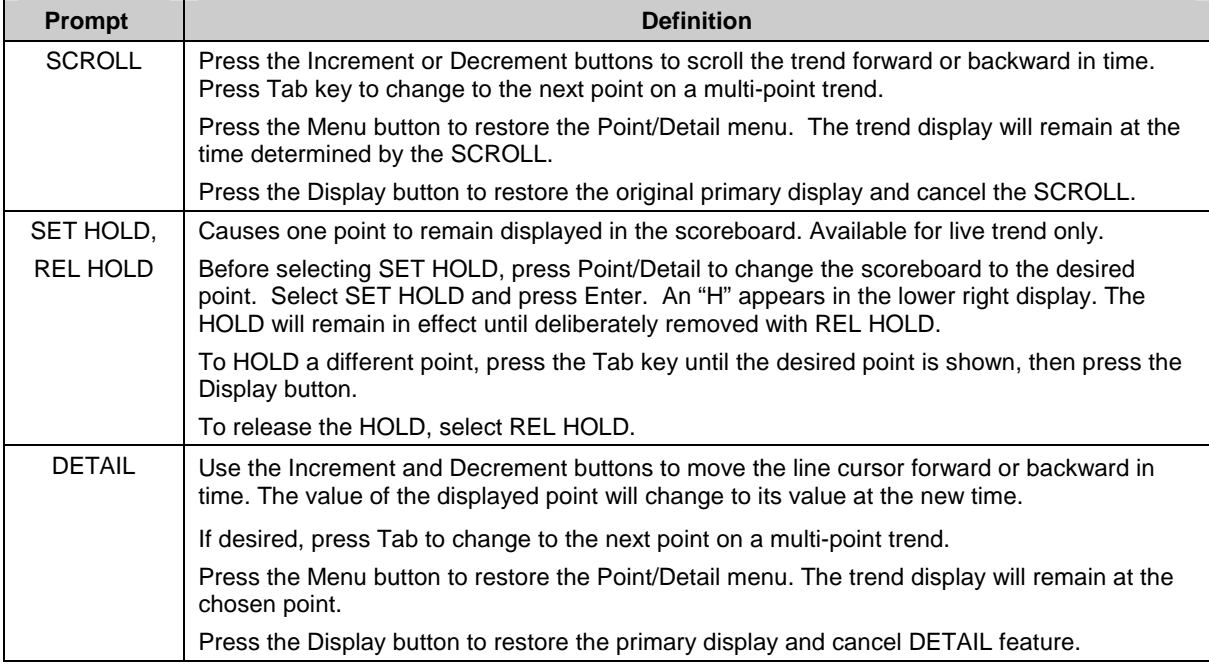

#### **Table 6-2 Point/Detail Menu Prompts**

#### **Online Operations Using Primary Displays**

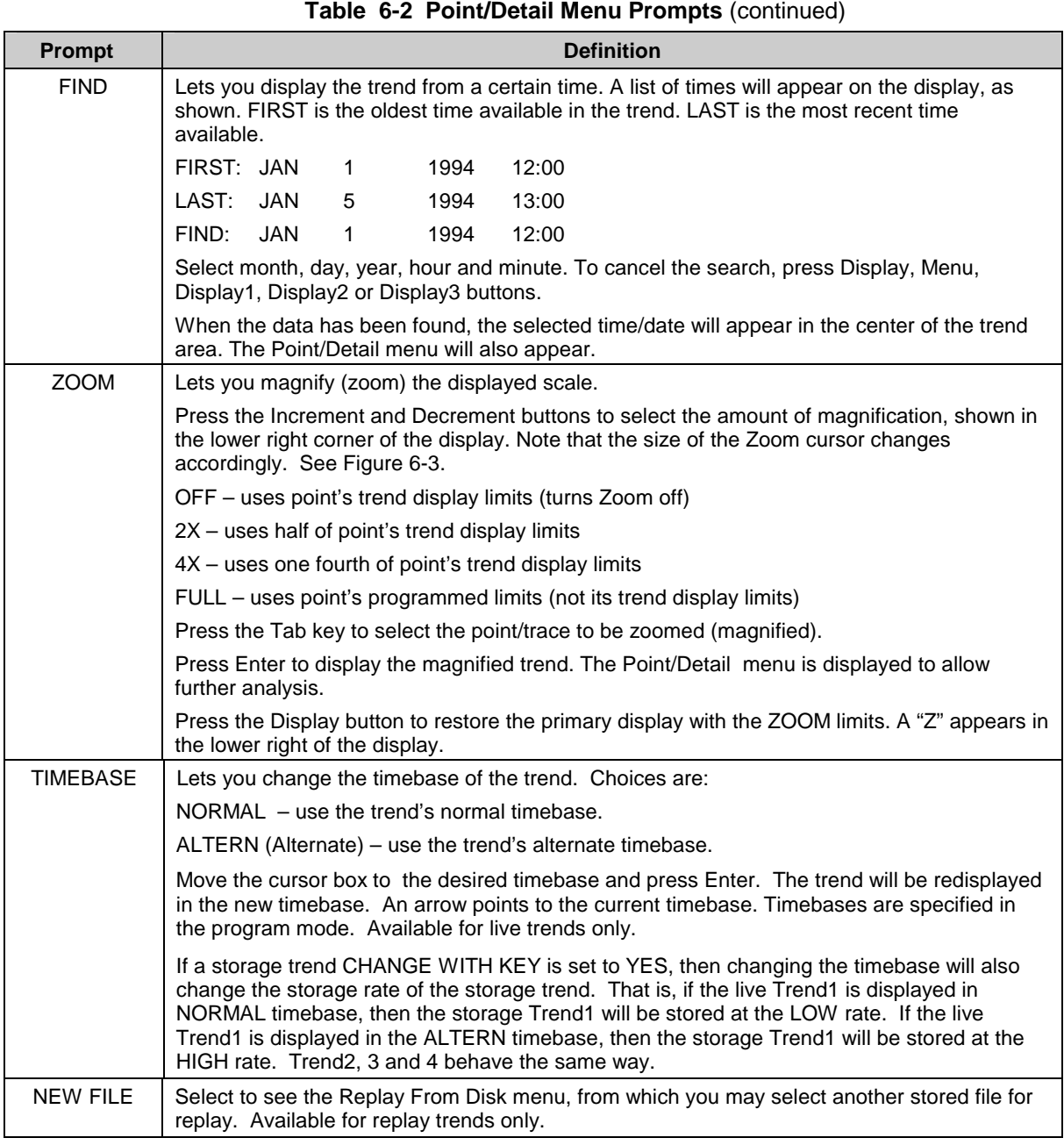

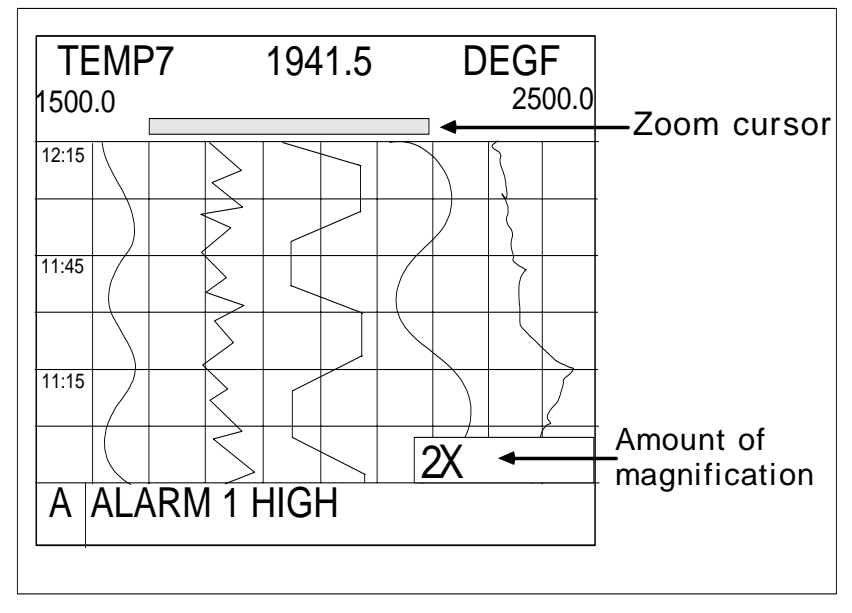

**Figure 6-3 Vertical Trend at 2X Zoom** 

# **Interacting with Panel\_4 Display**

To stop the rotation of the panel display on a precise point series, follow the procedure in Table 6-3.

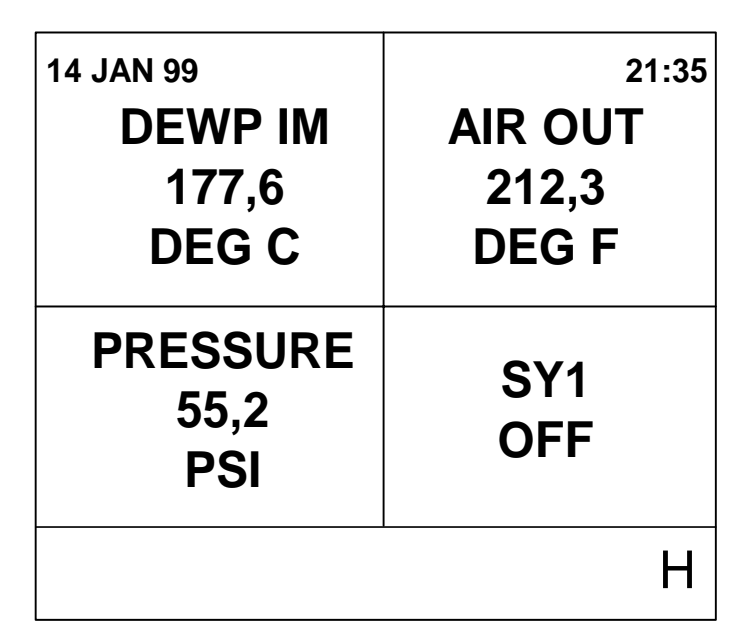

### **Figure 6-4 Panel Display**

### **Table 6-3 Stop Panel\_4 Display Rotation Procedure**

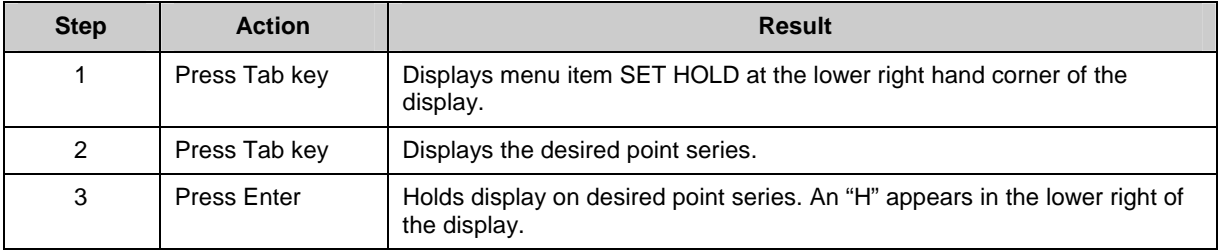

To resume rotation through all points, follow the procedure in Table 6-4.

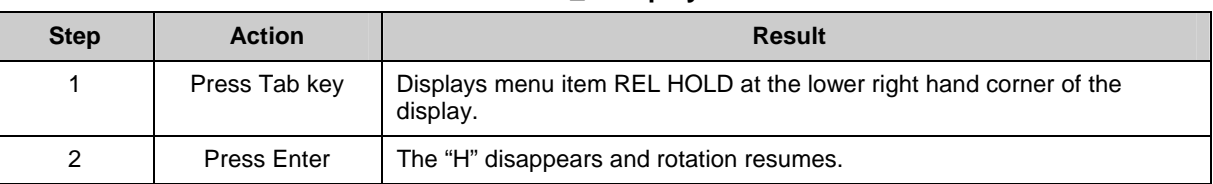

#### **Table 6-4 Resume Panel\_4 Display Rotation Procedure**

#### **Interacting with Loop Displays**

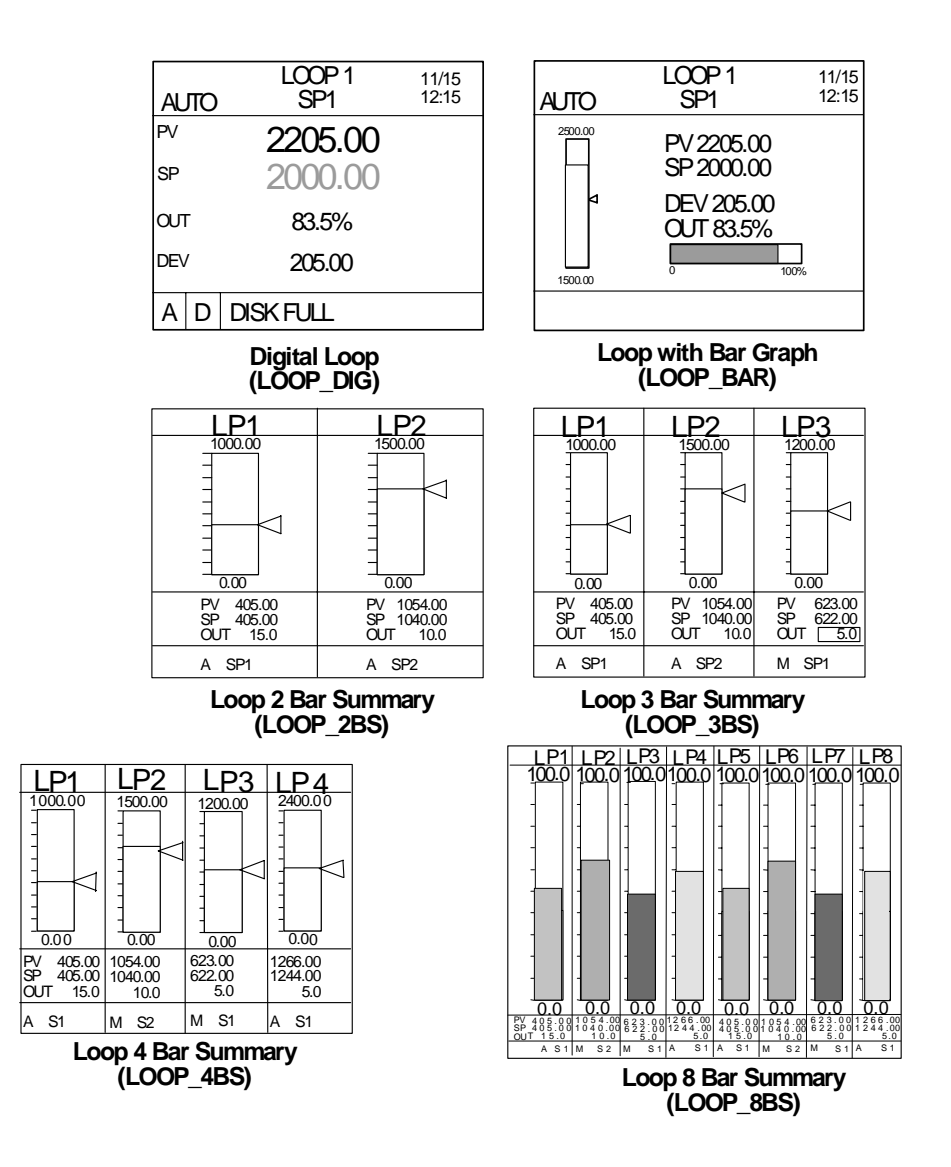

#### **Figure 6-5 Loop Displays**

When the Loop w/Bar Graph, Loop 2 Bar, Loop 3 Bar, Loop 4 Bar, Loop 8 Bar or Digital Loop display is shown you can:

- select Auto or Manual control mode for the loop,
- change loop output,
- change the setpoint value,
- switch to the Loop Tuning display for Setpoint 1/. Setpoint 2 toggle (for tuning parameters and pretuning).

Detailed instructions for performing these interactions are described in Table 6-5.

| To perform this action                                | Do these steps                                                                                                    |
|-------------------------------------------------------|----------------------------------------------------------------------------------------------------|
| Move the cursor box to<br>another area of the display | Press the Tab key to move the cursor to the Loop Tag at the top of the display,<br>then to the setpoint value, then to the loop output value (if loop is in Manual<br>mode).                                                                                               |
| Toggle the loop between                               | Press Auto/Manual button.                                                                                                    |
| Auto and Manual modes                                 | To use the Auto/Manual button all of the following conditions must be met.                                                                                                    |
|                                                       | 1. Loop must be in Local mode, which means FORCE REMOTE MAN discrete<br>parameter must be OFF.                                                                                                    |
|                                                       | 2. DISCR VS KEY SEL discrete parameter must be OFF.                                                                                                    |
|                                                       | 3. If security is active for AUTO/MAN changes, the security code must be<br>entered first.                                                                                                    |
|                                                       | For a description of the loop parameters FORCE REMOTE MAN and DISCR<br>VS KEY SEL, see Table 4-10.                                                                                                    |
| Lower or raise the loop<br>output (displayed as %).   | Press Tab key to move cursor to loop output. To change the output, the loop<br>must be in manual mode (initiated by front panel key or by external discrete<br>signal )- not in Remote Manual mode.                                                                        |
| Increase or decrease<br>Setpoint value                | Press Tab key until cursor is on the setpoint value. Press Increment and<br>Decrement to adjust value. Only numerically assigned setpoint values can be<br>changed online; Setpoint #2 cannot be changed if it is acting as a remote<br>setpoint (e.g. running a profile). |
|                                                       | You can also change the setpoint value by accessing the Tune Loop menu as<br>described in the next row.                                                                                                    |
| Access the loop tuning<br>parameters                  | Press Tab key until the cursor is on the loop tag at the top of the display.<br>Press Enter to access the Tune Loop menu for that loop. Adjust desired<br>parameters. To return to the loop display, press Menu. See Section 7.6 Tune<br>Loop.                             |

**Table 6-5 Interacting With Loop Displays** 

# **6.3 Display Messages and Symbols**

#### **Overview**

Messages and symbols will appear in different areas of the display to inform the operator of a variety of conditions. The area across the bottom of the display (Figure 6-6) is reserved for messages that require the operator to take action. They include Active Alarm Symbols, Diagnostic Messages, and Data Storage Messages.

#### **Location**

The Alarm and Diagnostic messages consist of a symbol on the left side of the display and a text message next to it on the right. The Data Storage message has no symbol and includes only the text portion.

#### **Multiple messages**

If multiple messages are present simultaneously, they will be arranged in a "cascaded" or "shingled" arrangement, so that underlying symbols will be visible (data storage on top, diagnostics in the middle, alarms on bottom).

#### **Example of primary display**

Figure 6-6 shows an example of a primary display.

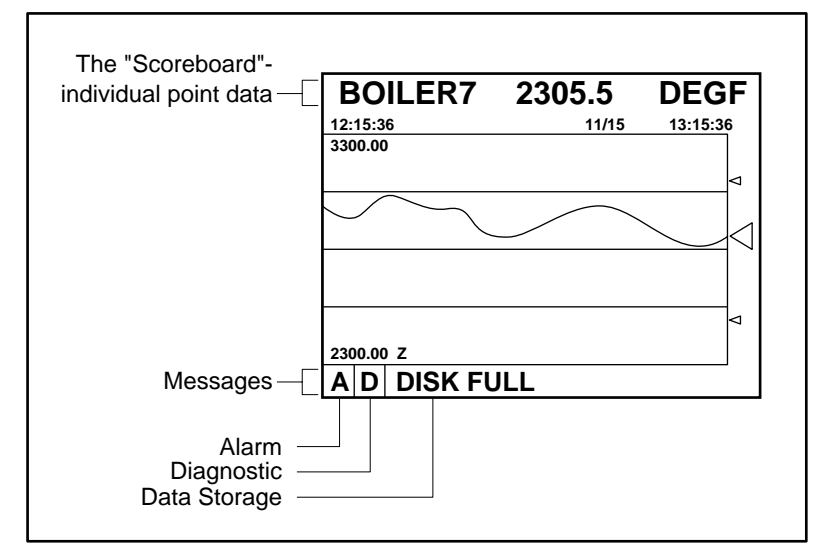

**Figure 6-6 Example of Primary Display** 

# **Description of Messages and Symbols**

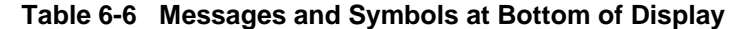

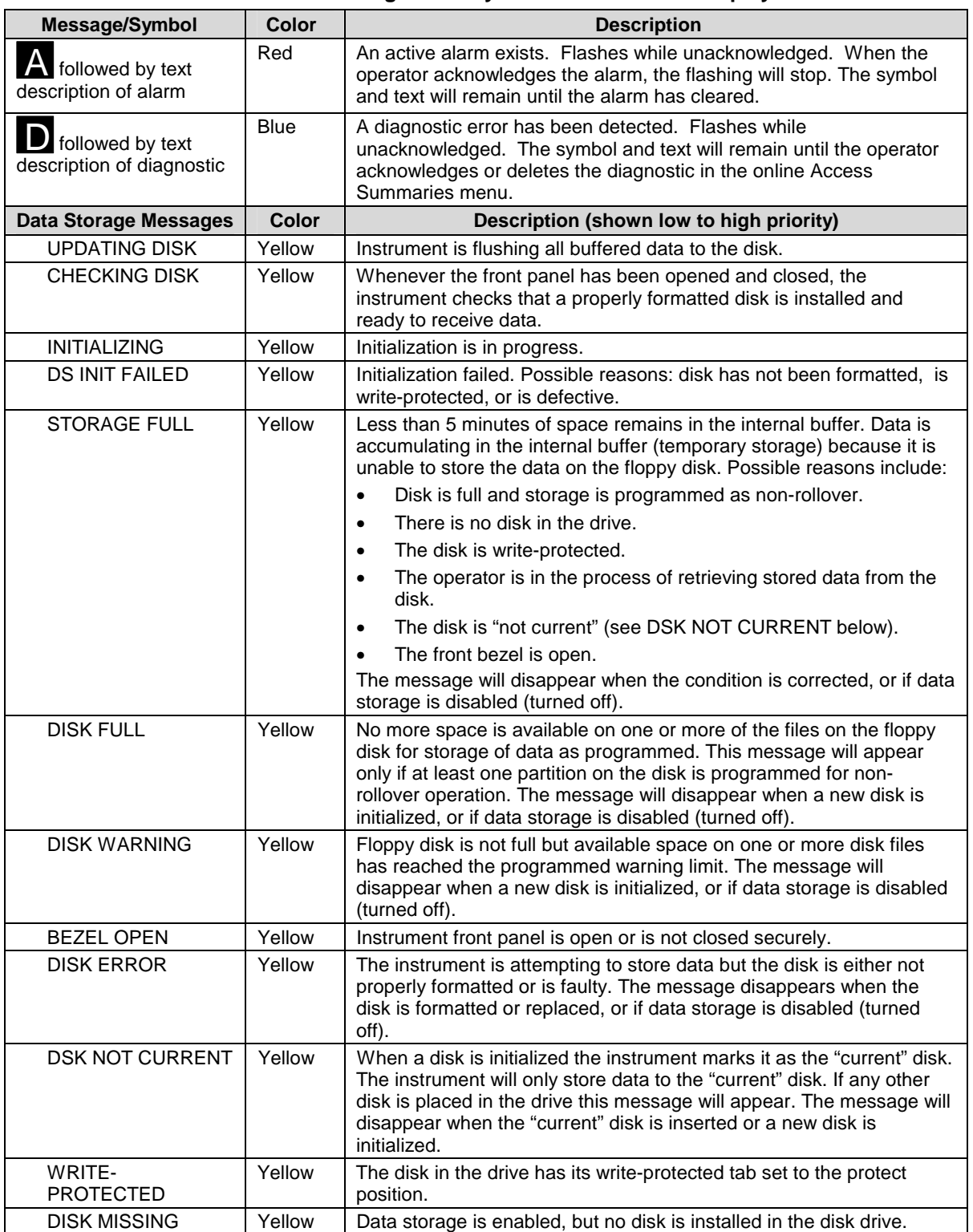

# **Online Operations Using Primary Displays**

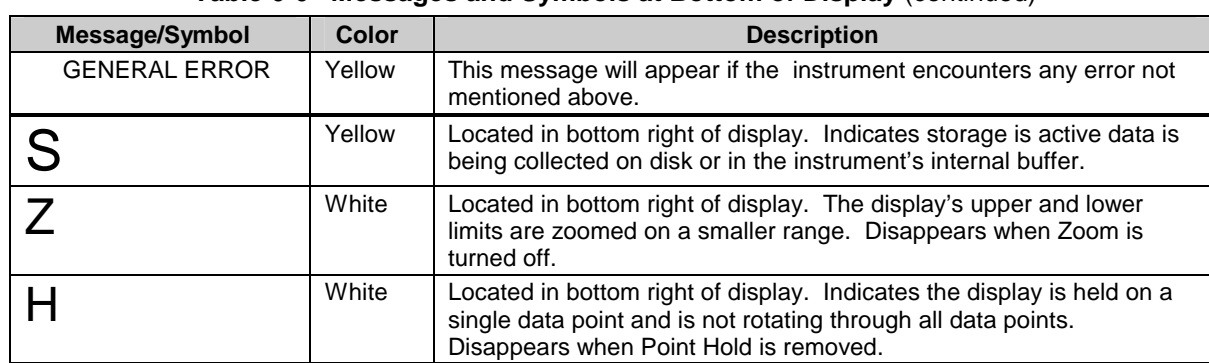

### **Table 6-6 Messages and Symbols at Bottom of Display** (continued)

### **Table 6-7 Messages and Symbols Elsewhere on Display**

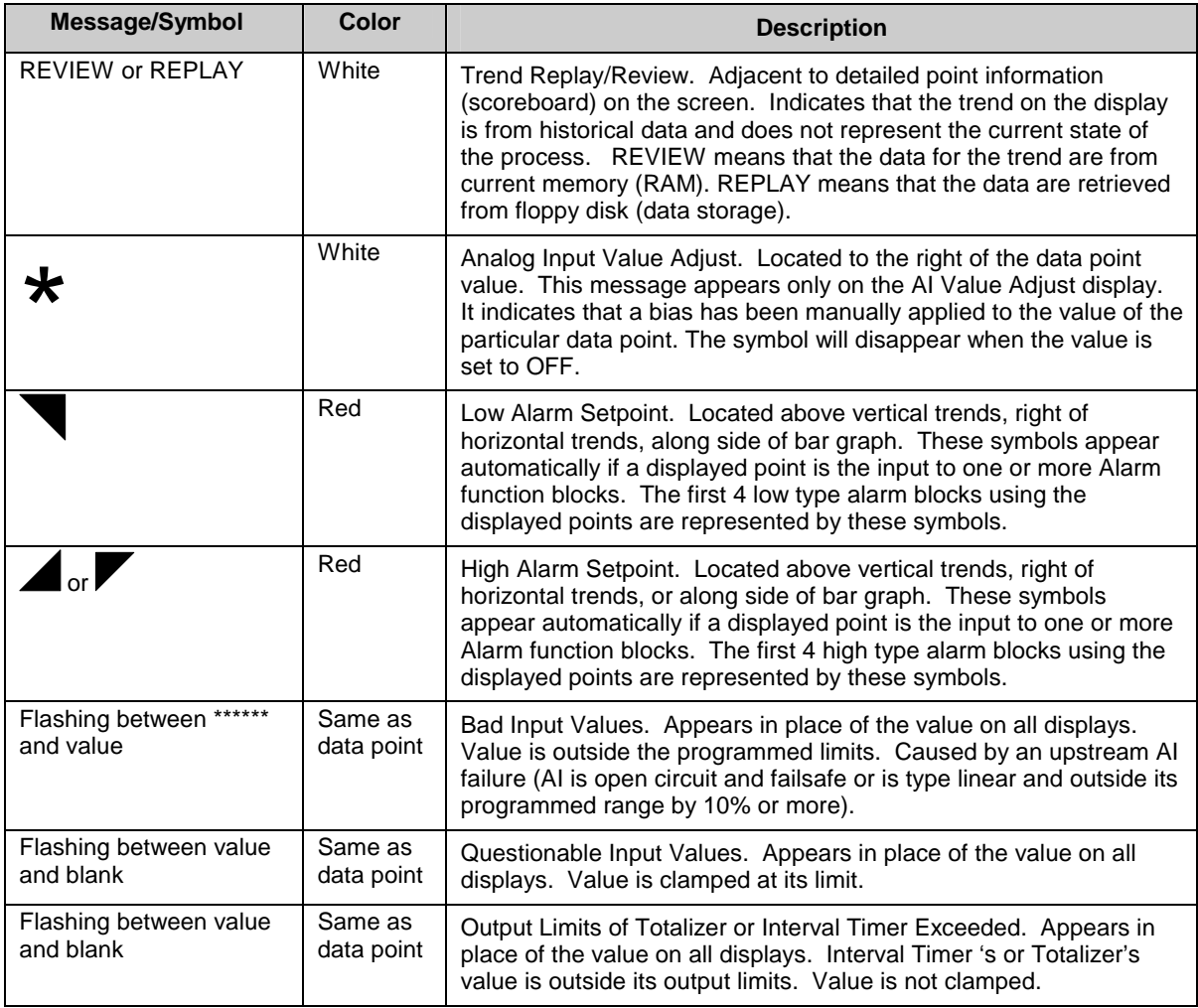

# **7. Online Operation Using Menus**

# **7.1 Overview**

Online operation involves interacting with displays and with menus. This section describes how to interact with the online menus.

The Online Menu is accessed by pressing the Display button, then the Menu button. Or, you can choose SET MODE from any menu to change the mode.

# **ATTENTION**

Switching to the Online mode from the Program or Maintenance modes by pressing the Display button, sometimes displays incorrect data for a few seconds before the display data is refreshed. You can avoid this distraction by selecting ONLINE from the SET MODE menu instead.

The top level of the menu structure is shown in Table 7-1. Your unit may have a reduced menu if options are not present or if features have been disabled through programming selections.

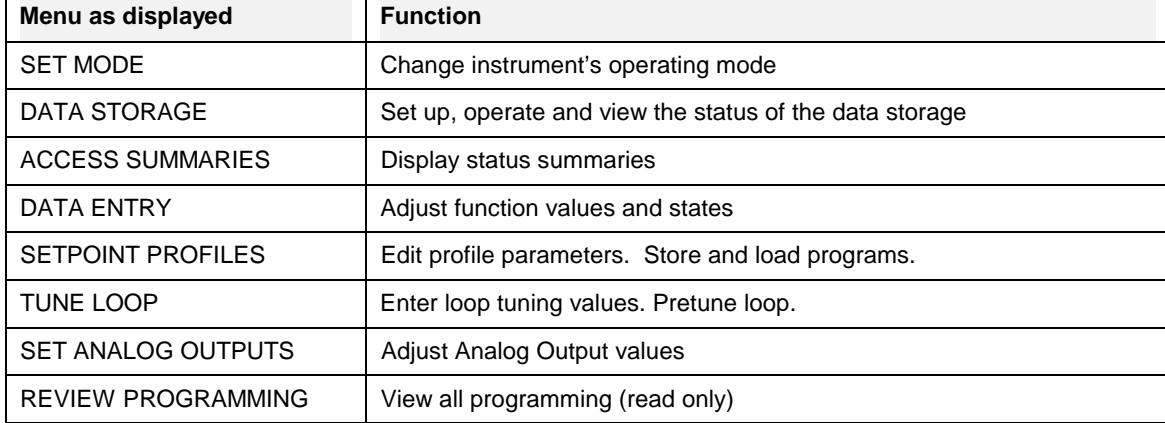

### **Table 7-1 Online Main Menu**

# **7.2 Data Storage**

#### **Overview**

Data Storage lets you store trend data, unit data, alarms, events, and diagnostics for later review onscreen or on a PC with SDA software or the TrendManager Pro V5 software suite. Setup and configuration of Data Storage is described in Section 4.26; online operation is described here.

#### **Typical online data storage tasks**

- 1. Removing, installing, and labeling disks.
- 2. Pre-initializing a disk on a PC (see Section 3.15)
- 3. Initializing new disk using the current Data Storage setup schedules.
- 4. Checking current storage setup.
- 5. Starting and stopping storage (3 methods):
	- a) Start/stop all storage via ENABLE STORAGE menu.
	- b) Start/stop a particular storage file's storage via its external enable discrete.
	- c) Start/stop all storage batches via BATCH STATE menu item or via BATCH CONTROL discrete.
- 6. Checking storage status with DATA STORAGE STATUS display.
- 7. Replaying data stored on disk.
- 8. Reading data storage messages.

#### **Installing a disk**

The disk should be pre-initialized. Pre-initializing may be done at a PC or in the instrument with DATA STORAGE menu item INITIALIZE DISK. Maintaining a stock of several formatted disks is recommended to minimize maintenance time on the instrument.

Disks are inserted and removed from the front panel as described in Table 7-2.

#### **Table 7-2 Floppy Disk Insertion/Removal Procedure**

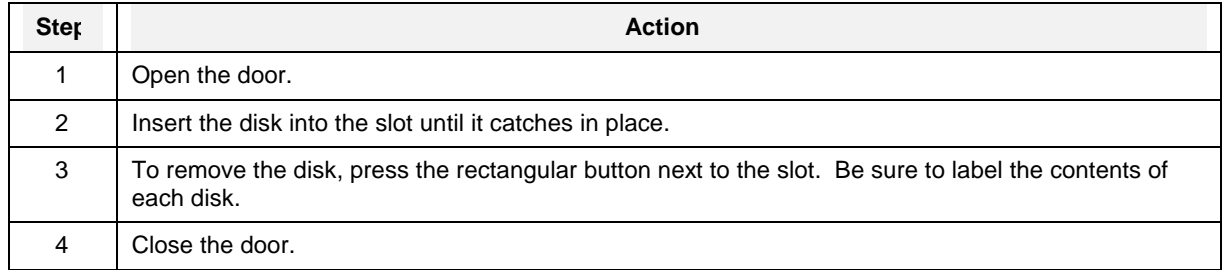

#### **How data is stored**

To provide continuity of storage when the disk is removed, the data storage feature buffers data internally for a period of time based on the storage rate and amount of storage data. Since storage files and Setpoint program files may not be stored on the same disk, you can swap the storage disk with a configuration disk for up to the buffered data time period while loading Setpoint programs without losing storage data. When the storage disk is re-installed, or when another disk is initialized using the current schedules, the buffered data will be transferred to the disk.

#### **Initializing a disk**

Initialization creates separate areas on the disk for each type of data to be stored. Data types that can be stored are up to 3 Trends, Alarms, Events, Diagnostics, and Unit Data. You can initialize a disk using the current storage schedule or using a new storage schedule.

When data storage is active, the instrument determines the status of the disk. Status can be one of the following possibilities.

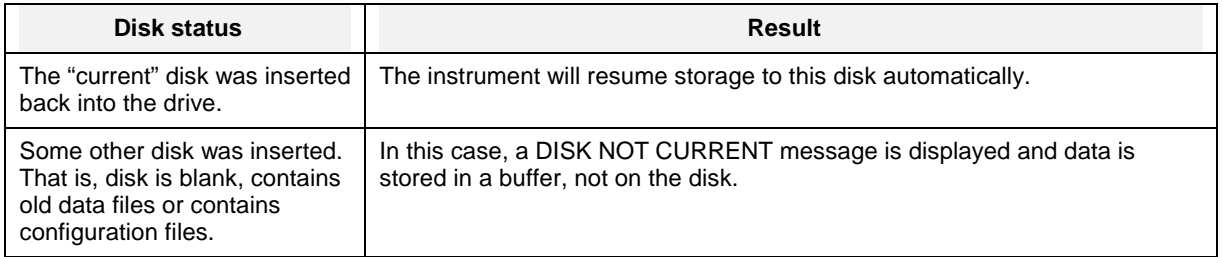

#### **Table 7-3 Disk Status**

#### **Initializing a disk using the same storage setup**

To continue storing the same data storage schedule on this disk, select the online DATA STORAGE SETUP menu, select INITIALIZE DISK, then select USE CURRENT SCHEDULES. The instrument will display a prompt asking for a yes or no response to initialize the disk. *Initializing will destroy all existing information on the disk***.** To shorten the initialization time, the disk should be pre-initialized on a PC. With this prompt you can remove a disk inserted by mistake, or deliberately re-use an old disk containing useless information. If you answer YES, the current schedule will be established on the new disk, buffered data will be stored to the disk, and if any storage files are in batch mode, the batch counter will be reset to zero(0).

#### **Initializing a disk using a new storage setup**

If you change any part of data storage schedule and you want the changed (new) schedule's data to be stored, select the online DATA STORAGE SETUP menu, select INITIALIZE DISK, then select USE NEW SCHEDULES. To shorten the initialization time, the disk should be pre-initialized on a PC. All data that was buffered since the previous disk was removed is lost. If you change the schedule but initialize using the current schedule, the changed (new) schedule is not stored.

#### **Online Operation Using Menus**

#### **Initialization errors**

If an initialization error occurs, one of the following messages may appear.

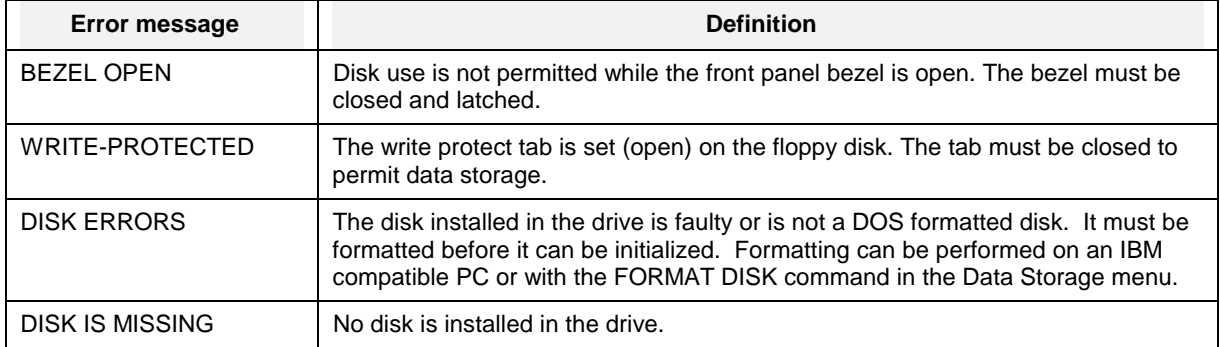

# **Checking current storage setup**

To see what is being stored and when, select DATA STORAGE SETUP, then select REVIEW CURRENT SCHEDULES.

#### **Starting and stopping storage**

Data Storage can be started and stopped three ways. At the highest level, the ENABLE STORAGE menu item enables or disables all data storage. At the next highest level, EXTERNAL ENABLE enables or disables storage for each file type (Trends #1-3, Alarms, Events, Diagnostics, Unit Data). At the lowest level, storage for each file type is started and stopped with one of two controls: a menu item BATCH STATE or a discrete parameter BATCH CONTROL.

Table 7-4 describes each method of starting and stopping storage.

| Prompt                           | <b>Comments</b>                                                                                                    |
|----------------------------------|----------------------------------------------------------------------------------------------------|
| <b>ENABLE</b><br><b>STORAGE</b>  | Acts as a master enable/disable switch for all data storage. Select this item from the<br>DATA STORAGE menu. Set to ENABLE to allow storage of the current schedule. If this<br>is set to DISABLE, online data storage cannot take place, even if storage for<br>individual files is enabled with EXTERNAL ENABLE.                                                                                                    |
| <b>EXTERNAL</b><br><b>ENABLE</b> | Acts as a enable (high)/disable (low) switch for each storage file type (trends, alarms,<br>events, diagnostics, unit data). Any storage file whose external enable is configured with<br>a discrete will start and stop according to the state of that discrete. This works<br>independently of batch storage.                                                                                                    |
| <b>BATCH</b><br><b>STATE</b>     | Acts as a start/stop switch for each storage file type. The ENABLE STORAGE and<br>EXTERNAL ENABLE both must be enabled for BATCH STATE to function.                                                                                                    |
|                                  | Accessed under DATA STORAGE menu. If batch storage mode is configured for any<br>storage file and if BATCH CONTROL has not been configured with a discrete, then you<br>can manually start/stop the batches using this selection. The instrument will automatically<br>assign a number internally to identify the batch for storage. For example, data stored<br>between the first start and stop is marked as Batch #1. When the next batch starts, the<br>instrument will increment the batch number. These numbers identify the batches for later<br>retrieval.                                          |
| <b>BATCH</b><br>CONTROL          | Accessed under SET UP NEW SCHEDULES. If this item is configured with a discrete, it<br>will start and stop storage for all storage files configured with batch storage mode. The<br>ENABLE STORAGE and EXTERNAL ENABLE both must be enabled for BATCH<br>CONTROL to function. The instrument will automatically assign a number internally to<br>identify the batch for storage. For example, data stored between the first start and stop is<br>marked as Batch #1. When the next batch starts, the instrument will increment the batch<br>number. These numbers identify the batches for later retrieval. |
| <b>BATCH</b><br><b>NUMBER</b>    | Accessed under DATA STORAGE. Shows the number (1-255) of the active batch. The<br>batch number is assigned automatically by the instrument when the batch is started by<br>either method (BATCH CONTROL or BATCH STATE).                                                                                                    |

**Table 7-4 Storage Start/Stop Controls** 

#### **Checking Data Storage Status**

The Data Storage Status display is accessed from the Online data storage online menu. It is also accessed by pressing any display button, if the button has this display assigned to it. See Figure 7-1.

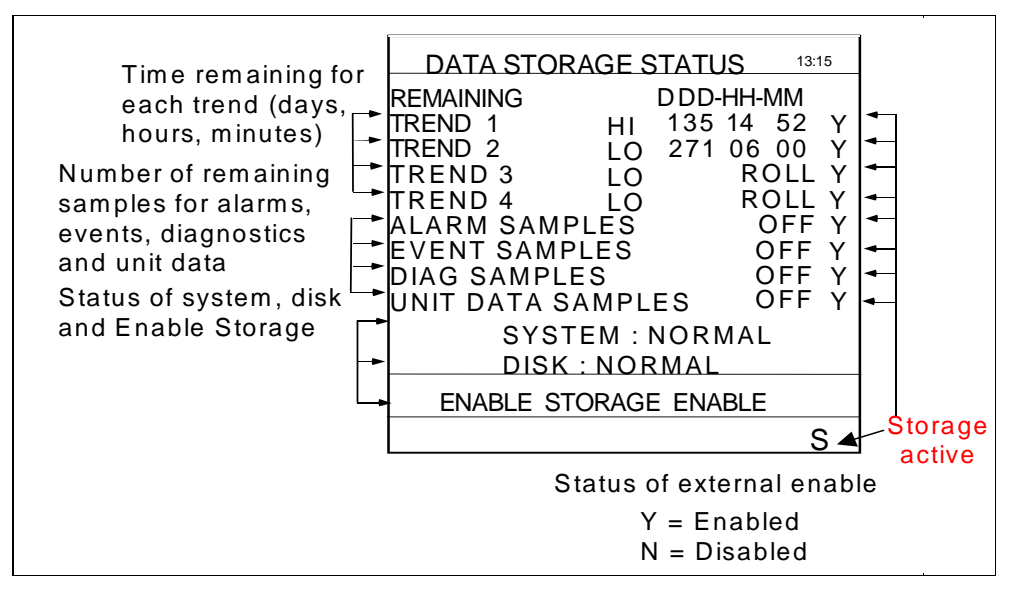

**Figure 7-1 Data Storage Status Display**

#### **Replaying stored data**

Data stored on floppy disks can be retrieved and displayed online at any time, whether data storage is active or not. All data is stored as individual files and is retrieved by filename. To retrieve a file from disk, follow the procedure in Table 7-5.

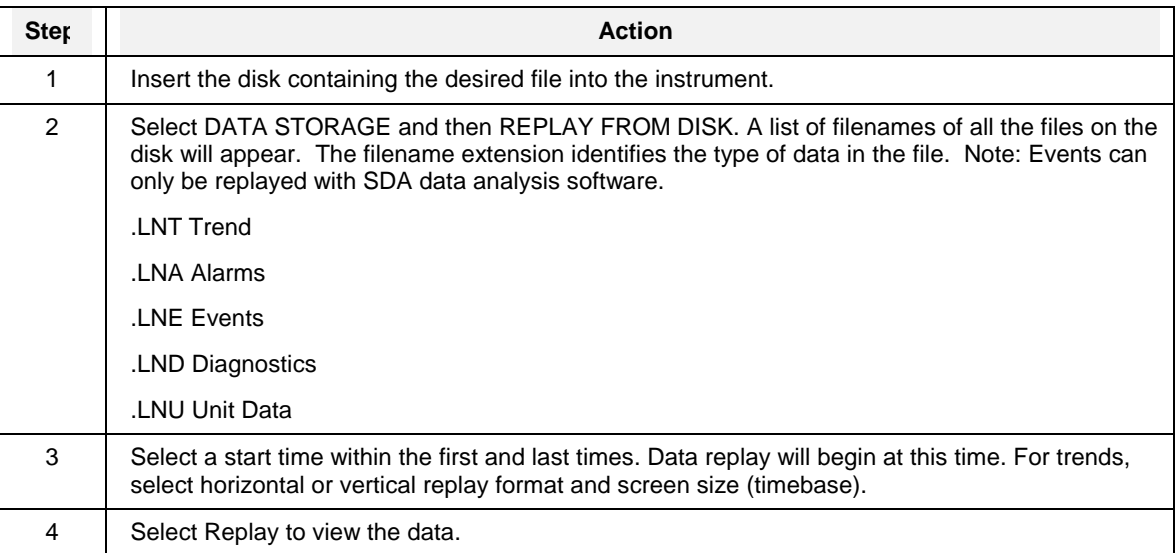

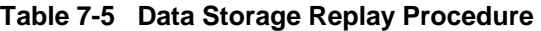

### **ATTENTION**

If you are replaying data from a "non-current disk," keep in mind that the instrument will continue acquiring data and holding it temporarily in its active memory (RAM) until you insert a proper disk for storage. If you spend too much time replaying data, the instrument could run out of active memory space. If this occurs, a storage full warning message will be displayed. See Tables 6-6 and 6-7 for an explanation of the various warning messages.

#### **Examining replay data**

For details on examining replay trend data, see Section 6.2, Interacting With Primary Displays. To examine replayed alarms, events, and diagnostics, use the Up Arrow or Down Arrow keys.

#### **Reading Data Storage Messages**

See Data Storage Messages in Table 6-6 for message descriptions.

# **7.3 Access Summaries**

Summaries are available for all points, alarms and diagnostics in the instrument.

#### **Display alarm summary**

Alarms are set up as part of the instrument configuration procedure (Section 4.13). Up to 12 alarms can be configured.

An alarm can be assigned to any analog data point (Analog Input, Analog Output, or Calculated Value) and can be one of these types.

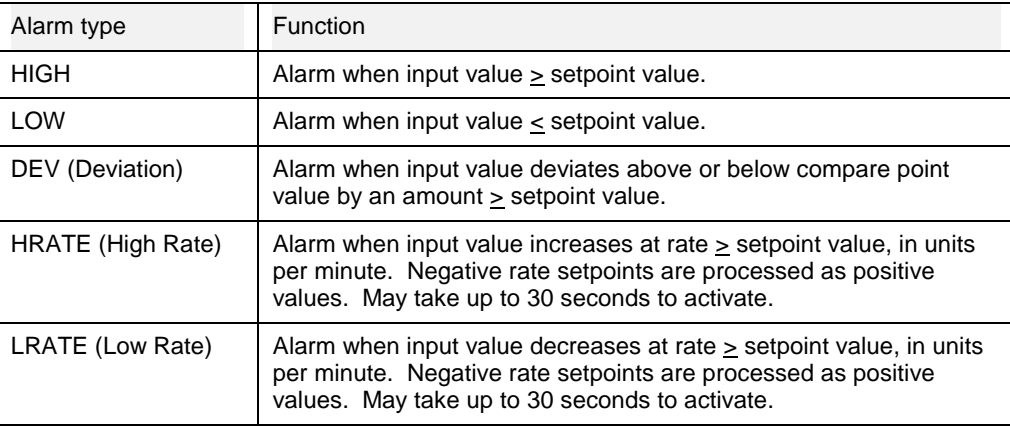

An alarm programmed with delay will not activate before its delay time. An alarm programmed with hysteresis will clear after its hysteresis delay.

The alarm will remain active as long as the conditions causing it remain. When the conditions no longer exist, the alarm will be "cleared" automatically. "Clear" means that the indicators for the particular alarm on all displays will be removed and the alarm will be removed from the Alarm Summary list.

#### **What happens during an alarm**

- A flashing red alarm indicator appears on the bottom of all screens. (The alarm must be acknowledged to stop the flashing.) On displays where the alarm point appears, the value is red and a red indicator appears.
- The alarm is entered into the active alarm summary which can be viewed at any time. The alarm summary contains the point identification, a description of the alarm, the sense (high, low rate, etc.), the time of occurrence and the current value of the point.
- When the alarm clears, the time of occurrence and the time of clearing will both be entered into the Alarm History, which is an ongoing record of the occurrence and clearing of all alarms.
- If so configured, the alarm occurrence will also be logged on a summary list stored on floppy disk (see Data Storage, section 4.26).
- If so configured, the alarm triggers a discrete output relay. The relay returns to normal state only when the alarm is cleared.

#### **Acknowledging alarms**

When an alarm occurs, it must be acknowledged by the operator to stop its indicator from flashing. Acknowledging an alarm **does not** clear the alarm. See Table 7-6for procedure.

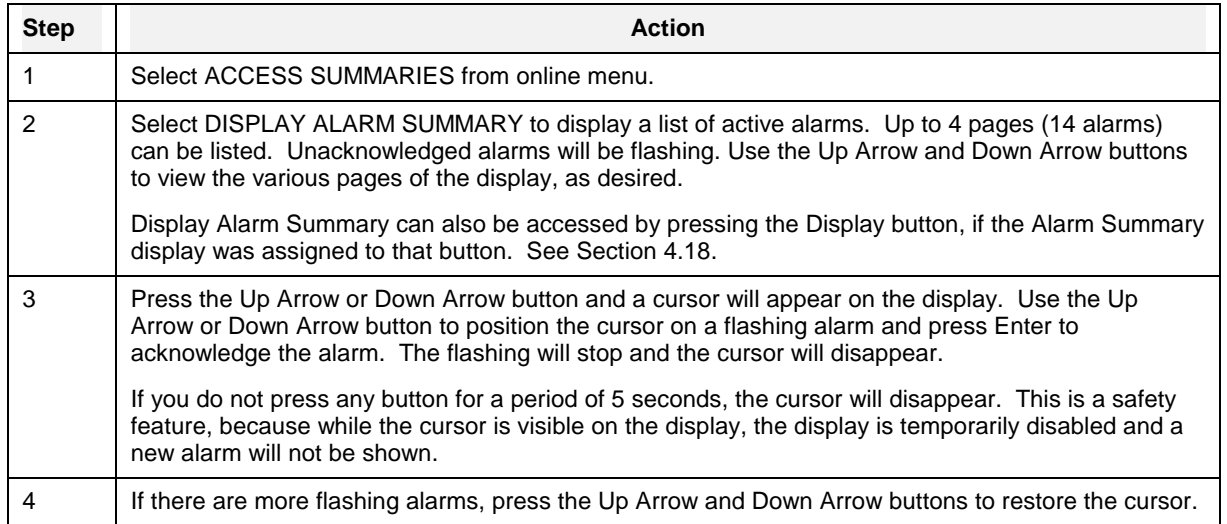

#### **Table 7-6 Alarm Acknowledgment Procedure**

#### **Display Alarm History**

The Alarm History display is a multi-page display which lists information on cleared alarms. The most recent 25 cleared alarms will be shown, with the oldest being dropped from the list when a new alarm clears and is logged in.

The Alarm History includes the descriptor and tag identifiers of the alarm, the type (high, low, high rate, etc.), the setpoint value at the time the alarm occurred and the date and times of the occurrence and clearing of the alarm (designated as IN and OUT times, respectively).

Use the Up Arrow and Down Arrow buttons to view the various pages of the display, as desired.

#### **Display Diagnostics**

A Diagnostic is a displayed error message that indicates a serious error or failure has occurred. See Section 9 for diagnostic descriptions and possible causes.

#### **What happens during a diagnostic**

- A flashing blue diagnostic indicator will appear on the bottom of the screen.
- The diagnostic message will be entered into the diagnostic summary which can be viewed at any time. The summary contains each message and the date and time of occurrence.
- If Data Storage is set up accordingly, the diagnostic occurrence will also be logged on a summary list stored on floppy disk.
- The diagnostic summary can contain a maximum of 50 messages with the newest shown at the top of the list. As new diagnostics occur beyond 50, the oldest will be dropped from the list. Diagnostic messages are not automatically removed from the summary if the error condition is corrected. The list must be deleted from the screen periodically by the operator as described under Delete All Diagnostics.

#### **Acknowledging Diagnostic Messages**

When a diagnostic occurs, it must be acknowledged by the operator to stop its indicator from flashing. See Table 7-7.

Acknowledging a diagnostic only stops its indicator from flashing; it does not correct the cause of the diagnostic. You are not required to acknowledge a diagnostic. The flashing can also be stopped if all diagnostics are erased, using the DELETE ALL DIAGNOSTICS menu selection.

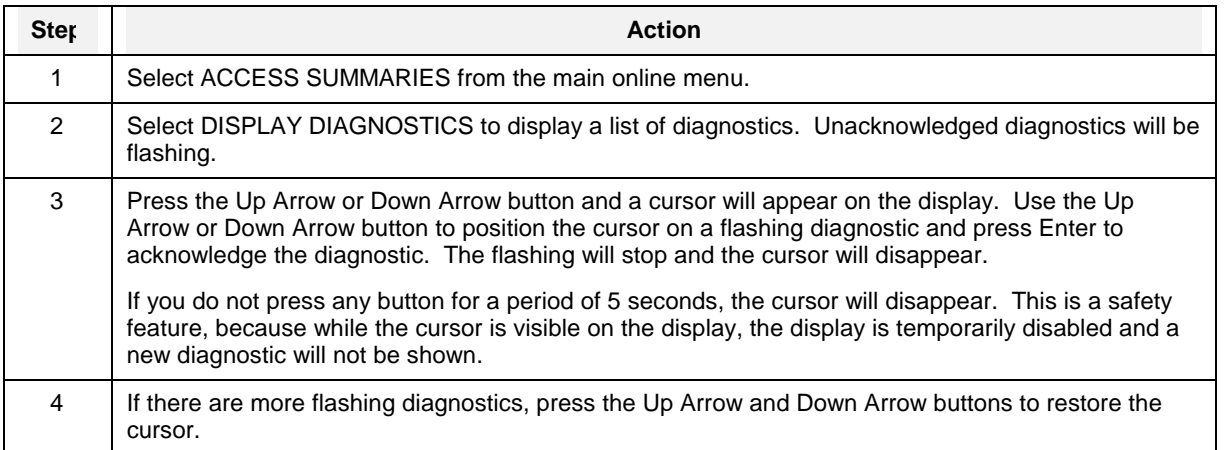

#### **Table 7-7 Diagnostic Acknowledgment Procedure**

#### **Display All Analogs**

Displays current value of all analog points in the instrument. These include all analog I/O, loops, calculated values, totalizers and system parameters. Only those points that have been programmed will be displayed.

#### **Display All Discretes**

Displays current status of all discrete points in the instrument. These include all discrete I/O, alarms, loops, calculated values, totalizers and system parameters. Only those points that have been programmed will be displayed.

#### **Delete All Diagnostics**

A diagnostic is not automatically cleared from the summary when the error has been found and correcte[d. Table 7-](#page-244-0)8 gives the procedure for deleting the diagnostics.

<span id="page-244-0"></span>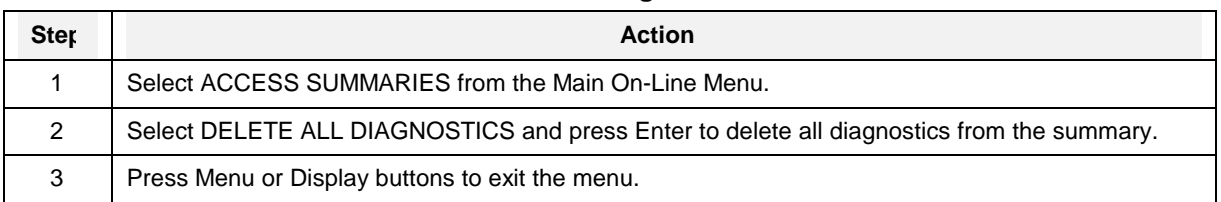

#### **Table 7-8 Delete All Diagnostics Procedure**

#### **Product Information**

Select this item to display the logo screen, which includes the product identification, software version number, part number of the PROM, and serial number.

# **7.4 Data Entry**

Data Entry lets you enter or revise data online. Choices available depend on installed options and enabled features (see "Enable Features" in Section 4.19).

#### **Edit Alarm Setpoints**

Select this item to display a list of alarms and their setpoints. If the setpoint is a numeric value, it can be changed on this display using the Up Arrow, Down Arrow and Left Arrow buttons. If it is programmed as a parameter, it cannot be changed here.

#### **Edit Constants**

Select this item to display or change a list of all constants in the instrument. To change a value, use the Up Arrow, Down Arrow and Left Arrow buttons.

#### **Force Discrete Inputs/Outputs**

Select either of these items to display or force the status of any discrete.

The STATE indicates ON or OFF. FORCE/RELEASE indicates if the discrete is forced or released (unforced). To force a discrete, select FORCE ON or FORCE OFF. To release a forced discrete, select RELEASE. Adjust with Up Arrow and Down Arrow. Press Enter to enter the changes. Press Menu to leave the menu.

#### **Adjust Analog Inputs**

If the AI point has been configured with a pyrometer range, the Input Adjust is applied as a multiplier (equal to the newly entered value divided by the actual measured valued at the time that the adjustment is entered). In this case, the Value Adjust is referred to as an "emissivity" adjustment. If the AI point has been configured with any other range, the value adjust is applied as a bias (equal to the newly entered value minus the actual measured value at the time that the adjustment is entered).

All points on the display which are currently adjusted will have a Value Adjust Indicator (\*) beside the value.

To adjust a value, select the desired AI and press Enter. Press Enter to highlight the value then use the Up Arrow, Down Arrow and Enter buttons to change the value on the display. The value can be changed to any value within the programmed limits of the AI.

To remove the value adjustment, set the value to OFF. The AI will display its current value and the indicator (\*) will be removed.

#### **Set Analog Outputs**

This menu item will appear if the optional analog outputs are installed. It lets you adjust various analog output parameters.

Two output types are available: current output (CAT) and time proportion/duration adjusting (DAT).

#### **Failsafe Value**

Enter a value of 0 to 100% or an analog parameter for the initial output. This is the initial output on "cold start". If the failsafe value is set to off, the output will go to 0.

#### **Impulse Time**

For DAT outputs, use the Up Arrow, Down Arrow and Enter buttons to adjust the impulse time. Impulse time must be ≥ 1 second. Impulse time is the cycle time for on and off cycling of the output. For example, an impulse time of 150 seconds will cause the output to be on for 75 seconds and off for 75 seconds when the input source is at 50.

• Reset totalizers

Select this item to display a list of all resettable Totalizers and their current values. If the Totalizer is non-resettable it will not appear. You may use this display to reset one Totalizer, or all at once. Note that some or all Totalizers may be configured to be non-resettable. Use the Up Arrow, Down Arrow and Enter buttons to select an item from the list. At the prompt "RESET", press Enter to reset the Totalizer.

To reset all Totalizers, select the menu line "RESET ALL TOTALIZERS" and press Enter at the prompt. All resettable Totalizers will be reset.

# **7.5 Setpoint Profiles**

For instructions on this menu, see Section 5.4 How to set up a profiler, Tables 5-4 and 5-5. For instructions on common operator tasks with the Setpoint Profiler, see Section 5.5.

# **7.6 Tune Loop**

This option lets you tune (change) various loop parameters online. These tunable parameters depend on the loop type in use and are described in Section 4.8, Program Control Loops. Also, the following menu choices are available.

| Prompt                                  | <b>Range/Selections</b>                                                                                                    | <b>Definition</b>                                                                                                    |
|-----------------------------------------|----------------------------------------------------------------------------------------------------|----------------------------------------------------------------------------------------------------|
| <b>LOOP TYPE</b>                        | STD, ADV, SPLIT, ON OFF,<br>CAS P, CAS S, RATIO,<br><b>DIAT</b>                                                                                                    | STD: Standard<br>ADV: Advanced<br><b>SPLIT: Split Output</b><br>ON OFF: On/Off<br>CAS P: Cascade Primary<br>CAS S: Cascade Secondary<br>RATIO: Ratio<br><b>DIAT: DIAT</b>                                                                                                    |
| PV                                      | Number                                                                                                    | Value of PV                                                                                                    |
| <b>OUTPUT</b>                           | $-100$ to $+100$                                                                                                    | Loop output %.                                                                                                    |
| <b>SETPOINT SOURCE</b>                  | SP1 or SP2                                                                                                    | Indicates which setpoint is being used by the loop. SP1 must<br>be a number; SP2 may be a number or a value from a<br>function block (remote setpoint).                                                                                                    |
| Bold items are read-only                |                                                                                                    |                                                                                                    |
| <b>TOGGLE SETPOINT</b><br><b>SOURCE</b> | SP1, SP2                                                                                                    | Press Enter to change the Setpoint Source from SP1 to SP2<br>or vice versa.                                                                                                    |
| SETPOINT#1                              | Number                                                                                                    | Enter the new value of SP1.                                                                                                    |
| <b>SETPOINT#2</b>                       | Number or parameter                                                                                                    | Enter the new value of SP2. If SP2 is a remote setpoint you<br>cannot change the value here.                                                                                                    |
| PROP. BAND #1                           |                                                                                                    | See Gain #1.                                                                                                    |
| GAIN #1                                 | Enter a value of 0.1 to 200<br>for Gain, or 0.5 to 1000.0 for<br>Proportional Band. Enter<br>OFF to allow integral only<br>control.<br>(Variable Gain1 or PB1 is<br>available by programming a<br>constant's Destination with<br>GN or PB. See Program<br>Constants, Section 4.16.) | Gain is the proportional gain entry for the control loop (The<br>value entered here is the gain applied to the error signal to<br>determine the loop output. For example, a 10% change in<br>process variable (with respect to the input range) from a<br>balanced condition will result in a 10% change in output,<br>when a gain of 1.0 is used. Enter a starting value at initial<br>configuration. The value may be altered Online for final loop<br>tuning. If an indirect source is specified as in an adaptive<br>gain configuration, the value can only be altered at the<br>source.<br>Gain and Proportional Band are interchangeable values<br>(Proportional Band = 100/Gain). For loops with dual tuning,<br>Gain 1 is the gain for the first set of tuning parameters. Gain<br>2 is for the second set. |

**Table 7-9 Tune Loop Prompts** 

 **Video Recorder – User Manual 235**

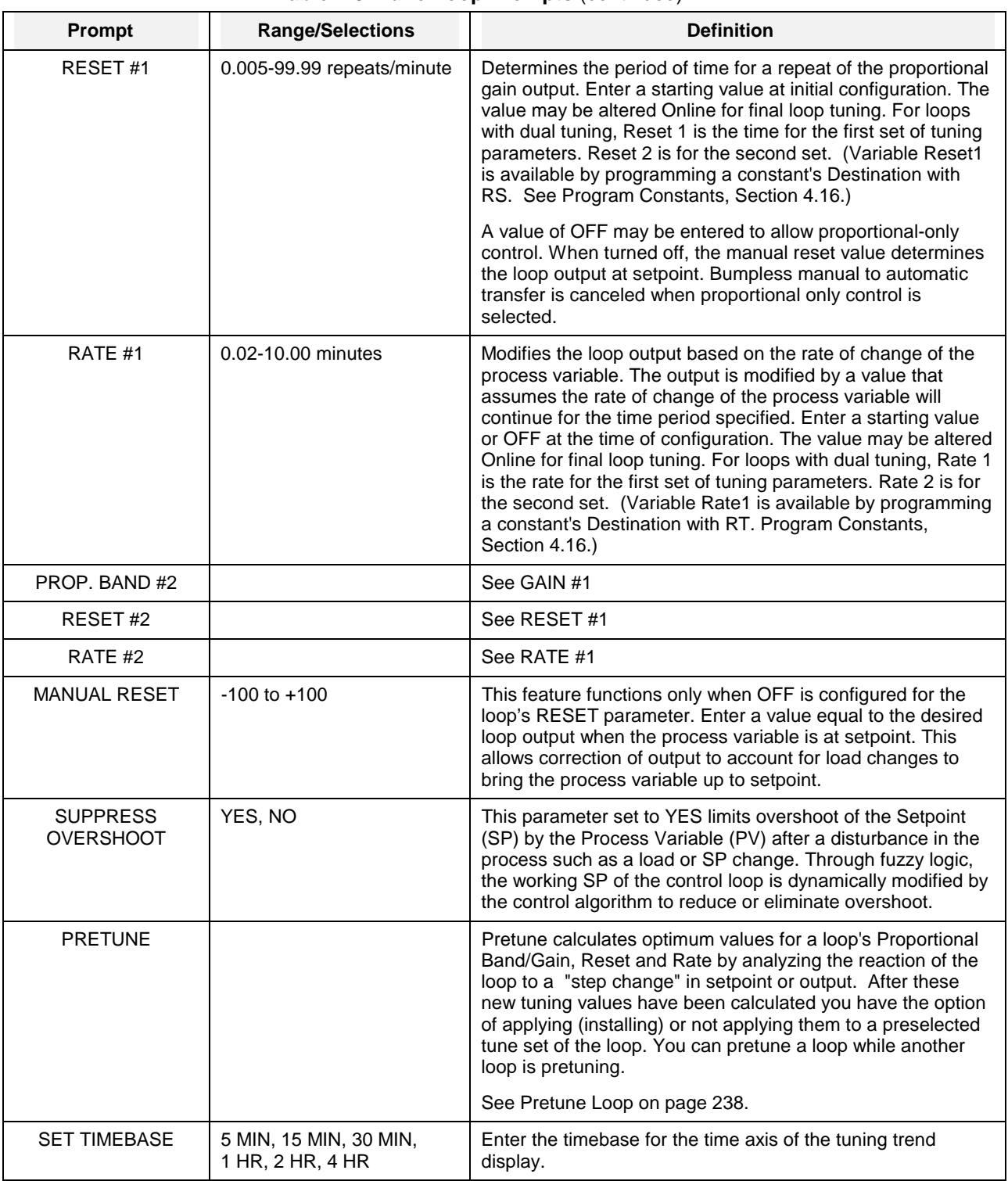

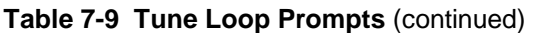

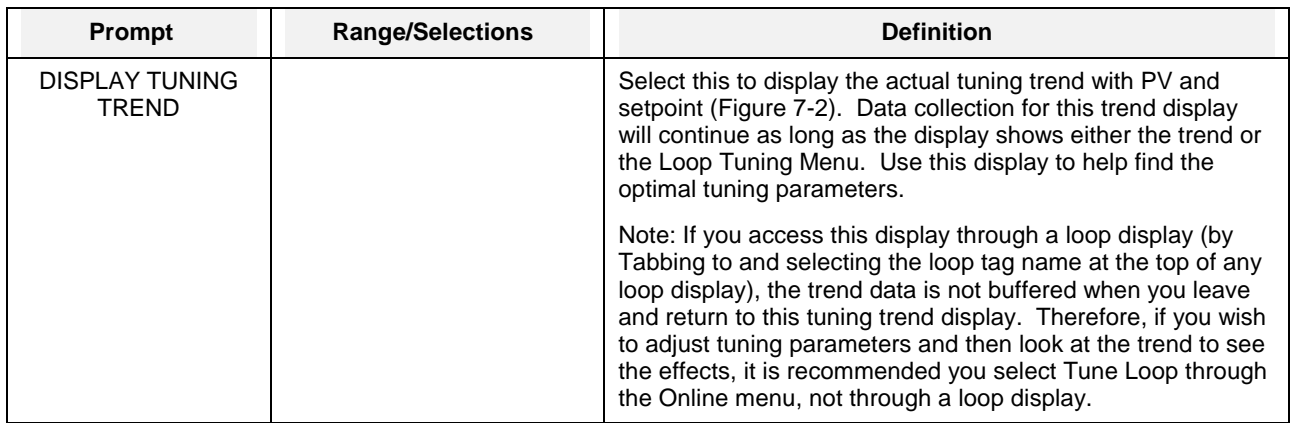

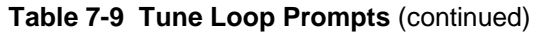

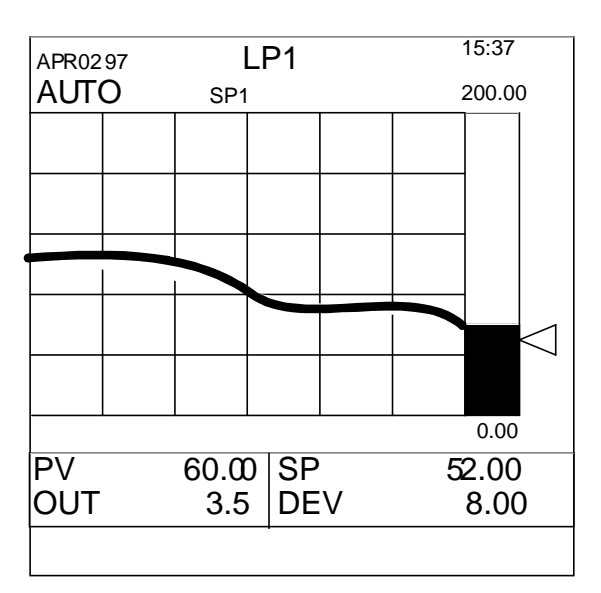

**Figure 7-2 Control Loop Tuning Display** 

#### <span id="page-251-0"></span>**Pretune Loop**

Pretune calculates optimum values for a loop's Proportional Band/Gain, Reset and Rate by analyzing the reaction of the loop to a "step change" in setpoint or output. After these new tuning values have been calculated you have the option of applying (installing) or not applying them to a preselected tune set of the loop. You can pretune a loop while another loop is pretuning.

To use pretune, your process time constant must be at least 60 seconds. The *process time constant* is defined as the time needed for the PV to change by 63% of a step change in the setpoint. For example, if the setpoint changes instantaneously by 100 degrees, the time constant is the amount of time needed for the PV to change 63 degrees.

To pretune a loop, select PRETUNE from the TUNE LOOP online menu. Select a loop to tune. Pretune occurs in 4 stages as indicated by the status. Each status has its own menu. Table 7-10 shows the stages of pretune.

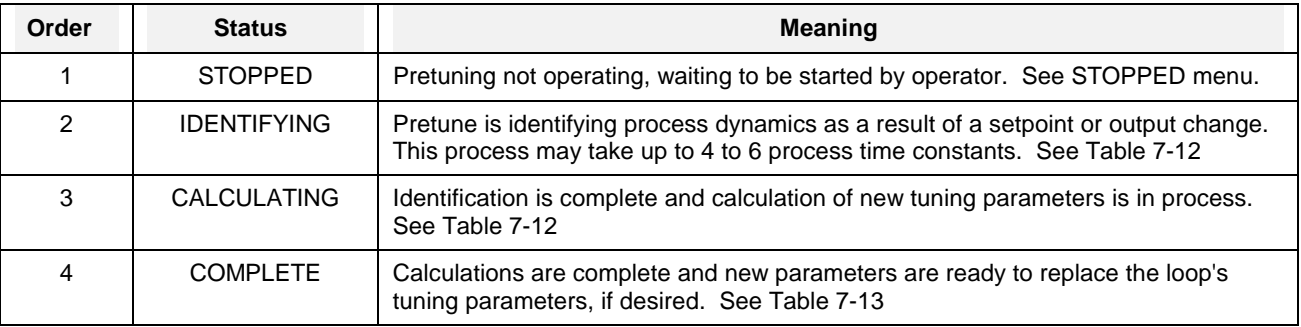

#### **Table 7-10 Stages Of Pretune**

**NOTE:** While using Pretune, it is recommended that Overshoot Suppression is turned off. With overshoot suppression on, Pretune may not work or may give inaccurate tunings.

#### **Pretune STOPPED menu**

Table 7-11 describes the Pretune STOPPED prompts.

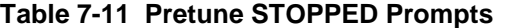

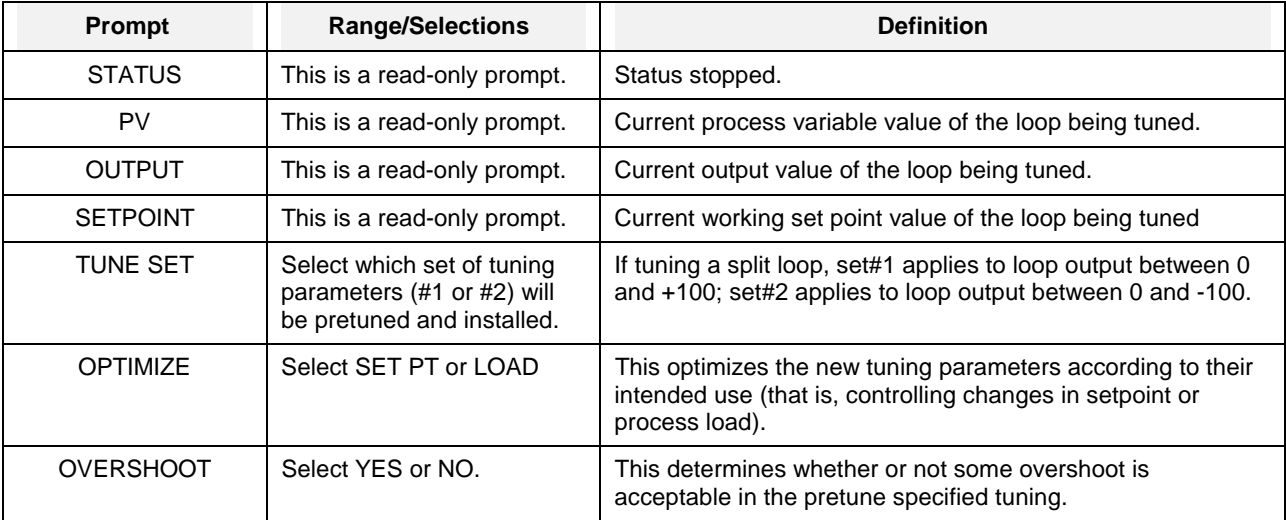

Continued on next page
| <b>Prompt</b>      | <b>Range/Selections</b> | <b>Definition</b>                                                                                                    |
|--------------------|-------------------------|----------------------------------------------------------------------------------------------------|
| <b>OUTPUT SIZE</b> | $-100$ to $+100$        | Appears if loop is in Manual. Enter the largest change in<br>output (+ or -), in engineering units, that the process will<br>tolerate. The pretune will initiate and analyze this output<br>change.   |
| SP STEP SIZE       | $-100$ to $+100$        | Appears if loop is in Auto. Enter the largest change in<br>setpoint (+ or -), in engineering units, that the process will<br>tolerate. The pretune will initiate and analyze this setpoint<br>change. |
| <b>START</b>       |                         | Select to start the pretune function. See Before Starting<br>Pretune below.                                                                                                    |

**Table 7-11 Pretune STOPPED Prompts** (continued)

#### **Before Starting Pretune**

Before starting Pretune, configure/adjust the loop as follows:

*Auto/Manual:* Either mode is acceptable. Changing the loop mode after starting pretune will abort the pretune, causing an error message to appear.

**Process Variable:** Adjust setpoint or output to bring the process variable to normal operation range. Adjusting or switching setpoints or output after starting pretune will abort the pretune, causing an error message to appear.

*Gain/Proportional Band, Reset:* Use known good settings. Or, set Gain = 1.0 (PB = 100), Reset = 1.0 and place loop in Manual mode.

*Rate:* Optional. If OFF, pretune will not calculate a Rate*.* 

*Suppress Overshoot:* Set to OFF. Pretune may detect changes to the working setpoint and abort. Turn this setting back on after pretune is complete.

#### **After Starting Pretune**

After starting the pretune, do not change/adjust the loop mode, loop output, loop setpoint, or operating mode. If you do, the pretune will abort. See Pretune Abort Messages later in this section.

#### **Pretune IDENTIFYING & CALCULATING menus**

During IDENTIFYING and CALCULATING status, a TUNE indicator appears on all primary displays (not on menus) for the loop being pretuned.

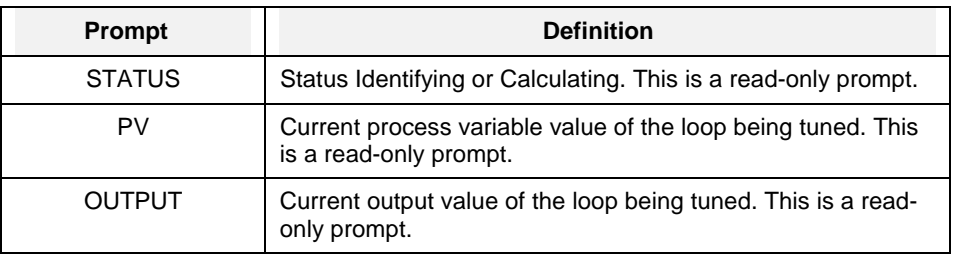

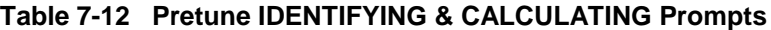

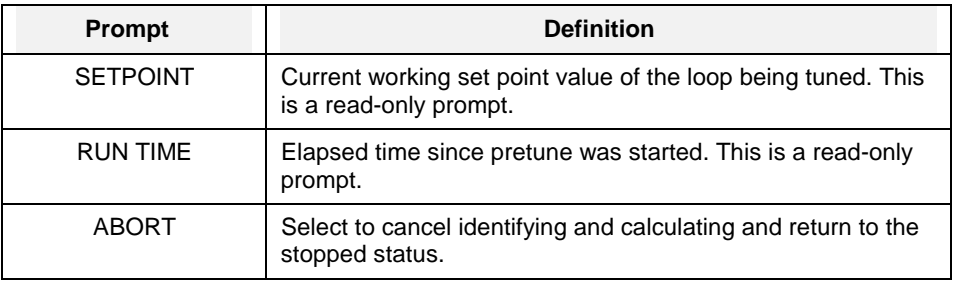

#### **Table 7-12 Pretune IDENTIFYING & CALCULATING Prompts**  (continued)

#### **Pretune COMPLETE menu**

Table 7-13 describes the Pretune COMPLETE prompts.

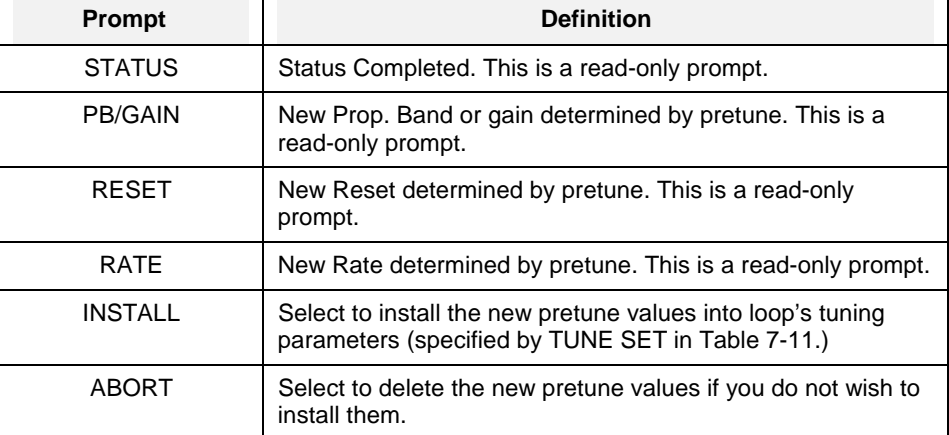

#### **Table 7-13 Pretune COMPLETE Prompts**

#### **Pretune Abort messages**

One of the following messages is displayed when an unusual event has aborted the pretune. "PTA" means "Pretune Abort."

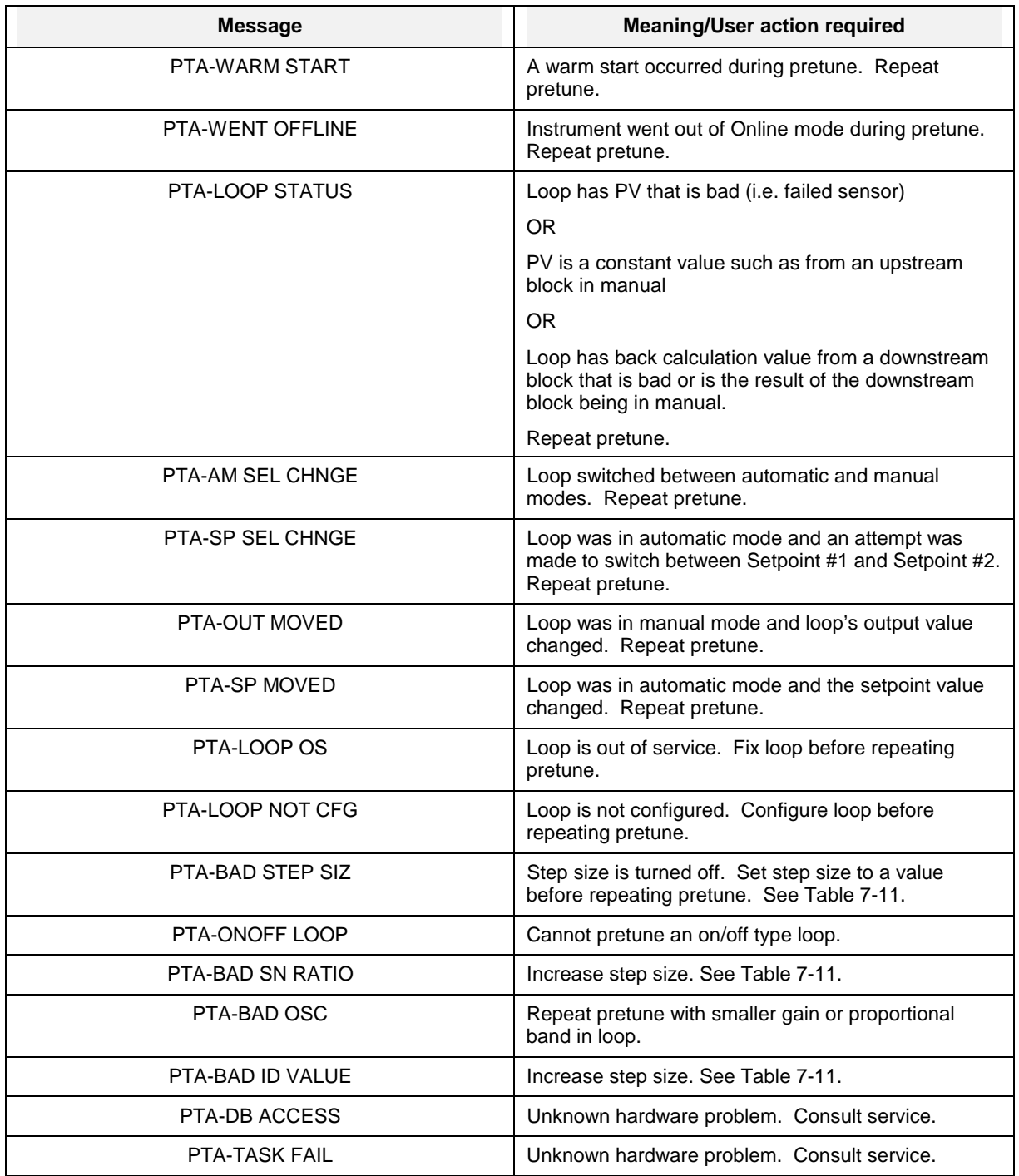

#### **Table 7-14 Pretune Abort Messages**

## **7.7 Set Mode**

Select this item to change the operating mode of the instrument to Program or Maintenance. These operating modes are discussed in Sections 4, 5, and 8.

## **7.8 Review Programming**

This item is visible only if enabled under Enable Features in the Program mode.

Select this item to see how the instrument is configured. You can view all Program mode menus as if you were in Program mode, but you cannot change anything.

## **8. Maintenance**

## **8.1 Overview**

This section includes information on maintenance through the Maintenance Mode menu using some offline utility programs and diagnostics procedures.

To avoid voiding the warranty, contact your service provider before attempting any service or repair of this instrument.

Maintenance Mode is an off-line mode for maintaining proper operation of the instrument and setting defaults.

Enter Maintenance Mode by selecting "MAINTENANCE" on the "SET MODE" line of the On Line or Program Main Menu. Remember that this mode is an off-line mode.

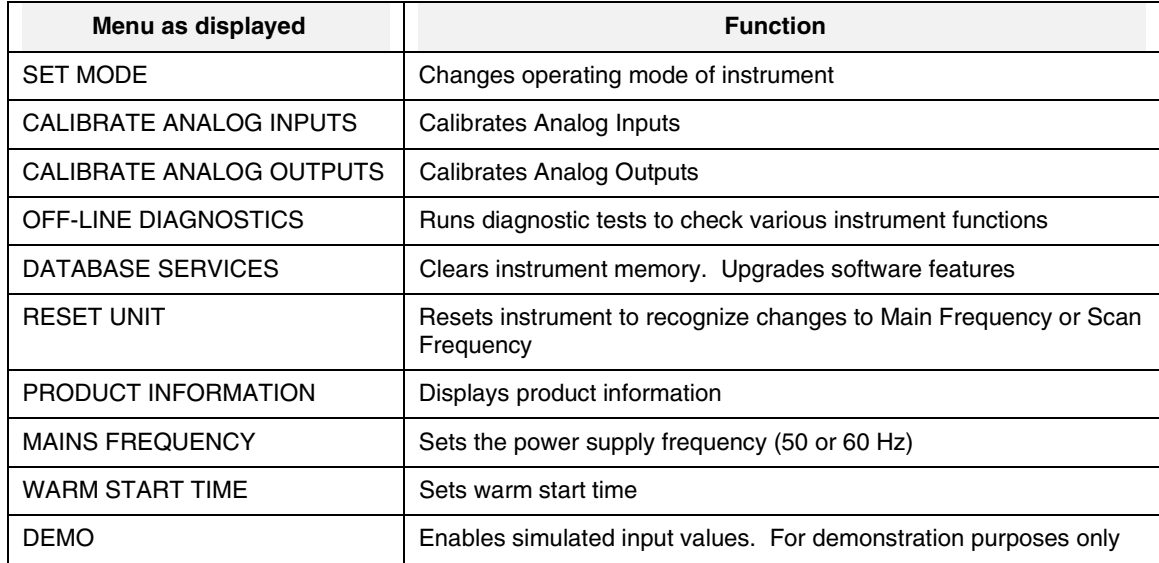

#### **Table 8-1 Maintenance Mode Menu**

#### **What's in this section**

The following topics are explained in this section.

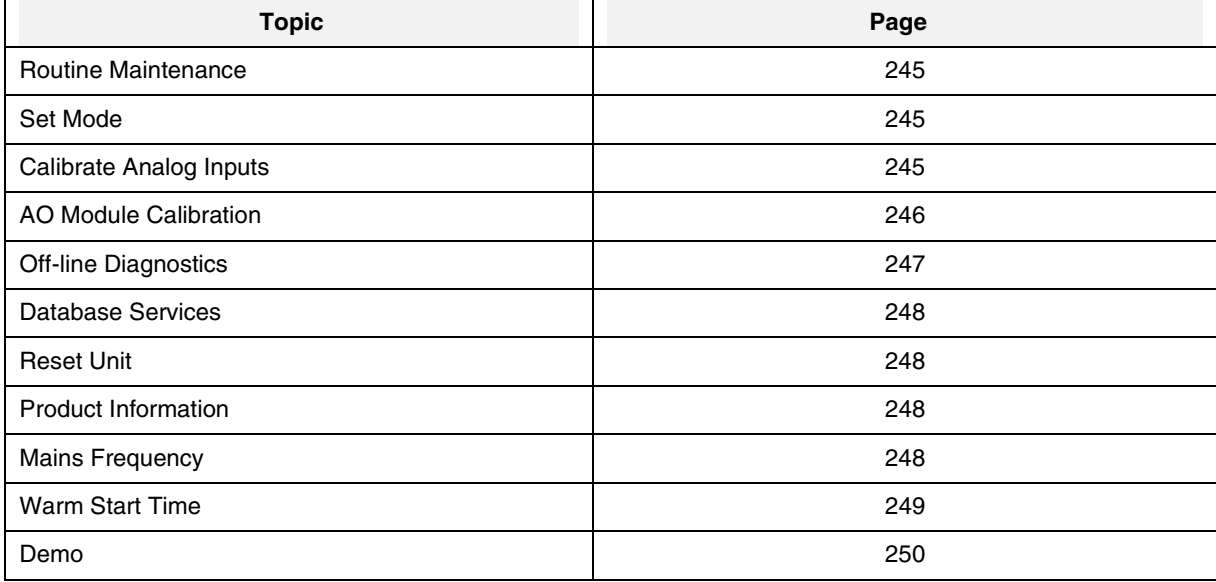

## **8.2 Routine Maintenance**

## **CAUTION**

Calibrate the instrument routinely to ensure conformity to specifications. Calibration is to be performed by qualified service personnel only.

Clean the front panel with a damp cloth. If needed, use a detergent containing no abrasives. Always clean the front panel with the bezel closed. **Do not use solvent cleaners.** 

**Failure to comply with these instructions may result in product damage.**

## **8.3 Set Mode**

Select this to change the operating mode to Online or Program.

#### **NOTICE**

Changing to ONLINE mode by pressing any of the Display buttons can cause incorrect values to be displayed. The values will correct themselves in a few seconds. To avoid this potential annoyance, change to online mode through SET MODE instead of through the Display buttons.

## **8.4 Calibrate Analog Inputs**

Note: the unit must be allowed to warm up for 30 minutes at the intended operating temperature prior to calibration.

Selecting the CALIBRATE ANALOG INPUTS lists a number of calibration functions you can perform.

Selecting the CALIBRATE ANALOG INPUTS again allows you to specify the AI module and channel in which to calibrate. When you Select Input, you must apply a 0% reference (low point calibration) value to the terminal block of the module channel. Then select CALIBRATE to start the calibration routine. After calibration of 0% value is completed, apply a 100% range value to the channel input terminals and then begin the calibration routine for 100% input (high point calibration).

When 100% range value calibration is completed, the controller compares the new 0% and 100% range values against the current 0% and 100% values. If the span of the 0% and 100% readings is less than 20% of the sensor range, the new values are rejected and the current calibration is retained.

Each channel must be calibrated for the specific input type to be applied to that channel. Calibration values can be copied from one channel to all other channels of like input type and range.

NOTE: Signal generators should have an accuracy of at least 0.05 %. The type of wires depends on the sensor used. Wait for 5 minutes after that particular sensor is connected (for compensation wires only).

# **WARNING**

In thermocouple pay attention to the ambient temperature. If you are using a mV generator instead of direct thermocouple generator, the leadwires are in copper and you have to subtract from the mV value the mV corresponding to the ambient temperature of the rear terminals. (This eliminates the effect of the cold junction compensation).

**Failure to comply with these instructions could result in death or serious injury.**

 **Video Recorder – User Manual 245**

Additional calibration selections allow you to perform other calibration procedures:

CALIBRATE REFERENCE JUNCTIONS – for calibrating the two Cold Junction (CJ) references on AI module.

COPY ANALOG INPUT CALIBRATION – for copying calibration values from one AI module channel to another.

RESET ANALOG INPUT CALIBRATION – to restore AI module channels to their factory calibration.

RESET REF. FUNCTION CALIBRATION - to restore CJ reference to their factory calibration values.

## **8.5 AO MODULE calibration**

Two calibration selections are accessible under the CALIBRATE AO menu selection

CALIBRATE AO CHANNEL – to calibrate the zero offset and span values of the AO module channels to user-defined values.

RESTORE AO FACTORY CAL - to restore factory calibrated to an AO module channel.

The AO module contains a wire jumper (labeled ST1) on the PWA. Cutting this jumper will prevent any changes to initial calibration values of the module and prevent any further field calibration. See Figure 8-1 for the location of the jumper.

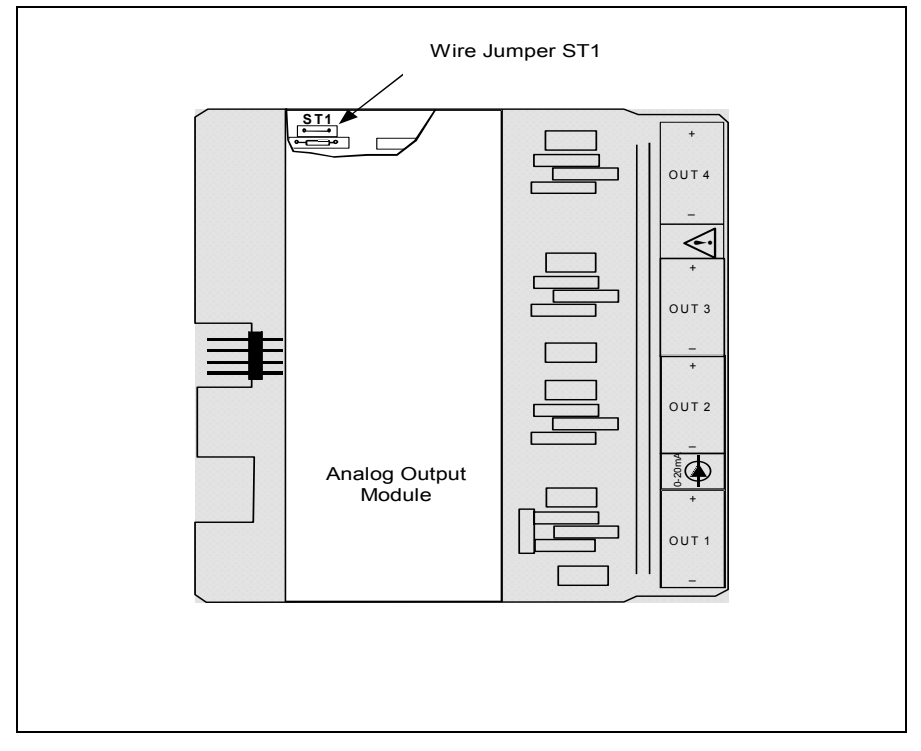

**Figure 8-1 AO Module Jumper ST1** 

#### **Calibrate Analog Outputs**

For CAT calibration, a precision milliammeter or a precision resistor and voltmeter is required.

## **WARNING**

Disconnect power to all terminals before connecting or disconnecting calibration leads. Hazardous voltage is present on the mains terminals and may be present on other terminals. More than one switch may be required to de-energize the unit before servicing.

#### **Failure to comply with these instructions could result in death or serious injury.**

#### **NOTICE**

Time-stamp and description of successful calibrations are stored to disk in the Event file.

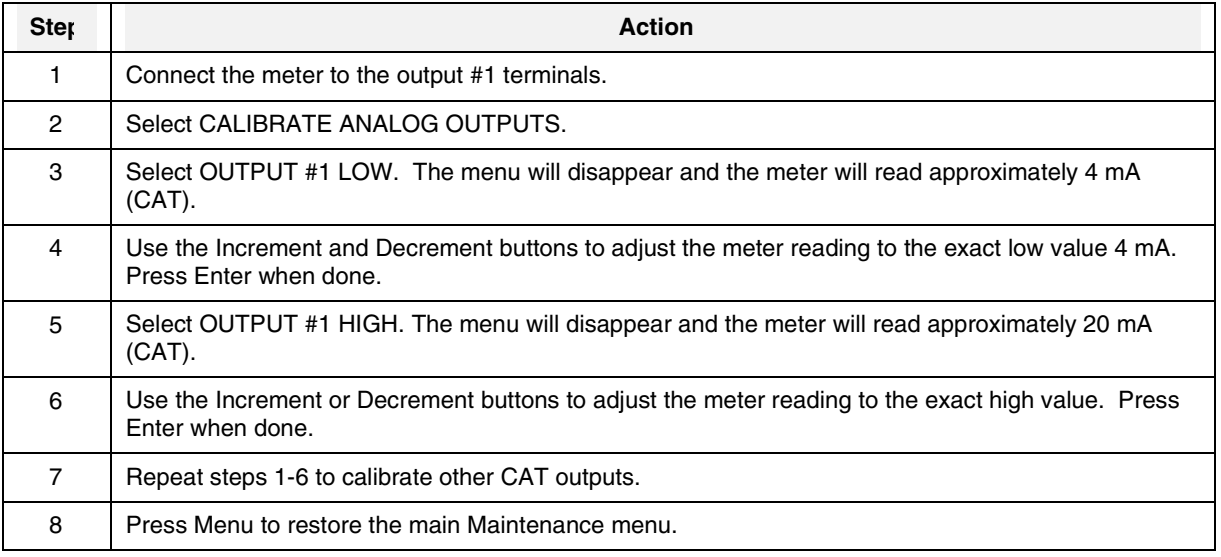

#### **Table 8-2 Calibrate Analog Output Procedure**

## **8.6 Off-line Diagnostics**

The following table describes the prompts.

#### **Table 8-3 Offline Diagnostic Prompts**

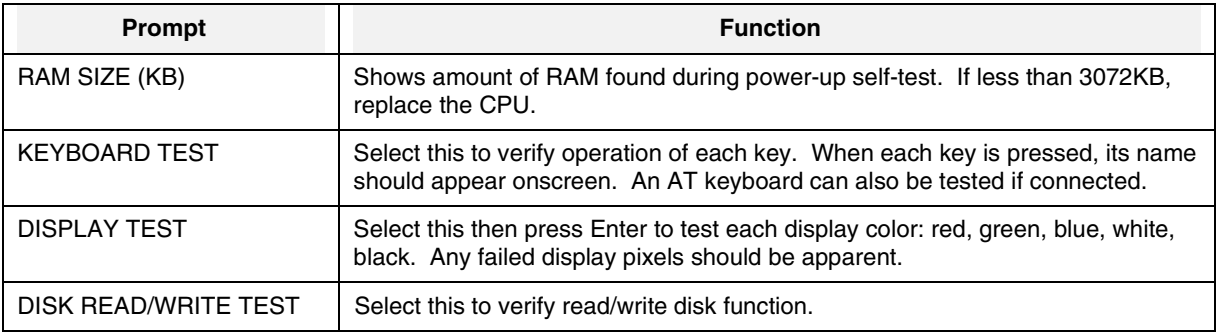

 **Video Recorder – User Manual 247**

## **8.7 Database Services**

The following table describes the prompts.

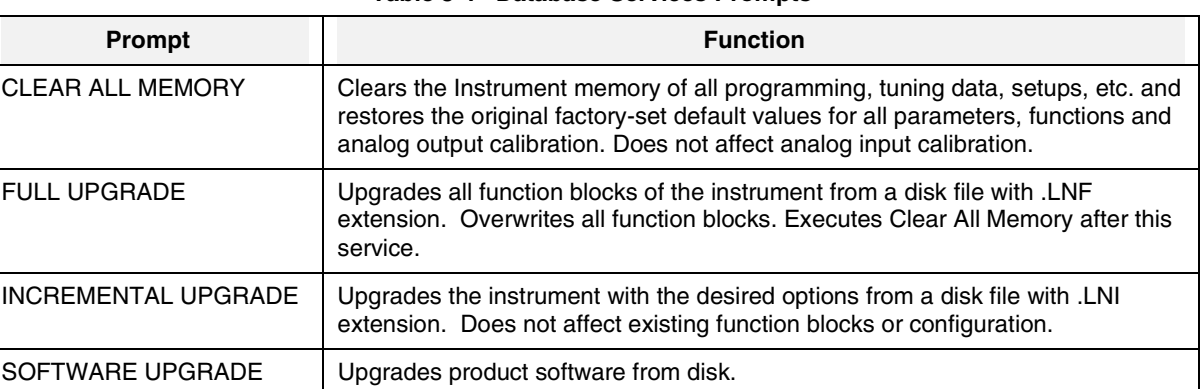

#### **Table 8-4 Database Services Prompts**

## **8.8 Reset Unit**

Select this item to reboot the unit after making changes to Mains Frequency. This function clears all RAM buffers (storage and display) and accumulated values of some function blocks (Calculated Value timers, totalizers, and control loop integral) are reset to initial values.This function does **not** clear memory.

## **8.9 Product Information**

Select this item to display the product identification, software version number, PROM part number, and serial number.

## **8.10 Mains Frequency**

Select either 50 Hz or 60 Hz. Afterward you must select RESET UNIT to activate this change.

## **8.11 Warm Start Time**

The instrument will start up in one of three modes based on the length of time power is off.

#### **First Time Start**

First time start occurs when the unit is being powered up for the first time or when the memory clear services maintenance routing is executed. All configuration and calibration is cleared and all parameters are set to factory defaults. See "DATABASE SERVICES" Section 8.7.

#### **Cold Start**

Cold start occurs when the unit is without power for a period longer than 90 minutes or if the reset unit maintenance routine is executed. See Section 8.8 Reset Unit. In cold start operation, all RAM buffers (storage and display) are cleared and accumulated values of some function blocks (Calculated Value timers, totalizers, and control loop integral) are reset to initial values. The cold start operation retains the loop operating status of auto or manual and setpoint 1 or setpoint 2. The loop output will be set to zero (0) unless configured to use a Failsafe value for the analog output.

No Data collected and stored to floppy disk before the onset of cold Start is lost.

Data storage is automatically resumed after a Cold Start; a maximum of 1 minute of buffered data will be lost due to a Cold Start. If a new disk was inserted into the floppy drive while power was off, you must initialize the new disk to resume data storage.

#### **Warm Start**

If power is off for less than 90 minutes, a warm start will be used during power-up. All buffered data prior to power loss is retained and accumulated values in Calculated Value timers and totalizers are retained. Control loop output values are also retained. Setpoint Profilers resume where they left off. If power is off for more than the warm up start time, a cold start operation will occur.

Warm start times available (in minutes): 1, 2, 3, 4, 5, 10, 15, 20, 30, 60, 90, None

Note that all data storage schedules that have been initialized or started via the ON LINE mode DATA STORAGE SETUP menu will automatically resume their execution upon the occurrence of a Warm Start.

## **8.12 Demo**

This item is intended primarily for sales demonstrations. It causes the instrument to display a series of simulated values.

#### **NOTICE**

Never turn the demo on in an instrument that has already been configured to support its true application without first saving the instrument's configuration to floppy disk. Selecting DEMO will reconfigure Analog Inputs 1 through 4 and Discrete Input 1. When DEMO is turned off, the demo's function block configurations are still used but their inputs are tied to the hardware and are no longer simulated. It is recommended that the user clears memory after DEMO is turned off.

## **9. Diagnostic and error messages**

## **9.1 Diagnostic Messages**

The instrument executes diagnostic routines during instrument start-up and during maintenance procedures such as calibration. It also monitors online operation for both process faults and instrument errors.

#### **Error messages**

Table 9-1shows messages that may appear on the instrument displays if a diagnostic condition is detected, along with the action you should take.

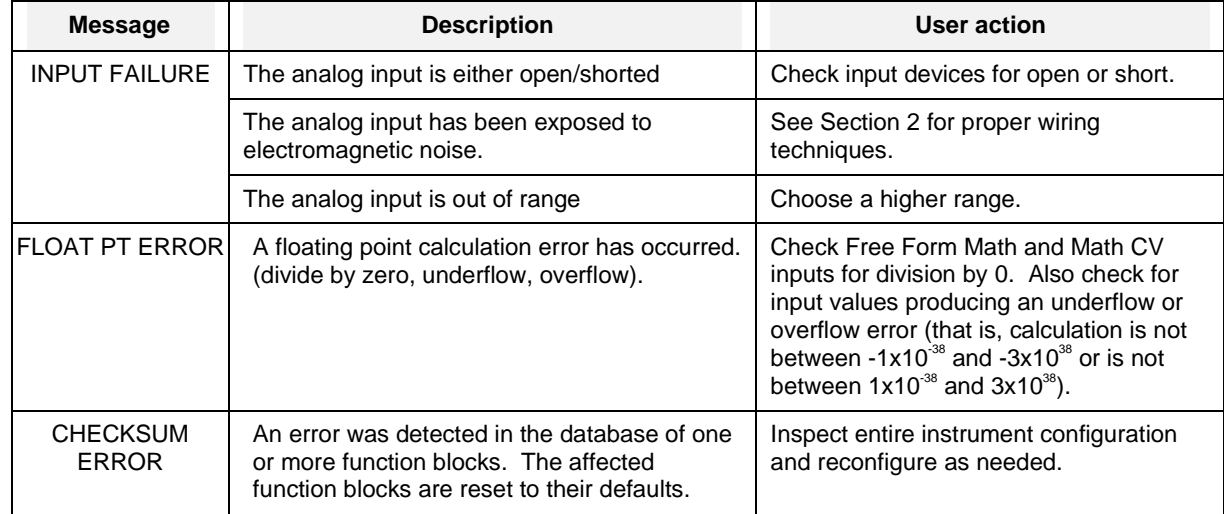

#### **Table 9-1 Diagnostic Error Messages**

## ATTENTION

Be advised that the **INPUT FAILURE** diagnostic will continue to be displayed even after its cause has disappeared. After verifying that this diagnostic's cause has been corrected, you may clear the **INPUT FAILURE** message from all **ON LINE** screens by performing one of the following sequences of steps.

1) Acknowledge the INPUT FAILURE diagnostic.

From the **ON LINE** main menu, select **ACCESS SUMMARIES**. Select **DISPLAY DIAGNOSTICS**. Use the **<Up>** and **<Down>** buttons to highlight the **INPUT FAILURE** diagnostic(s) that you wish to acknowledge and then press **<Enter>**. Once the diagnostic has been acknowledged, it will still be listed in the **DISPLAY DIAGNOSTICS** screen but will no longer be displayed on any **ON LINE** screen.

2) Delete the INPUT FAILURE diagnostic.

From the ON LINE main menu, select ACCESS SUMMARIES. Select DELETE ALL DIAGNOSTICS. Once this menu choice has been executed, all diagnostic messages will be deleted from the DISPLAY DIAGNOSTICS screen and will no longer be displayed on any ON LINE screen.

During power-up, if an analog input is open or is out of range, the setpoint and process variable values will display OFF and the loop's AUTO mode is disabled. Check connections to determine problem. During calibration if the input reference voltages supplied by the technician are outside acceptable limits a "CALIB FAIL" message will be generated.

#### **Internal error messages**

In addition to diagnostic messages, error messages are presented to indicate an internal fault. To correct the problem, Table 9-2 lists suggested actions you should take, in the order you should take them. To acknowledge or clear the error message, see Section 7.2 Access Summaries.

| Error message             | <b>Suggested Action</b>                                                       |
|---------------------------|-------------------------------------------------------------------------------|
| <b>NONV RAM ERROR</b>     | 1. Reduce the configuration by eliminating function.                          |
|                           | 2. Call service provider.                                                     |
| PROCESSOR EXCEPTION       | 1. Reset unit.                                                                |
|                           | 2. Clear configuration and reload.                                            |
|                           | 3. If message recurs, replace CPU.                                            |
| <b>PROCESSOR RESET</b>    | 1. Reset unit.                                                                |
|                           | 2. Clear configuration and reload.                                            |
|                           | 3. If message recurs, replace CPU.                                            |
| <b>TASK INIT FAILURE</b>  | 1. Reset unit.                                                                |
|                           | 2. Clear configuration and reload.                                            |
|                           | 3. If message recurs, replace CPU.                                            |
| <b>QUEUE READ FAILURE</b> | 1. Reset unit.                                                                |
|                           | 2. Clear configuration and reload.                                            |
|                           | 3. If message recurs, replace CPU.                                            |
| <b>RESPONSE FAILURE</b>   | 1. Reset unit.                                                                |
|                           | 2. Clear configuration and reload.                                            |
|                           | 3. If message recurs, replace CPU.                                            |
| <b>REQUEST FAILURE</b>    | 1. Reset unit.                                                                |
|                           | 2. Increase scan rate to higher time; for example, from 500 msec to 1 second. |
|                           | 3. Clear configuration and reload it.                                         |
|                           | 4. If message recurs, replace the CPU.                                        |
| <b>AED REPORT FAILURE</b> | 1. Reset unit.                                                                |
|                           | 2. Increase scan rate to higher time; for example, from 500 msec to 1 second. |
|                           | 3. Clear configuration and reload it.                                         |
|                           | 4. If message recurs, replace the CPU.                                        |
| AED HANDSHAKE FAILURE     | 1. Reset unit.                                                                |
|                           | 2. Increase scan rate to higher time; for example, from 500 msec to 1 second. |
|                           | 3. Clear configuration and reload it.                                         |
|                           | 4. If message recurs, replace the CPU.                                        |
| FB TASK OVERRUN           | Increase scan rate to higher time; for example, from 500 msec to 1 second.    |
| AI TASK OVERRUN           | 1. Check for noise.                                                           |
|                           | 2. Increase scan rate to higher time; for example, from 500 msec to 1 second. |

**Table 9-2 Internal Error Messages** 

continued

| <b>Error message</b>     | <b>Suggested Action</b>                             |  |
|--------------------------|-----------------------------------------------------|--|
| <b>SLOT CARD FAILURE</b> | 1. Check for noise.                                 |  |
|                          | 2. Check AI card connection.                        |  |
|                          | 3. Replace AI card.                                 |  |
| <b>STORAGE FAILURE</b>   | 1. Check for bad floppy disk.                       |  |
|                          | 2. Run disk diagnostic on the disk drive.           |  |
|                          | 3. Check seating of floppy cables.                  |  |
|                          | 4. Replace CPU.                                     |  |
| DATA STORAGE STATUS      | 1. Check for bad floppy disk.                       |  |
| LOST                     | 2. Run disk diagnostic on the disk drive.           |  |
|                          | 3. Check seating of floppy cables.                  |  |
|                          | 4. Replace CPU.                                     |  |
| <b>RJ FAILURE</b>        | 1. Check reference junction sensor connection.      |  |
|                          | 2. Check AI card.                                   |  |
|                          | 3. Replace CPU.                                     |  |
| <b>CLOCK FAILURE</b>     | 1. Reprogram clock.                                 |  |
|                          | 2. Reset unit.                                      |  |
|                          | 3. Change lithium battery on interconnection board. |  |
|                          | 4. Replace CPU.                                     |  |
| <b>CLOCK RESET</b>       | 1. Reprogram clock.                                 |  |
|                          | 2. Reset unit.                                      |  |
|                          | 3. Change lithium battery on interconnection board. |  |
|                          | 4. Replace CPU.                                     |  |
| <b>TIMING ERROR</b>      | 1. Reprogram clock.                                 |  |
|                          | 2. Reset unit.                                      |  |
|                          | 3. Change lithium battery on interconnection board. |  |
|                          | 4. Replace CPU.                                     |  |
| <b>TASK ERROR</b>        | 1. Reset unit.                                      |  |
|                          | 2. Clear configuration and reload.                  |  |
|                          | 3. If message recurs, replace CPU.                  |  |
| <b>RAM ERROR</b>         | 1. Run RAM diagnostic.                              |  |
|                          | 2. Replace CPU.                                     |  |
| <b>COMM PORT ERROR</b>   | 1. Check communications card seating.               |  |
|                          | 2. Replace communications card.                     |  |
|                          | 3. Replace CPU.                                     |  |

**Table 9-2 Internal Error Messages** (continued)

## **9.2 Loop Error Indicators**

When a loop's PV, SP2, or other parameter fails, the loop switches to its default/failsafe condition, indicated by certain display symbols flashing. To return the loop to its desired condition, correct the failure. Then, if the loop's LATCHING is NO, the loop will return to normal automatically. If LATCHING is YES, also perform the action needed to return the loop to normal.

| <b>Desired Condition</b> | <b>Abnormal Condition</b>                                                                                                | <b>Default condition</b><br>(Failsafe)                        | Flashir 3<br>symbo s                                 | <b>Action needed</b><br>$(if LATCHING = YE)$      |
|--------------------------|----------------------------------------------------------------------------------------------------|---------------------------------------------------------------|------------------------------------------------------|---------------------------------------------------|
| Auto & SP2               | SP2 Failure                                                                                                    | Working SP=SP1                                                | SP <sub>2</sub>                                      | Select SP1 then SP2                               |
| Manual & SP2             | <b>SP2 Failure</b>                                                                                                    | Working SP=SP1                                                | SP <sub>2</sub>                                      | Select SP1 then SP2                               |
| Auto & SP2               | SP2 & PV Failure                                                                                                    | Working SP=SP1<br>$Mode = Suspend Auto*$<br>Output = Failsafe | SP <sub>2</sub><br><b>AUTO</b><br>MAN**<br><b>PV</b> | Select SP1 then SP2<br>Select Manual then<br>Auto |
| Manual & SP2             | SP2 & PV Failure                                                                                                    | Working $SP = SP1$<br>$Mode = Manual$<br>Output = Last value  | SP <sub>2</sub><br><b>PV</b>                         | Select SP1 then SP2                               |
| Auto & SP1/SP2           | PV Failure or<br>Force Remote Manual<br>Failure or<br><b>Output Tracking</b><br>Failure or<br><b>Feedforward Failure</b> | $Mode = Suspend Auto*$<br>Output = Failsafe                   | <b>AUTO</b><br>MAN**<br><b>PV</b>                    | Select Manual then<br>Auto                        |
| Manual & SP1/SP2         | <b>PV Failure</b>                                                                                                    | $Mode = Manual$<br>Output = Last Value                        | <b>PV</b>                                            | None required                                     |
| Auto & SP1/SP2           | See below***                                                                                                    | Mode = Suspend Auto*<br>Output = Back Calc. Value             | <b>AUTO</b><br><b>MAN</b>                            | None required                                     |
| Auto & SP1/SP2           | Force Remote Manual                                                                                                    | Mode = Suspend Auto*<br>Output = $Tracking value$             | <b>AUTO</b>                                          | None required                                     |

**Table 9-3 Abnormal Loop Conditions And Indicators** 

\*Due to the abnormal condition the loop cannot be in Auto and therefore is in a temporary mode which forces the output as indicated.

\*\*If loop feedback is not connected to an AO, or if loop type is ON/OFF, then MAN will be steady, not flashing.

\*\*\*Status from a downstream function block indicates that there is no path to final output element. For example, the secondary control loop of cascade configuration was changed to manual mode.

## **9.3 Error Messages**

#### **Overview**

Sometimes errors occur while you are programming or loading a configuration into your instrument. In most cases the instrument displays a descriptive error message. For example, if you try to program a function block incorrectly, the instrument tells you the problem.

Table 9-4 lists these error messages along with a description of each one and what action to take.

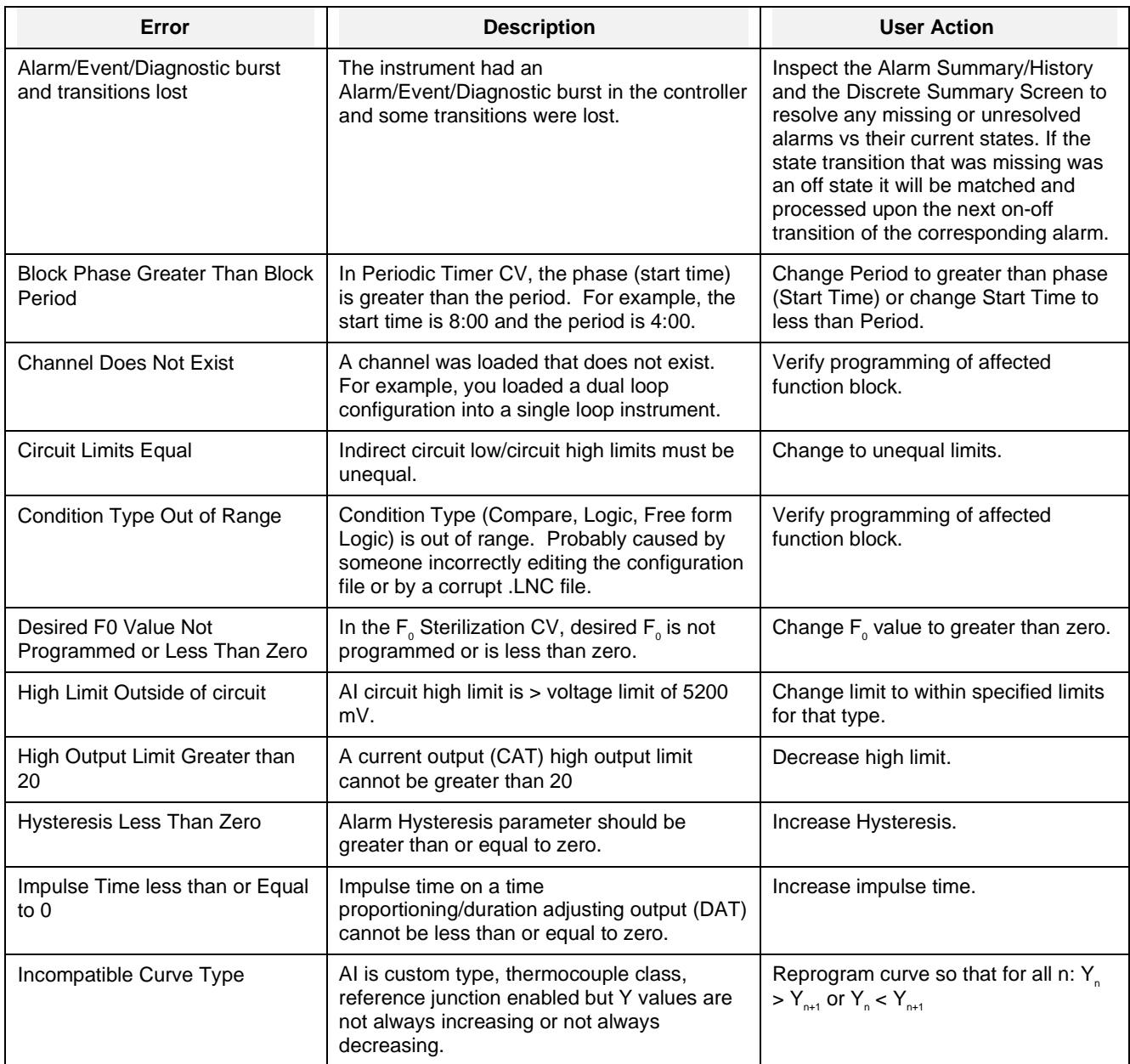

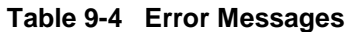

#### **Diagnostic and error messages**

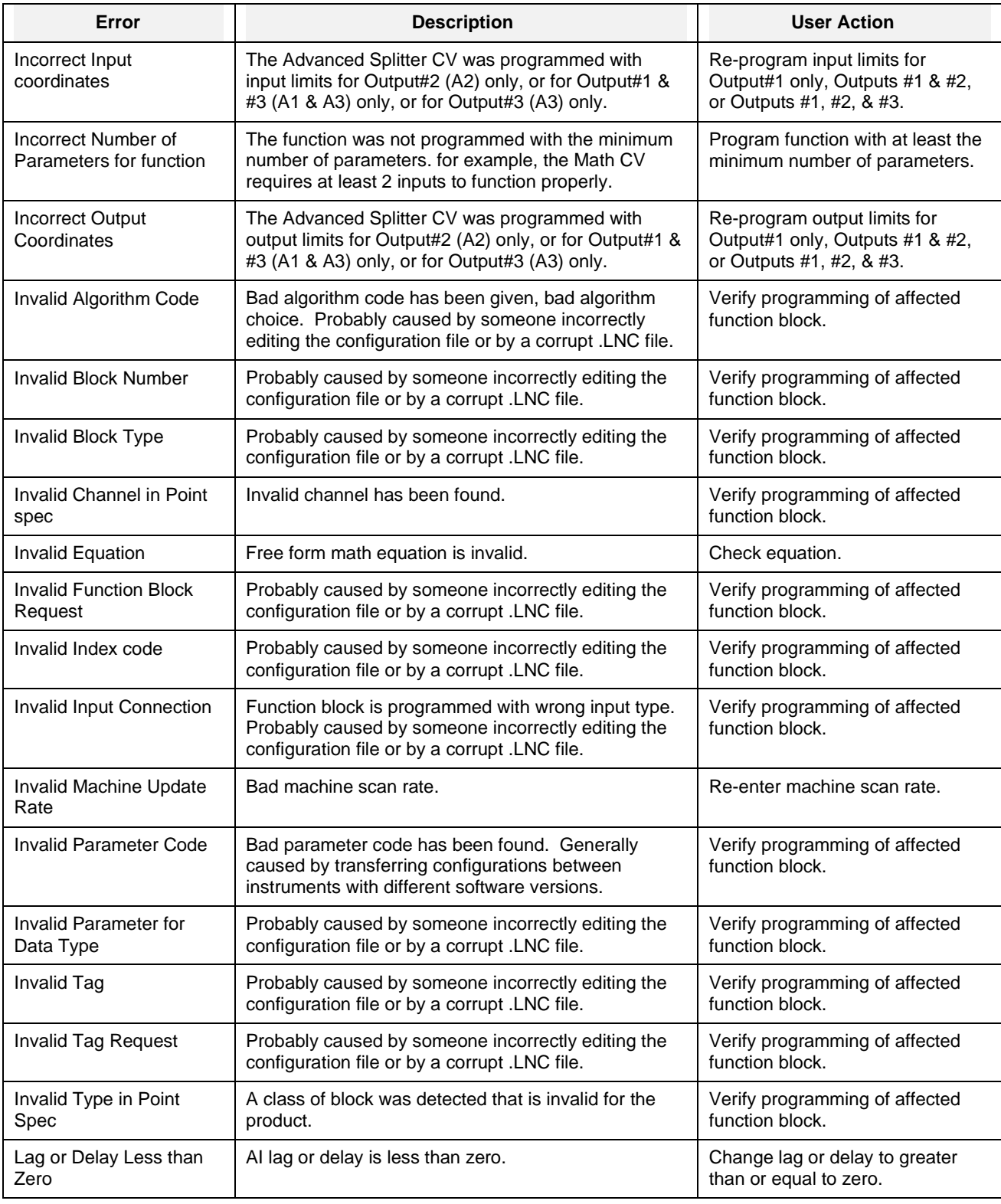

#### **Table 9-4 Error Messages** (continued)

| Table 9-4 Error Messages (continued)                                |                                                                                                    |                                                                               |  |  |
|---------------------------------------------------------------------|----------------------------------------------------------------------------------------------------|-------------------------------------------------------------------------------|--|--|
| Error                                                               | <b>Description</b>                                                                                                    | <b>User Action</b>                                                            |  |  |
| Low Limit Outside of<br>Circuit                                     | AI circuit low limit is < voltage limit of -500 mV.                                                                                   | Change circuit low limit to > -500<br>mV.                                     |  |  |
| Low limit Outside of<br>Table                                       | For thermocouple or RTD, Range Low limit is $<$ the<br>low limit for that type.                                                       | Change limit to within specified<br>limits for that type. (Table 4-3)         |  |  |
| Low Output Limit less<br>than Zero                                  | A current output (CAT) low limit is less than zero.                                                                                   | Change current output (CAT) low<br>limit to greater than or equal to<br>zero. |  |  |
| Monthly Periods Must Be<br>Phased                                   | Periodic Timer CV period is monthly but no phase is<br>defined.                                                                       | Change Periodic Timer phase.                                                  |  |  |
| No Room for Function<br><b>Block</b>                                | System has used all allocated function blocks.                                                                                        | Verify programming of affected<br>function block.                             |  |  |
| Number of Frames Out of<br>Range                                    | Rolling Average CV # of Samples is less than 1 or<br>greater than 60.                                                                 | Change # of Samples to 1-60.                                                  |  |  |
| Out of EEPROM Memory                                                | No more static memory or EEPROM memory.                                                                                               | Verify programming of affected<br>function block.                             |  |  |
| Out of RAM Memory                                                   | No more RAM available.                                                                                                    | Verify programming of affected<br>function block.                             |  |  |
| <b>Output Limits Equal</b>                                          | Output (range) limits (low and high) must be unequal.                                                                                 | Change to unequal limits                                                      |  |  |
| Pairs Inconsistent                                                  | Applies to custom AI or Function Generator CV.<br>Curve has Xn but no Yn or vice versa. Curve does<br>not have at least 2 X, Y pairs. | Program a Y for each X or vice<br>versa. Program at least 2 X's and<br>2 Y's. |  |  |
| Request Made with<br><b>Invalid Tag</b>                             | Probably caused by someone incorrectly editing the<br>configuration file or by a corrupt .LNC file.                                   | Verify programming of affected<br>function block.                             |  |  |
| Requires a Deviation<br>Parameter                                   | Deviation alarm does not contain deviation.                                                                                           | Program alarm with deviation.                                                 |  |  |
| Requires Input<br>Parameter                                         | Alarm does not contain an input.                                                                                                    | Program alarm with input.                                                     |  |  |
| <b>Requires Setpoint</b><br>Parameter                               | Alarm does not contain a setpoint.                                                                                                    | Program alarm with a setpoint.                                                |  |  |
| RJ Not in Curve                                                     | Al is custom type, class thermocouple, RJ enabled<br>but curve does not contain 0-65 degrees C (32-149<br>degrees F).                 | Y values must contain 0-65<br>degrees C (32-149 degrees F).                   |  |  |
| <b>Temperature Constant</b><br>Not Programmed or Less<br>Than Zero  | F0 Sterilization CV Temperature constant is not<br>programmed or is less than zero.                                                   | Program Temperature constant<br>with value greater than or equal to<br>zero.  |  |  |
| Temperature Input Not<br>Programmed or Less<br>Than Zero            | F0 Sterilization CV Temperature Input is not<br>programmed or is less than zero.                                                      | Program Temperature input with<br>value greater than or equal to<br>zero.     |  |  |
| <b>Temperature Reference</b><br>Not Programmed or Less<br>Than Zero | F0 Sterilization CV Reference Temperature is not<br>programmed or is less than zero.                                                  | Program Reference Temperature<br>with value greater than or equal to<br>zero. |  |  |

**Table 9-4 Error Messages** (continued)

 **Video Recorder – User Manual 257**

#### **Diagnostic and error messages**

| Error                                                 | <b>Description</b>                                                                                                    | <b>User Action</b>                                                                                                    |
|-------------------------------------------------------|----------------------------------------------------------------------------------------------------|----------------------------------------------------------------------------------------------------|
| Trend Has Too Many<br><b>Points For Rate Selected</b> | Data Storage cannot store more than 3 points at 1/4<br>second scan rate.                                                                                                    | Change number of points to be<br>compatible with scan rate.                                                                                                    |
| <b>Type Does Not Exist</b>                            | A function block type was loaded that does not exist.<br>For example, you loaded a Profile but the unit does<br>not have the Profile option.                                                                                            | Re-program or re-load correctly.                                                                                                    |
| Type Incompatible With<br>Hardware                    | Analog output type is different from hardware setting.<br>Attempted to assign 6 <sup>th</sup> relay as a DAT function.                                                                                                    | Change programming to be<br>compatible with the hardware or<br>vice versa, then reload<br>configuration or reconfigure the<br>block.                                                                                   |
| <b>Type Requires Hardware</b>                         | Hardware is missing for the programmed analog<br>output or discrete output relay.                                                                                                    | Either ignore the message<br>knowing that those particular<br>points did not get loaded or verify<br>configuration and make sure that<br>the points that are in the<br>configuration match the hardware<br>components. |
| <b>Undefined Function Block</b><br>Request            | Internal Error.                                                                                                    | No user action.                                                                                                    |
| Value Written to<br><b>Indirected Point</b>           | An input has been connected and user has tried to<br>write a value to that input. For example, if a control<br>loop setpoint is connected to Al1 OV, you will receive<br>this message if you try to change the loop setpoint<br>online. | Avoid changing connected values.                                                                                                    |
| X Axis Must Increase                                  | Appears if AI is custom type or CV is Function<br>Generator and if $Xn \geq Xn+1$ .                                                                                                    | Re-program $Xn < Xn+1$ .                                                                                                    |
| X Axis Not Increased<br>Enough                        | Appears if AI is custom type or CV is Function<br>Generator and if X does not increase by at least<br>0.00001.                                                                                                    | Re-program X.                                                                                                    |
| Y Axis Not Increased<br>Enough                        | Appears if AI is custom type or CV is Function<br>Generator and if Y does not change by at least<br>0.00001.                                                                                                    | Re-program Y.                                                                                                    |

**Table 9-4 Error Messages** (continued)

# **10. Parts**

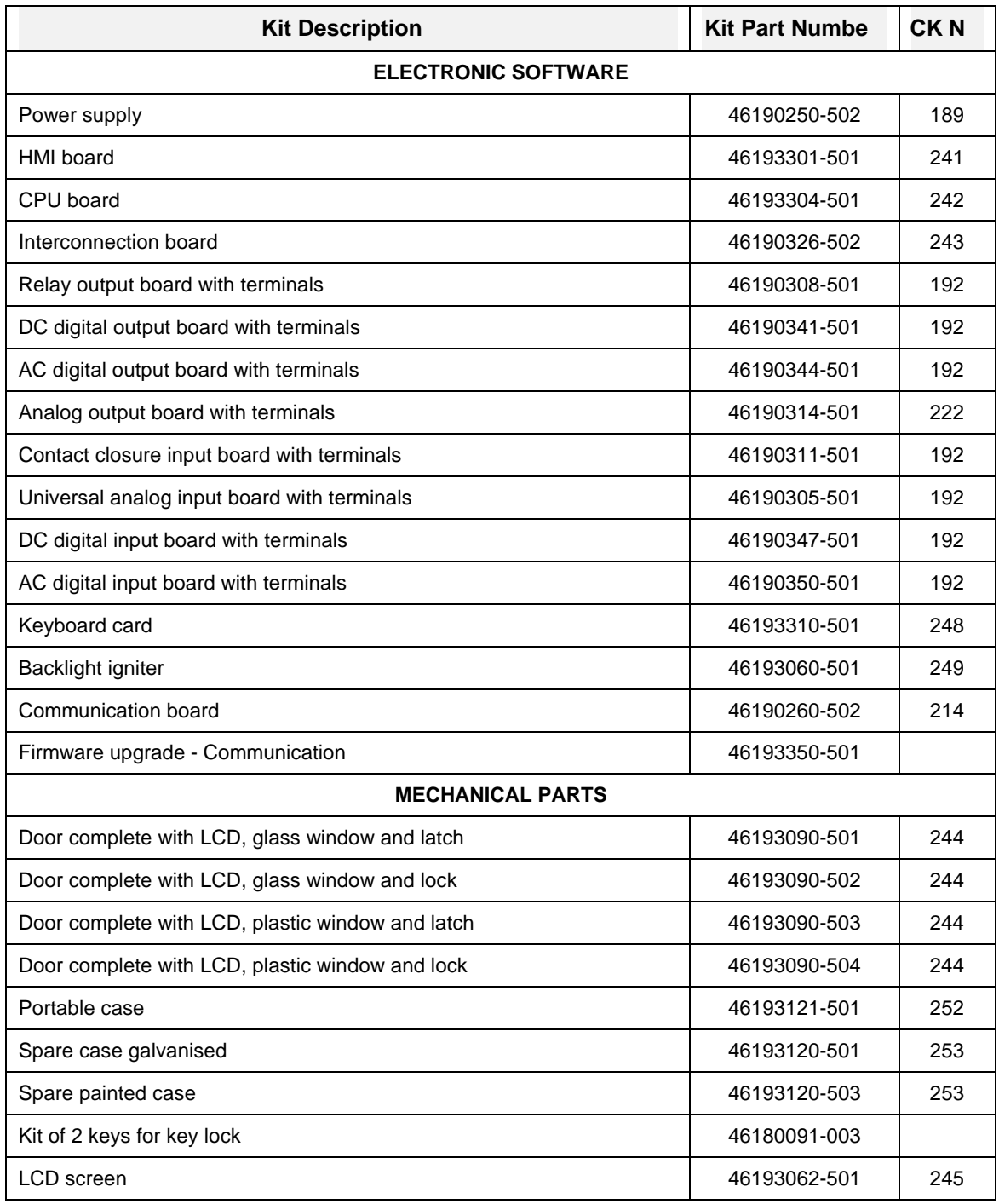

#### **Table 10-1 Parts**

 **Video Recorder – User Manual 259**

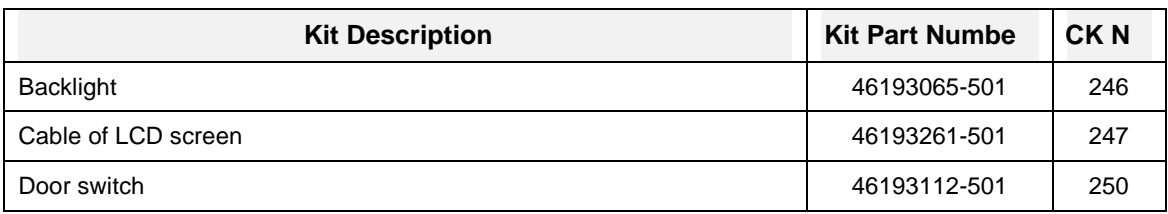

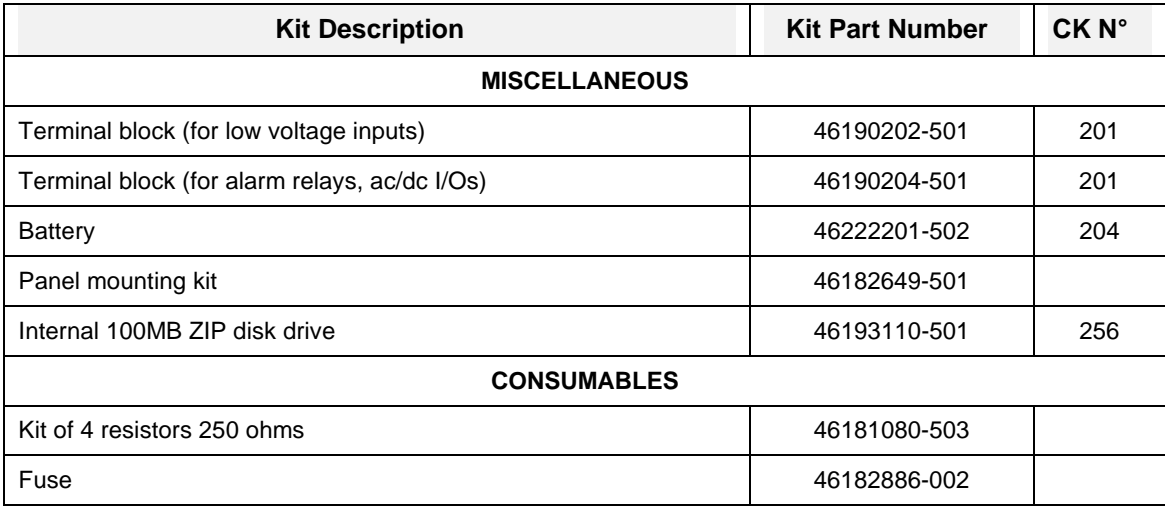

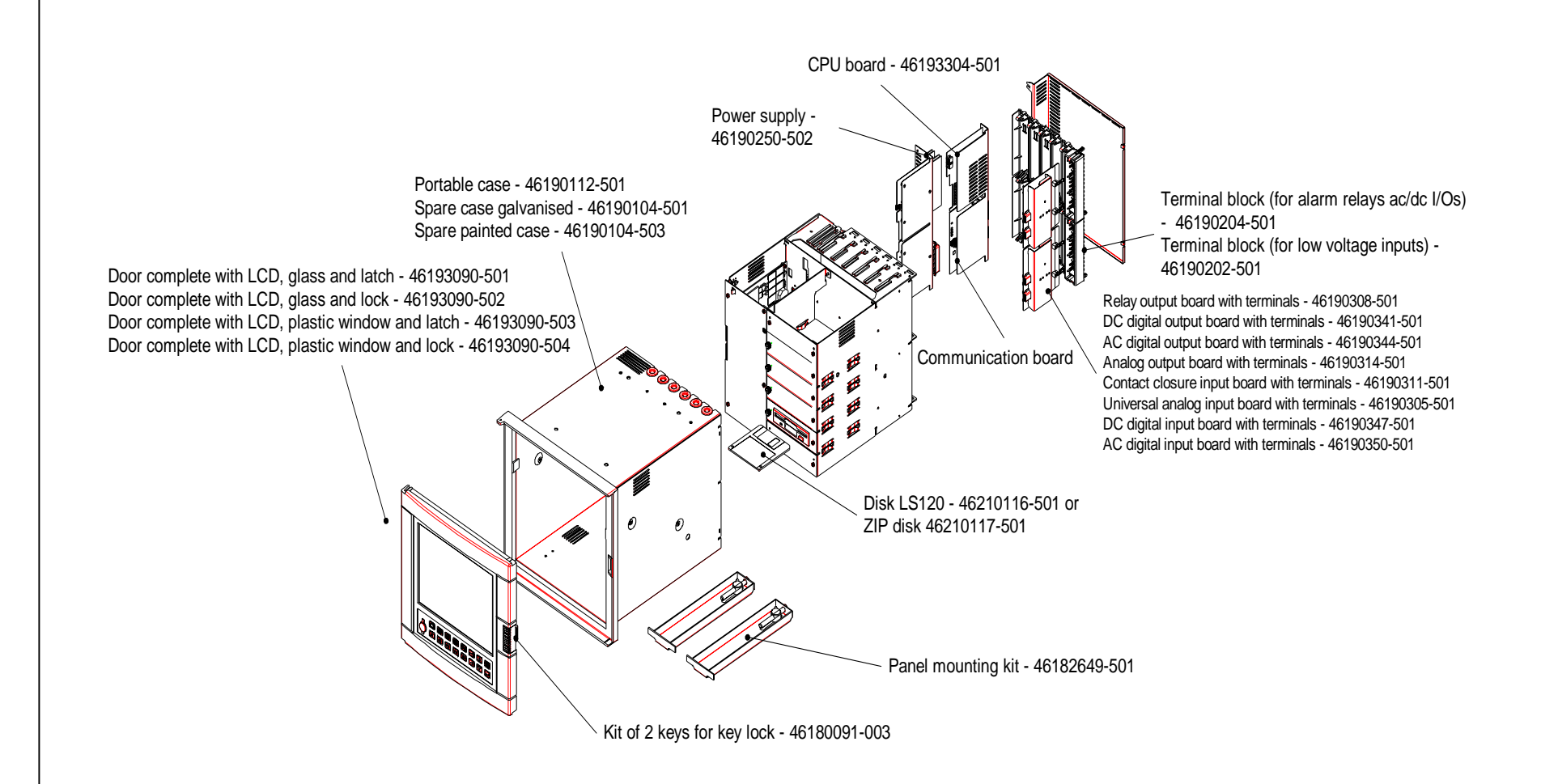

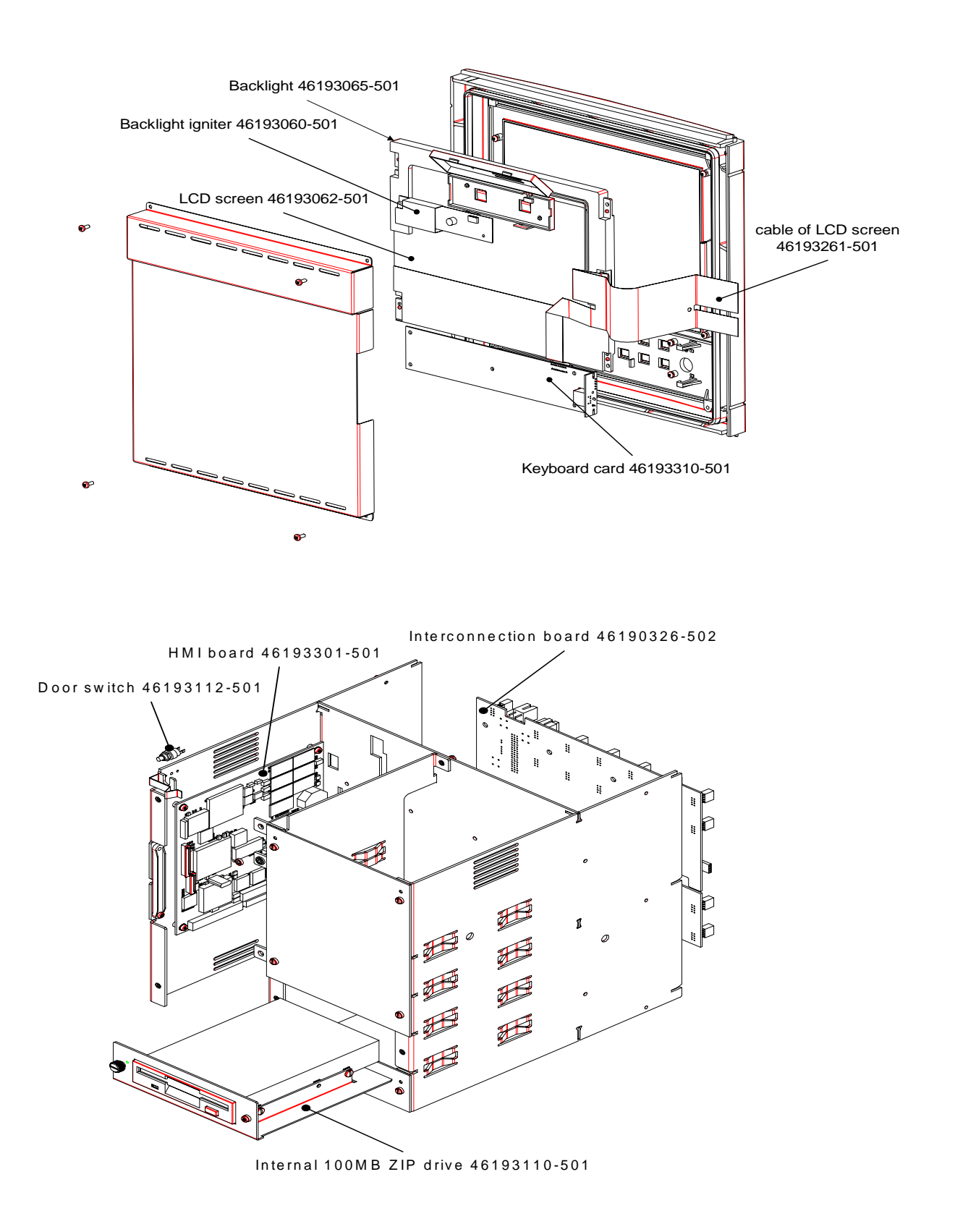

 **Video Recorder – User Manual 262**

## **Appendix A**

## **A.1 Security Bypass Procedure**

#### **Overview**

Your instrument has a security bypass code which allows you to enter secured areas of the product.. Use this bypass code if you have forgotten or lost the master and/or operator security code.

#### **Bypass procedure**

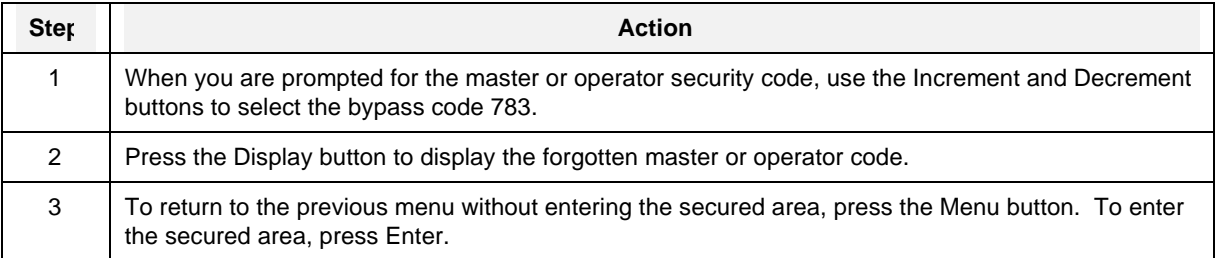

#### **Table A-1 Security Bypass Procedure**

## **ATTENTION**

Remove this page for security.

**Appendix A** 

## SIKKERHESKRAV DA2I-6063

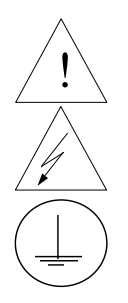

For at undgå elektrisk stød med mulighed for personskade, skal alle sikkerhedsbestemmelser i denne manual følges nøje.

Dette symbol advarer brugeren om en potentiel berøringsfare, såfremt der kan være adgang til den livsfarlige netspænding.

Beskyttende jordterminal. Terminalen er forberedt for og skal forbindes til beskyttelsesjordledning i henhold til stærkstrømsberkendtgørelsen (DK).

- Hvis udstyret ikke bruges som specificeret i manualen, kan den beskyttelse udstyret yder blive nedsat eller forsvinde.
- Eerstat kun komponenter som udtrykkeligt er specificeret som udskiftelige i manualen.
- Alle ledningsforbindelser skal følge stærkstrømsberkendtgørelsen (DK) og udføres af autoriseret erfarent personel.
- Den beskyttende jordterminal skal forbindes først af alle forbindelser (og fjernes som den sidste).
- Det anbefales jvf. stærkstrømsberkendtgørelsen, at der installeres en afbryder til frosyningsspændingen nær udstyret.

#### **UDSTYRS SPECIFIKATIONER**

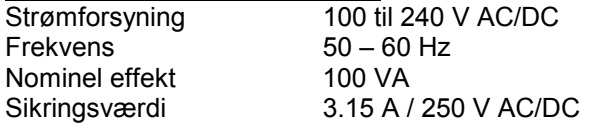

#### **OMGIVELSES SPECIFIKATIONER**

Placer ikke udstyret i nærheden af brandbare væsker eller dampe. Temperatur Rumtemperatur : 5 til 40°C Opbevaring : -20 til 60°C Fugtighed 10 til 90% RH ikke kondenserende / 40°C Vibration 10 til 40 Hz, amplitude 0.07 mm 40 til 60 Hz, acceleration 0.2 g

#### **UDSTYRS INSTALLATION**

Skriveren skal monteres i en tavle for at forhindre adgang til bagterminaler.

!

## **VEILIGHEIDSVEREISTEN DU2I-6063**

Ter vermindering van het gevaar van elektrische schokken die lichamelijk letsel kunnen veroorzaken, dient u alle veiligheidsaanwijzingen in dit dokument te volgen.

Dit symbool waarschuwt de gebruiker voor een potentieel schokgevaar wanneer toegang bestaat tot onderdelen die onder gevaarlijke spanning staan.

Beschermende aarde-aansluiting. Bestemd voor aansluiting van de aardingsdraad van de voeding.

- Indien de apparatuur wordt gebruikt anders dan door de fabrikant gespecificeerd, kan de bescherming, die de apparatuur biedt ongedaan worden gemaakt.
- Alleen die onderdelen mogen worden vervangen die door de fabrikant als uitwisselbaar zijn aangemerkt.
- Alle bedrading moet in overeenstemming zijn met de lokale elektriciteiseisen en moet aangelegd worden door geauthoriseerd, ervaren personeel.
- De aardingsdraad moet worden aangesloten vóórdat alle andere bedrading wordt aangesloten (en als laatste worden verbroken).
- Het verdient aanbeveling een netschakelaar aan te brengen vlakbij het instrument.

#### **APPARATUUR VOORWAARDEN**

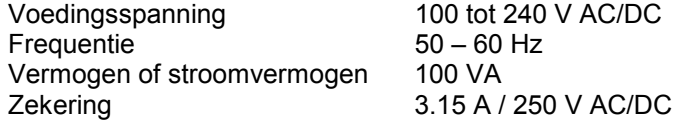

#### **OMGEVINGSCONDITIES**

Gebruik het instrument niet in de aanwezigheid van ontvlambare vloeistoffen of dampen. Het gebruik van elk elektrisch instrument in een dergelijke omgeving vormt een gevaar voor uw veiligheid. Temperatuur In bedrijf : 5 tot 40°C

Opslag : -20 tot 60°C Vochtigheid 10 tot 90% RH niet condenserend / 40°C Trilling 10 tot 40 Hz, amplitude 0.07 mm 40 tot 60 Hz, versnelling 0.2 g

#### **MONTAGE VAN DE APPARATUUR**

De recorder moet worden gemonteerd in een paneel om de toegankelijkheid tot de achterste aansluitpunten te beperken.

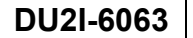

## TURVALLISUUSMÄÄRÄYKSET FI2I-6063

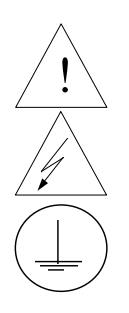

Noudata tämän ohjeen kaikkia turvaohjeita välttääksesi sähkötapaturman vaaraa.

Tämä merkki varoittaa käyttäjää sähköiskun vaarasta paikassa, missä voi koskettaa vaarallisia jännitteitä.

Suojamaaliitin. Kytke maadoitsjohdin tähän liittimeen.

- Jos laitetta käytetään olosuhteissa, joihin sitä ei ole suunniteltu, käyttöturvallisuus voi heikentyä.
- Älä vaihda mitään komponettia tai osaa, jota valmistaja ei ole määritellyt käyttäjän vaihdettavaksi.
- Asennus ja johdotus on tehtävä paikallisten varmuusmääräysten mukaisesti valtuutetun sähköasentajan toimesta.
- Ensimmäiseksi on kytkettävä suojamaa-liitin (ja viimeiseksi irroittettava).
- Laitteen läheisyyteen suositellaan asennettavaksi verkkokytkin.

#### **LAITTEEN VAATIMUKSET**

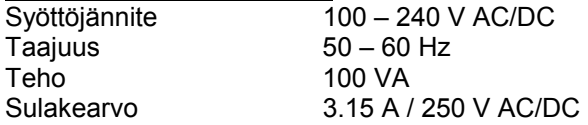

#### **KÄYTTÖOLOSUHTEET**

Älä käytä laitetta paikassa jossa on syttyviä nesteitä tai kaasuja, koska laitteen käyttö aiheuttaa räjähdysvaaran.

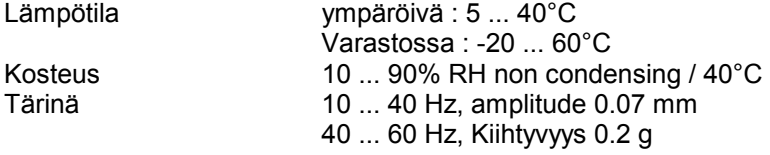

#### **LAITTEEN ASENNUS**

Piirturi on asennettava paneeliin siten, että peräliitimille jää riittävästi tilaa.

## **CONSIGNES DE SECURITE FR2I-6063**

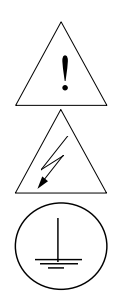

Pour réduire tout risque de décharge électrique qui pourrait provoquer une lésion corporelle, respectez toutes les consignes de sécurité de cette documentation.

Ce symbole avertit l'utilisateur d'un risque électrique potentiel lorsqu'il peut avoir accès à des éléments sous tension.

Borne de mise à la terre. Destinée au raccordement du conducteur de mise à la terre de l'alimentation.

- Si l'équipement est utilisé dans un but non spécifié par le constructeur, la protection fournie avec cet équipement peut être affectée.
- Aucun composant (ou pièce) ne doit être remplacé s'il n'est pas explicitement spécifié comme tel par le constructeur.
- Tous les câblages doivent être conformes aux normes locales et doivent être réalisés par un personnel autorisé et expérimenté.
- La borne de masse doit être raccordée avant tout autre câblage (et débranchée en dernier).
- Il est obligatoire de connecter cet appareil sur une ligne possédant un moyen de coupure près de l'appareil.

#### **CARACTERISTIQUES DE L'EQUIPEMENT**

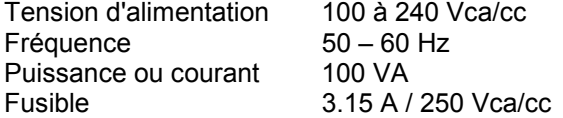

#### **CONDITIONS AMBIANTES**

Ne jamais utiliser cet équipement en présence de liquides ou vapeurs inflammables. L'utilisation de tout instrument électrique dans un tel environnement pourrait présenter un risque pour la sécurité. Température Ambiante : 5 à 40°C

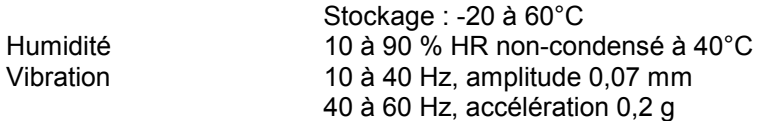

#### **INSTALLATION DE L'EQUIPEMENT**

Cet appareil doit être monté dans un panneau pour limiter l'accès aux bornes arrières par l'opérateur.

## SICHERHEITSHINWEISE GE2I-6063

# !

Befolgen Sie alle Sicherheitshinweise in diesen Unterlagen, um das Risiko eines Stromschlags zu verringern, der zu Körperverletzung führen kann.

Dieses Symbol warnt den Benutzer vor eventueller Berührungsgefahr, wo lebensgefährliche Spannungen zugänglich sein können.

Schützende Erdung. Für den Anschluß der schützenden Erdung der Versorgungssystemleitung.

- Bei Benutzung der Ausrüstungen auf nicht vom Hersteller angegebene Art und Weise kann der von der Ausrüstung gewährleistete Schutz beeinträchtigt werden.
- Ersetzen Sie keine Komponente (oder Teil), die/das nicht ausdrücklich vom Lieferanten als ersetzbar angegeben ist.
- Die gesamte Verkabelung muß den örtlichen Normen entsprechen und von zugelassenem, erfahrenem Personal durchgeführt werden.
- Die Erde mufl vor allen anderen Kabeln angeschlossen (und zuletzt abgeklemmt) werden.
- In der Nähe der Ausrüstung muß ein Schalter in der Hauptstromversorgung vorhanden sein.

#### **AUSRÜSTUNGSDATEN**

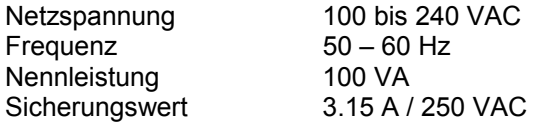

#### **UMGEBUNGSBEDINGUNGEN**

Betreiben Sie das Gerät nicht in Gegenwart entflammbarer Flüssigkeiten oder Dämpfe. Der Betrieb elektrischer Geräte in solchen Umgebungen stellt ein Sicherheitsrisiko dar.

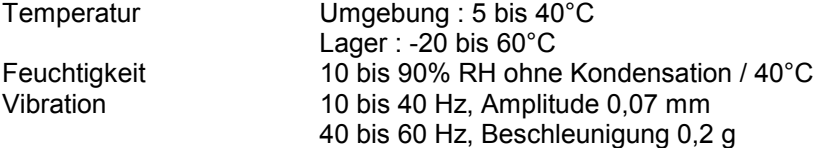

#### **ANBRINGUNG DER AUSRÜSTUNGEN**

Der Regler muß in ein Pult eingebaut sein, damit der Bediener nicht zu oft auf die hinteren Anschlüsse zugreifen muß.

## **ΑΠΑΙΤΗΣΕΙΣ ΑΣΦΑΛΕΙΑΣ** ΓΡ2Ι−6063 ΓΡ2Ι−6063

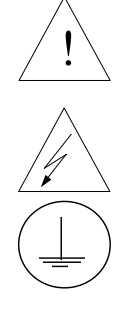

! Για την αποφυγή του κινδύνου ηλεκτροπληξίας που θα µπορούσε να προκαλέσει προσωπικό τραυµατισµό, ακολουθείστε όλες τις υποδείξεις ασφαλείας αυτών των οδηγιών.

Το σύµβολο αυτό προειδοποιεί το χρήστη για πιθανό ηλεκτρικό κίνδυνο σε περίπτωση επαφής µε επικίνδυνα µέρη της συσκευής.

Προστατευτικό τερµατικό γείωσης. Παρέχεται για σύνδεση µε τον αγωγό προστατευτικής γείωσης του συστήµατος τροφοδοσίας.

- Εάν ο εξοπλισµός χρησιµοποιηθεί κατά τρόπο που δεν προβλέπεται από τον κατασκευαστή, διακινδυνεύεται η παρεχόµενη από τον εξοπλισµό προστασία.
- Μην αντικαταστήσετε κανένα µέρος (ή εξάρτηµα) του οποίου η αντικατάσταση δεν προβλέπεται από τον κατασκευαστή.
- Όλες οι ηλεκτρικές εγκαταστάσεις πρέπει να είναι σύµφωνες µε τα τοπικά πρότυπα και να πραγµατοποιούνται από έµπειρους τεχνικούς.
- Το τερµατικό εδάφους πρέπει να συνδέεται πριν από κάθε άλλη σύνδεση (και να αποσυνδέεται τελευταίο).
- Απαιτείται ένας διακόπτης στην κύρια ηλεκτρική εγκατάσταση τροφοδοσίας ηλεκτρικού κοντά στη συσκευή.

## **ΣΥΝΘΗΚΕΣ ΛΕΙΤΟΥΡΓΙΑΣ**

Τροφοδοσία ισχύος 100 ως 240 V ac/dc  $\Sigma$ υχνότητα 50 - 60 Hz Ισχύς ρεύµατος 100 VA Ηλεκτρική ασφάλεια 3.15 A / 250 V ac/dc

## **ΠΕΡΙΒΑΛΛΟΝΤΙΚΕΣ ΣΥΝΘΗΚΕΣ**

Αποφεύγετε τη λειτουργία του κοντά σε εύφλεκτα υγρά ή αέρια. Η λειτουργία οποιασδήποτε ηλεκτρικής συσκευής σε τέτοιο περιβάλλον εκθέτει σε κίνδυνο για την ασφάλεια  $\Gamma$ <sub>θερ</sub>  $\Omega_6$ <sup>1</sup>) οι πρεμβάλλον Περιβάλλον του 5 ως 40°C

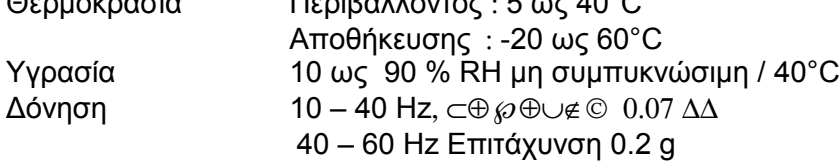

## **ΕΓΚΑΤΑΣΤΑΣΗ ΕΞΟΠΛΙΣΜΟΥ**

Η µονάδα αυτή πρέπει να µπει µέσα σε πλαίσιο για να περιορίζεται η πρόσβαση του χρήστη στα πίσω τερµατικά.

## **NORME DI SICUREZZA IT2I-6063**

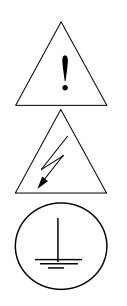

Per ridurre i rischi di scariche elettriche che potrebbero causare alle persone, seguire tutte le precauzioni circa la sicurezza indicate in questa documentazione.

Questo simbolo avverte del pericolo di scossa elettrica nelle aree in cui sono accessibili conduttori sotto tensione.

Terminale di protezione verso terra. Previsto per il collegamento del conduttore di protezione verso terra del sistema di alimentazione.

- Se lo strumento viene utilizzato in modo diverso dalla specifica del costruttore, la protezione fornita dallo strumento puó essere diversa.
- Non sostituire alcun componente (o parte) non specificato esplicitamente come ricambio dal vostro fornitore.
- Tutti i cablaggi devono essere in accordo con i regolamenti locali e devono essere eseguiti da personale esperto ed autorizzato.
- Il terminale di massa deve essere collegato prima di ogni altro filo (e scollegato per ultimo).
- E necessario che sia presente un interruttore nellíalimentazione principale accanto allíapparecchio.

#### **ALIMENTAZIONE APPARECCHIATURA**

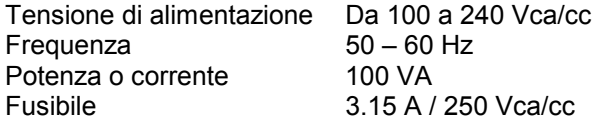

#### **CONDIZIONI AMBIENTALI**

Non far funzionare líapparecchio in presenza di liquidi o gas infiammabili, in quanto questo potrebbe essere estremamente pericoloso.

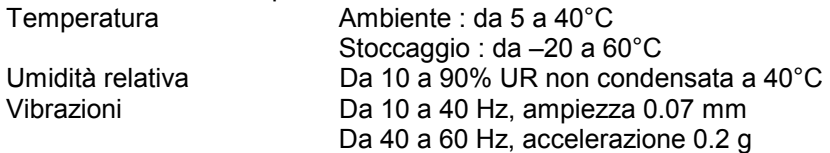

#### **INSTALLAZIONE DELLíAPPARECCHIO**

Il apparecchio deve essere montato su un pannello per limitare l'accesso ai terminali posteriori.

#### SIKKERHETSKRAV **NO2I-6063**

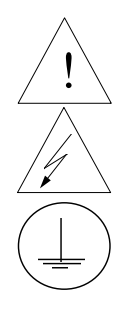

Følg alle retningslinjene i dette dokumentet, slik at du reduserer risikoen for elektrisk støt og mulige personskader.

Dette symbolet advarer brukeren om tilgjengelige terminaler med farlige spenninger og en potensiell fare for elektrisk støt.

Jordingsterminal. kabelen for jording av systemet skal tilknyttes til denne terminalen.

- Dersom utstyret benyttes på en måte annerledes enn spesifisert av produsent, kan utstyrets beskyttelsesgrad forringes.
- Ingen komponenter eller deler skal skiftes ut dersom de ikke er uttrykkelig spesifisert som utskiftbare av din forhandler.
- Det er påkrevet med en hovedstrømsbryter i nærheten av utstyret.
- All kabling må utføres i henhold til gjeldende forskrifter og installeres av autoriser og erfaren installatør.
- Jord må tilknyttes før all annen kabling (og frakobles sist).

#### **UTSTYRSPESIFIKASJONER**

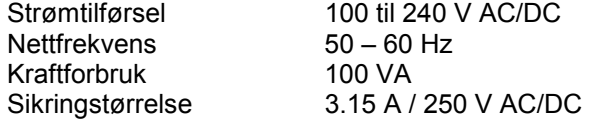

#### **OMGIVELSER**

Instrumentet må ikke opereres i nærheten av lettantennelige væsker eller gasser. Bruk av elektriske instrumenter i slike omgivelser utgjør en sikkerhetsrisiko.

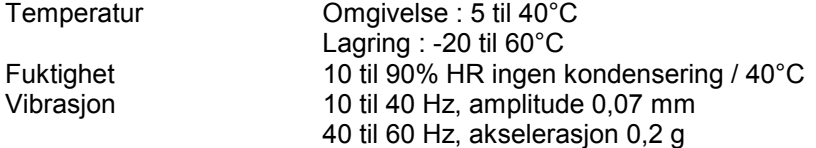

#### **UTSTYRSINSTALLASJON**

Pass på å montere panelene på regulatoren, slik at berøring av terminalene på baksiden forhindres.

## **INSTRUÇÕES DE SEGURANÇA** PO2I-6063

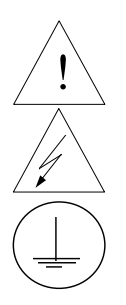

Para reduzir o risco de choque eléctrico que pode causar danos corporais, seguir todas as normas de segurança contidas nesta documentação.

Este símbolo avisa o utilizador sobre um eventual perigo de choque quando são acessíveis voltagens sob tensão perigosas.

Terminal de protecção de terra. Fornecido para ligação do condutor do sistema da protecção de terra.

- Se este equipamento for usado de modo não especificado pelo fabricante, a protecção fornecida pelo equipamento pode não ser adequada.
- Não se deve substituir qualquer componente (ou peça) que não seja explicitamente especificado como substituível pelo nosso revendedor.
- Toda a cablagem deve estar de acordo com os códigos eléctricos locais e deve ser realizada por pessoal experiente devidamente autorizado.
- O terminal de terra deve ser ligado antes de ser feita qualquer outra cabelagem (e desligado em último lugar).
- Recomenda-se um comutador na fonte de alimentação principal próximo do equipamento.

#### **ESPECIFICAÇÕES DO EQUIPAMENTO**

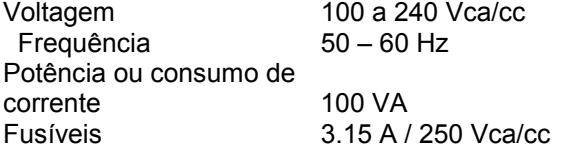

#### **CONDIÇÕES AMBIENTAIS**

Não operar o instrumento na presença de líquidos ou vapores inflamáveis. A operação de qualquer instrumento eléctrico em tal ambiente constitui um perigo para a segurança.  $Ambionto : E \circ AOP$ 

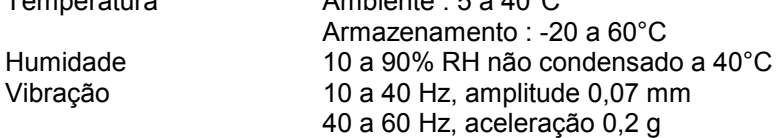

#### **INSTALAÇÃO DO EQUIPAMENTO**

O Registrador deve ser montado num painel para limitar o acesso do operador aos terminais traseiros.

## **NORMAS DE SEGURIDAD** SP2I-6063

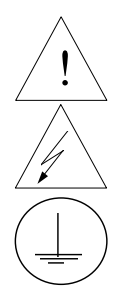

Para reducir el riesgo de choque eléctrico el cual podría causar lesiones personales, seguir todas las indicaciones de este documento.

Este sÌmbolo previene al usuario de un riesgo potencial de descarga cuando se puede acceder a corrientes de tensión peligrosas.

Terminal de tierra de protección. Proporcionado para la conexión de la tierra de protección del conductor del sistema de alimentación.

- Si el equipo es utilizado de forma no especificada por el fabricante, la protección suministrada con el mismo podría resultar dañada.
- No reemplazar ningún componente (o parte) no explicitamente especificado por el suministrador.
- Todo el cableado debe realizarse de acuerdo con las normas eléctricas locales y debe ser realizado por personal experimentado.
- El terminal de tierra debe ser conectado antes que cualquier otro cable y desconectado el ˙ltimo.
- Se recomienda la instalación de un interruptor de la alimentación principal, cerca del equipo.

#### **DATOS ELECTRICOS DEL EQUIPO**

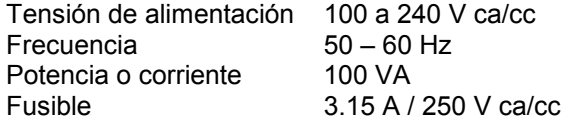

#### **CONDICIONES AMBIENTALES**

No operar con el instrumento en presencia de liquidos o gases inflamables. La operación de cualquier equipo eléctrico en tal ambiente constituye un riesgo contra la seguridad.

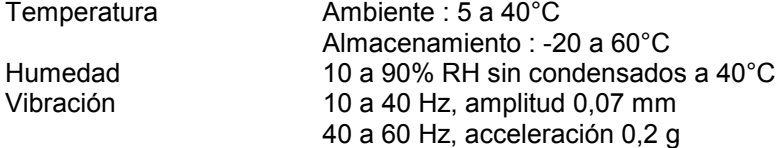

#### **INSTALACION DEL EQUIPO**

Este equipo debe ser montado en un panel para limitar al operador el acceso a los terminales traseros.
### SÄKERHETSFÖRESKRIFTER SÄKERHETSFÖRESKRIFTER

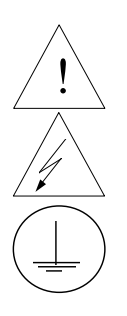

För att reducera riskerna av elektriska chocker som kan orsaka personskador, följ alla säkerhetsföreskrifter i denna dokumentation.

Denna symbol varnar användaren för risk för elchock vid tillfällig åtkomst av spänningsförande del.

Anslutning av skyddsjord. Avsedd för anslutning av elsysternets skyddsjordsledare.

- Om utrustningen används på ett sådant sätt, att det inte innefattas av tillverkarens specifikation, kan de inbyggda säkerhetsfunktionerna äventyras.
- Ersätt aldrig någon komponent (eller del) som inte är specificerad som ersättningsbar av tillverkaren.
- All ledningsdragning måste utföras i enlighet med lokala bestämmelser och skall utföras av behörig personal med erfarenhet av sådant arbete.
- Skyddsjordsanslutningen skall anslutas före alla andra anslutningar (och losskopplas sist).
- En strömbrytare för näströmmen rekommenderas.

### STRÖMFÖRSÖRJNING

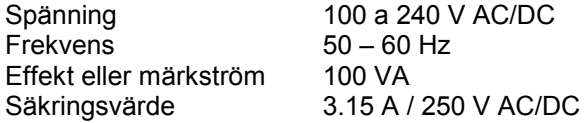

### **OMGIVNINGSVILLKOR**

Använd ej instrumentet i närhet av brännbara vätskor eller gaser. Användandet av instrumentet i sådant miljö är en direkt säkerhetsrisk.

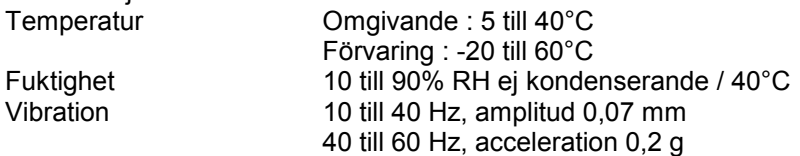

### **INSTALLATION**

Instrumentet skall monteras i en panel eller i en låda för att undvika att personalen kommer i beröring med bakre inkopplingsplintar.

# **Index**

### $\boldsymbol{A}$

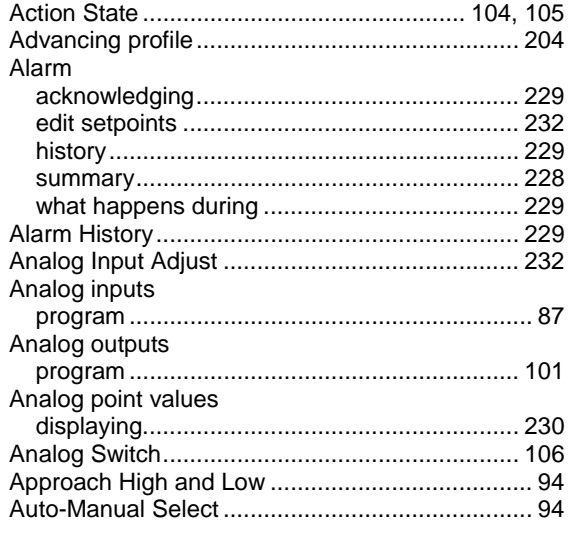

### $\pmb B$

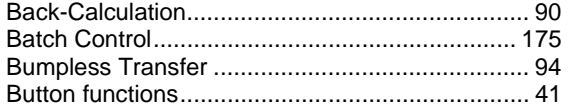

### $\mathbf c$

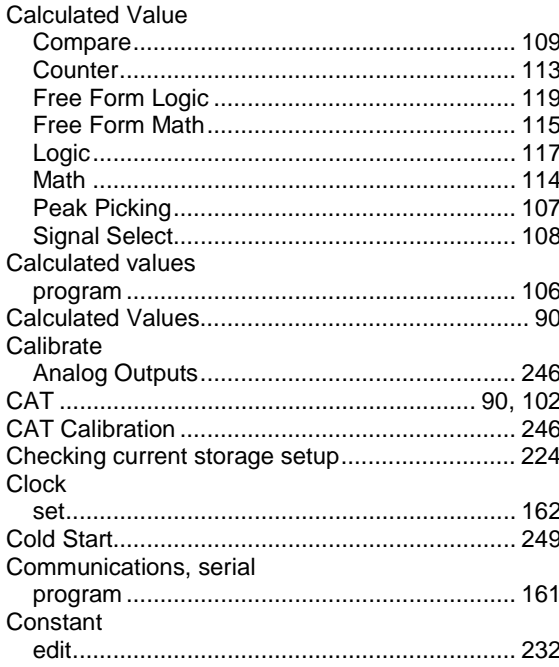

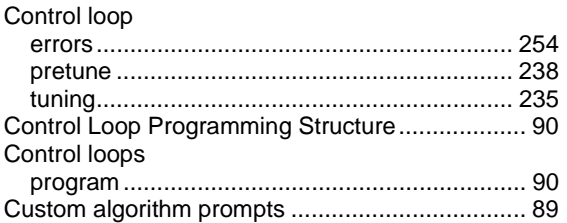

### D

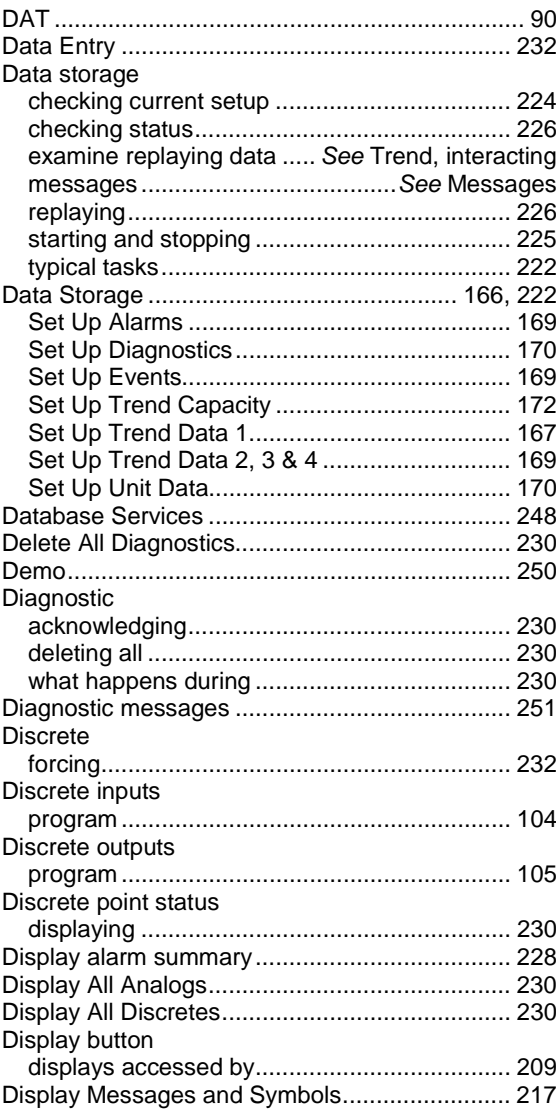

### *E*

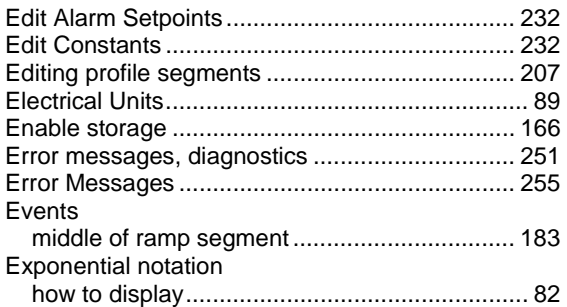

### *F*

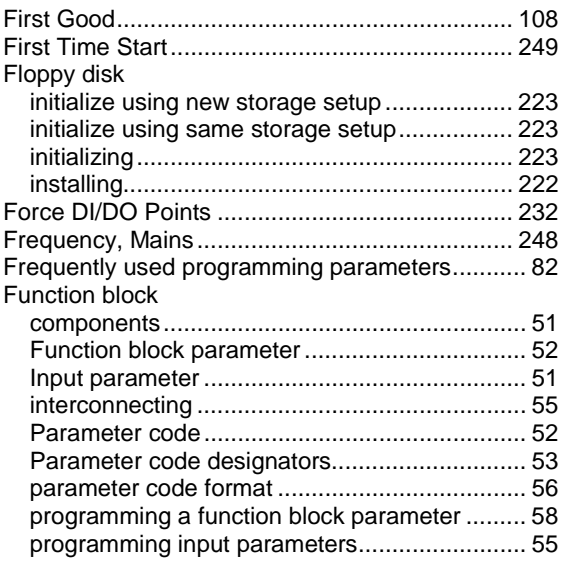

### *H*

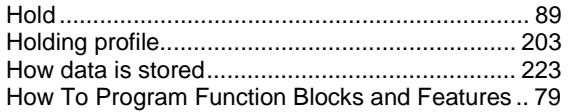

### *I*

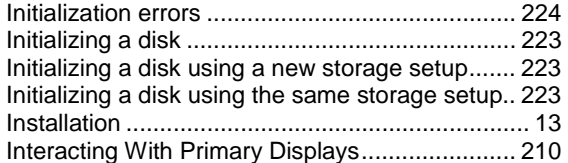

### *L*

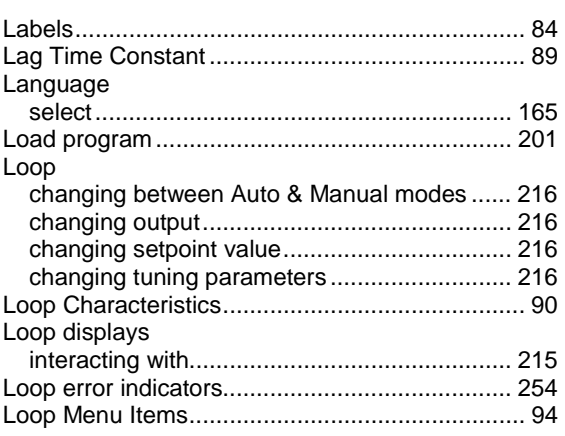

### *M*

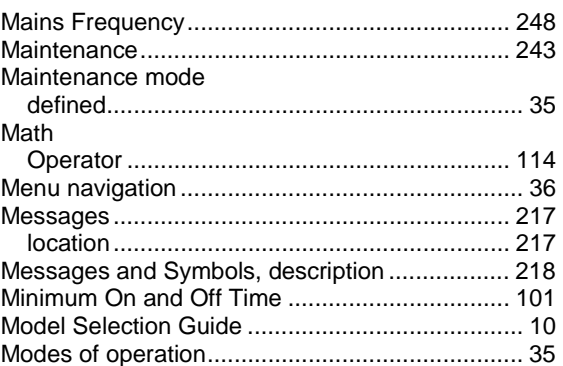

### *N*

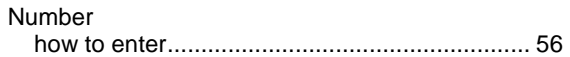

### *O*

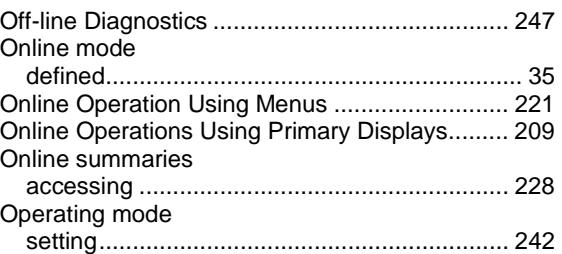

### $\boldsymbol{P}$

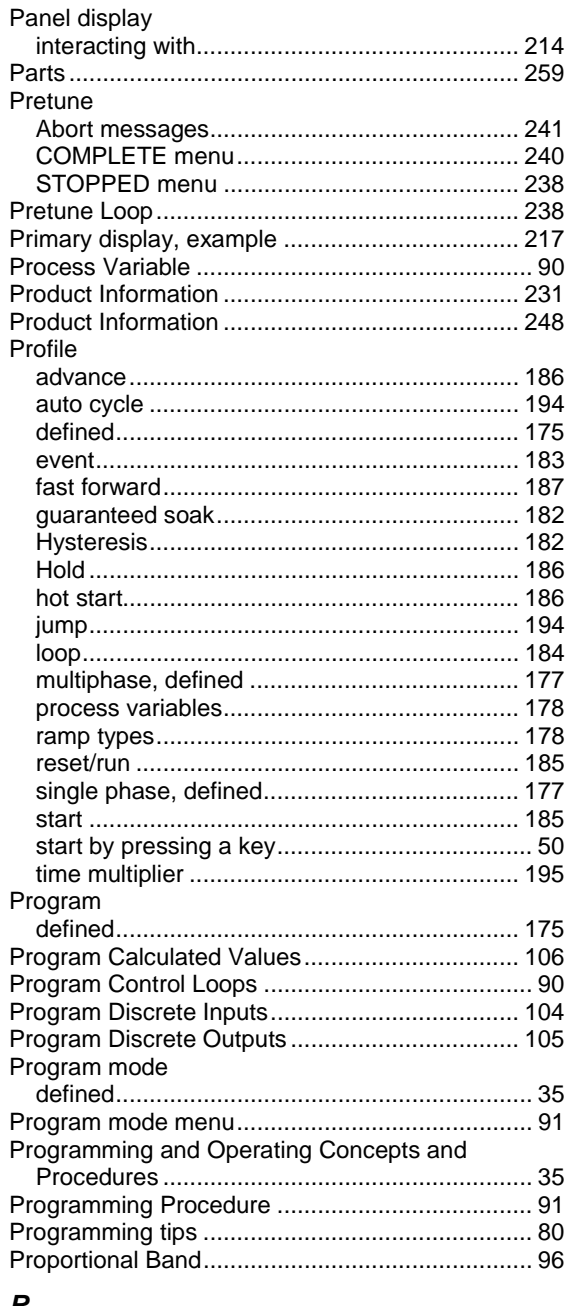

### R

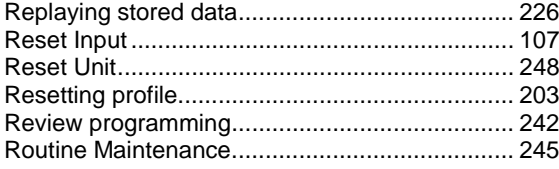

### $\boldsymbol{\mathsf{S}}$

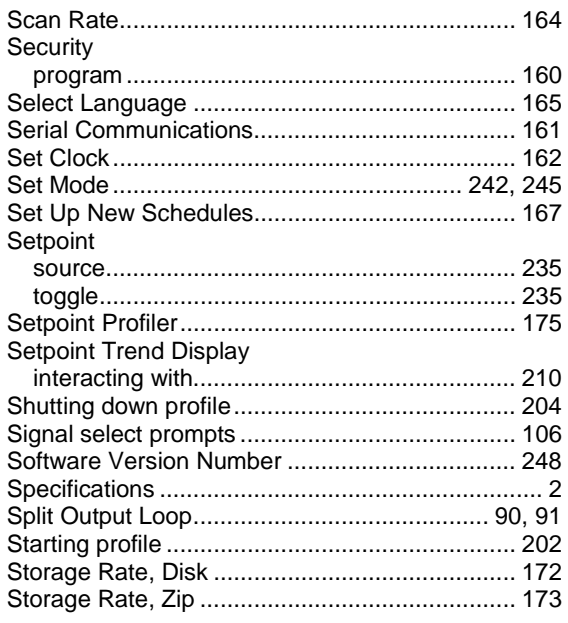

## $\boldsymbol{\tau}$

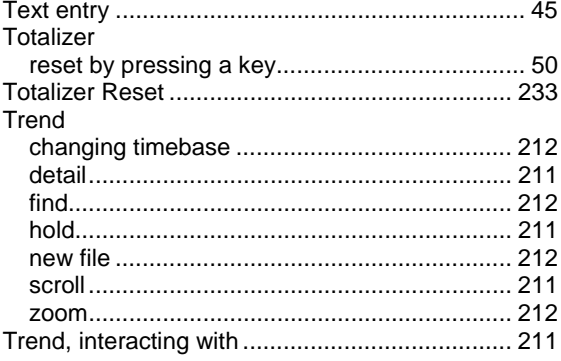

### $\boldsymbol{U}$

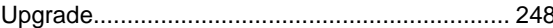

### $\mathsf{V}$

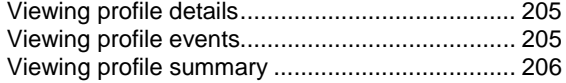

### W

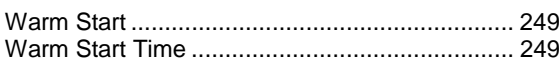

Video Recorder - User Manual

## **Sales and Service**

For application assistance, current specifications, pricing, or name of the nearest Authorized Distributor, contact one of the offices below.

#### **ARGENTINA**

Honeywell S.A.I.C. Belgrano 1156 Buenos Aires Argentina Tel. : 54 1 383 9290

#### **ASIA PACIFIC**

Honeywell Asia Pacific Inc. Room 3213-3225 Sun Kung Kai Centre N° 30 Harbour Road Wanchai Hong Kong Tel. : 852 829 82 98

#### **AUSTRALIA**

Honeywell Limited 5 Thomas Holt Drive North Ryde Sydney Nsw Australia 2113 Tel. : 61 2 353 7000

#### **AUSTRIA Honeywell Austria**  G.M.B.H. Handelskai 388 A1020 Vienna Austria Tel. : 43 1 727 800

#### **BELGIUM**

Honeywell S.A. 3 Avenue De Bourget B-1140 Brussels Belgium Tel. : 32 2 728 27 11

#### **BRAZIL**

HONEYWELL DO Brazil And Cia Rua Jose Alves Da Chunha Lima 172 Butanta 05360.050 Sao Paulo Sp Brazil Tel. : 55 11 819 3755

#### **BULGARIA**

HONEYWELL EOOD 14, Iskarsko Chausse POB 79 BG- 1592 Sofia BULGARIA Tel : 359-791512/ 794027/ 792198

### **ICELAND**

**CANADA**  Honeywell Limited

**DENMARK**  HONEYWELL A/S Automatikvej 1 DK 2860 Soeborg DENMARK Tel. : 45 39 55 56 58

**FINLAND**  HONEYWELL OY Ruukintie 8 FIN-02320 ESPOO 32

FINLAND Tel. : 358 0 3480101

**FRANCE**  HONEYWELL S.A. Bâtiment « le Mercury » Parc Technologique de St

Aubin Route de l'Orme (CD 128) 91190 SAINT-AUBIN

FRANCE Tel. from France: 01 60 19 80 00 From other countries: 33 1 60 19 80 00 **GERMANY**  HONEYWELL AG Kaiserleistrasse 39 D-63067 OFFENBACH

GERMANY Tel. : 49 69 80 64444

**HUNGARY**  HONEYWELL Kft Gogol u 13 H-1133 BUDAPEST HUNGARY Tel. : 36 1 451 43 00

300 Yorkland Blvd. Toronto, Ontario M2j 1s1 Canada Tel.: 800 461 0013 Fax:: 416 502 5001 **CZECH** REPUBLIC HONEYWELL, Spol.S.R.O. Budejovicka 1 140 21 Prague 4 Czech Republic Tel. : 42 2 6112 3434

The Honeywell Centre HONEYWELL Hataekni .hf Armuli 26 PO Box 8336 128 reykjavik Iceland Tel : 354 588 5000

#### **ITALY**

HONEYWELL S.p.A. Via P. Gobetti, 2/b 20063 Cernusco Sul Naviglio ITALY Tel. : 39 02 92146 1

#### **MEXICO**

HONEYWELL S.A. DE **CV** AV. CONSTITUYENTES 900 COL. LOMAS ALTAS 11950 MEXICO CITY MEXICO Tel : 52 5 259 1966

#### **THE NETHERLANDS**  HONEYWELL BV Laaderhoogtweg 18 1101 EA AMSTERDAM ZO

THE NETHERLANDS Tel : 31 20 56 56 911

#### **NORWAY**  HONEYWELL A/S Askerveien 61 PO Box 263 N-1371 ASKER NORWAY Tel. : 47 66 76 20 00

**POLAND**  HONEYWELL Sp.z.o.o

#### UI Domainewksa 41 02-672 WARSAW POLAND Tel. : 48 22 606 09 00

#### **PORTUGAL**

HONEYWELL PORTUGAL LDA Edificio Suecia II Av. do Forte nr 3 - Piso 3 2795 CARNAXIDE **PORTUGAL** Tel. : 351 1 424 50 00

#### **REPUBLIC OF IRELAND**

HONEYWELL Unit 1 Robinhood Business Park Robinhood Road DUBLIN 22 Republic of Ireland Tel. : 353 1 4565944

#### **REPUBLIC OF SINGAPORE**  HONEYWELL PTE LTD BLOCK 750E CHAI CHEE ROAD 06-01 CHAI CHEE IND.PARK 1646 SINGAPORE REP. OF SINGAPORE

**REPUBLIC OF SOUTH AFRICA**  HONEYWELL

Tel. : 65 2490 100

Southern Africa PO BOX 138 Milnerton 7435 REPUBLIC OF SOUTH AFRICA Tel. : 27 11 805 12 01

#### **ROMANIA**

HONEYWELL Office Bucharest 147 Aurel Vlaicu Str., Sc.Z., Apt 61/62 R-72921 Bucharest ROMANIA Tel : 40-1 211 00 76/ 211 79

#### **RUSSIA**

HONEYWELL INC 4 th Floor Administrative Builiding of AO "Luzhniki" Management 24 Luzhniki 119048 Moscow RUSSIA Tel : 7 095 796 98 00/01

#### **SLOVAKIA**

HONEYWELL Ltd Mlynske nivy 73 PO Box 75 820 07 BRATISLAVA 27 SLOVAKIA Tel. : 421 7 52 47 400/425

### **SPAIN**

HONEYWELL S.A Factory Josefa Valcarcel, 24 28027 MADRID SPAIN Tel. : 34 91 31 3 61 00

#### **SWEDEN**

HONEYWELL A.B. S-127 86 Skarholmen **STOCKHOLM** SWEDEN Tel. : 46 8 775 55 00

#### **SWITZERLAND**

HONEYWELL A.G. Hertistrasse 2 8304 WALLISELLEN SWITZERLAND Tel. : 41 1 831 02 71

#### **TURKEY**

HONEYWELL A.S. Caryiryolu Sok No. 7 Ucgen Plaza, Kat 5-6-7 Icerenkoy 81120 Instanbul Turkey Tel (90-216) 575 66 00

#### **UNITED KINGDOM**

**HONEYWELL** Newhouse Industrial Estate Motherwell. ML1. 5SB Scotland. UK. Tel: +44 (0)1698 481481 Fax:  $+44(0)$  1698 481276

#### **U.S.A.**

HONEYWELL INC. INDUSTRIAL PROCESS CONTROLS 1100 VIRGINIA DRIVE PA 19034-3260 FT. WASHINGTON U.S.A. Tel. : 1-800-343-0228

### **VENEZUELA**

HONEYWELL CA APARTADO 61314 1060 CARACAS VENEZUELA Tel. : 58 2 239 0211

Free Manuals Download Website [http://myh66.com](http://myh66.com/) [http://usermanuals.us](http://usermanuals.us/) [http://www.somanuals.com](http://www.somanuals.com/) [http://www.4manuals.cc](http://www.4manuals.cc/) [http://www.manual-lib.com](http://www.manual-lib.com/) [http://www.404manual.com](http://www.404manual.com/) [http://www.luxmanual.com](http://www.luxmanual.com/) [http://aubethermostatmanual.com](http://aubethermostatmanual.com/) Golf course search by state [http://golfingnear.com](http://www.golfingnear.com/)

Email search by domain

[http://emailbydomain.com](http://emailbydomain.com/) Auto manuals search

[http://auto.somanuals.com](http://auto.somanuals.com/) TV manuals search

[http://tv.somanuals.com](http://tv.somanuals.com/)